# CHAMBRES D'HÔTEL SOLUTIONS IP BACnet®

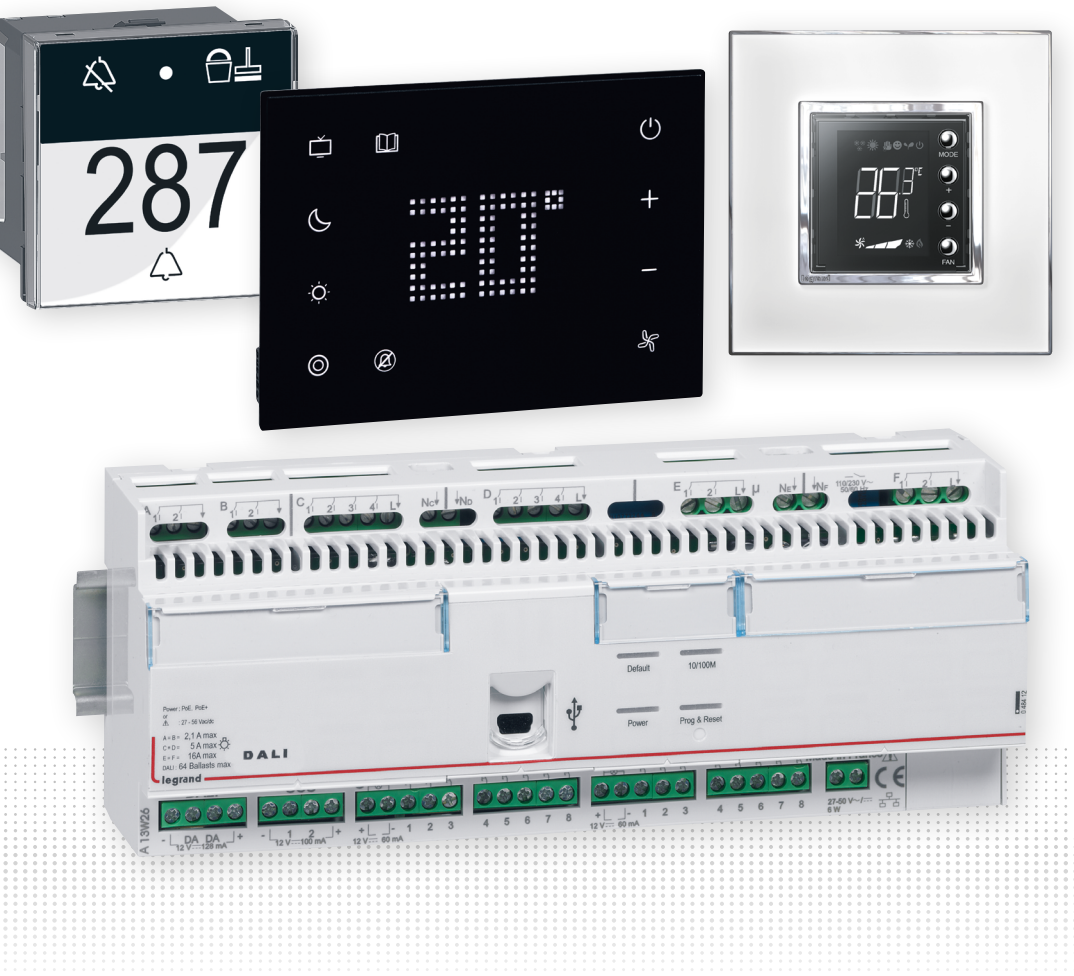

GUIDE D'INSTALLATION ET D'UTILISATION

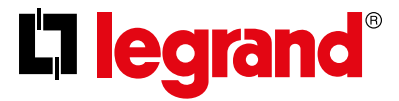

<span id="page-0-0"></span>GUIDE TECHNIQUE

### <span id="page-2-0"></span>**Thématiques**

#### **• PRESCRIPTION**

- Architecture système pages 6 à 27

#### **• CONCEPTION / DÉFINITION**

- Architecture système pages 6 à 27
- Fiches techniques des produits pages 28 à 119
- Schéma de câblage pages 120 à 127
- Objets BACnet standard pages 229 à 235

#### **• DESCRIPTION FONCTIONS SPÉCIFIQUES**

- Thermostat pages 128 à 148

- Badge Virtuel pages 149 à 151

#### **• INSTALLATION**

- Architecture système pages 6 à 27
- Schéma de câblage pages 120 à 127
- Pour l'électricien page 209
- Pour l'intégrateur pages 210 à 215

#### **• PROGRAMMATION (Intégrateur)**

- Installation du logiciel pages 152 à 153
- Programmation du projet hôtel (au bureau) pages 154 à 158
- Présentation du logiciel pages 159 à 194
- Procédure pour récupérer la configuration existante d'un contrôleur page 195
- Programmation des ballasts DALI pages 196 à 202
- Les niveaux de priorité pages 203 à 205
- Exemple de programmation pages 206 à 208

#### **• MISE EN SERVICE (Intégrateur et électricien)**

- Mise en service pages 209 à 215.
- Diagnostic pages 216 à 225
- Objects BACnet standard pages 229 à 235

#### **• DIAGNOSTIC / DÉPANNAGE**

- Procédure pour récupérer la configuration existante d'un contrôleur page 195
- Diagnostic niveau 1 (chambres) pages 216 à 220
- Diagnostic niveau 2 (projet hôtel) pages 221 à 225
- Maintenance : remplacement des produits systèmes pages 226 à 228
- Aide au dépannage pages 236 à 240
- Évolution des états techniques page 241 à 244

#### **• GLOSSAIRE**

- Glossaire page 245

## <span id="page-3-0"></span>**Sommaire**

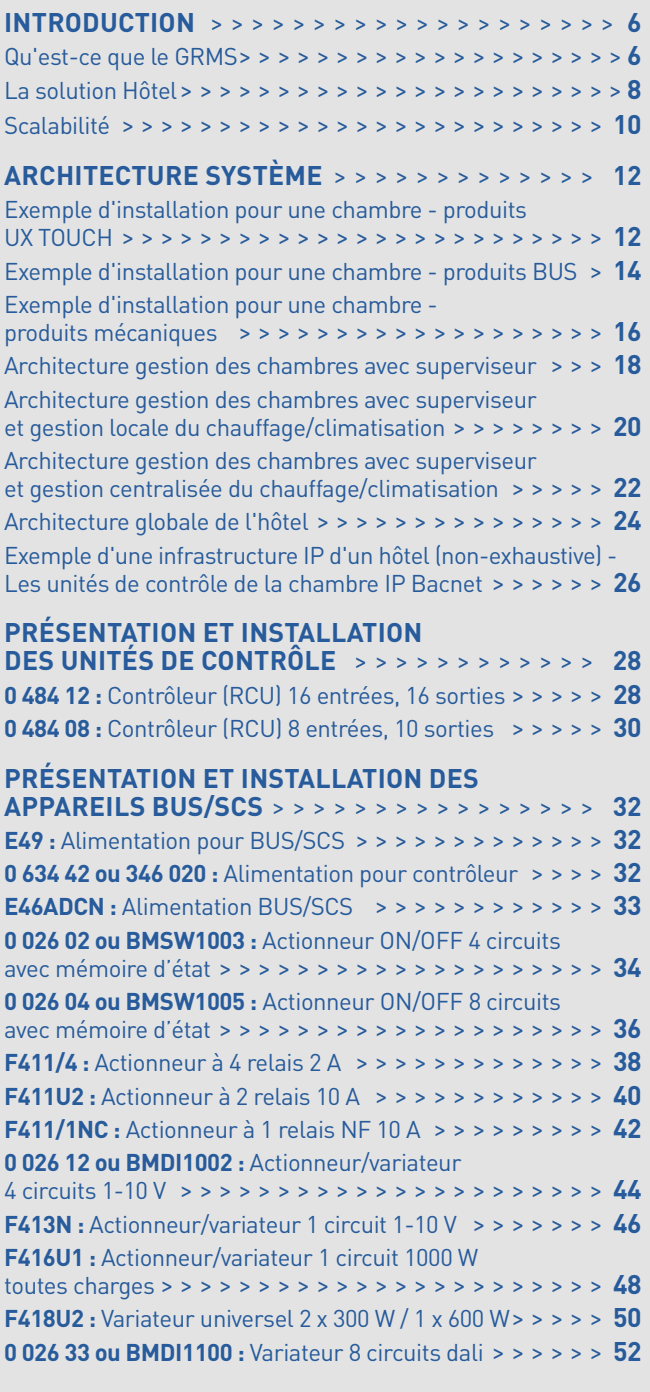

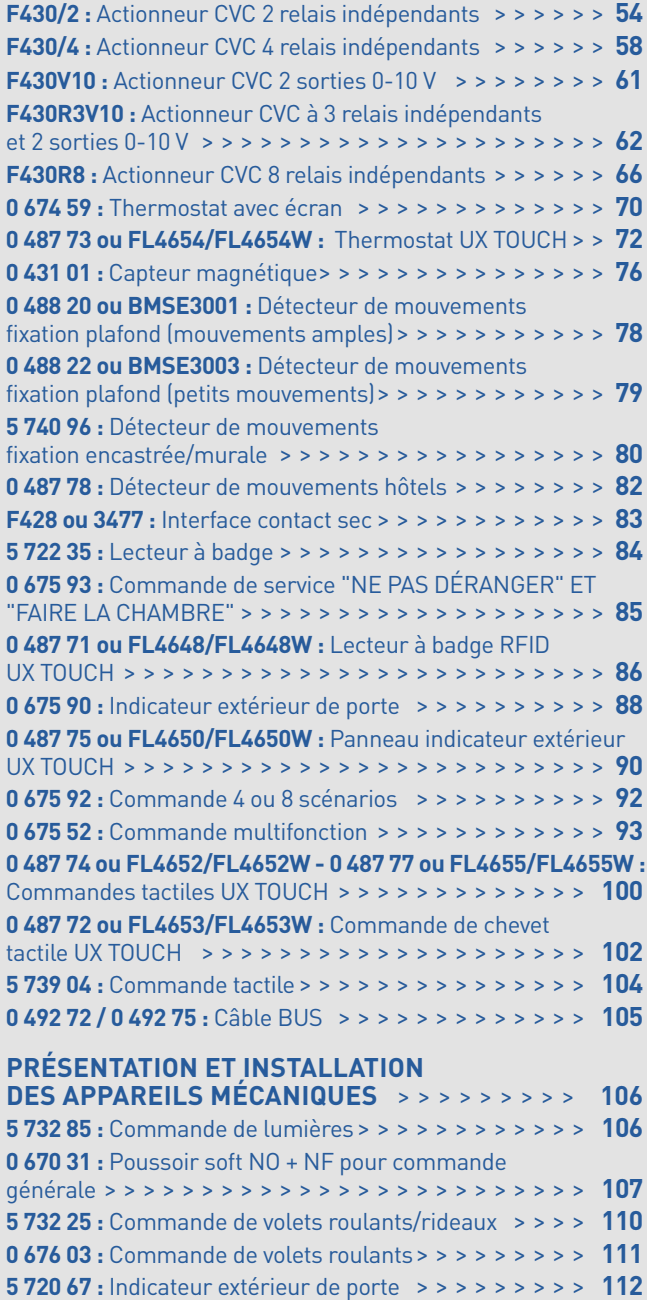

**5 720 74 :** Commande pour indicateur extérieur

de chambre d'hôtel > > > > > > > > > > > > > > > > > > > **113**

### <span id="page-4-0"></span>**Sommaire**

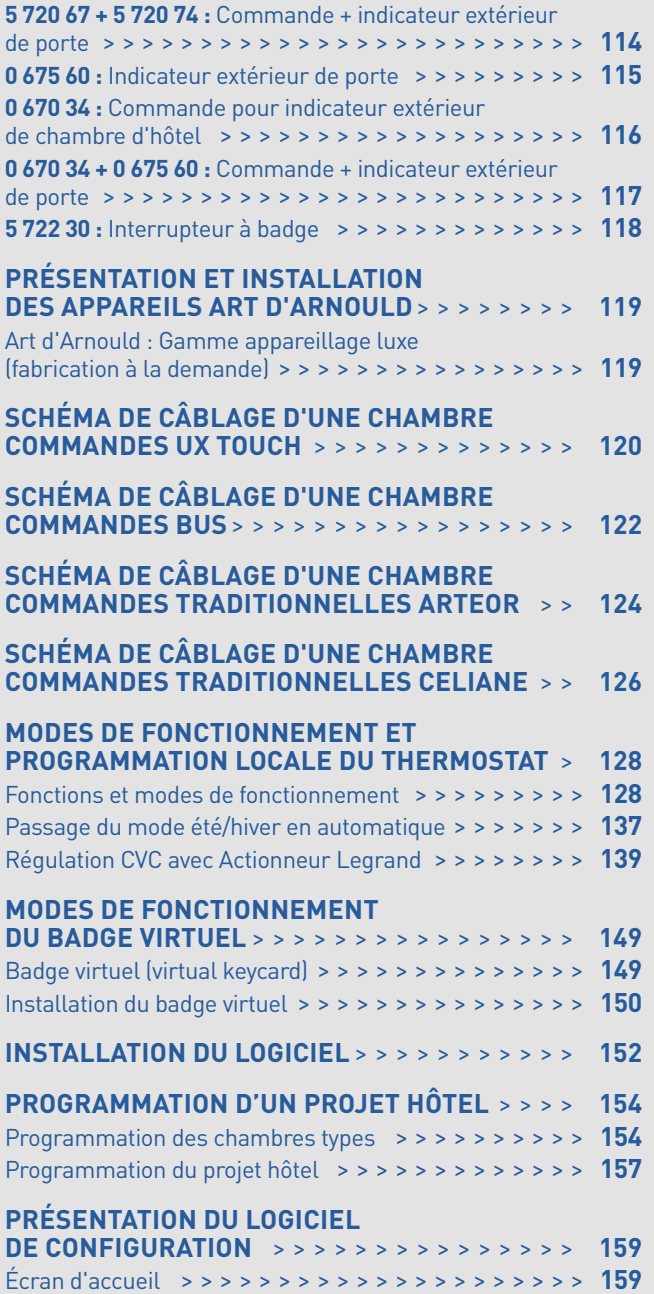

Écran projet > > > > > > > > > > > > > > > > > > > > > > > **160** Écran des modules > > > > > > > > > > > > > > > > > > > **162**

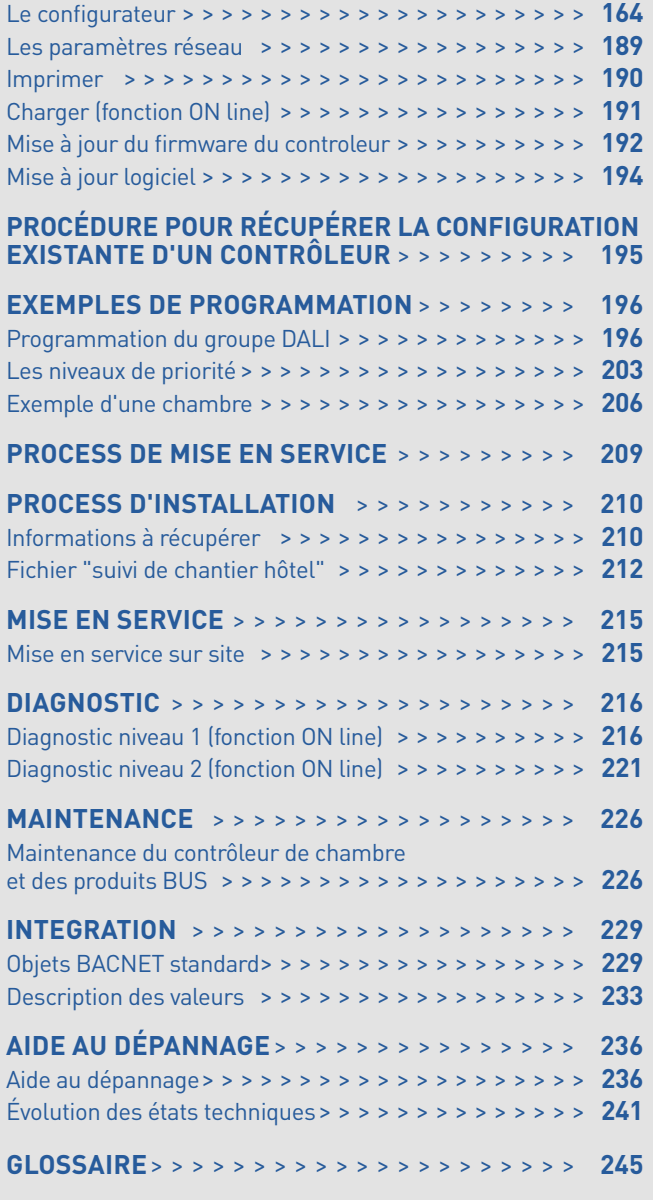

#### <span id="page-5-0"></span>**QU'EST-CE QUE LE GRMS ?**

GRMS : Guest Room Management System = Système de gestion de la chambre

Le GRMS (Guest Room Management System) est la domotique de la chambre d'hôtel. C'est l'automatisme qui, en fonction des ordres envoyés par les commandes, permet de piloter les lumières (en ON/OFF ou variation), les ouvrants (rideaux, volets, fenêtres motorisées…), la thermorégulation (compatible avec tout type de système CVC – Chauffage, Ventilation, Climatisation), de lancer des scénarios d'ambiance, de confort mais aussi de piloter des fonctions spécifiques hôtel comme les services Faire la chambre (MUR) / Ne pas déranger (DND), la présence/absence dans la chambre. Enfin, le GRMS permet de dialoguer avec des systèmes tiers comme des superviseurs, contrôle d'accès, PMS, tablette/smartphone, système TV…

Les commandes peuvent être de plusieurs types : commandes traditionnelles (ou mécaniques), commandes BUS, commandes tactiles, commandes automatiques (détecteur, contact de porte…), commandes hôtel (lecteur à badge, commande DND/MUR…) et commandes "réseaux". Ce qui offre un large choix de fonction, d'ergonomie et d'esthétique pour répondre à toutes les ambiances et à tous les designs (classique, moderne, luxe, technologique…). Les commandes "réseaux" sont des commandes envoyées par des systèmes tiers comme les superviseurs, le contrôle d'accès, le PMS, les tablettes/smartphones, le système TV…

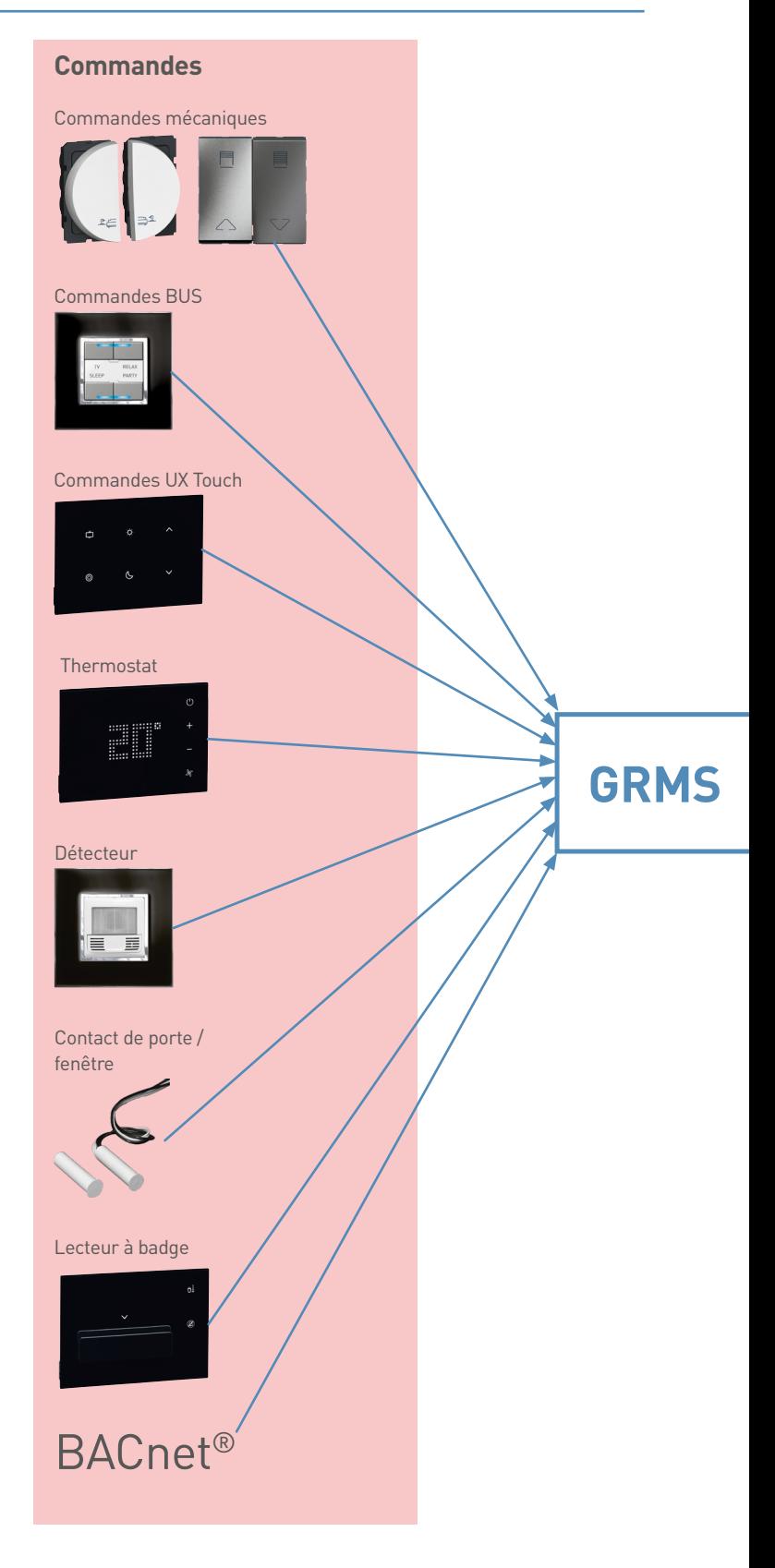

### L1 legrand

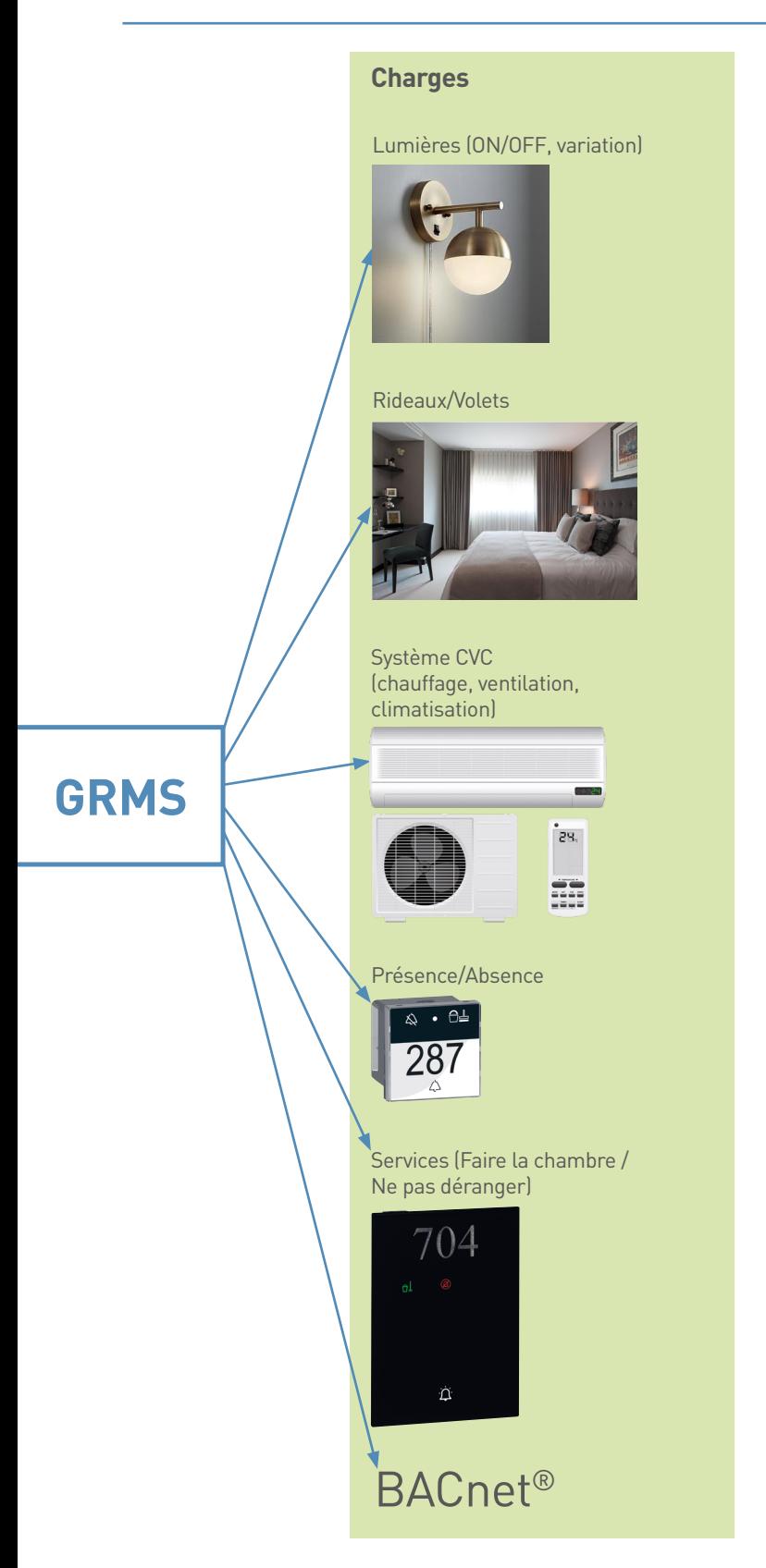

Le GRMS Legrand permet de s'adapter à tous les systèmes de thermorégulation – système centralisé ou système local. Un système centralisé est un système piloté via le réseau IP : le thermostat de la chambre envoie ses ordres au GRMS qui les envoie sur le réseau IP, jusqu'à la passerelle IP du système CVC, qui retranscrit les ordres vers l'appareil de chauffage/ refroidissement de la chambre. Un système local est un système piloté par un actionneur CVC du GRMS dans la chambre. Ce guide montre les différentes architectures en fonction du système CVC dans la section Architecture Système. Le GRMS Legrand permet de piloter : des vannes thermostatiques ON/OFF, 3 points ou 0-10V pour plancher chauffant ou radiateur à eau, de piloter des radiateurs électriques, des planchers chauffants électriques, des panneaux rayonnants électriques et de piloter des ventilo-convecteurs 2 ou 4 tubes avec vannes ON/OFF, 3 points ou 0-10V.

Le lecteur à badge (ou la fonction Badge Virtuel) indique la présence/absence dans la chambre. Il permet de lancer des scénarios de Bienvenue et de Départ. Le scénario de Bienvenue est un scénario défini par le gérant de l'hôtel afin d'offrir une scène accueillante lorsque le client entre dans sa chambre. Le scénario de Départ est un scénario économique (extinction de tous les circuits, passage du thermostat du mode confort au mode ECO…) pour faire des économies d'énergie.

### <span id="page-7-0"></span>INTRODUCTION

#### **LA SOLUTION HÔTEL**

#### La solution hôtel

La solution hôtel est un ensemble de plusieurs systèmes qui répondent chacun à une fonction nécessaire pour le fonctionnement de l'hôtel. Il y a le PMS (Property Management Software) pour la gestion des réservations et le paiement des chambres, il y a le contrôle d'accès pour donner l'accès aux chambres aux personnes autorisées, il y a la thermorégulation pour maîtriser la température dans la chambre, il y a le GRMS pour la gestion des lumières, des volets…et il y a des systèmes pour le confort comme la télévision, la tablette/smartphone…etc… Cette solution hôtel peut être une solution où tous ces systèmes fonctionnent de façon indépendante, ou une solution où tous ces systèmes sont interconnectés pour plus de fonctionnalités et de confort…

La philosophie de Legrand est de travailler avec les leaders du marché. Legrand propose un système GRMS ouvert qui s'intègre facilement dans la solution hôtel. Il utilise le protocole BACnet. Le protocole BACnet (Building Automation Control and NETwork) est le protocole du bâtiment. La plupart des systèmes qui souhaitent être interopérables possèdent une passerelle compatible BACnet. Le GRMS Legrand discute nativement avec le protocole BACnet, il n'a donc pas besoin de passerelle supplémentaire pour s'interconnecter.

L'outil permettant l'interconnexion de tous ces systèmes est le BMS (Building Management System). C'est un outil multiprotocole qui définit les liens entre les systèmes (par exemple il crée le lien entre le contrôle d'accès de la chambre 304 et le GRMS de la chambre 304) mais aussi permet la traduction entre les différents protocoles des différents systèmes et d'envoyer toutes les données vers un ou plusieurs superviseurs.

Réseau IP **BMS** : Building Management System = GTB/GTC

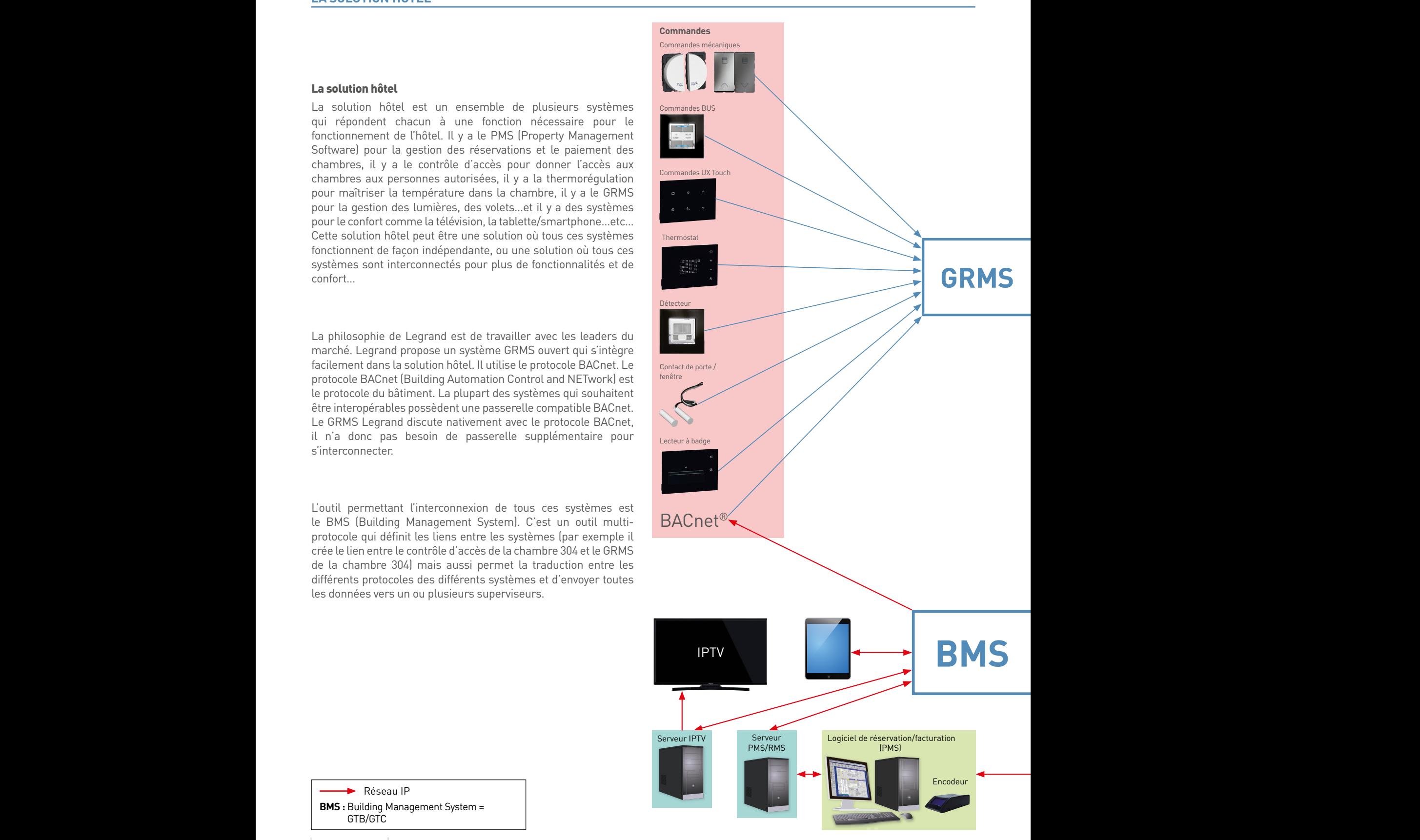

### L<sub>legrand</sub>

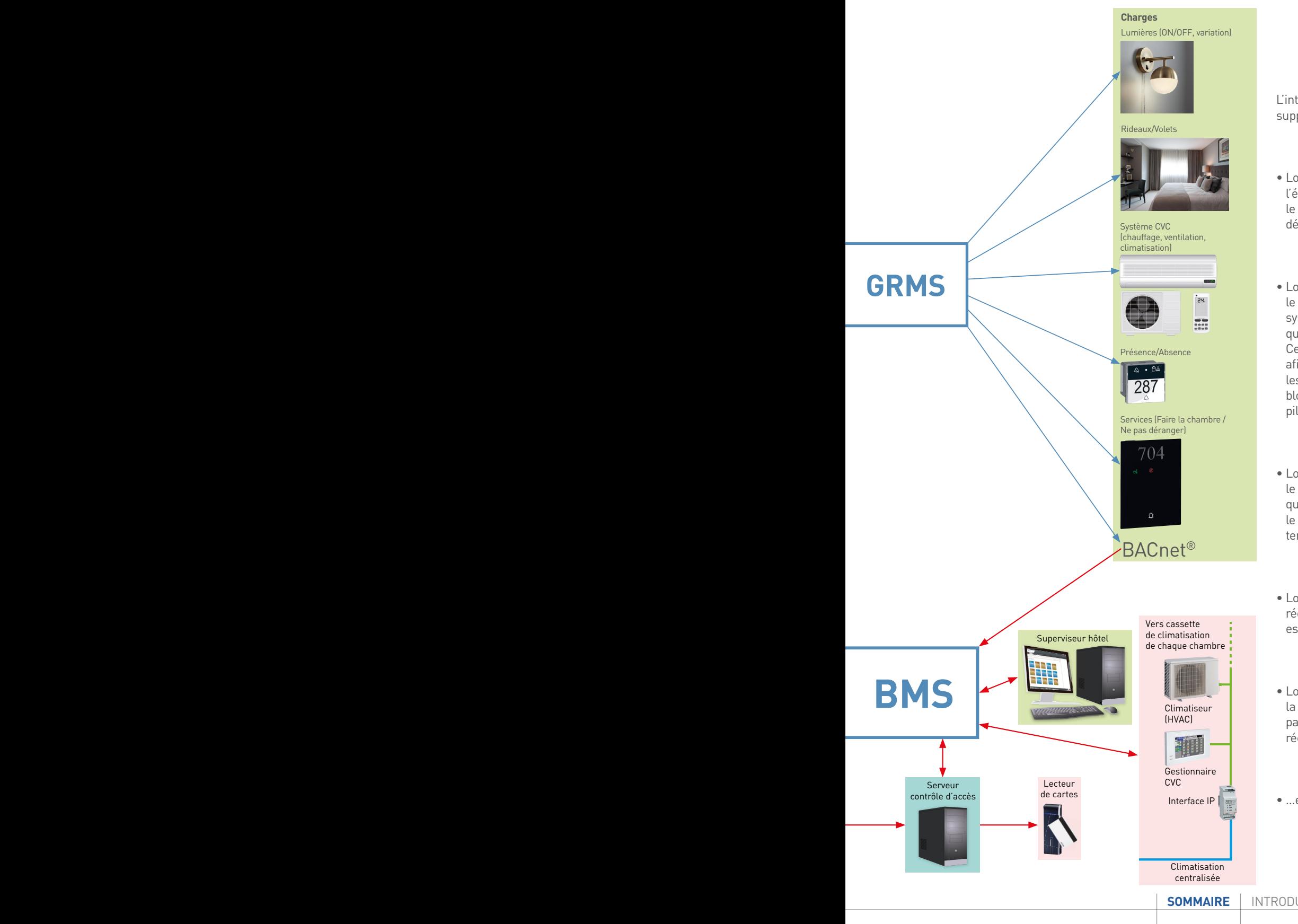

<span id="page-8-0"></span>L'interconnexion de plusieurs systèmes permet des fonctions supplémentaires comme par exemple :

- Lorsque le GRMS est relié au PMS : le système peut rappeler l'état précédent de la chambre tel que le client l'a quitté, si c'est le même client qui entre. Mais va lancer le scénario de Bienvenue défini par le gérant si c'est un nouveau client qui entre.
- Lorsque le GRMS est relié à un contrôle d'accès qui discrimine le profil de la personne qui badge (client ou personnel) : le système peut lancer un scénario de bienvenue pour le client qui sera différent du scénario de bienvenue pour le personnel. Cela permet d'avoir un scénario optimisé pour le personnel afin de lui faire gagner du temps (par exemple, allumer toutes les lumières pour un maximum de confort pour le nettoyage, bloquer toutes les commandes pour pouvoir les nettoyer sans piloter les charges, ouvrir les rideaux…)
- Lorsque le GRMS est relié au système de la télévision : lorsque le client entre dans la chambre, le système peut allumer la TV qui diffuse un message d'accueil. Ou lorsque le client lance le scénario pour dormir, le système éteint la TV après une temporisation définie par le gérant.
- **Pure 2015 en la construct de la pureau de GRMS est relié au coffre-fort et à un superviseur à la pure le GRMS est relié au coffre-fort et à un superviseur à la** réception : la personne de la réception peut vérifier que le coffre **(maintenance)** est vide lors du Check OUT
	- Lorsque le GRMS est relié au système CVC et à un superviseur à la réception : lorsqu'un client appelle la réception car il n'arrive pas régler la température de sa chambre, la personne de la réception peut lui régler sa température sans se déplacer.

• …etc…

### <span id="page-9-0"></span>INTRODUCTION

#### **SCALABILITÉ**

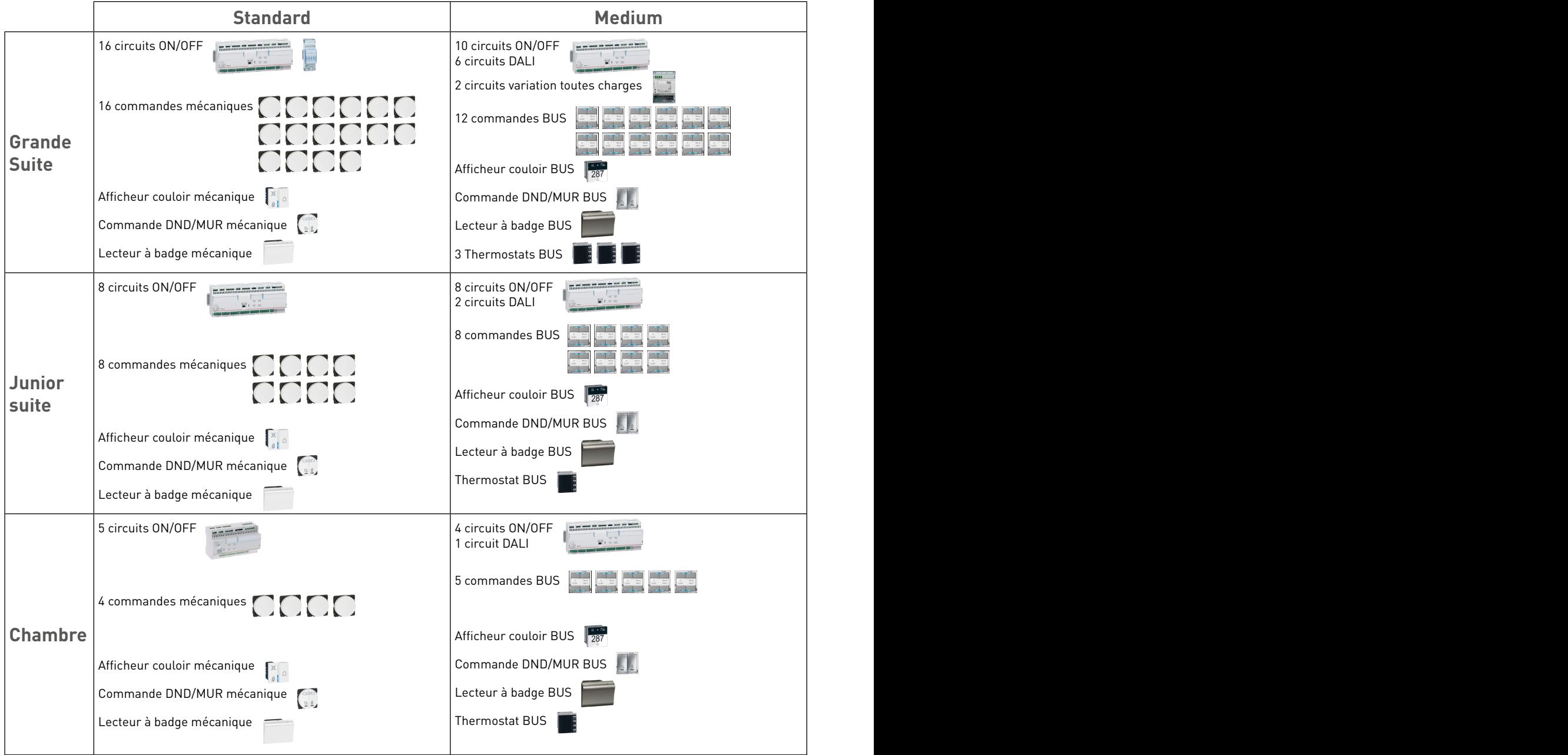

\*Scalabilité : le GRMS Legrand peut s'adapter à tout type d'hôtel, allant d'un hôtel standard jusqu'à l'hôtel Palace. Il peut répondre à tout type de chambre, allant de la chambre de 15m² à la Grande Suite de 500 m². Et le GRMS Legrand propose l'ensemble des fonctions hôtel (afficheur de couloir, lecteur à badge ou fonction badge virtuel, services DND/MUR, pilotage des charges

### <span id="page-10-0"></span>L<sub>legrand</sub>

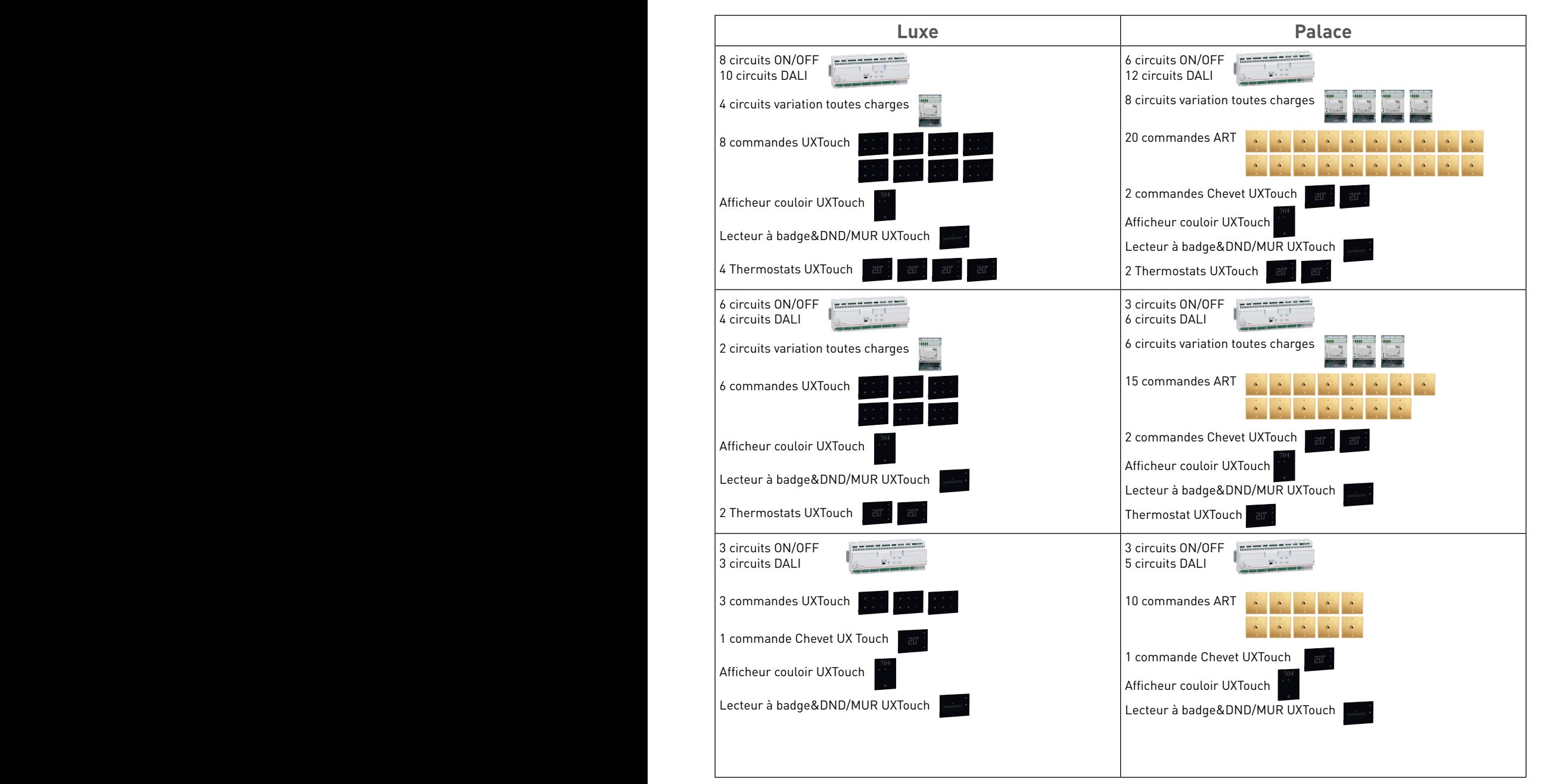

de type ON/OFF, variation, ouvrants, thermo-régulation...) et l'intégration avec d'autres systèmes (contrôle d'accès, PMS, pilotage par tablette, système CVC centralisé, IPTV...etc...), aussi bien pour la petite chambre d'un hôtel standard que pour la Grande Suite d'un hôtel Palace.

<span id="page-11-0"></span>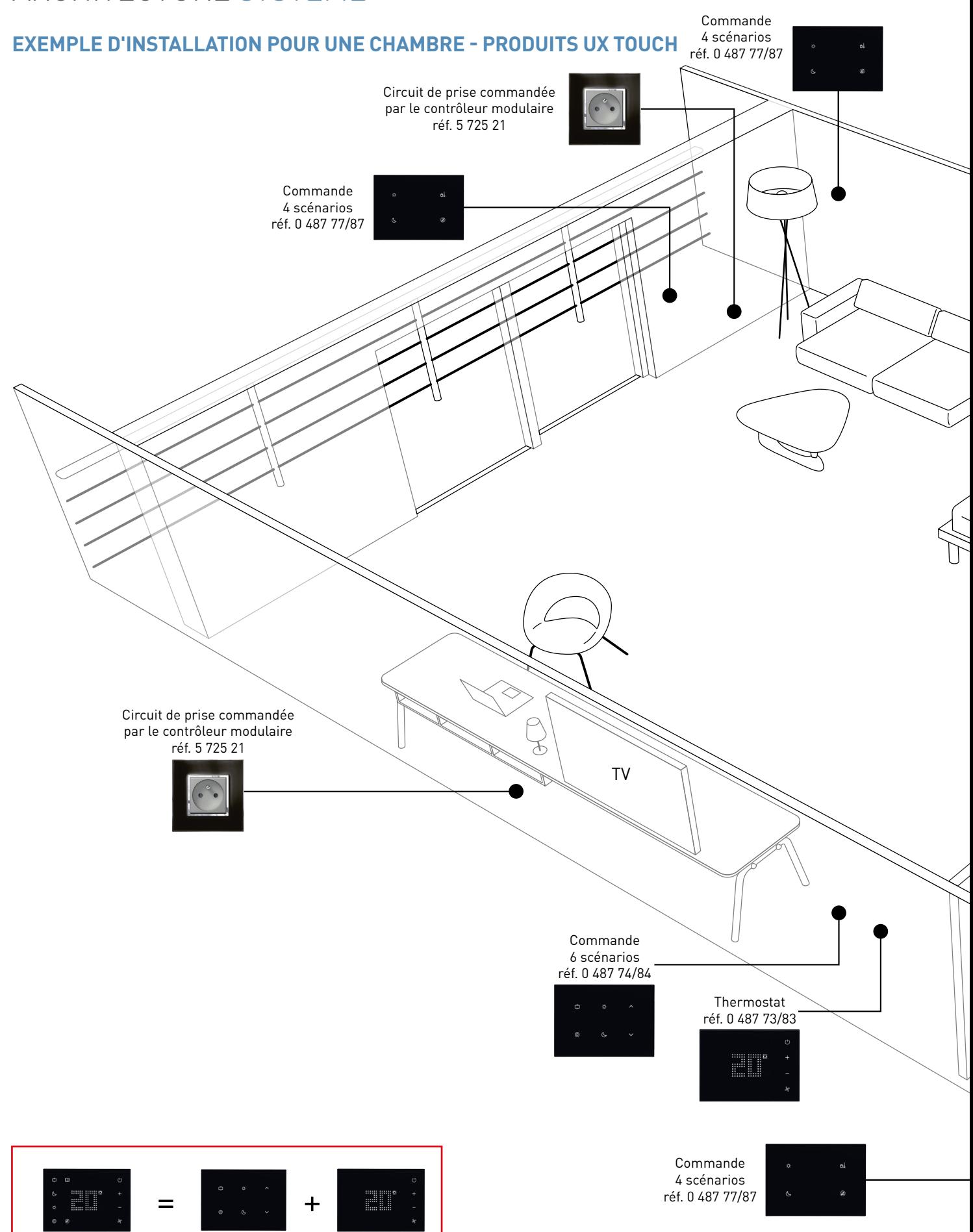

réf. 0 487 72/82 **Commande chevet à installer près de la table de chevet**

Commande chevet

Commande 6 scénarios réf. 0 487 74/84

Thermostat réf. 0 487 73/83

### L'I legrand

<span id="page-12-0"></span>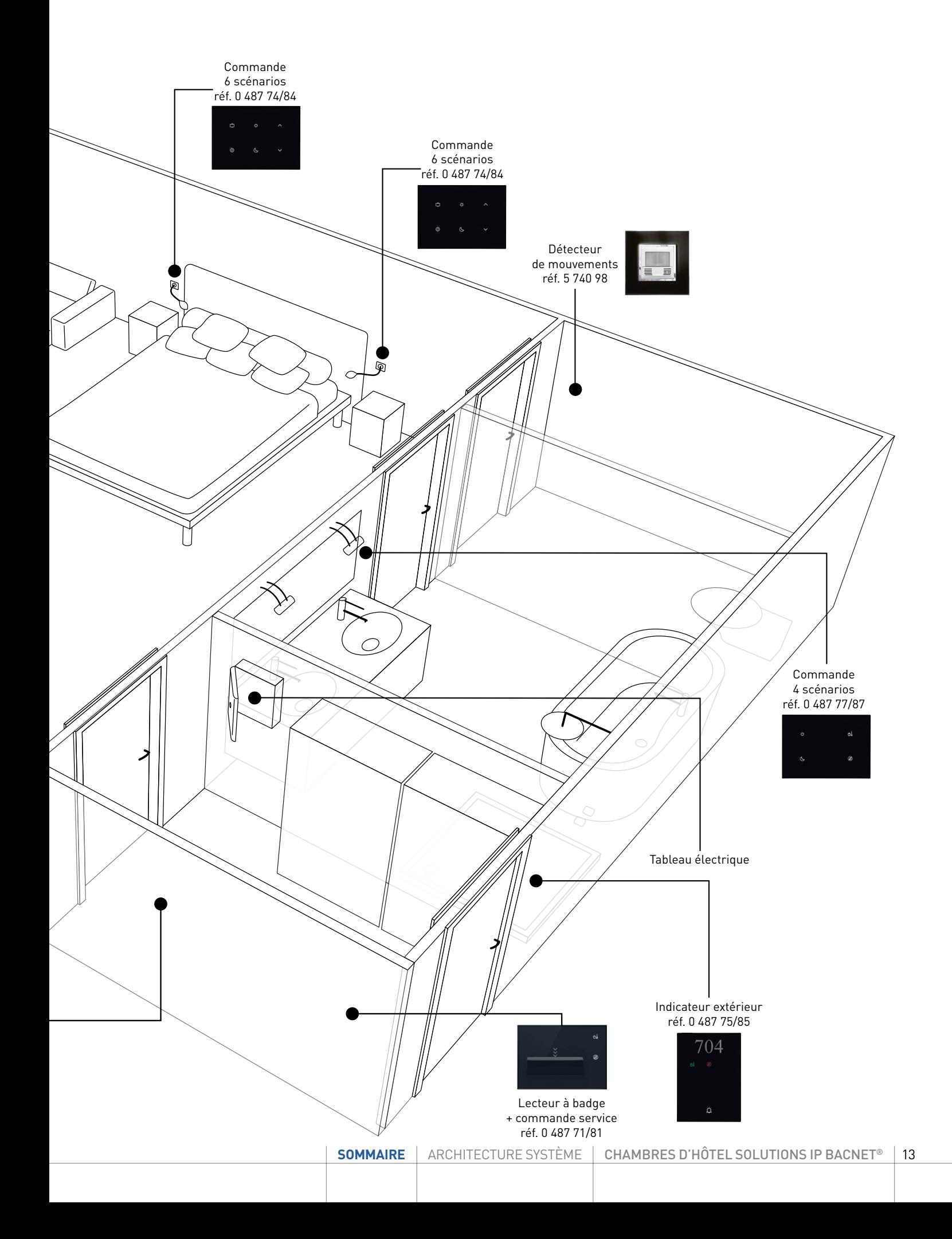

<span id="page-13-0"></span>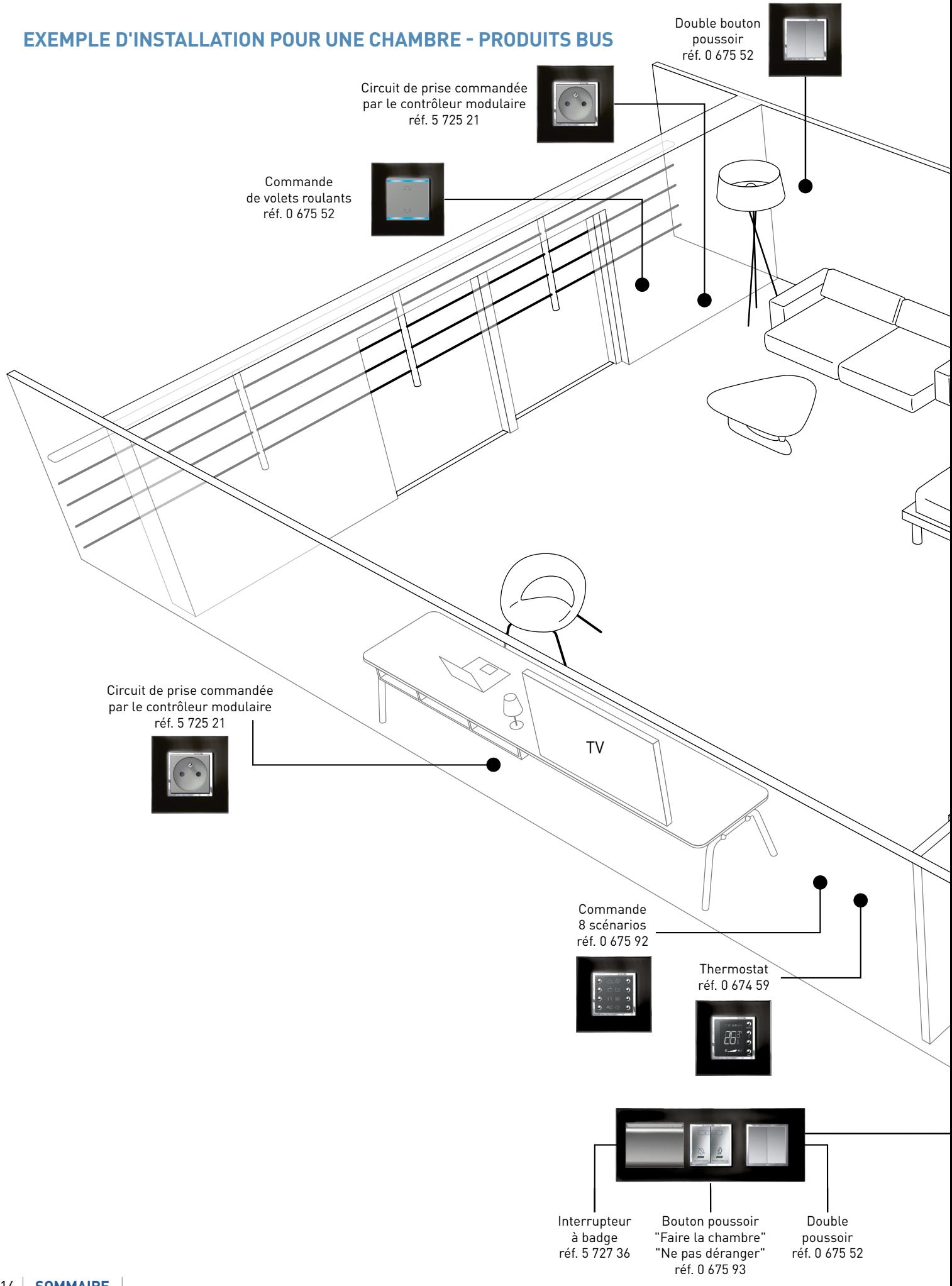

### L'I legrand

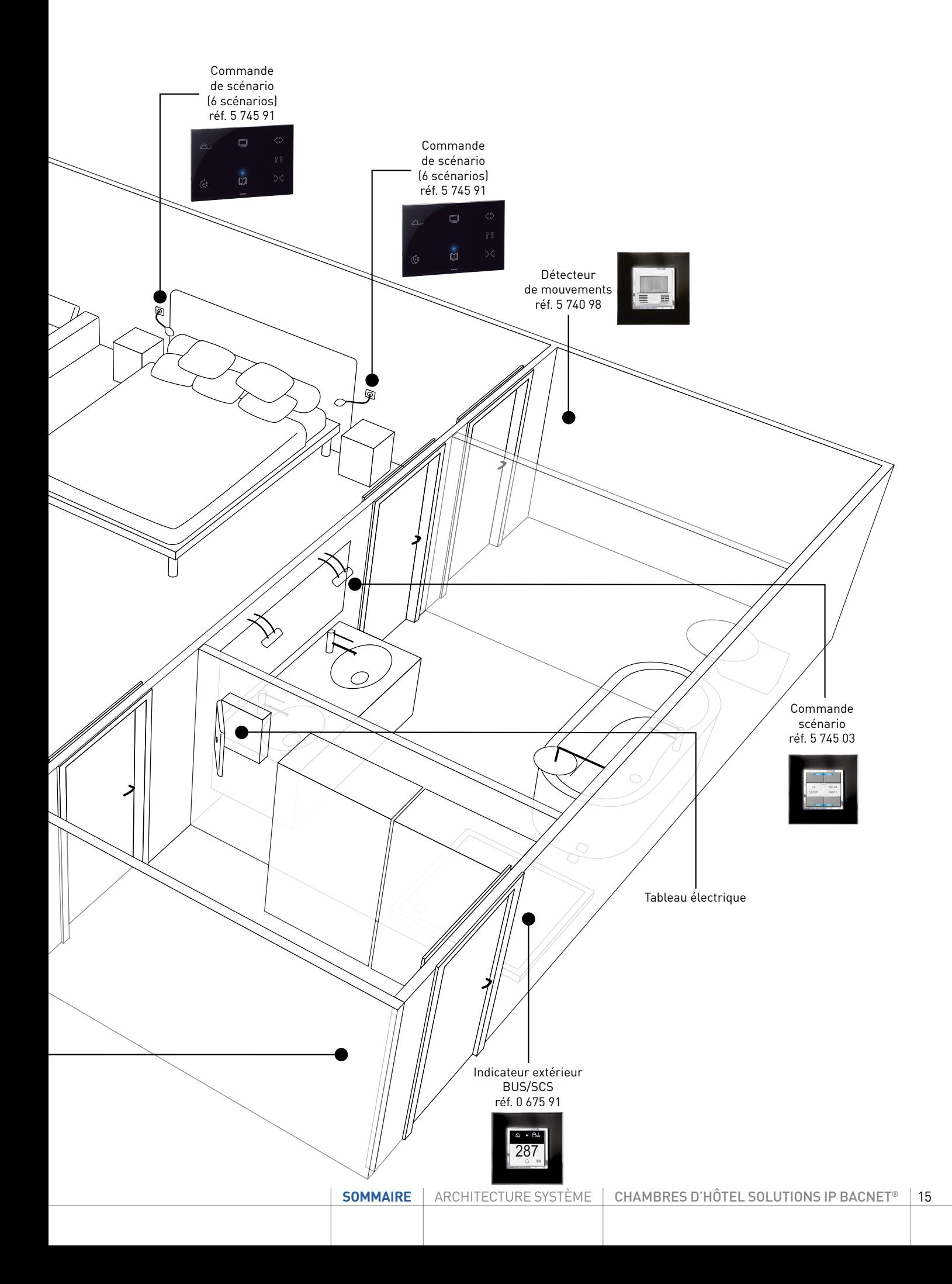

#### <span id="page-15-0"></span>**EXEMPLE D'INSTALLATION POUR UNE CHAMBRE - PRODUITS MÉCANIQUES**

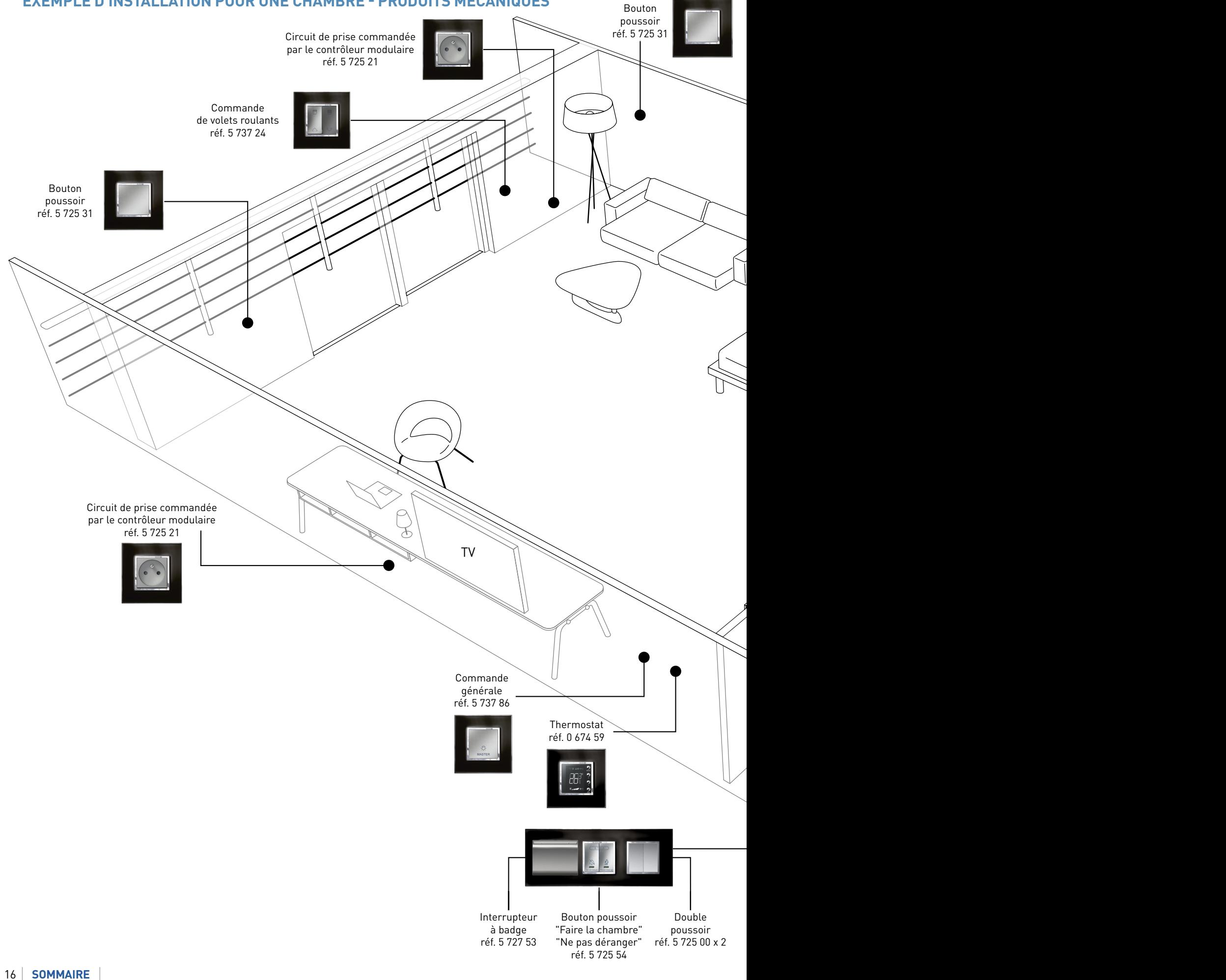

### <span id="page-16-0"></span>L'I legrand

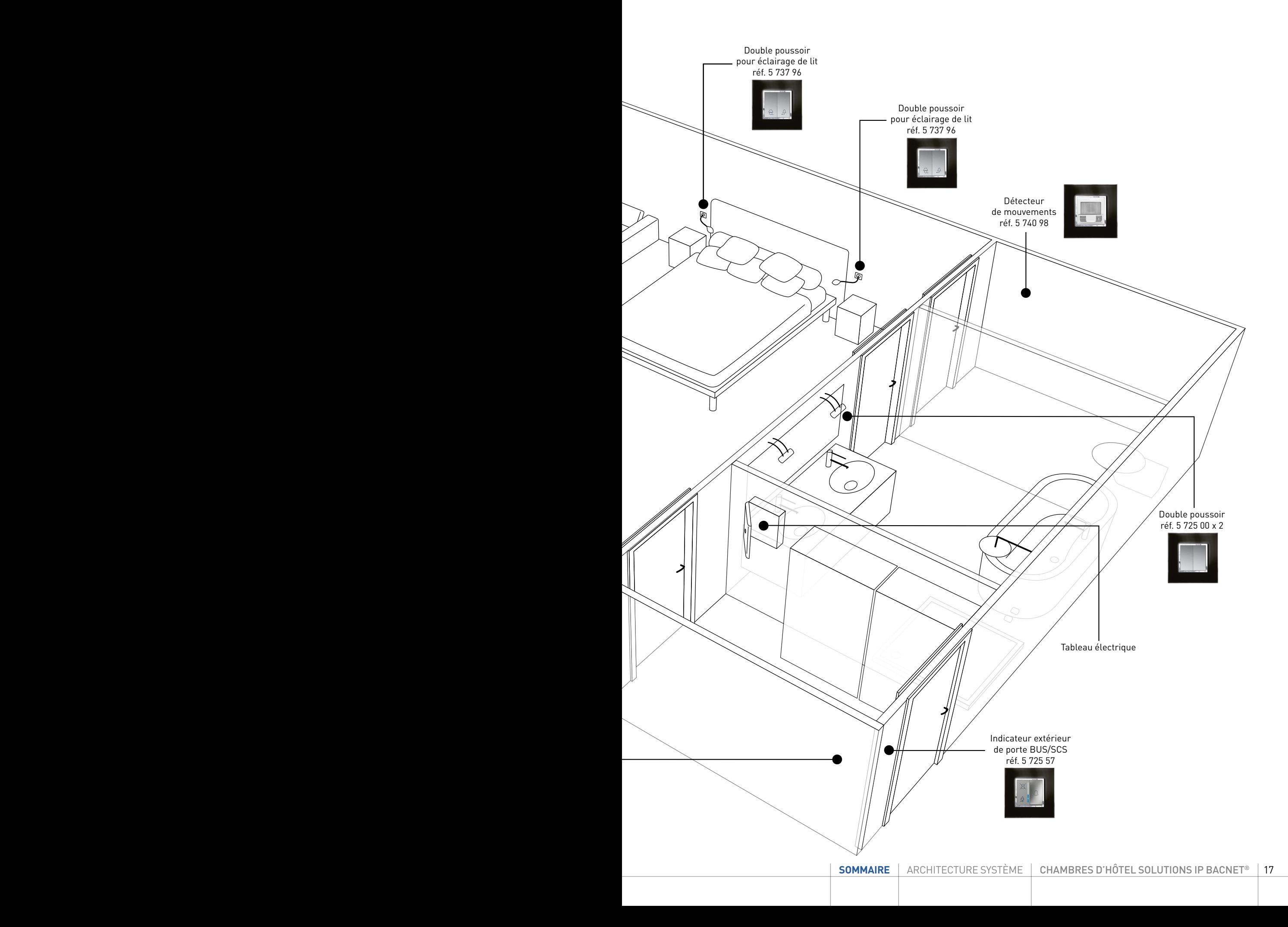

#### <span id="page-17-0"></span>**ARCHITECTURE GESTION DES CHAMBRES AVEC SUPERVISEUR**

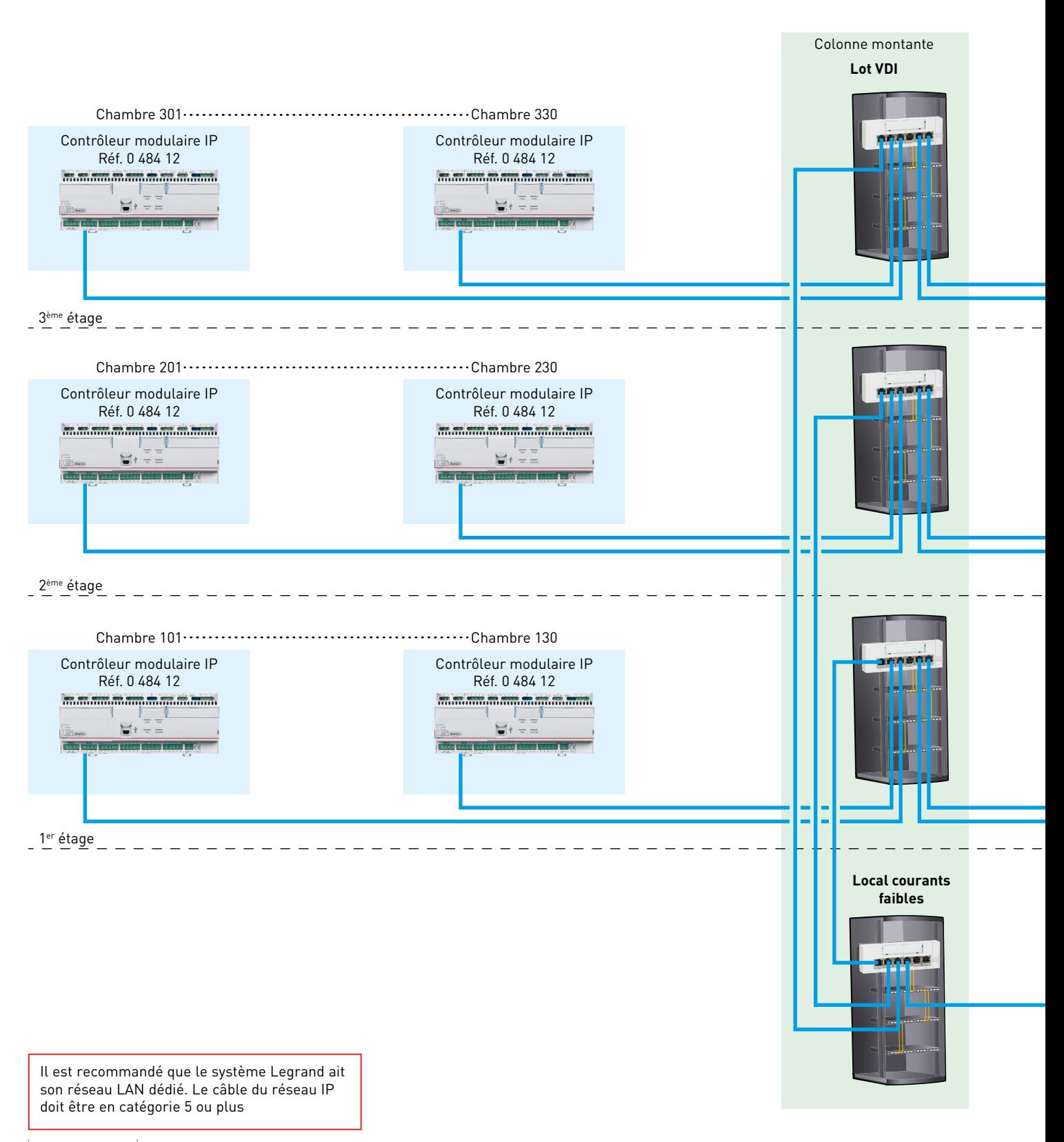

### L'1 legrand

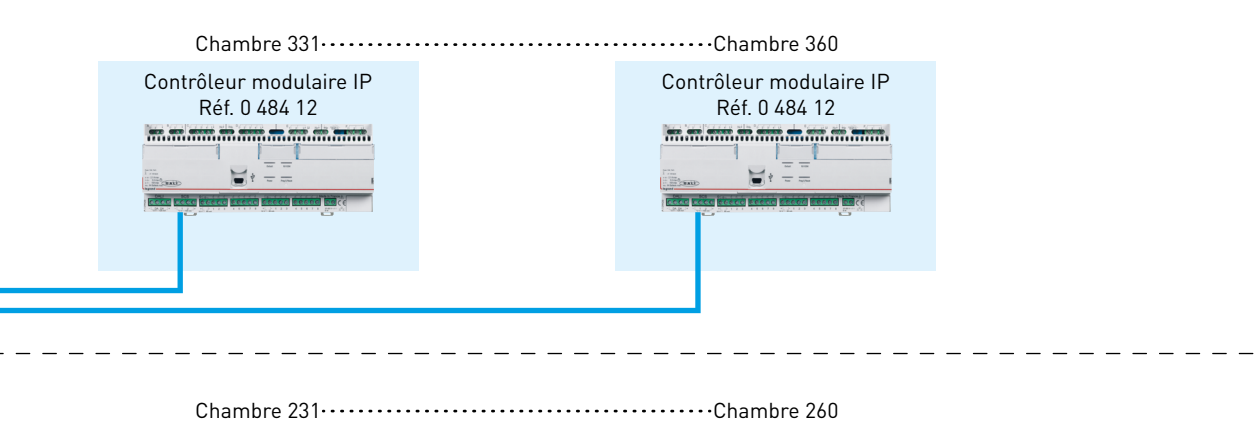

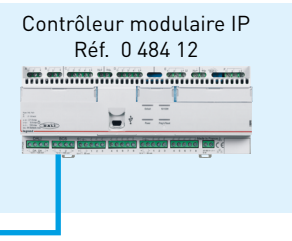

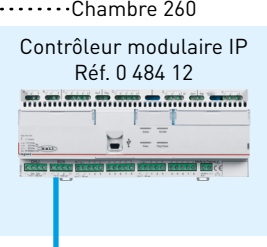

Chambre 131 Chambre 160

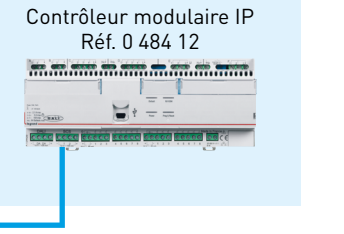

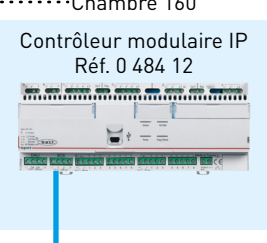

#### **Local informatique**

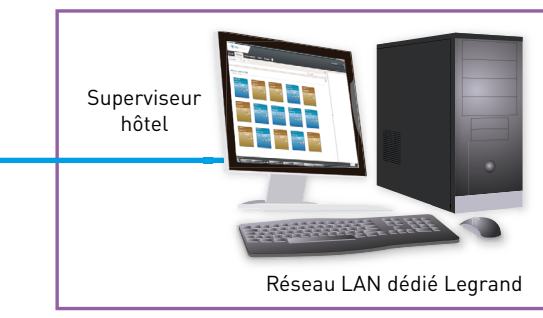

Réseau IP (câble UTP/FTP Cat. 5e minimum)

#### <span id="page-19-0"></span>**ARCHITECTURE GESTION DES CHAMBRES AVEC SUPERVISEUR ET GESTION LOCALE DU CHAUFFAGE/CLIMATISATION**

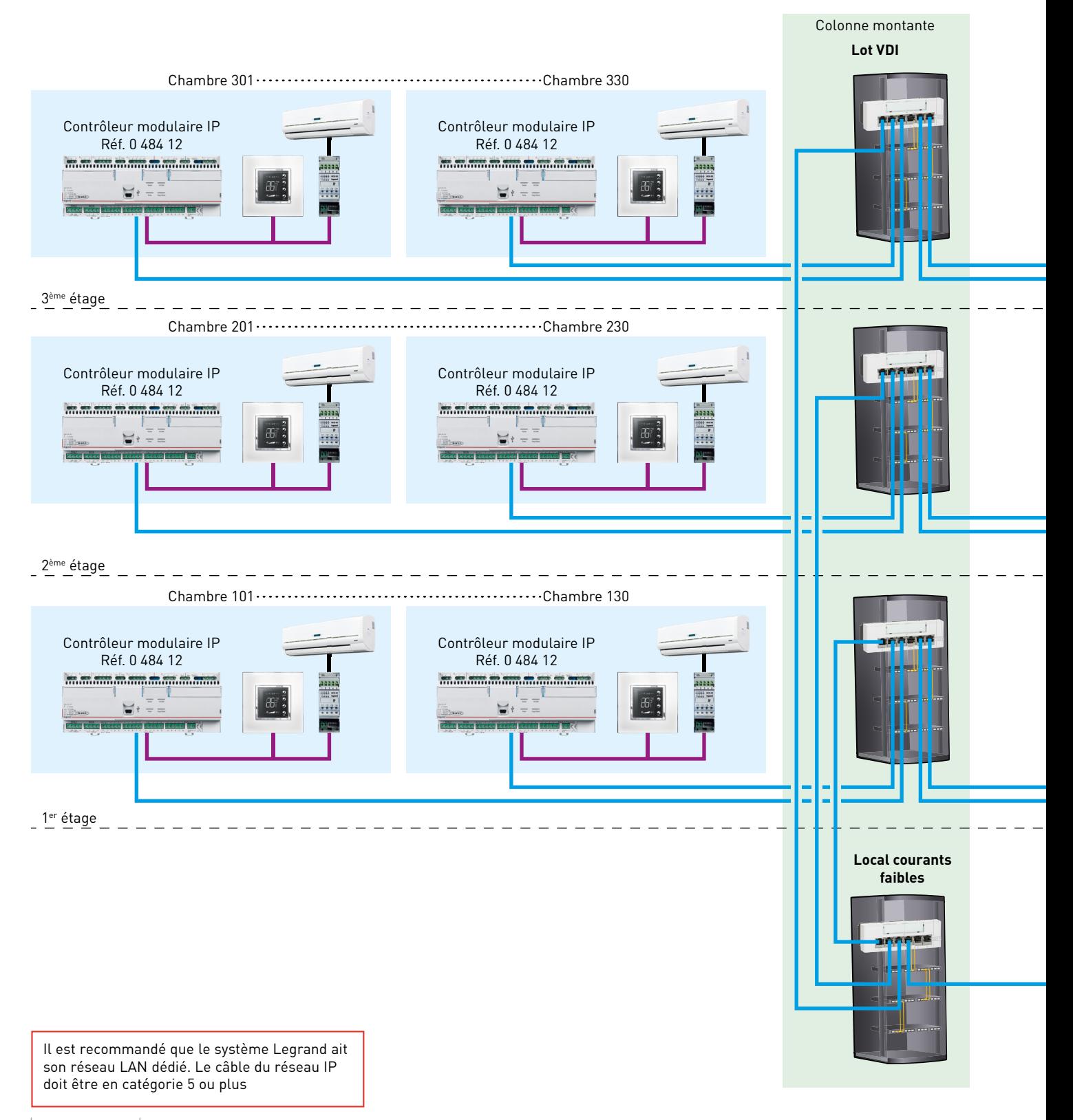

### L'I legrand

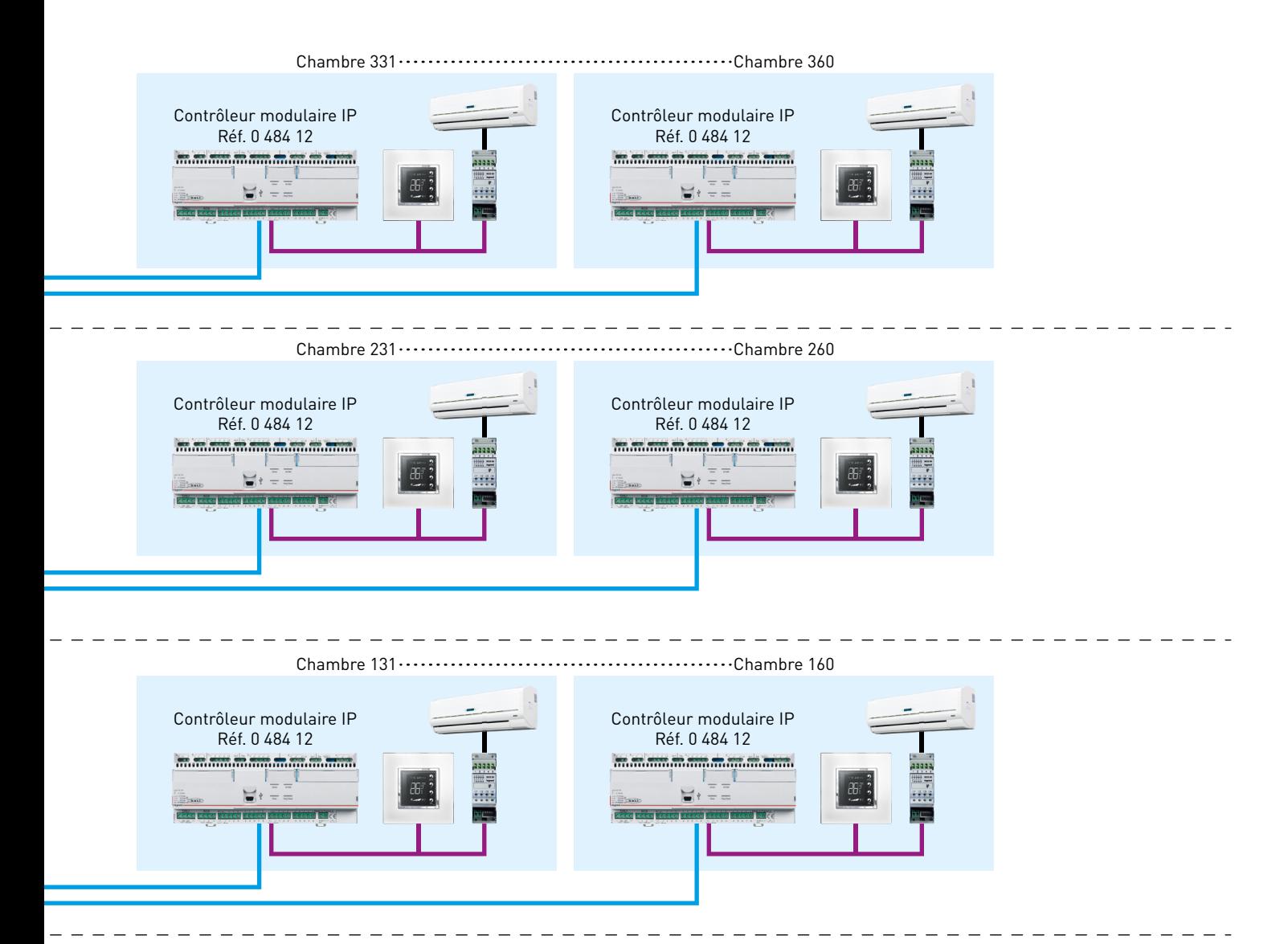

**Local informatique**

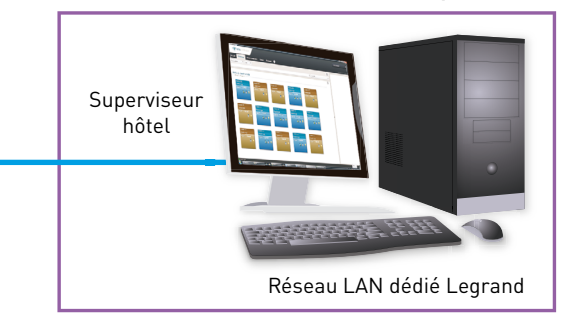

Mini 5 G 1,5 mm2 RO2V

Réseau IP (câble UTP/FTP Cat. 5e minimum)

Câble BUS/SCS

#### <span id="page-21-0"></span>**ARCHITECTURE GESTION DES CHAMBRES AVEC SUPERVISEUR ET GESTION CENTRALISÉE DU CHAUFFAGE/CLIMATISATION**

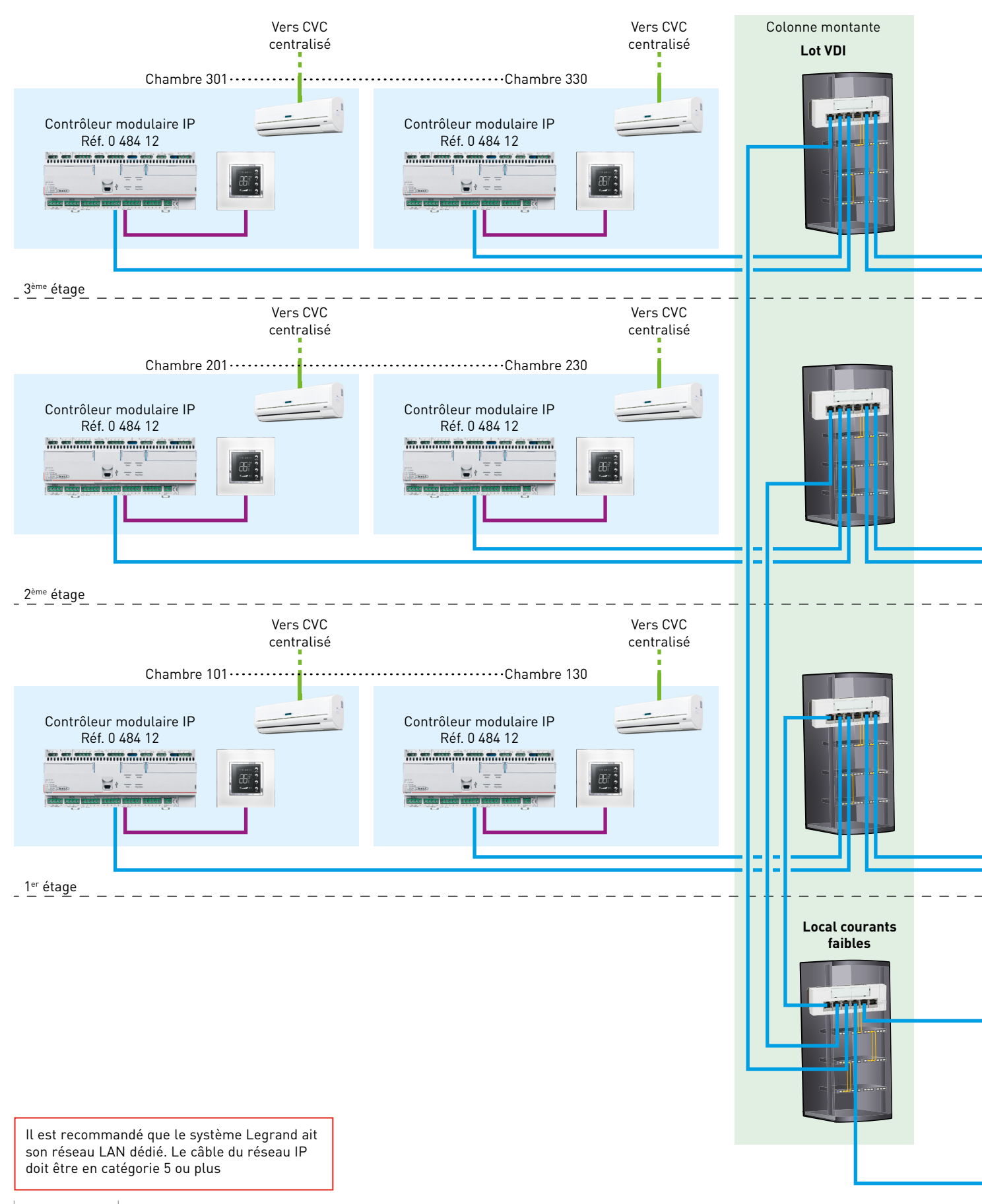

### L1 legrand

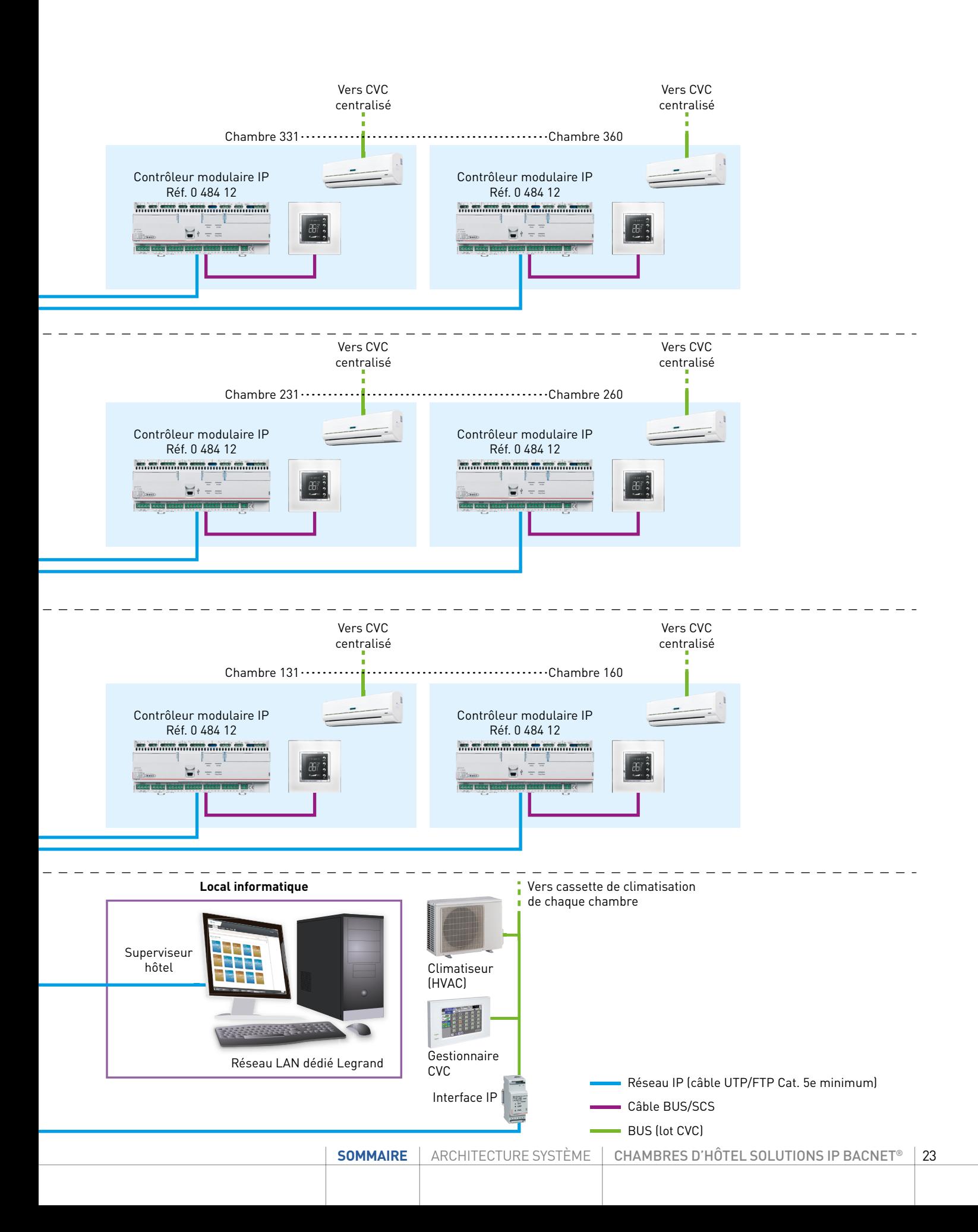

#### <span id="page-23-0"></span>**ARCHITECTURE GLOBALE DE L'HÔTEL**

**Architecture gestion des chambres avec superviseur et integration autres systèmes multimarques (logiciel de gestion des réservations (PMS) / contrôle d'accès / CVC / alarme incendie / éclairage sécurité / CCTV / mesure d'énergie...)**

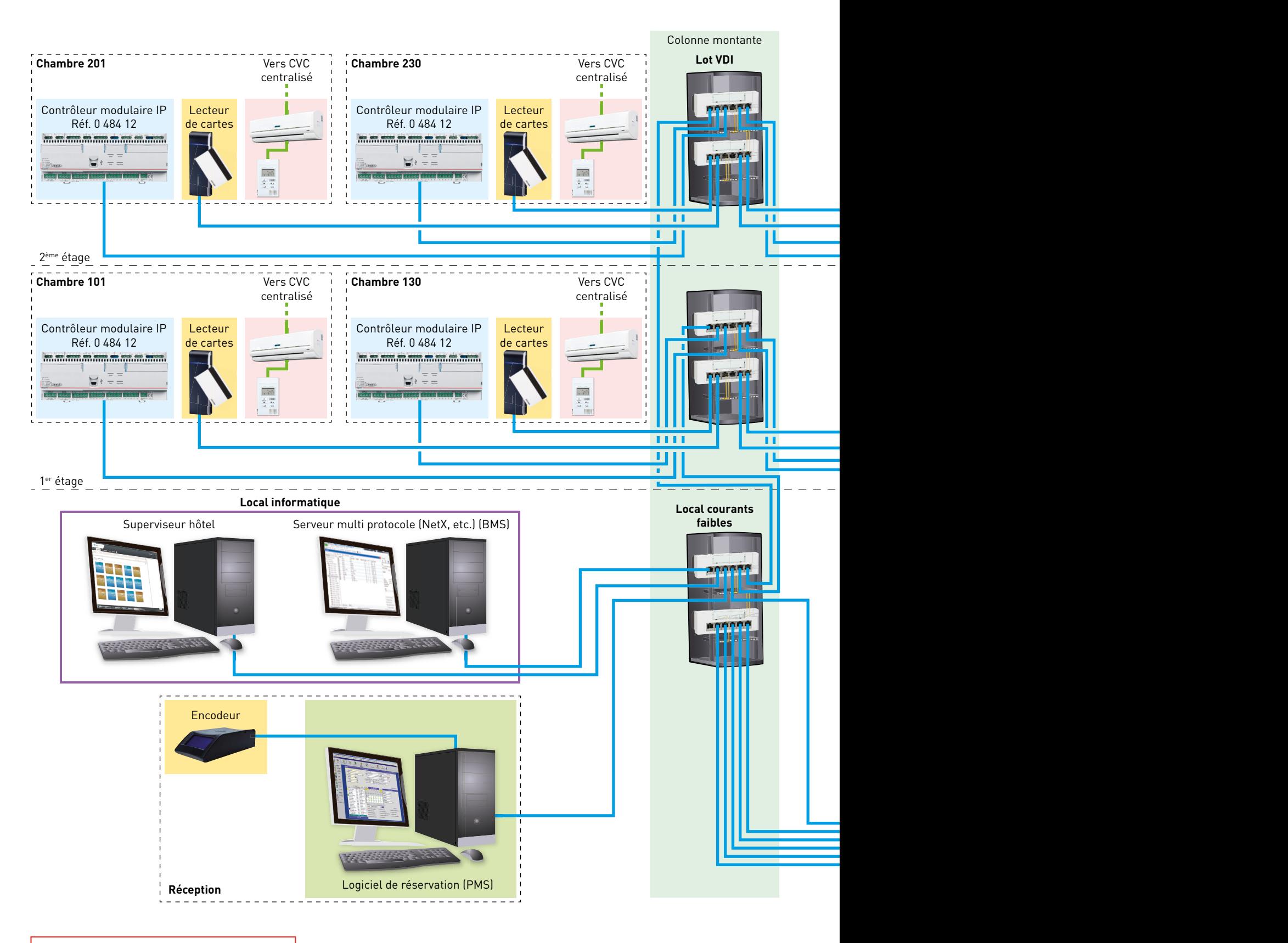

Il est recommandé que le système Legrand ait son réseau LAN dédié. Le câble du réseau IP doit être en catégorie 5 ou plus

### L1 legrand

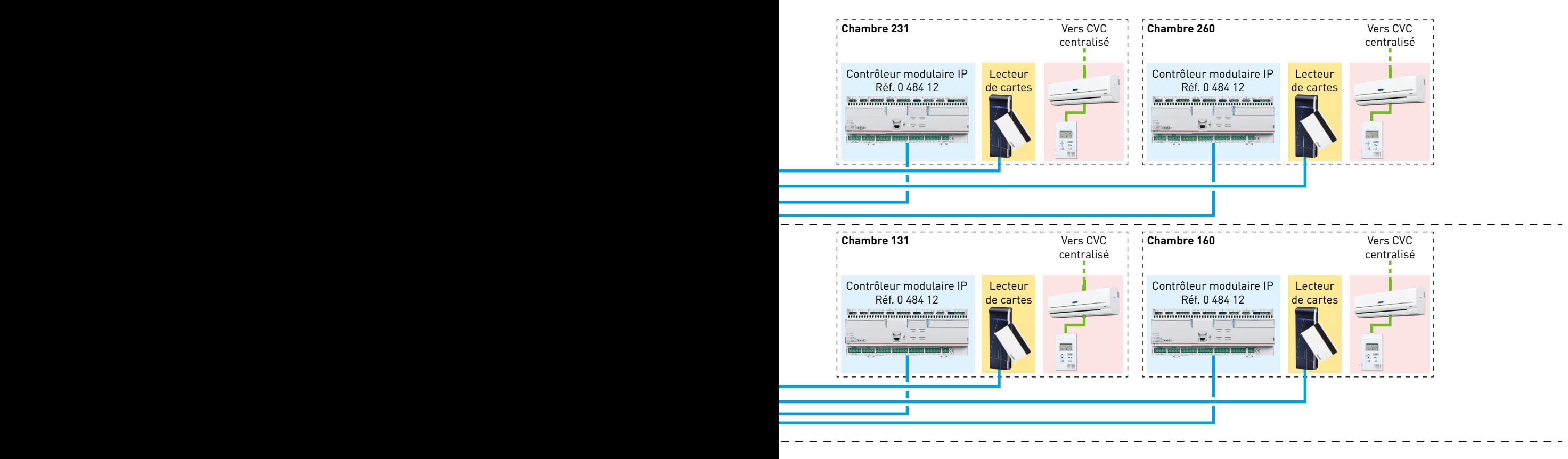

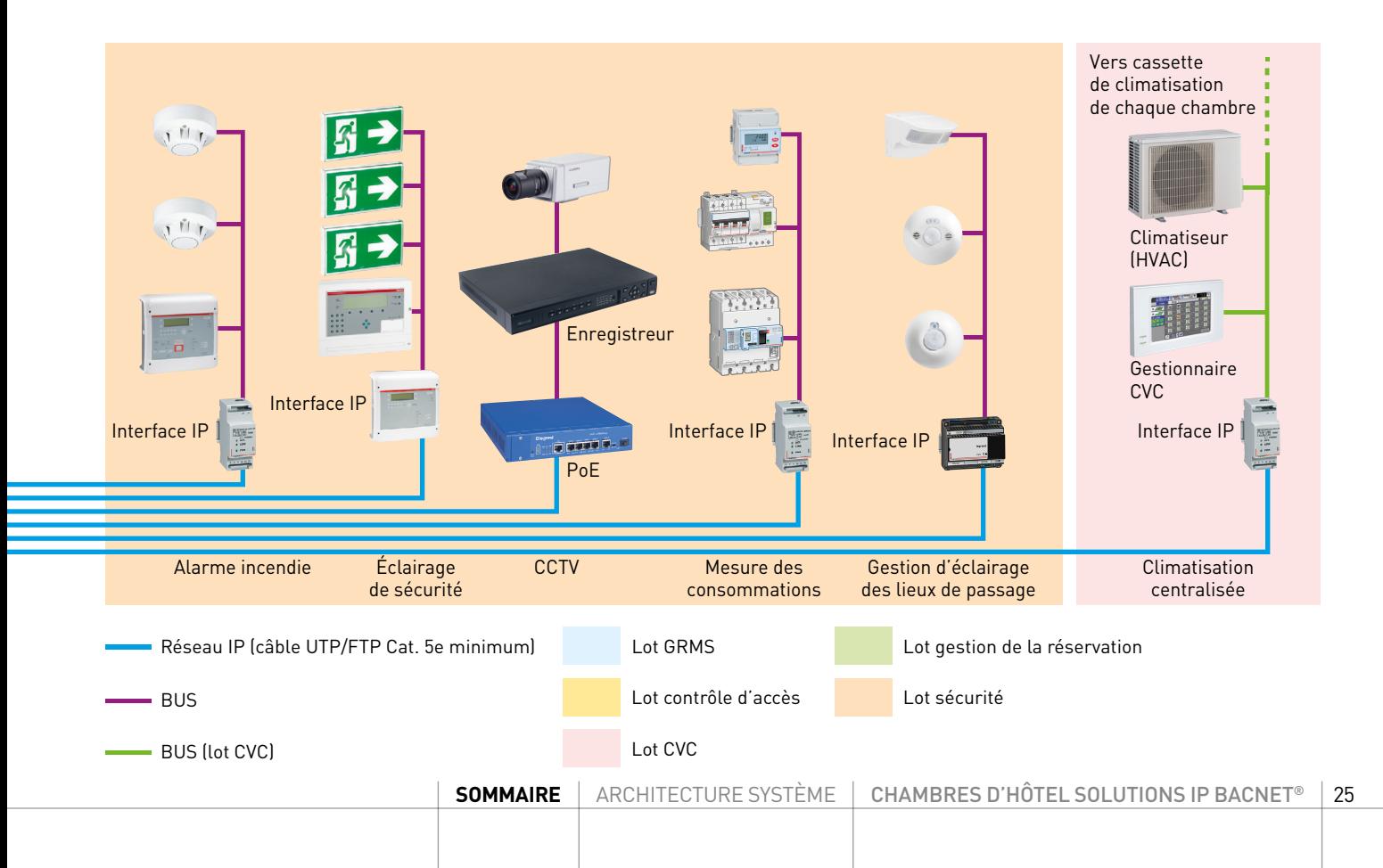

### **EXEMPLE D'UNE INFRASTRUCTURE IP D'UN HÔTEL (NON-EXHAUSTIVE)**

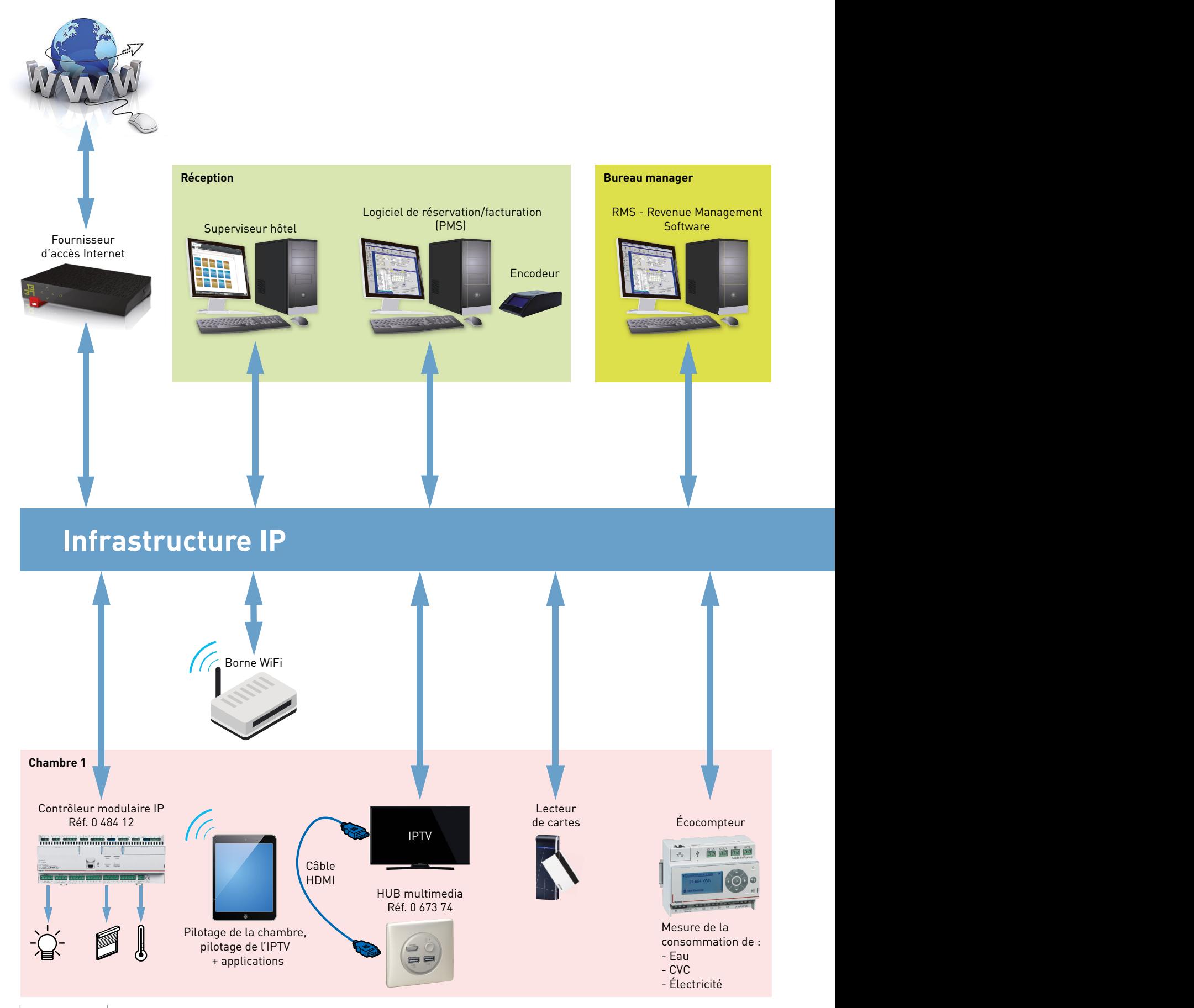

### L'I legrand

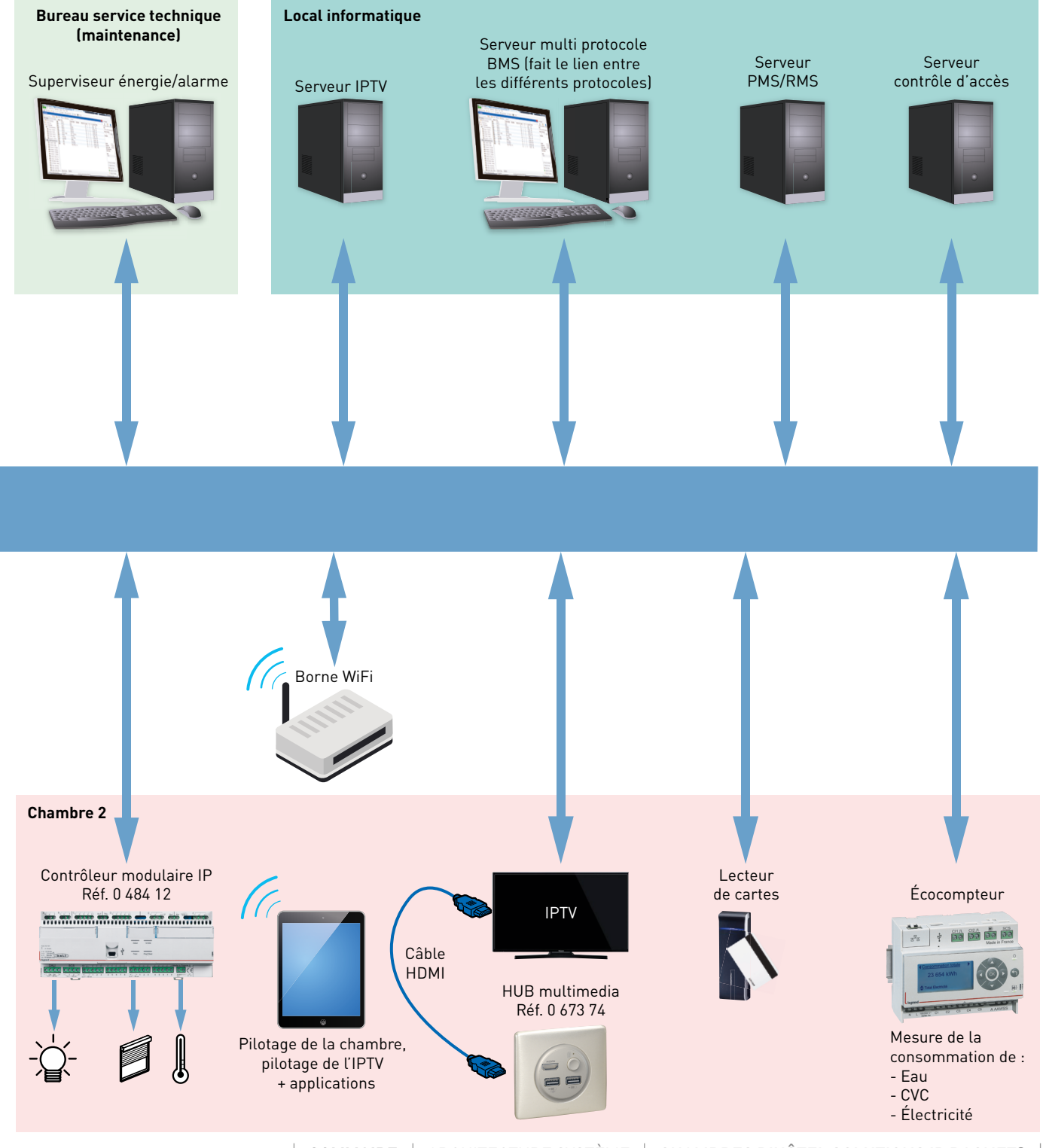

[SOMMAIRE](#page-3-0) | ARCHITECTURE SYSTÈME | CHAMBRES D'HÔTEL SOLUTIONS IP BACNET<sup>®</sup> | 27

### PRÉSENTATION ET INSTALLATION DES UNITÉS DE CONTRÔLE

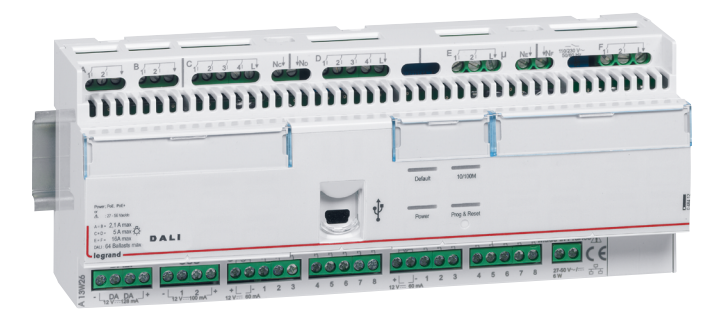

#### **0 484 12 : CONTRÔLEUR (RCU) 16 ENTRÉES, 16 SORTIES**

Le contrôleur modulaire IP réf. 0 484 12 a été spécialement conçu pour répondre au pilotage des chambres d'hôtels et salles communes (salles de réunion, salles de sport, restaurants, etc.). Il est alimenté par une alimentation externe réf. E49.

Il comprend:

- 16 entrées auxiliaires configurables permettant de réaliser des ordres de type ON/OFF, Dim +/-, scènes, montée/descente/stop pour volets roulants via des interrupteurs, bouton poussoirs et autres dispositifs de contacts secs.

- 16 sorties binaires configurables pour piloter l'éclairage (2 blocs de 4 relais : 4,3 A max à répartir dans chacun des blocs), les ouvrants\* (2 blocs de 2 relais : 2,1 A max à répartir dans chacun des blocs), les prises de courant (2 blocs de 2 relais : 16 A max à répartir dans chacun des blocs).

- Une sortie en variation DALI : En mode broadcast
	- En mode groupe (16 groupes max)

- La sortie DALI permet d'alimenter jusqu'à 20 ballasts (consommation bus max 40 mA) ou jusqu'à 64 ballasts si ajout d'une alimentation DALI externe.

Chaque sortie peut faire partie de différents scénarios associés à des fonctions conditionnelles de type contacts secs, luminosité ou programme horaire. La présence est gérée soit par un inter à badge, soit de façon automatique (Virtual Keycard).

Une entrée BUS/SCS permet d'associer des actionneurs et des commandes BUS compatibles avec le protocole SCS.

Une alimentation de 100 mA est incluse. Au-delà, il faut ajouter une alimentation BUS.

Le contrôleur peut être associé via le BUS/SCS avec :

- 32 sorties variation ou ON/OFF max
- 16 sorties volets/rideau max
- 64 commandes et/ou entrées contact max
- 4 thermostats max
- 16 lecteurs à badge max
- 104 commandes et/ou entrées contact max.

(Compter l'ensemble des touches d'une commande même si seulement une partie de cette dernière est utilisée. Exemple : une commande 4 touches comptera 4/104 même si une seule touche est programmée).

- 4 afficheurs de couloir max.

- 8 commandes "Ne pas déranger/Faire la chambre" max.
- 10 détecteurs de mouvements et/ou luminosité max.

Le paramétrage se fait par logiciel HRCS (Hotel Room Controller software) via le réseau IP.

Logiciel téléchargeable sur www.legrandoc.com. Protocole de communication sur réseau IP : BACnet®.

#### **Caractéristiques techniques**

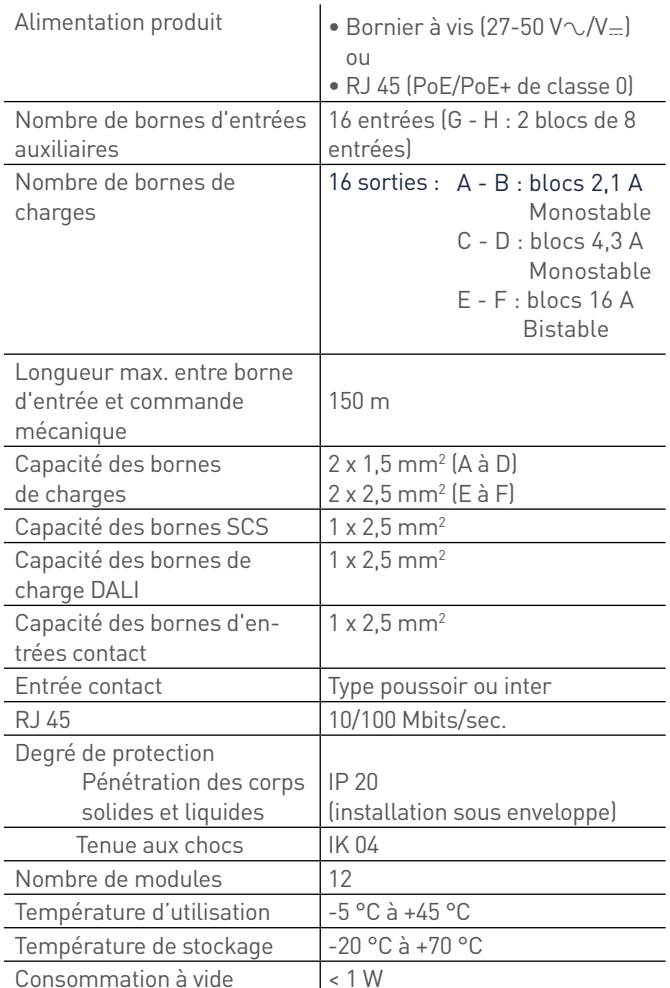

Toutes les sorties + thermostats sont en variable COV (variable Change On Value). Le contrôleur permet 128 abonements COV max.

\* cette sortie ouvrant peut-être utilisé pour piloter une charge lumineuse (en respectant la capacité du relais 2,1Amax.) sur la sortie A1/B1 ou A2/B2 en réglant la temporisation sur 0.

### L1 legrand

#### **Caractéristiques techniques (suite)**

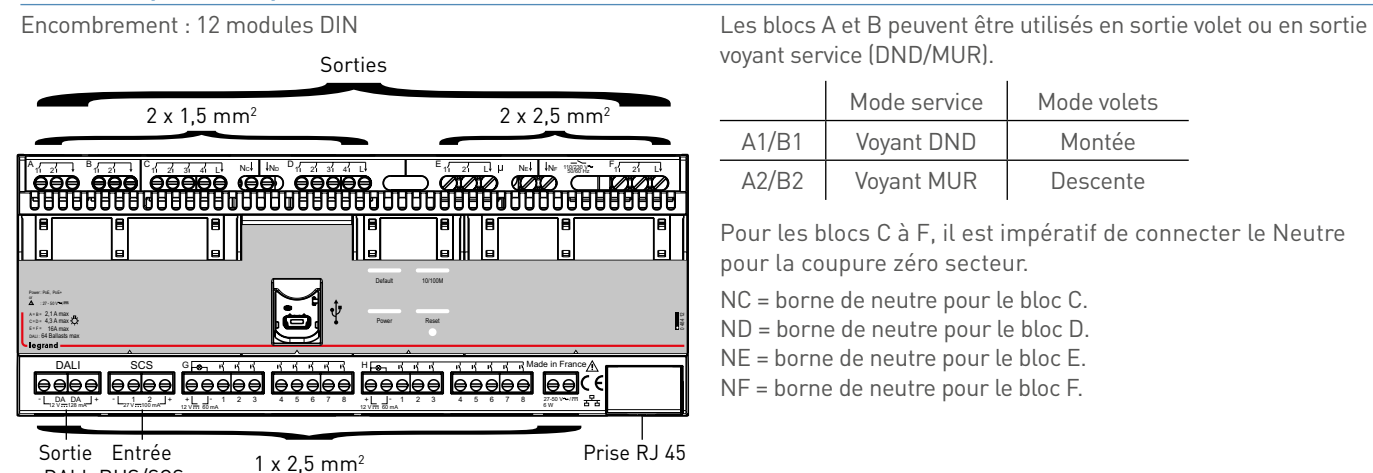

Entrées

voyant service (DND/MUR).

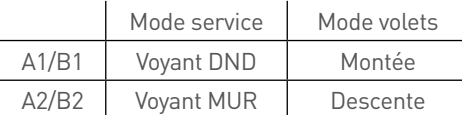

Pour les blocs C à F, il est impératif de connecter le Neutre pour la coupure zéro secteur.

NC = borne de neutre pour le bloc C.

ND = borne de neutre pour le bloc D.

NE = borne de neutre pour le bloc E.

NF = borne de neutre pour le bloc F.

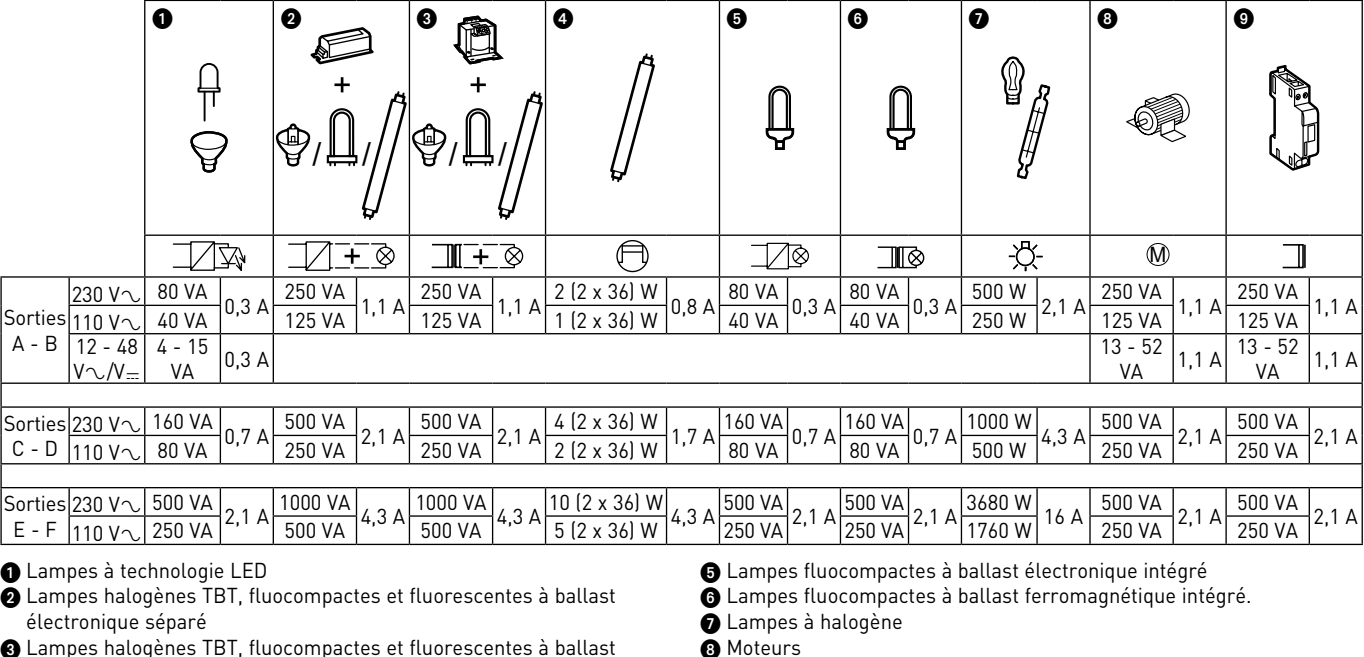

1 ampes halogènes TBT, fluocompactes et fluore ferromagnétique séparé

**4** Tubes fluorescents

DALI BUS/SCS

 $\ddot{\mathbf{0}}$  Contacteurs

### PRÉSENTATION ET INSTALLATION DES UNITÉS DE CONTRÔLE

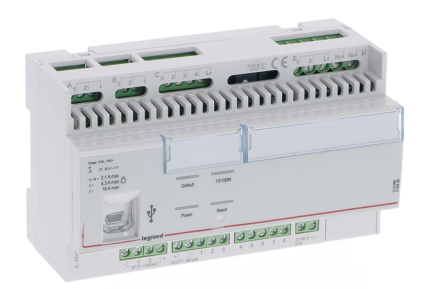

#### **0 484 08 : CONTRÔLEUR (RCU) 8 ENTRÉES, 10 SORTIES**

Le contrôleur modulaire IP réf. 0 484 08 a été spécialement conçu pour répondre au pilotage des chambres d'hôtels et salles communes (salles de réunion, salles de sport, restaurants, etc.). Il est alimenté par une alimentation externe réf. E49.

Il comprend :

- 8 entrées auxiliaires configurables permettant de réaliser des ordres de type ON/OFF, Dim+/-, scènes, montée/descente/stop pour volets roulants via des interrupteurs, bouton poussoirs et autres dispositifs de contacts secs.

- 10 sorties binaires configurables pour piloter l'éclairage (1 bloc de 4 relais : 4,3 A max), les ouvrants\* (2 blocs de 2 relais : 2,1 A max à répartir dans chacun des blocs), les prises de courant (1 bloc de 2 relais : 16 A max).

Chaque sortie peut faire partie de différents scénarios associés à des fonctions conditionnelles de type contacts secs, luminosité ou programme horaire. La présence est gérée soit par un inter à badge, soit de façon automatique (Virtual Keycard).

Une entrée BUS/SCS permet d'associer des actionneurs et des commandes BUS compatibles avec le protocole SCS.

Une alimentation de 100 mA est incluse. Au-delà, il faut ajouter une alimentation BUS.

Le contrôleur peut être associé via le BUS/SCS avec :

- 32 sorties variation ou ON/OFF max
- 16 sorties volets/rideau max
- 64 commandes et/ou entrées contact max
- 4 thermostats max
- 16 lecteurs à badge max
- 104 commandes et/ou entrées contact max.

(Compter l'ensemble des touches d'une commande même si seulement une partie de cette dernière est utilisée. Exemple : une commande 4 touches comptera 4/104 même si une seule touche est programmée).

- 4 afficheurs de couloir max.
- 8 commandes "Ne pas déranger/Faire la chambre" max.
- 10 détecteurs de mouvements et/ou luminosité max.

Le paramétrage se fait par logiciel HRCS (Hotel Room Controller software) via le réseau IP.

Logiciel téléchargeable sur www.legrandoc.com. Protocole de communication sur réseau IP : BACnet®.

#### **Caractéristiques techniques**

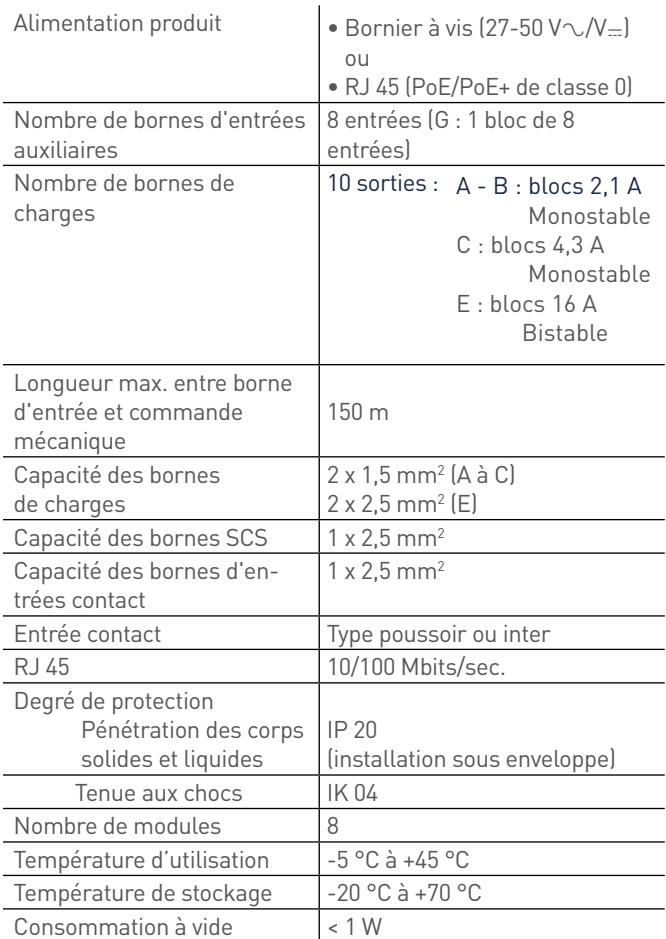

Toutes les sorties + thermostats sont en variable COV (variable Change On Value). Le contrôleur permet 128 abonements COV max.

\* cette sortie ouvrant peut-être utilisé pour piloter une charge lumineuse (en respectant la capacité du relais 2,1Amax.) sur la sortie A1/B1 ou A2/B2 en réglant la temporisation sur 0.

### L1 legrand

#### **Caractéristiques techniques (suite)**

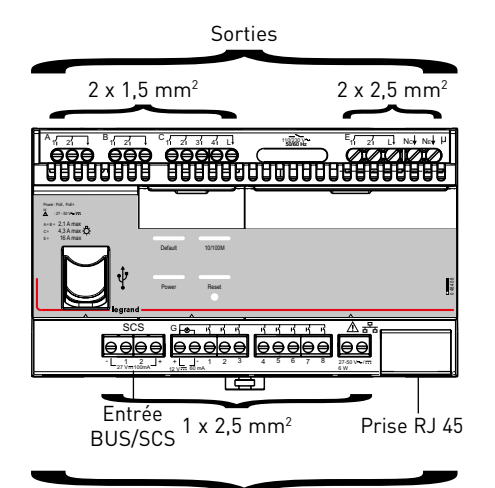

Encombrement : 8 modules DIN Les blocs A et B peuvent être utilisés en sortie volet ou en sortie voyant service (DND / MUR).

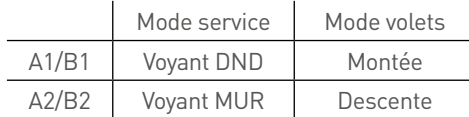

Pour les blocs C et E, il est impératif de connecter le Neutre pour la coupure zéro secteur.

NC = borne de neutre pour le bloc C.

NE = borne de neutre pour le bloc E.

Entrées

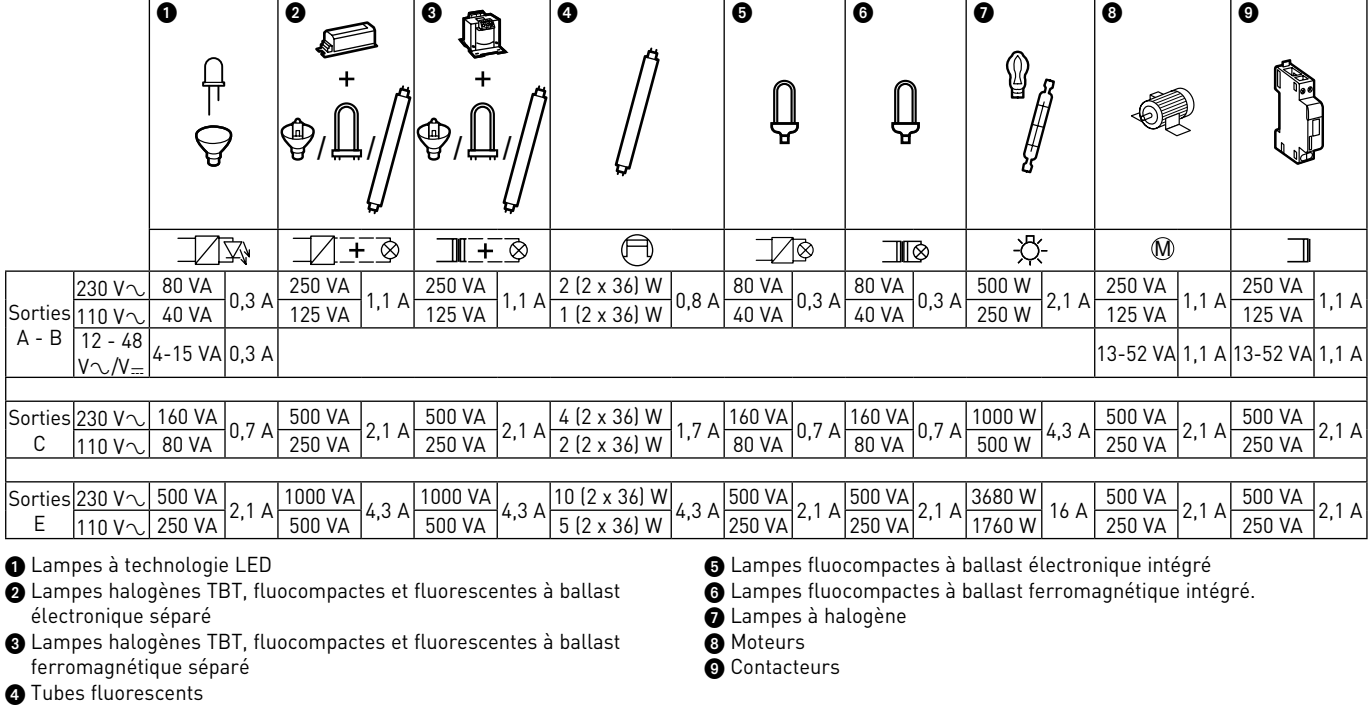

### PRÉSENTATION ET INSTALLATION DES APPAREILS BUS/SCS

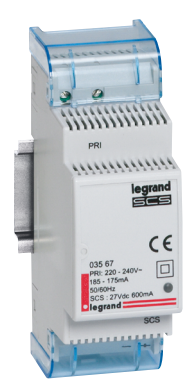

L'alimentation doit être utilisée pour alimenter le BUS de communication du système (BUS/SCS).

#### **Caractéristiques techniques**

- $\blacksquare$  Tension d'alimentation : 230 V $\sim$
- $\blacksquare$  Tension de sortie BUS : 27 V $\blacksquare$
- <sup>n</sup> Intensité maxi BUS : 600 mA
- Puissance maxi: 21.5 W
- Consommation maxi: 26,8 W
- Température de fonctionnement : -5 °C à +45 °C
- Température de stockage : -20 °C à +70 °C
- <sup>n</sup> Indice de protection : IP 20
- <sup>n</sup> Encombrement : 2 modules DIN

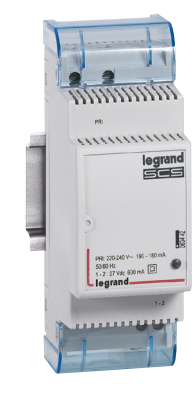

#### **E49 : ALIMENTATION POUR BUS/SCS 0 634 42 OU 346 020 : ALIMENTATION POUR CONTRÔLEUR**

L'alimentation doit être utilisée pour alimenter le contrôleur.

#### **Caractéristiques techniques**

- n Tension d'alimentation : 230 V $\sim$
- $\blacksquare$  Tension de sortie : 27 V-
- <sup>n</sup> Intensité maxi : 600 mA
- $P<sub>u</sub>$  Puissance maxi  $\cdot$  20 W
- <sup>n</sup> Consommation maxi : 26,8 W
- Température de fonctionnement : -5 °C à +45 °C
- Température de stockage : -20 °C à +70 °C
- $\blacksquare$  Indice de protection : IP 20
- <sup>n</sup> Encombrement : 2 modules DIN

### L'I legrand

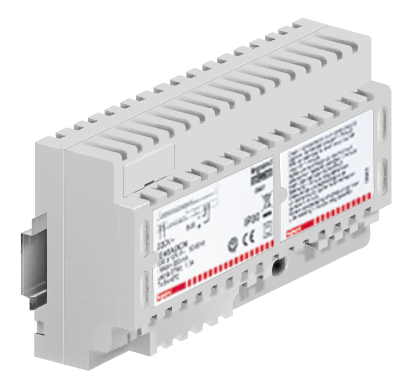

#### **E46ADCN : ALIMENTATION BUS/SCS**

L'alimentation doit être utilisée pour alimenter le BUS de communication du système (BUS/SCS).

#### **Caractéristiques techniques**

- Frension d'alimentation : 230 VA ± 10% 50/60 Hz
- Tension de sortie BUS : 27 V=
- <sup>n</sup> Intensité maxi BUS : 1,2 A
- <sup>n</sup> Puissance dissipée maxi : 11 W
- Consommation maxi : 43,4 W
- Température de fonctionnement : 5 à 40°C
- Température de stockage : -20 °C à +70 °C
- <sup>n</sup> Indice de protection : IP 30
- n Encombrement : 8 modules DIN

### PRÉSENTATION ET INSTALLATION DES APPAREILS BUS/SCS

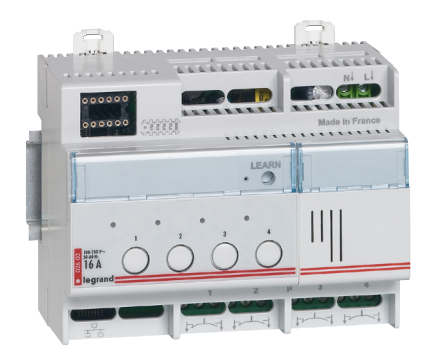

#### **0 026 02 OU BMSW1003 : ACTIONNEUR ON/OFF 4 CIRCUITS AVEC MÉMOIRE D'ÉTAT**

Cet actionneur comporte 4 relais à 2 voies NO/NF et un bouton-poussoir pour la commande locale de chaque circuit, actif même si le dispositif n'est pas configuré.

Il incorpore la fonction synchronisation zéro secteur (phase identique entre alimentation produit et ses sorties) particulièrement adaptée pour le pilotage de lampes à économie d'énergie.

Il est alimenté en 230 V et possède la fonction mémoire d'état.

#### **Caractéristiques techniques**

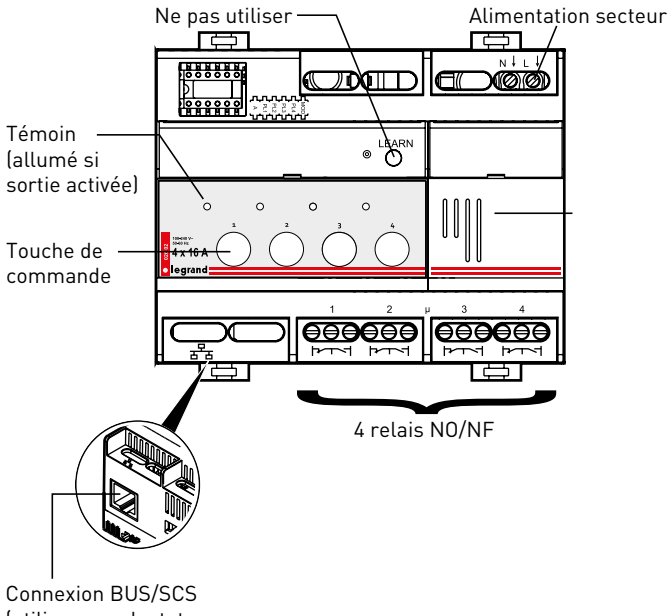

(utiliser un adaptateur RJ 45/BUS réf. 0 488 72)

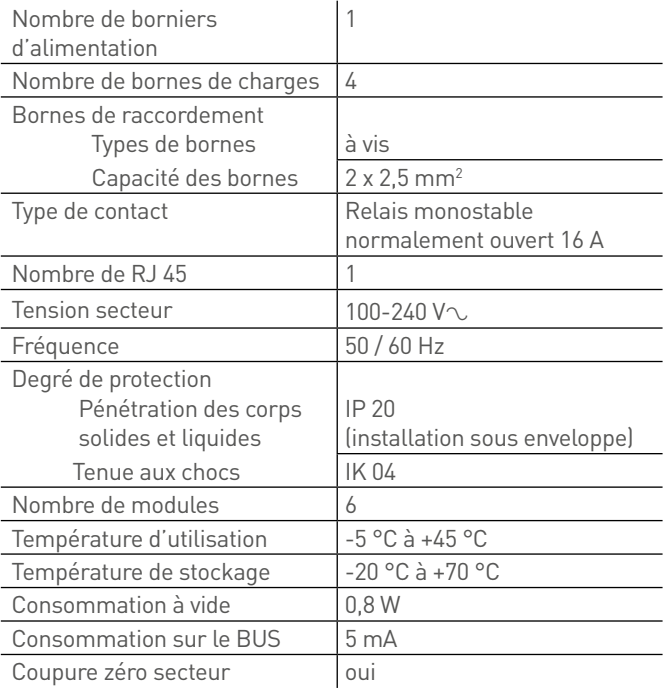

#### **Caractéristiques techniques (suite)**

#### 1 Lampe à halogène

#### $\widetilde{2}$  Tubes fluorescents

 $\bar{3}$  Lampe à halogène à transfo ferromagnétique ou électronique séparés

4 Lampe fluocompactes à ballasts intégrés 5 Lampe à LED

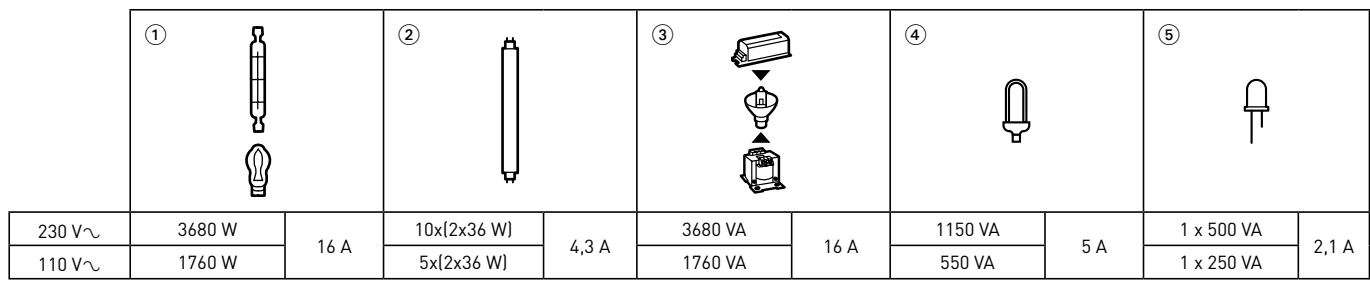

#### **Raccordement**

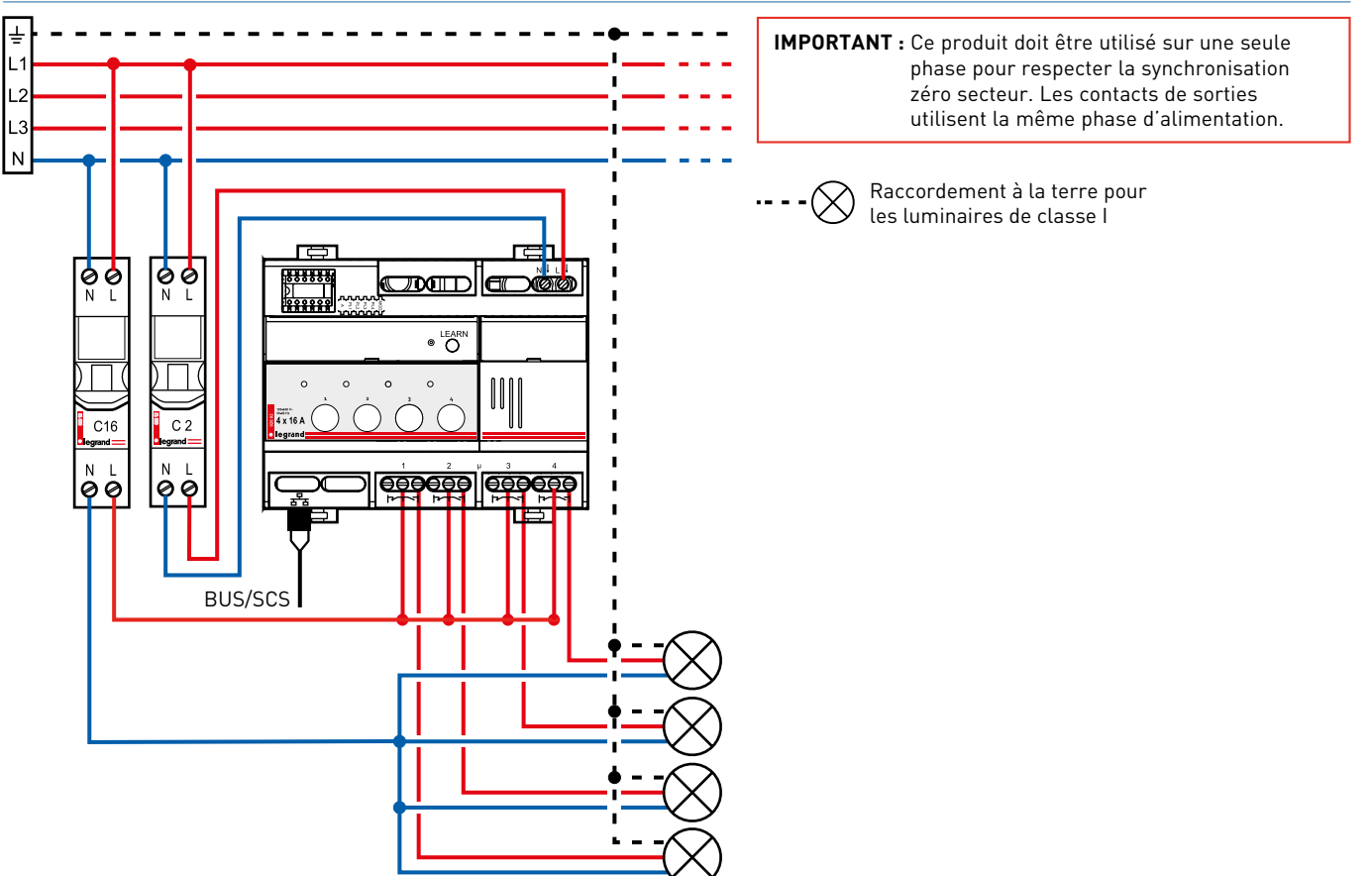

### PRÉSENTATION ET INSTALLATION DES APPAREILS BUS/SCS

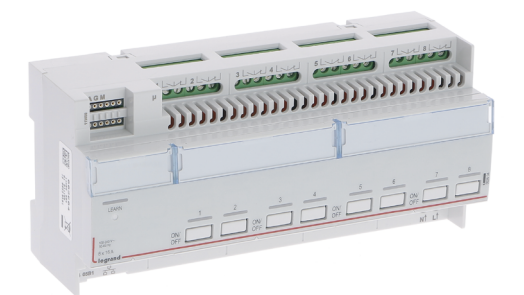

#### **0 026 04 OU BMSW1005 : ACTIONNEUR ON/OFF 8 CIRCUITS AVEC MÉMOIRE D'ÉTAT**

Cet actionneur comporte 8 relais à 2 voies NO/NF et un bouton-poussoir pour la commande locale de chaque circuit, actif même si le dispositif n'est pas configuré.

Il incorpore la fonction synchronisation zéro secteur (phase identique entre alimentation produit et ses sorties) particulièrement adaptée pour le pilotage de lampes à économie d'énergie.

Il est alimenté en 230 V et possède la fonction mémoire d'état..

#### **Caractéristiques techniques**

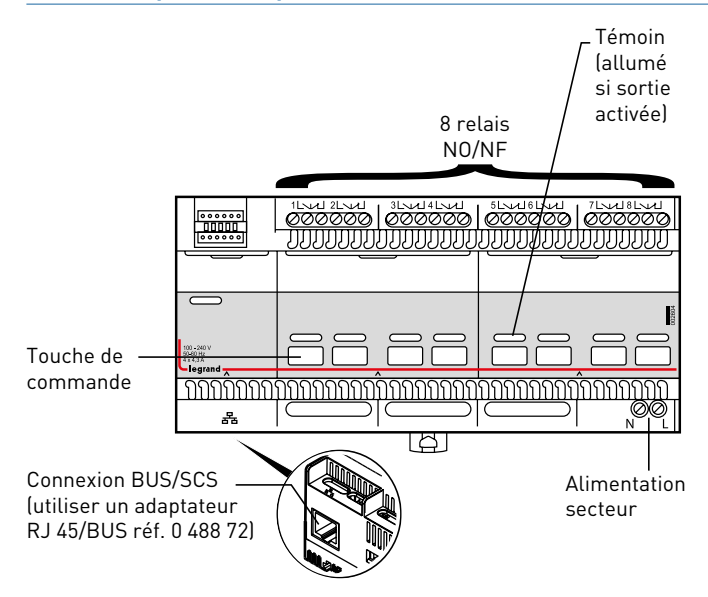

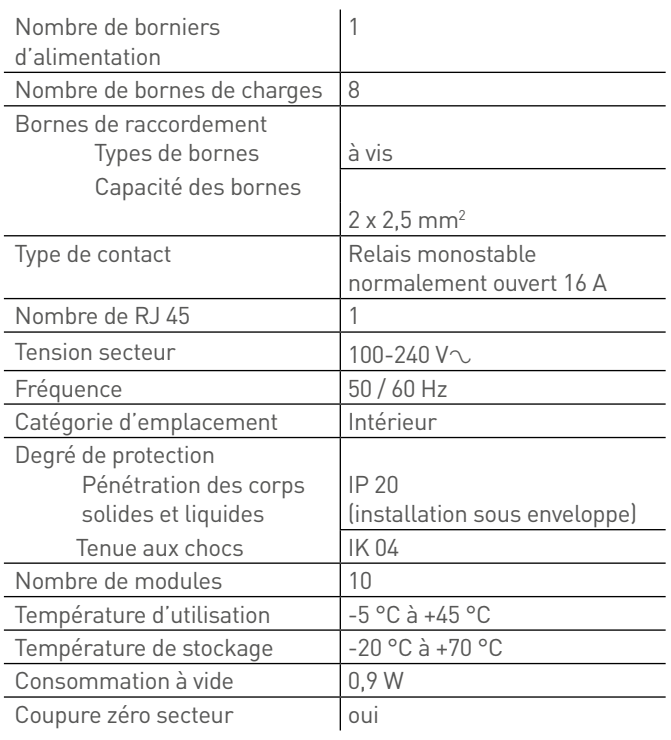
### **Caractéristiques techniques (suite)**

#### 1 Lampe à halogène

 $\widetilde{2}$  Tubes fluorescents

3 Lampe à halogène à transfo ferromagnétique ou électronique séparés

4 Lampe fluocompactes à ballasts intégrés 5 Lampe à LED

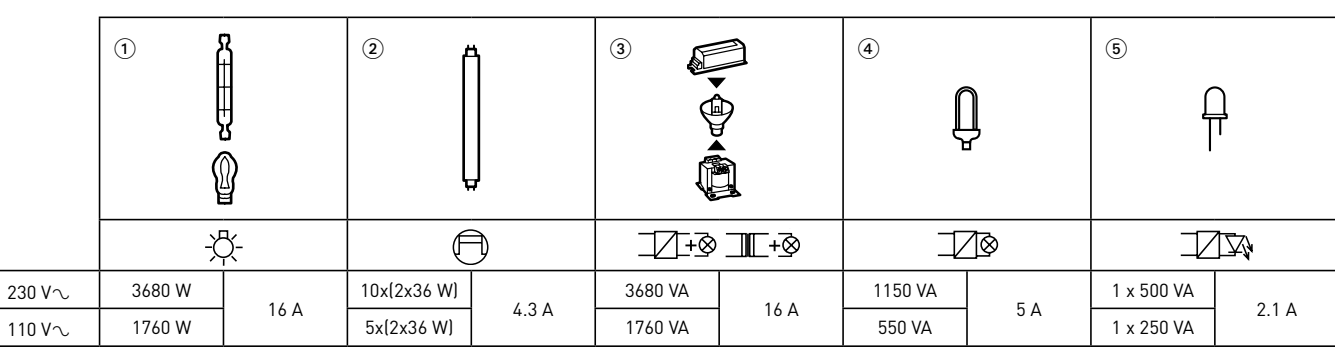

#### **Raccordement**

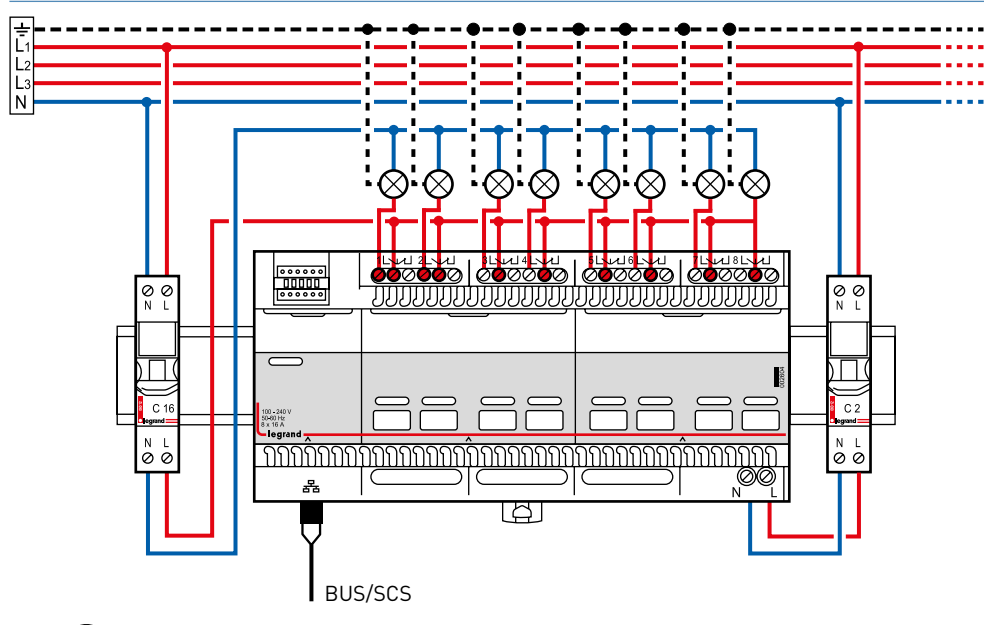

 $\left(\bigtimes\right)$  Raccordement à la terre pour les luminaires de classe l

**IMPORTANT :** Ce produit doit être utilisé sur une seule phase pour respecter la synchronisation zéro secteur. Les contacts de sorties utilisent la même phase d'alimentation.

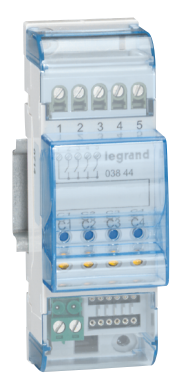

### **F411/4 : ACTIONNEUR À 4 RELAIS 2 A**

Cet actionneur comporte 4 relais indépendants interverrouillables avec borne commune pour le pilotage de quatre charges ON/OFF ou 2 charges moteur (volets roulants, rideaux...) et des boutons-poussoirs pour la commande locale de chaque charge, actifs seulement seulement si l'actionneur est configuré. Il est alimenté par le BUS.

### **Caractéristiques techniques**

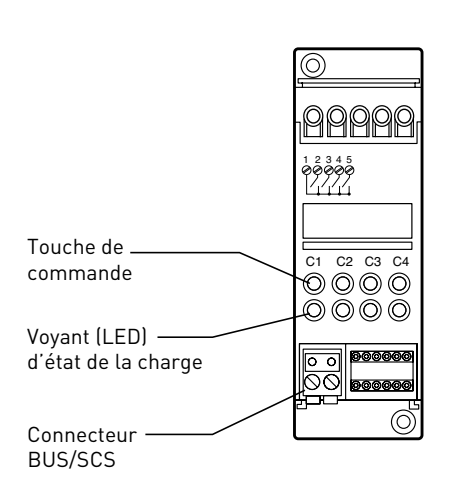

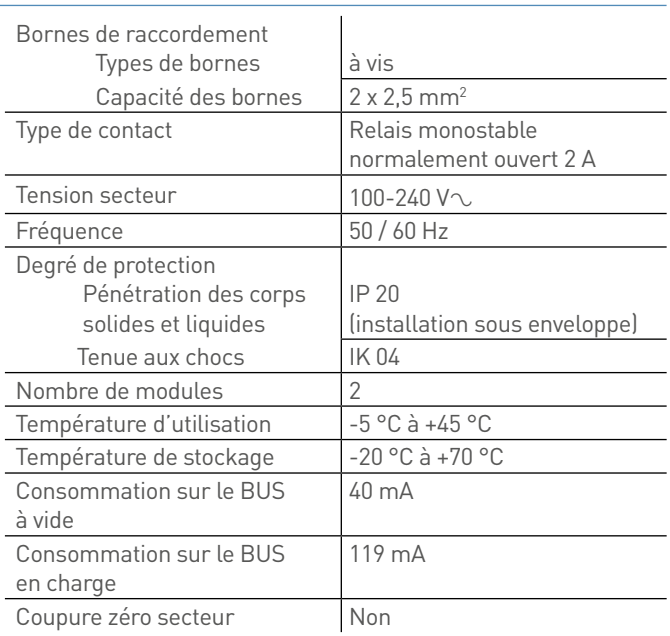

#### Puissance/Consommation des charges pilotées :

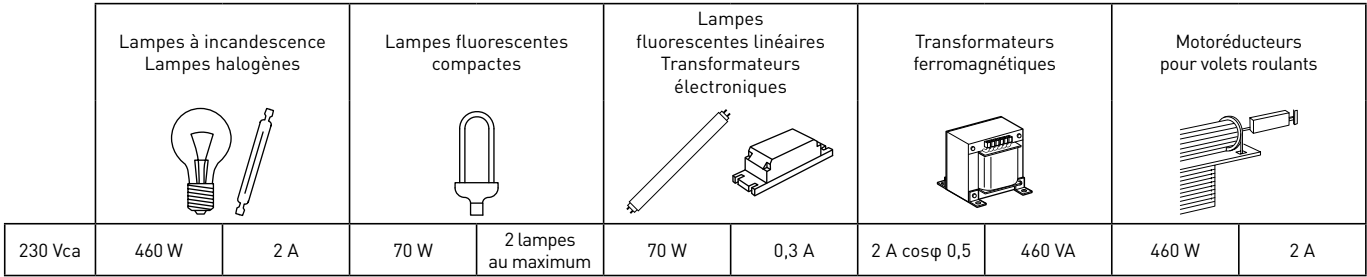

### **Raccordement**

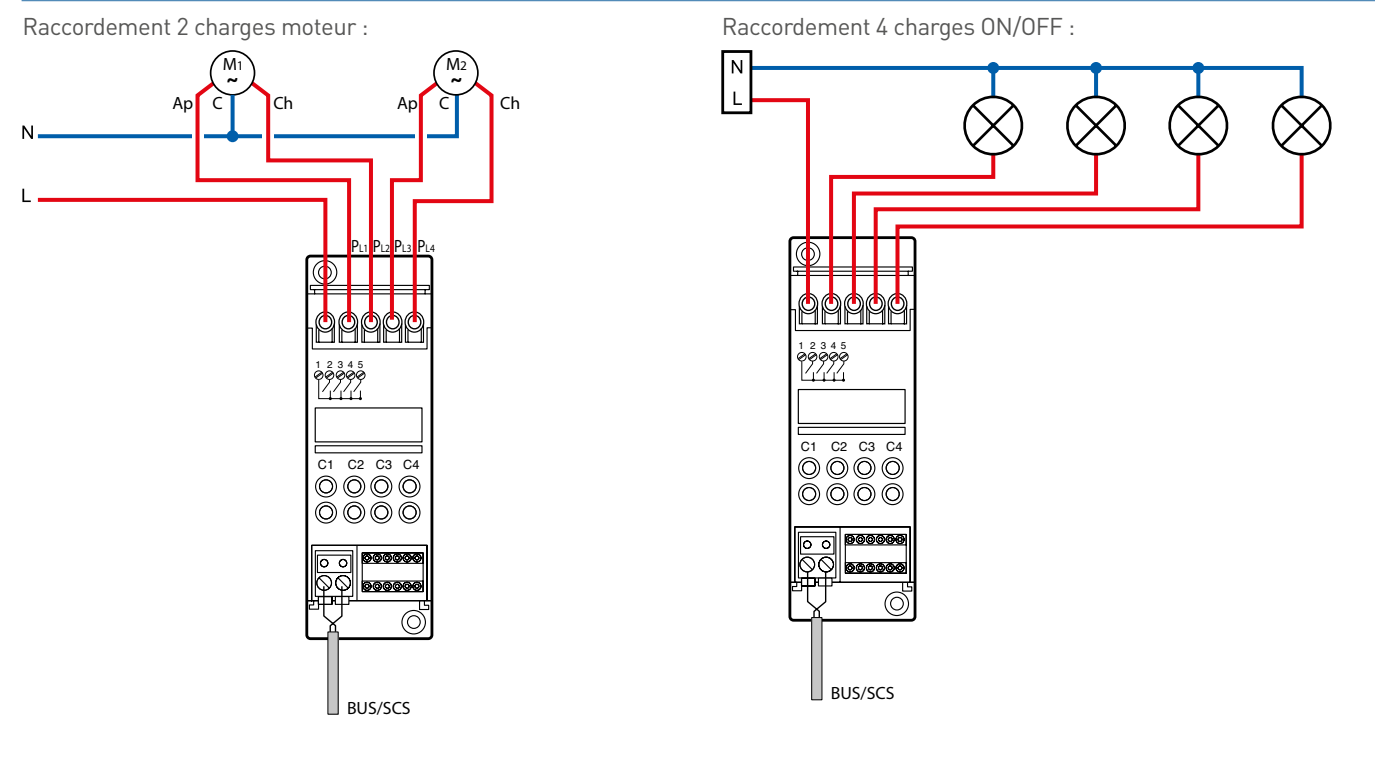

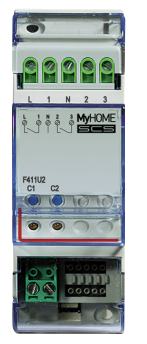

### **F411U2 : ACTIONNEUR À 2 RELAIS 10 A**

Cet actionneur comporte 2 canaux indépendants, interverrouillables pour le pilotage de 2 charges ON/OFF (lampes à LED, fluocompactes...) ou 1 charge moteur (volets roulants, rideaux...). Chaque canal est en mesure de commuter jusqu'à un maximum de 10 A. Le dispositif incorpore la fonction synchronisation zéro secteur particulièrement adapté pour le pilotage de lampes à économie d'énergie. Il est alimenté par le BUS.

#### **Caractéristiques techniques**

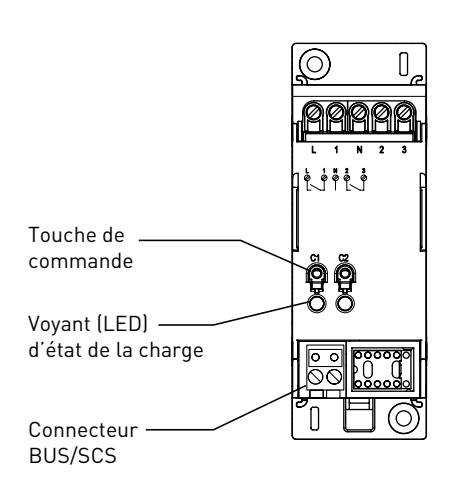

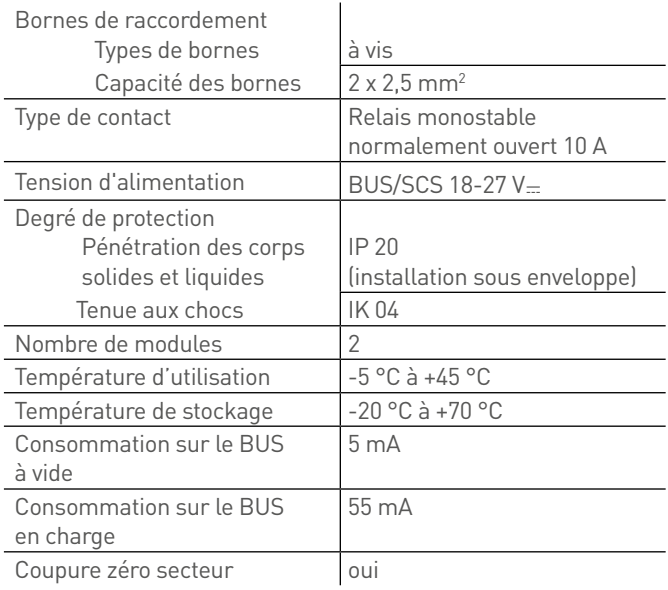

#### Puissance/Consommation des charges pilotées :

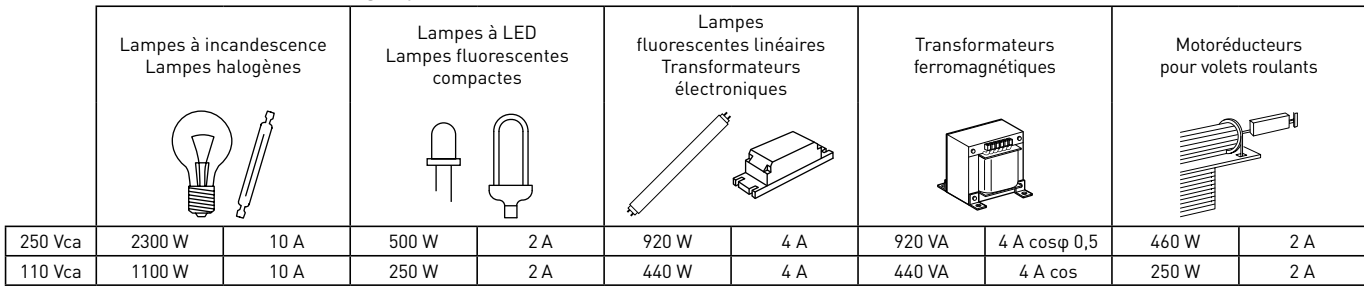

### **Raccordement**

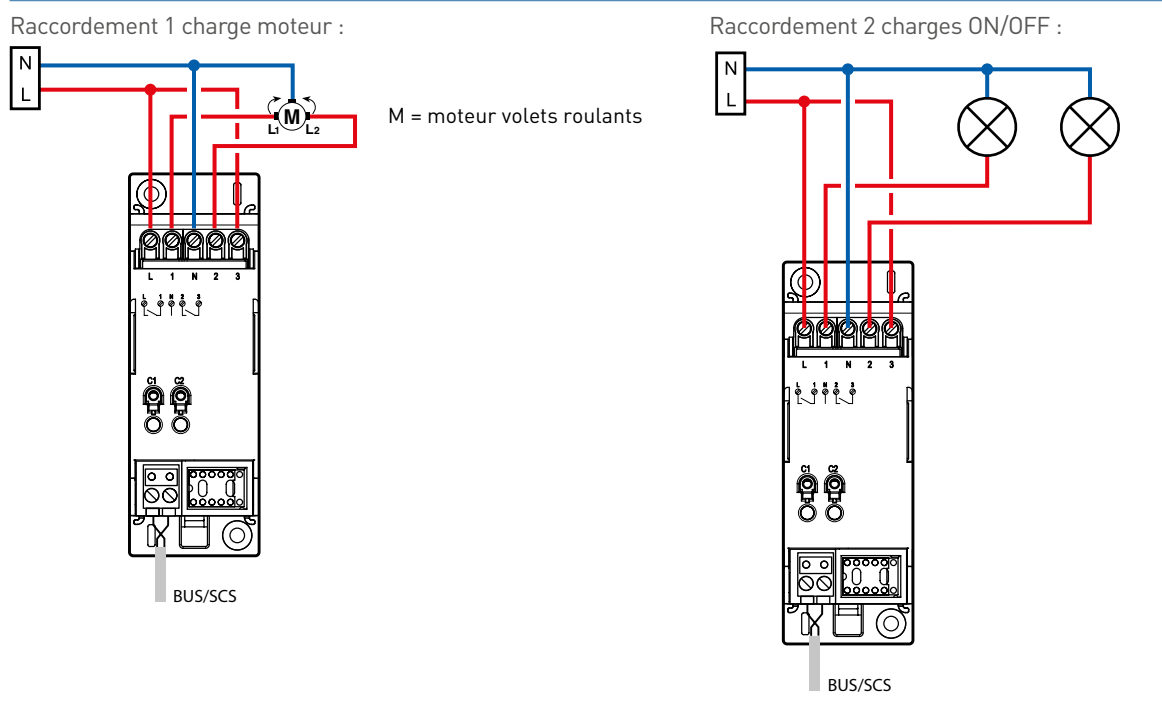

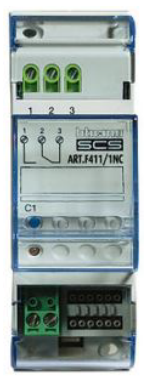

## **F411/1NC : ACTIONNEUR À 1 RELAIS NF 10A**

Cet actionneur comporte 1 canal avec une sortie NO (normalement ouvert) et une sortie NF (normalement fermé), pour le pilotage d'une charge ON/OFF (lampes à LED, fluocompactes, …). Le canal est en mesure de commuter jusqu'à un maximum de 10A. La sortie NF permet en cas de coupure de courant de laisser la charge à l'état ON. Attention, cet actionneur ne possède pas la fonction zéro secteur. Il est alimenté par le BUS.

#### **Caractéristiques techniques**

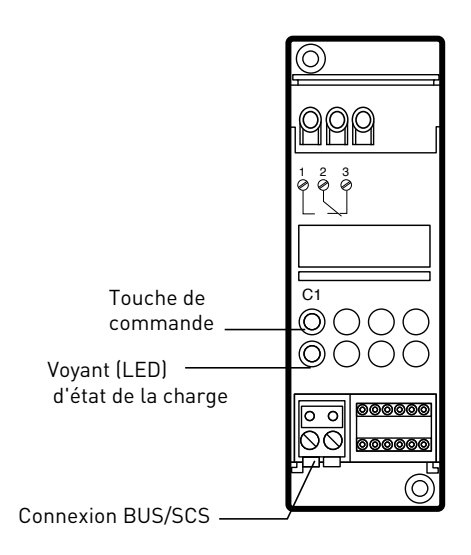

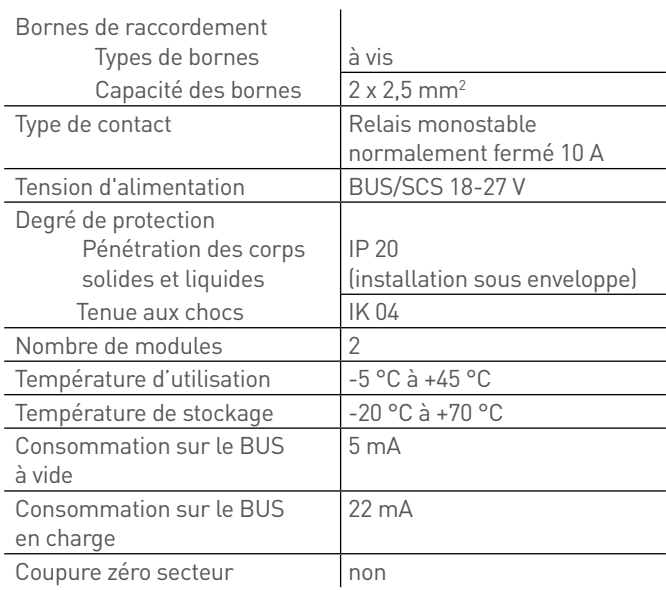

#### Puissance/Consommation des charges pilotées :

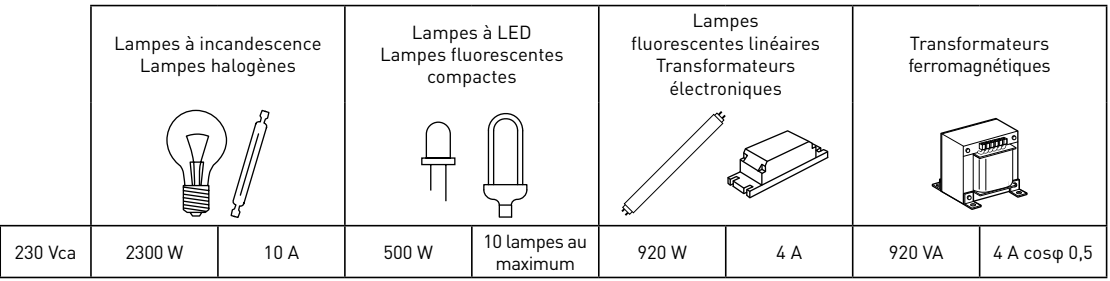

#### **Raccordement**

Raccordement en Normalement Fermer Raccordement en Normalement Ouvert

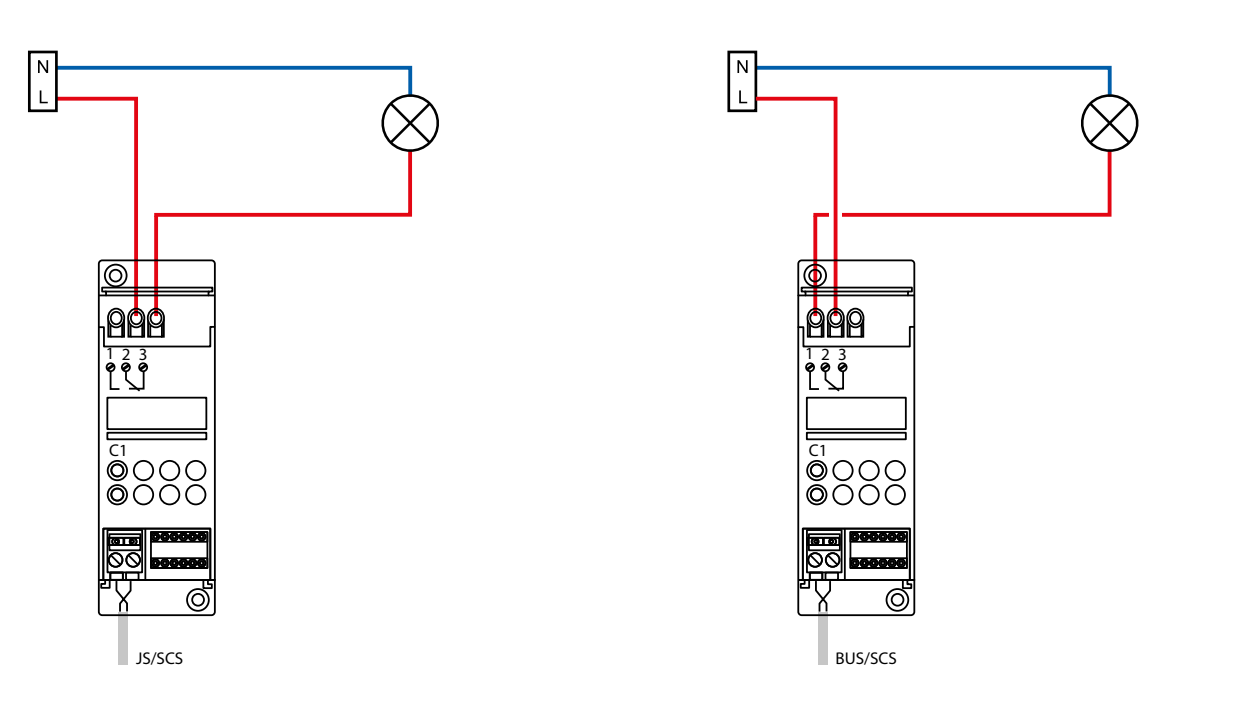

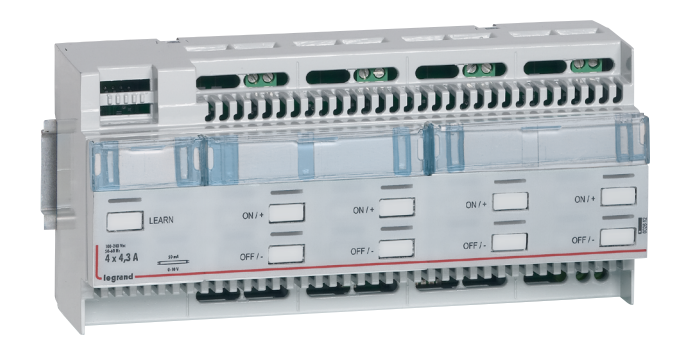

### **0 026 12 OU BMDI1002 : ACTIONNEUR/VARIATEUR 4 CIRCUITS 1-10 V**

Ce variateur comporte 4 canaux indépendants pour le pilotage des lampes avec ballast 1 - 10 V. Le dispositif incorpore la fonction permettant le pilotage des lampes à économie d'énergie ainsi que la fonction synchronisation zéro secteur et mémoire d'état. Il est alimenté en 230 V.

#### **Caractéristiques techniques**

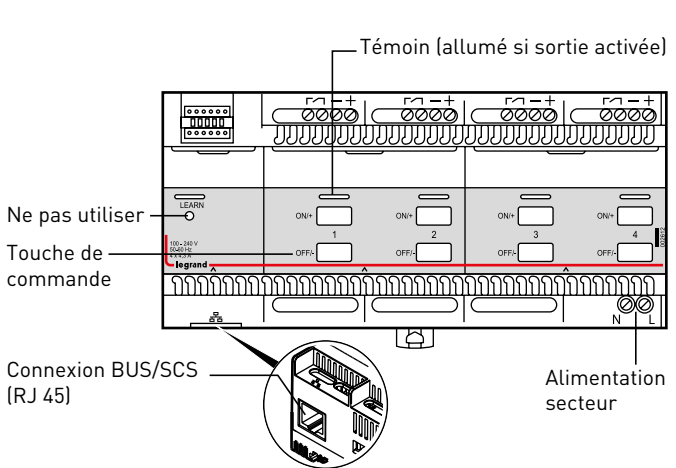

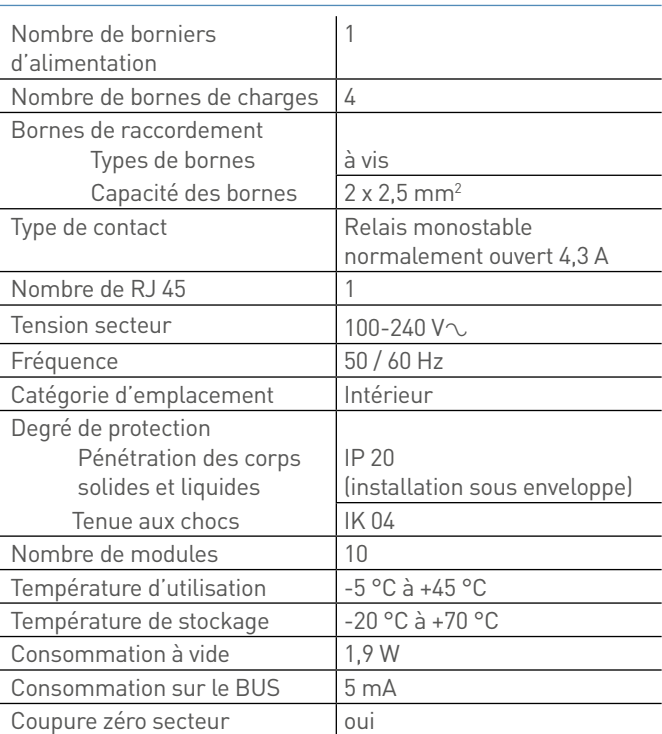

Courant de commande 0 - 10 V maxi. (somme des courants fournis par les ballasts) : 200 mA

Courant d'appel maximum à la fermeture du contact sous 230 V $\sim$  : 120 A - 20 ms

1 Tubes fluorescents 2 Lampe à halogène

3 Lampe fluocompactes 4 Ballast 1 - 10 V

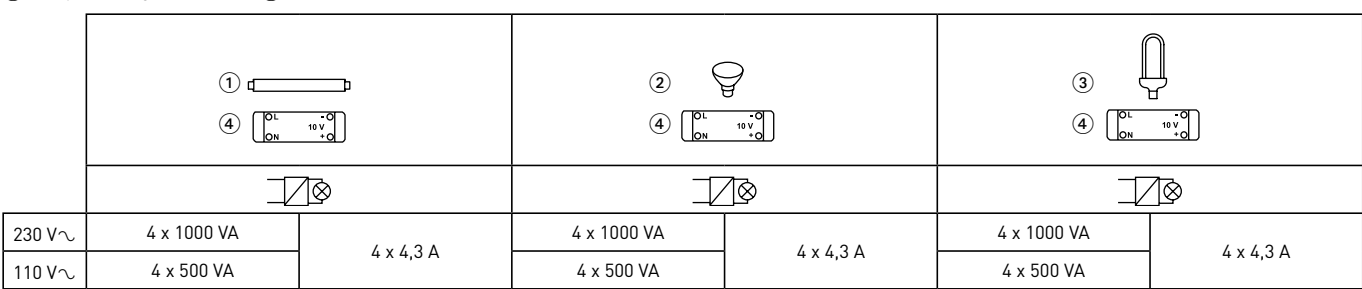

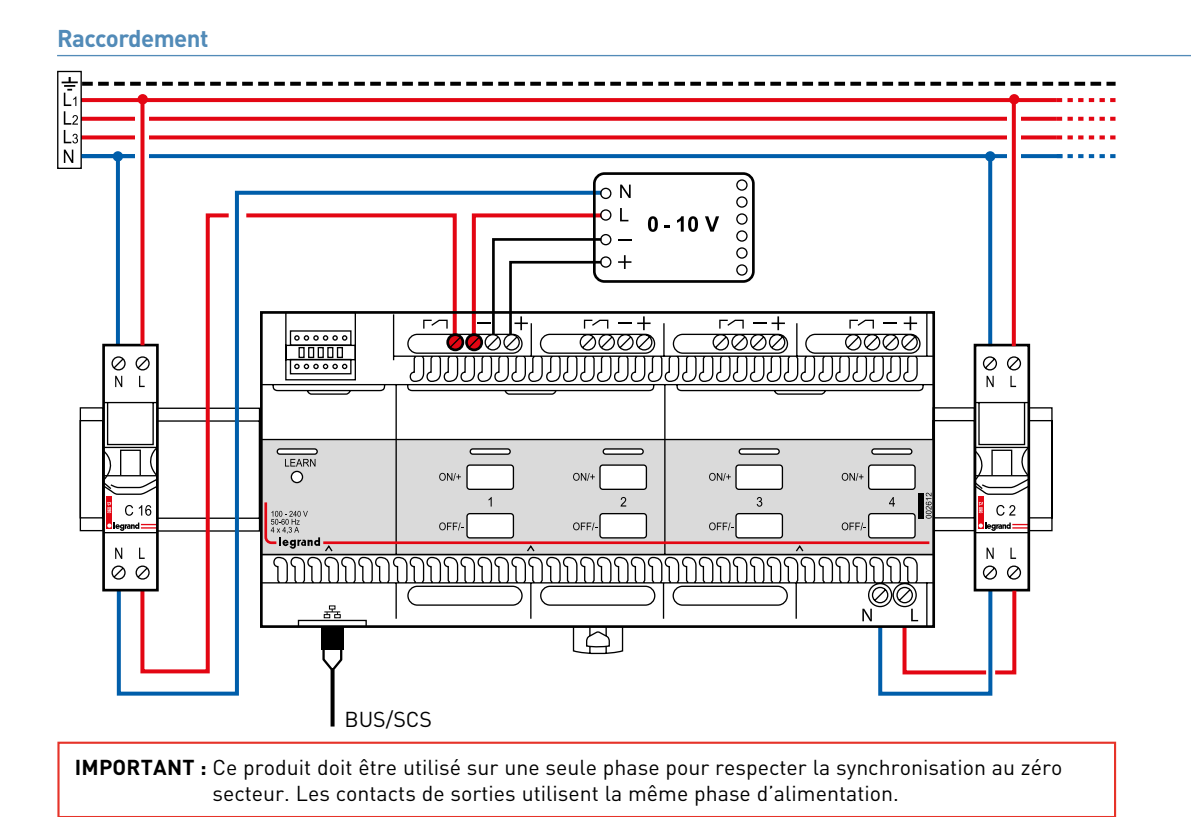

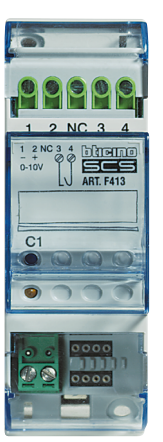

### **F413N : ACTIONNEUR/VARIATEUR 1 CIRCUIT 1-10 V**

Ce variateur comporte 1 canal pour le pilotage des lampes avec ballast 1-10 V. Le produit est alimenté par le BUS. Il est possible de régler le niveau minimum. Il est compatible avec des lampes à économie d'énergie de type fluorescentes ou type LED.

#### **Caractéristiques techniques**

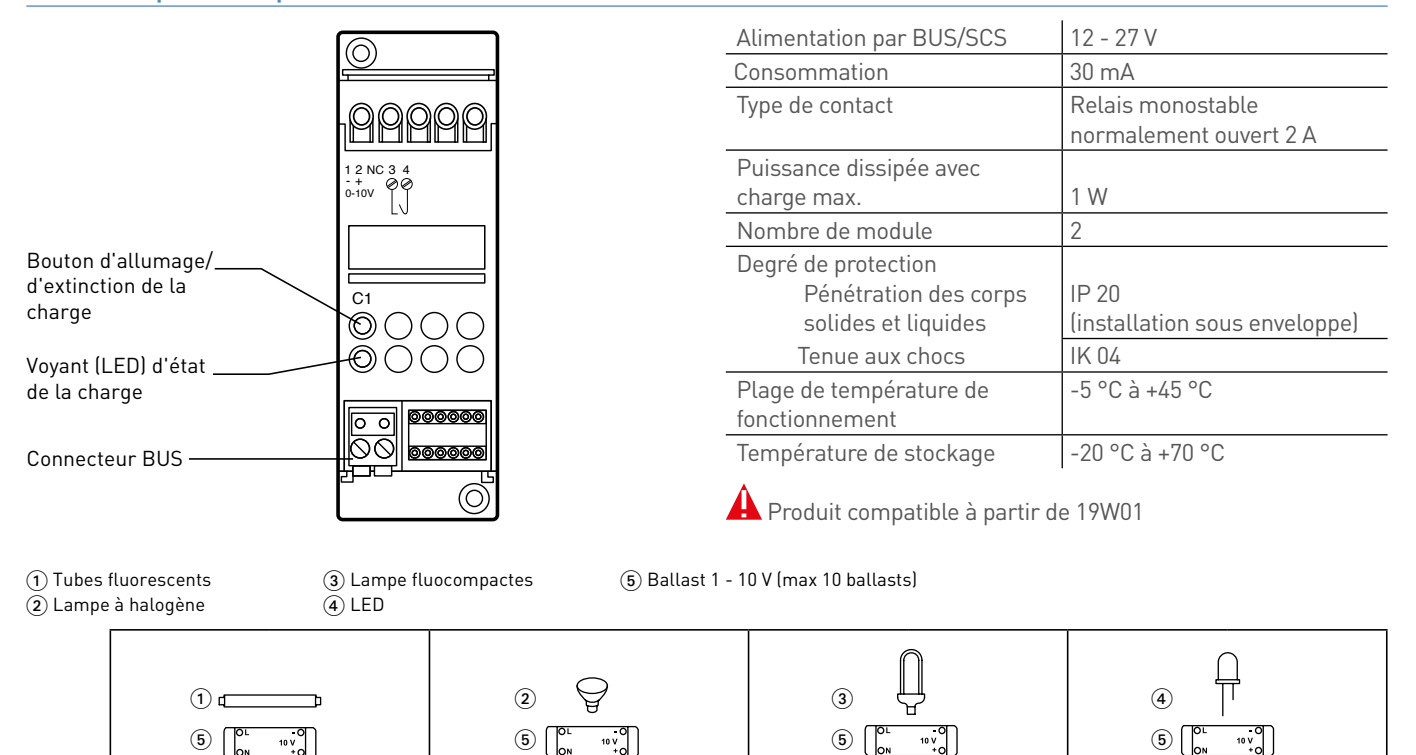

 $2A$ 

110 V∿ | 230 VA | 230 VA | 230 VA | 230 VA | 230 VA | 230 VA

∏∕®

460 VA

I/®

 $2A$ 

460 VA

 $2A$ 

∏∕R

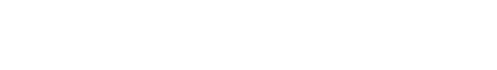

 $2A$ 

ॼख़

460 VA

 $230 \text{ V} \sim 460 \text{ VA}$ 

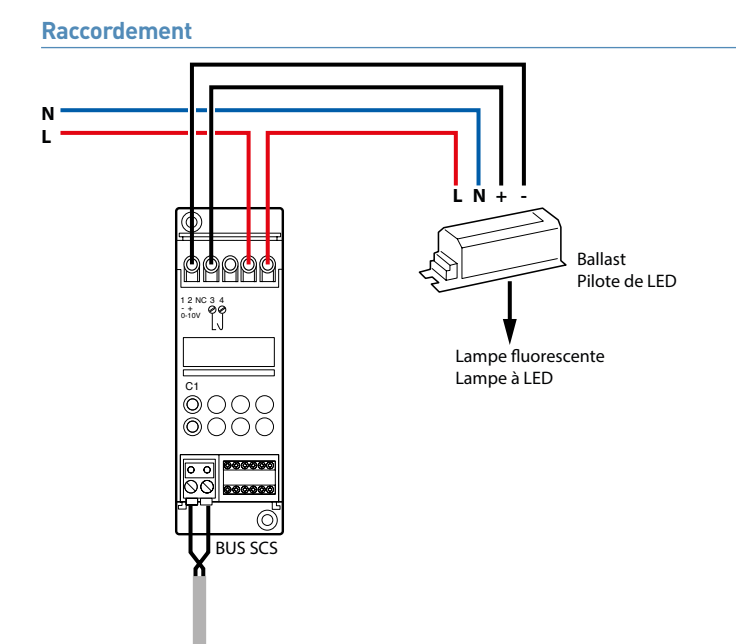

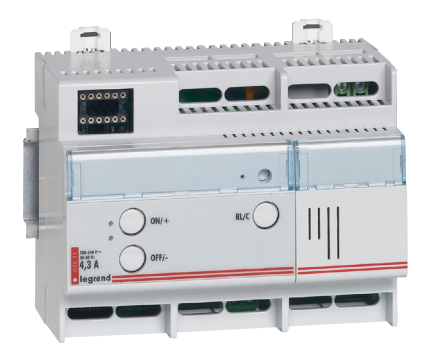

### **F416U1 : ACTIONNEUR/VARIATEUR 1 CIRCUIT 1000 W TOUTES CHARGES**

Ce variateur toutes charges comporte 1 canal pour le pilotage de charges halogènes, BT et TBT. Il incorpore la fonction synchronisation zéro secteur particulièrement adapté pour le pilotage de lampes à économie d'énergie, ainsi que la fonction mémoire d'état. Il est alimenté en 230 V.

#### **Caractéristiques techniques**

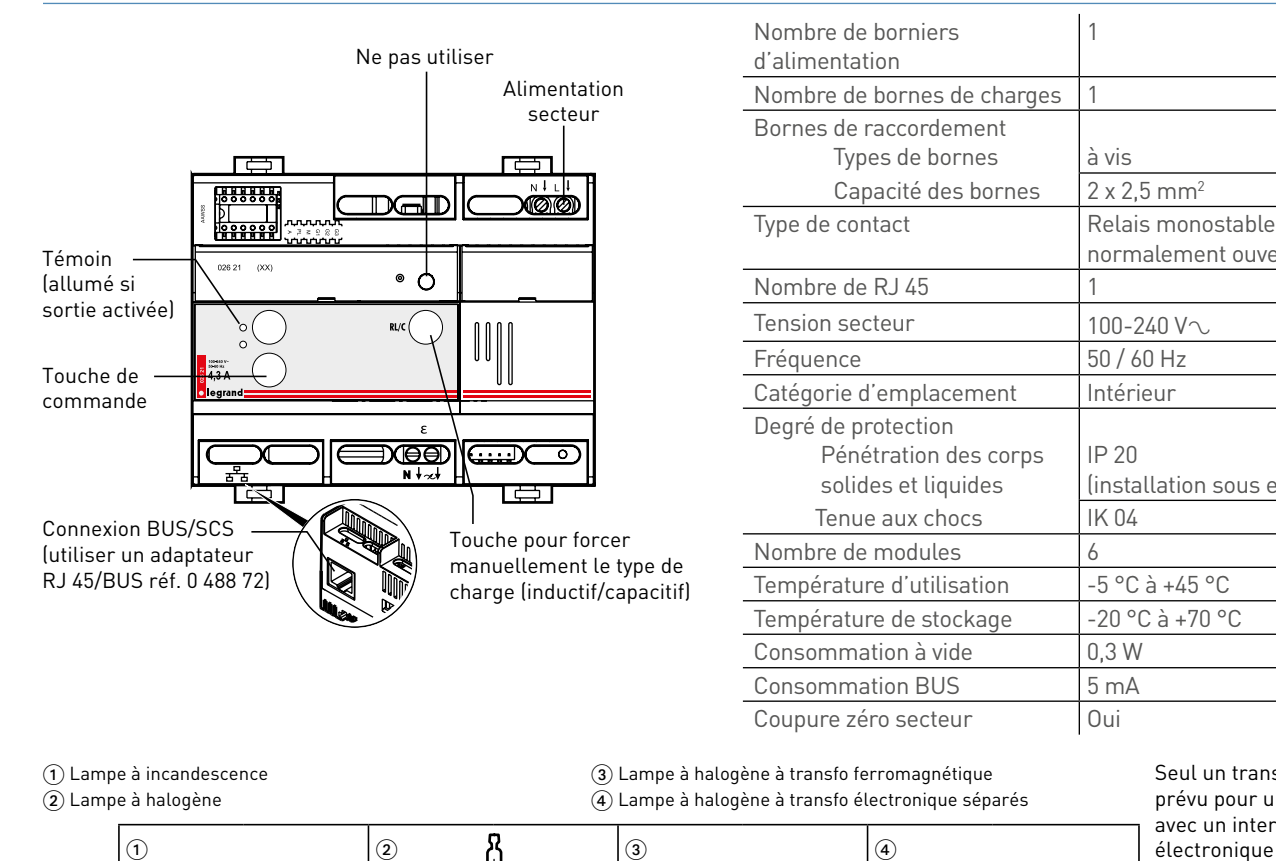

Seul un transformateur prévu pour une utilisation avec un interrupteur électronique doit être utilisé.

normalement ouvert 4,3 A

(installation sous enveloppe)

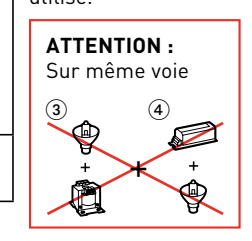

48 **[SOMMAIRE](#page-3-0)**

 $230 \text{ V} \sim$  1000 W

4,3 A

1000 W

4,3 A

110 V∿ 500 W | 500 W | 500 WA | 500 VA | 500 WA

1000 VA

4,3 A

1000 VA

4,3 A

1

IP 20

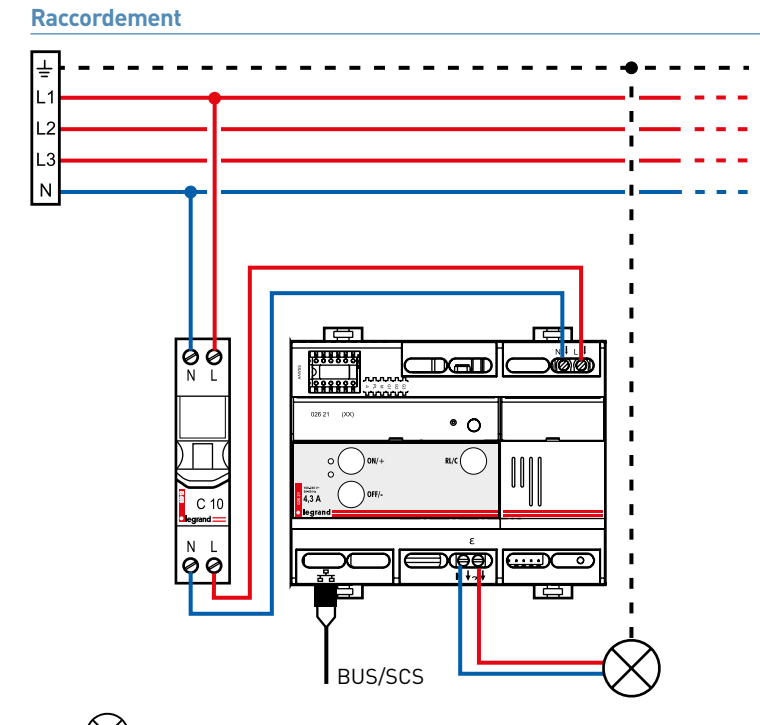

 $\cdot$   $\bigotimes$  Raccordement à la terre pour les luminaires de classe I

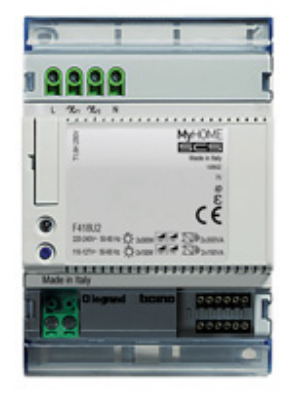

### **F418U2 : VARIATEUR UNIVERSEL 2 X 300 W / 1 X 600 W**

Variateur à 2 canaux pour la gestion de lampes à LED et fluocompactes dimmables (CFL), de lampes halogènes et de transformateurs électroniques.

Le dispositif est en mesure de régler une charge maximale de 300 W pour chaque canal ou une seule charge maximale de 600 W si les deux canaux ont été configurés en parallèle.

Configurable via le logiciel HRCS (Hotel Room Controller software) ; les principales fonctions disponibles sont :

- Gradation intensité
- Sélection de la modalité : 2 canaux de 300 W ou 1 canal de 600 W
- Sélection manuelle du type de charge
- Configuration du niveau minimum de gradation

Après avoir relié le dispositif au BUS/SCS et à la charge, il est possible de contrôler les charges à partir de n'importe quel dispositif de commande faisant partie du système, à condition qu'il ait été dûment configuré.

Il est également possible de contrôler localement les charges en utilisant les boutons disponibles sur le dispositif : appuyer rapidement dessus pour activer/désactiver la charge ; garder le doigt dessus pour la faire varier.

#### **Caractéristiques techniques**

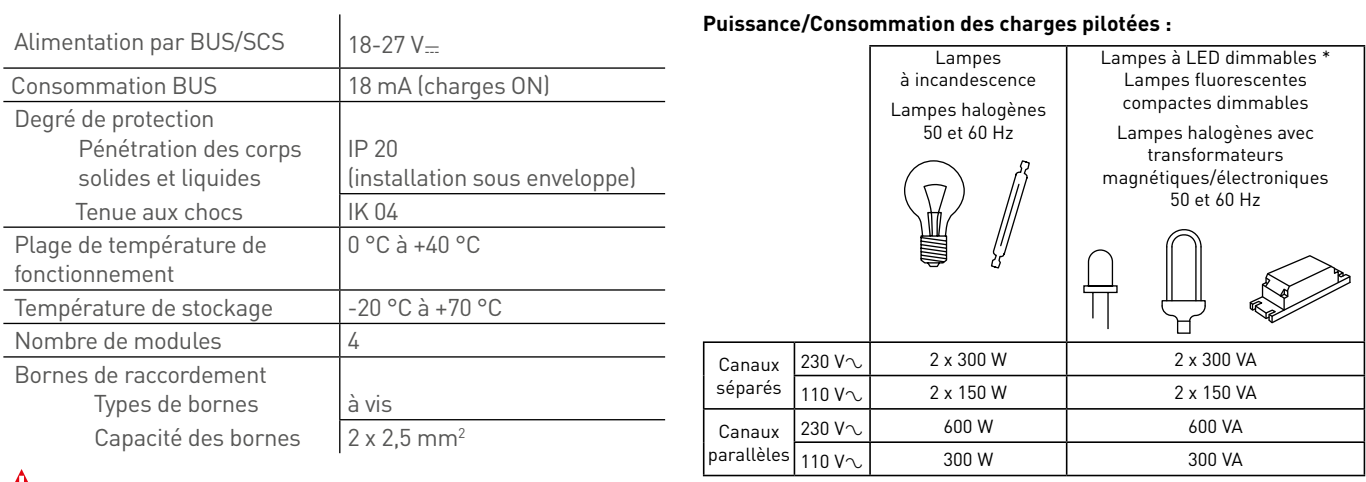

Produit compatible à partir de 18W26

Remarque (\*) : pour les ampoules LED dimmables les plus ordinaires et les fluocompactes disponibles sur le marché, la puissance de 300 VA correspond à environ 200 W.

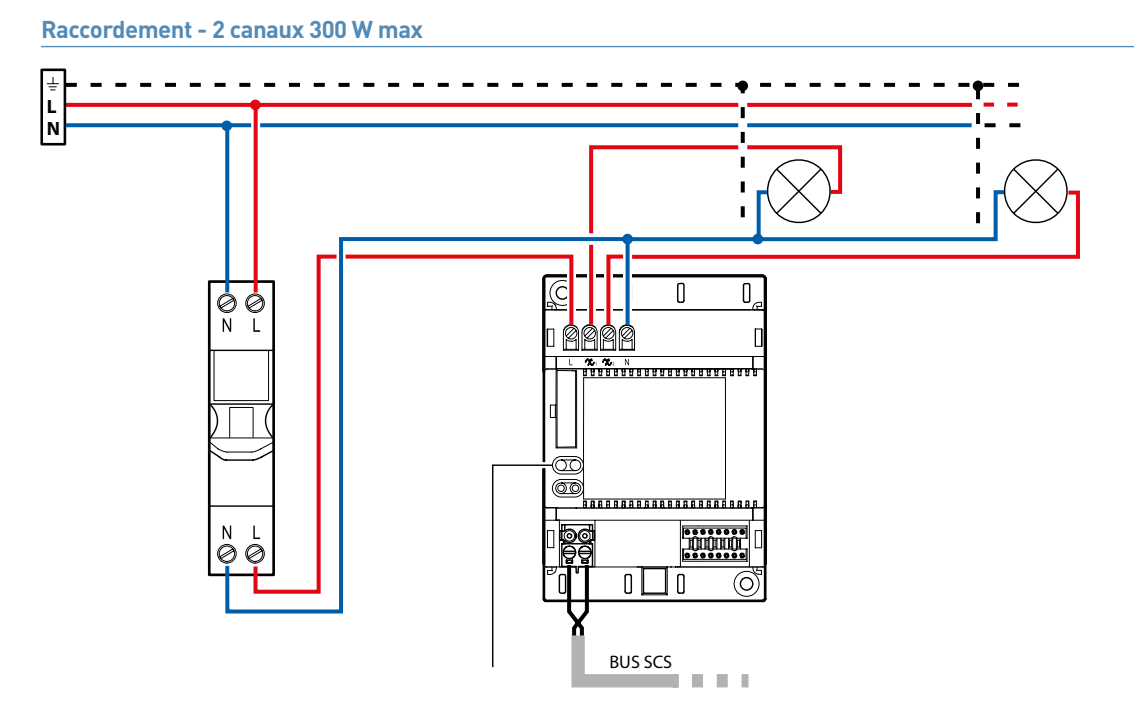

#### **Raccordement - 1 canal 600 W max**

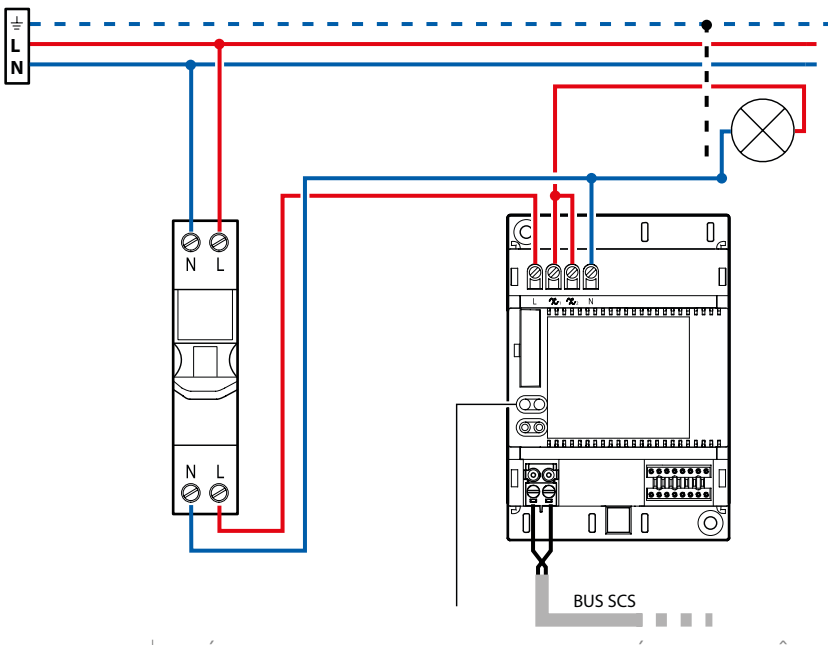

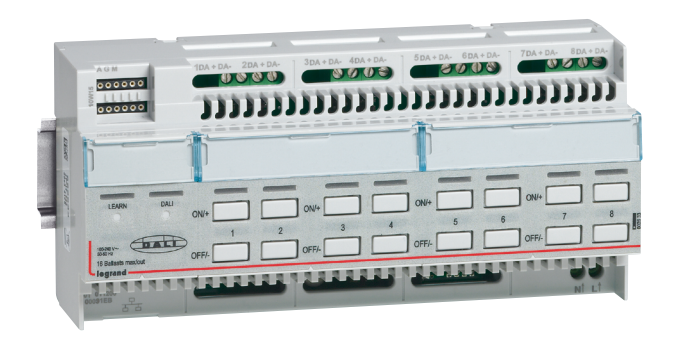

#### **0 026 33 : VARIATEUR 8 CIRCUITS DALI**

Ce variateur comporte 8 canaux indépendants (16 ballasts maxi/canal) permettant de piloter des charges de type éclairage DALI ou DSI en mode broadcast (tous les luminaires connectés sur une sortie seront pilotés ensemble, pas de possibilité de ré-affecter un luminaire sur une autre sortie par programmation logiciel, il faudra le connecter sur une nouvelle sortie). Le dispositif incorpore la fonction mémoire d'état. Il est alimenté en 230 V.

#### **Caractéristiques techniques**

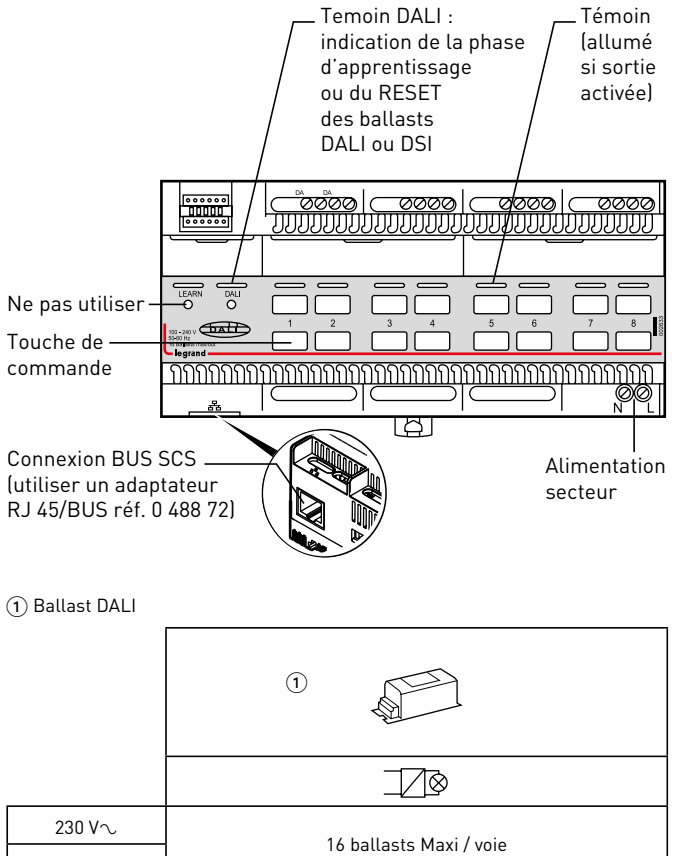

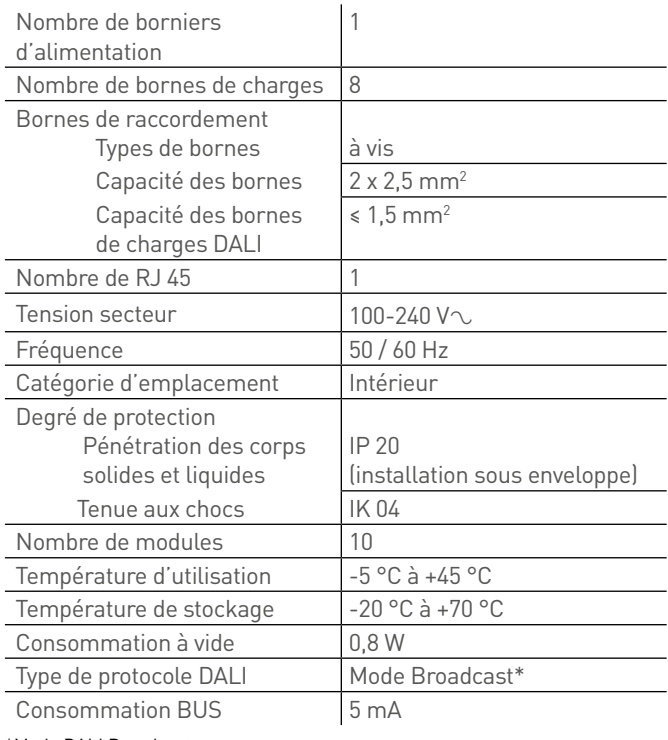

\*Mode DALI Broadcast :

l'ensemble des luminaires reliés à une voie, sont pilotés en 1 seul groupe (pas d'adresse pour chaque luminaire)

110  $V\sim$ 

## L1 legrand

## **Raccordement**

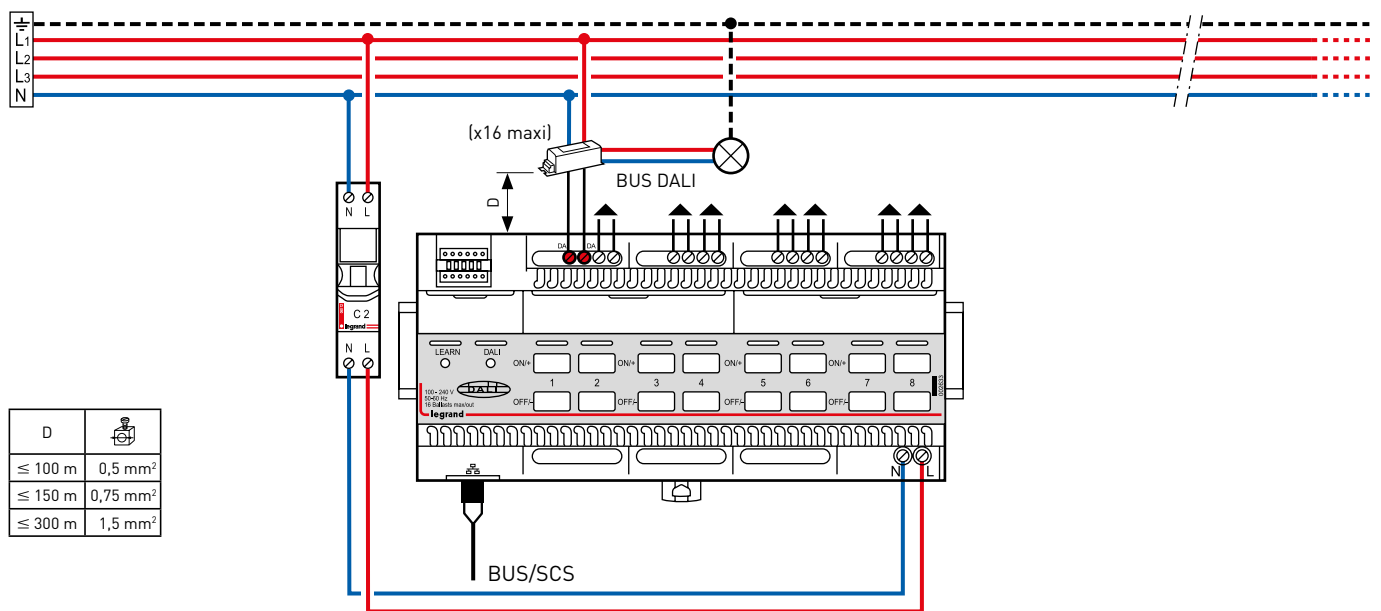

#### Procédure d'apprentissage DALI :

Une fois les luminaires connectés, il faut faire un apprentissage DALI pour programmer les ballasts. Le contrôleur pilotera les lumières une fois l'apprentissage terminé.

Appuis court puis appui long d'environ 10 sec. sur le bouton DALI. jusqu'à ce que la LED DALI flashe. Vérifier l'extinction progressive des charges (ordre aléatoire). Une fois la procédue terminée, la LED DALI s'éteint.

Si une lampe reste allumée, il y a un défaut. Vérifier le câblage.

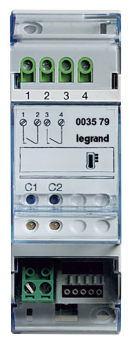

## **F430/2 : ACTIONNEUR CVC 2 RELAIS INDÉPENDANTS**

Cet actionneur comporte 2 relais indépendants (fonction ON/OFF, fonction Ouvre/Ferme) pour le pilotage des charges (soupapes ou vannes motorisées, pompes et radiateurs électriques).

Cet actionneur peut commander :

- jusqu'à 2 vannes ON/OFF pour radiateur à eau
- jusqu'à 2 radiateurs électriques
- jusqu'à 2 planchers chauffants électriques (ajouter un contacteur par sortie si la charge est supérieure à 6 A)
- jusqu'à 2 panneaux rayonnants électriques (ajouter un contacteur par sortie si la charge est supérieure à 6 A)
- jusqu'à 2 pompes pour plancher chauffant
- 1 vanne avec commande d'ouverture et de fermeture

Pour la gestion de charges type Ouvre/Ferme, il est nécessaire de câbler le contact C1 pour la commande d'ouverture et le contact C2 pour la commande de fermeture.

Cet actionneur CVC est alimenté par le BUS et doit être associé à un thermostat.

#### **Caractéristiques techniques**

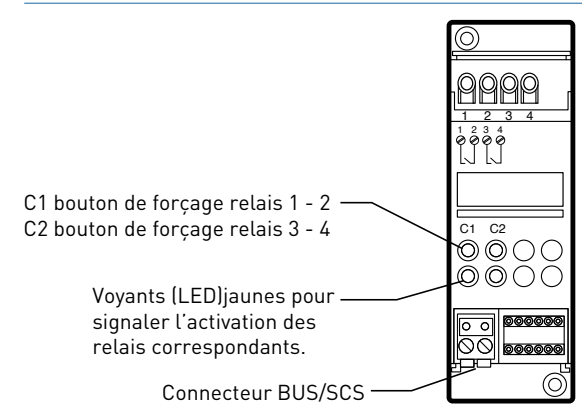

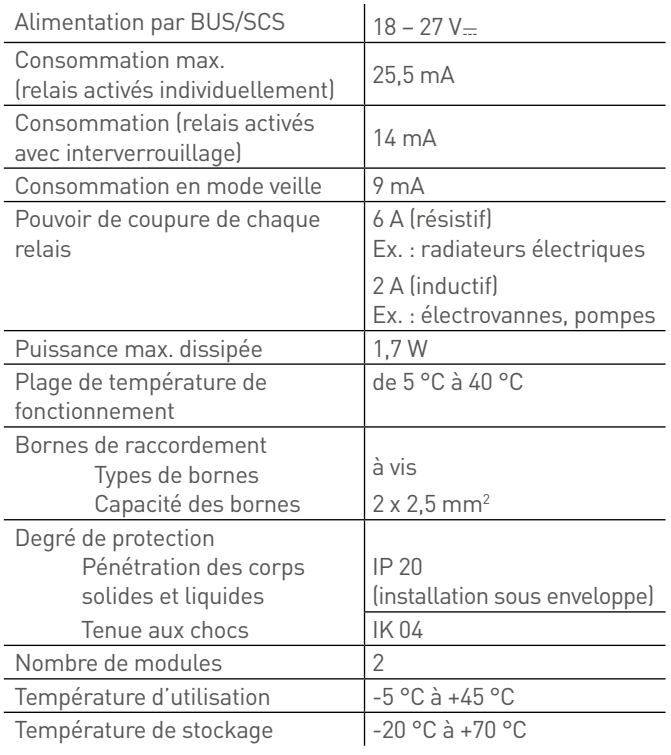

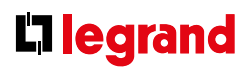

#### **Raccordement**

**Vannes ON/OFF pour radiateur**

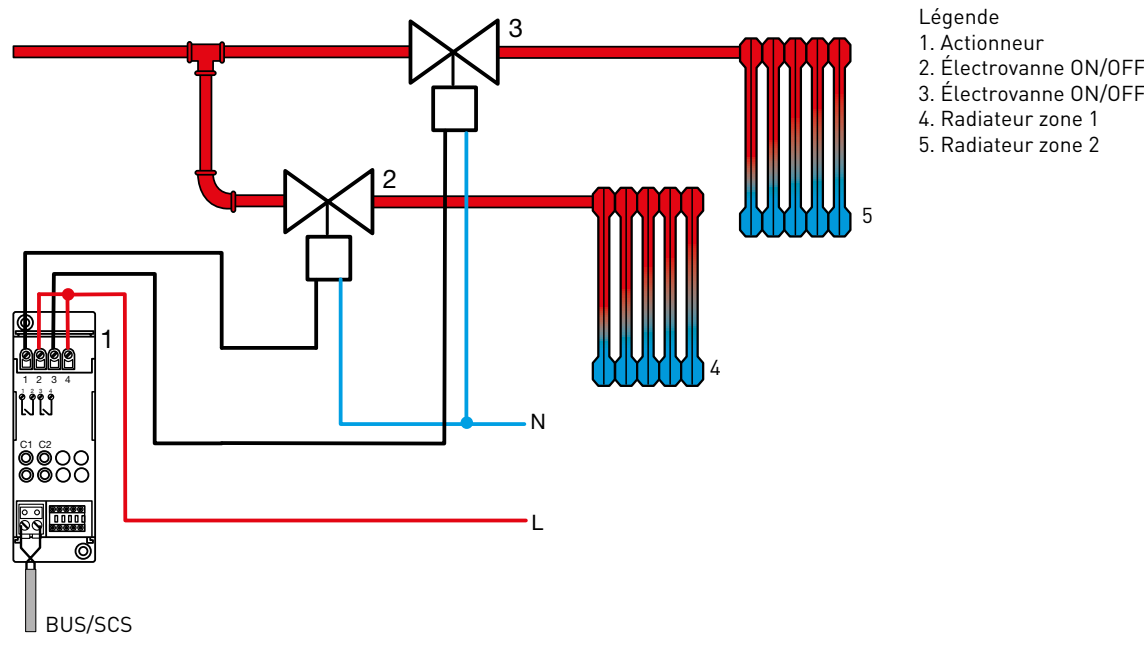

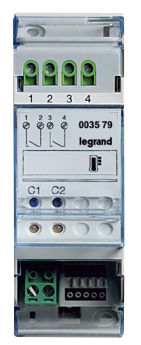

## **F430/2 : ACTIONNEUR CVC 2 RELAIS INDÉPENDANTS (SUITE)**

### **Raccordement (suite)**

**Radiateurs électriques / planchers chauffants électriques / panneaux rayonnants électriques**

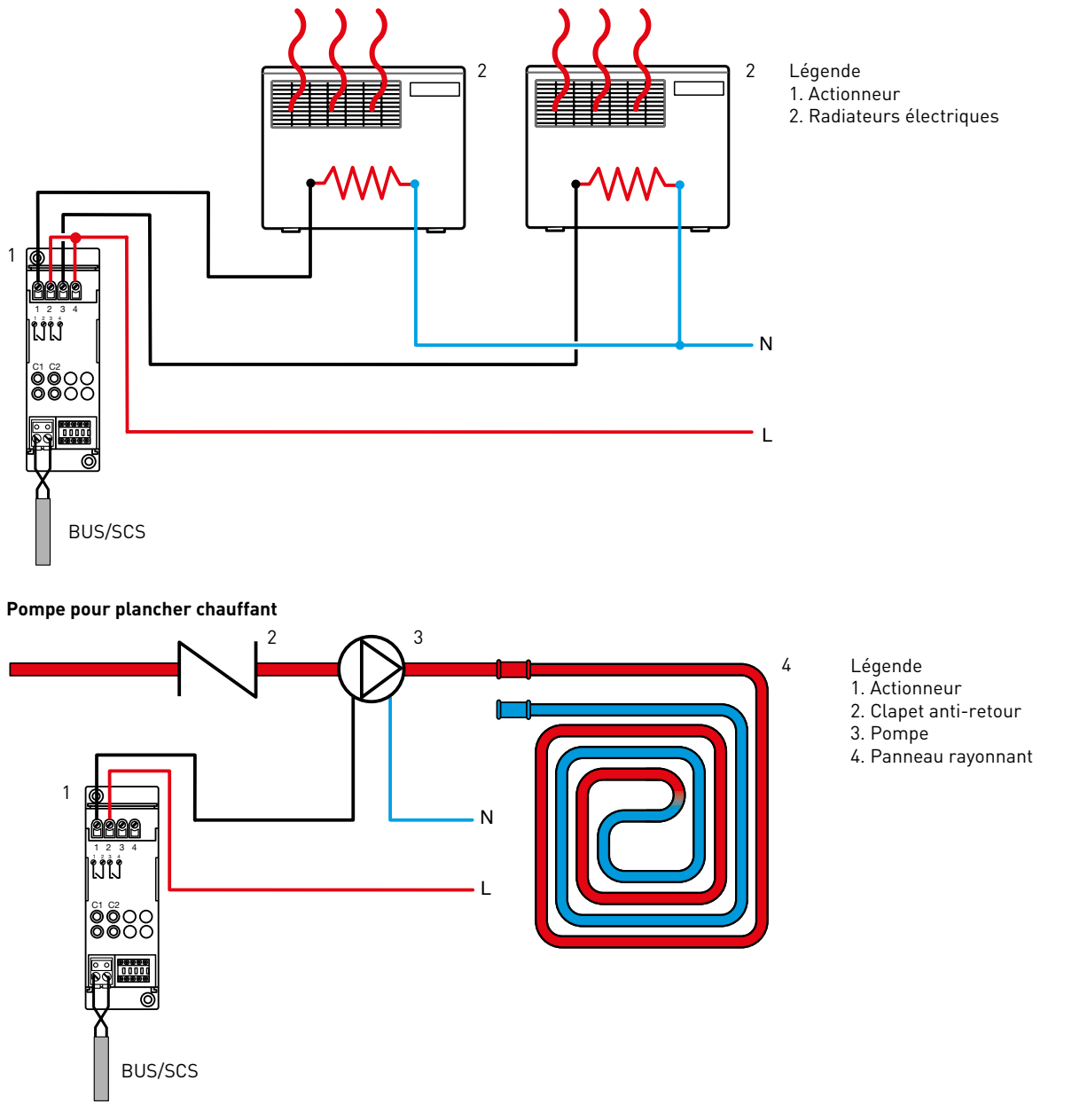

### **Raccordement (suite)**

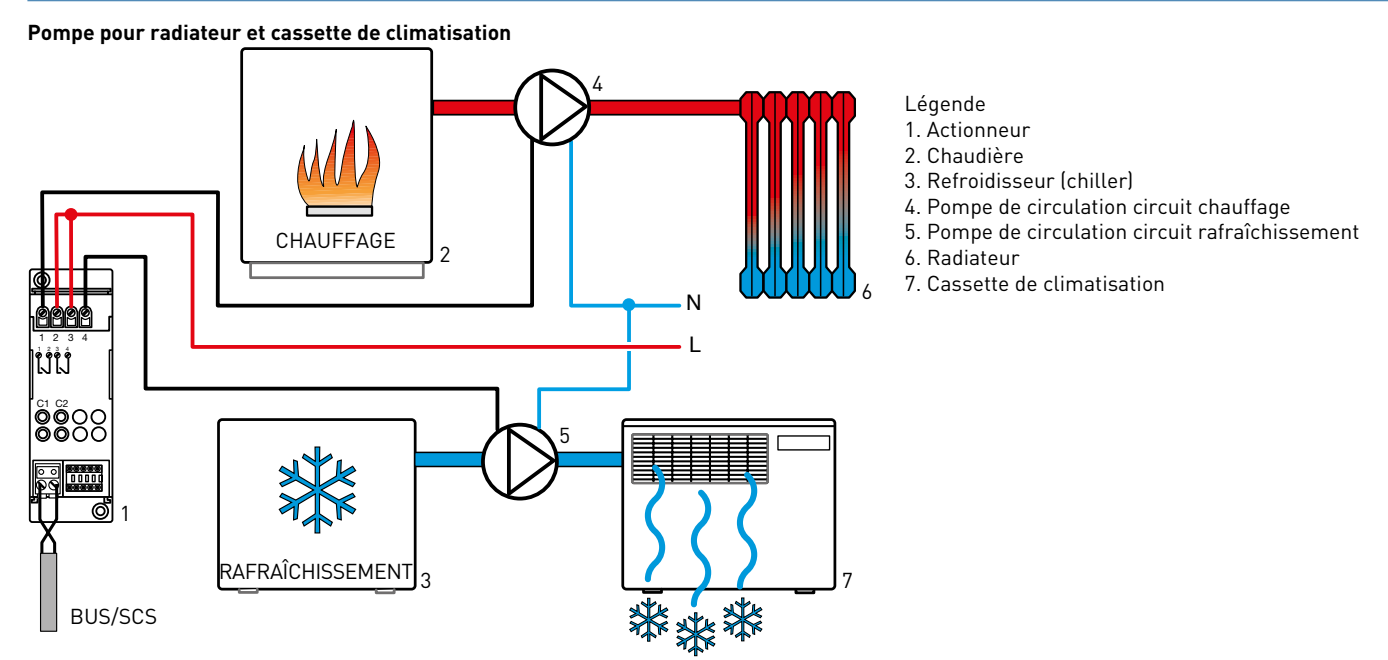

#### **Vanne avec commande d'ouverture et de fermeture**

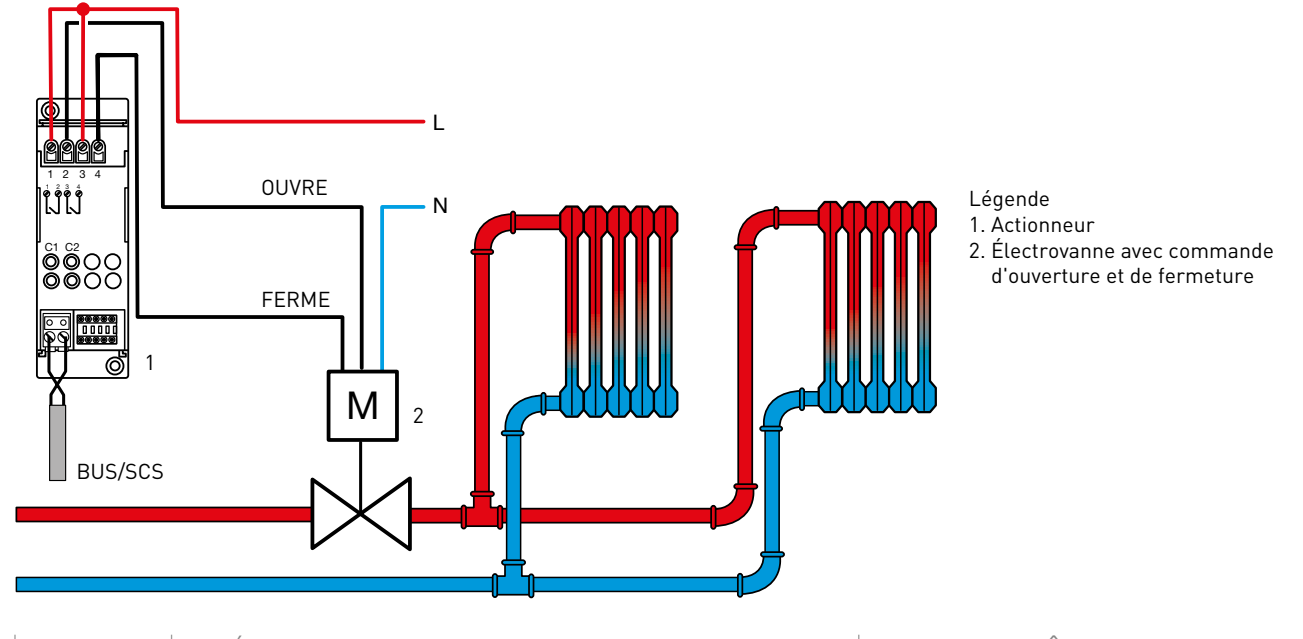

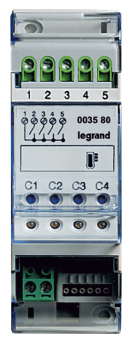

## **F430/4 : ACTIONNEUR CVC 4 RELAIS INDÉPENDANTS**

Cet actionneur comporte 4 relais indépendants (fonction ON/OFF, jonction Ouvre/Ferme) pour le pilotage des charges CVC (ventiloconvecteurs à 3 allures ou vitesses, soupapes ou vannes motorisées, pompes et radiateurs électriques). Cet actionneur peut commander :

- jusqu'à 4 vannes ON/OFF pour radiateur à eau
- jusqu'à 4 radiateurs électriques
- jusqu'à 4 planchers chauffants électriques (ajouter un contacteur par sortie si la charge est supérieure à 4 A)
- jusqu'à 4 panneaux rayonnants électriques (ajouter un contacteur par sortie si la charge est supérieure à 4 A)
- jusqu'à 4 pompes pour plancher chauffant
- 2 vannes avec commande d'ouverture et de fermeture
- 1 ventilo-convecteur 2 tubes avec vanne ON/OFF

Pour la gestion de charges type Ouvre/Ferme, il est nécessaire de câbler le contact C1 pour la commande d'ouverture et le contact C2 pour la commande de fermeture.

Pour commander un ventilo-convecteur : le contact C1 est de type ON/OFF et commande la soupape ou vanne, les contacts C2, C3 et C4 commandent respectivement la vitesse minimale, moyenne et maximale de la ventilation.

Cet actionneur CVC est alimenté par le BUS et doit être associé à un thermostat.

#### **Caractéristiques techniques**

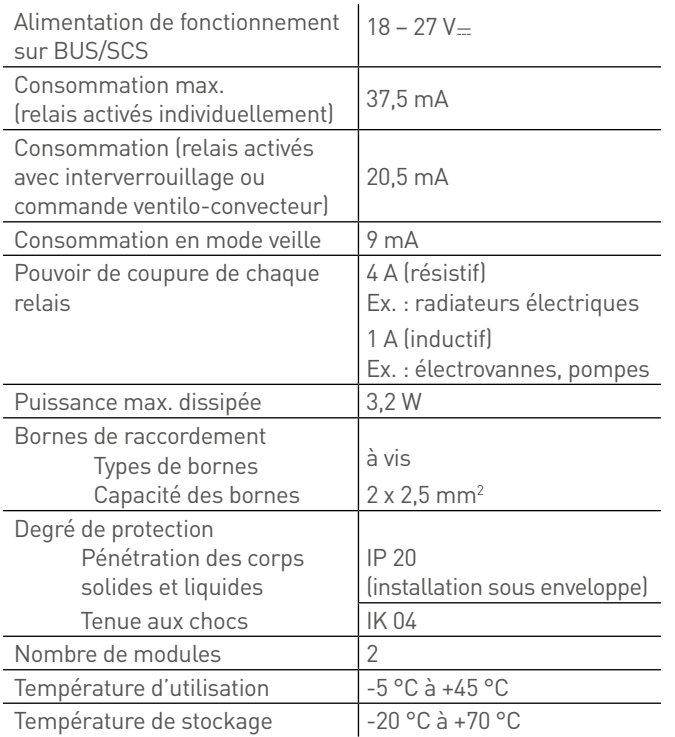

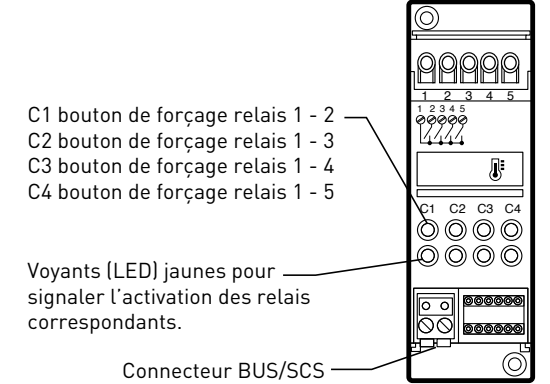

58 **[SOMMAIRE](#page-3-0)**

### **Raccordement**

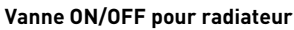

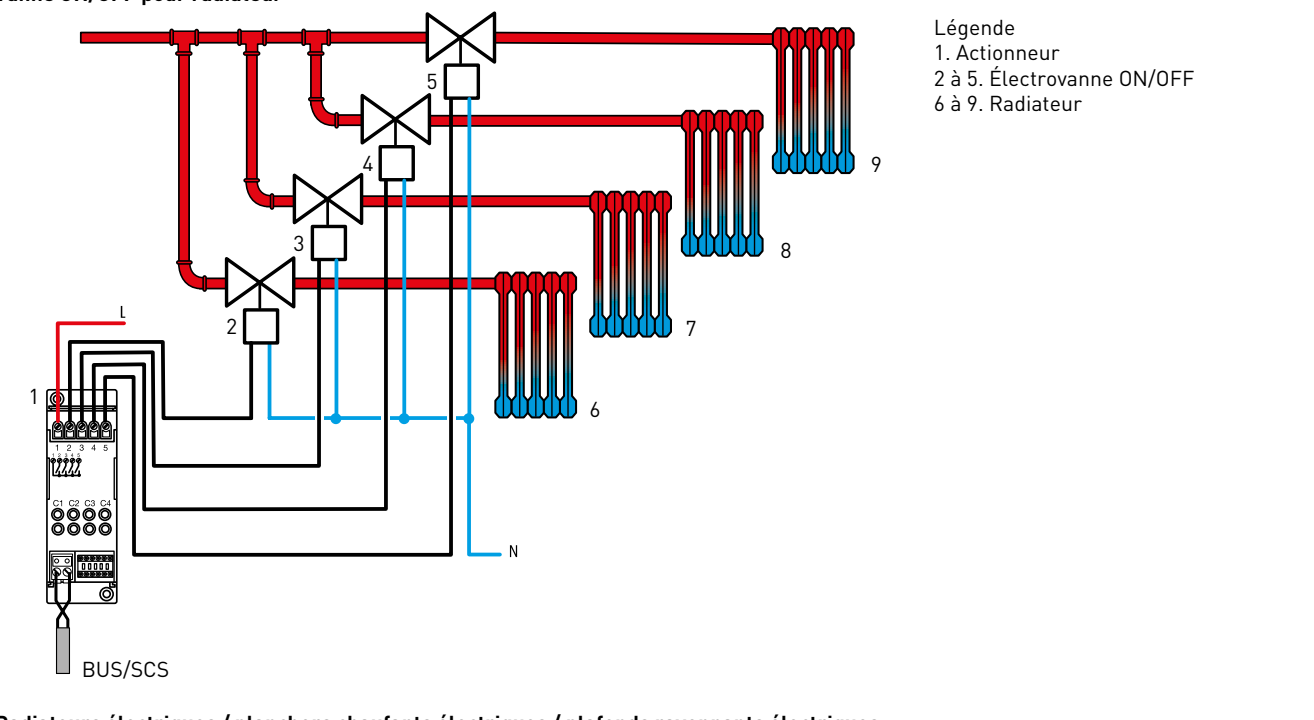

**Radiateurs électriques / planchers chaufants électriques / plafonds rayonnants électriques**

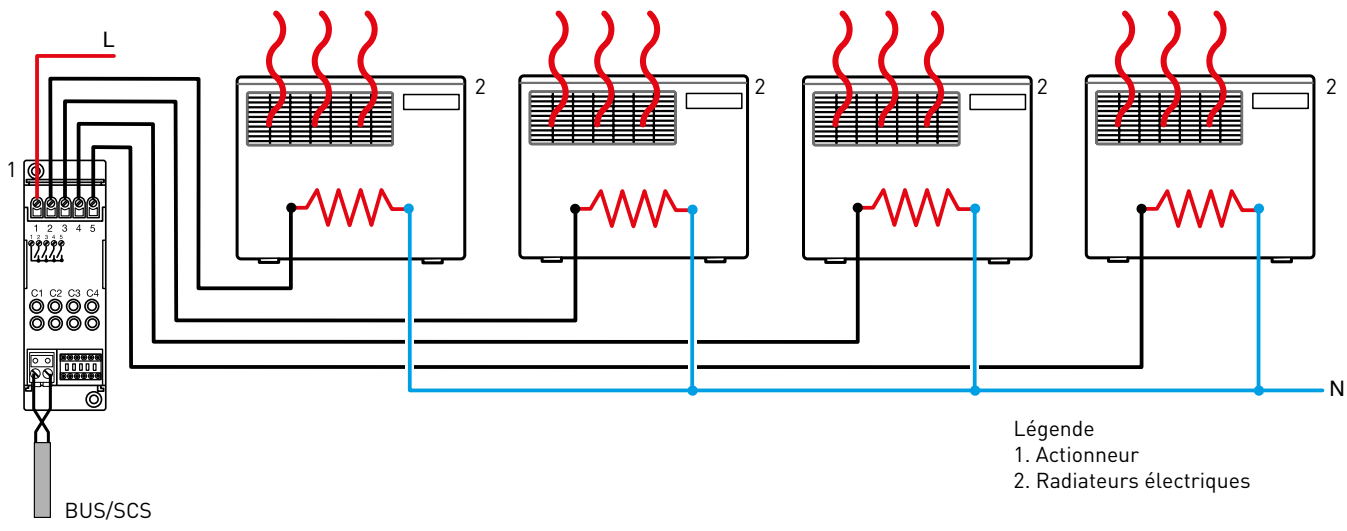

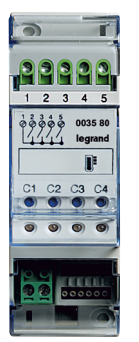

### **F430/4 : ACTIONNEUR CVC 4 RELAIS INDÉPENDANTS (SUITE)**

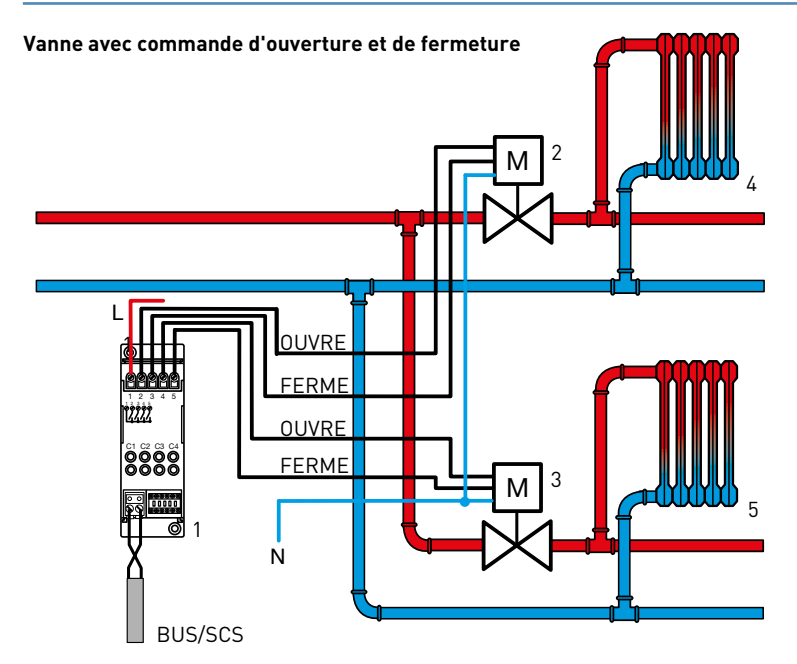

#### **Ventilo-convecteur 2 tubes avec vanne ON/OFF**

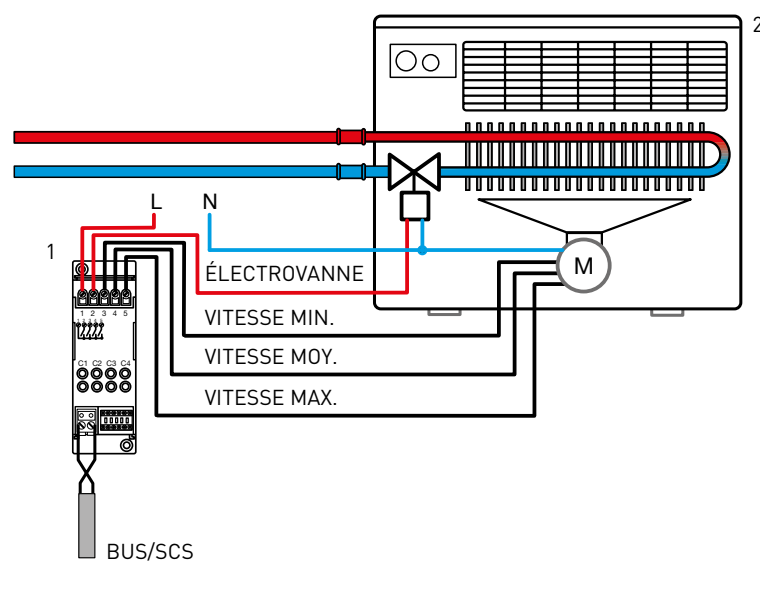

## Légende

- 1. Actionneur
- 2 et 3. Électrovanne avec commande d'ouverture
- et de fermeture
- 4 et 5. Radiateur

#### 2 Légende

1. Actionneur 2. Ventilo-convecteurs 2 tubes 3 vitesses

#### Remarque

En cas d'utilisation d'un ventilo-convecteur dans une installation de chauffage, il faut éviter de faire fonctionner le ventilateur tant que l'eau est froide, ce qui aurait pour conséquence de rafraîchir l'ambiance plutôt que de le chauffer. Certains ventiloconvecteurs sont pourvus d'un capteur de température de l'eau pour réaliser cette fonction. Dans le cas d'utilisation d'un ventilo-convecteur sans capteur, une solution efficace dans ce cas consiste à utiliser un thermostat (aussi appelés thermoplongeurs) sur la tuyauterie de retour de l'eau. Le contact du thermostat commande un contacteur auquel sont branchées les alimentations des ventilo-convecteurs.

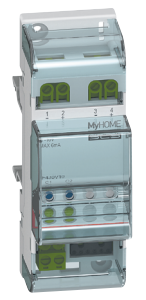

## **F430V10 : ACTIONNEUR CVC 2 SORTIES 0-10 V**

Cet actionneur comporte 2 sorties 0-10 V pour le contrôle d'électrovannes proportionnelles 0-10 V sur installations de thermorégulation. Il dispose de deux sorties 0 - 10 V, de deux boutons de commande pour l'ouverture/fermeture manuelle de chaque vanne et des voyants d'état correspondants.

Cet actionneur peut commander :

• jusqu'à 2 vannes 0-10 V

Cet actionneur CVC est alimenté par le BUS. Il doit être associé à un thermostat.

### **Caractéristiques techniques**

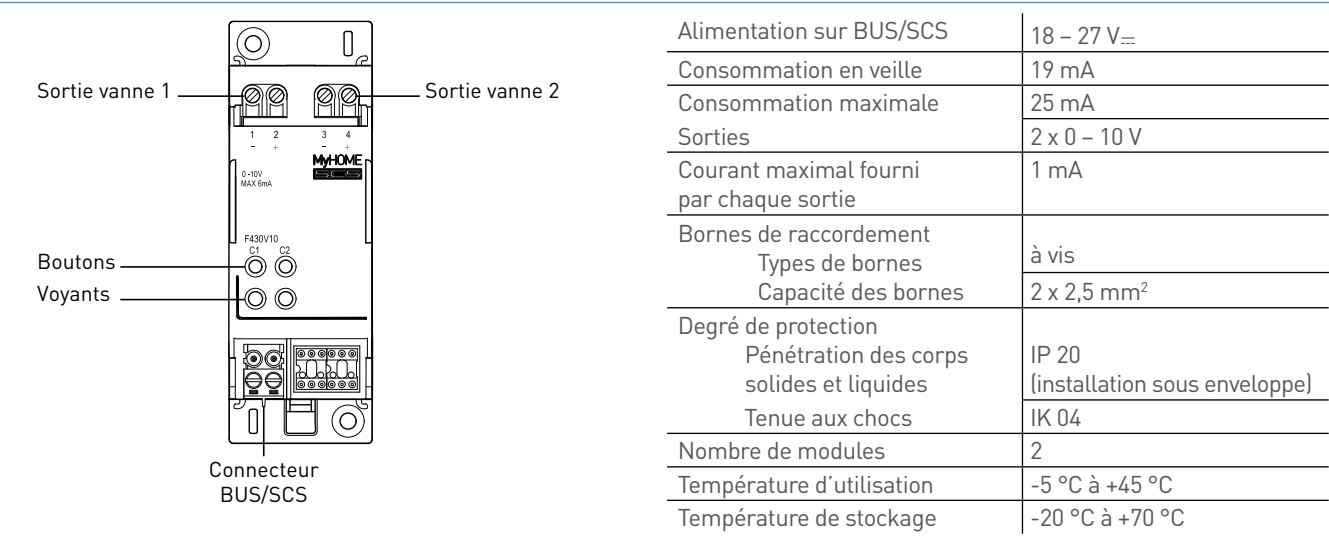

#### **Raccordement**

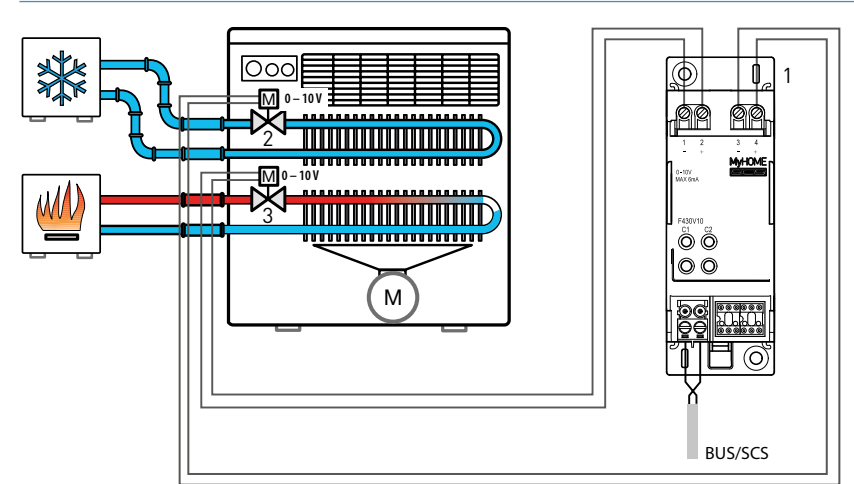

#### Légende 1. Actionneur 2 et 3. Vanne thermostatique 0-10 V

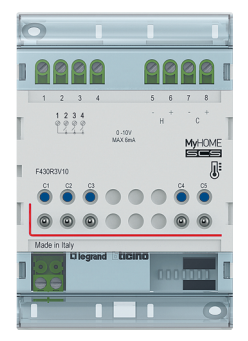

## **F430R3V10 : ACTIONNEUR CVC À 3 RELAIS INDÉPENDANTS ET 2 SORTIES 0-10 V**

Cet actionneur comporte 3 relais indépendants et 2 sorties 0-10 V pour le contrôle de ventilo-convecteurs 2 et 4 tubes, avec 3 vitesses et contrôle des vannes 0-10 V.

Les voyants sont utilisés pour indiquer l'état des sorties correspondantes (relais et 0-10 V).

Cet actionneur peut commander :

- 1 ventilo-convecteur 2 tubes avec vanne 0-10 V
- 1 ventilo-convecteur 4 0tubes avec vanne 0-10 V
- 1 ventilo-convecteur 4 tubes avec vitesse 0- 10V (2 sorties 0-10V)
- 1 ventilo-convecteur 4 tubes avec vitesse 0-10 V (1 sortie 0-10V avec ou sans signal E/I\*)
- 1 ventilo-convecteur 2 tubes avec vitesse 0-10 V

Cet actionneur CVC est alimenté par le BUS et doit être associé à un thermostat.

#### **Caractéristiques techniques**

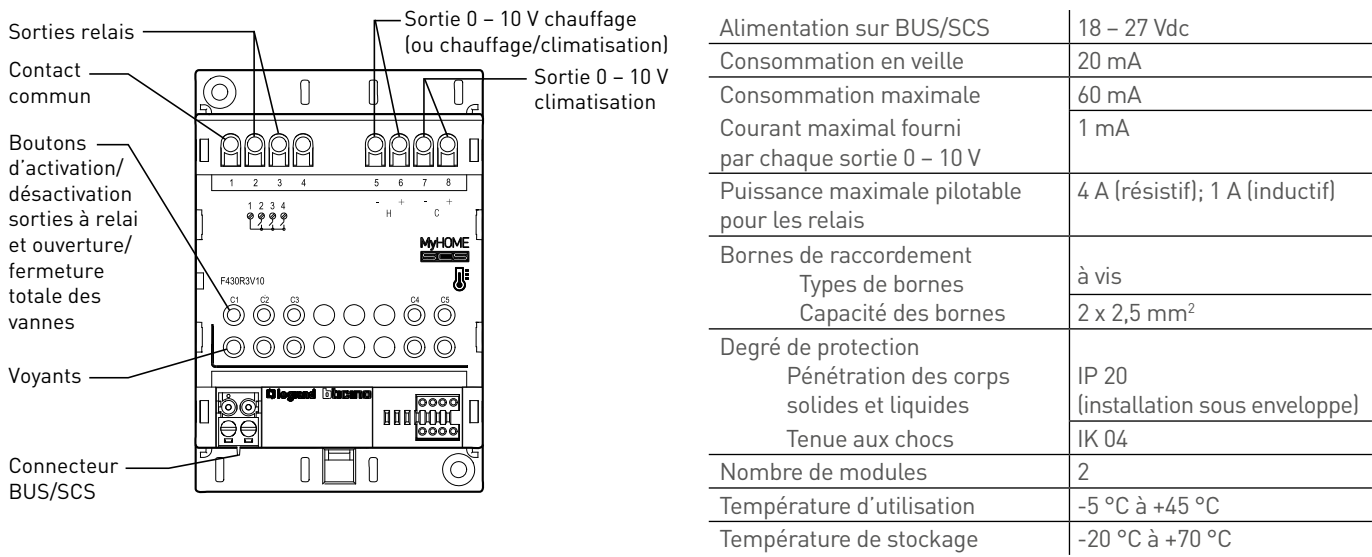

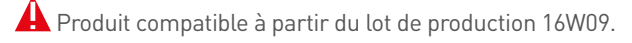

\* E/I: signal de référence chauffage/climatisation pour certaines unités de contrôle du ventilo-convecteur.

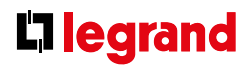

### **Raccordement**

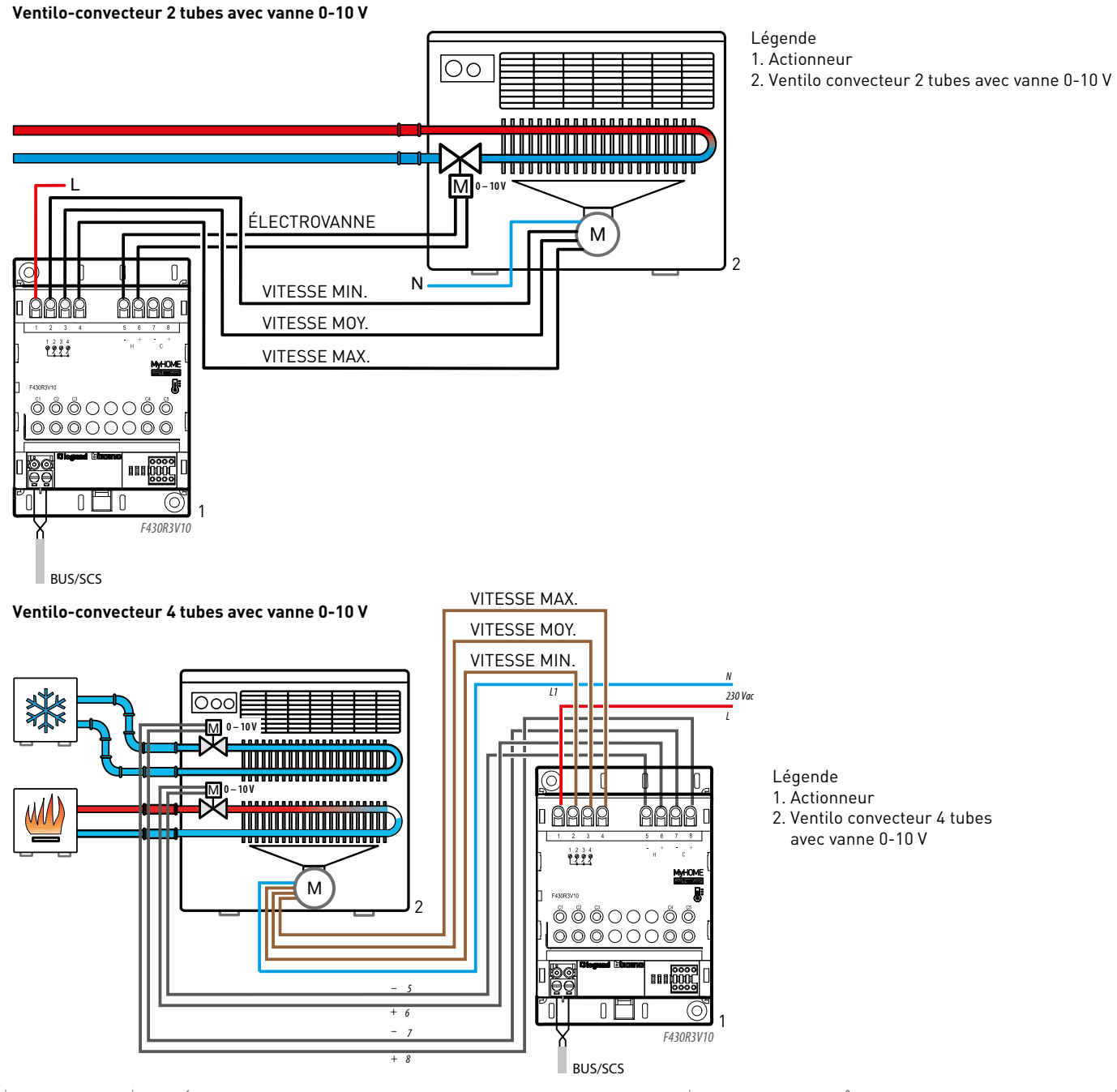

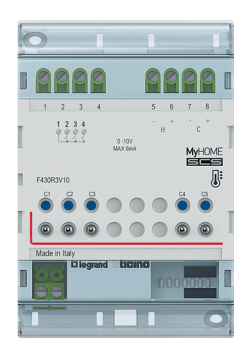

## **F430R3V10 : ACTIONNEUR CVC À 3 RELAIS INDÉPENDANTS ET 2 SORTIES 0-10 V (SUITE)**

#### **Raccordement**

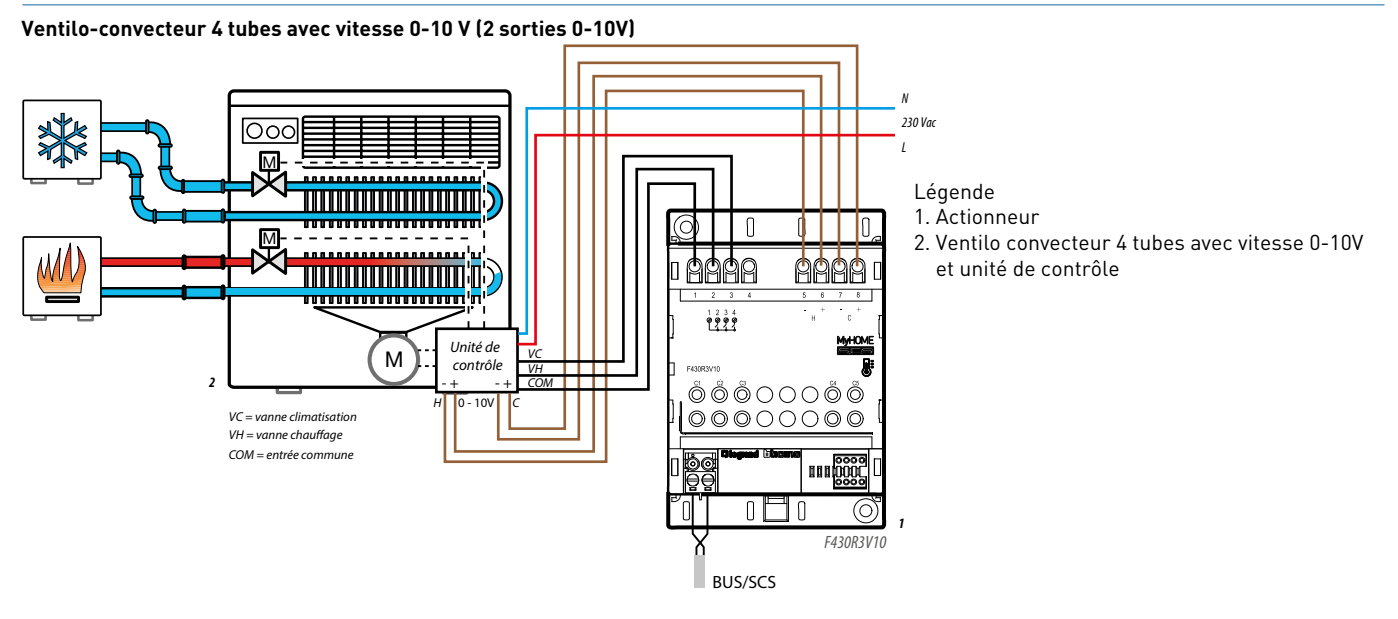

**Ventilo-convecteur 4 tubes avec vitesse 0-10 V (1 sorties 0-10V sans signal E/I\*)**

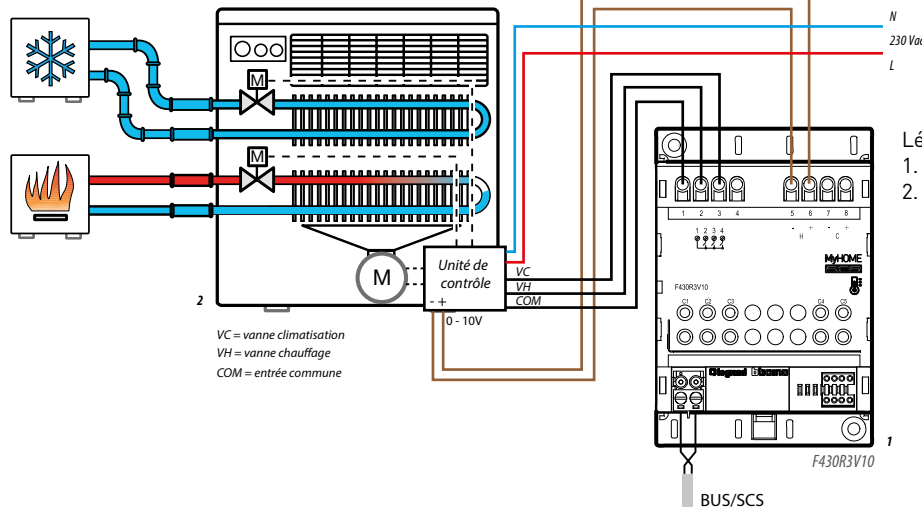

- Légende
- 1. Actionneur
- 2. Ventilo convecteur 4 tubes avec vitesse 0-10V et unité de contrôle

\*E/I = signal de référence chauffage / climatisation pour certaines unités de contrôle du ventilo-convecteur.

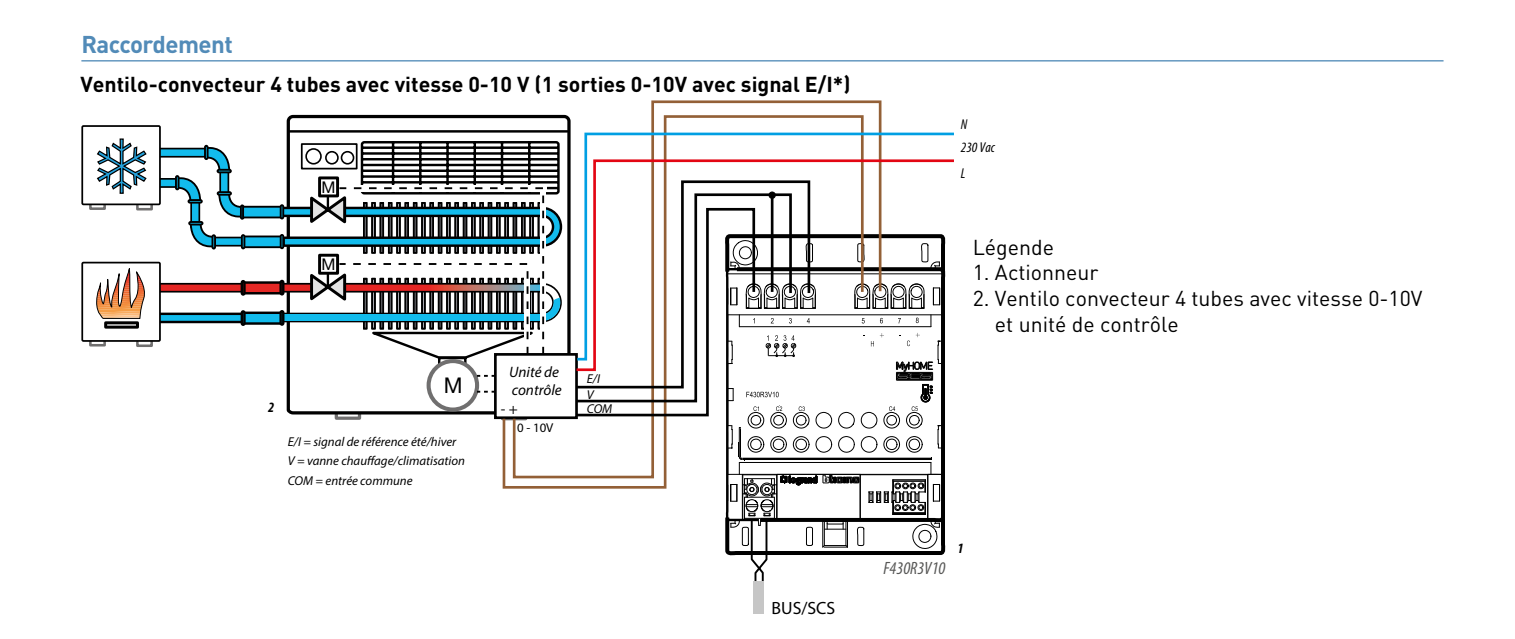

\*E/I = signal de référence chauffage / climatisation pour certaines unités de contrôle du ventilo-convecteur.

#### **Ventilo-convecteur 2 tubes avec vitesse 0-10 V**

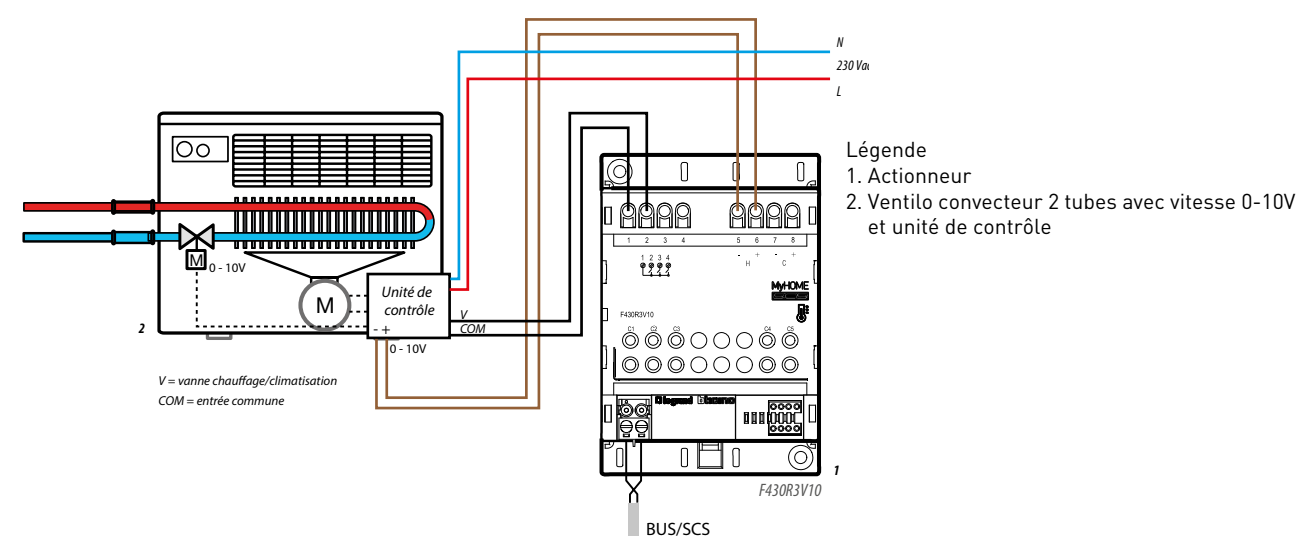

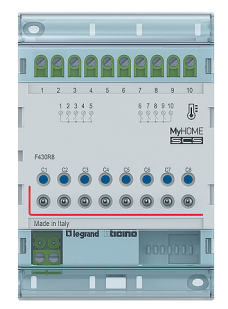

## **F430R8 : ACTIONNEUR CVC 8 RELAIS INDÉPENDANTS**

Cet actionneur comporte 8 relais indépendants (fonction ON/OFF, jonction Ouvre/Ferme) pour le pilotage des charges CVC (ventiloconvecteurs à 3 allures ou vitesses, soupapes ou vannes motorisées, pompes et radiateurs électriques).

Cet actionneur peut commander :

- jusqu'à 8 vannes ON/OFF pour radiateur à eau
- jusqu'à 4 vannes à commande d'ouverture et de fermeture
- jusqu'à 4 vannes 3 points
- jusqu'à 2 ventilo-convecteurs à 2 tubes avec vannes ON/OFF (4+4 relais)
- 1 ventilo-convecteur à 2 tubes avec vannes 3 points (5 relais)
- 1 ventilo-convecteur à 4 tubes avec 2 vannes ON/OFF (5 relais)
- 1 ventilo-convecteur à 4 tubes avec 2 vannes 3 points (7 relais)

Cet actionneur CVC est alimenté par le BUS et doit être associé à un thermostat.

### **Caractéristiques techniques**

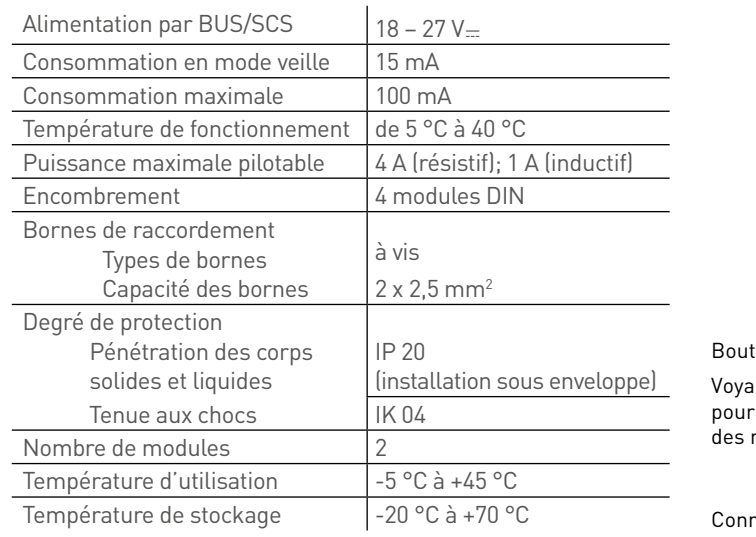

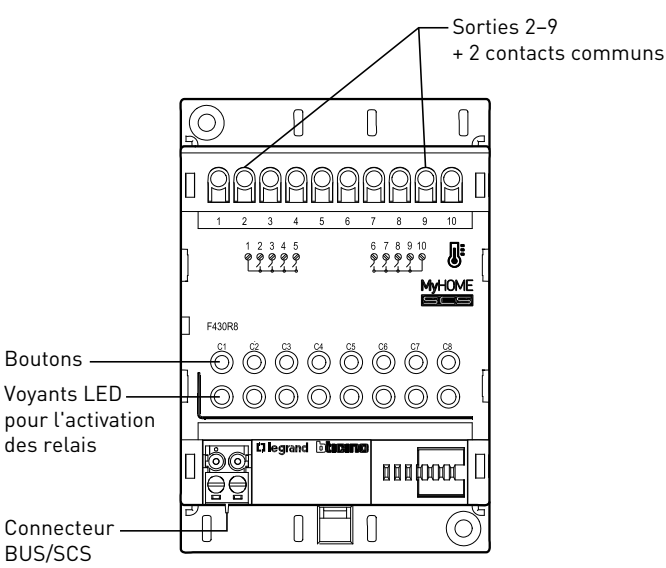

### **Raccordement**

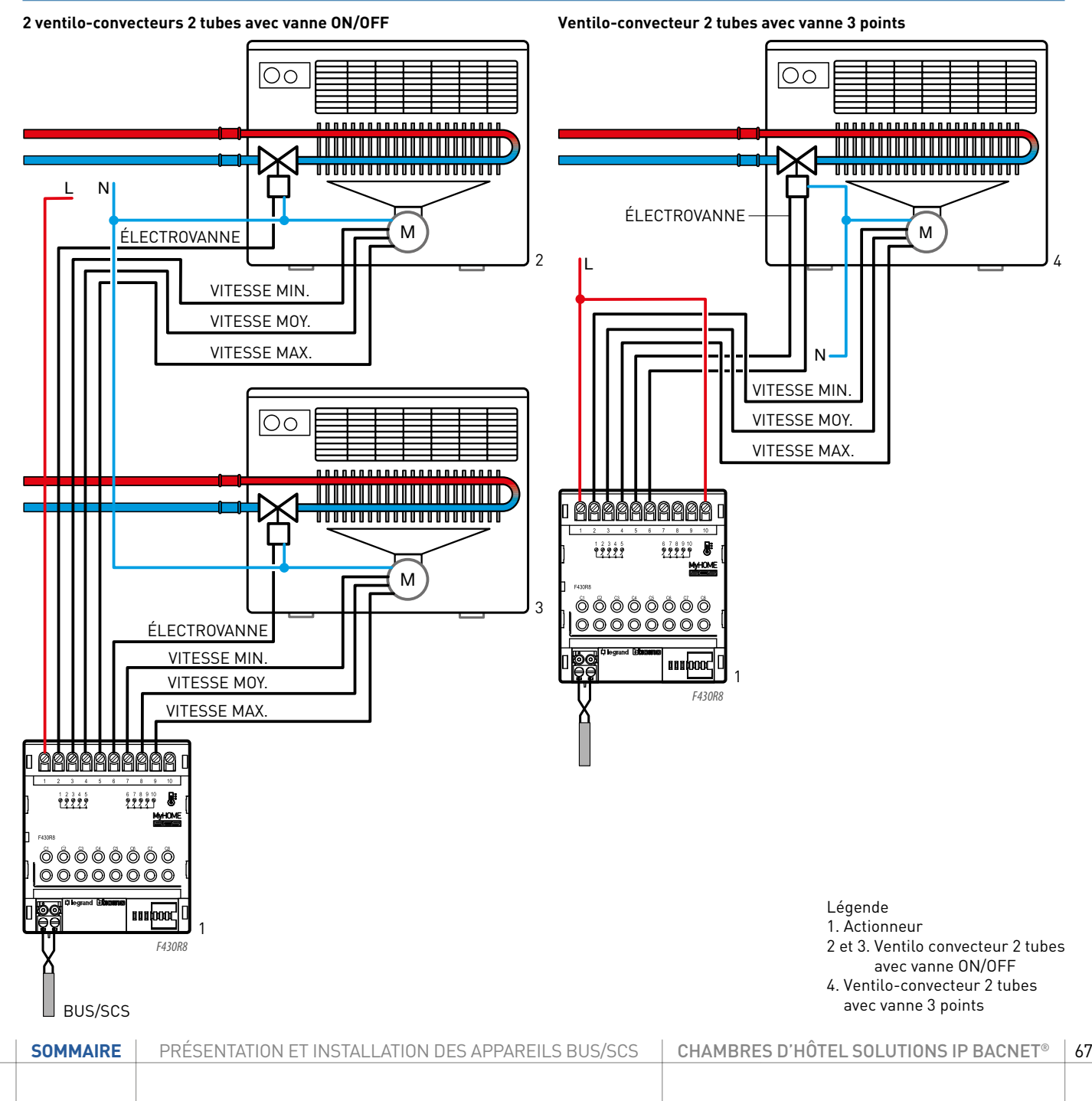

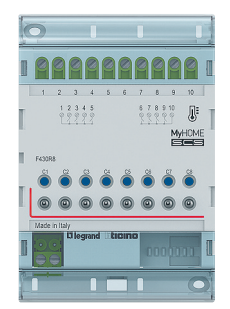

## **F430R8 : ACTIONNEUR CVC 8 RELAIS INDÉPENDANTS (SUITE)**

### **Raccordement**

**Ventilo-convecteur 4 tubes avec 2 vannes ON/OFF**

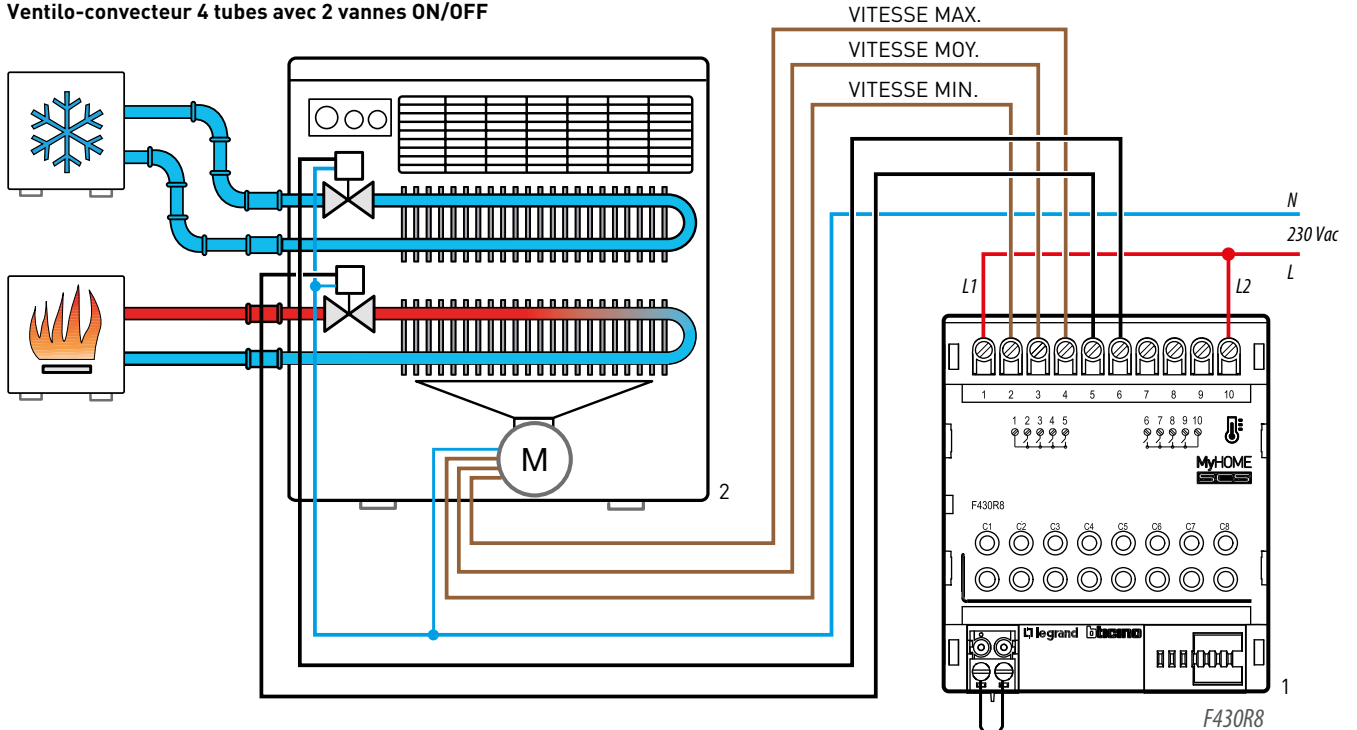

BUS/SCS

Légende

1. Actionneur

2. Ventilo-convecteur 4 tubes avec 2 vannes ON/OFF

### **Raccordement**

## **Ventilo-convecteur 4 tubes avec vanne 3 points**

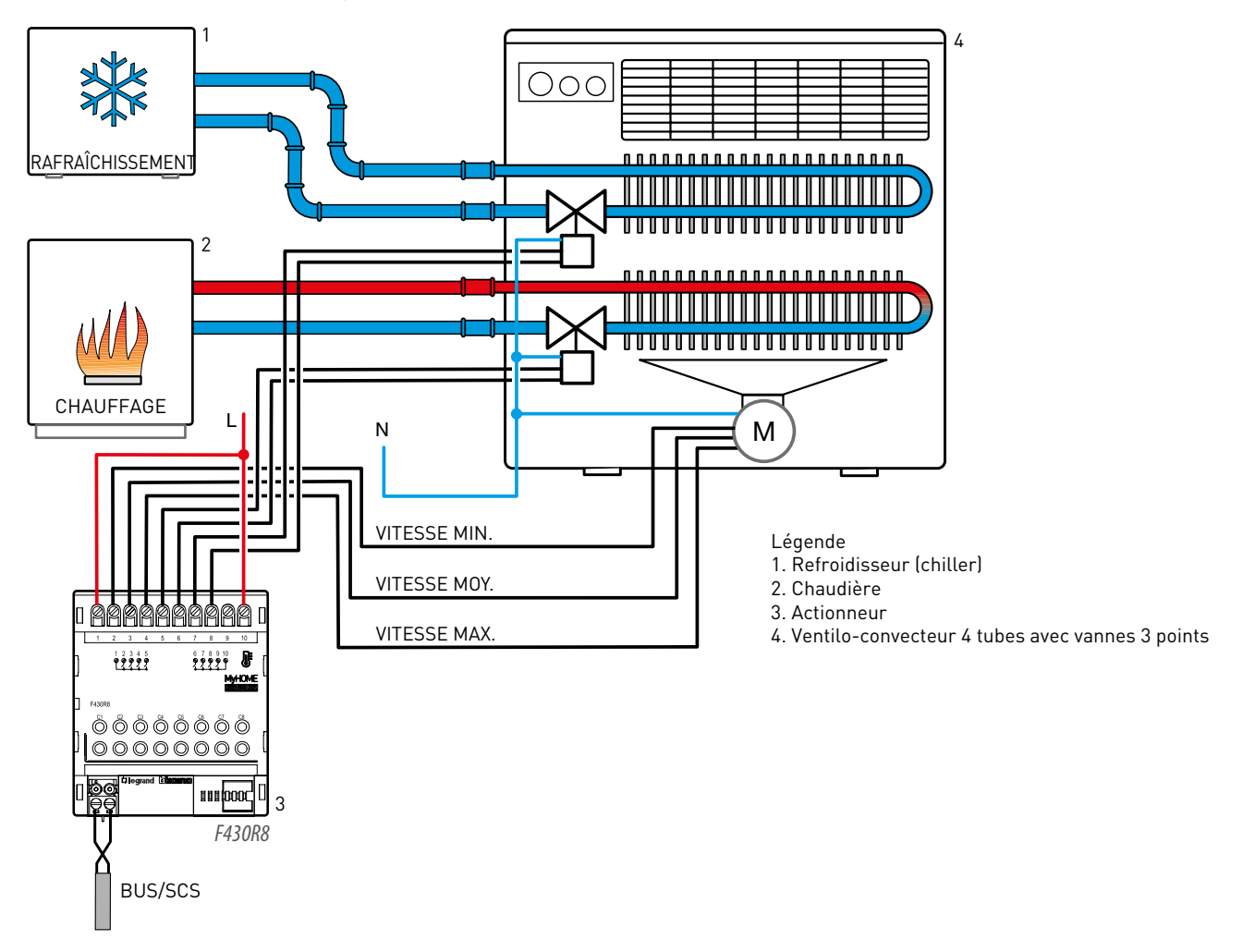

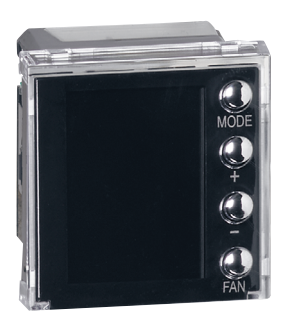

### **0 674 59 : THERMOSTAT AVEC ÉCRAN**

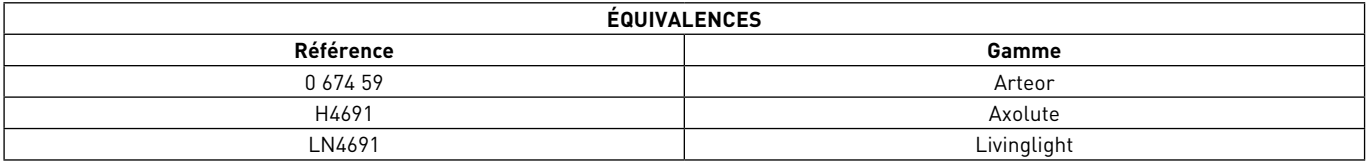

Ce thermostat comporte un écran pour le contrôle de la température ambiante sur les installations de thermorégulation.

Il dispose de 4 touches avec lesquelles, il est possible de sélectionner la température voulue et les différentes modalités de fonctionnement et, en cas d'utilisation avec ventilo-convecteur, de gérer la vitesse du ventilateur.

Le thermostat est en mesure de gérer différentes modalité de fonctionnement : automatique et manuel, et valeurs de réglage des modalités Eco, Confort, Hors-gel/protection thermique et OFF.

Il peut également être utilisé sur des installations mixtes de chauffage/climatisation dans le cas où les deux fonctions seraient disponibles simultanément sur la même installation, mais pas de basculement automatique entre chauffage est climatisation.

Il peut être utilisé pour piloter un actionneur CVC en local ou un système centralisé.

Produit alimenté par le BUS.

Une boucle de régulation CVC peut avoir jusqu'à 9 actionneurs + 9 pompes (pas de thermostat en mode Esclave). Le système peut avoir jusqu'à 4 boucles de régulation indépendantes.

#### **Caractéristiques techniques**

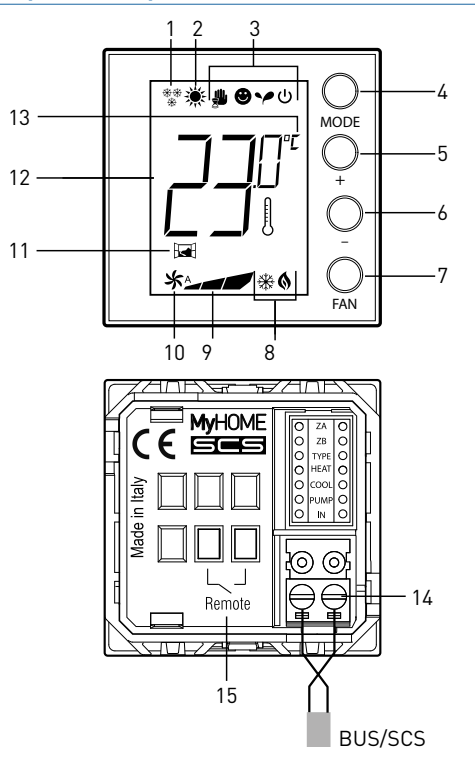

#### Légende

- 1. Fonction chauffage
- 2. Fonction climatisation
- 3. Icônes modes de fonctionnement
- 4. Touche MODE : une brève pression permet de changer le mode du dispositif ; une pression prolongée permet de modifier la fonction.
- 5. Touche + : augmente la valeur programmée
- 6. Touche : diminue la valeur programmée
- 7. Touche FAN : une pression brève permet de régler la vitesse du ventilateur du ventilo-convecteur sur 3 niveaux + automatique ; une pression prolongée permet d'accéder au menu de réglage utilisation
- 8. Indicateur chauffage/climatisation activé
- 9. Indicateur de la vitesse du ventilateur (3 niveaux)
- 10. Indicateur de fonctionnement du ventilateur en mode automatique
- 11. Indicateur fenêtre : contact local actif selon la programmation.
- 12. Indicateur de la température mesurée (symbole thermomètre allumé) / réglée (symbole thermomètre éteint)
- 13. Unité de mesure : °C ou °F
- 14. Branchement BUS/SCS
- 15. Ne pas utiliser
- 

### **Caractéristiques techniques (suite)**

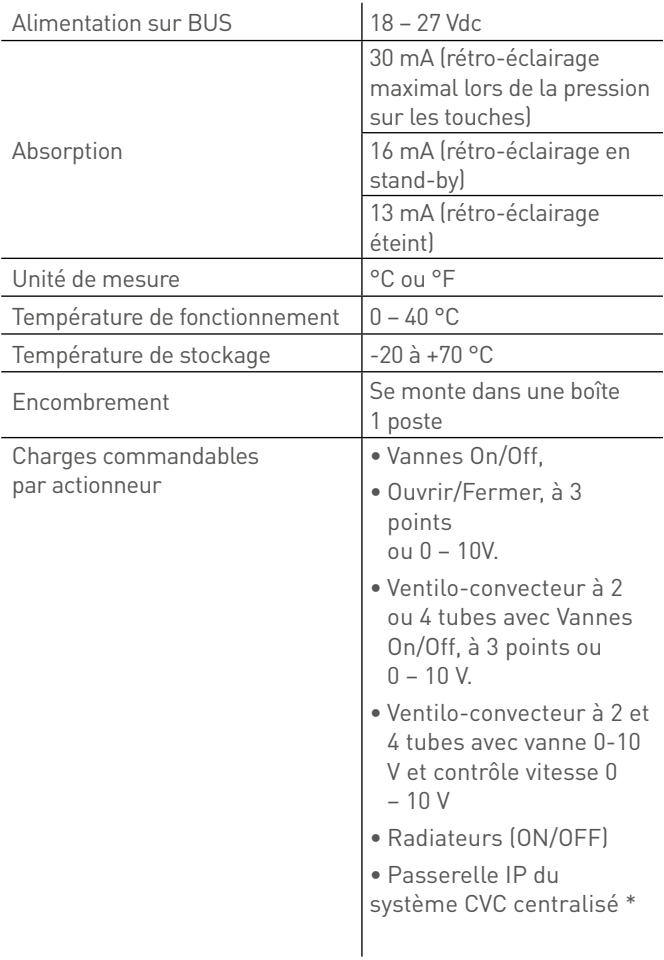

\*Dans ce cas, il faut quand même ajouter un actionneur CVC SCS dans la programmation.

L'indicateur de chauffage/climatisation ne s'active pas.

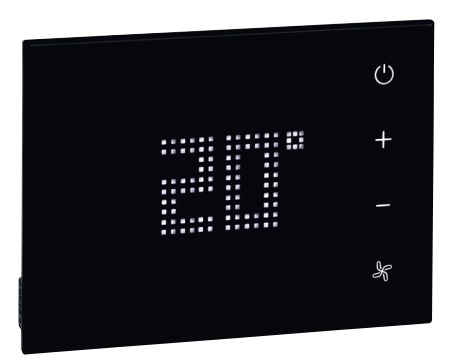

### **0 487 73 OU FL4654/FL4654W : THERMOSTAT UX TOUCH**

Le thermostat est dédié à l'hôtel et peut être utilisé aussi bien sur des installations de chauffage et/ou de climatisation. Il permet de visualiser et de régler la température de consigne, la vitesse de ventilation, et le passage ON à protection thermique.

L'écran affiche la température ambiante mesurée ou la température de consigne.

Le logiciel de supervision permet de visualiser et de piloter le thermostat.

Le thermostat doit être installé sur un mur à une hauteur au sol d'à peu près 150 cm, sauf indication contraire des normes en vigueur. Une boucle de régulation CVC peut avoir jusqu'à 9 actionneurs + 9 pompes et jusqu'à 10 thermostats (1 thermostat maître + 9 thermostats esclaves).

Le système peut avoir jusqu'à 4 boucles de régulation indépendantes.

Il possède un détecteur de proximité : lorsque le produit détecte une approche, il passe d'un état de veille à un état actif. Le niveau de luminosité des voyants (en veille et actifs) ainsi que la temporisation pour passer de veille à actif peuvent être réglés par configuration. Ce produit est livré sans son support réf. 0 487 79.

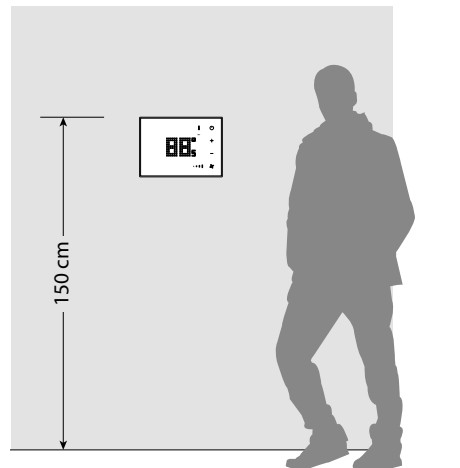

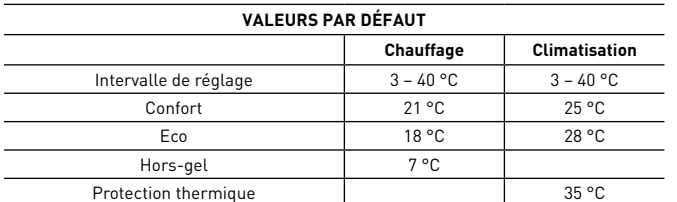

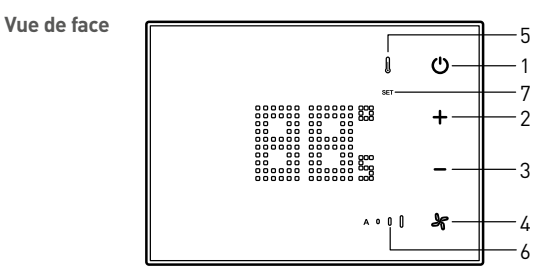

#### Légende

- 1. Touche MODE : une brève pression permet de passer en mode normal (ON) à protection (hors gel ou protection thermique). Un appui prolongé permet de changer de fonction (chauffage/ climatisation/automatique) en fonction de la configuration.
- 2. Touche + : augmente la valeur de température
- 3. Touche : diminue la valeur de température
- 4. Touche ventilation : règle la vitesse du ventilateur sur 3 niveaux + automatique
- 5. Indicateur chauffage activé (rouge). Indicateur climatisation activée (bleu) (s'active uniquement avec un actionneur CVC SCS)
- 6. Indicateur de la vitesse du ventilateur (3 niveaux) + automatique
- 7. Indicateur de la température mesurée (SET éteint) ou de la température de consigne (SET allumé)

#### **Vue arrière**

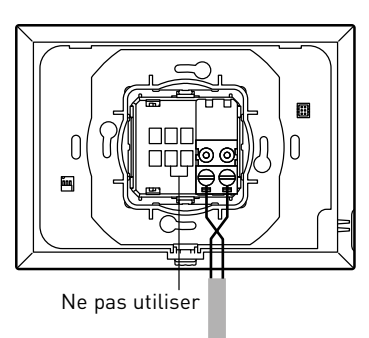
# L'1 legrand

### **Caractéristiques techniques**

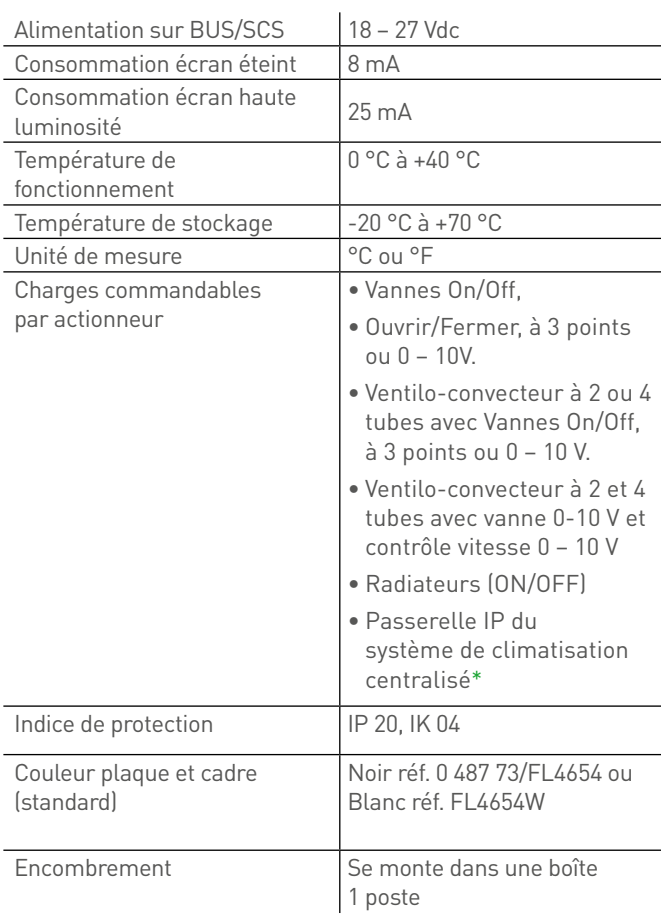

Nettoyage à sec avec tissu microfibre plié en deux pour avoir assez d'épaisseur et ne pas lancer les scénarios.

\*Dans ce cas, l'indicateur de chauffage/climatisation ne s'active pas.

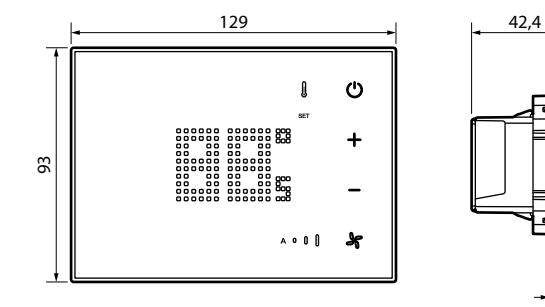

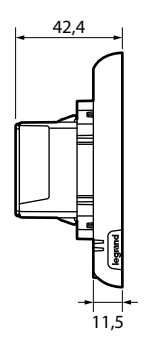

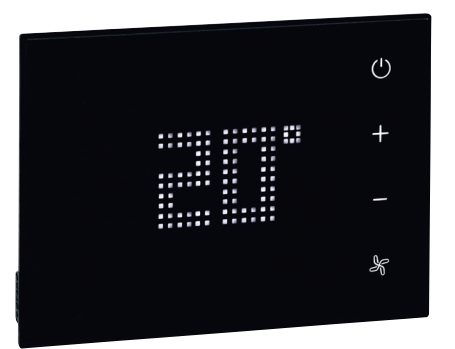

### **0 487 73 OU FL4654/FL4654W : THERMOSTAT UX TOUCH (SUITE)**

### **Caractéristiques techniques (suite)**

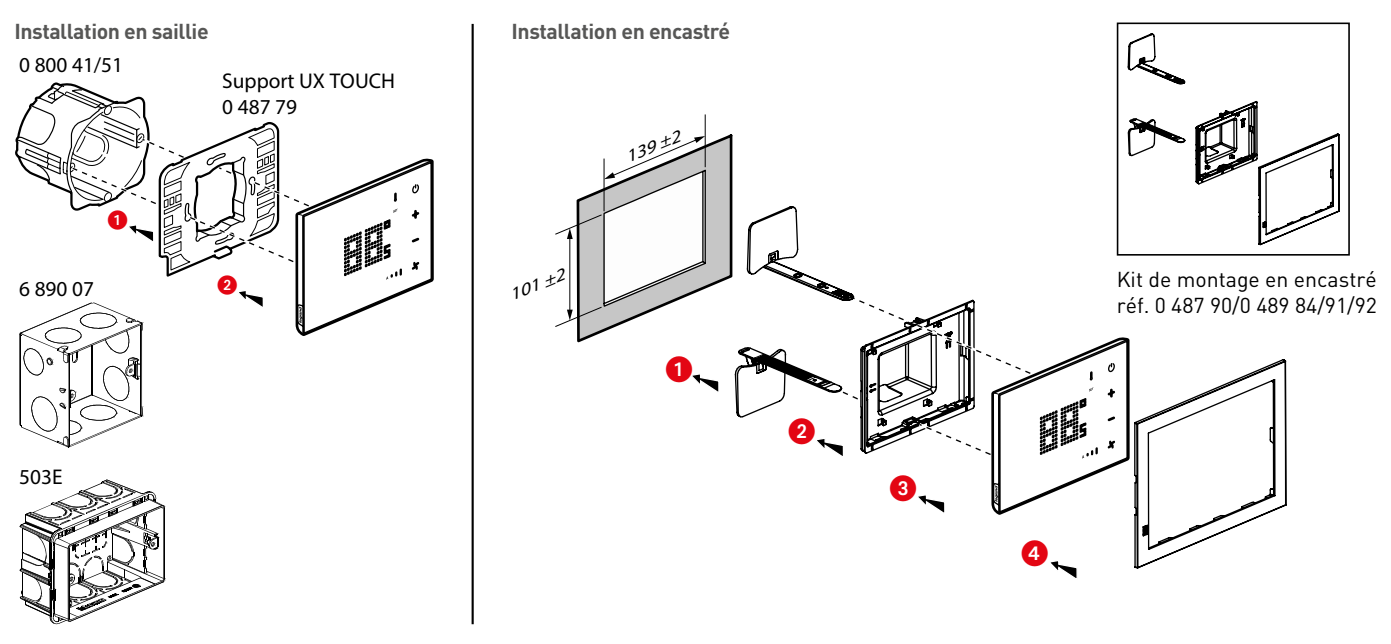

#### **Configuré réf. 0 487 83 ou FL4664**

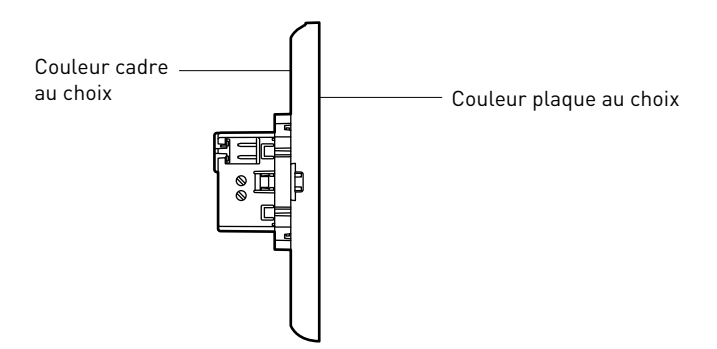

Options (emplacement prédéfinis) :

- Logo hôtel

Le configurateur est disponible à l'adresse suivante : www.uxforupscalehotel.legrand.com. La liste de choix des couleurs (plaque et cadre) est accessible par le configurateur.

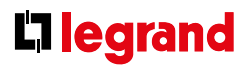

### **Caractéristiques techniques (suite)**

**Exemple d'installation pour chambre d'hôtel**

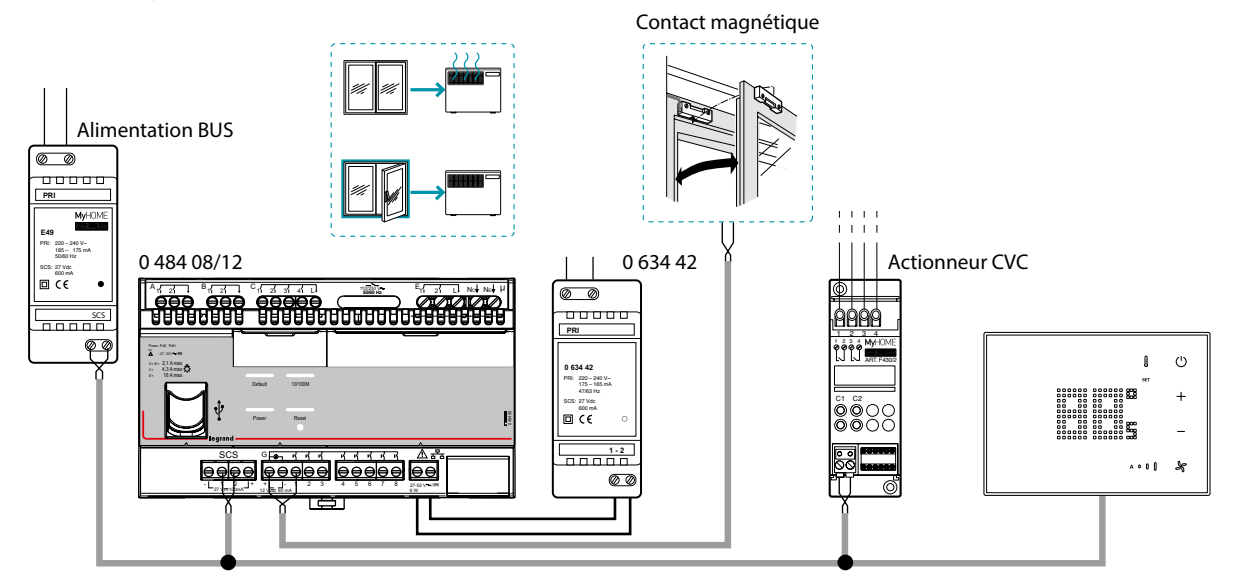

NOTA : le contact de fenêtre doit être connecté au contrôleur.

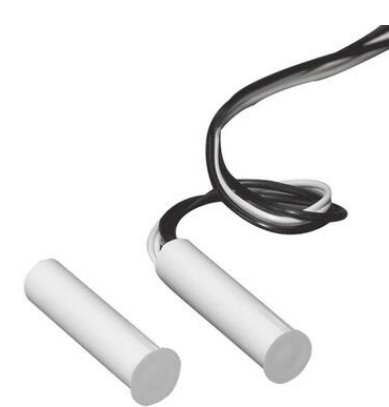

### **0 431 01 CAPTEUR MAGNÉTIQUE**

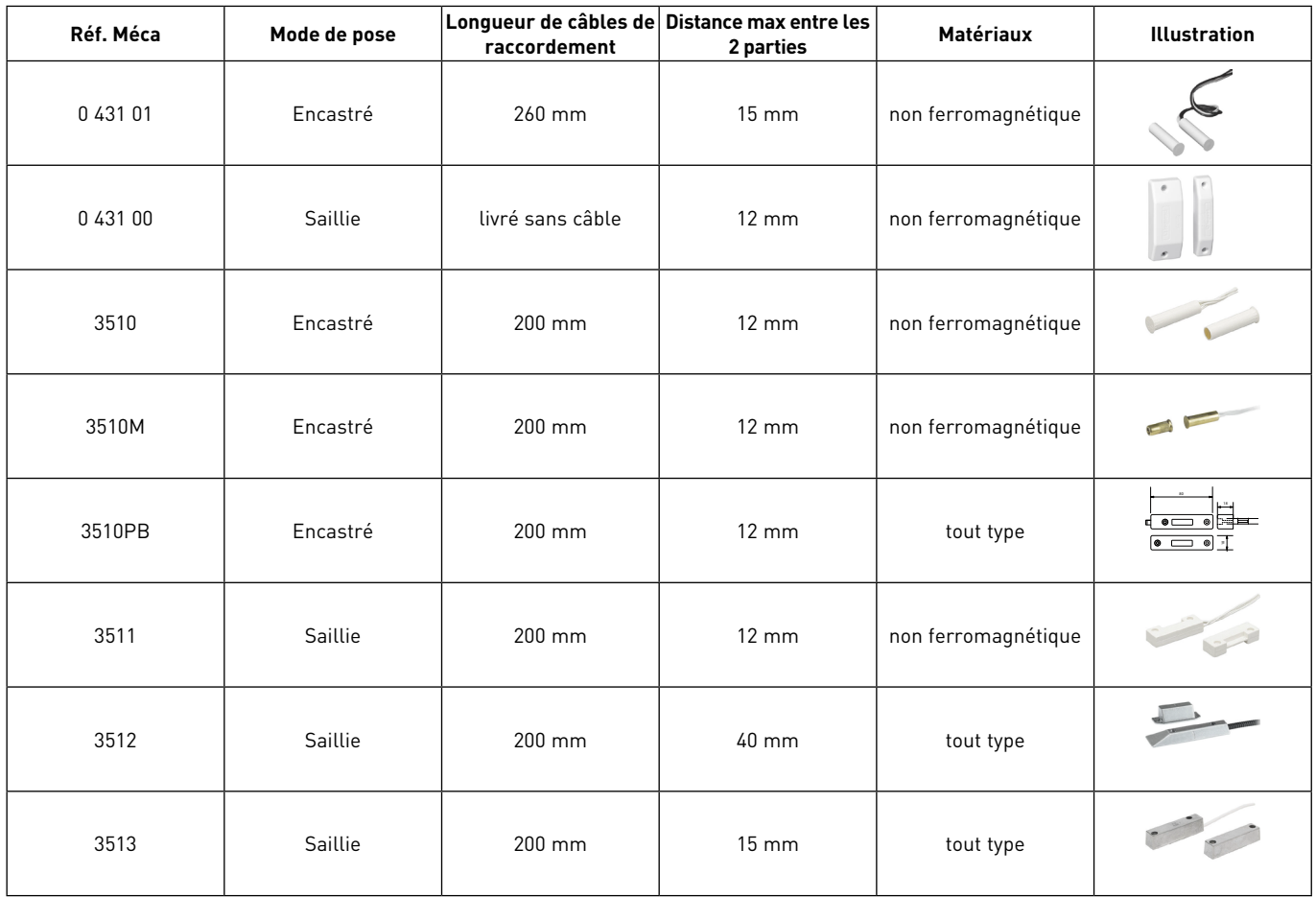

Les capteurs magnétiques s'installent généralement dans la partie haute des bâtis, à l'opposé des gonds, de façon à ce que l'écartement des deux composants (aimant et contact reed) soit pris en compte même en cas de légère ouverture. Les capteurs électromagnétiques de l'offre disposent d'un contact NF (Normalement Fermé) et d'une ligne de protection. Dans l'utilisation requise par le contrôleur de chambre, c'est le contact NF qu'il faut connecter..

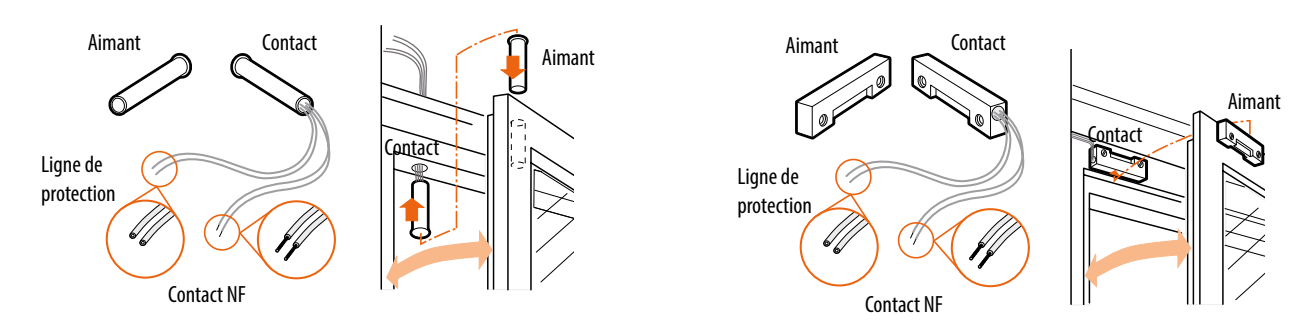

#### **Caractéristiques techniques**

**Capteurs pour installations encastrables**

(Références 0 431 01/3510/3510M)

Ces capteurs de forme cylindrique sont spécialement réalisés pour être encastrés dans les bâtis de faible section. Les capteurs 0 431 01 et 3510 sont indiqués pour les bâtis en bois. Le capteur 3510M est en laiton haute résistance mécanique, pour être monté sur tous types de bâtis en matériaux (bois,PVC,aluminium) non ferromagnétique.

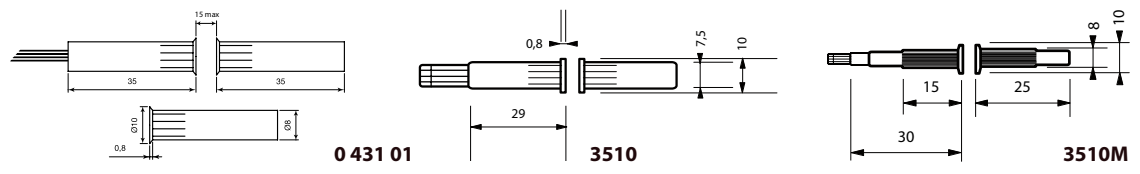

#### (Référence 3510PB) **Capteurs pour installations encastrables**

Ces capteurs de forme cylindrique, de diamètre important (20 mm) et équipés d'un aimant renforcé, sont spécialement réalisés pour être encastré en porte blindées, portes et portails

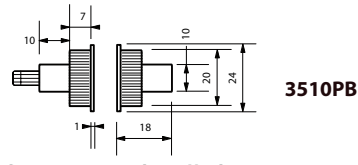

(Références 0 431 00/3511) **Capteurs pour installations en apparent**

Si l'installation encastrable ne peut être appliquée, ces capteurs peuvent être utilisés. Ils peuvent être utilisés, non seulement sur des surfaces telles que bois ou plastique, mais aussi sur des bâtis métalliques non ferreux, comme l'aluminium.

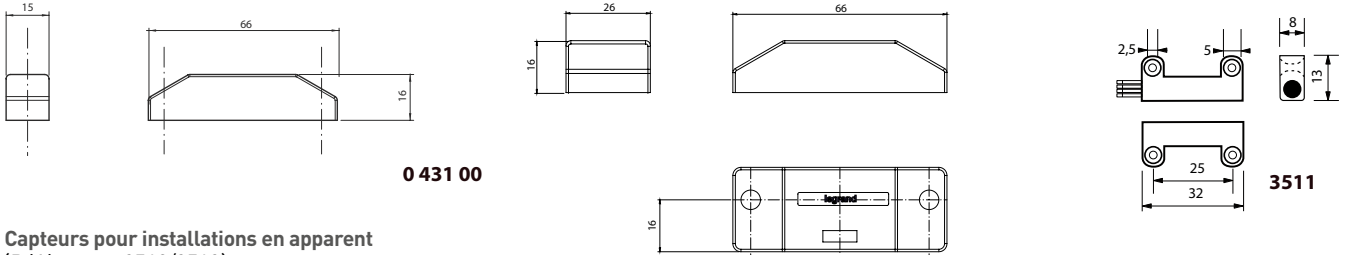

(Références 3512/3513)

Réalisés en métal et destinés à l'installation sur des bâtis en matériau ferreux. Le capteur 3512 est adapté à la protection de portes 55 coulissantes ou basculantes; il peut être fixé au sol grâce à sa structure en aluminium moulé sous pression, résistant au passage de véhicules. Les câbles de raccordement sont protégés par une gaine en acier. Le capteur 3513 peut être utilisé sur des portes en tôle et sur des bâtis en matériaux ferreux.

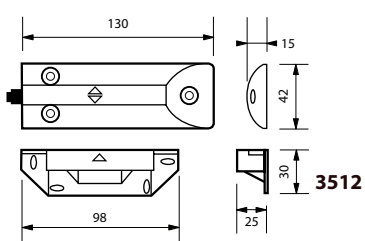

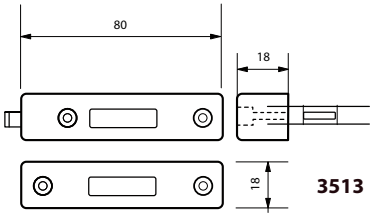

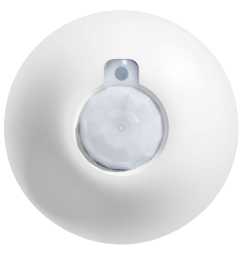

### **0 488 20 OU BMSE3001 : DÉTECTEUR DE MOUVEMENTS FIXATION PLAFOND (MOUVEMENTS AMPLES)**

Dans sa zone de surveillance, cet appareil permet la commande automatique d'une sortie ou d'un scénario du contrôleur.

Détecteur de mouvement à angle de détection de 360°

Type de détection : infrarouge (PIR)

Type de montage : plafond

Produit alimenté par le BUS.

#### **Caractéristiques techniques**

- $\blacksquare$  Tension d'alimentation : 27 V-
- <sup>n</sup> Consommation à vide : 12 mA
- <sup>n</sup> Connexion entre détecteur et contrôleur : connexion BUS SCS (utiliser un adaptateur RJ 45/BUS réf. 0 488 72)
- <sup>n</sup> Diamètre d'encastrement : 65 mm sans boîte d'encastrement, 68 mm avec boîte d'encastrement
- Tenue aux chocs : IK 04
- <sup>n</sup> Indice de protection : IP 20
- Température de fonctionnement : -5 à 45 °C
- Température de stockage : -20 à +70 °C

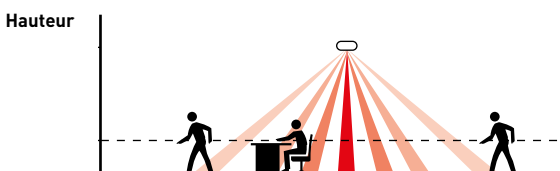

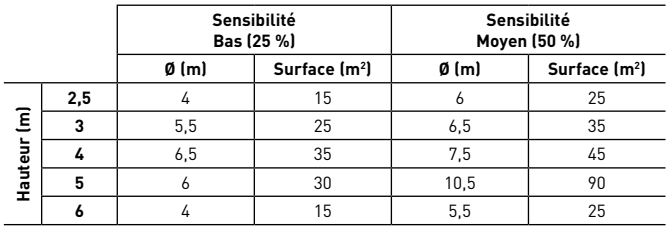

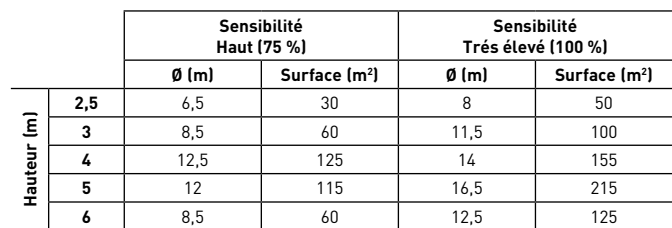

**Raccordement**

**Ø** 

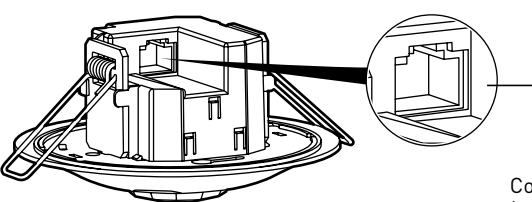

Connexion BUS/SCS (utiliser un adaptateur RJ 45/BUS réf. 0 488 72)

# L<sub>legrand</sub>

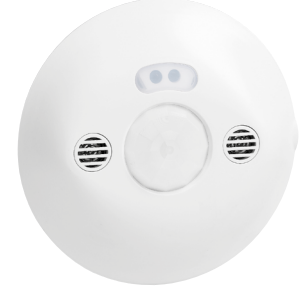

### **0 488 22 OU BMSE3003 : DÉTECTEUR DE MOUVEMENTS FIXATION PLAFOND (PETITS MOUVEMENTS)**

Dans sa zone de surveillance, cet appareil permet la commande automatique d'une sortie ou d'un scénario du contrôleur.

Détecteur de mouvement à angle de détection de 360°

Type de détection : infrarouge (PIR) et ultrason (US)

Type de montage : plafond

Produit alimenté par le BUS.

#### **Caractéristiques techniques**

- $\blacksquare$  Tension d'alimentation : 27 V-
- <sup>n</sup> Consommation à vide : 17 mA
- <sup>n</sup> Connexion entre détecteur et contrôleur : connexion BUS SCS (utiliser un adaptateur RJ 45/BUS réf. 0 488 72)
- <sup>n</sup> Diamètre d'encastrement : 65 mm sans boîte d'encastrement, 68 mm avec boîte d'encastrement
- Tenue aux chocs : IK 04
- $\blacksquare$  Indice de protection : IP 20
- Température de fonctionnement : -5 à 45 °C
- <sup>n</sup> Température de stockage : -20 à +70 °C

#### **Hauteur**

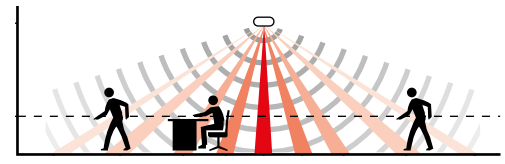

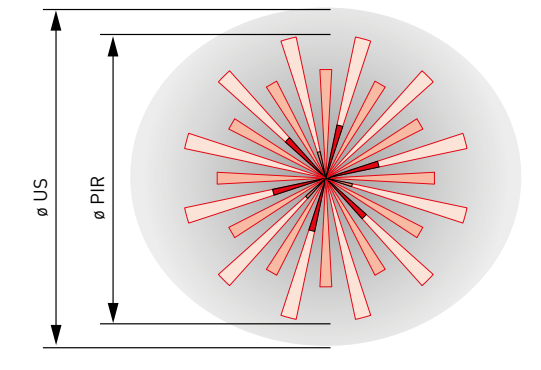

Détection PIR

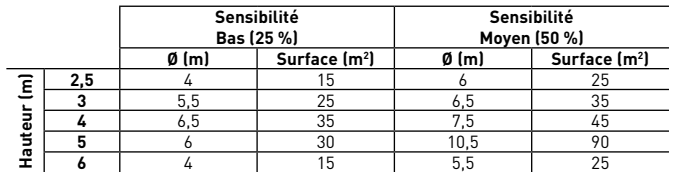

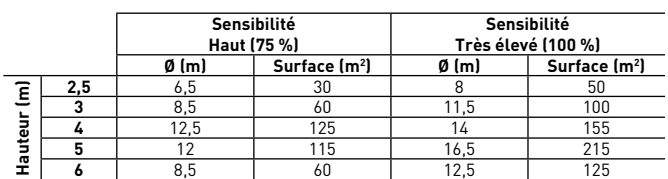

Détection US

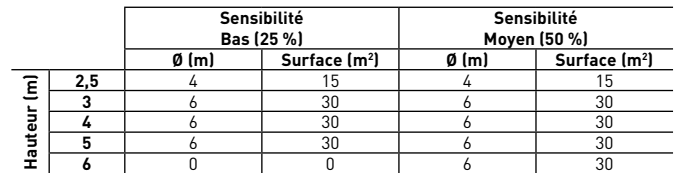

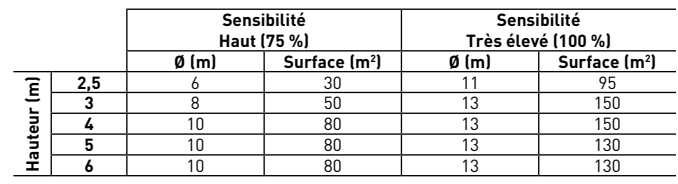

#### **Raccordement**

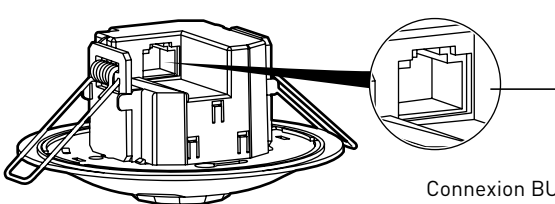

Connexion BUS/SCS (utiliser un adaptateur RJ 45/BUS réf. 0 488 72)

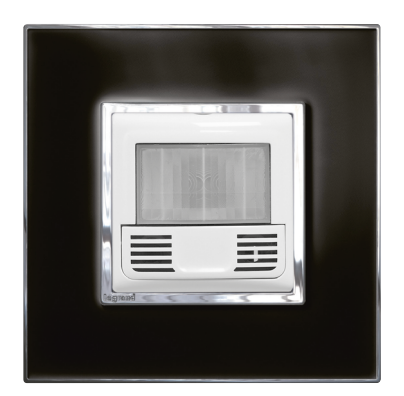

### **5 740 96 : DÉTECTEUR DE MOUVEMENTS FIXATION ENCASTRÉE/MURALE**

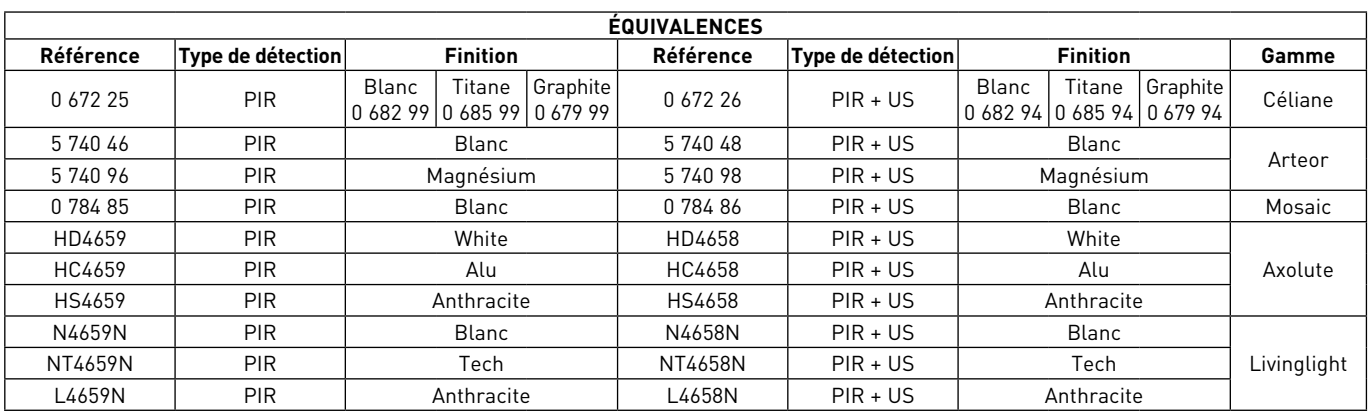

Dans sa zone de surveillance, cet appareil permet la commande automatique d'une sortie ou d'un scénario du contrôleur. Détecteur de présence à angle de détection de 180°.

Type de détection : infrarouge (PIR) ou double technologie infrarouge + ultrason (PIR + US)

Type de montage : encastré mural

Produit alimenté par le BUS.

### **Caractéristiques techniques**

- $\blacksquare$  Tension d'alimentation : 27 V $\blacksquare$
- <sup>n</sup> Consommation à vide : 15 mA
- Câblage : BUS/SCS
- Tenue aux chocs : IK 04
- <sup>n</sup> Indice de protection : IP41 produit installé avec plaque et doigt
- Température de fonctionnement : -5 à 45 °C
- Température de stockage : -20 à +70 °C

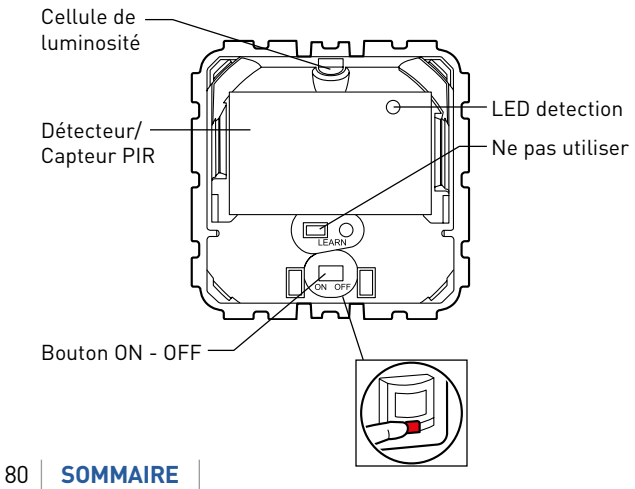

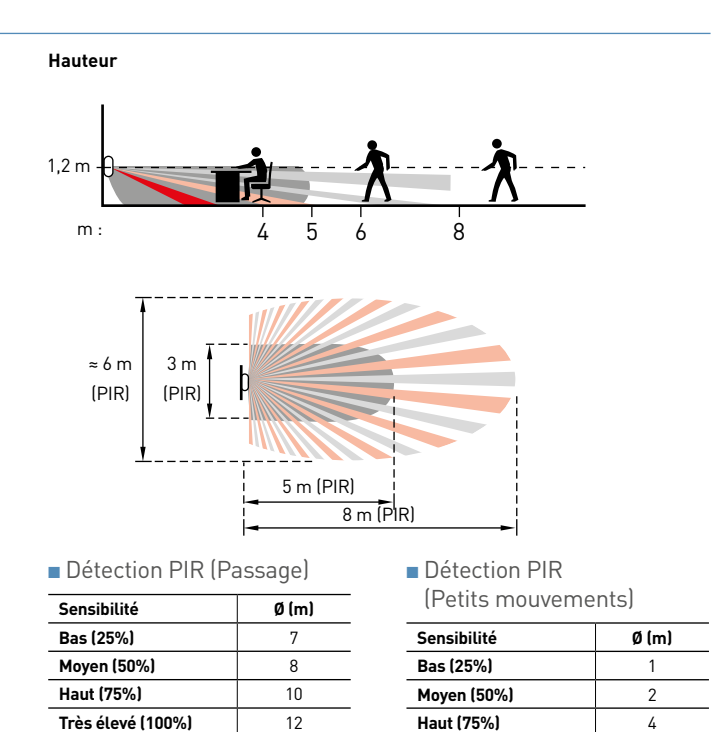

**Très élevé (100%)** 5

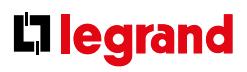

### **Caractéristiques techniques (suite)**

### **Installation**

<sup>n</sup> Positionnement du détecteur

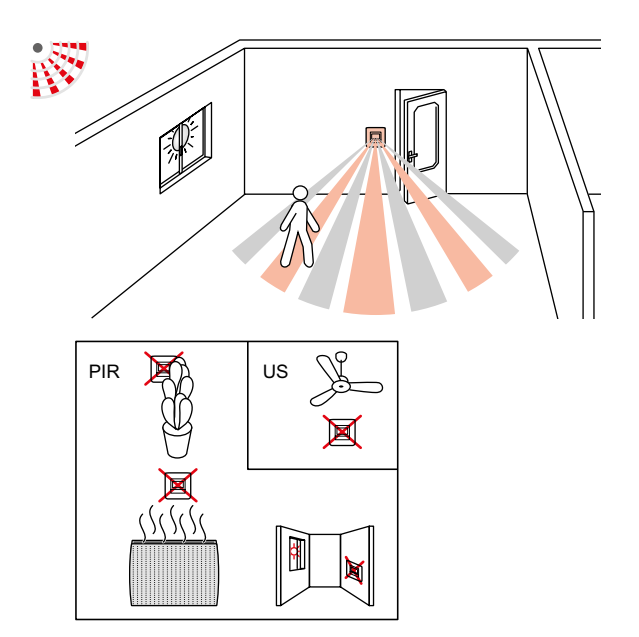

n Préconisation prise de lumière

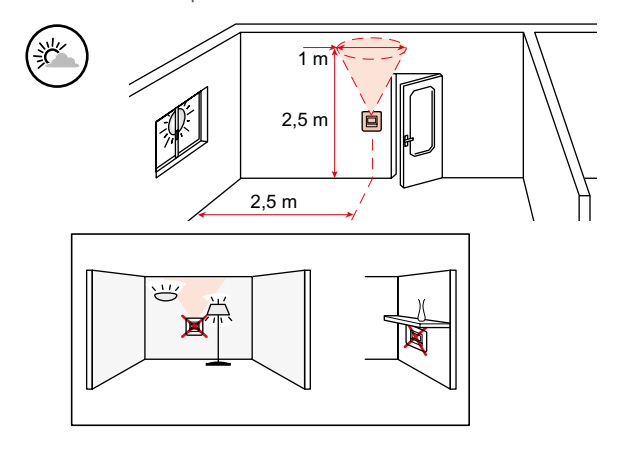

**Raccordement**

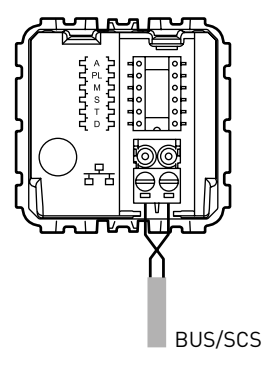

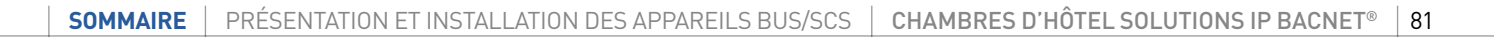

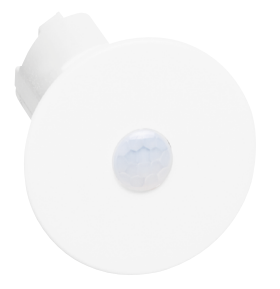

### **0 487 78 : DÉTECTEUR DE MOUVEMENTS HÔTEL**

Dans sa zone de surveillance, cet appareil permet la commande automatique d'une sortie ou d'un scénario du contrôleur. Détecteur de mouvement à angle de détection de 360°. Il est possible de câbler plusieurs détecteurs sur une même entrée contact sec

(les détecteurs doivent être câblés en parallèle) Type de détection : infrarouge (PIR)

Type de montage : plafond

Produit alimenté par le BUS.

#### **Caractéristiques techniques**

- Tension d'alimentation : 8-30 Vdc
- <sup>n</sup> Consommation à vide : 9 mA
- <sup>n</sup> Connexion entre détecteur et contrôleur : câble 2 paires 9/10e
- <sup>n</sup> Diamètre de perçage : 25 mm

2,5 m

- Tenue aux chocs : IK 04
- <sup>n</sup> Indice de protection : IP 20
- Température de fonctionnement : -5 à 45 °C
- Température de stockage : -20 à + 70 °C

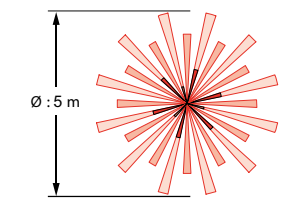

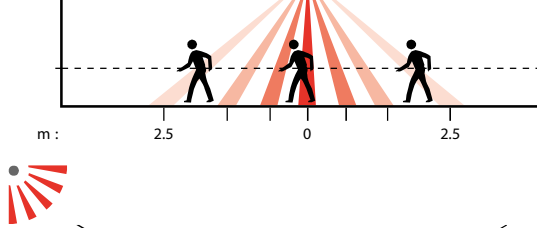

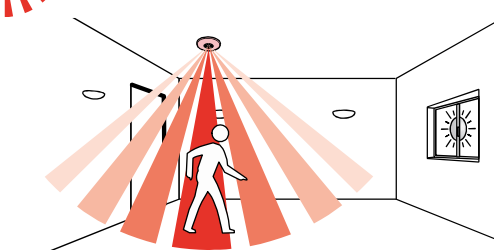

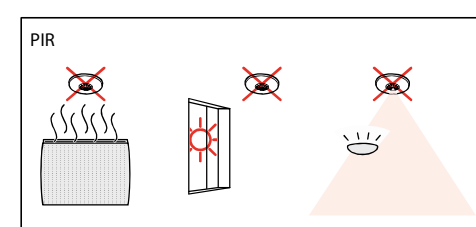

#### **Raccordement**

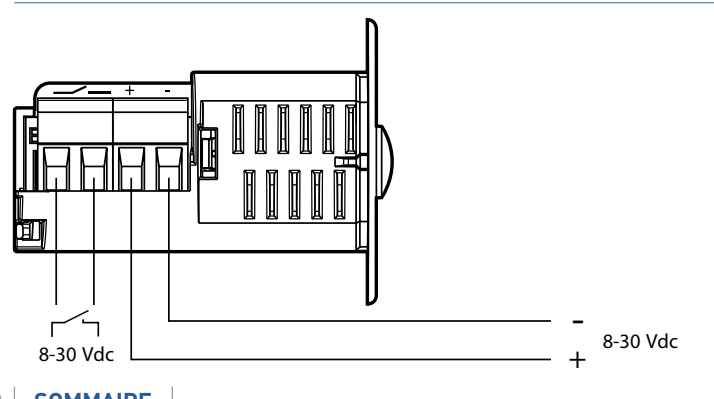

# L<sub>legrand</sub>

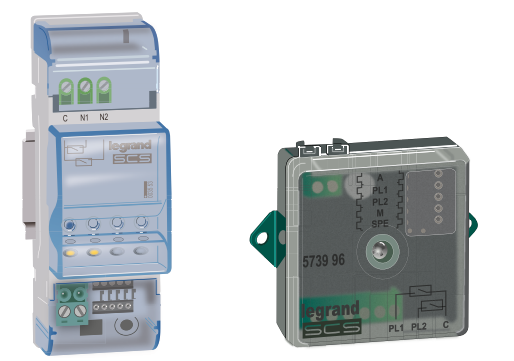

### **F428 OU 3477 : INTERFACE CONTACT SEC**

Cette interface permet d'ajouter des entrées contact pour intégrer des appareils de commande de type traditionnel (interrupteur, poussoir etc.) dans une installation avec la RCU Hotel BACnet.

4 configurations possibles : simple interrupteur, simple poussoir, double interrupteur ou double poussoir.

L'interface dispose de 2 voyants (LED) permettant de signaler la fermeture des contacts, la mise en programmation/effacement et l'état des appareils commandes.

Produit alimenté par le BUS.

#### **Caractéristiques techniques**

- $\blacksquare$  Tension d'alimentation : 18-27 V $\blacksquare$
- Consommation : 9 mA
- Encombrement : 2 modules DIN
- <sup>n</sup> Câblage : BUS/SCS
- Tenue aux chocs : IK 04
- $\blacksquare$  IP : 20
- Température de fonctionnement : -5 à +45 °C
- <sup>n</sup> Température de stockage : -20 à +70 °C
- <sup>n</sup> Type de bornes de raccordement : à vis
- $\blacksquare$  Capacité des bornes de raccordement : 2 x 2,5 mm<sup>2</sup>

#### **Raccordement**

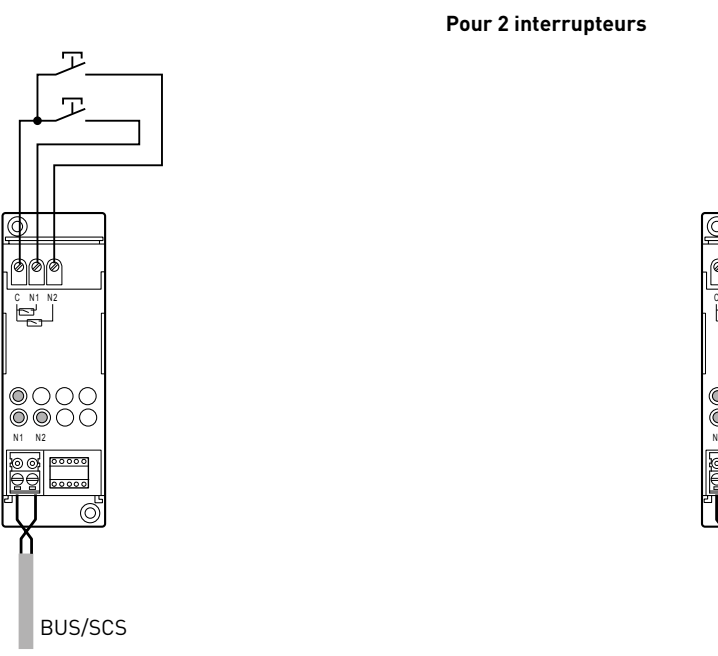

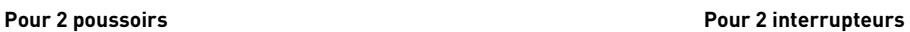

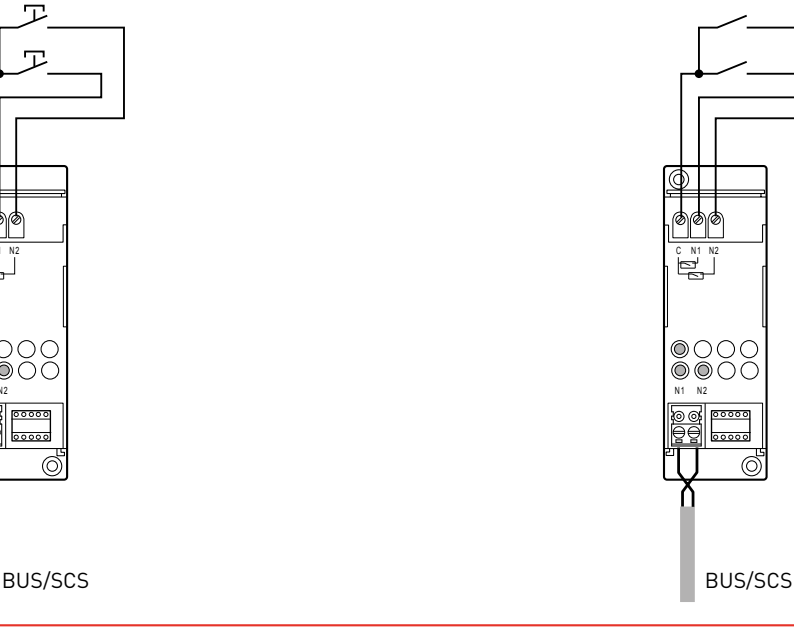

**REMARQUE :** En configuration simple poussoir ou simple interrupteur, connecter le produit entre C et N1 (réf. F428) ou entre C et PL1 (réf. 3477).

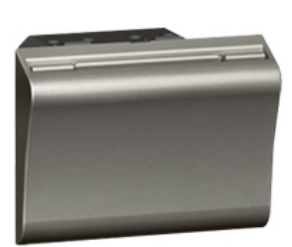

### **5 722 35 : LECTEUR À BADGE**

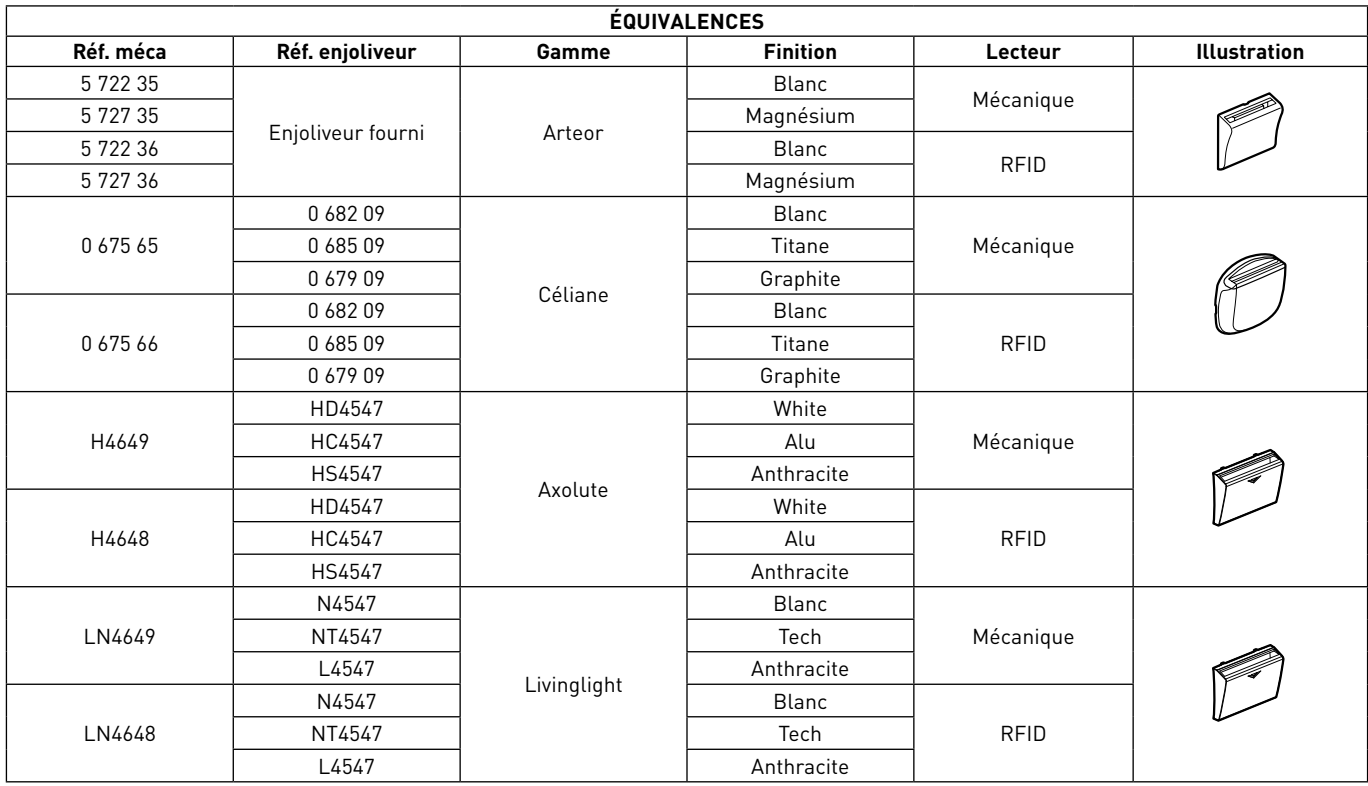

Il indique une présence ou non à l'intérieur de la chambre. Il permet de lancer un scénario d'arrivée et un scénario de départ.

Existe en 2 versions :

- Mécanique pour badge de dimensions comprises entre 45 mm et 54 mm (ISO)

- RFID (badge fréquence 13,56 MHz) (utiliser le badge 0 767 11)

Les interrupteurs à badge RFID sont compatibles avec les badges RFID réf. 0 675 89 / 0 767 11 / 3547.

Produit alimenté par le BUS, 2 modules.

#### **Caractéristiques techniques**

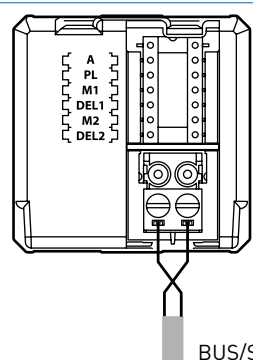

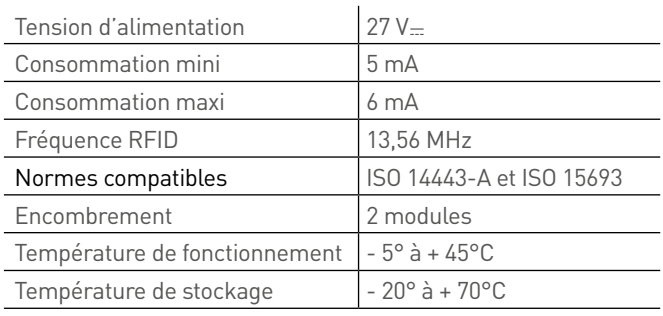

BUS/SCS

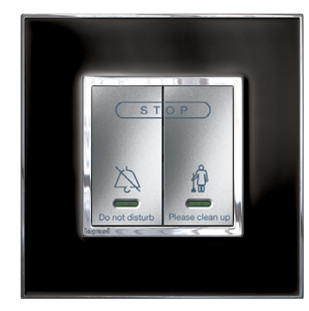

### **0 675 93 : COMMANDE DE SERVICE "NE PAS DÉRANGER" ET "FAIRE LA CHAMBRE"**

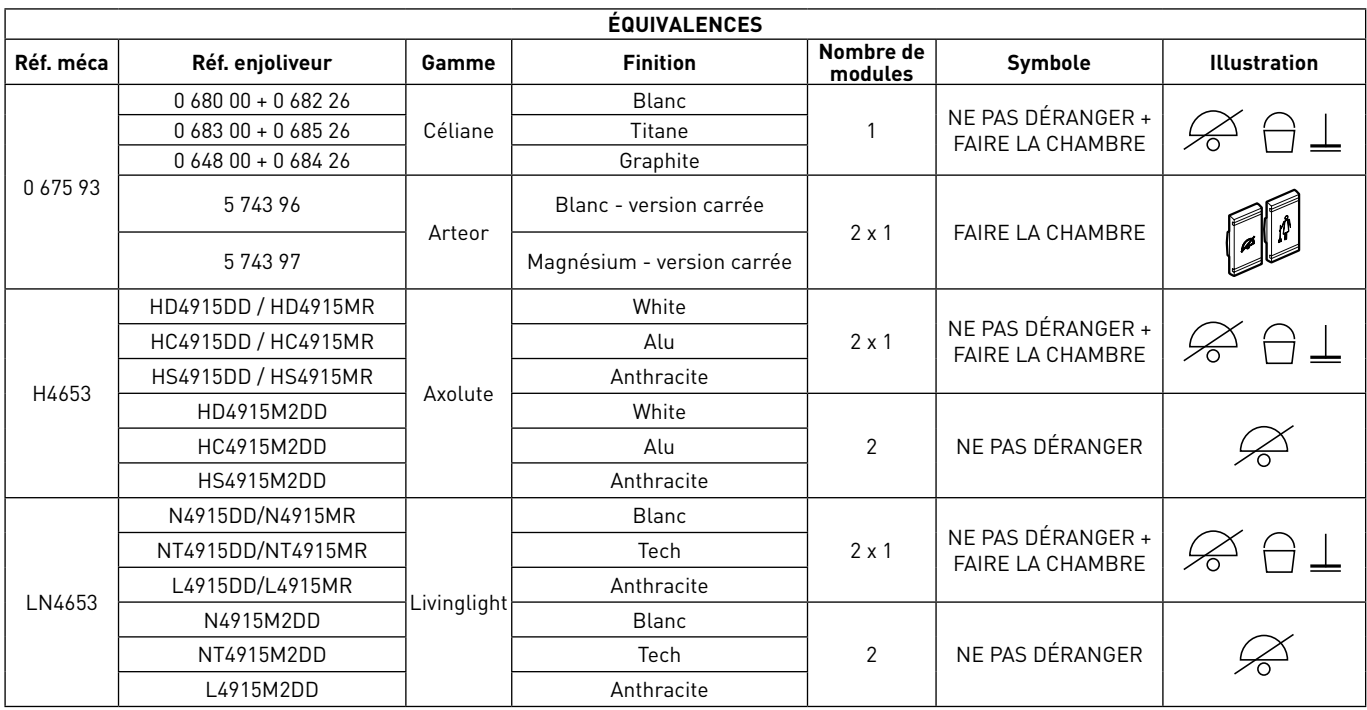

Commande à installer à l'intérieur des chambres pour activer les services "Do Not Disturb" (Ne pas déranger) ou "Make Up Room" (Faire la chambre) sur l'indicateur extérieur de porte et du superviseur.

### **Caractéristiques techniques**

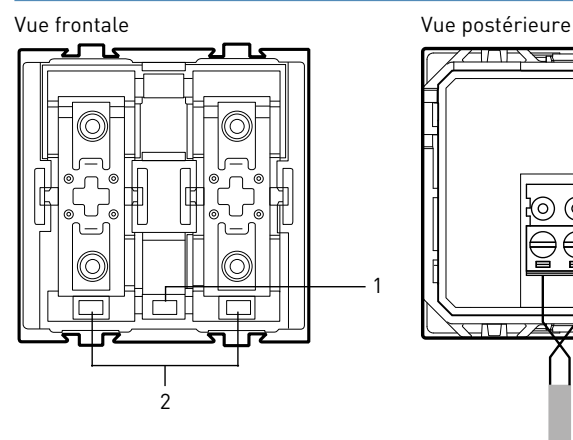

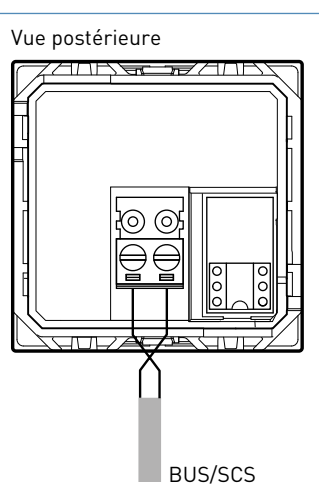

1

#### Légende

- 1. Bouton de réglage de luminosité des voyants 2. Voyants :
	- AXOLUTE/ARTEOR/CELIANE : BLEU : service non activé ROSE : service activé LIVINGLIGHT : VERT : service non activé

ORANGE : service activé

| Tension d'alimentation        | $27V -$          |
|-------------------------------|------------------|
| Consommation maxi             | 7.5 mA           |
| Température de fonctionnement | $-5$ à $+45$ °C  |
| Température de stockage       | $-20$ à $+70$ °C |
| Encombrement                  | 2 modules        |

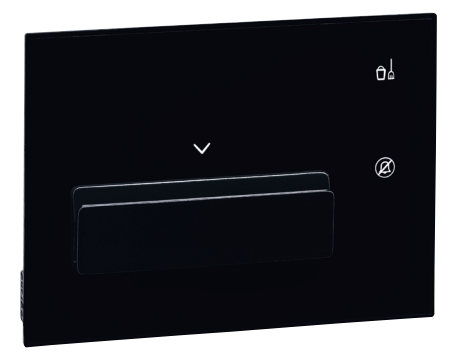

### **0 487 71 OU FL4648/FL4648W : LECTEUR À BADGE RFID UX TOUCH**

#### **Caractéristiques générales**

C'est un lecteur à badge RFID (13.56 MHz) situé à l'entrée de la chambre qui permet, en positionnant une carte RFID dans le logement prévu à cet effet :

- de signaler la présence

- de déclencher un scénario « bienvenue »

Et en la retirant :

- de signaler l'absence

- de déclencher un scénario « au revoir ».

Il indique et permet d'activer des informations de service :

- Ne pas déranger (Do not disturb)

- Faire la chambre (Make up room)

- Service additionnel (par exemple ramasser le linge) (disponible uniquement sur version configurée)

L'emplacement de la carte est indiqué par des flèches (chemin clignotant lumineux).

Il possède un détecteur de proximité : lorsque le produit détecte une approche, il passe d'un état de veille à un état actif. Le niveau de luminosité des voyants (en veille et actifs) ainsi que la temporisation pour passer de veille à actif peuvent être également réglés par configuration.

Ce produit est livré sans son support réf. 0 487 79.

Nettoyage à sec avec tissu microfibre plié en deux pour avoir assez d'épaisseur et ne pas lancer les scénarios.

### **Caractéristiques techniques**

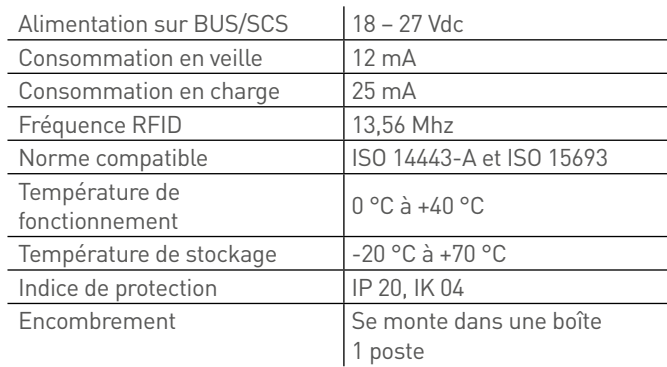

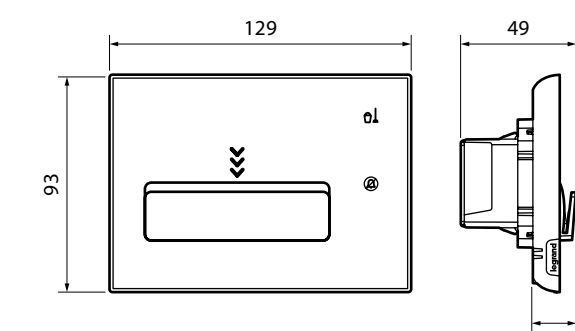

18,1

# L'I legrand

### **Caractéristiques techniques (suite)**

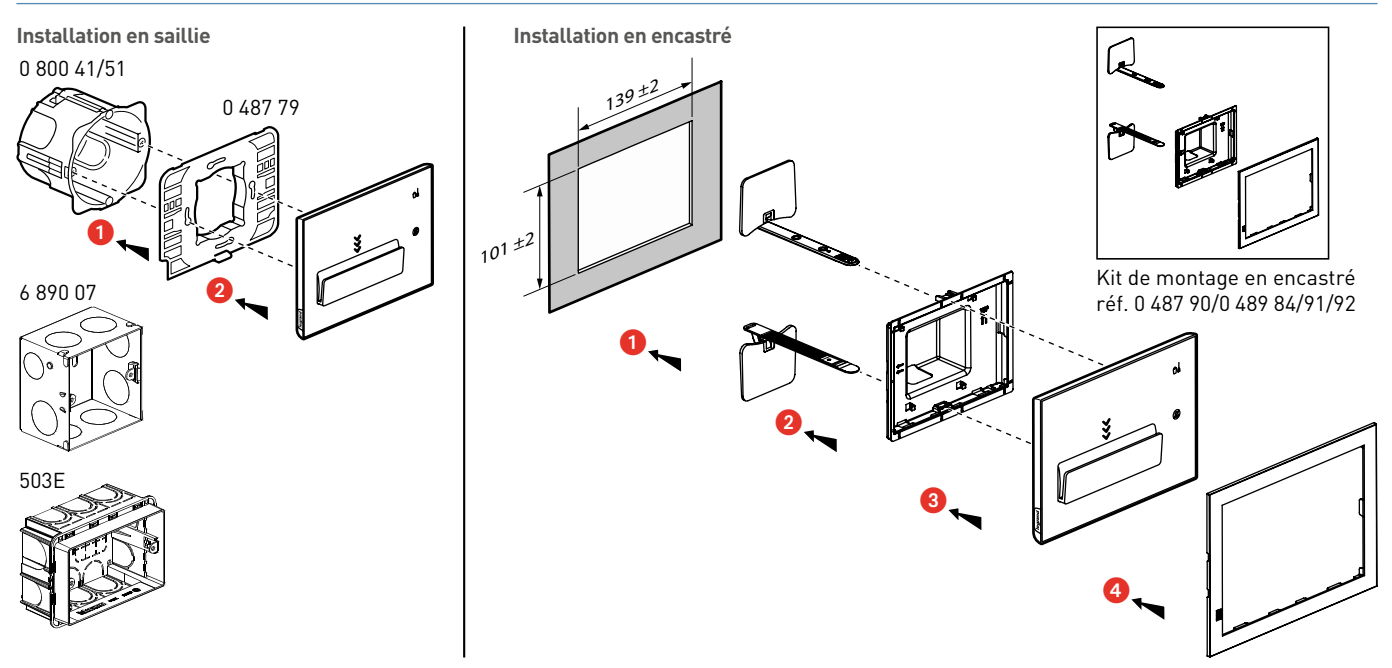

#### **Configuré réf. 0 487 81 ou FL4658**

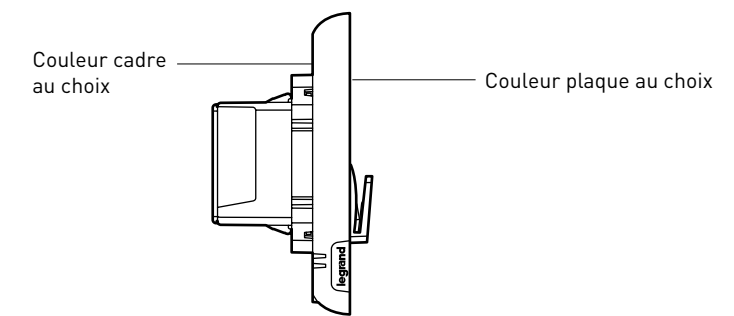

Options (emplacement prédéfinis) :

- Logo hôtel

Le configurateur est disponible à l'adresse suivante : www.uxforupscalehotel.legrand.com.

La liste de choix des pictogrammes et des couleurs (plaque et cadre) est accessible par le configurateur.

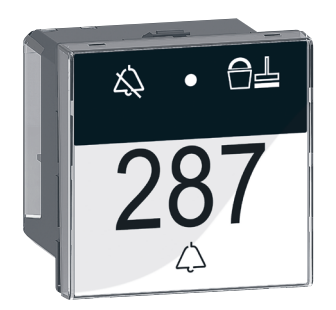

### **0 675 90 : INDICATEUR EXTÉRIEUR DE PORTE**

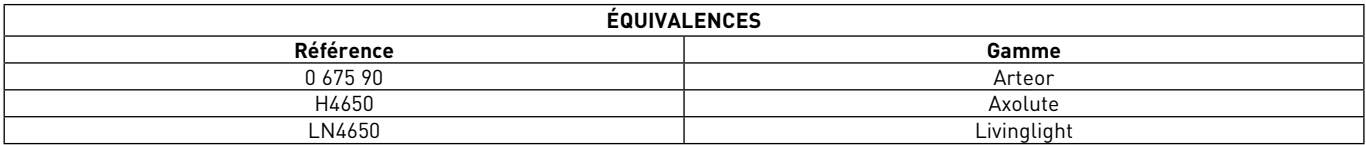

L'indicateur se situe dans le couloir. Il permet d'afficher le signal "Do Not Disturb" (Ne pas déranger) ou "Make Up Room" (Faire la chambre). Il est doté d'un bouton pour la fonction de sonnette d'appel. Si la fonction DND est active le bouton d'appel est désactivé. Produit alimenté par le BUS.

#### **Caractéristiques techniques Raccordement de la sonnette**

#### Vue frontale

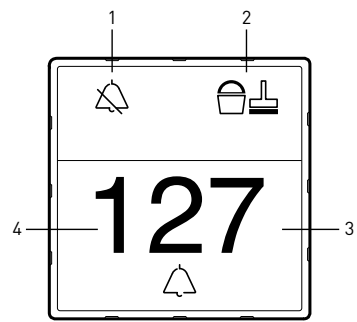

#### Vue postérieure

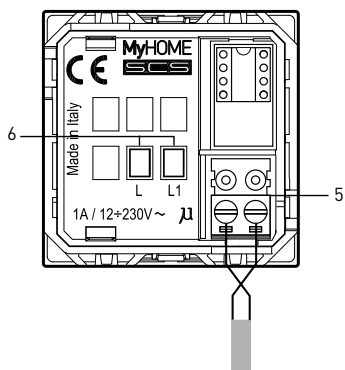

#### Légende

- 1. Indicateur DND (voyant rouge allumé = NE PAS DÉRANGER) 2. Indicateur MUR (voyant vert
- allumé = FAIRE LA CHAMBRE) 3. Bouton d'appel
- 4. Zone personnalisable à rétro-éclairage pour numéro de chambre, avec signal de couleur blanche : présence et absence dans la chambre, signal d'alarme
- 5. Connecteur de branchement BUS/SCS
- 6. Contact NO pour l'activation de la sonnette. Le contact est commandé par le bouton frontal

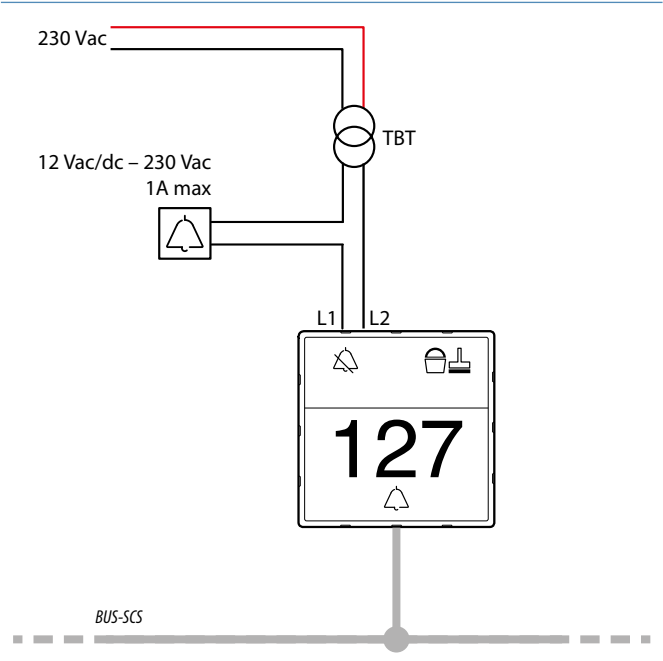

### BUS/SCS

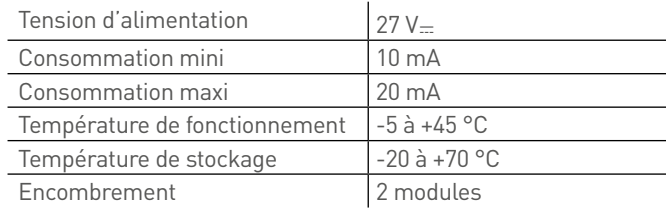

# L<sub>legrand</sub>

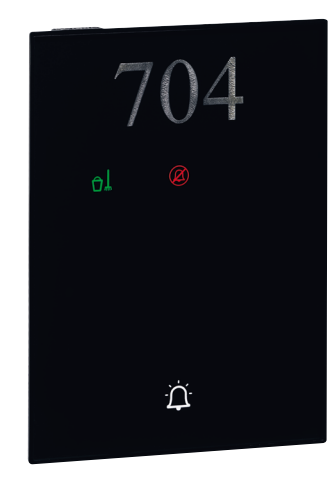

### **0 487 75 OU FL4650/FL4650W : PANNEAU INDICATEUR EXTÉRIEUR UX TOUCH**

C'est un panneau indicateur positionné à l'extérieur à la chambre (dans le couloir) signalant des informations de service :

- Ne pas déranger (Do Not Disturb)
- Faire la chambre (Make Up Room)
- Service additionnel (par exemple ramasser le linge) (uniquement sur version configurée 0 487 85)

Il est également équipé d'une touche tactile "sonnette d'appel" qui clignote 3s pour montrer que l'appui a bien été pris en compte.

L'état du voyant "sonnette d'appel" indique la présence dans la chambre s'il est allumé ou l'absence s'il est éteint.

Si la fonction DND est active, le relais "sonnette d'appel" est désactivé. Lors d'un appui, le voyant DND clignote, le voyant "sonnette d'appel" ne clignote pas.

Ce produit est livré sans son support réf. 0 487 79.

Nettoyage à sec avec tissu microfibre plié en deux pour avoir assez d'épaisseur et ne pas lancer les scénarios.

### **Caractéristiques techniques**

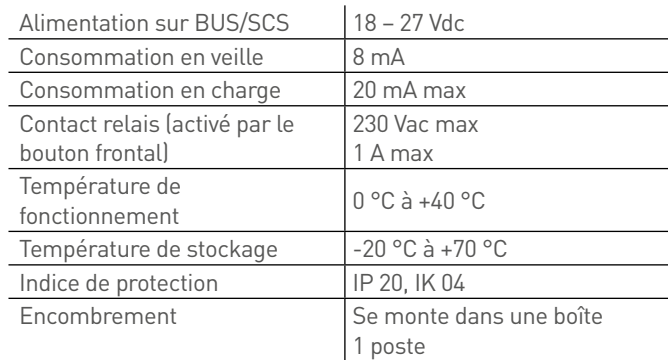

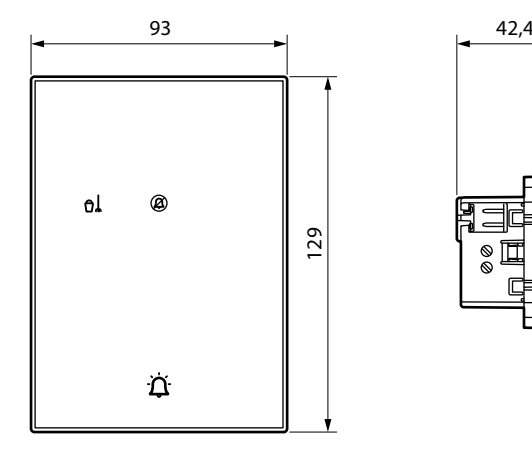

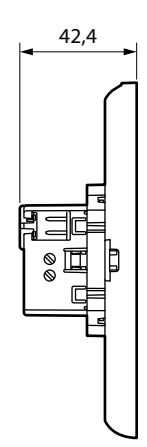

### **0 487 75 OU FL4650/ FL4650W : PANNEAU INDICATEUR EXTÉRIEUR UX TOUCH (SUITE)**

### **Caractéristiques techniques (suite)**

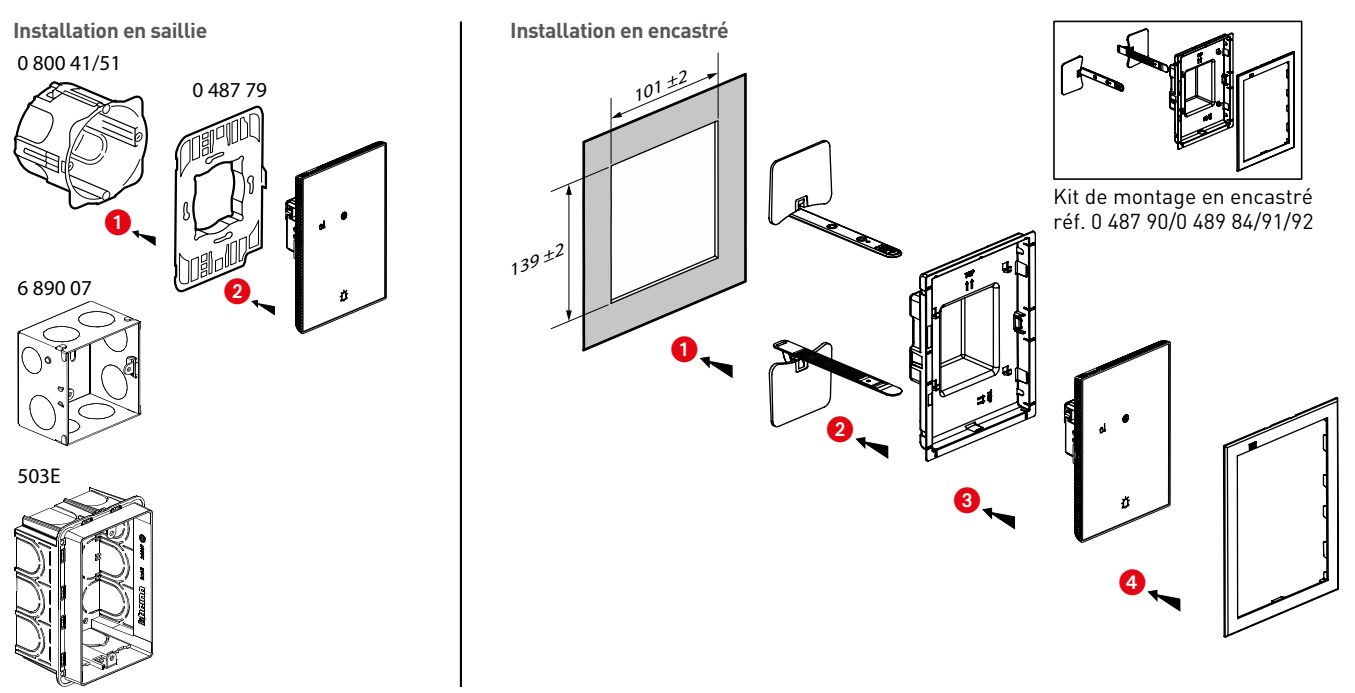

#### **Configuré réf. 0 487 85 ou FL4660**

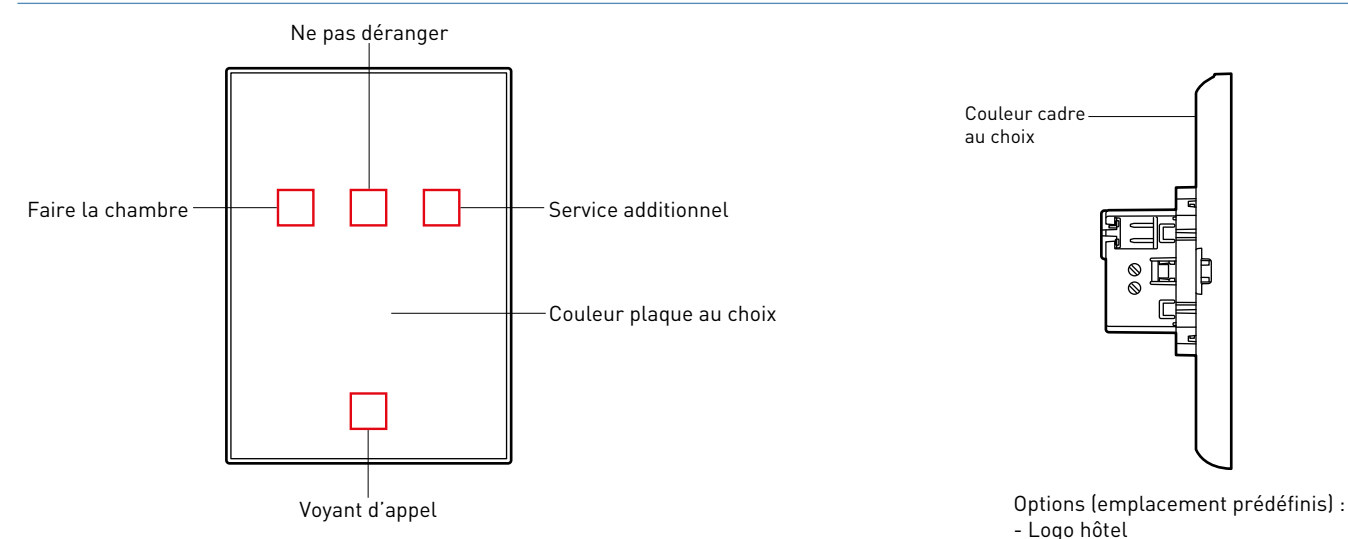

Le configurateur est disponible à l'adresse suivante : www.uxforupscalehotel.legrand.com. - N° chambre (alphanumérique)

La liste de choix des pictogrammes et des couleurs (plaque et cadre) est accessible par le configurateur.

# L'Ilegrand

### **Raccordement de la sonnette**

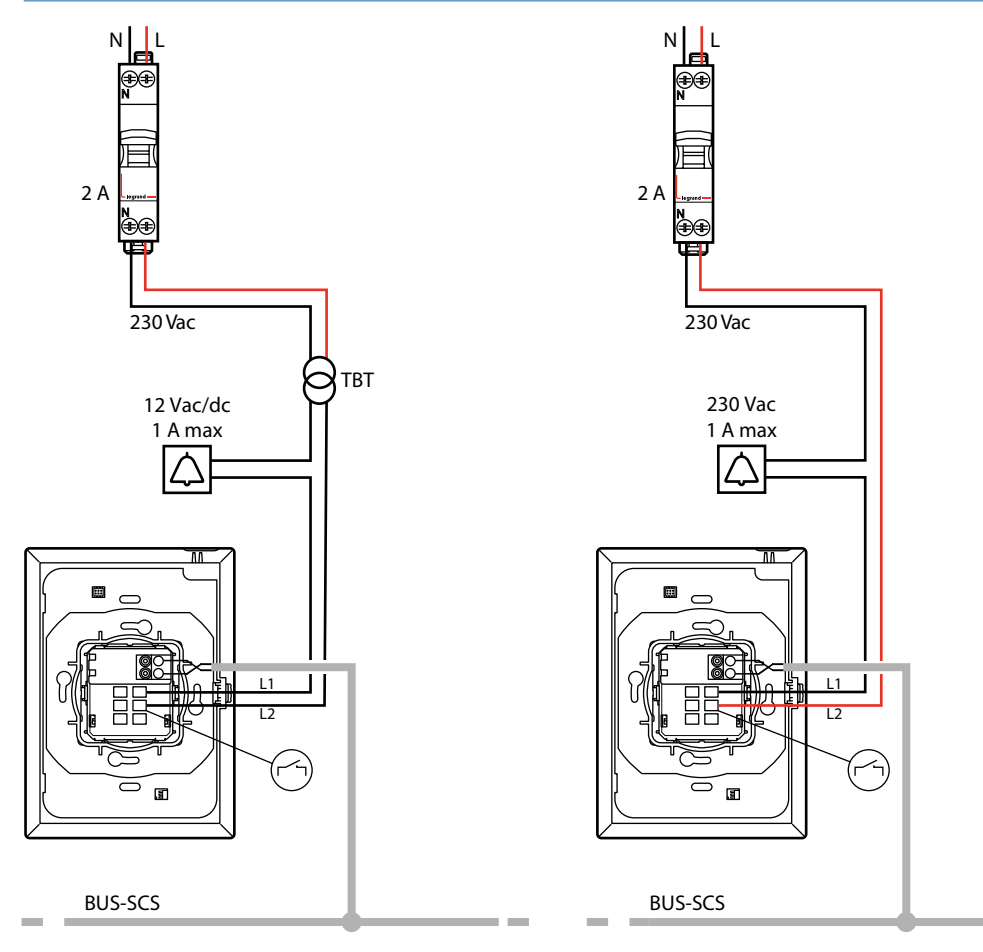

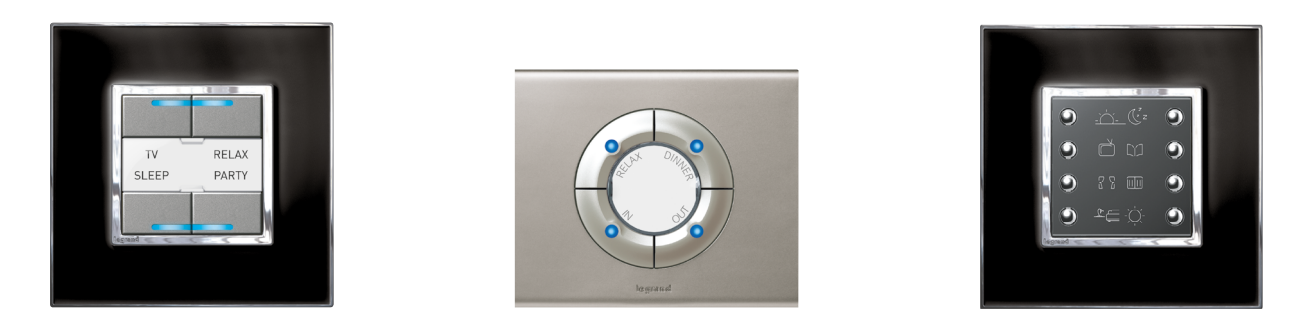

### **0 675 92 : COMMANDE 4 OU 8 SCÉNARIOS**

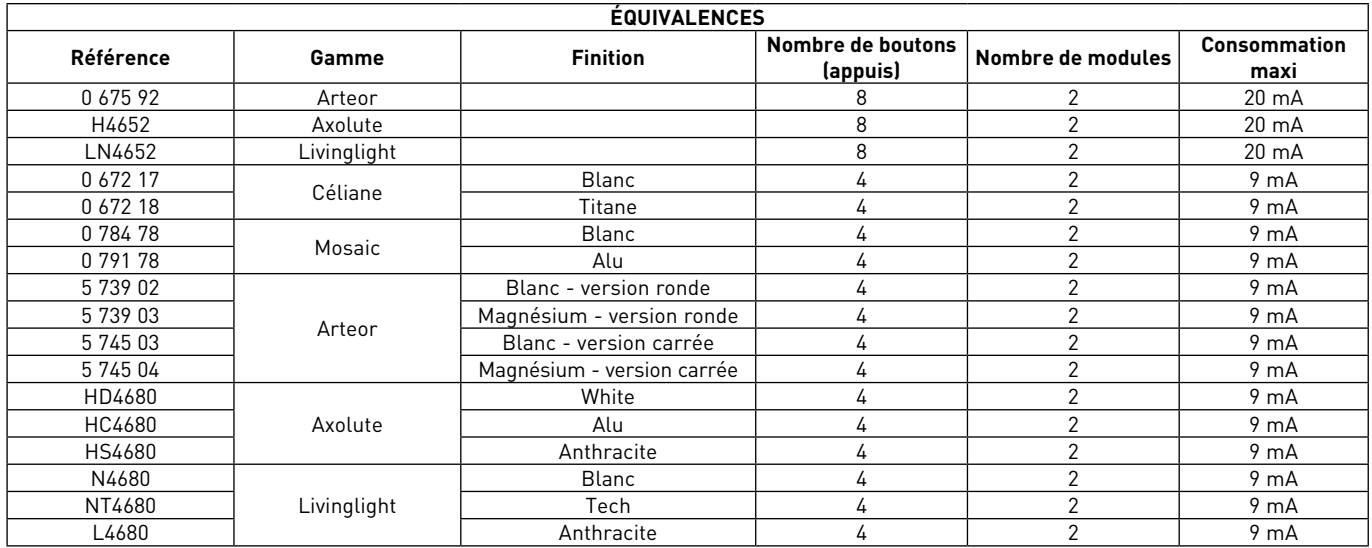

Commande permettant le lancement d'un ou plusieurs scénarios et le pilotage de lumière et/ou volets en appui simple ou mode toggle (alternance cyclique de 2 scénarios sur le même bouton : scénario 1, scénario 2, scénario 1, scénario 2, etc). Des étiquettes personnalisables (picto et/ou texte) permettent de caractériser les scénarios.

### **Caractéristiques techniques**

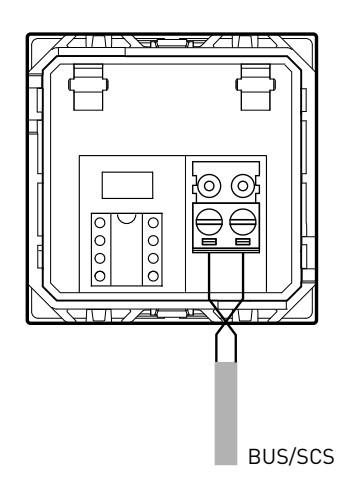

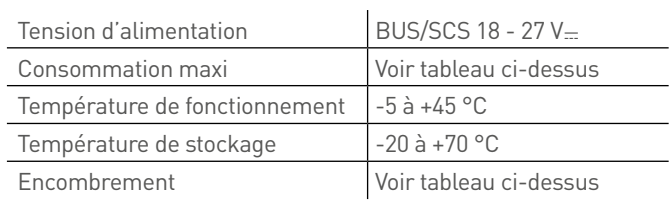

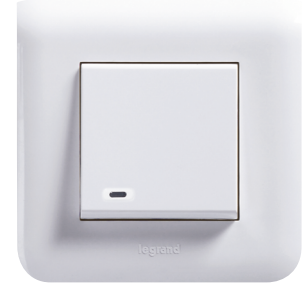

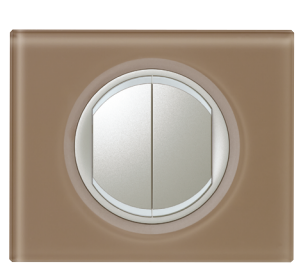

### **0 675 52 : COMMANDE MULTIFONCTION**

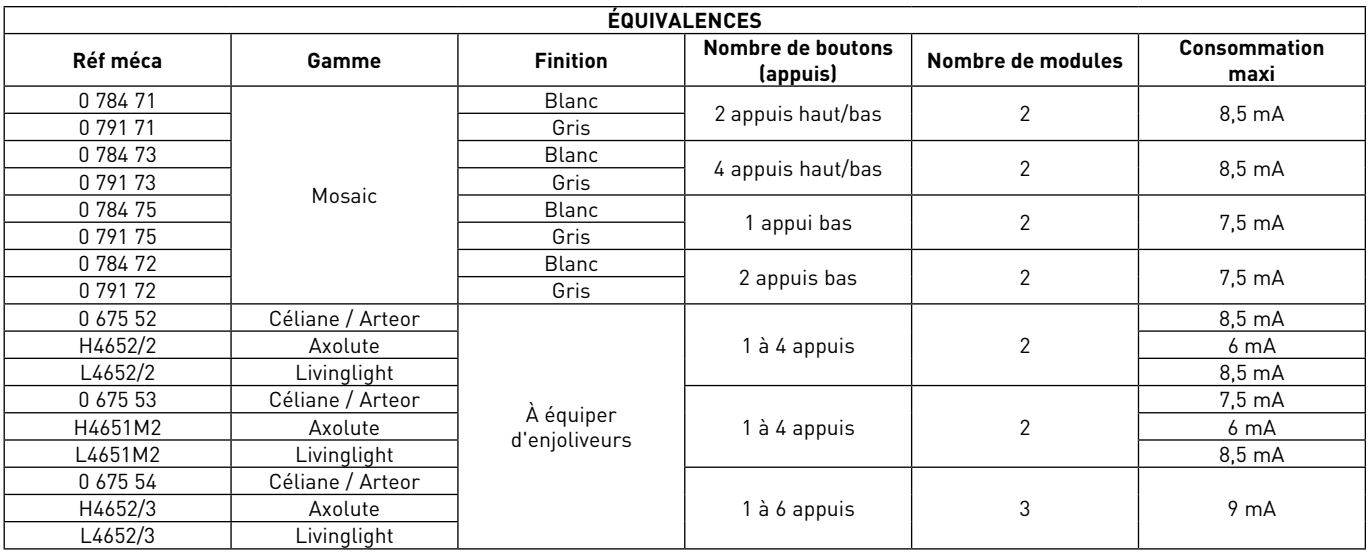

Ces commandes permettent le lancement d'un ou plusieurs scénarios et le pilotage de lumière et/ou volets en appui simple (mode poussoir), appui haut/bas (mode interrupteur) ou mode toggle (alternance cyclique de 2 scénarios sur le même bouton : scénario 1, scénario 2, scénario 1, scénario 2, etc).

Les commandes autres que Mosaic doivent être équipées d'enjoliveurs

### **Caractéristiques techniques**

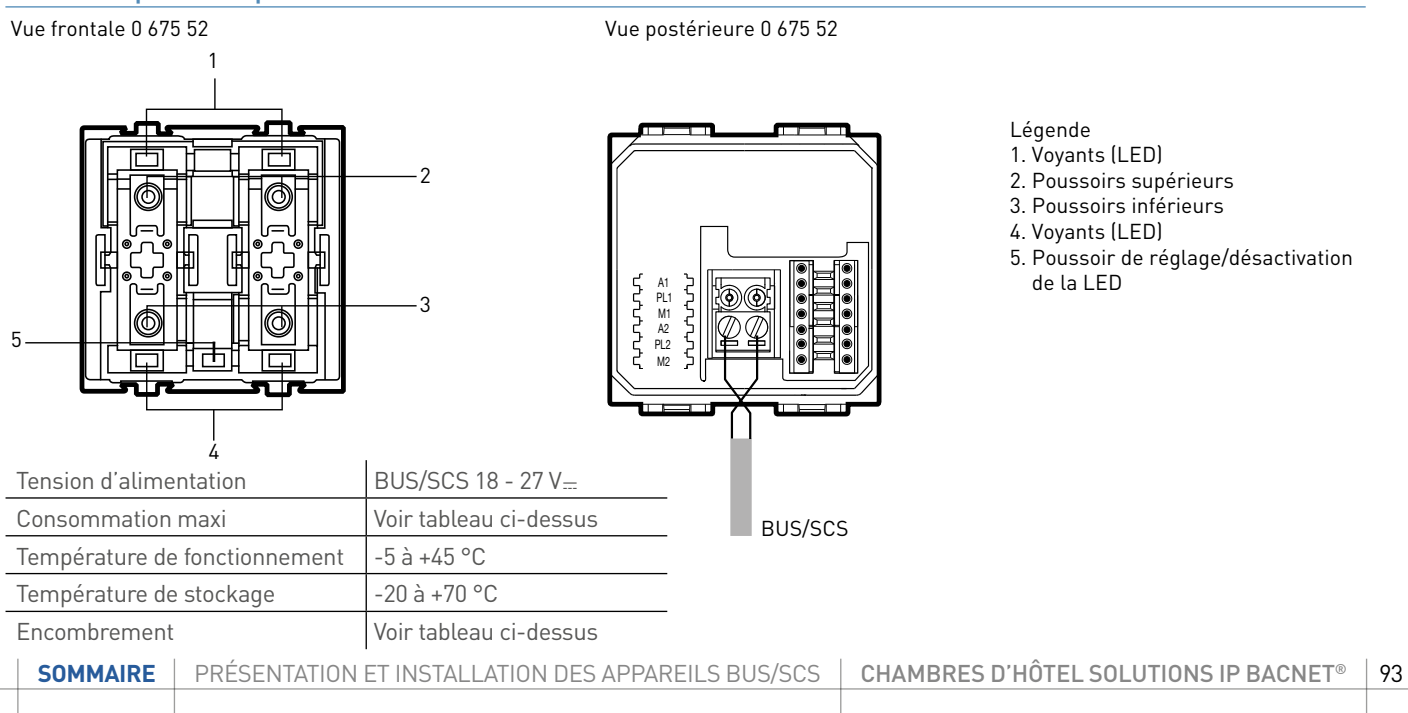

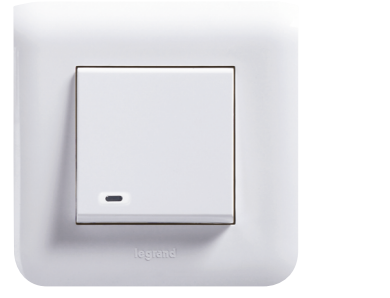

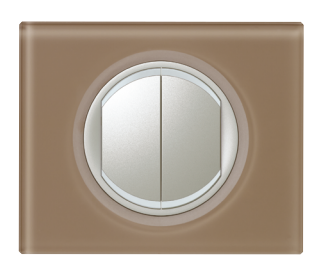

### **0 675 52 : COMMANDE MULTIFONCTION (SUITE)**

### **Caractéristiques techniques (suite)**

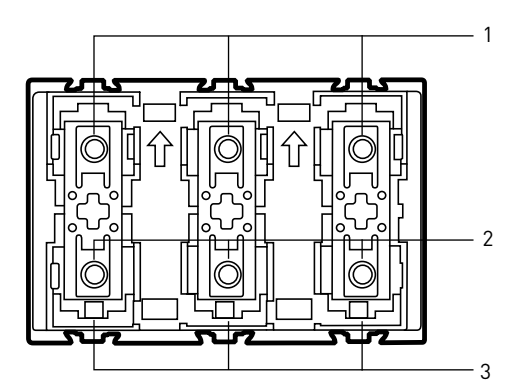

Vue frontale 0 675 54 Vue postérieure 0 675 54

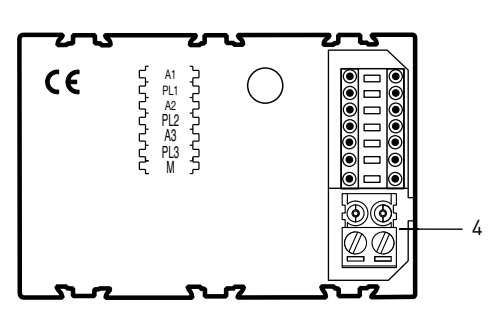

Légende

- 1. Poussoirs supérieurs
- 2. Poussoirs inférieurs
- 3. Voyants (LED)
- 4. BUS

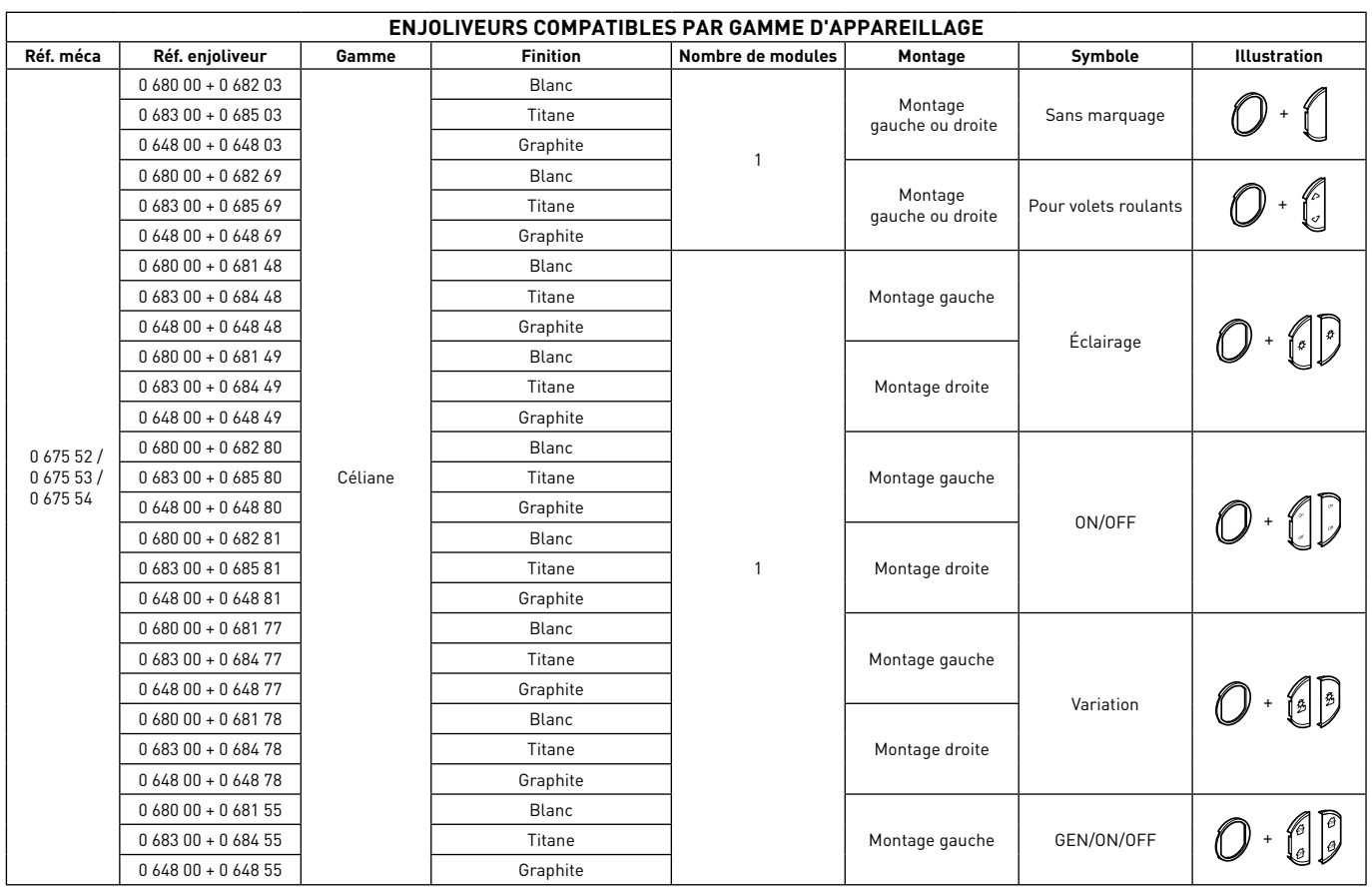

# L1 legrand

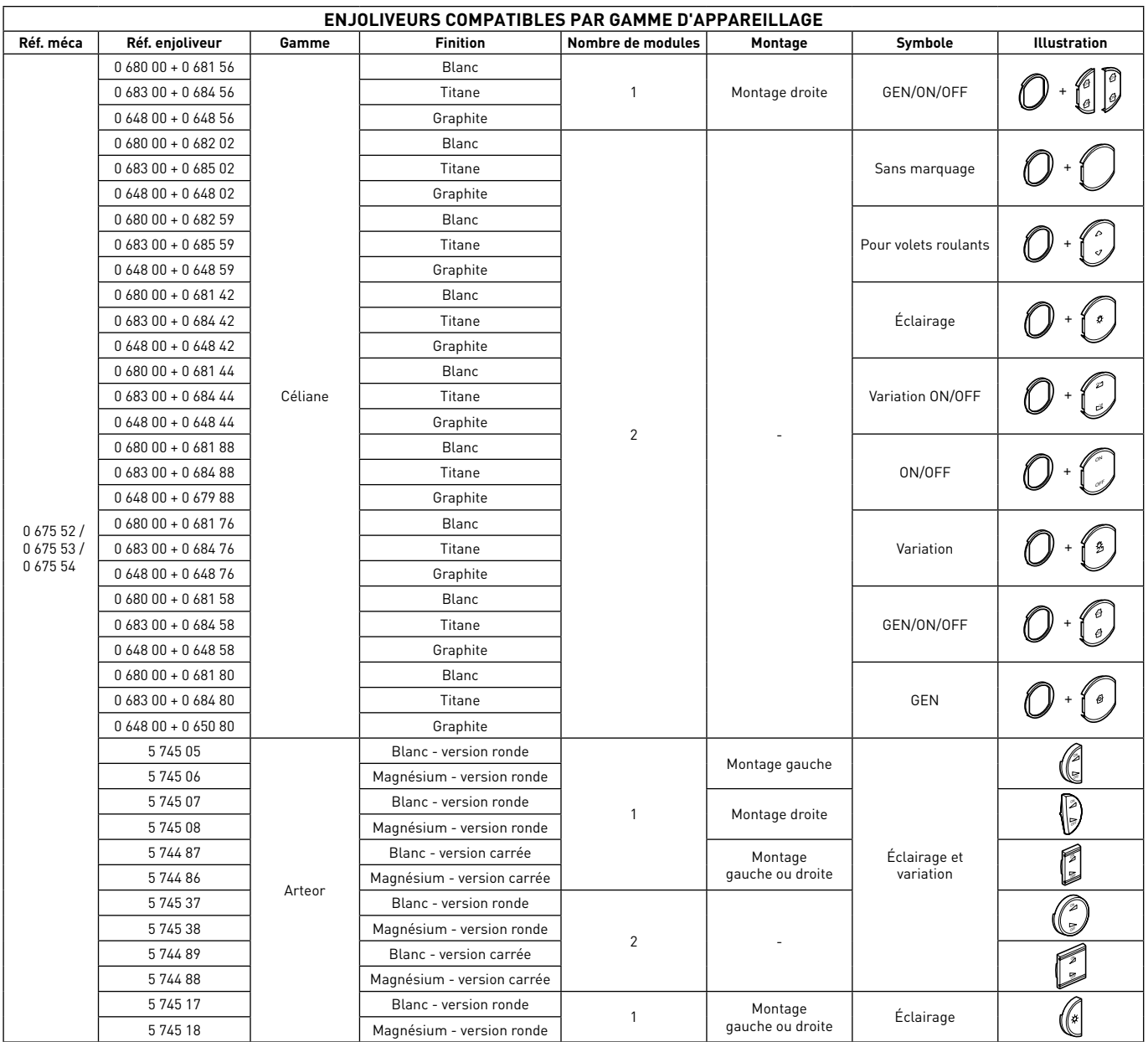

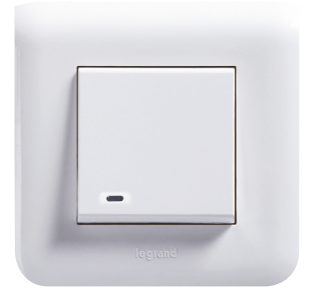

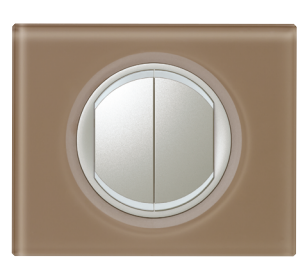

### **0 675 52 : COMMANDE MULTIFONCTION (SUITE)**

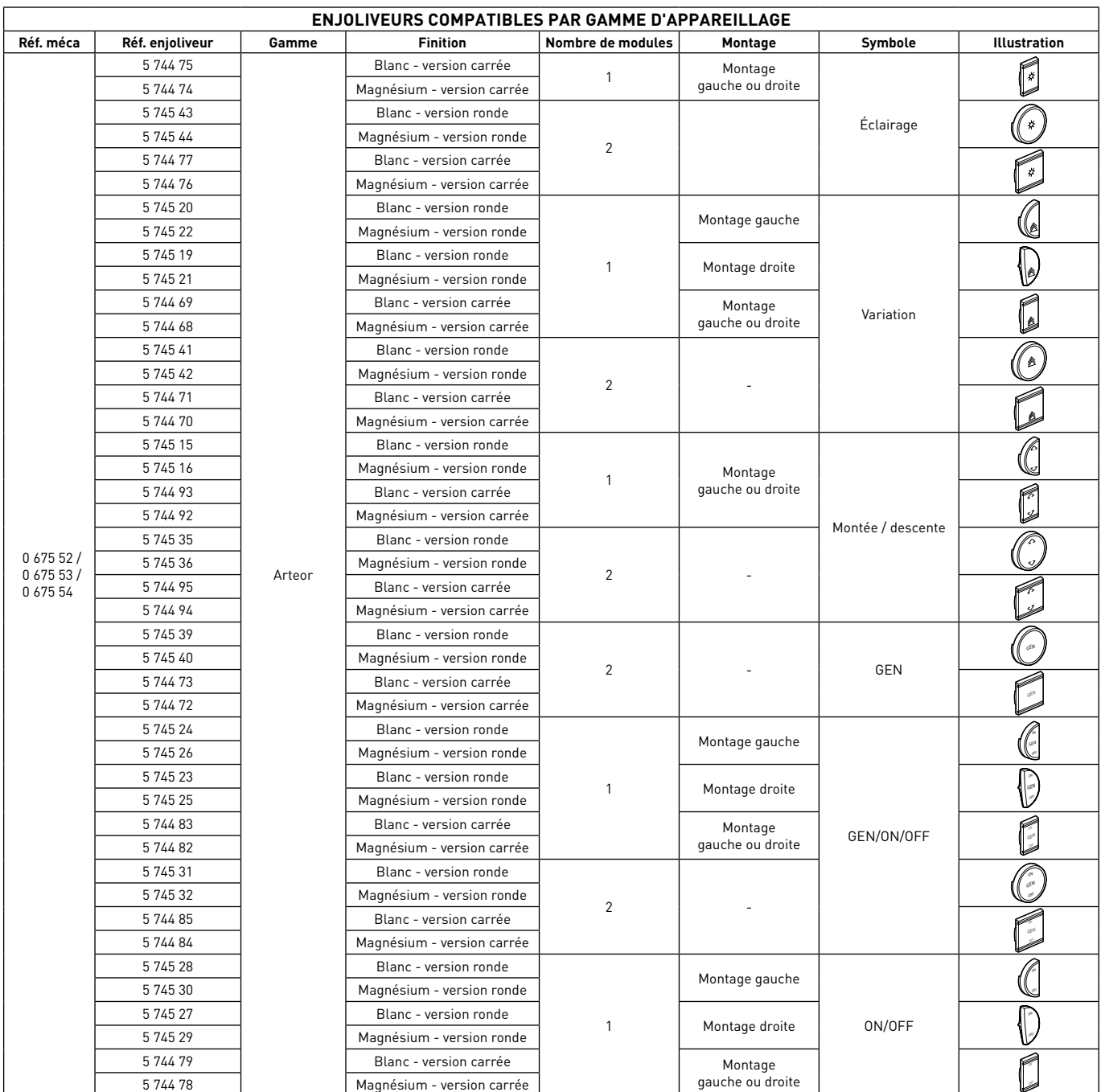

# L1 legrand

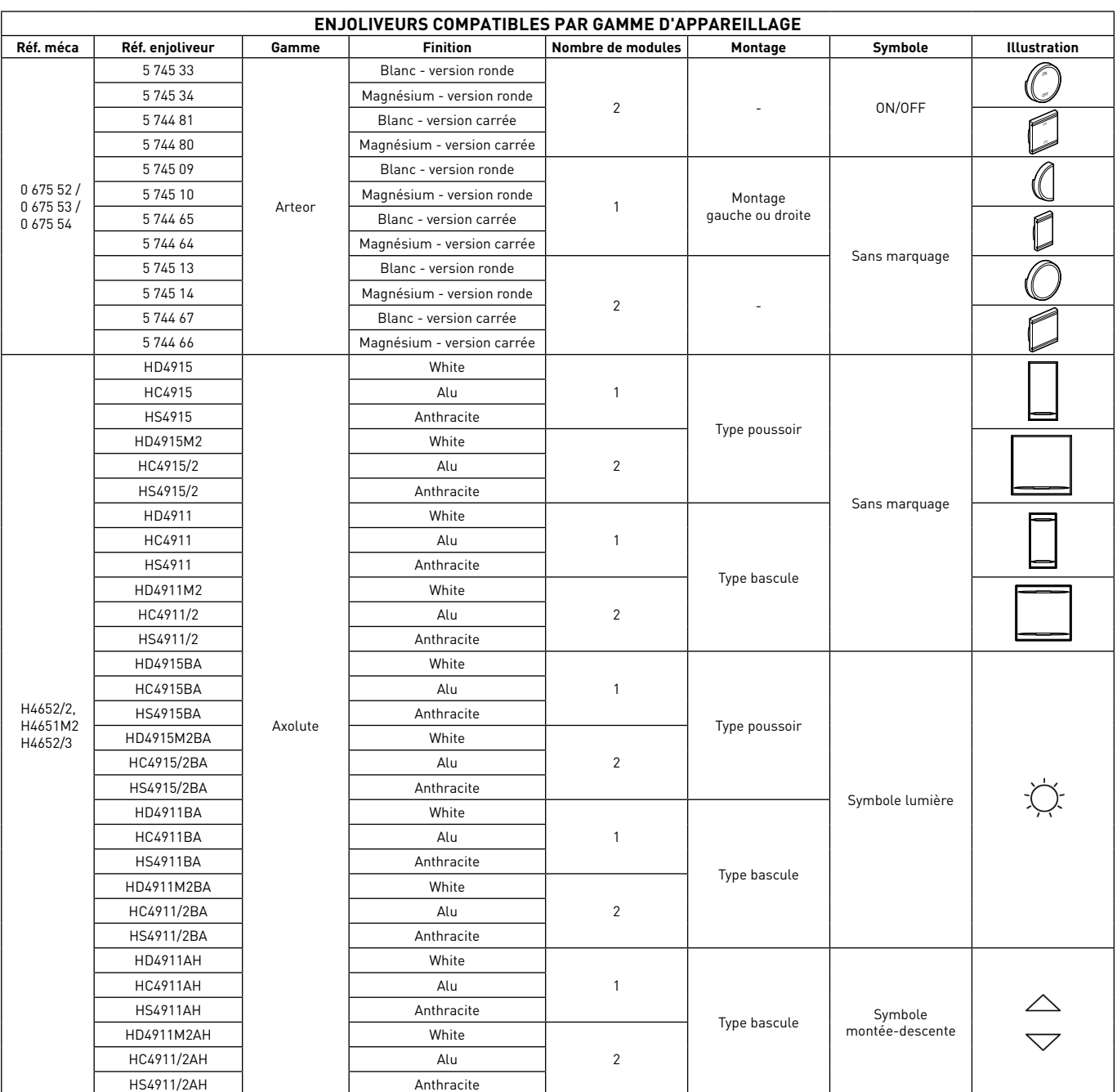

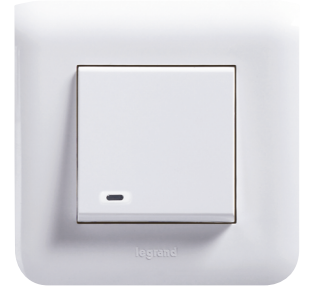

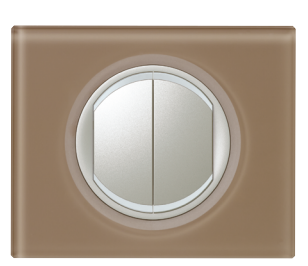

### **0 675 52 : COMMANDE MULTIFONCTION (SUITE)**

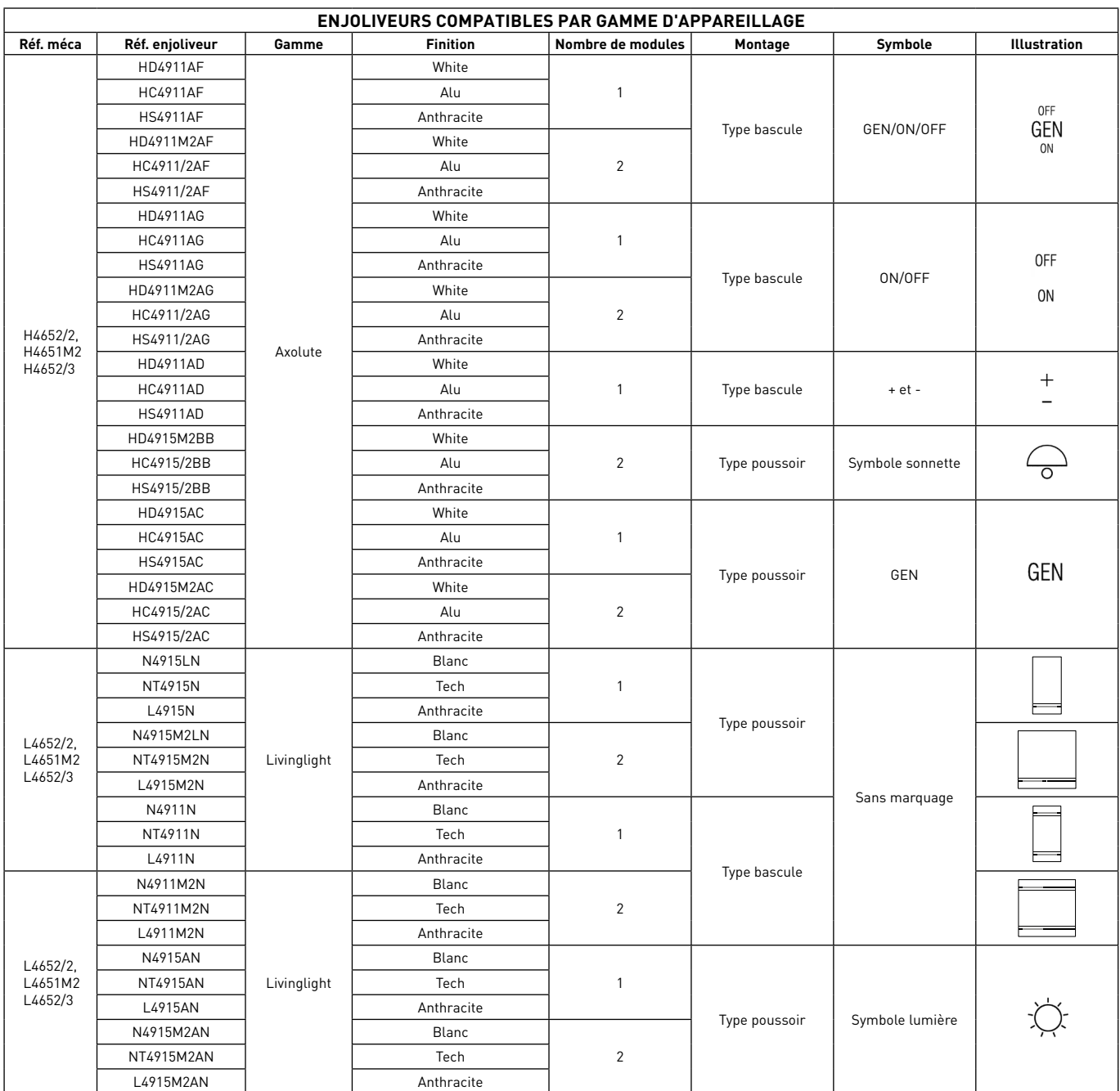

# L1 legrand

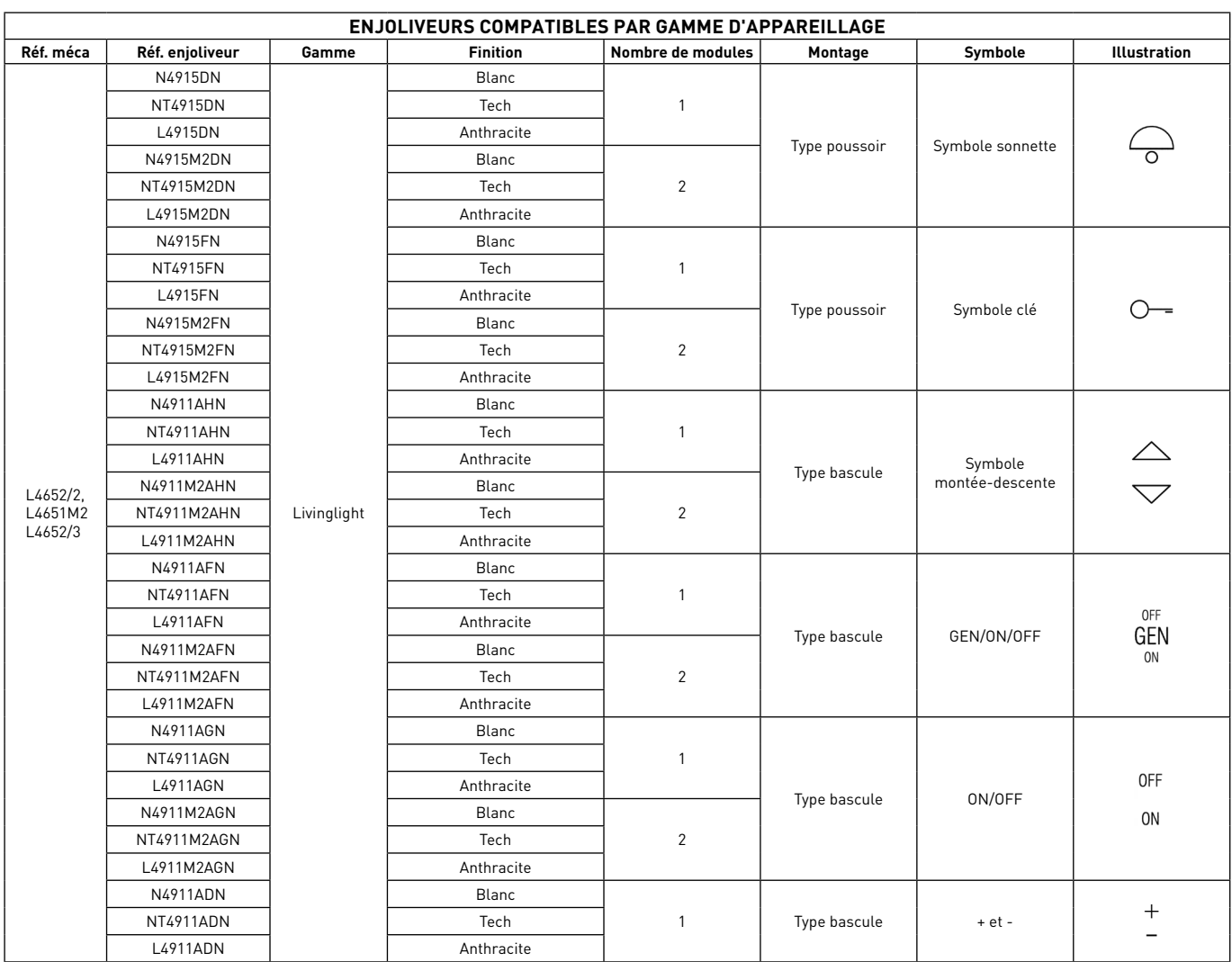

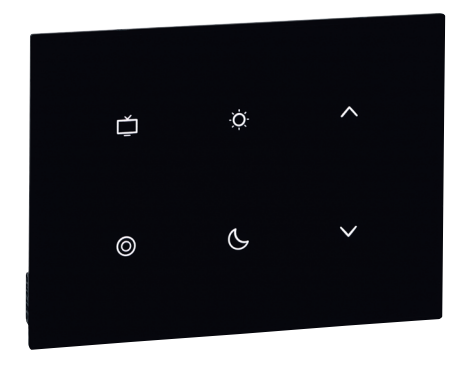

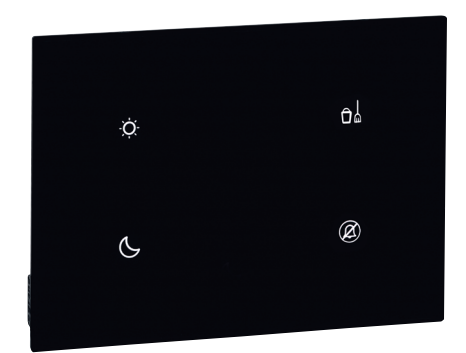

### **0 487 74 OU FL4652/FL4652W - 0 487 77 OU FL4655/FL4655W : COMMANDES TACTILES UX TOUCH**

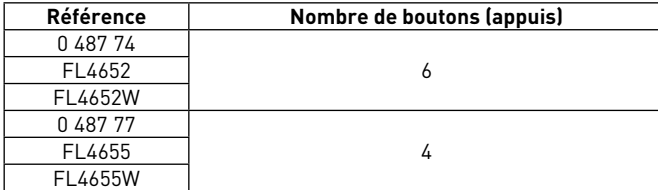

Cette commande possède 4 ou 6 touches permettant de piloter de l'éclairage, des volets roulants et des scénarios (lever et coucher).

Elle indique et permet également d'activer des informations de service :

- Ne pas déranger (Do not disturb)

- Faire la chambre (Make up room).

En version configurée, des scénarios peuvent être affectés aux 4 ou 6 touches. Il est également possible de n'utiliser que 2 touches.

- En version standard :
- Le 4 touches possède 2 touches scénarios (levé et couché) et 2 touches services (ne pas déranger et faire la chambre)
- Le 6 touches possède 4 touches scénarios (levé, couché, TV et veilleuse) et 2 touches monter/descendre pour volet/rideau.

Elle possède un détecteur de proximité : lorsque le produit détecte une approche, il passe d'un état de veille à un état actif. Le niveau de luminosité des voyants (en veille et actifs) et la temporisation pour revenir en état de veille peuvent être également réglés par configuration.

Nettoyage à sec avec tissu microfibre plié en deux pour avoir assez d'épaisseur et ne pas lancer les scénarios.

#### **Caractéristiques techniques**

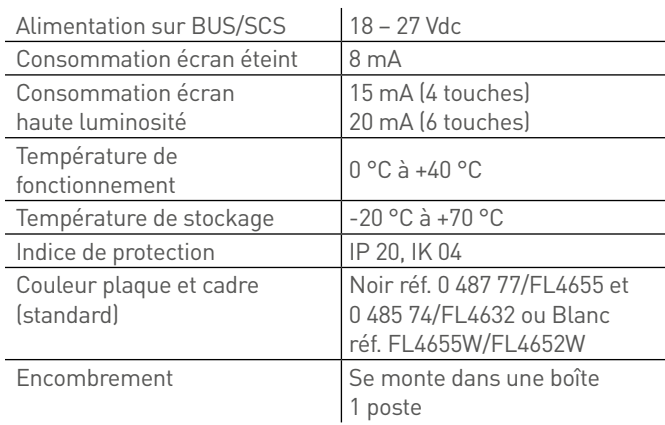

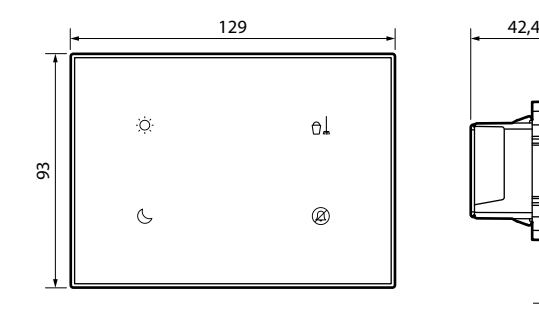

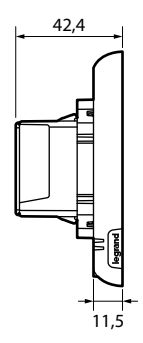

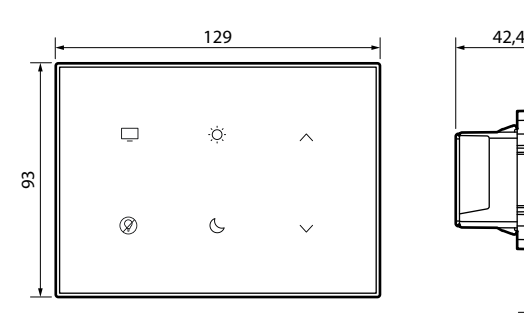

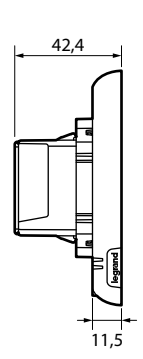

# L1 legrand

#### **Caractéristiques techniques (suite)**

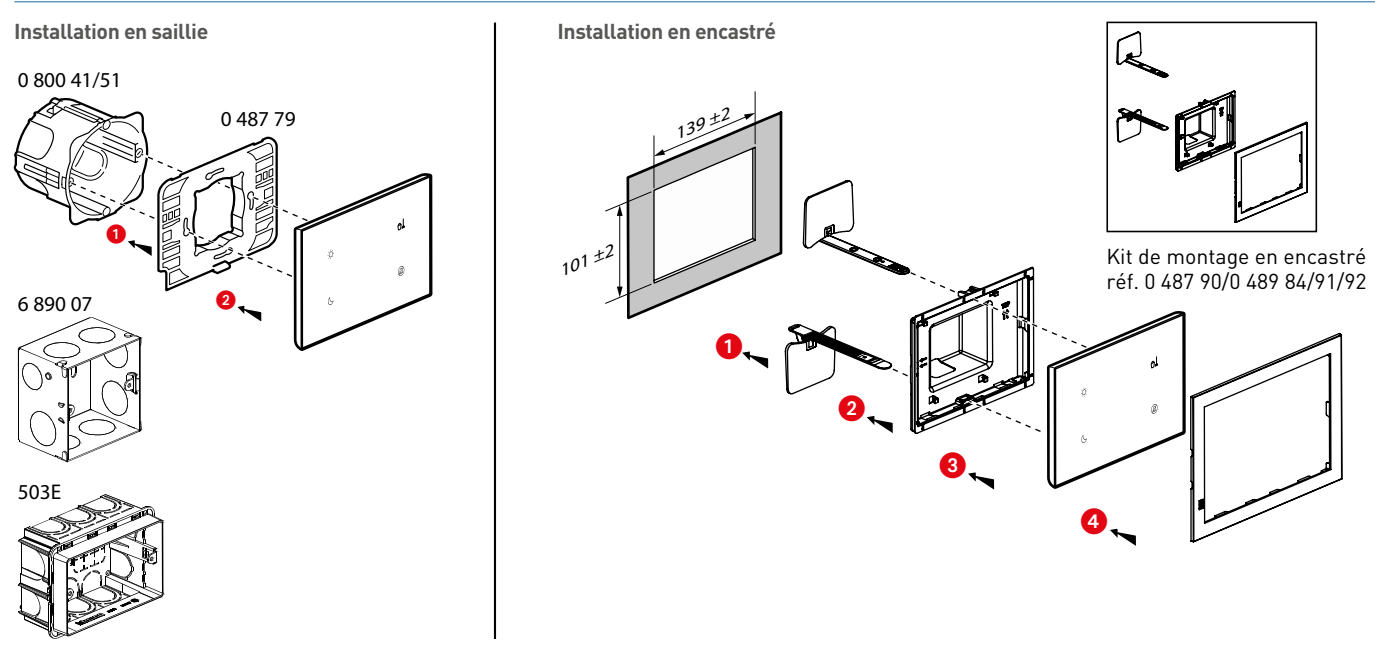

#### **Configuré réf. 0 487 84 ou FL4662/0 487 87 ou FL4665**

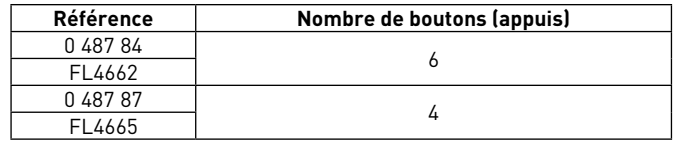

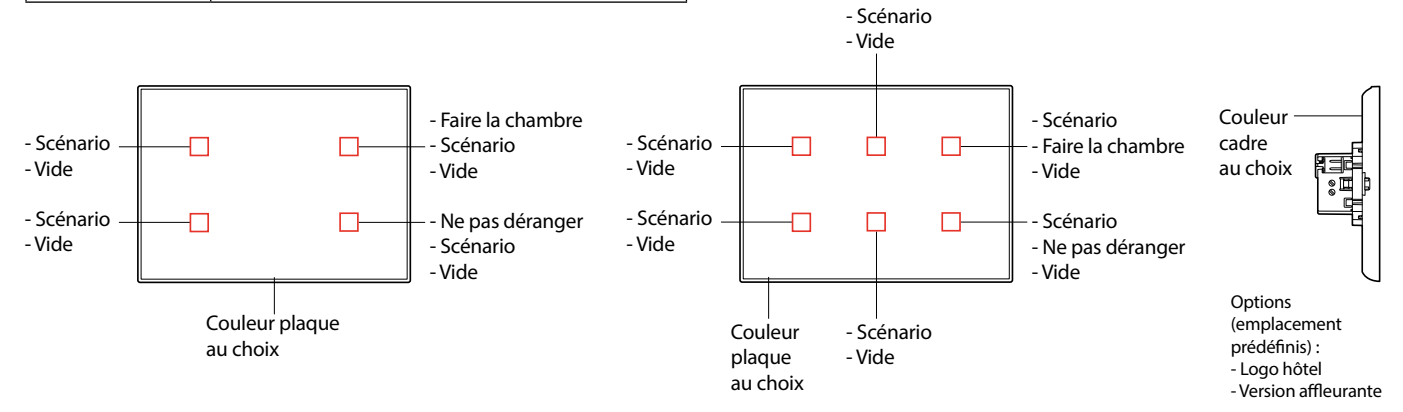

Le configurateur est disponible à l'adresse suivante : www.uxforupscalehotel.legrand.com. La liste de choix des pictogrammes et des couleurs (plaque et cadre) est accessible par le configurateur.

**[SOMMAIRE](#page-3-0)** | PRÉSENTATION ET INSTALLATION DES APPAREILS BUS/SCS | CHAMBRES D'HÔTEL SOLUTIONS IP BACNET® | 101

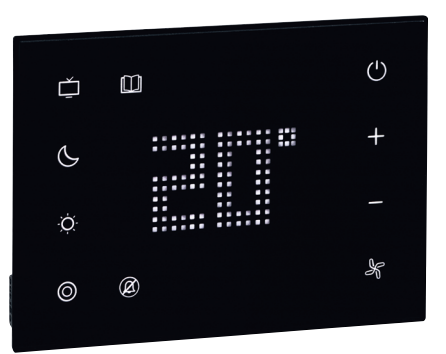

### **0 487 72 OU FL4653/FL4653W : COMMANDE DE CHEVET TACTILE UX TOUCH**

La commande de chevet est dédiée à l'hôtel. Elle possède une fonction thermostat qui peut-être utilisée sur des installations de chauffage et/ou climatisation, 5 commandes scénarios et une fonction de service "Ne pas déranger". Il est possible de visualiser et de régler la température de consigne, la vitesse de ventilation, et le passage de ON à protection thermique.

L'écran affiche la température ambiante mesurée ou la température de consigne (réglage lors de la configuration).

- Elle indique et permet d'activer des informations de service : - Ne pas déranger (Do not disturb)
- Faire la chambre (Make up room) : disponible uniquement sur version configurée.

Elle possède un détecteur de proximité : lorsque le produit détecte une approche, il passe d'un état de veille à un état actif. Le niveau de luminosité des voyants (en veille et actifs) et la temporisation pour revenir en état de veille peuvent être également réglés par configuration.

Le logiciel de supervision permet de visualiser et de piloter le thermostat.

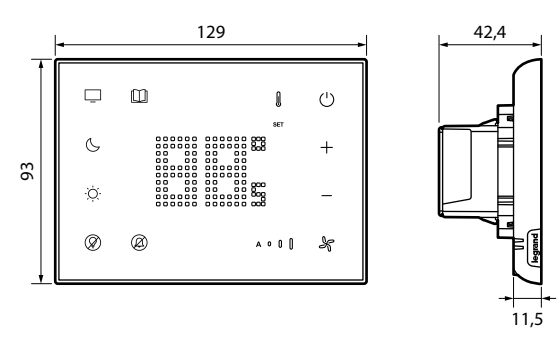

Nettoyage à sec avec tissu microfibre plié en deux pour avoir assez d'épaisseur et ne pas lancer les scénarios.

# Alimentation sur BUS/SCS | 18 – 27 Vdc

**Caractéristiques techniques**

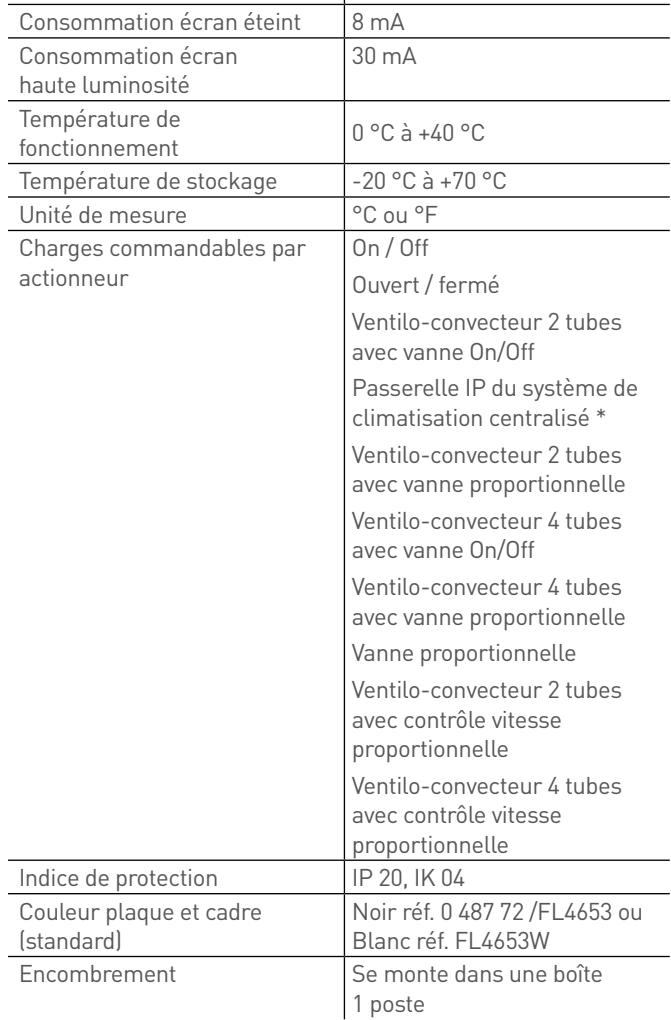

\*Dans ce cas, l'indicateur de chauffage/climatisation ne s'active pas.

### L'I legrand

### **Caractéristiques techniques (suite)**

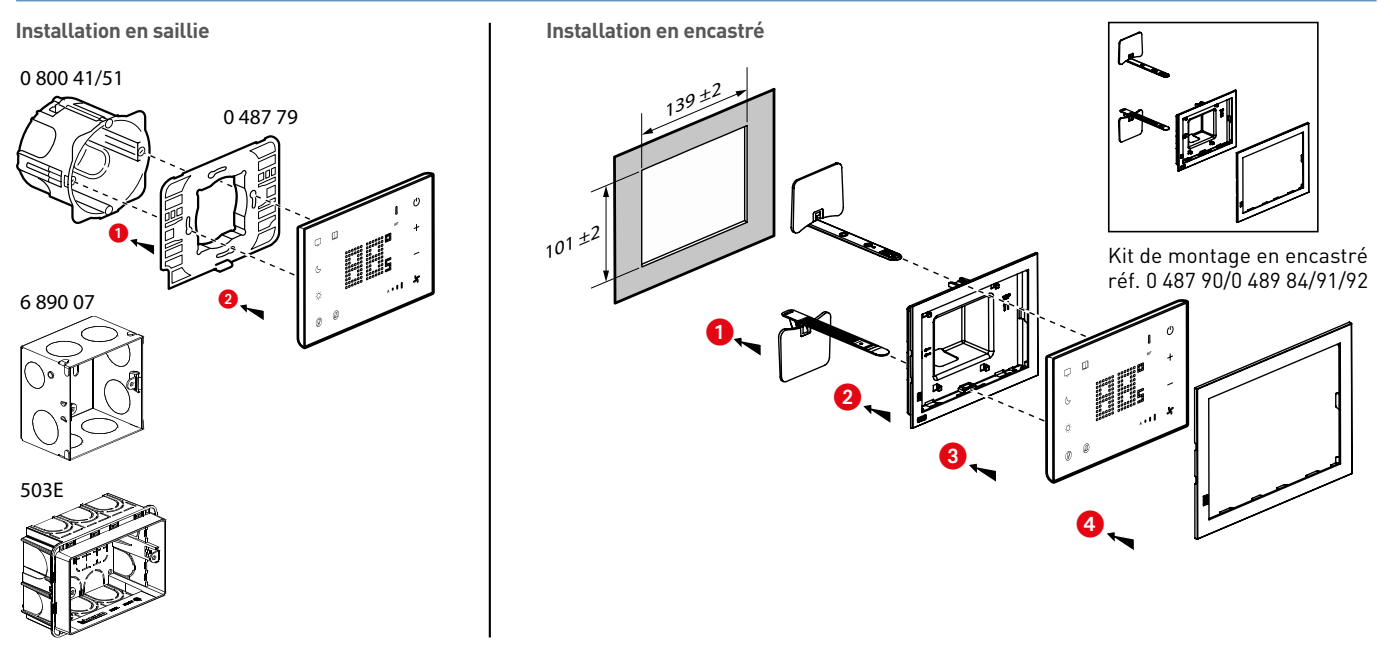

#### **Configuré réf. 0 487 82 ou FL4663**

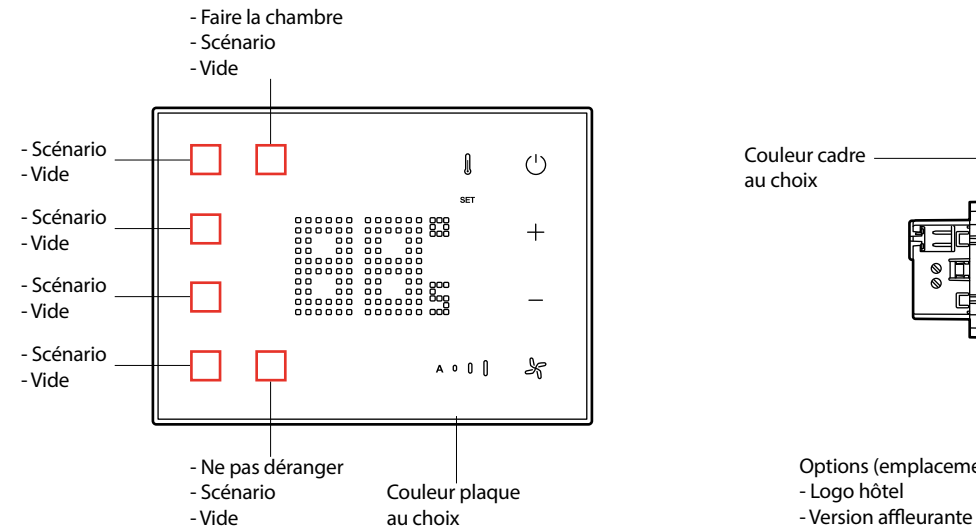

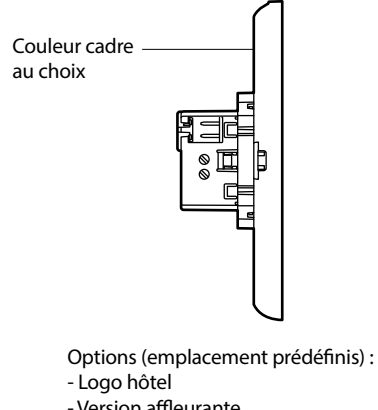

Le configurateur est disponible à l'adresse suivante : www.uxforupscalehotel.legrand.com. La liste de choix des pictogrammes et des couleurs (plaque et cadre) est accessible par le configurateur.

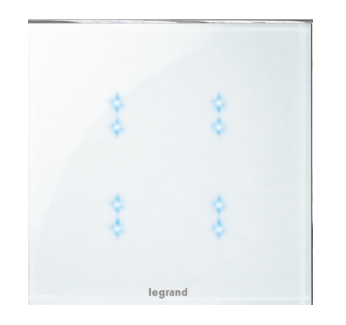

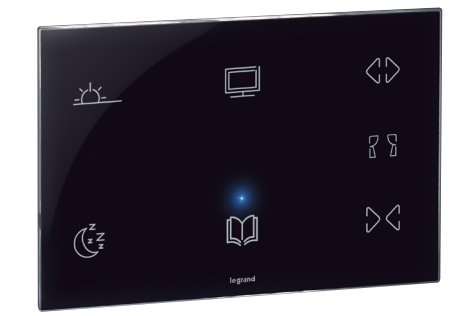

### **5 739 04 : COMMANDE TACTILE**

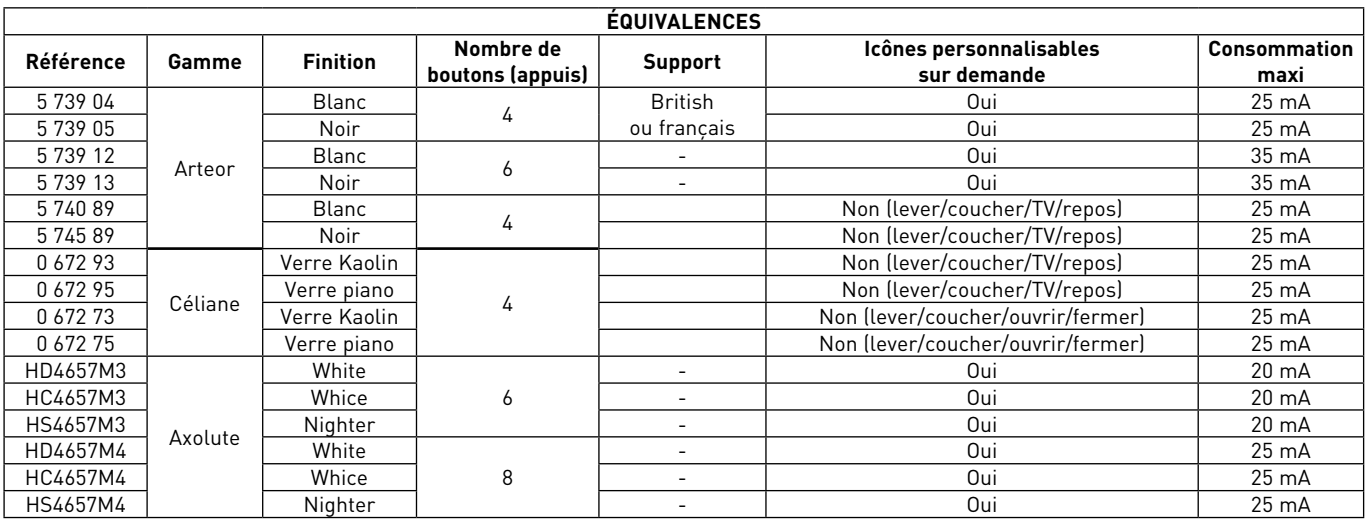

Commande permettant le lancement d'un ou plusieurs scénarios et le pilotage de lumière et/ou volets en appui simple ou mode toggle (alternance cyclique de 2 scénarios sur le même bouton : scénario 1, scénario 2, scénario 1, scénario 2, etc). Des icônes peronnalisables (picto) permettent de caractériser les scénarios.

#### **Caractéristiques techniques**

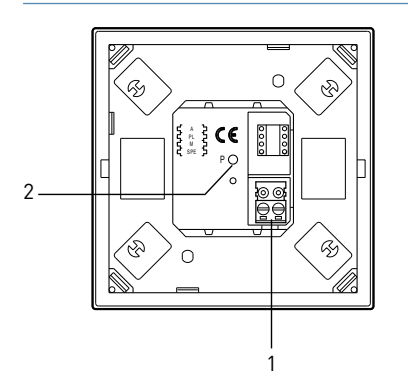

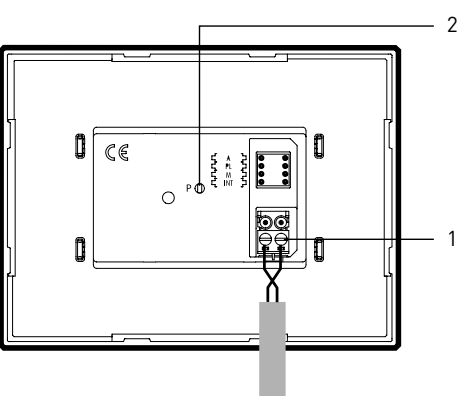

- Légende
	- 1. Connecteur BUS 2. Bouton de réglage de l'intensité
		- lumineuse des LEDs

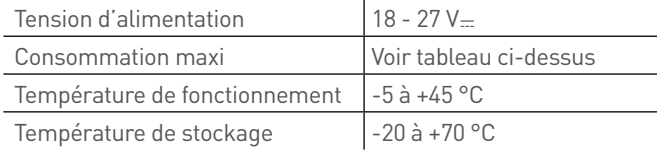

Nettoyage à sec avec tissu microfibre suffisamment épais pour ne pas lancer les scénarios.

# L1 legrand

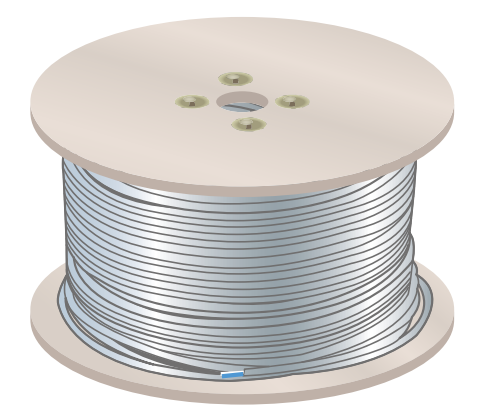

### **0 492 72 / 0 492 75 : CÂBLE BUS**

Câble BUS/SCS sans halogène utilisé pour connecter les produits communicants du système. Bobines sur touret. Couleur de la gaine : blanc

- <sup>n</sup> Diamètre extérieur : max : 5 mm
- <sup>n</sup> Nombre de fils : 2 fils souples torsadés (blanc, bleu)
- $\blacksquare$  Section des fils : 0,5 mm<sup>2</sup>
- <sup>n</sup> Résistance électrique : inférieur à 72 Ω/km
- Température de fonctionnement : -15° C, +70° C
- **Longueur** :
- réf. 0 492 72 : 200 m
- réf. 0 492 75 : 500 m

**Afin de conserver la garantie Legrand, il sera impératif, dans une installation avec produits Bus/SCS, d'utiliser les câbles réf. 0 492 72 ou 0 492 75.**

# PRÉSENTATION ET INSTALLATION DES APPAREILS MÉCANIQUES

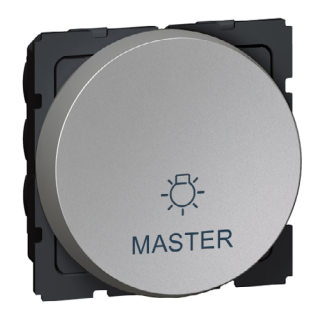

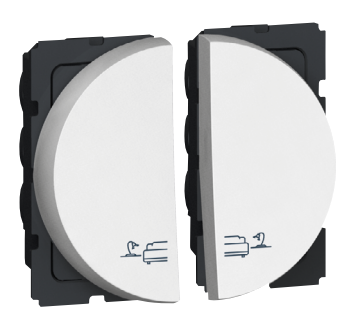

### **5 732 85 : COMMANDE DE LUMIÈRES**

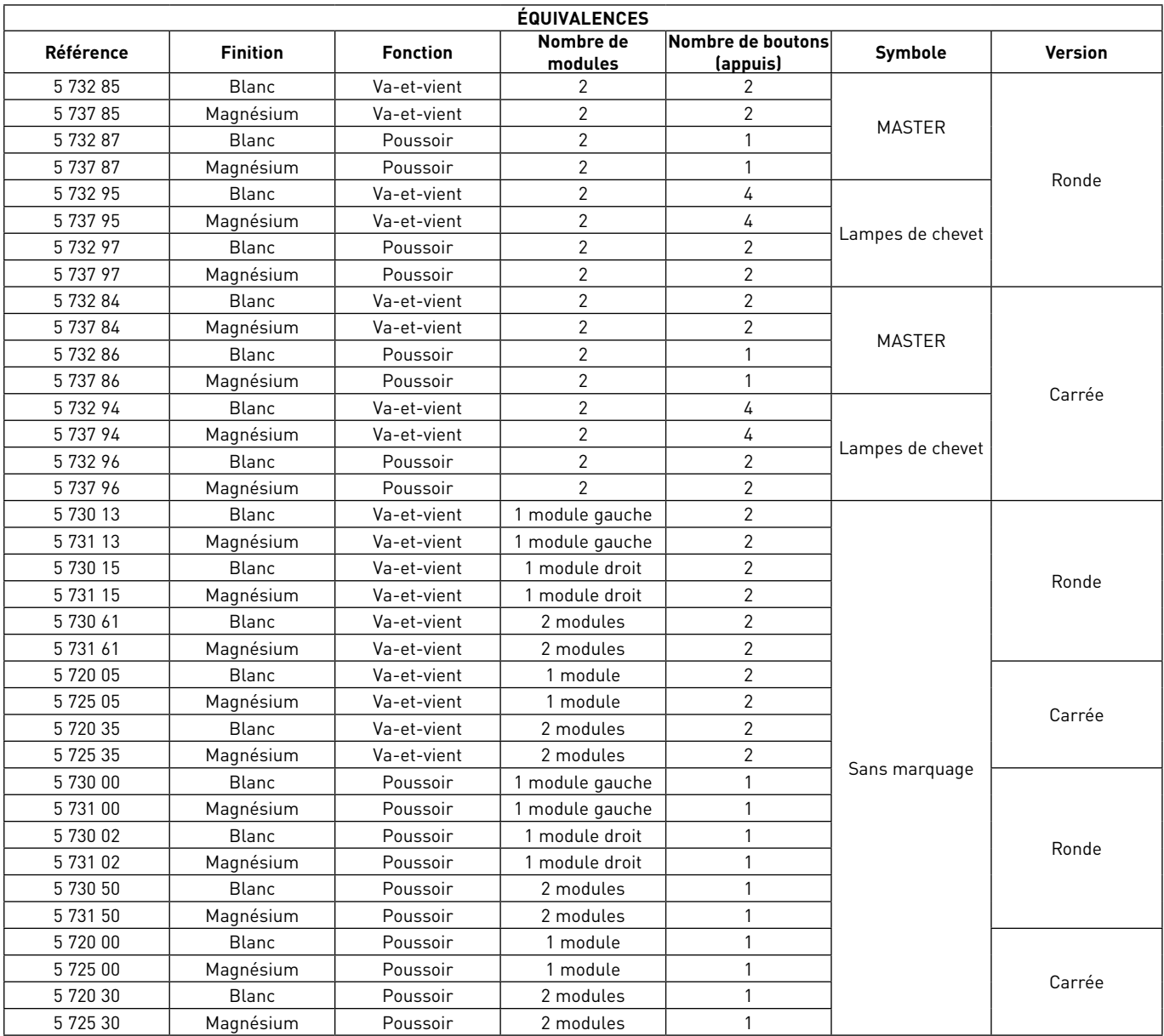

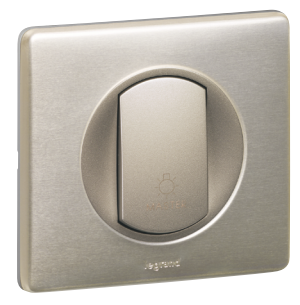

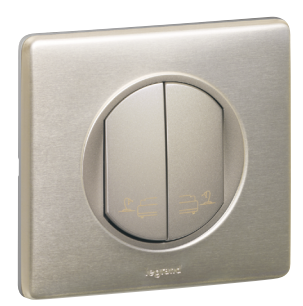

### **0 670 31 : POUSSOIR SOFT NO + NF POUR COMMANDE GÉNÉRALE**

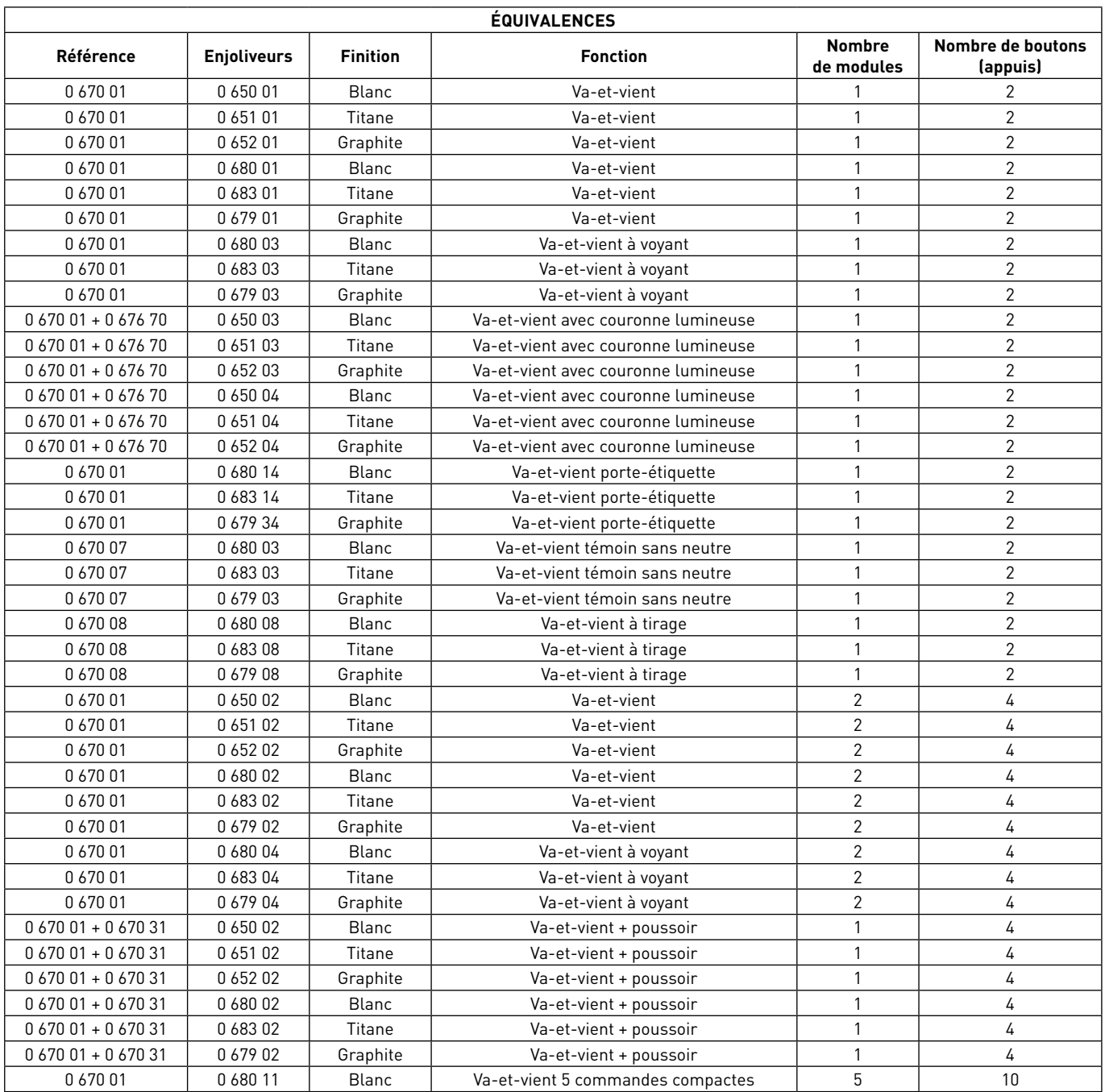

# PRÉSENTATION ET INSTALLATION DES APPAREILS MÉCANIQUES

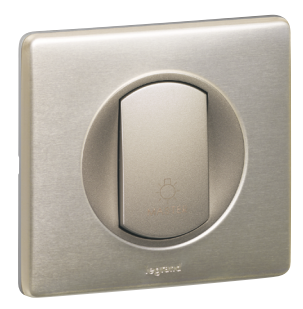

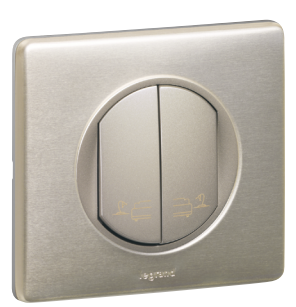

### **0 670 31 : POUSSOIR SOFT NO + NF POUR COMMANDE GÉNÉRALE (SUITE)**

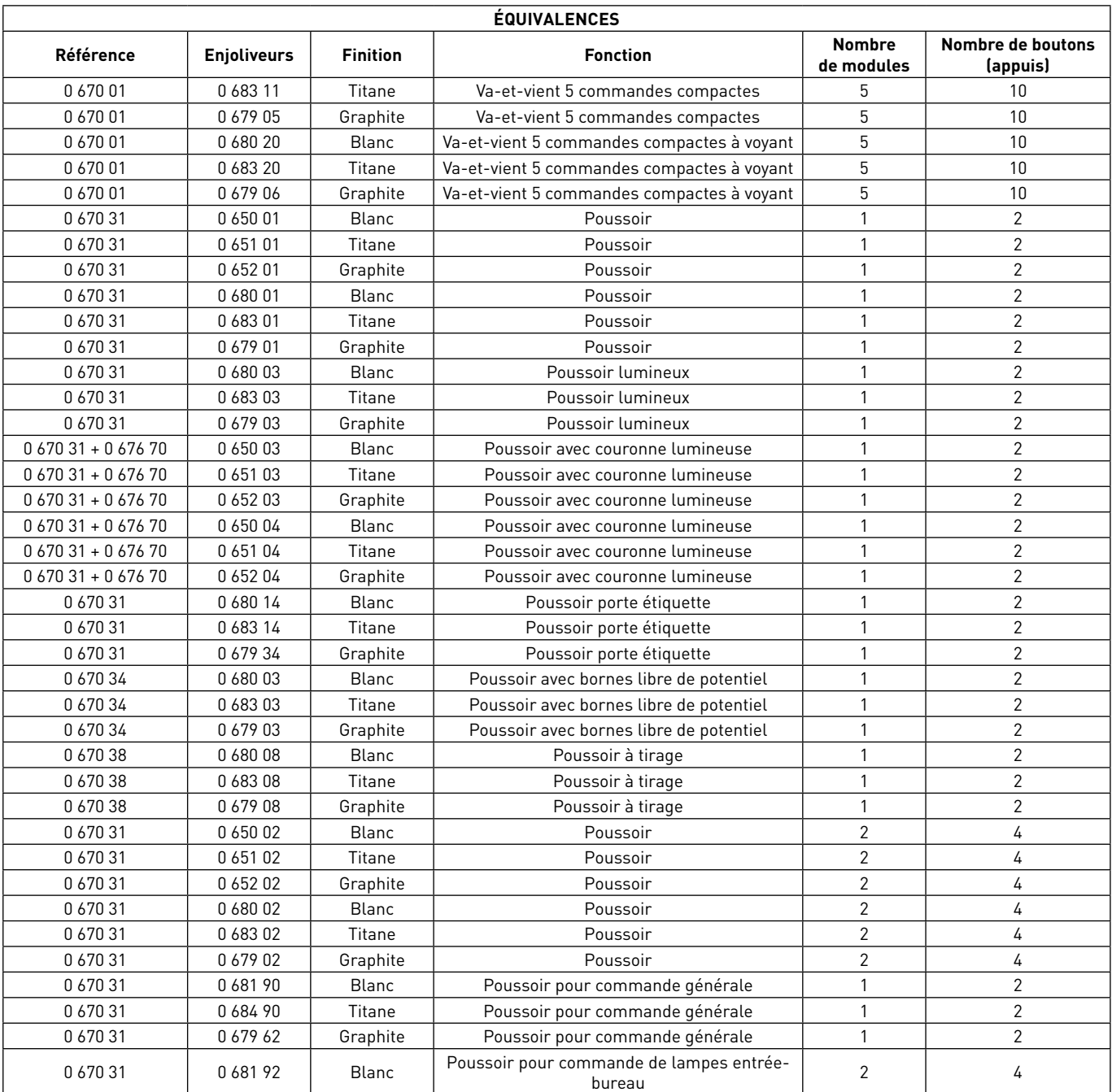
# L'I legrand

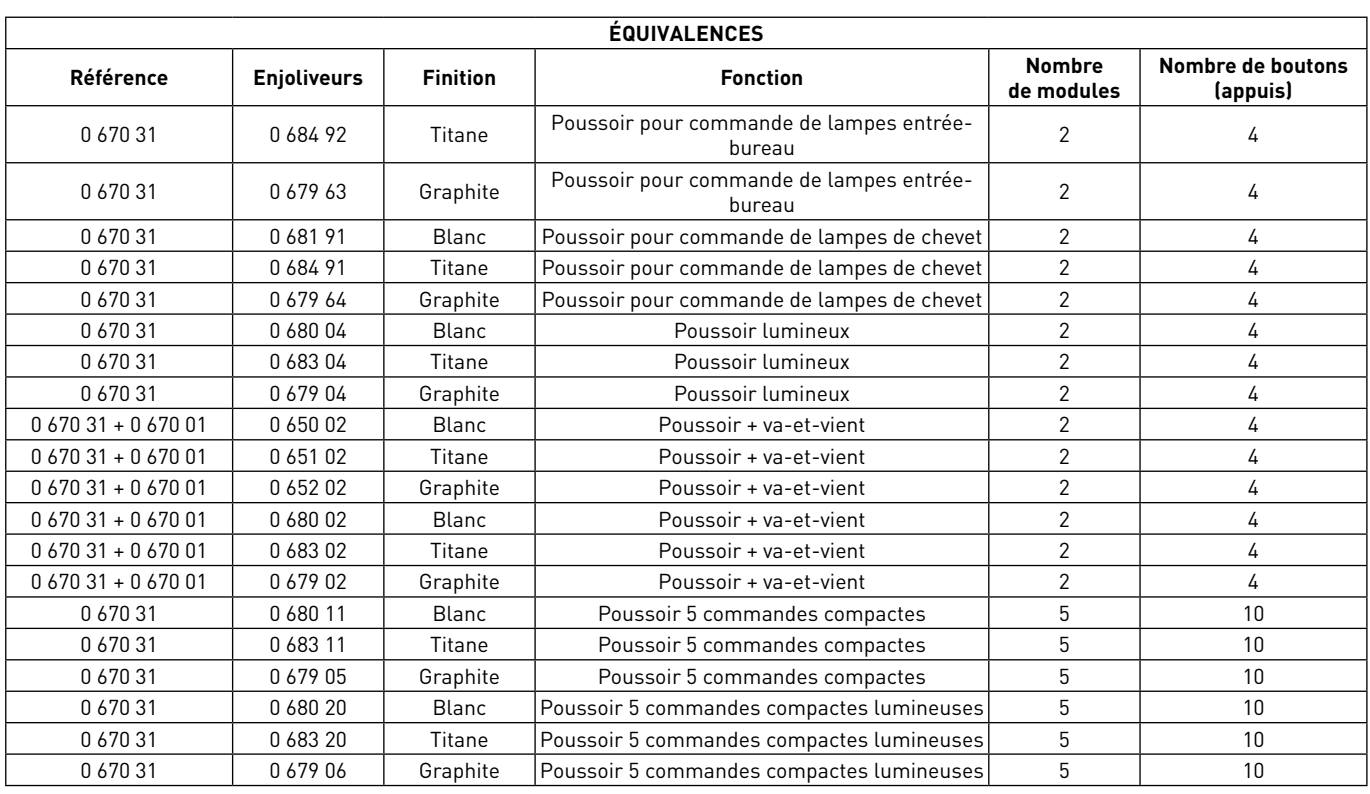

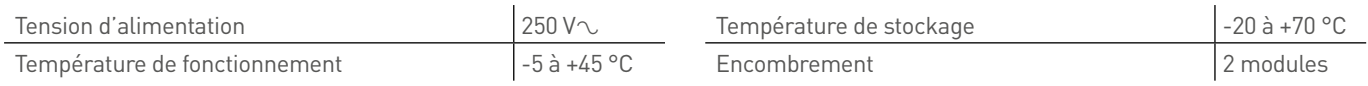

## PRÉSENTATION ET INSTALLATION DES APPAREILS MÉCANIQUES

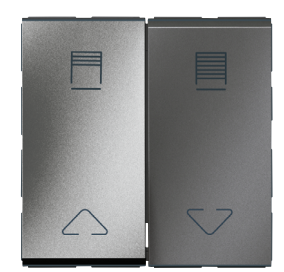

### **5 732 25 : COMMANDE DE VOLETS ROULANTS/RIDEAUX**

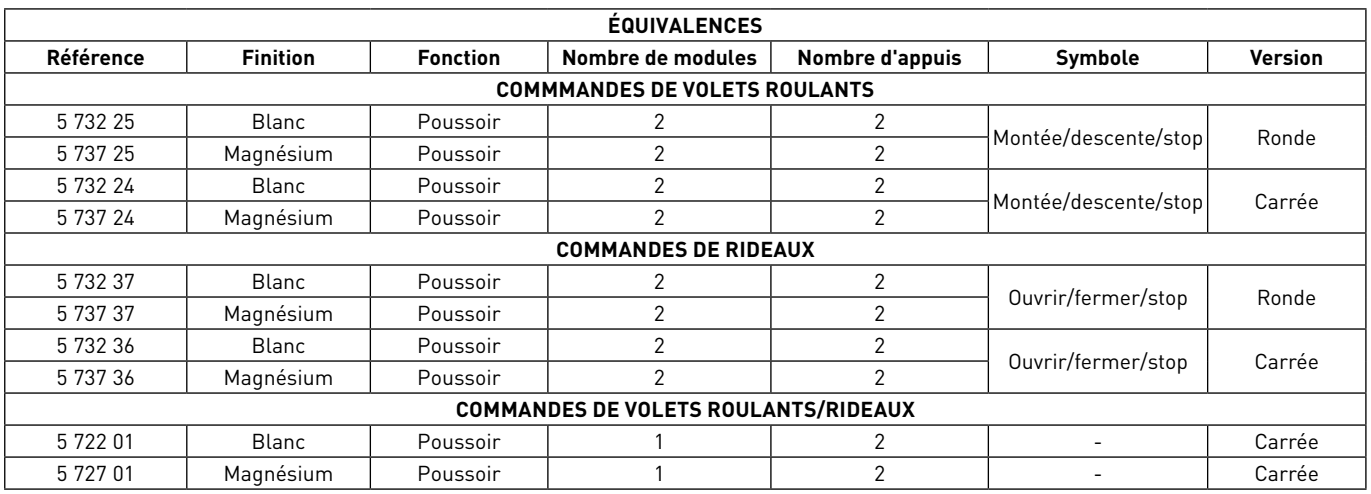

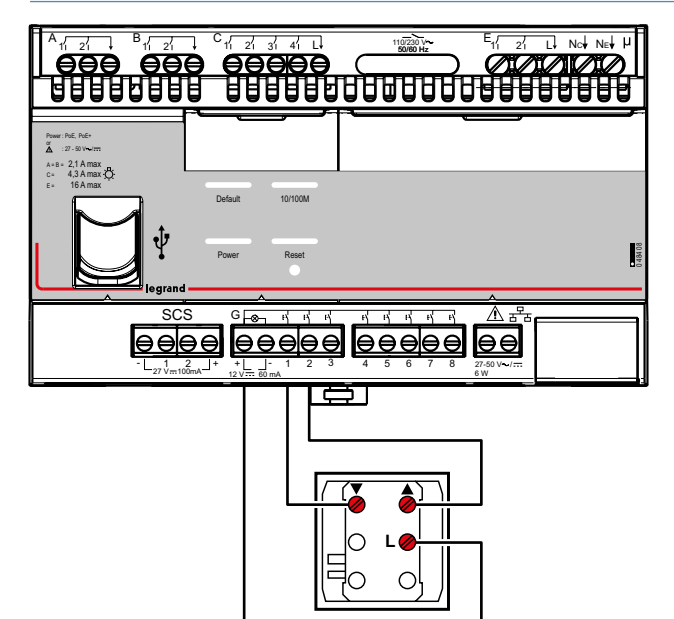

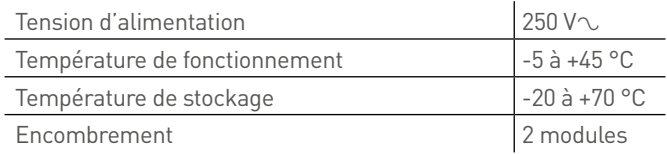

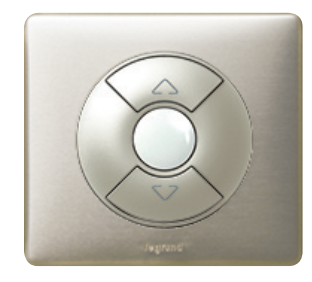

### **0 676 03 : COMMANDE DE VOLETS ROULANTS**

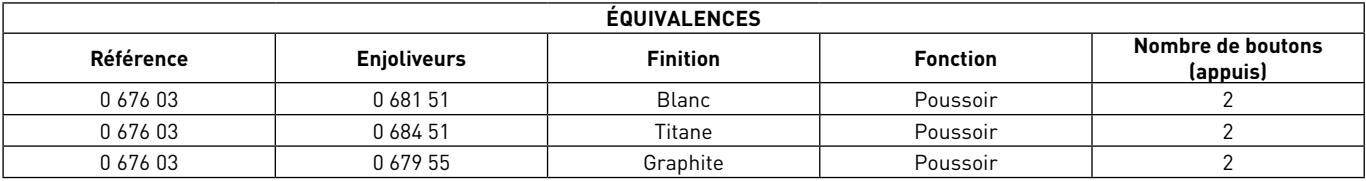

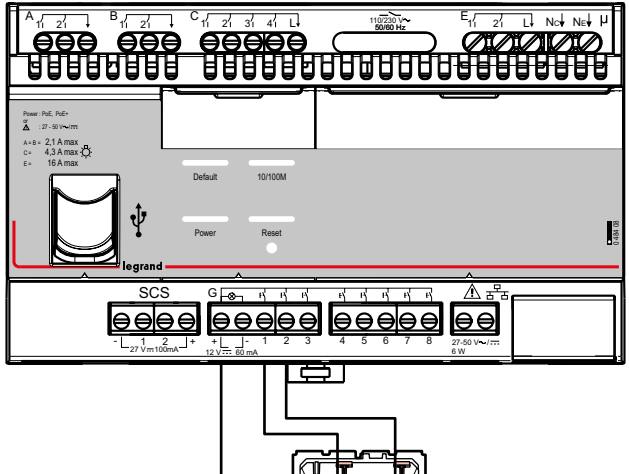

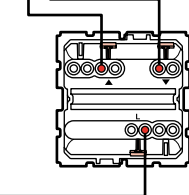

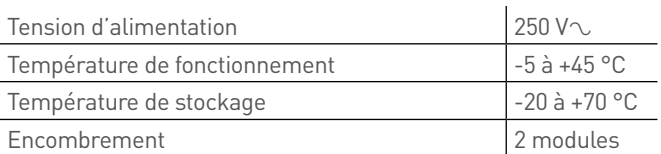

## PRÉSENTATION ET INSTALLATION DES APPAREILS MÉCANIQUES

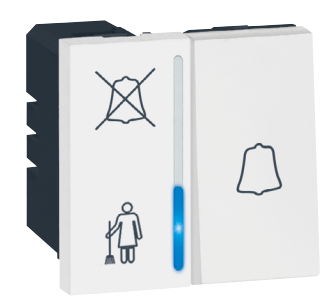

### **5 720 67 : INDICATEUR EXTÉRIEUR DE PORTE**

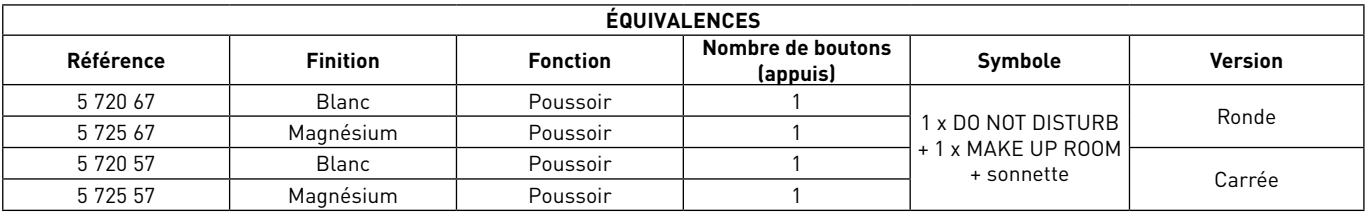

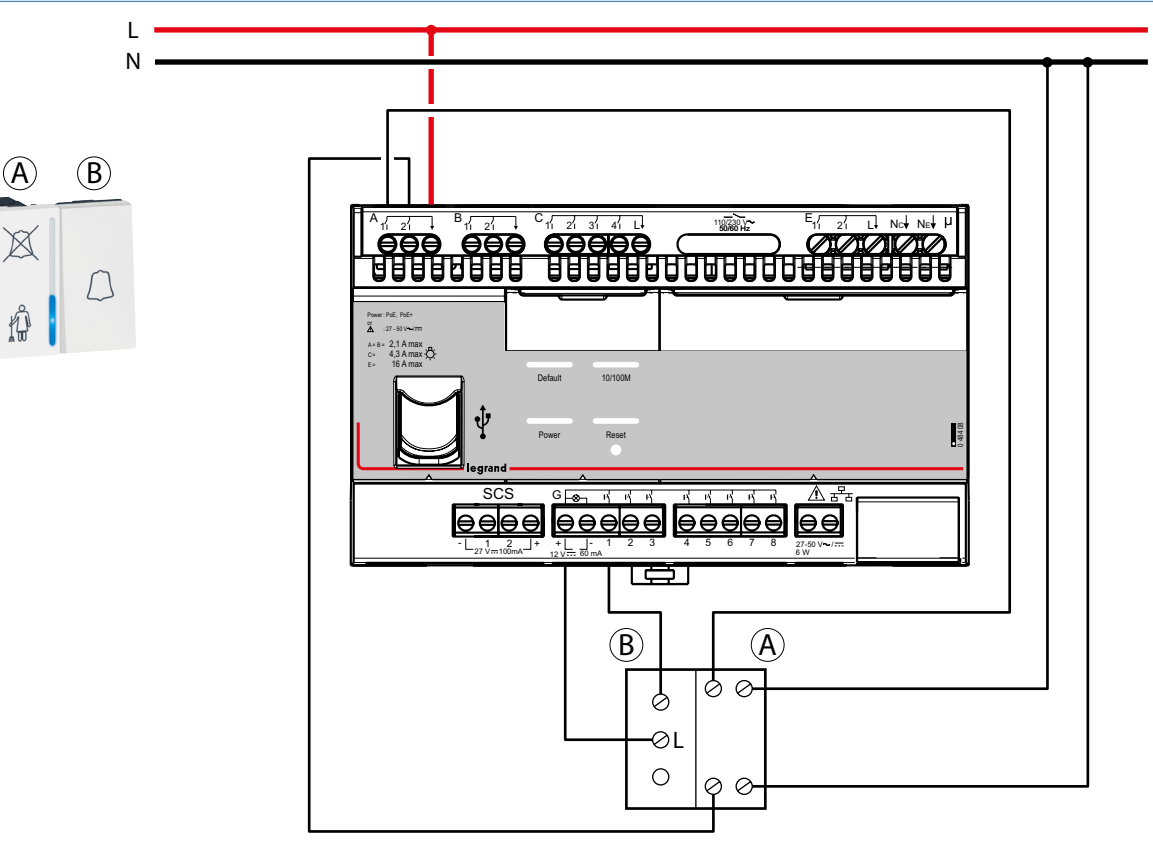

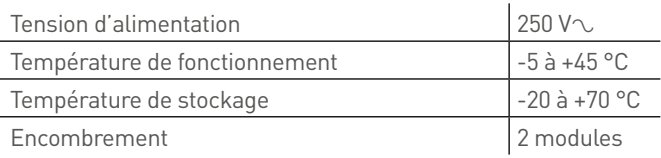

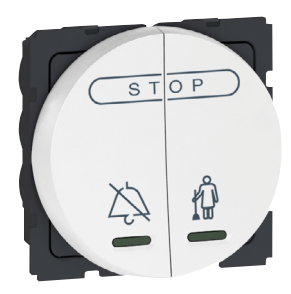

### **5 720 74 : COMMANDE POUR INDICATEUR EXTÉRIEUR DE CHAMBRE D'HÔTEL**

L N

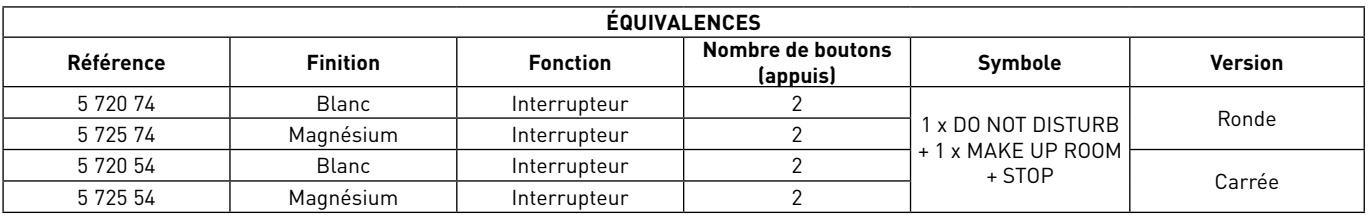

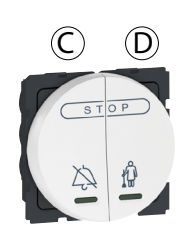

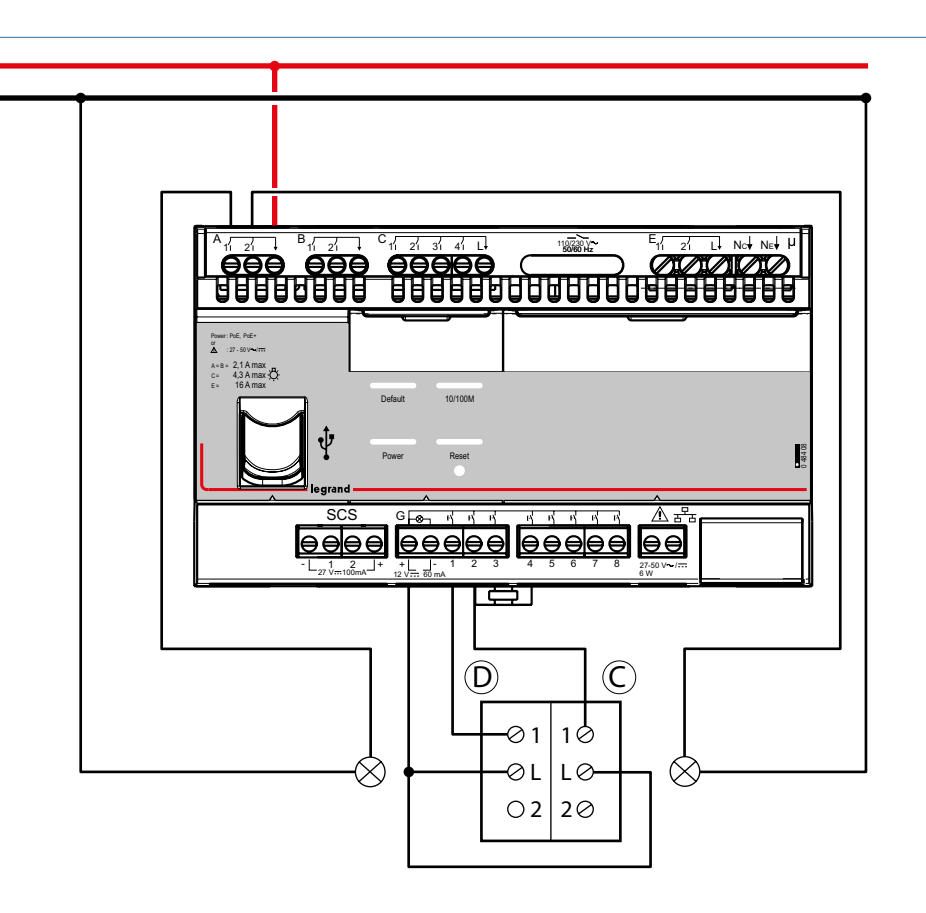

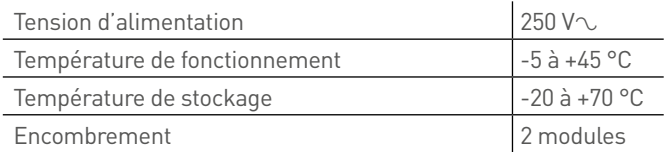

## PRÉSENTATION ET INSTALLATION DES APPAREILS MÉCANIQUES

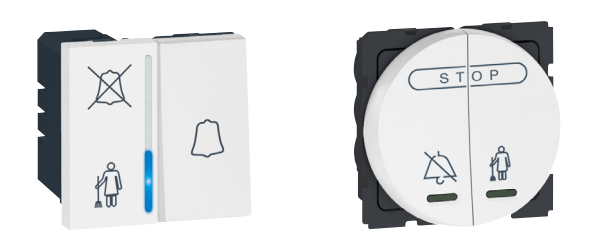

### **5 720 67 + 5 720 74 : COMMANDE + INDICATEUR EXTÉRIEUR DE PORTE**

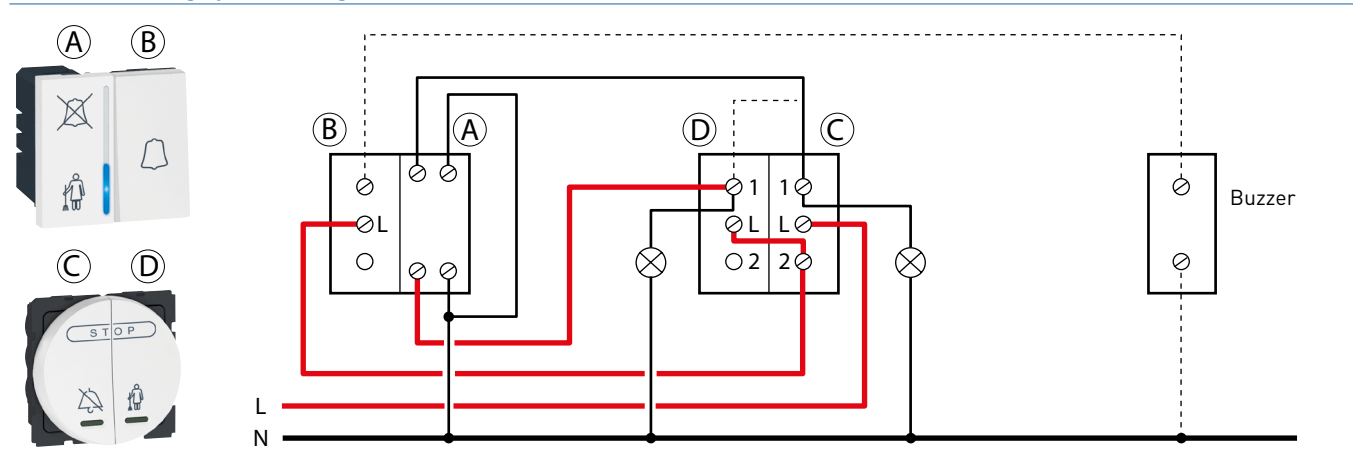

**Schéma de câblage pour montage sans connexion au contrôleur**

Solution conseillée dans les zones avec coupures électriques fréquentes.

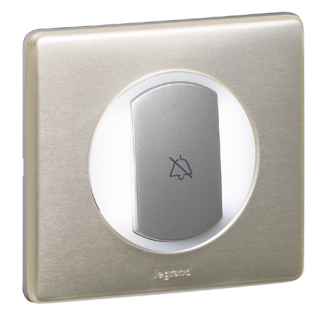

### **0 675 60 : INDICATEUR EXTÉRIEUR DE PORTE**

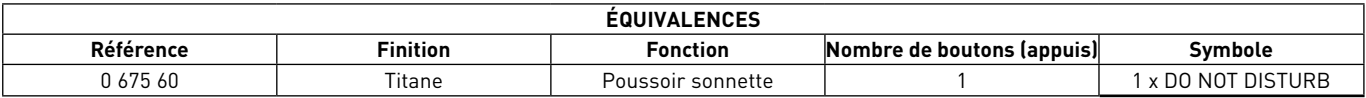

## **Caractéristiques techniques** L N  $\overline{D}$ Buzzer 230 V  $rac{E_{11} - 21}{21}$  in the net property of the second party of the second party of the second party of the second party of the second party of the second party of the second party of the second party of the second party of  $2,1$  A max<br>4,3 A max<br>16 A max  $\frac{1}{2}$ .<br>Default 10/100M  $\underbrace{\underbrace{\text{9999}}_{\text{1.5}^{\text{1.6}}\text{9.64}^{\text{1.6}}\text{1.4}}^{\text{1.65}}\ \underbrace{\text{1.69}}_{\text{1.69}}\ \underbrace{\text{1.69}}_{\text{1.69}}\ \underbrace{\text{1.69}}_{\text{1.69}}\ \underbrace{\text{1.69}}_{\text{1.69}}\ \underbrace{\text{1.69}}_{\text{1.69}}\ \underbrace{\text{1.69}}_{\text{1.69}}\ \underbrace{\text{1.69}}_{\text{1.69}}\ \underbrace{\text{1.69$ لھا Tension d'alimentation  $250 V\infty$

Température de fonctionnement | -5 à +45 °C

Encombrement 2 modules

Température de stockage  $\Big|$  -20 à +70 °C

G1 : entrée poussoir sonnette

- A1 : sortie voyant poussoir DND
- C1 : sortie présence
- C2 : sortie sonnette

## PRÉSENTATION ET INSTALLATION DES APPAREILS MÉCANIQUES

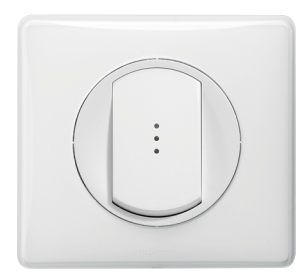

### **0 670 34 : COMMANDE POUR INDICATEUR EXTÉRIEUR DE CHAMBRE D'HÔTEL**

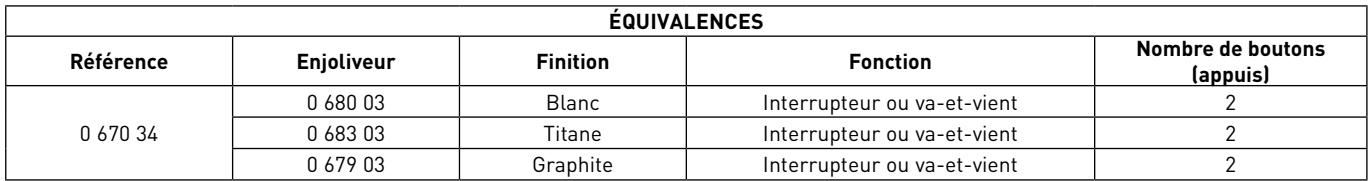

### **Caractéristiques techniques**

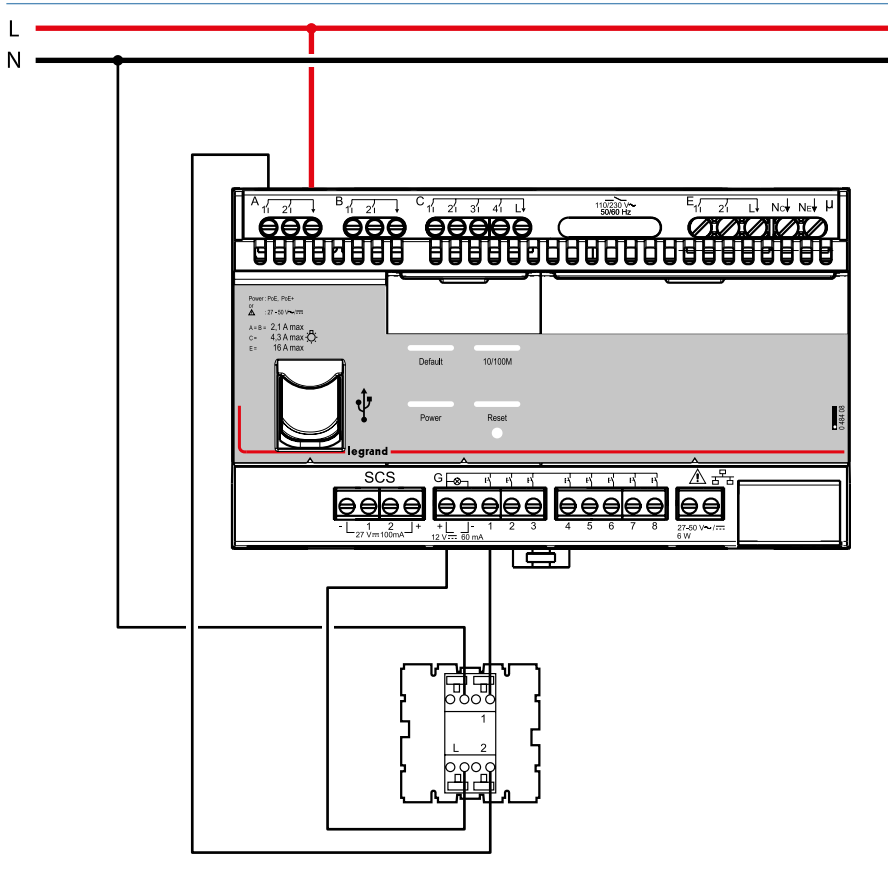

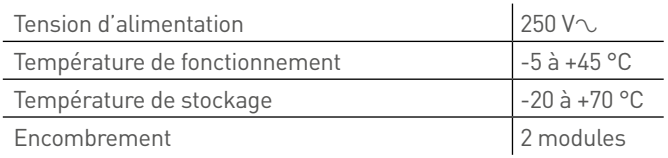

G1 : entrée poussoir DND A1 : sortie voyant DND

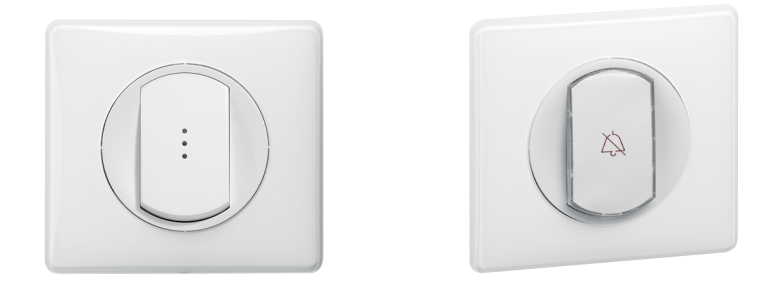

### **0 670 34 + 0 675 60 : COMMANDE + INDICATEUR EXTÉRIEUR DE PORTE**

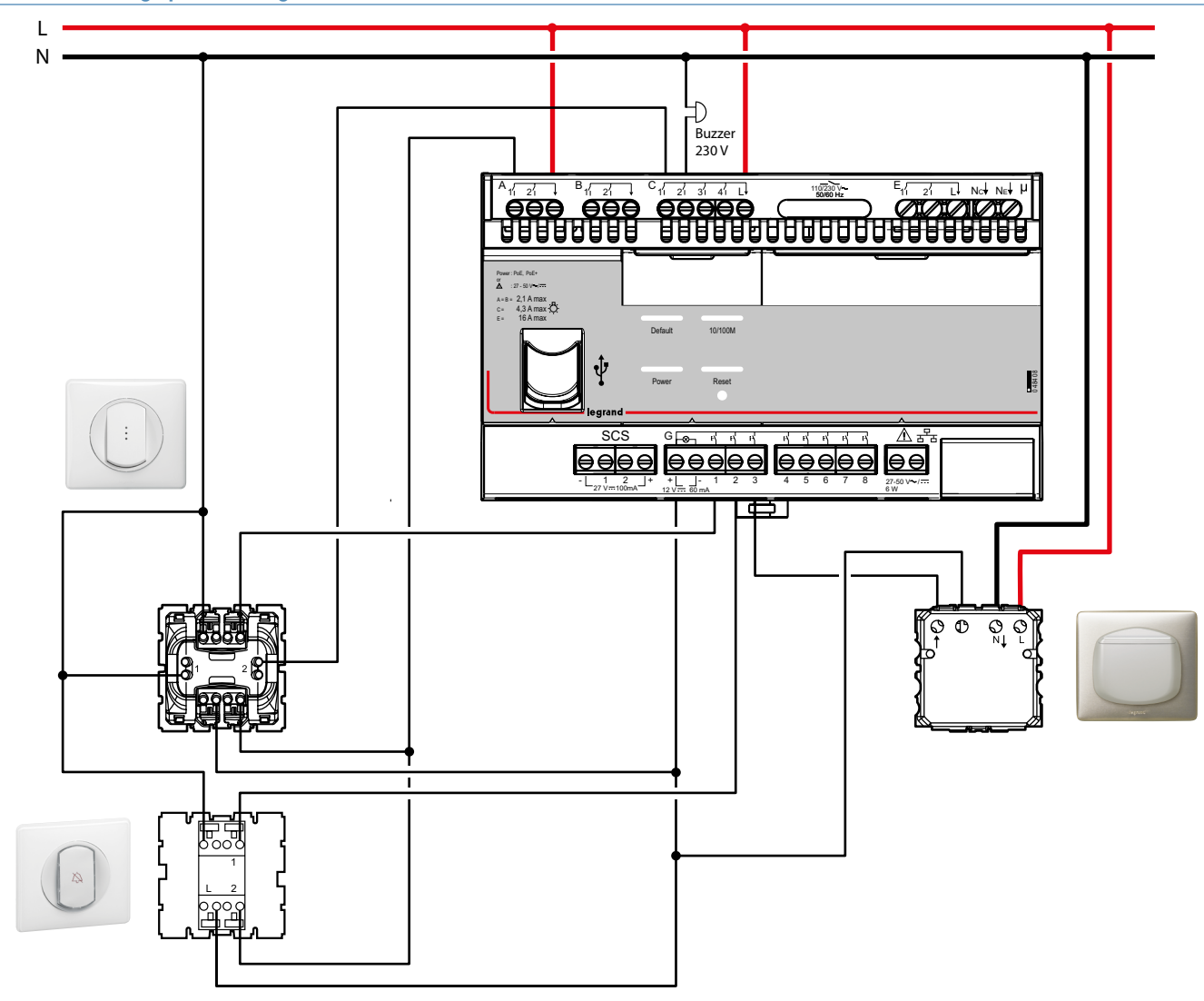

**Schéma de câblage pour montage sans connexion au contrôleur**

A1 : sortie voyant poussoir DND

C1 : sortie présence

- C2 : sortie sonnette
- G1 : entrée poussoir sonnette
- G2 : entrée poussoir DND
- G3 : entrée interrupteur à badge

## PRÉSENTATION ET INSTALLATION DES APPAREILS MÉCANIQUES

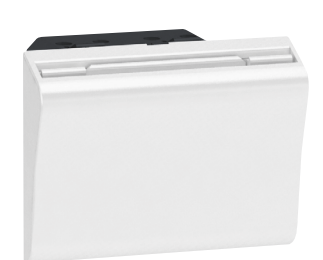

### **5 722 30 : INTERRUPTEUR À BADGE**

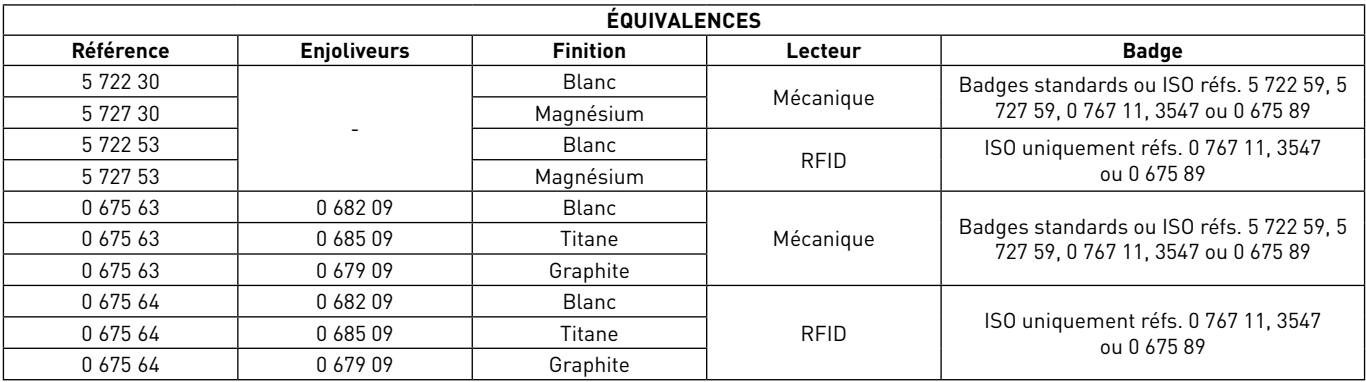

Permet l'envoi d'un scénario de bienvenue à l'insertion du badge et l'envoi d'un scénario de départ à l'extraction du badge avec une temporisation de 30s environ.

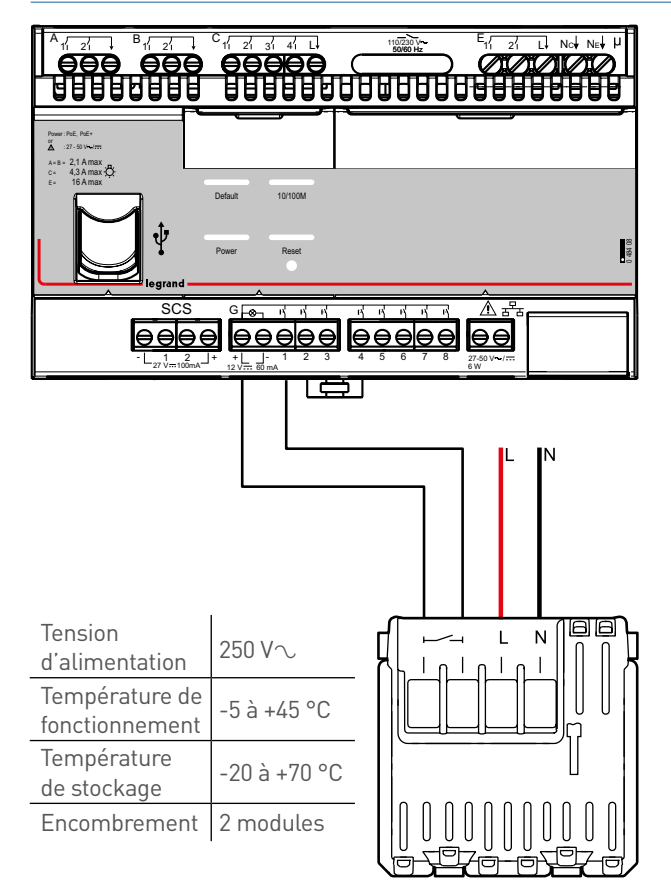

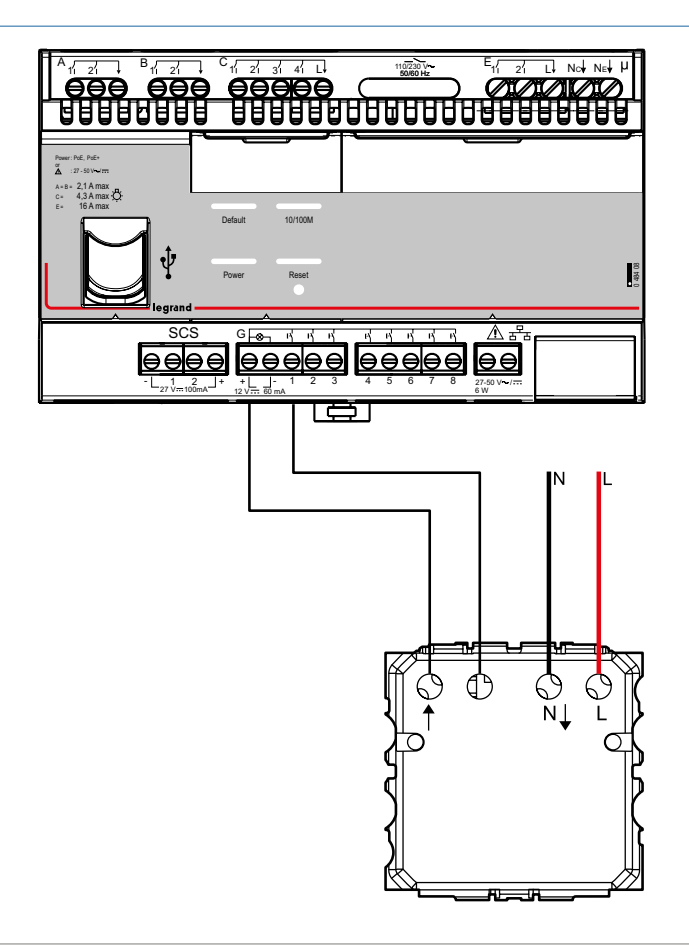

## PRÉSENTATION ET INSTALLATION DES APPAREILS ART D'ARNOULD

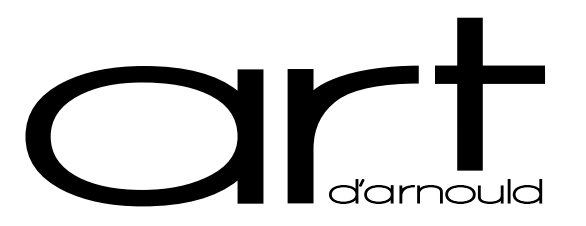

### **ART D'ARNOULD : GAMME APPAREILLAGE LUXE (FABRICATION À LA DEMANDE)**

La gamme ART d'Arnould est une gamme fabriquée à la demande. Il est donc possible de demander des produits non existants au catalogue. Chaque demande sera étudiée par le Bureau d'étude ART. Hormis quelques références déjà créées (voir catalogue Legrand), chaque demande doit être adressée :

<sup>n</sup> Au Centre Relation Client (pour la France) – tel : 0 810 48 48 48.

A votre filiale / votre correspondant commercial.

### **Plusieurs esthétiques de boutons sont disponibles selon le type :**

- <sup>n</sup> Commandes traditionnelles : les commandes traditionnelles (ou mécaniques) possèdent 2 types de bouton
	- Levier (voir esthétique selon chaque univers) (1 ou 2 leviers pour un produit 1 poste)
	- Bouton (1 ou 2 boutons pour un produit 1 poste)

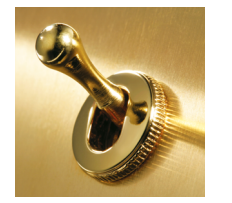

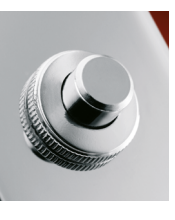

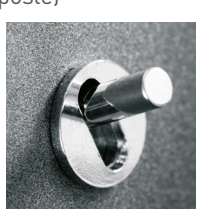

<sup>n</sup> Commandes BUS : les commandes BUS sont disponibles seulement avec des boutons (1,2,3 ou 4 boutons pour un produit 1 poste)

L1 legrand

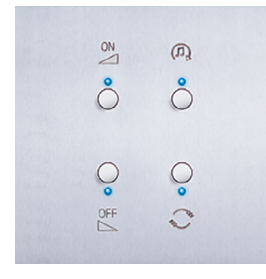

### **Liste des mécanismes compatibles**

- <sup>n</sup> Sur produit mécanique 230 V :
	- Poussoir simple (levier appui vers le bas) 1 ou 2 leviers dans un produit 1 poste
	- Poussoir double (levier appui vers le bas et appui vers le haut) 1 ou 2 leviers dans un produit 1 poste
	- Interrupteur simple (levier 2 positions) 1 ou 2 leviers dans un produit 1 poste
	- Double interrupteur (levier 3 positions) 1 ou 2 leviers dans un produit 1 poste

Avec possibilité de mixer les mécanismes sur une même plaque (exemple : 1 poussoir simple & 1 poussoir double dans un produit 1 poste)

<sup>n</sup> Sur produit mécanique à voyants 24 V : de 1 à 4 poussoirs sur plaque 1 poste

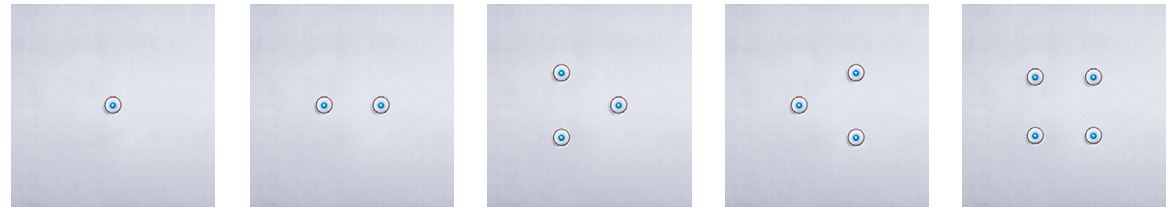

- Sur produit BUS :
	- Poussoir 4 boutons (possibilité de choisir 1,2,3 ou 4 boutons dans un produit 1 poste)
	- Thermostat Arteor réf. 0 674 59
	- Commande 8 scénarios réf. 0 675 92

Pour les fonctions hôtel (indicateur de couloir/lecteur à badge/commande DND-MUR), il faut prendre les produits UX TOUCH.

■ Sur produit UX TOUCH :

Les produits UX TOUCH (standard et configuré) en version montage encastré, sont compatibles avec ART.

Il est possible de peindre le cadre avec une couleur compatible avec la finition. Pour cela, prenez contact avec votre interlocuteur legrand.

CHAMBRES D'HÔTEL SOLUTIONS IP BACNET<sup>®</sup> | 119 **[SOMMAIRE](#page-4-0)** PRÉSENTATION ET INSTALLATION DES APPAREILS ART D'ARNOULD

## SCHÉMA DE CÂBLAGE D'UNE CHAMBRE COMMANDES UX TOUCH

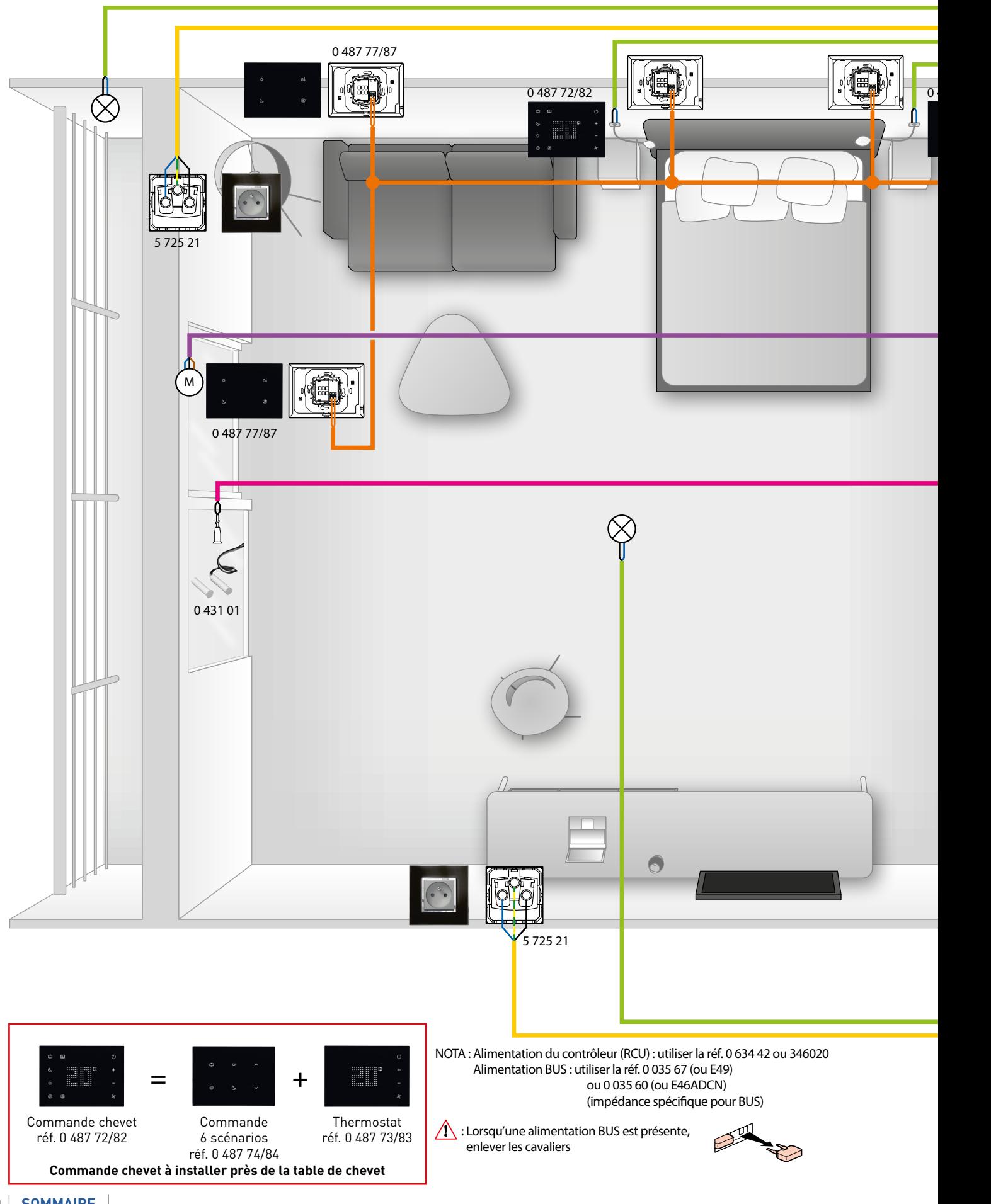

## L'1 legrand

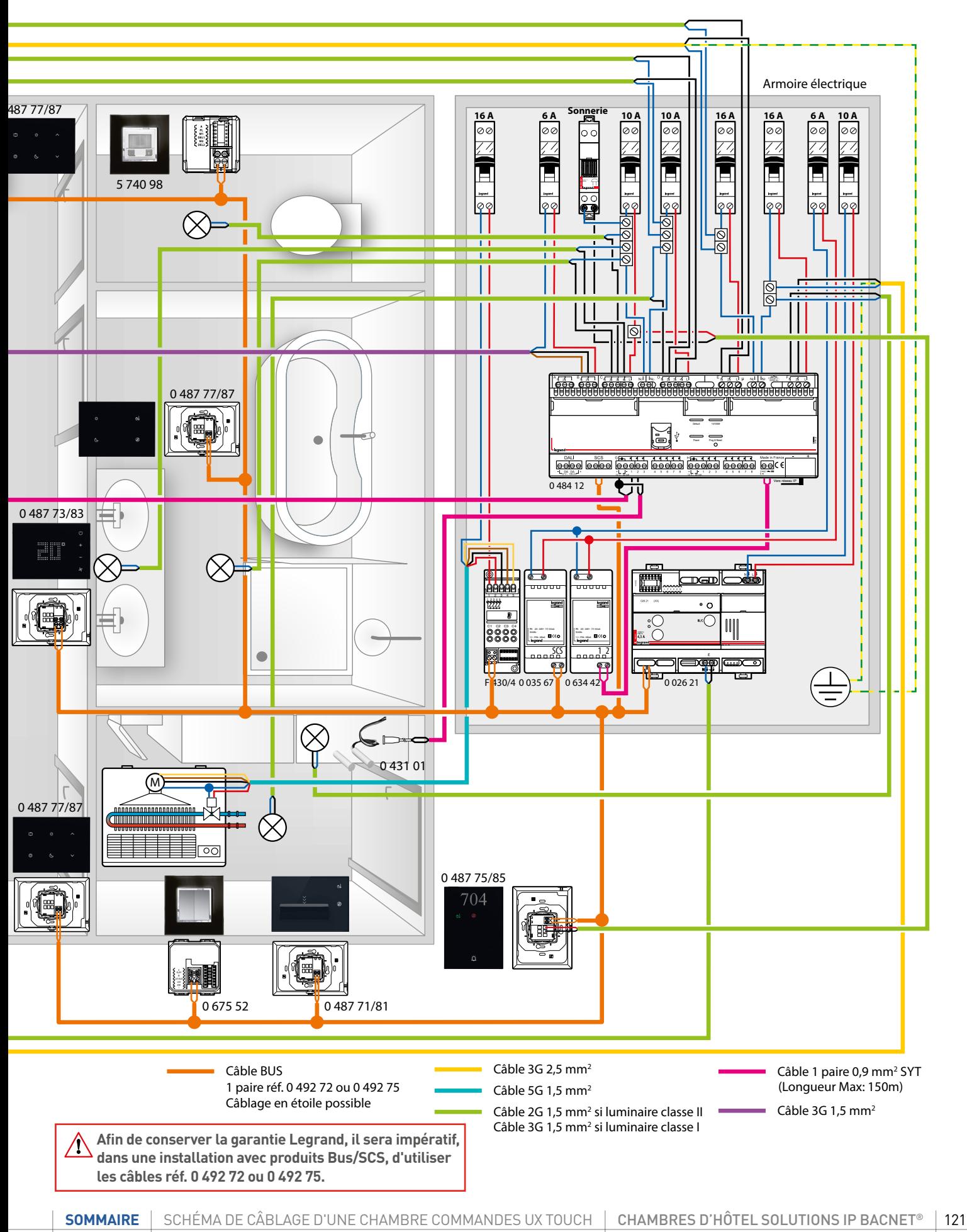

## SCHÉMA DE CÂBLAGE D'UNE CHAMBRE COMMANDES BUS

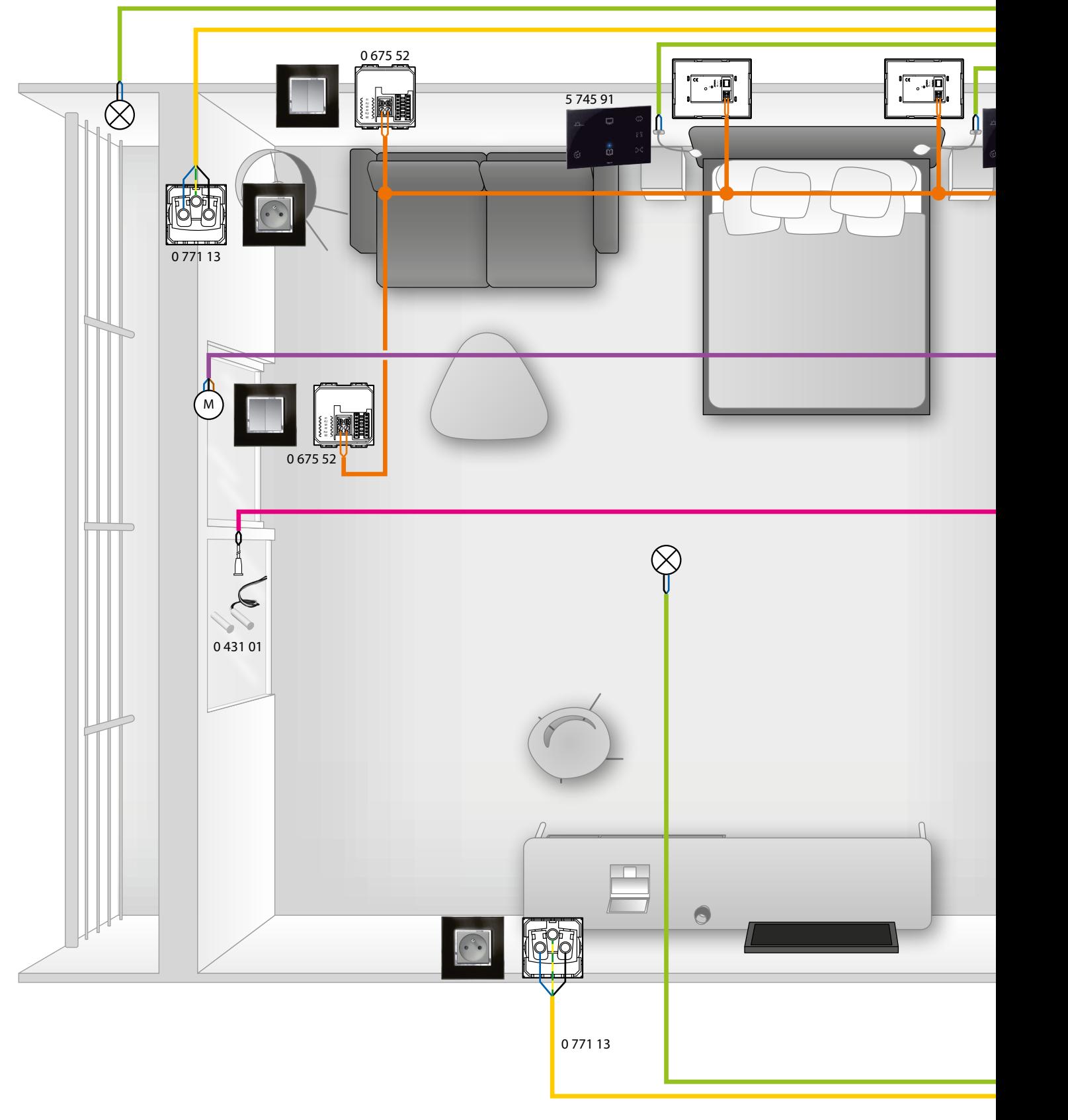

NOTA : Alimentation du contrôleur (RCU) : utiliser la réf. 0 634 42 ou 346020 Alimentation BUS : utiliser la réf. 0 035 67 (ou E49) ou 0 035 60 (ou E46ADCN) (impédance spécifique pour BUS)

: Lorsqu'une alimentation est présente, enlever les cavaliers

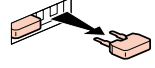

## L1 legrand

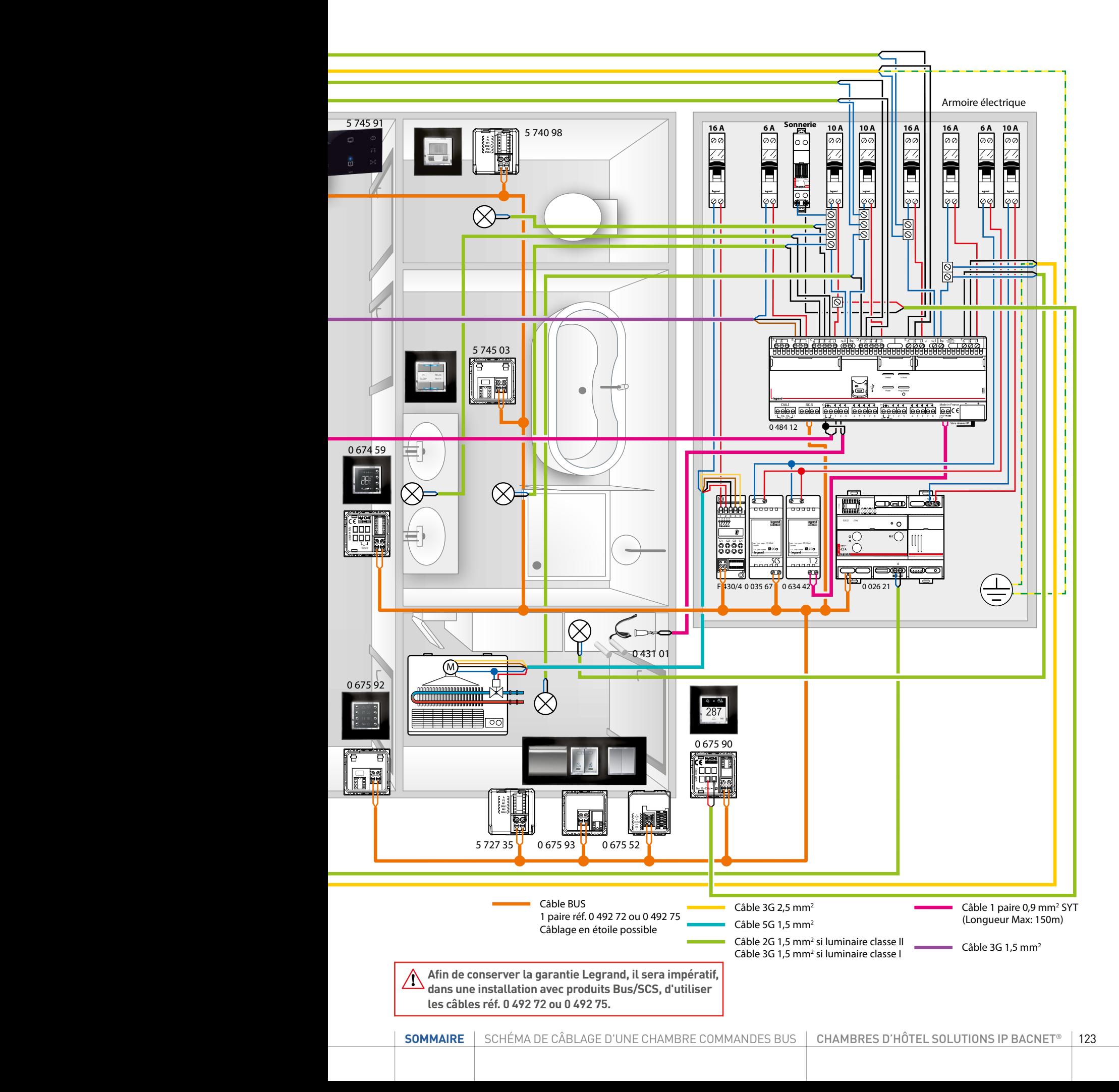

### SCHÉMA DE CÂBLAGE D'UNE CHAMBRE COMMANDES TRADITIONNELLES ARTEOR

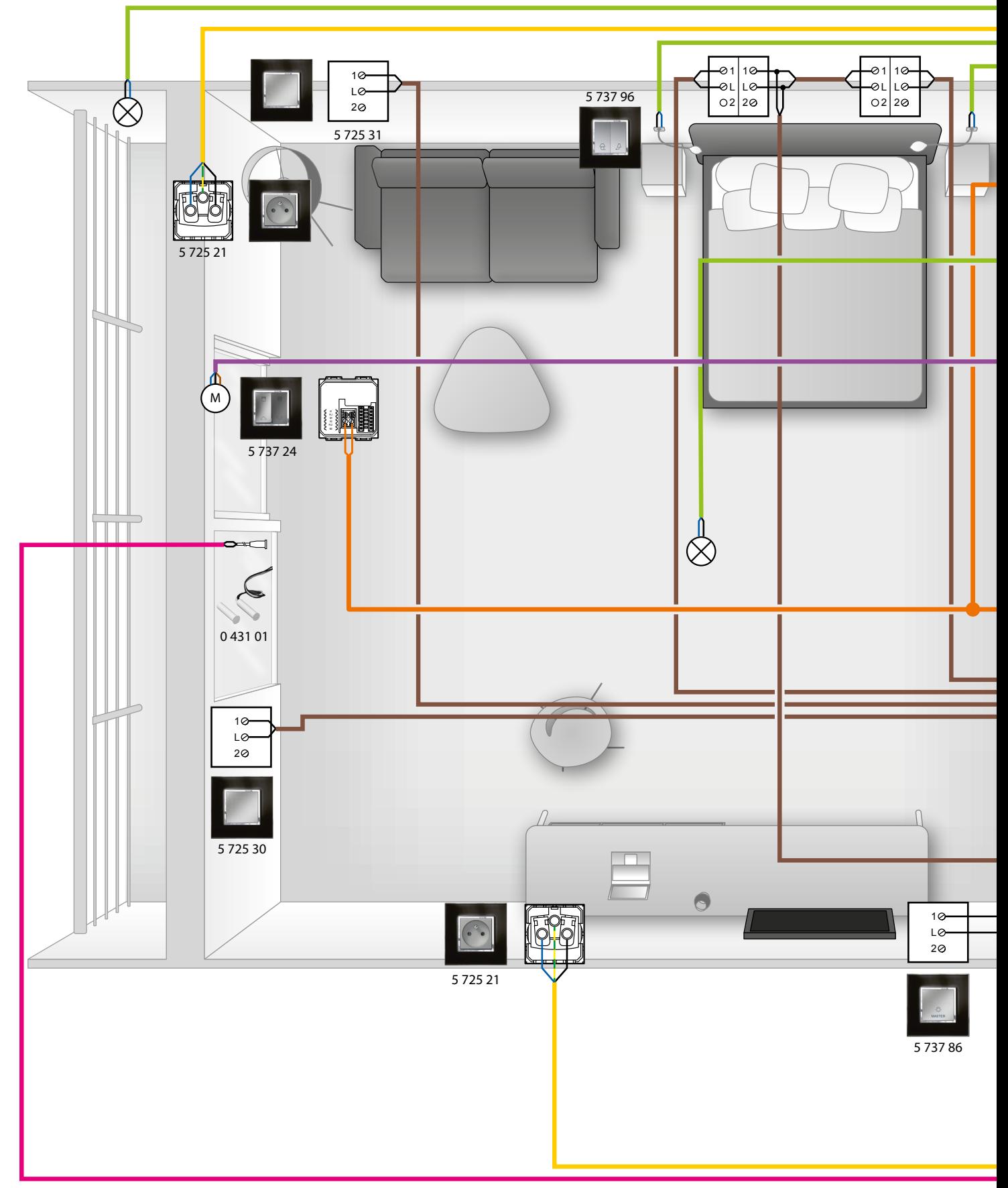

NOTA : Alimentation du contrôleur (RCU) : utiliser la réf. 0 634 42 ou 346020 Alimentation BUS : utiliser la réf. 0 035 67 (ou E49) ou 0 035 60 (ou E46ADCN) (impédance spécifique pour BUS)

 $\triangle$ : Lorsqu'une alimentation est présente, enlever les cavaliers

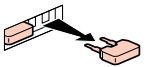

## L<sub>legrand</sub>

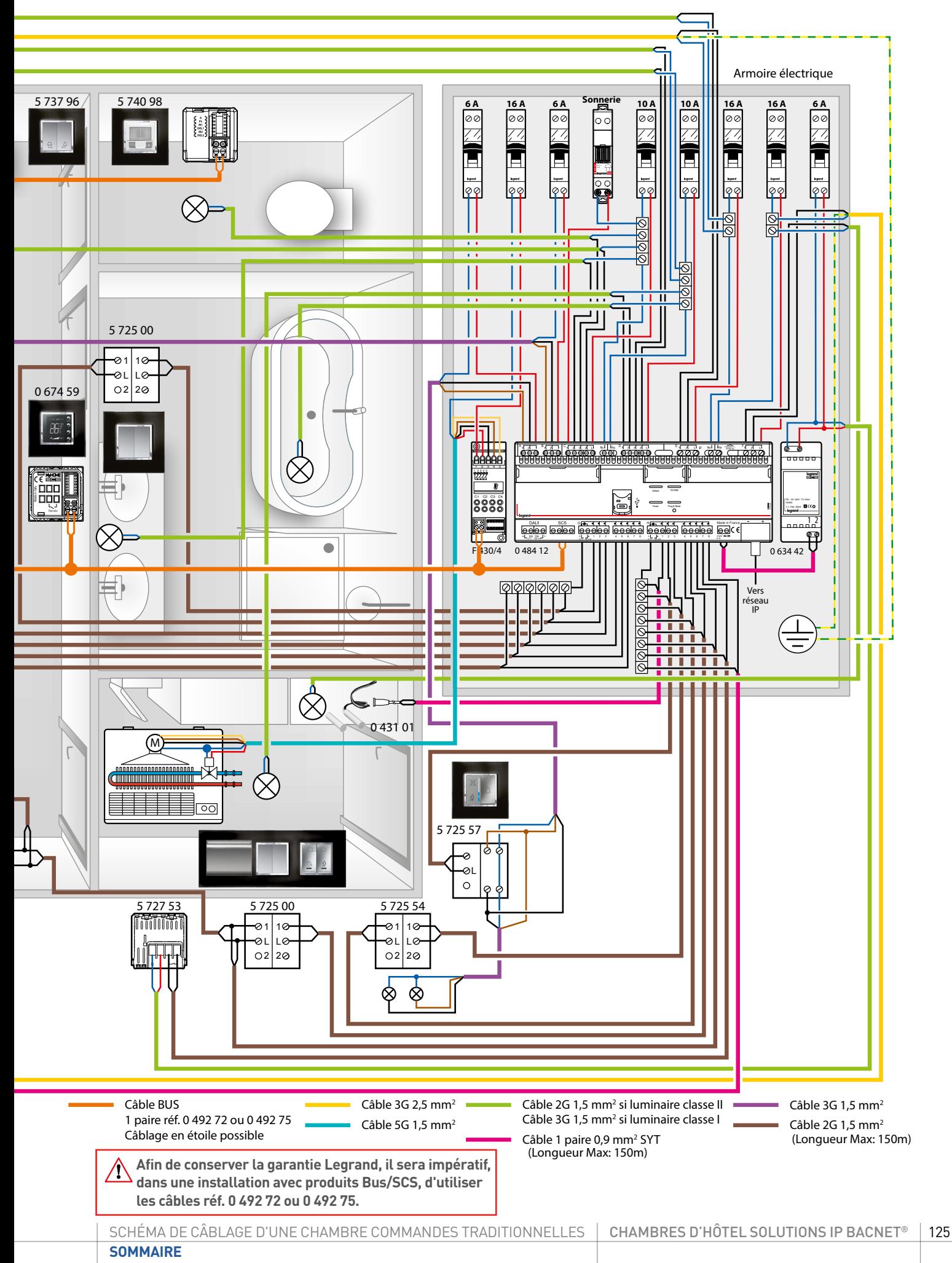

### SCHÉMA DE CÂBLAGE D'UNE CHAMBRE COMMANDES TRADITIONNELLES CELIANE

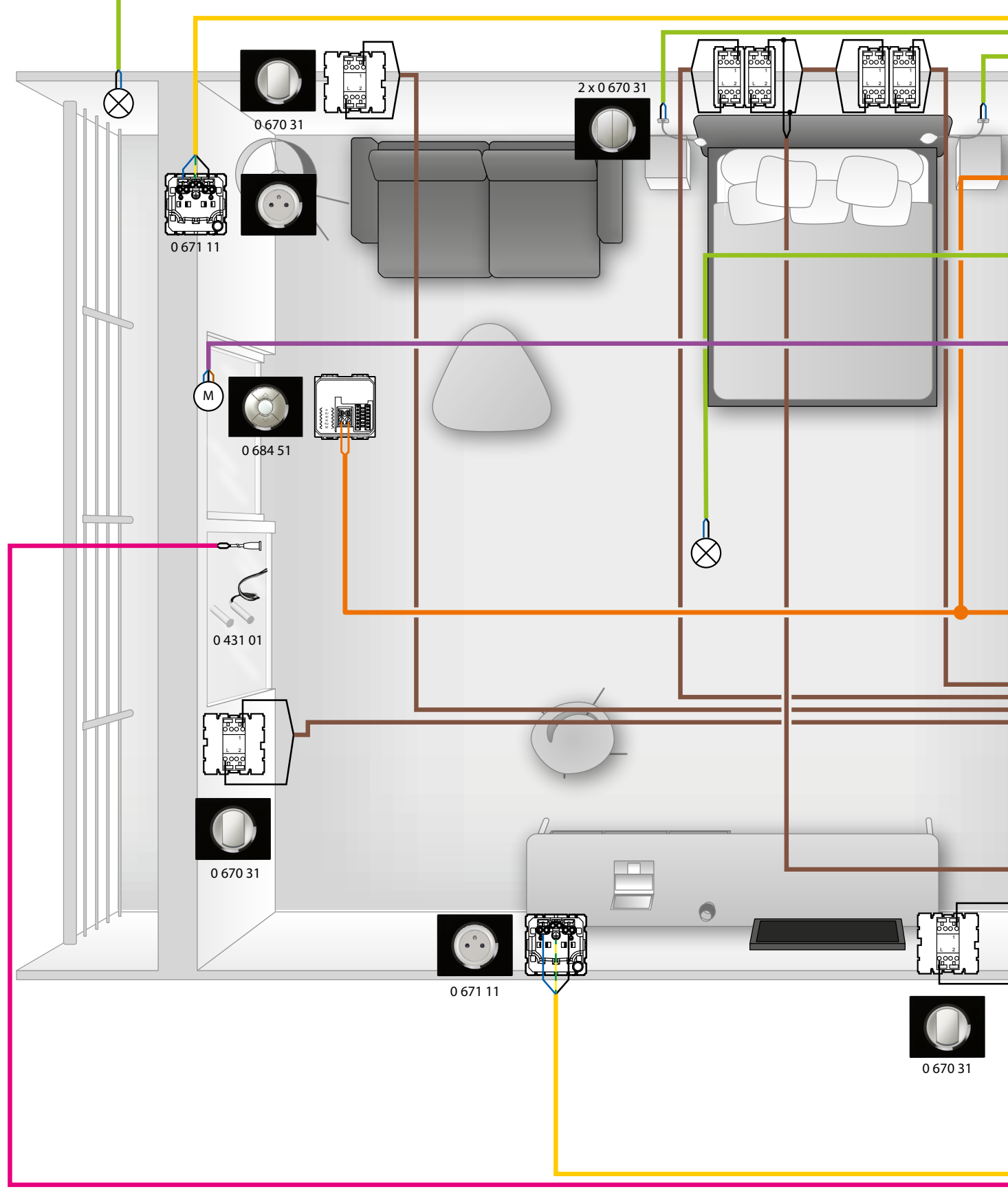

NOTA : Alimentation du contrôleur (RCU) : utiliser la réf. 0 634 42 ou 346020 Alimentation BUS : utiliser la réf. 0 035 67 (ou E49) ou 0 035 60 (ou E46ADCN) (impédance spécifique pour BUS)

 $\sqrt{\phantom{a}}$ : Lorsqu'une alimentation est présente, enlever les cavaliers

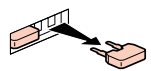

## L1 legrand

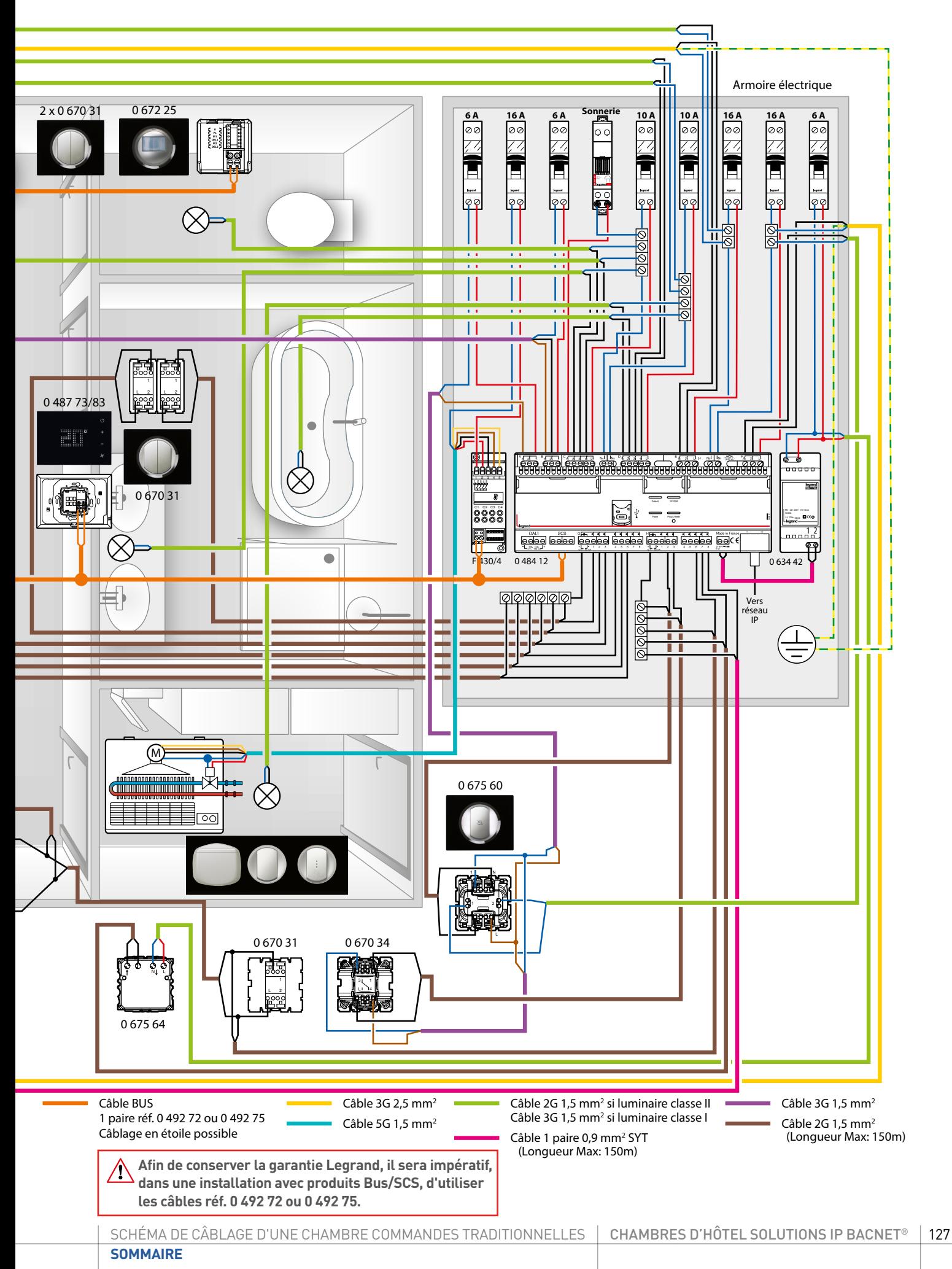

## MODES DE FONCTIONNEMENT ET PROGRAMMATION LOCALE DU THERMOSTAT

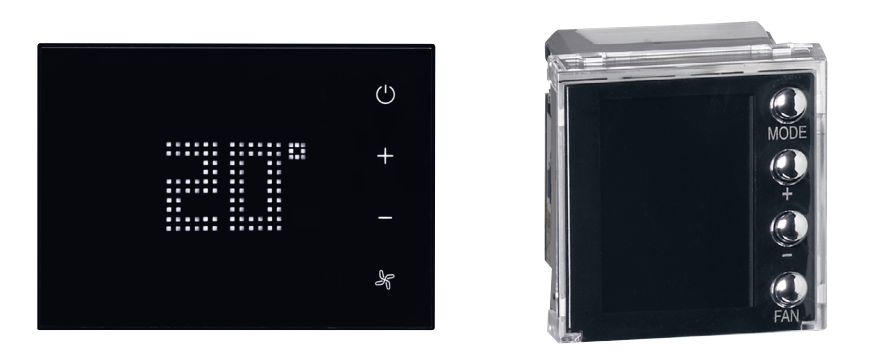

### **FONCTIONS ET MODES DE FONCTIONNEMENT**

### **Fonction de chauffage et de climatisation**

Le thermostat est prévu pour la gestion de quatre fonctions différentes en fonction du type d'installation à réaliser :

- Fonction de chauffage (seul le chauffage est actif);
- Fonction de climatisation (seule la climatisation est active);
- Fonction de climatisation en été / chauffage en hiver

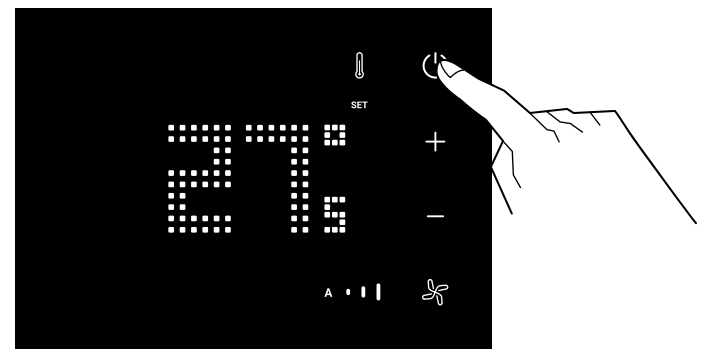

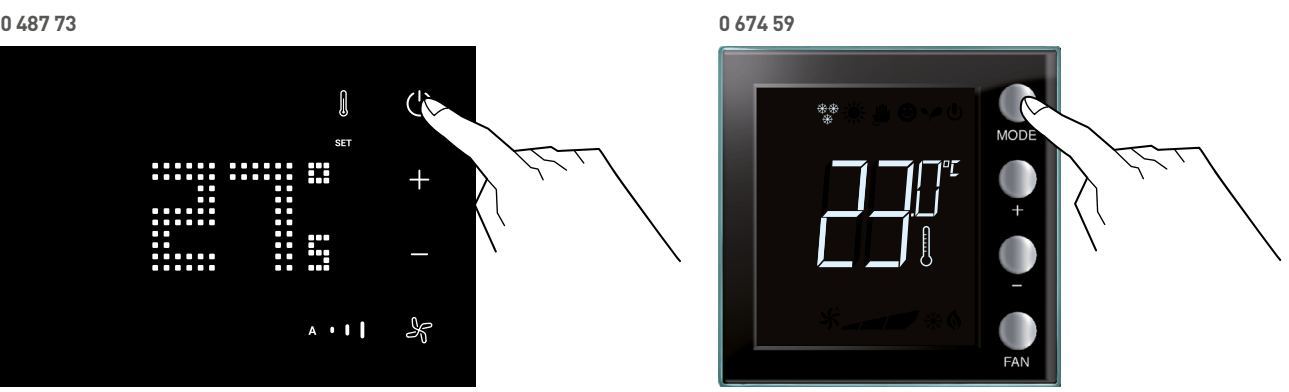

Un appui long (>7 secondes) sur la touche  $\bigcup$  ou MODE permet de changer de fonction.

#### **Fonction de chauffage**

Si la température mesurée est inférieure à la valeur de référence, le système de chauffage est activé et le symbole  $\bigcup\limits_{n=0}^{\infty}$  correspondant s'affiche sur l'écran.

Quand la température est atteinte, le thermostat désactive le système de chauffage et l'icône disparaît.

### **Fonction de climatisation**

Si la température mesurée est supérieure à la valeur de référence, le système de climatisation est activé et le symbole correspondant s'affiche sur l'écran.

Quand la température est atteinte, le thermostat désactive le système de climatisation et l'icône disparaît.

#### **Fonction été / hiver**

Il est possible d'utiliser le thermostat pour le chauffage (fonction de chauffage) et pour la climatisation (fonction climatisation). Le passage d'une fonction à une autre doit se faire manuellement par un appui de 7 secondes sur la touche  $\bigcup$ , MODE ou par le superviseur.

Les icônes qui s'affichent sur l'écran sont identiques à celles décrites précédemment.

Les symboles "  $\frac{1}{2}$  et  $\frac{1}{2}$  " ne s'activent pas lorsque le thermostat pilote un système centralisé via  $\sqrt{\phantom{a}}$ **une passerelle IP BACnet.**

## L1 legrand

### **Exemple de schéma d'installation en configuration Hotel Room Controller software**

Installation à 4 zones avec ventilo-convecteurs à quatre tubes pour système de chauffage et de climatisation avec contact de fenêtre.

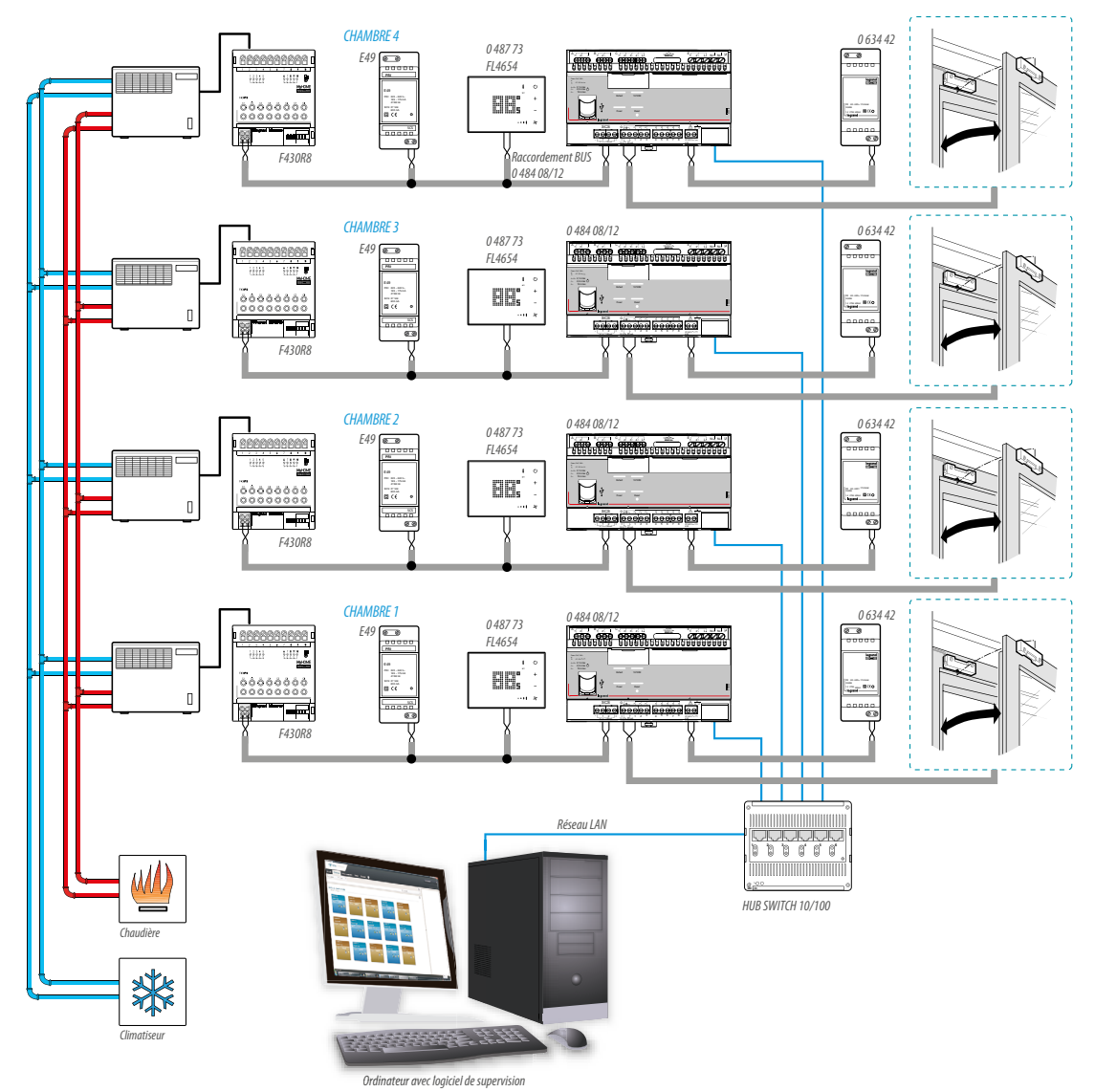

**[SOMMAIRE](#page-4-0)**

### MODES DE FONCTIONNEMENT ET PROGRAMMATION LOCALE DU THERMOSTAT

### **FONCTIONS ET MODES DE FONCTIONNEMENT (SUITE)**

### **Exemple de schéma d'installation en configuration Hotel Room Controller software**

Installation à 4 zones avec ventilo-convecteurs à quatre tubes pour système de chauffage et de climatisation avec contact de fenêtre.

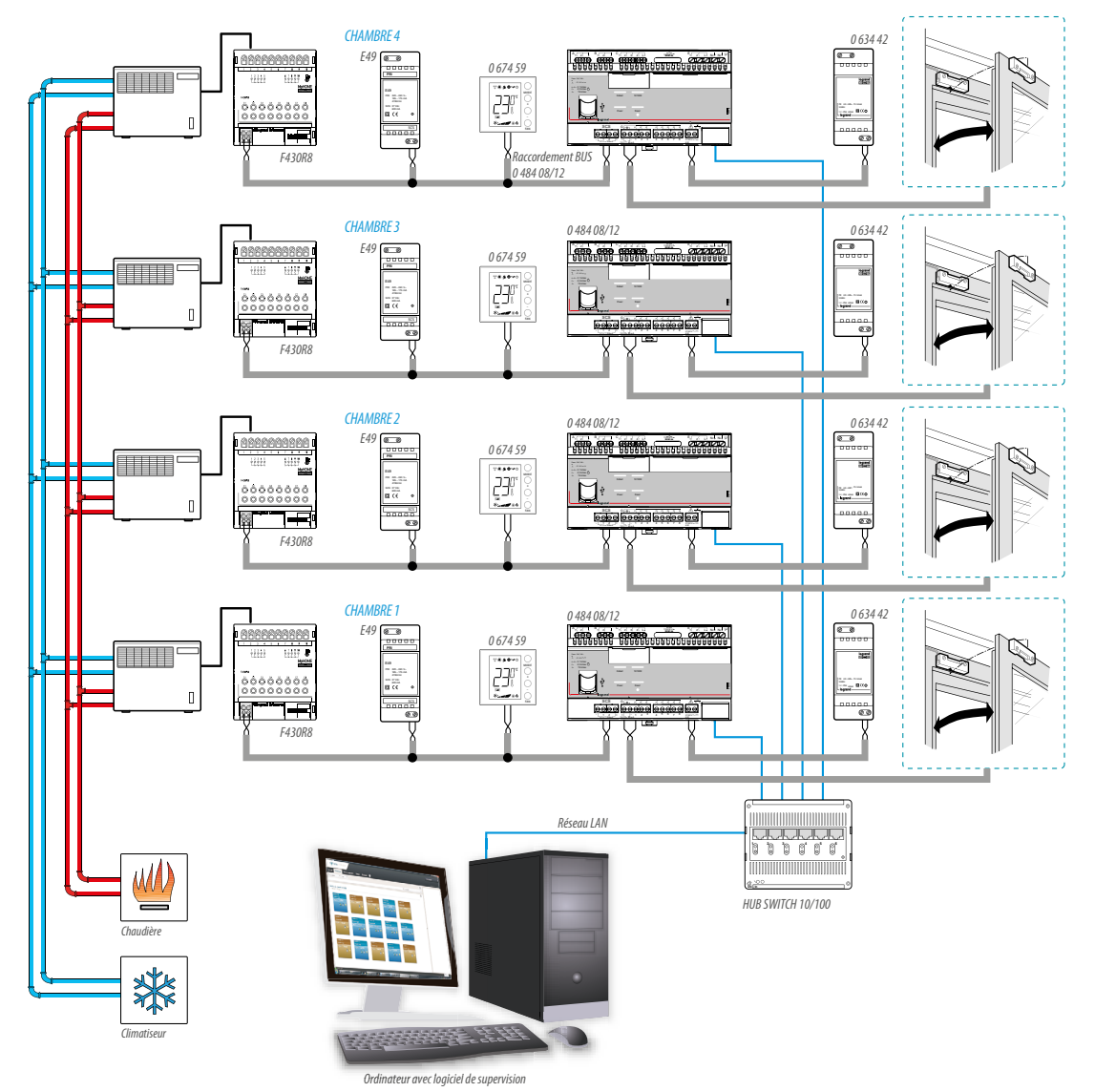

### **Modalités de fonctionnement**

Le thermostat peut fonctionner selon les modalités suivantes :

Confort; 2 valeurs de réglage personnalisables : température idéale de chauffage et de climatisation (par défaut 21 – 25°C).

Eco; 2 valeurs de réglage personnalisables : température d'économie de chauffage et de climatisation (par défaut 18 – 28°C).

Hors-gel : température minimum de sécurité (par défaut 7°C).

Protection thermique : température maximum de sécurité (par défaut 35°C).

Off : zone éteinte.

Par une pression brève (pas plus de 3 secondes) sur la touche  $\omega$  ou MODE, le thermostat passe en mode protection thermique ou hors gel.

Un autre appui fait revenir le thermostat au réglage précédent.

Lors de la configuration par logiciel, il est possible, lorsque la consigne est atteinte, de choisir si le thermostat coupe le ventilateur (pour un maximum d'économie) ou laisse le ventilateur en fonction (dans ce cas, il est possible de piloter le ventilateur même lorsque le système ne fournit ni air chaud ni air froid).

### **Vitesse ventilo-convecteur**

Si le thermostat est configuré pour gérer une charge de type ventilo-convecteur, la pression sur la touche  $\mathcal X$  ou FAN permet de modifier cycliquement la vitesse du ventilateur, en choisissant une des valeurs suivantes. Il est également possible de désactiver la fonction vitesse automatique par logiciel.

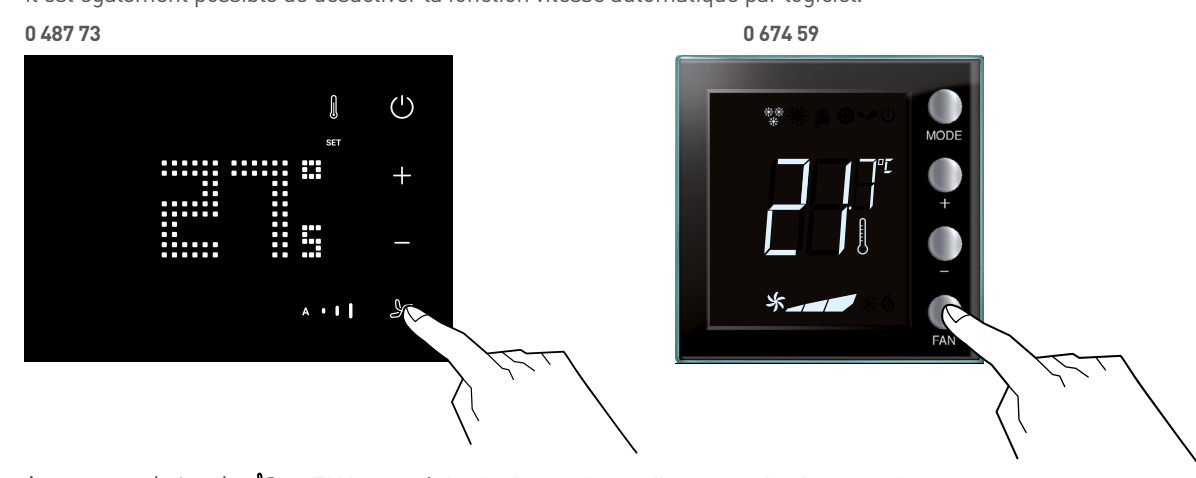

Appuyer sur la touche  $\mathcal K$  ou FAN pour régler la vitesse du ventilateur sur le niveau voulu.

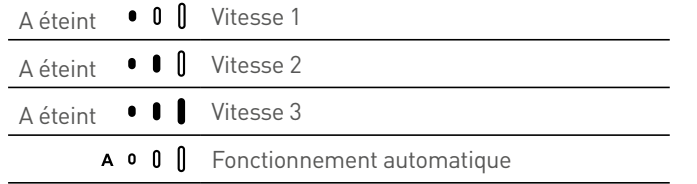

## MODES DE FONCTIONNEMENT ET PROGRAMMATION LOCALE DU THERMOSTAT

### **FONCTIONS ET MODES DE FONCTIONNEMENT (SUITE)**

### **Affichages de l'écran**

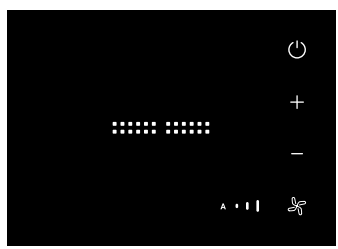

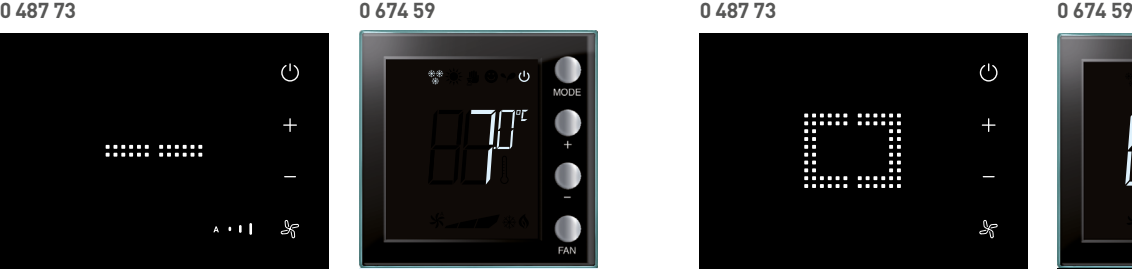

**Mode protection**

En cas d'appui court sur la touche  $\bigcup$  le thermostat 0 487 73 passe en mode protection, et le symbole "- -" s'affiche.

En cas d'appui court sur la touche MODE, le thermostat 0 674 59 passe en mode protection et la température de protection (7°C ou 35°C) s'affiche.

Pour revenir à l'état précédent, appuyer sur touche "marche" ou "+" et "-"

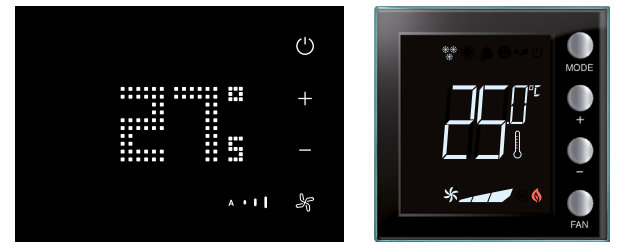

**Calibrage de la température (si activé par configuration)**

En cas d'appui prolongé (> 7 secondes) sur les touches + et -, la température clignote pour indiquer que la procédure de calibrage est en cours.

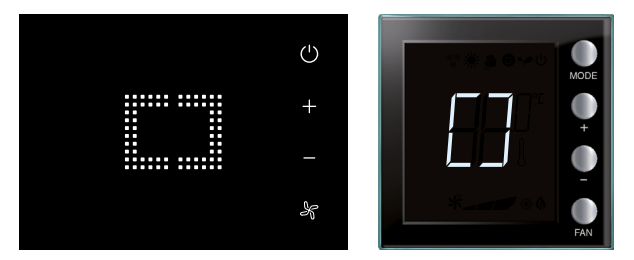

**Configuration / test en cours**

Le symbole "[ ]" clignote lentement pour indiquer qu'une session de configuration / test à distance est en cours.

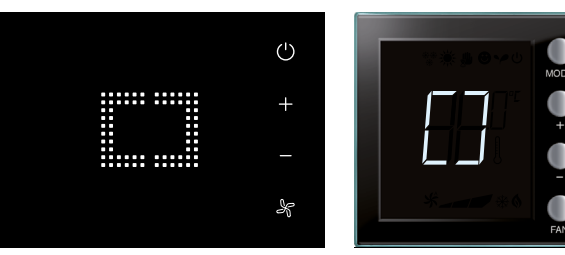

**Absence de configuration**

Le symbole "[ ]" clignote rapidement pour indiquer que le thermostat n'est pas configuré.

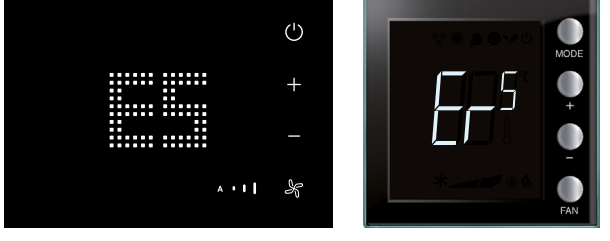

**Condition d'erreur**

L'écran affiche l'indication "E" suivi d'un numéro (de 1 à 5 pour indiquer une condition d'erreur).

Se reporter à la fin du guide pour plus de détails.

## L1 legrand

### **Réglage luminosité**

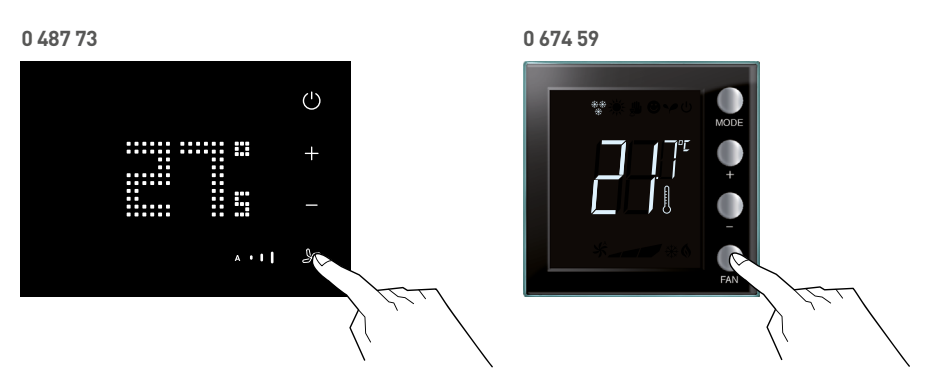

Il est possible de régler la luminosité de l'écran sur 10 niveaux. Appuyer sur la touche  $\clubsuit$  ou FAN pendant au moins 7 secondes.

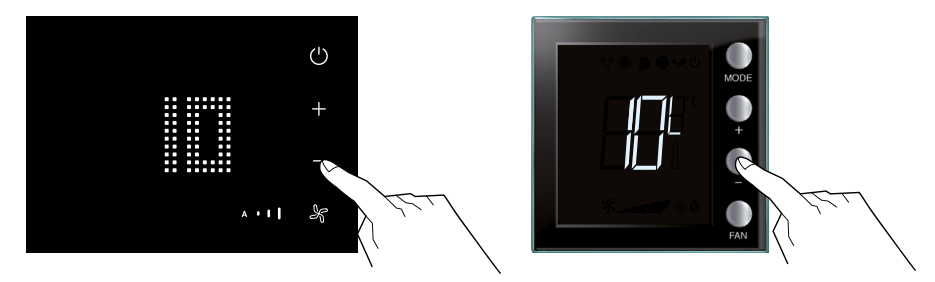

Sur l'écran, le niveau de luminosité actuel s'affiche. Utiliser les touches + et – pour augmenter ou abaisser la luminosité.

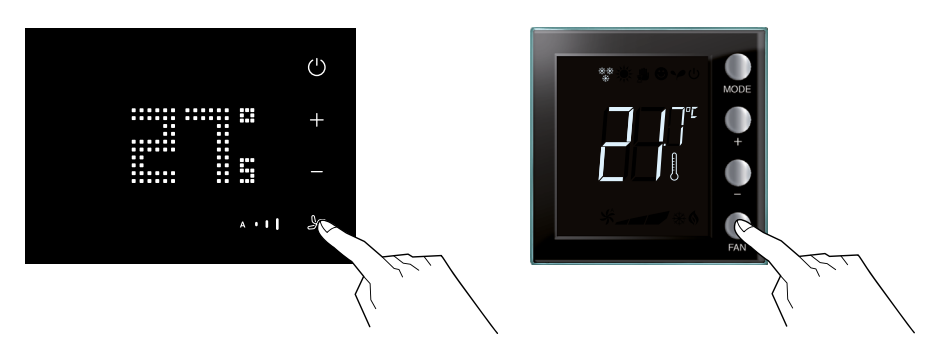

Appuyer deux fois sur la touche  $\clubsuit$  ou FAN pour confirmer et quitter la fonction.

### MODES DE FONCTIONNEMENT ET PROGRAMMATION LOCALE DU THERMOSTAT

### **FONCTIONS ET MODES DE FONCTIONNEMENT (SUITE)**

### **Réglage unité de mesure de la température**

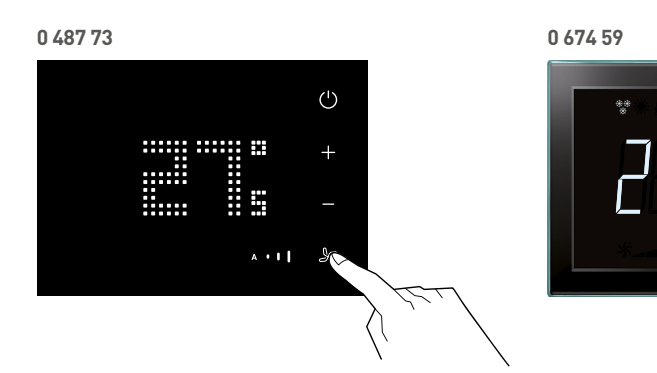

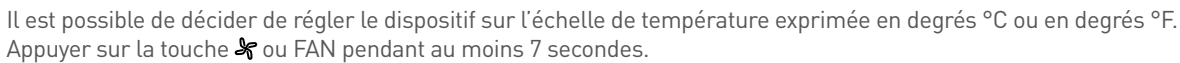

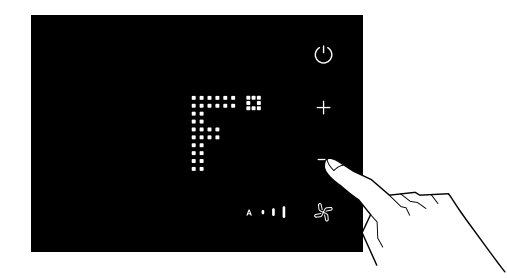

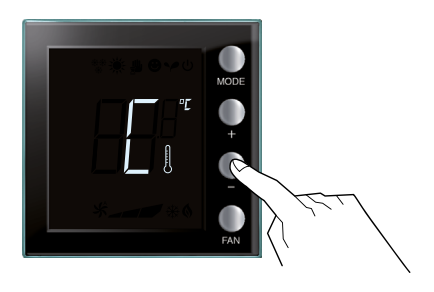

Appuyer à nouveau sur la touche  $\clubsuit$  ou FAN. Utiliser les touches + et – pour passer d'une unité température en °C à une température en °F.

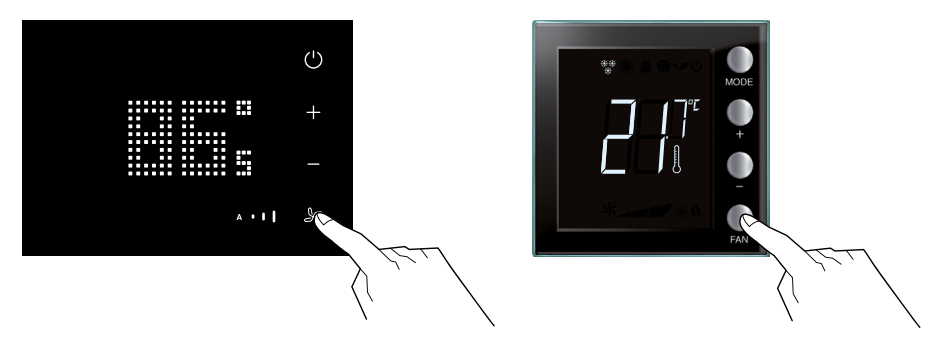

Appuyer sur la touche  $\blacktriangleright$  ou FAN pour confirmer et quitter la fonction.

## L<sub>legrand</sub>

#### **Calibrage de la température mesurée**

En appuyant simultanément sur les touches + et –, il est possible d'effectuer le calibrage de la température mesurée. Cette fonction doit être activée à l'aide du logiciel dédié.

NOTE : après la première installation, attendre au moins 5 heures avant d'effectuer le calibrage.

**0 487 73 0 674 59**  $\bigcirc$  $\cdots$   $\cdots$ Ę

Appuyer simultanément sur les touches + et – (> 7 secondes); la température se met à clignoter. Relâcher les touches.

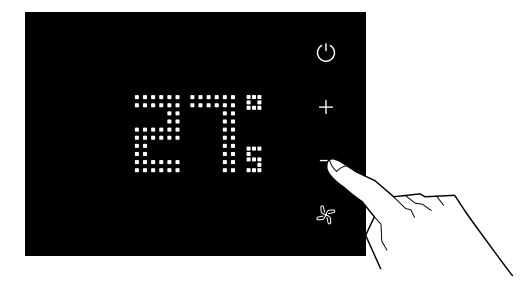

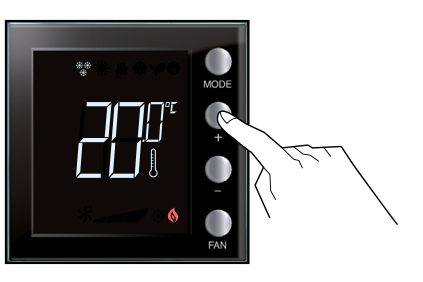

Après avoir relâché les touches, il est possible d'augmenter ou d'abaisser la température mesurée à l'aide des touches + et –. Sans appui pendant 5 secondes sur les touches + et -, la validation de la calibration est automatiquement validée.

NOTE : Pour rétablir le calibrage par défaut, maintenir enfoncées simultanément les touches + et – (> 7 secondes); la température se met à clignoter.

Maintenir les touches enfoncées; au bout de 7 secondes supplémentaires, la température cesse de clignoter, l'écran affiche la température mesurée par le thermostat et le calibrage manuel est effacé. Le calibrage par défaut du thermomètre est rétabli.

MODES DE FONCTIONNEMENT ET PROGRAMMATION LOCALE DU THERMOSTAT | CHAMBRES D'HÔTEL SOLUTIONS IP BACNET® | 135

## MODES DE FONCTIONNEMENT ET PROGRAMMATION LOCALE DU THERMOSTAT

### **FONCTIONS ET MODES DE FONCTIONNEMENT (SUITE)**

### **Modification de la température de consigne**

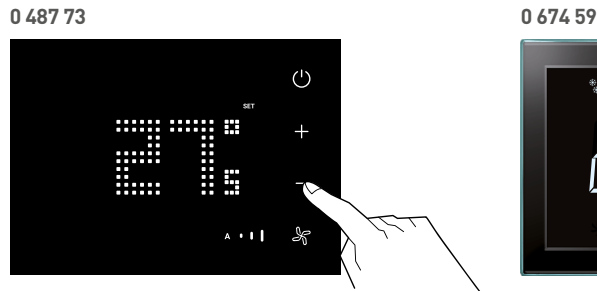

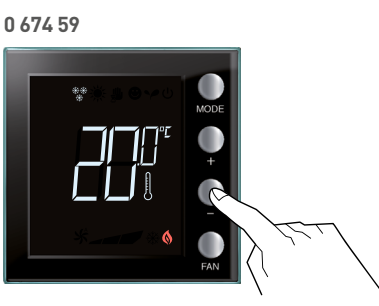

L'indication"SET" apparaît (uniquement en mode affichage de température instantané). Relâcher et modifier avec + ou -.

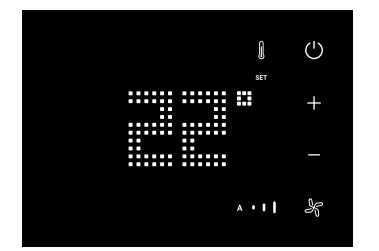

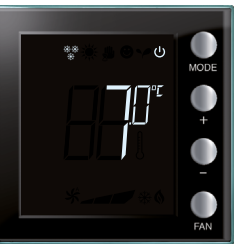

L'écran affiche la nouvelle valeur de réglage programmée.

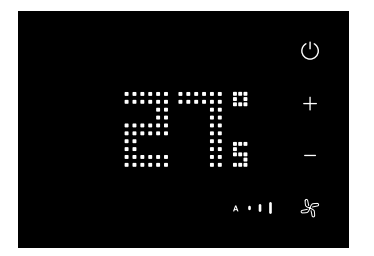

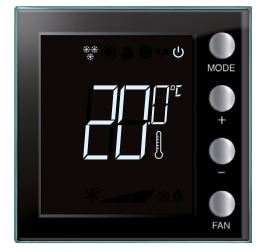

Au bout de quelques secondes, le thermostat revient dans le mode précédent.

Si le mode d'affichage température de consigne est activé, l'écran reste sur l'affichage de la température de consigne avec l'indication "SET" active (il n'affiche pas la température instantanée).

## L'I legrand

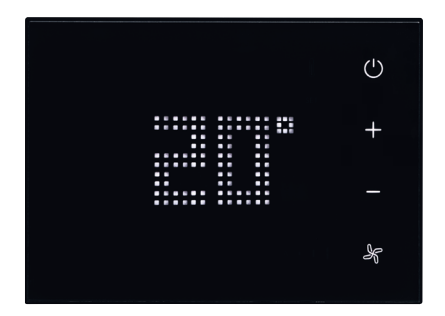

### **PASSAGE DU MODE ÉTÉ/HIVER EN AUTOMATIQUE**

Lorsque la commutation automatique chauffage/refroidissement est activée.

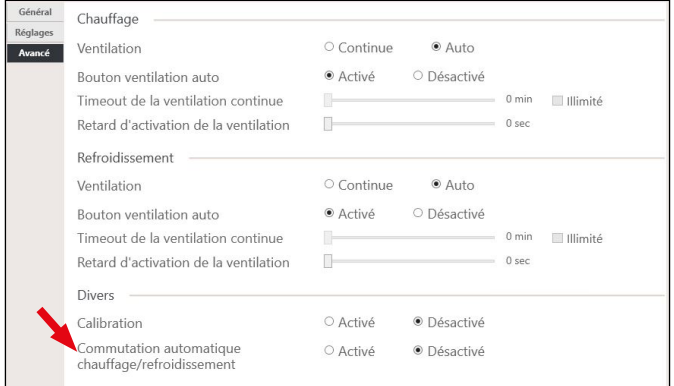

Après avoir transférer la configuration, il faut passer le thermostat en mode Automatique.

Procédure : Faire un appui long (>7 secondes) sur le bouton  $\bigcup$  : à chaque appui long le thermostat passe d'un mode à l'autre.

### **0 487 73**

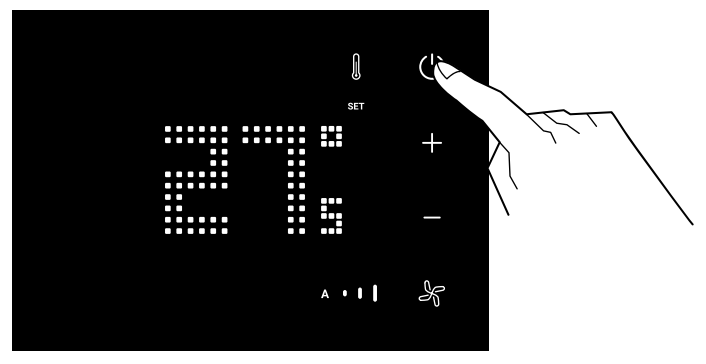

Fonctions non disponibles avec les thermostats SCS (0 674 59, H4691, LN4691)

## MODES DE FONCTIONNEMENT ET PROGRAMMATION LOCALE DU THERMOSTAT

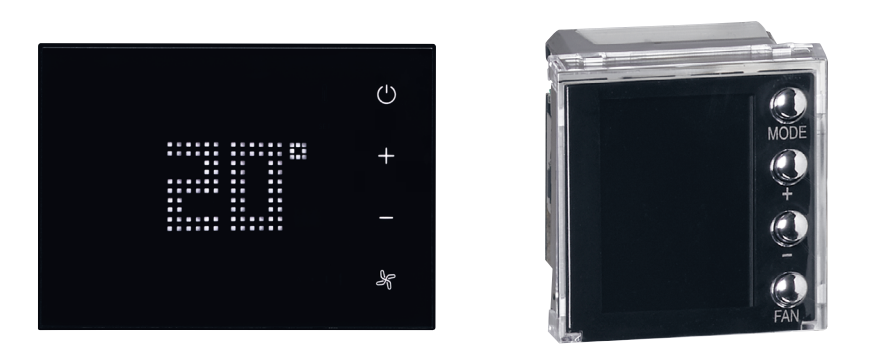

### **PASSAGE DU MODE ÉTÉ/HIVER EN AUTOMATIQUE (SUITE)**

Lorsque l'écran affiche C ou  $*$  => le thermostat est en mode Refroidissement.

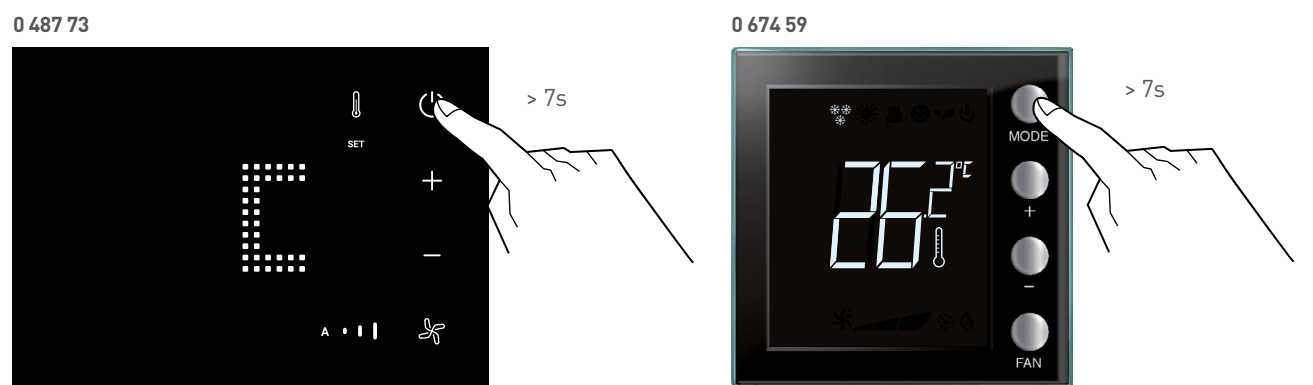

Lorsque l'écran affiche H ou  $\frac{1}{\sqrt{2}}$  => le thermostat est en mode Chauffage.

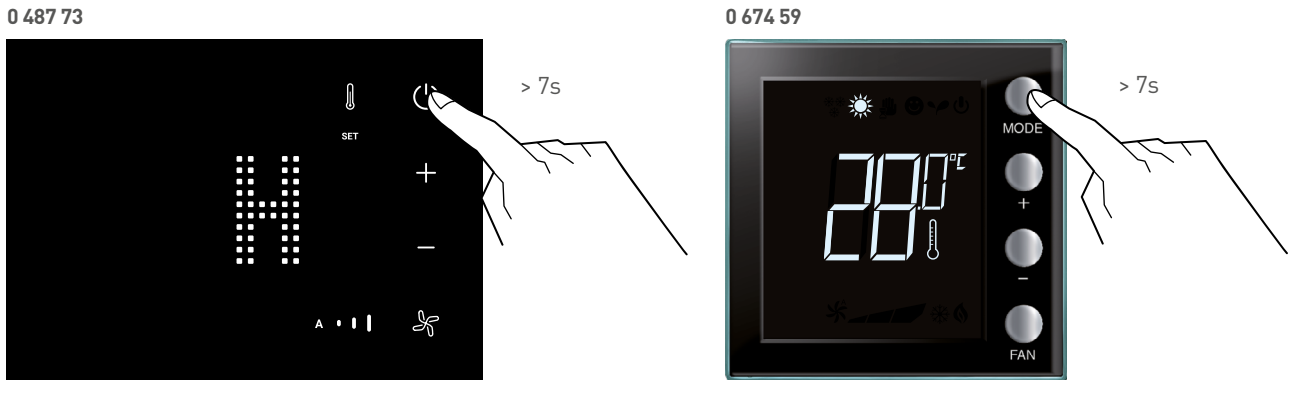

Lorsque l'écran affiche A => le thermostat est en mode Automatique (pour que ce mode soit accessible, il faut activer la commutation automatique dans la configuration du thermostat, onglet "avancé")

### **0 487 73**

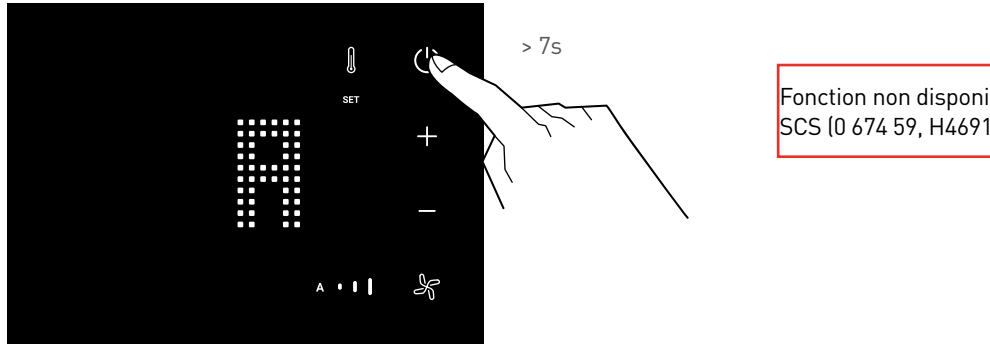

Fonction non disponible pour les thermostats SCS (0 674 59, H4691, LN4691)

### MODES DE FONCTIONNEMENT DE LA REGULATION CVC

### **RÉGULATION CVC AVEC ACTIONNEUR LEGRAND**

Dans l'offre Legrand, il existe 2 types de régulation :

- Régulation avec vanne tout ou rien (ON/OFF)
- Régulation avec vanne proportionnelle (0-10V et 3 points)
- Les système CVC possèdent 3 modes de fonctionnement :
- Chauffage seul
- Climatisation seule
- Chauffage et climatisation avec changement automatique

Les paramètres de régulations ont été fixés lors de la conception des produits suite à des essais en chambre climatique. Le logiciel de configuration HRCS ne permet pas de changer les paramètres de régulation.

Nota : la précision de mesure de la sonde de température incluse dans les thermostats Legrand est de 0,5°C

#### **Régulation tout ou rien**

Les systèmes tout ou rien, sont :

- Vanne = ouverte/fermée
- Chauffage électrique/ dalle chauffante électrique / plafond chauffant électrique = allumé/éteint
- Pompe = en marche/en arrêt

#### **Régulation avec vanne tout ou rien en mode chauffage seul**

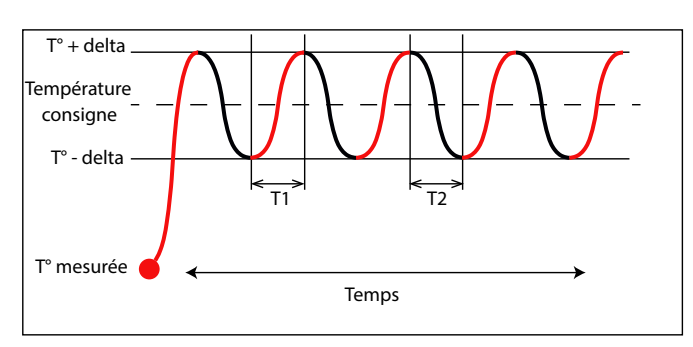

Delta =  $0.1$ °C

T1 = dépend de la puissance de chauffage T2 = dépend de l'inertie du bâtiment

#### **Régulation avec vanne tout ou rien en mode climatisation seul**

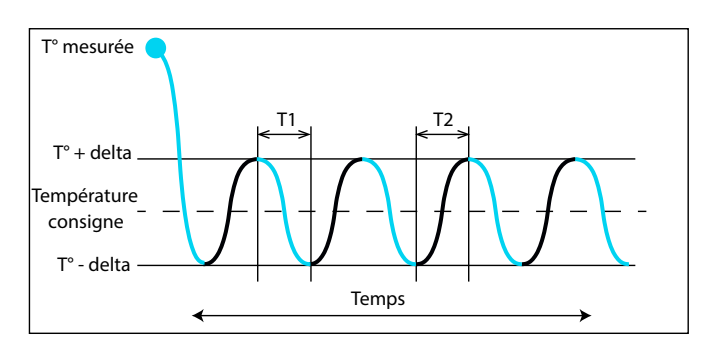

Delta =  $0.1$ °C

T1 = dépend de la puissance de climatisation

T2 = dépend de l'inertie du bâtiment

#### **Régulation avec vanne tout ou rien en mode chauffage et climatisation sans changement automatique**

Le basculement entre le mode chauffage et le mode climatisation est manuel (soit c'est une commande envoyée via BACnet, soit il faut faire un appui > 7s sur le bouton  $\circlearrowright$  ou MODE). Lorsque le thermostat est en mode hivers, la régulation est de type Chauffage seul. Lorsque le thermostat est en mode été, la régulation est de type Climatisation seule.

### MODES DE FONCTIONNEMENT DE LA REGULATION CVC

### **RÉGULATION CVC AVEC ACTIONNEUR LEGRAND (SUITE)**

### **Régulation tout ou rien (suite)**

**Régulation avec vanne tout ou rien en mode chauffage et climatisation avec changement automatique (mode manuel)**

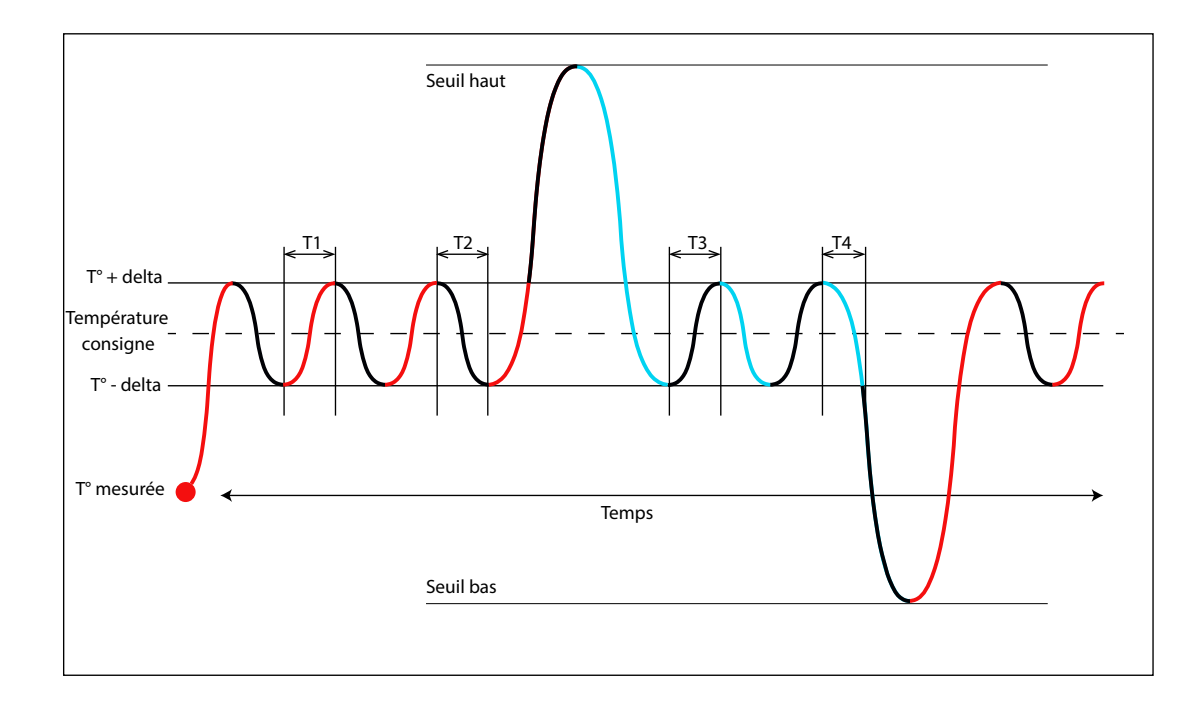

Delta =  $0,1$ °C

T1 = dépend de la puissance de chauffage

T2 = dépend de l'inertie du bâtiment pour perdre la chaleur

T3 = dépend de l'inertie du bâtiment pour perdre la fraicheur

T4 = dépend de la puissance de climatisation

Seuil haut = température de consigne + 2°C

Seuil bas = température de consigne - 2°C

## L<sub>legrand</sub>

### **Régulation tout ou rien (suite)**

**Régulation avec vanne tout ou rien en mode chauffage et climatisation avec changement automatique (mode Confort/Eco)**

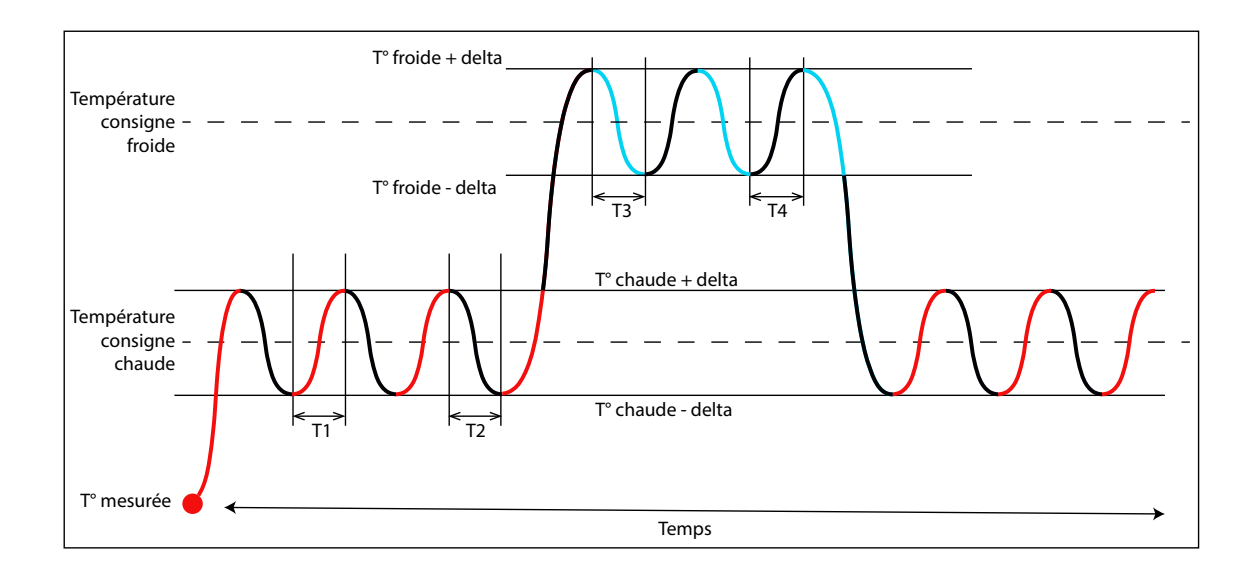

Bande morte = Température consigne froide - Température consigne chaude Legrand recommande une bande morte de 4°C minimum. Delta =  $0,1$ °C

T1 = dépend de la puissance de chauffage

- T2 = dépend de l'inertie du bâtiment pour perdre la chaleur
- T3 = dépend de la puissance de climatisation
- T4 = dépend de l'inertie du bâtiment pour perdre la fraicheur

### MODES DE FONCTIONNEMENT DE LA REGULATION CVC

### **RÉGULATION CVC AVEC ACTIONNEUR LEGRAND (SUITE)**

### **Régulation tout ou rien (suite)**

### **Gestion de la vitesse du ventilateur pour un ventilo-convecteur avec vanne tout ou rien**

Dans le cas d'un ventilo-convecteur avec vanne tout ou rien, la vitesse du ventilateur dépend de la température mesurée

En mode chauffage

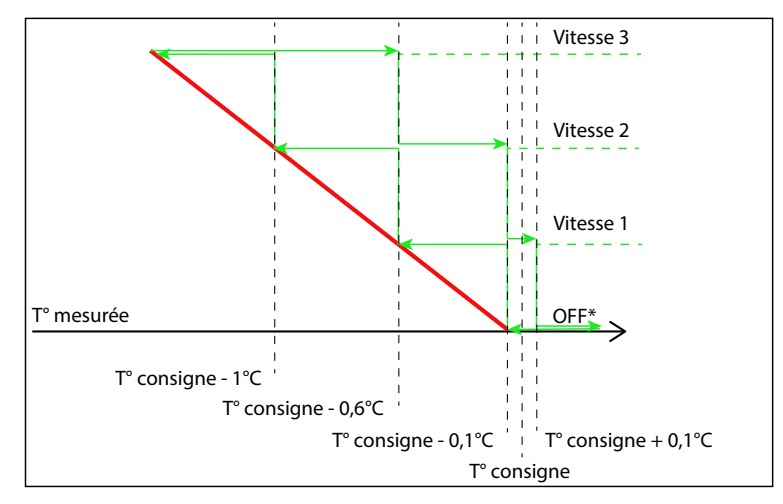

En mode climatisation

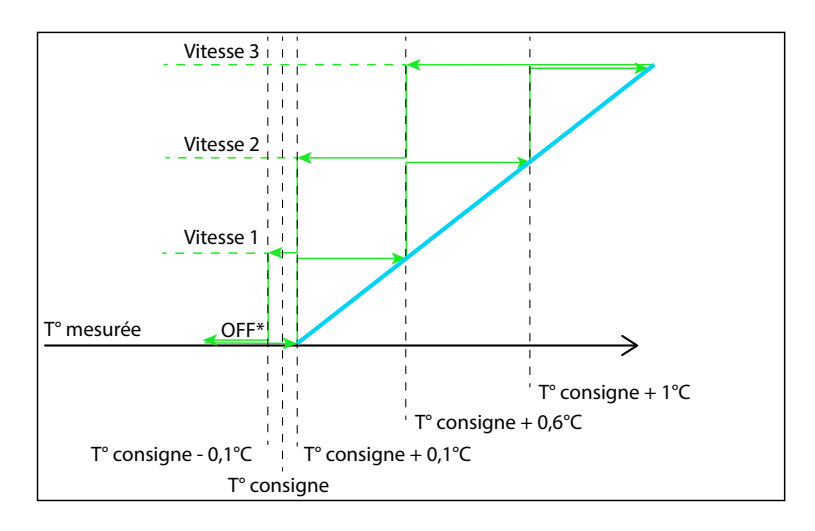

### **Régulation tout ou rien (suite)**

**Gestion de la vitesse du ventilateur pour un ventilo-convecteur avec vanne tout ou rien (suite)** En mode chauffage et climatisation avec changement automatique

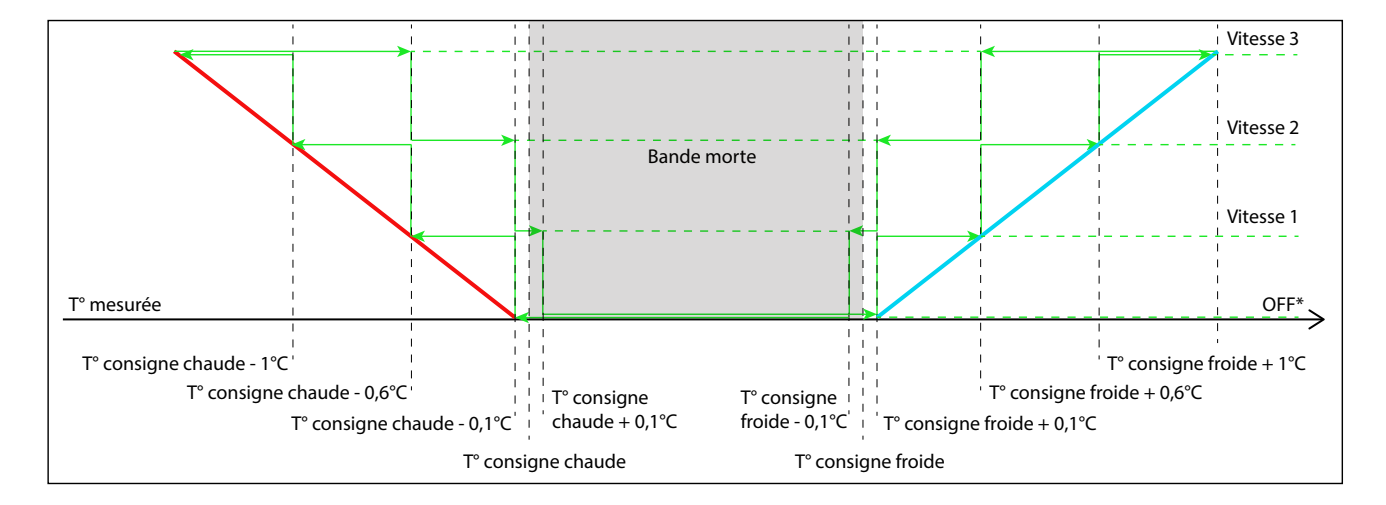

\*Si le mode Ventilation continue est activé, le ventilateur ne s'arrête pas lorsque la température mesurée arrive à la consigne +0,1°C en mode chauffage où -0,1°C en mode climatisation, il reste en vitesse 1.

Dans ce cas, le ventilateur passera en vitesse OFF après la temporisation du mode ventilation continue ou lorsque le thermostat passera en mode protection ou en mode OFF. Si la temporisation du mode continue est réglée sur une temporisation infinie, le ventilateur passera en vitesse OFF seulement lorsque le thermostat passera en mode protection ou en mode OFF.

### MODES DE FONCTIONNEMENT DE LA REGULATION CVC

### **RÉGULATION CVC AVEC ACTIONNEUR LEGRAND (SUITE)**

### **Régulation proportionnelle**

La régulation proportionnelle permet des performances supérieures en terme de précision de régulation (algorithme PID) et d'usure des équipements (moins de manœuvres). Les systèmes proportionnels sont :

- Vanne 0-10V
- Vanne 3 points

### **L'algorithme PID**

L'algorithme PID (Proportionnelle/Intégrale/dérivée) est une régulation adaptée pour les ventilo-convecteur. Les valeurs Legrand pour la régulation PID sont : GP = 100 ; GI = 5 ; GD = 100 (ces valeurs ne sont pas réglables via Hotel Room Controller Software).

#### **Régulation avec vanne proportionnelle en mode chauffage seul**

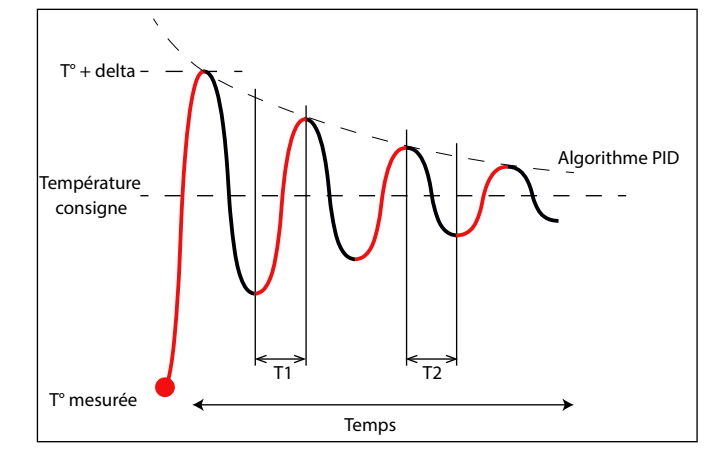

Delta =  $0.1$ °C

T1 = dépend de la puissance de chauffage

T2 = dépend de l'inertie du bâtiment pour perdre la chaleur

**Régulation avec vanne proportionnelle en mode climatisation seul** 

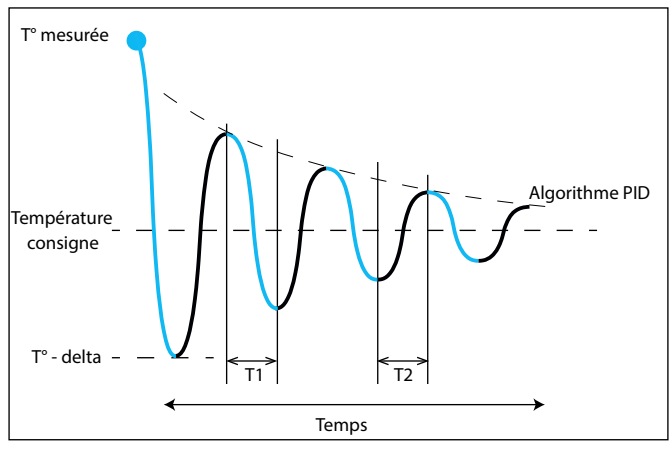

### Delta =  $0.1$ °C

T1 = dépend de la puissance de climatisation

T2 = dépend de l'inertie du bâtiment pour perdre la fraicheur

### **Régulation vanne proportionnelle en mode chauffage et climatisation sans changement automatique**

Le basculement entre le mode chauffage et le mode climatisation est manuel (soit c'est une commande envoyée via BACnet, soit il faut faire un appui >7s sur le bouton  $\circlearrowright$  ou MODE). Lorsque le thermostat est en mode hivers, la régulation est de type Chauffage seul. Lorsque le thermostat est en mode été, la régulation est de type Climatisation seule.
## **Régulation proportionelle (suite)**

**Régulation vanne proportionnelle en mode chauffage et climatisation avec changement automatique (mode manuel)**

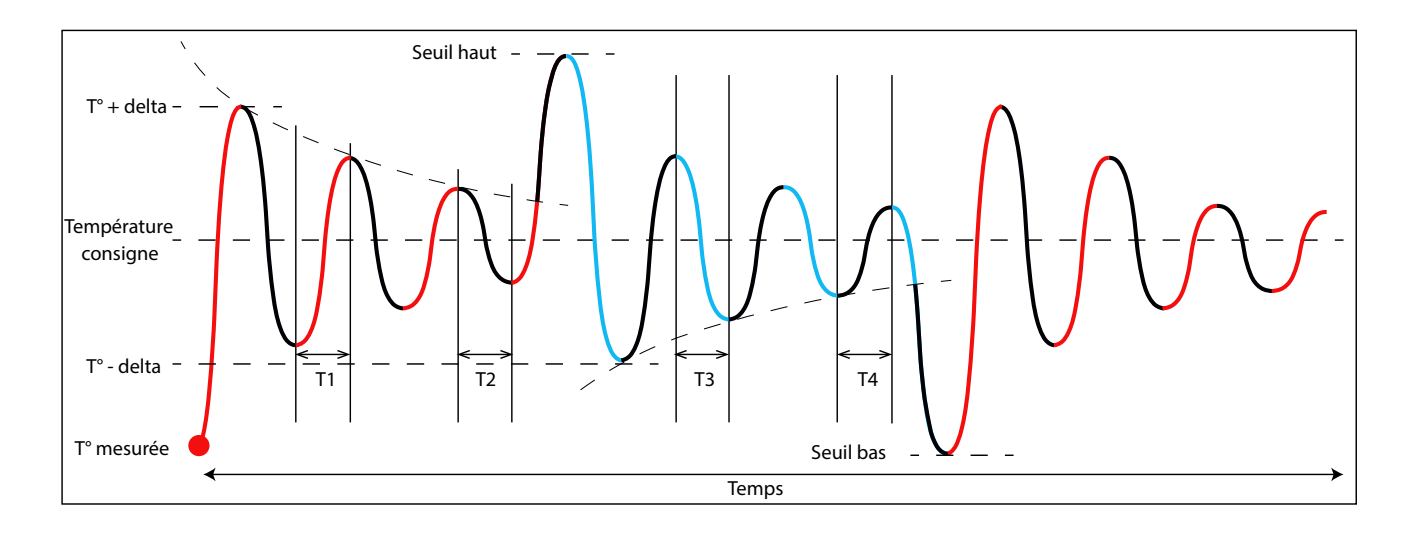

Delta =  $0,1$ °C

T1 = dépend de la puissance de chauffage

T2 = dépend de l'inertie du bâtiment pour perdre la chaleur

T3 = dépend de la puissance de climatisation

T4 = dépend de l'inertie du bâtiment pour perdre la fraicheur

Seuil haut = température de consigne + 2°C

Seuil bas = température de consigne – 2°C

# MODES DE FONCTIONNEMENT DE LA REGULATION CVC

# **RÉGULATION CVC AVEC ACTIONNEUR LEGRAND (SUITE)**

### **Régulation proportionelle (suite)**

**Régulation vanne proportionnelle en mode chauffage et climatisation avec changement automatique (mode confort/ECO)**

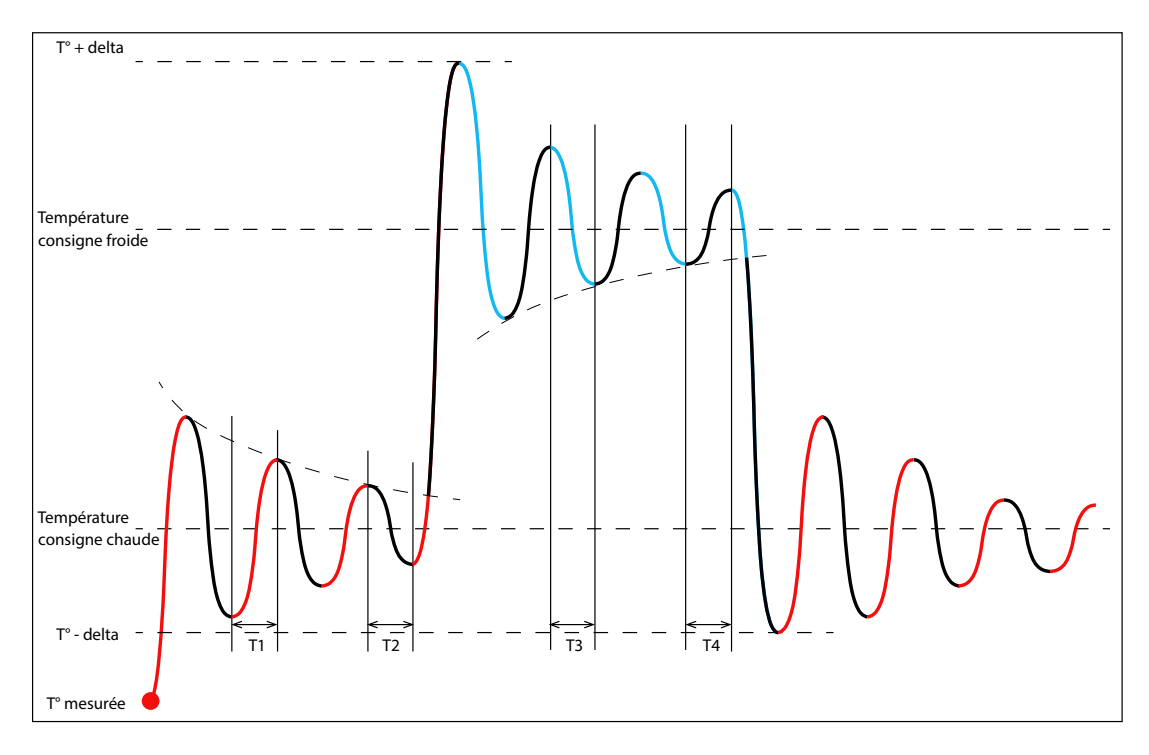

Bande morte = Température consigne froide – Température consigne chaude Legrand recommande une bande morte de 4°C minimum.

Delta =  $0,1$ °C

- T1 = dépend de la puissance de chauffage
- T2 = dépend de l'inertie du bâtiment pour perdre la chaleur
- T3 = dépend de la puissance de climatisation
- T4 = dépend de l'inertie du bâtiment pour perdre la fraicheur

#### **Régulation proportionelle (suite)**

### **Gestion de la vitesse du ventilateur pour un ventilo-convecteur avec vanne proportionnelle**

Dans le cas d'un ventilo-convecteur avec vanne proportionnelle, la vitesse du ventilateur dépend du pourcentage d'ouverture de la vanne proportionnelle.

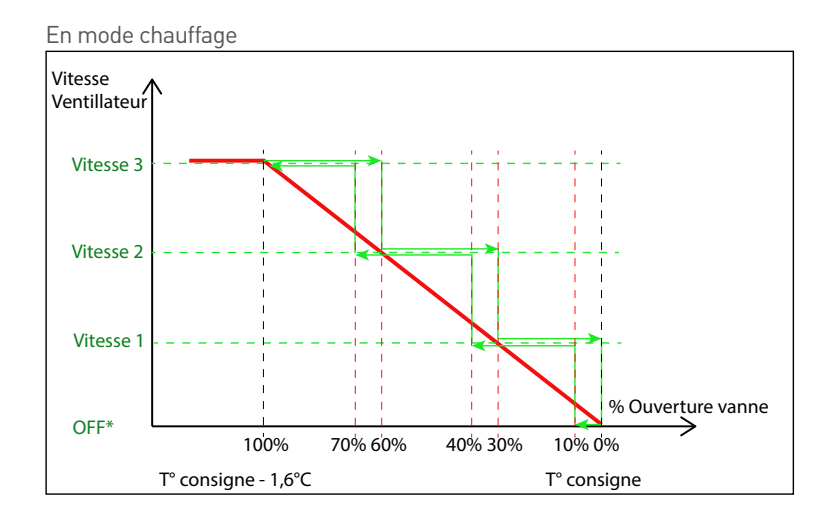

### En mode climatisation

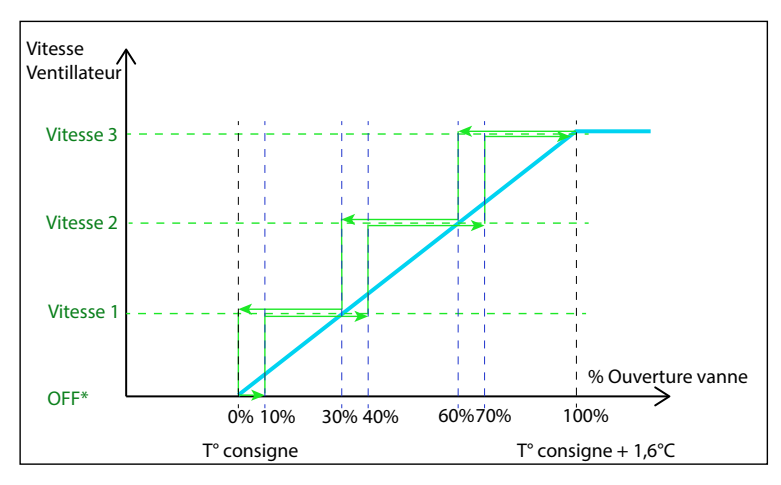

# MODES DE FONCTIONNEMENT DE LA REGULATION CVC

# **RÉGULATION CVC AVEC ACTIONNEUR LEGRAND (SUITE)**

### **Régulation proportionelle (suite)**

**Gestion de la vitesse du ventilateur pour un ventilo-convecteur avec vanne proportionnelle (suite)**

Vitesse Ventillateur Vitesse 3 Vitesse 2 Bande morte Vitesse 1 % Ouverture vanne OFF\* → 100% 70% 60% 40% 30% 10% 0% 0% 10% 30% 40% 60%70% 100% T° consigne T° consigne T° consigne T° consigne chaude - 1,6°C chaude froide froide  $+1,6$ °C

En mode chauffage et climatisation avec changement automatique

\*Si le mode Ventilation continue est activé, le ventilateur ne s'arrête pas lorsque la vanne se ferme, il reste en vitesse 1.

Dans ce cas, le ventilateur passera en vitesse OFF après la temporisation du mode ventilation continue ou lorsque le thermostat passera en mode protection ou en mode OFF. Si la temporisation du mode continue est réglée sur une temporisation infinie, le ventilateur passera en vitesse OFF seulement lorsque le thermostat passera en mode protection ou en mode OFF.

L<sub>legrand</sub>

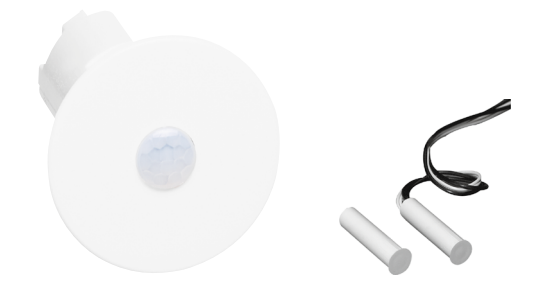

# **BADGE VIRTUEL (VIRTUAL KEYCARD)**

La fonction Badge Virtuel est basée sur un algorithme utilisant de la détection de mouvement (via des détecteurs de mouvements) et un contact de porte (donnant l'information porte ouverte / porte fermée). Cet algorithme permet de déterminer si une personne est présente dans la chambre, ou non.

#### **Fonctionnement du Badge Virtuel**

<sup>n</sup> A l'ouverture de la porte, le système envoie le scénario ouverture porte. Ce scénario allume la lumière de l'entrée pendant la temporisation 1 (temporisation réglable), permettant à la personne de rentrer dans la chambre pour être détecter sans être dans le noir.

• Si la personne ne rentre pas, la lumière s'éteint après la temporisation.

• Si la personne rentre, lorsque la personne est détectée, envoie du scénario d'arrivée et envoie de l'information Présence au format BACNET sur le réseau IP. Le scénario d'arrivée est un scénario de bienvenue définie par le propriétaire de l'hôtel. Le système reste en présence jusqu'à la prochaine ouverture de porte.

Dans le cas d'une installation équipée d'un PMS intégré avec la gestion des chambres, le scénario d'arrivée peut être un scénario de bienvenue lorsqu'un nouveau client entre, et un scénario Rappel de l'état précédent lorsqu'un client revient dans sa chambre (le scénario Rappel de l'état précédent remet la chambre dans l'état où le client l'a laissé avant de partir).

# **• Chambre en Absence** Ouverture

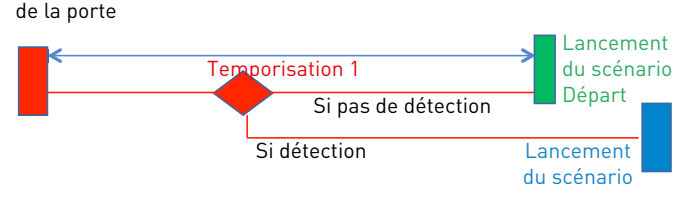

- <sup>n</sup> A la fermeture de la porte, le système démarre une temporisation 2 (fixée à 30 secondes).
- S'il y a une détection pendant la temporisation 2, elle n'est pas prise en compte (pour éviter des perturbations dues à la porte qui se ferme).

La fonction Badge Virtuel peut lancer 3 scénarios :

- Scénario ouverture porte
- Scénario d'arrivée
- Scénario de départ
- <sup>n</sup> Au bout des 30 secondes, la temporisation 3 (réglable) se lance.
- S'il y a une détection pendant la temporisation 3, cela signifie que la chambre est louée par plusieurs personnes et qu'au moins une personne est restée. Dans ce cas, le système ne fait rien…la chambre reste en mode présence jusqu'à la prochaine ouverture de porte.
	- Si pas de détection pendant la temporisation 3, le système envoie le scénario de départ et envoie l'information Absence au format BACNET sur le réseau IP. Le scénario de départ met la chambre en mode ECO (extinction de toutes les lumières, chauffage en mode ECO…).
- Si le système lance le scénario de départ (la chambre passe en mode ECO), puis une personne est détectée sans ouverture de porte (par exemple la personne était sur le balcon et est détectée lorsqu'elle rentre dans la chambre). Dans ce cas, le système passe la chambre en mode Présence immédiatement et lance le scénario d'arrivée.

Dans le cas d'une installation équipée d'un contrôle d'accès avec discrimination du badge (client/personnel), le scénario d'arrivée sera spécifique au type de badge (ce qui permet de définir un scénario pour optimiser le nettoyage : allume toutes les lumières, ouvre les rideaux/volets, désactive les commandes afin qu'elles puissent être nettoyées sans envoyer d'ordre…etc…). Dans le cas d'une installation à badge virtuel,il est impératif que le scénario d'arrivée soit un rappel d'état de la chambre.

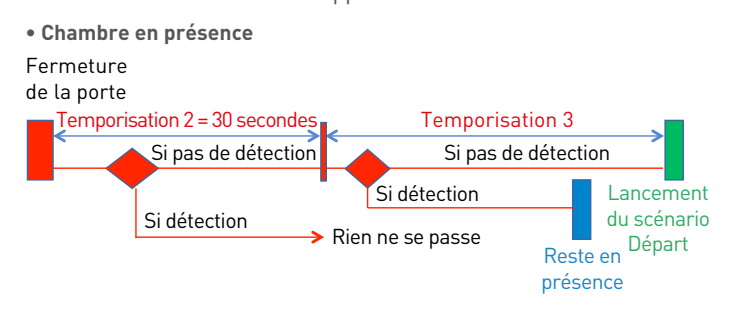

# MODES DE FONCTIONNEMENT DU BADGE VIRTUEL

### **INSTALLATION DU BADGE VIRTUEL**

#### **Installation du Badge Virtuel**

Pour un bon fonctionnement du système Badge Virtuel, il est conseillé de couvrir toutes les zones de la chambre. C'est-à-dire mettre un détecteur dans chaque pièce en vérifiant que les zones où le client est susceptible de rester immobile (siège, lit…) soit bien couvert par des détecteurs.

Il est possible de mettre plusieurs détecteurs (détecteurs BUS réf. 0 488 20 ou BMSE3001/0 488 22 ou BMSE3003 - jusqu'à 10) ou (détecteur autonome avec contact sec indiquant la détection ou non réf. 0 487 78 – pas de limite car les détecteurs peuvent être câblés en parallèle sur une même entrée).

Le (ou les) contact(s) de porte doivent être connectés à une entrée contact sec du contrôleur. Dans le cas d'une installation avec un système de contrôle d'accès centralisé, l'information porte ouverte/porte fermée peut être envoyée via BACNET au contrôleur.

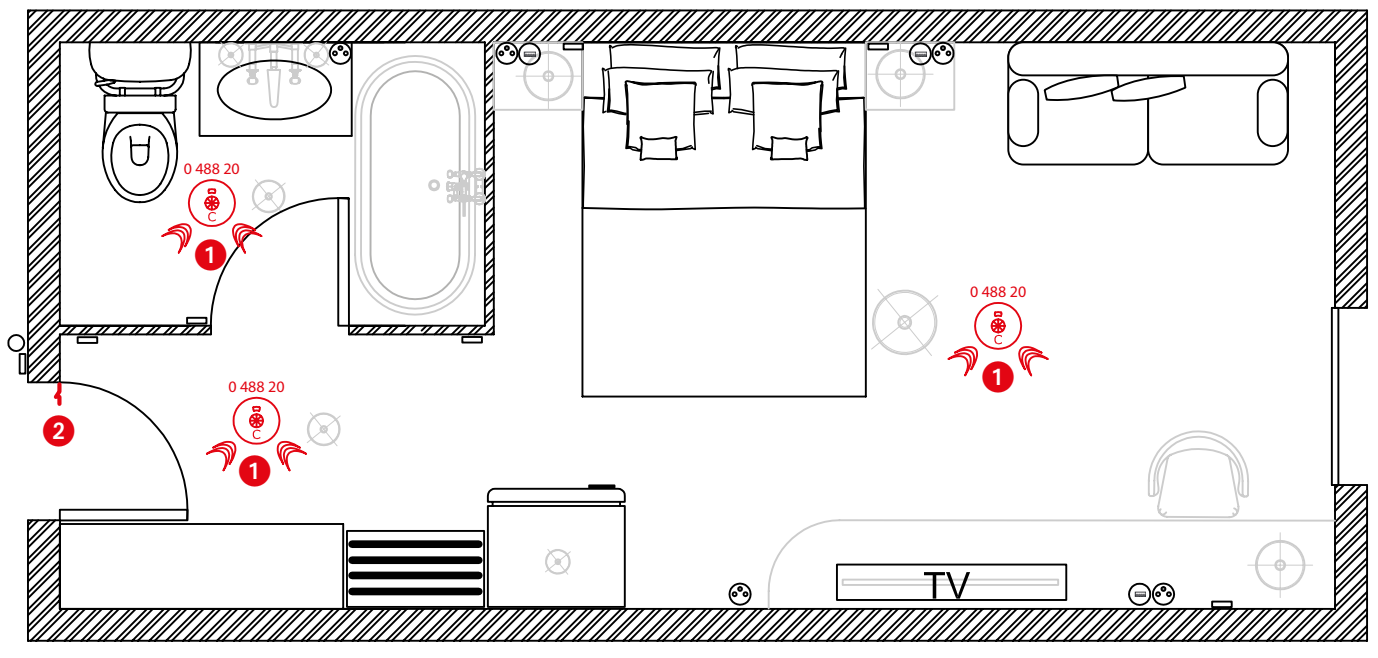

Exemple d'une chambre avec 3 volumes (Chambre/Entrée/Salle de bain) => 3 détecteurs 1 + un contact de porte 2

#### **Pourquoi des temporisations ?**

Le détecteur de présence n'existe pas encore sur le marché, seuls des détecteurs de mouvement sont disponibles.

Les personnes peuvent rester immobile pendant un lapse de temps donc il est nécessaire d'associer une temporisation au détecteur de mouvement pour laisser le temps au système de détecter (sachant qu'on ne peut pas rester immobile longtemps).

Dans le cas du Badge Virtuel, il est nécessaire de régler une temporisation longue pour laisser au système le temps de détecter, ou non, si une autre personne est présente dans la pièce, après que la porte est été ouverte. Il est aussi nécessaire de bien couvrir toutes les zones de la chambres (toutes les pièces…toilette/Salle de bain/entrée…), notamment les zones où le client est susceptible de rester immobile (lit/bureau/Fauteuil …)

# L'1 legrand

## **Schémas de câblage**

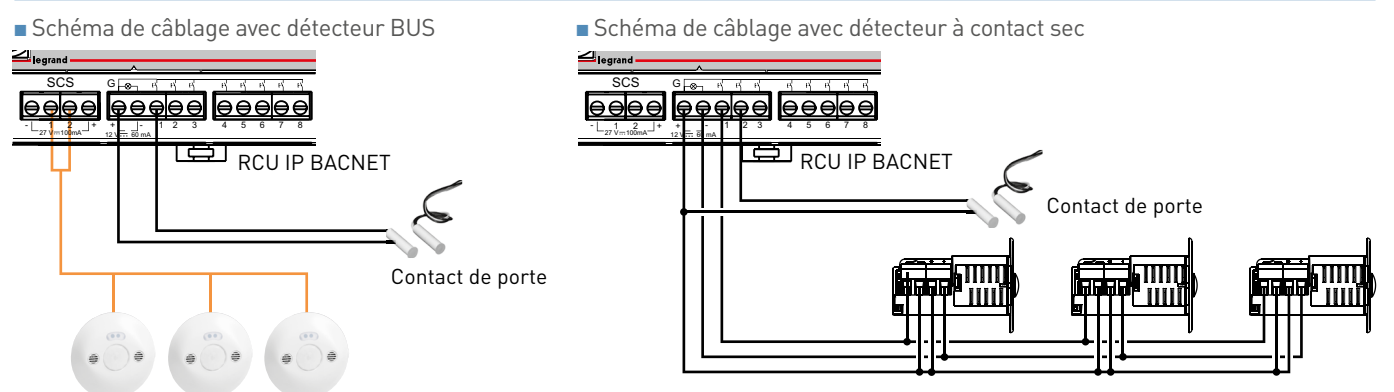

<sup>n</sup> Schéma de câblage avec détecteur à contact sec + contrôle d'accès centralisé

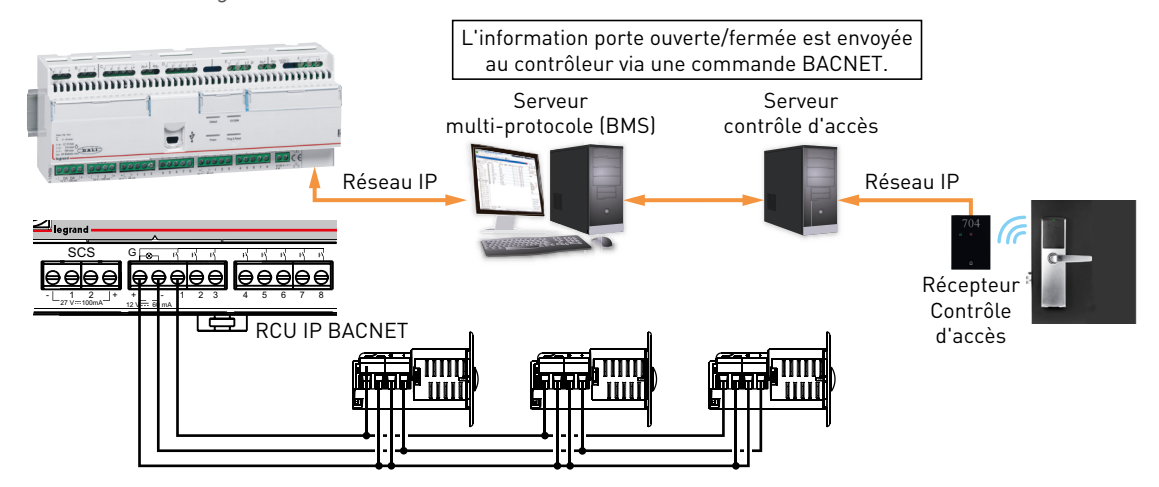

# INSTALLATION DU LOGICIEL

#### **INSTALLATION DU LOGICIEL**

#### **a. Télécharger le logiciel de configuration HRC software sur www.legrandoc.com**

## Taper la référence 0 484 12 ou 0 484 08.

**Qlegrand** legrandoc <sup>O</sup> francais ۱q 1 résultat de recherche pour 048412 REF. 0 484 12 Accéder aux docume  $\mathbf{C}$ Contar

Aller dans la rubrique « accéder aux documents ».

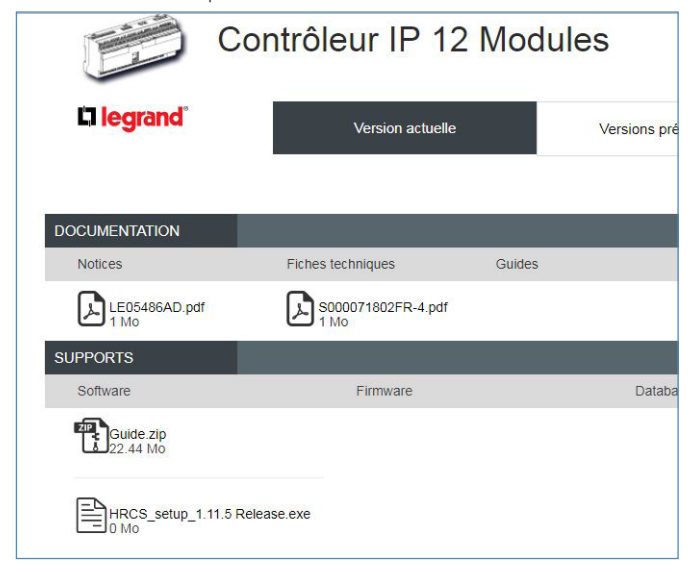

Télécharger le logiciel HRCS\_setup\_x.xx Release.exe.

Pour installer et utiliser le logiciel, il faut être administrateur de l'ordinateur.

Si l'installation ne se déroule pas correctement, vérifier le niveau de protection de l'antivirus et du pare-feu.

#### **b. Installer le logiciel**

Une fois le fichier téléchargé sur l'ordinateur, faire un clic droit sur l'icône du logiciel et sélectionner "Exécuter en tant qu'administrateur".

Cliquer sur Oui.

Installation Cet assistant va installer Hotel Room Controller software.<br>Voulez-vous continuer ? Oui Non

#### Cliquer sur Oui.

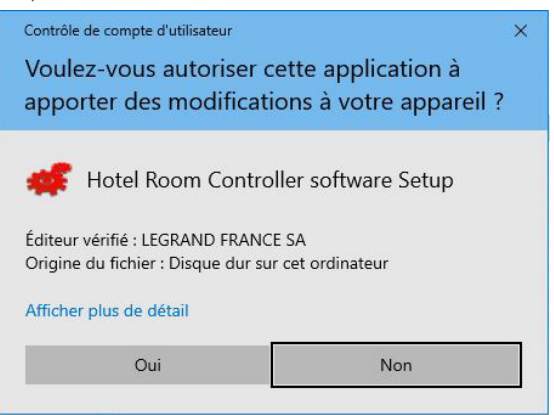

#### Choisir la langue.

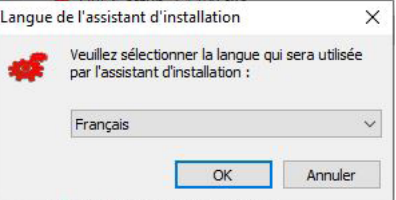

# L'1 legrand

#### **b. Installer le logiciel (suite)**

Accepter les termes du contrat et cliquer sur suivant.

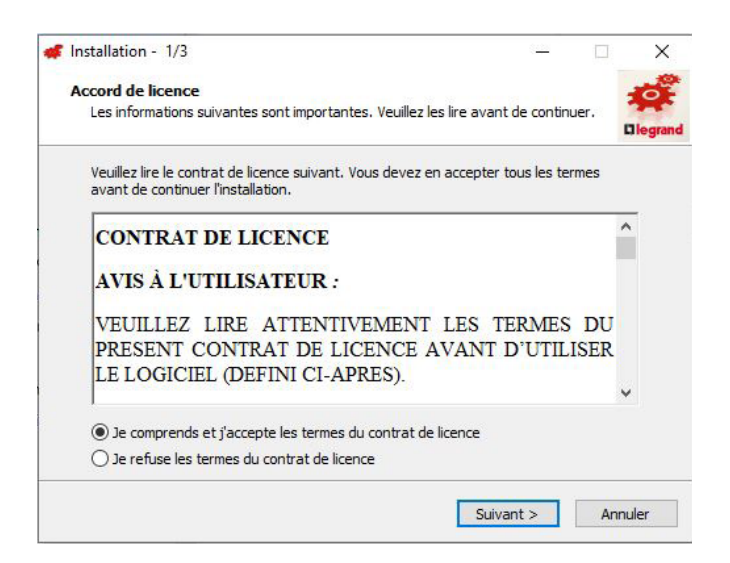

Et lancer l'installation en cliquant sur installer.

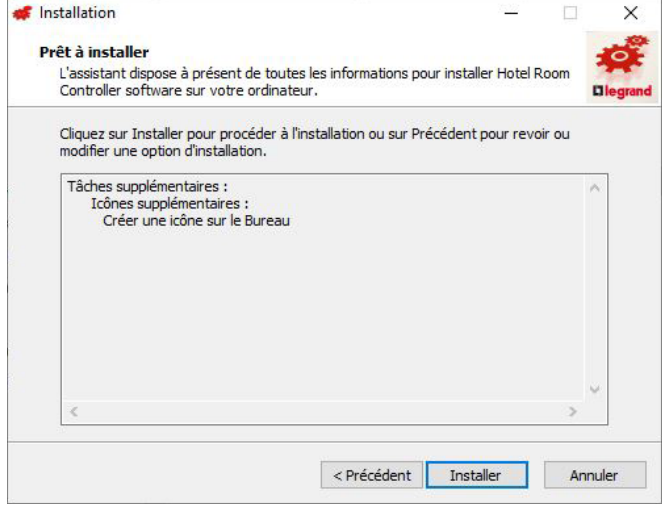

Choisir si l'on souhaite une icône sur le bureau et cliquer sur suivant.

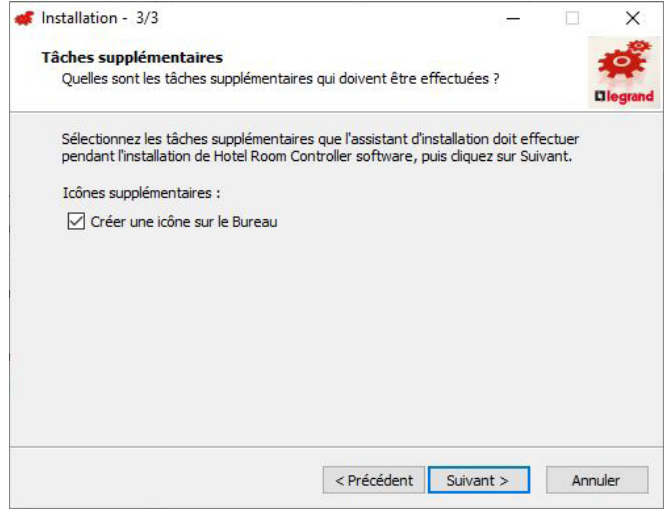

# PROGRAMMATION D'UN PROJET HÔTEL

Il est recommandé que la programmation OFFline soit faite au bureau.

Il est recommandé de vérifier les câblages et la programmation sur une première chambre avant de dupliquer sur l'ensemble du site.

## **PROGRAMMATION DES CHAMBRES TYPE**

## **1. Création de chaque chambre type**

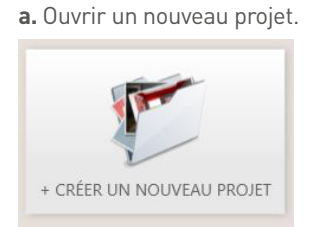

**b.** Créer un arbre comprenant une chambre de chaque type.

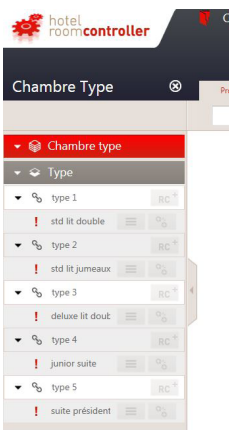

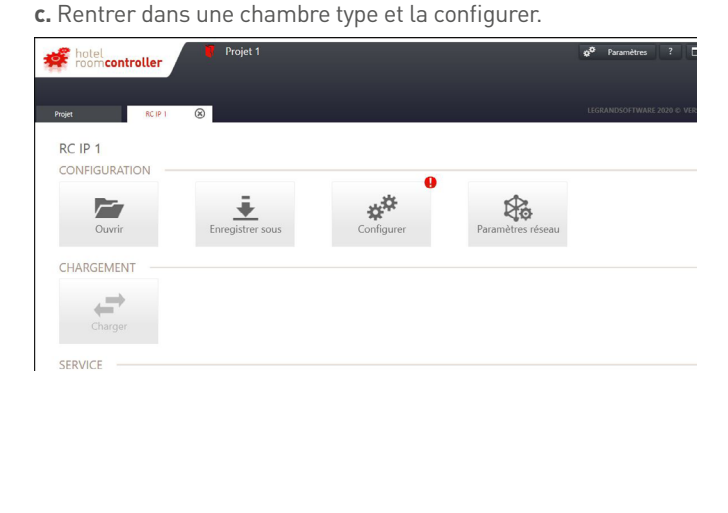

**d.** Aller dans "Paramètres réseau" et rentrer les informations conformément au fichier de suivi chantier hôtel.

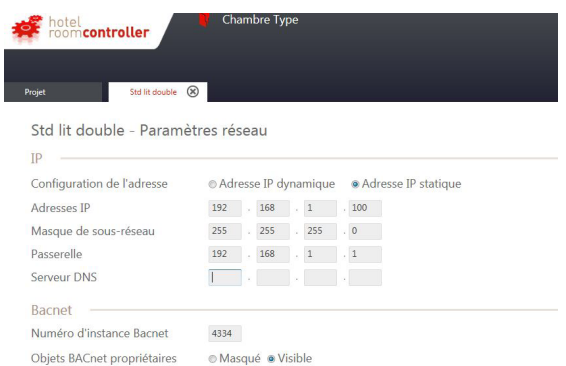

Si les données n'ont pas encore été reçues, mettre une IP fixe avec une adresse locale (192.168.1.xx / 255.255.255.0) puis retourner à l'écran des modules en cliquant sur  $\blacktriangleright\blacktriangleright\blacktriangleright$  ok

**e.** Aller dans "Configurer".

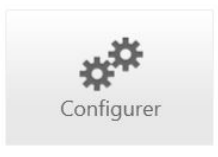

**f. Étape 1 :** Rentrer l'adresse MAC conformément au fichier "Suivi de chantier hotel".Il est possible de nommer le contrôleur, de choisir le fuseau horaire et de noter quelques commentaires si besoin.

Puis passer à l'étape 2.

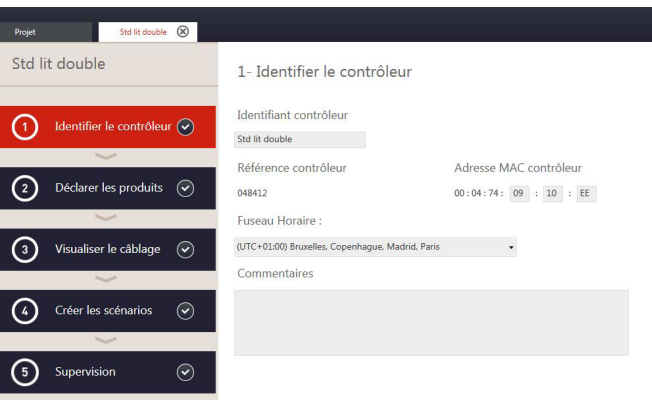

# L<sub>legrand</sub>

**g. Étape 2 :** ajouter les produits qui complètent le contrôleur (les actionneurs/variateurs additionnels, les commandes BUS et mécaniques incluant les contacts de porte, de fenêtre, ainsi que les fonctions hôtel comme la fonction badge virtuel, scénario horaire, scénario "check in"/"check out" et scénarios externes).

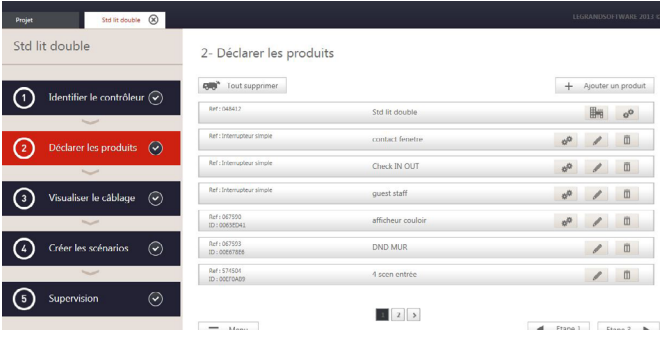

Pour plus d'informations, se reporter à la section "Présentation du logiciel de configuration".

### Passer à l'étape 3.

**h. Étape 3 :** possibilité de vérifier la liste des produits ajoutés.

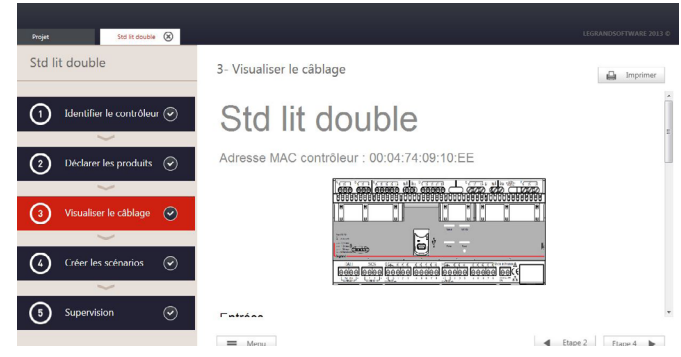

Pour plus d'informations, se reporter à la section "Présentation Retour à l'écran des modules en cliquant sur  $\Box$  ok du logiciel de configuration".

Passer à l'étape 4.

### **i. Étape 4 :** Créer les scénarios.

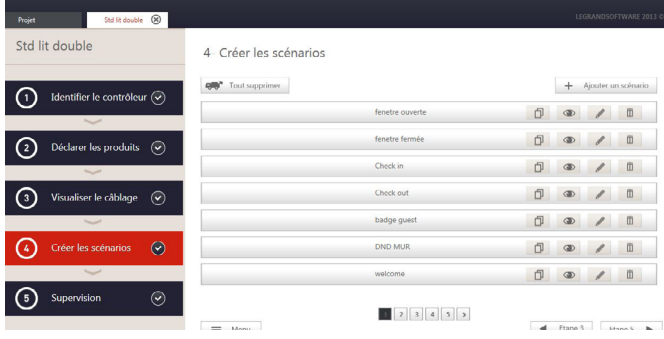

Pour plus d'informations, se reporter à la section "Présentation du logiciel de configuration".

Passer à l'étape 5.

**j. Étape 5 :** En cas de lien avec un superviseur/BMS, cette étape permet d'associer les fonctions hôtel de la chambre aux objets BACnet.

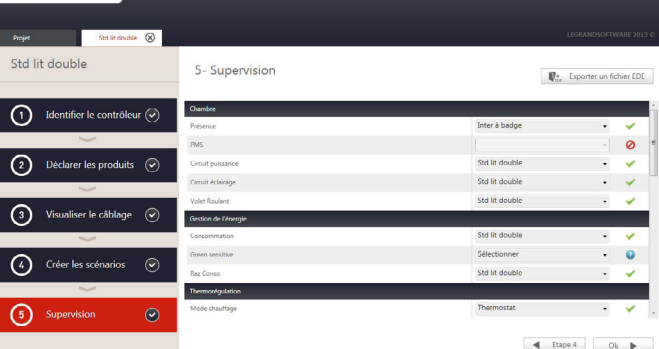

Pour plus d'informations, se reporter à la section "Présentation du logiciel de configuration".

# PROGRAMMATION D'UN PROJET HÔTEL

## **PROGRAMMATION DES CHAMBRES TYPE (SUITE)**

# **1. Création de chaque chambre type (suite)**

**k.** Enregistrer la configuration de la chambre type sous le nom "chambre type.cr".

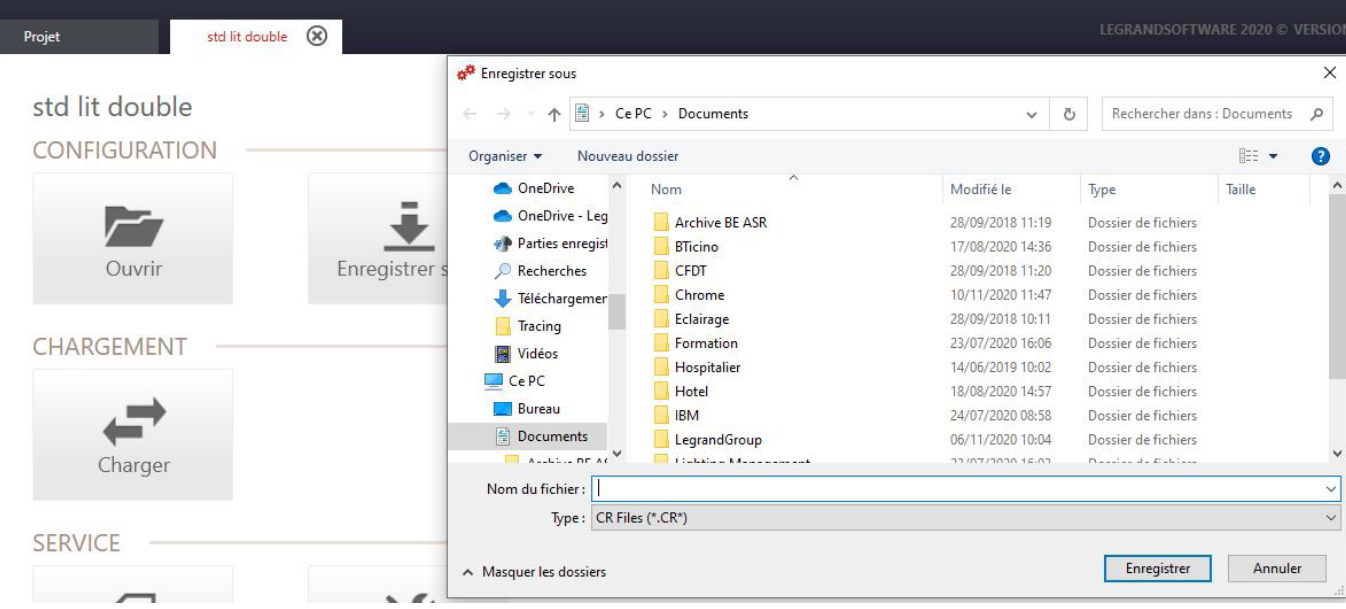

**l.** Répéter l'opération pour toutes les chambres type.

# **PROGRAMMATION DU PROJET HÔTEL**

### **2. Création du projet hôtel**

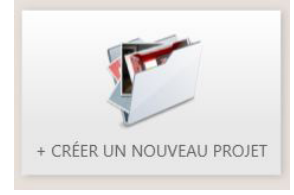

**b.** Créer l'architecture de l'hôtel conformément au fichier "Suivi de chantier hôtel".

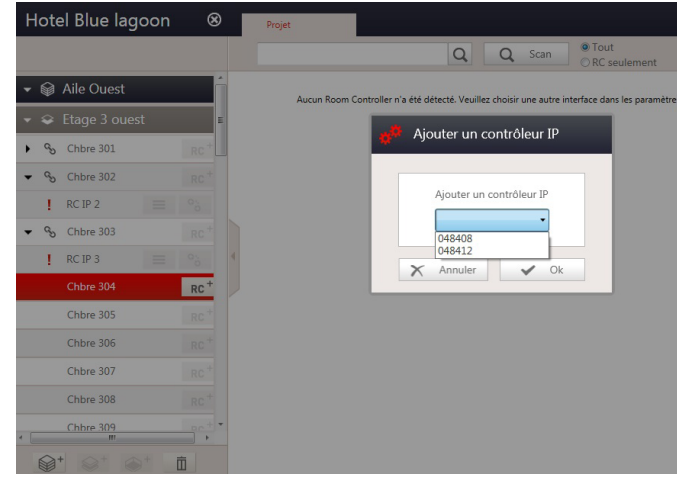

**c.** Aller dans la chambre à configurer. Puis ajouter un contrôleur IP par chambre.

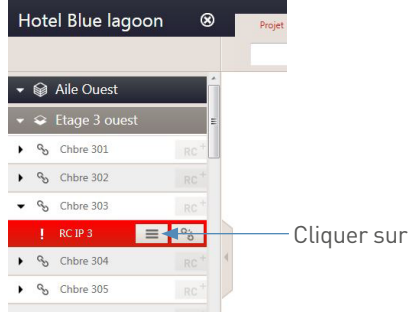

**a.** Créer un nouveau projet hôtel. **d.** Ouvrir la configuration correspondante à la chambre type de la chambre.

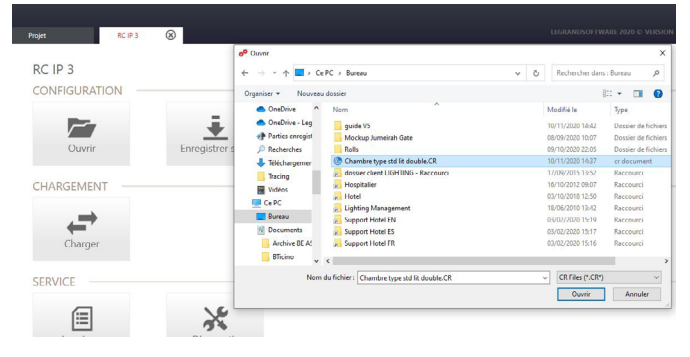

Un message apparaît pour signaler que l'import s'est bien passé.

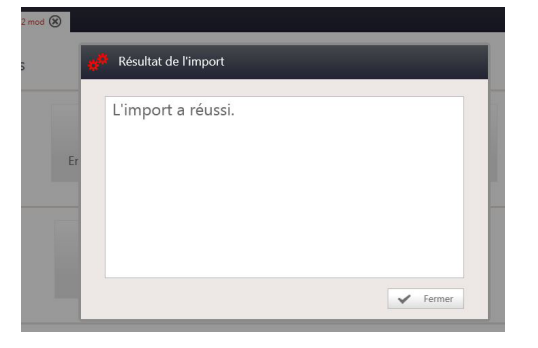

### **e.** Aller dans "Configurer".

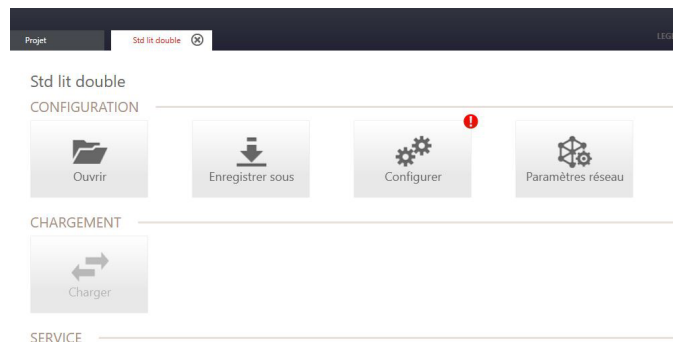

# PROGRAMMATION D'UN PROJET HÔTEL

# **PROGRAMMATION DU PROJET HÔTEL (SUITE)**

### **2. Création du projet hôtel (suite)**

**f.** Mettre à jour l'adresse MAC conformément au fichier "Suivi de chantier hôtel".

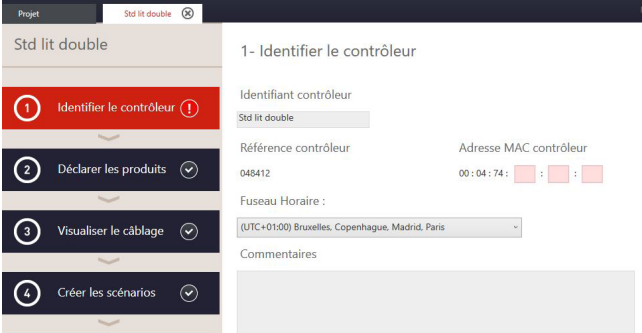

Passer à l'étape 2.

**g.** Mettre à jour tous les numéros ID des produits BUS.

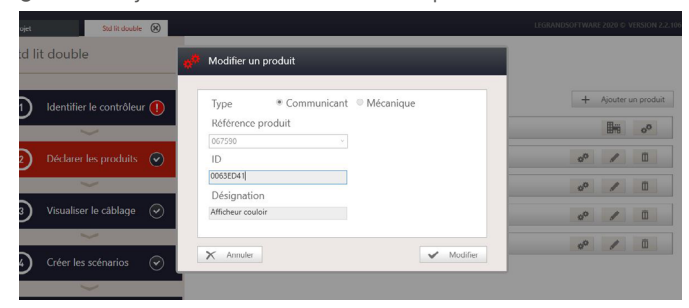

Cliquer sur le crayon et modifier l'ID conformément au fichier "Suivi de chantier hôtel".

Répéter l'opération pour tous les produits BUS.

**h.** Aller dans "Paramètres réseau" et mettre l'adresse IP à jour conformément au fichier "Suivi de chantier hôtel".

#### Chambre Type hotel<br>room**controller** Std lit double (X) Std lit double - Paramètres réseau  $IP$ Configuration de l'adresse Adresses IP  $192$  .  $168$  .  $1$  .  $100$ 255 255 255 0 Masque de sous-réseau  $192$  .  $168$  .  $1$  .  $1$ Passerelle Serveur DNS Bacnet Numéro d'instance Bacnet 4334 Objets BACnet propriétaires Masqué · Visible

**i.** Répéter l'opération pour chaque chambre.

L<sub>legrand</sub>

Lancer le logiciel **Hotel Room Controller software**.

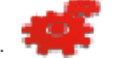

- Fonction ON line : fonction qui ne fonctionne que lorsque le logiciel est connecté au contrôleur.
- Fonction OFF line : permet de travailler hors connexion.

## **ÉCRAN D'ACCUEIL**

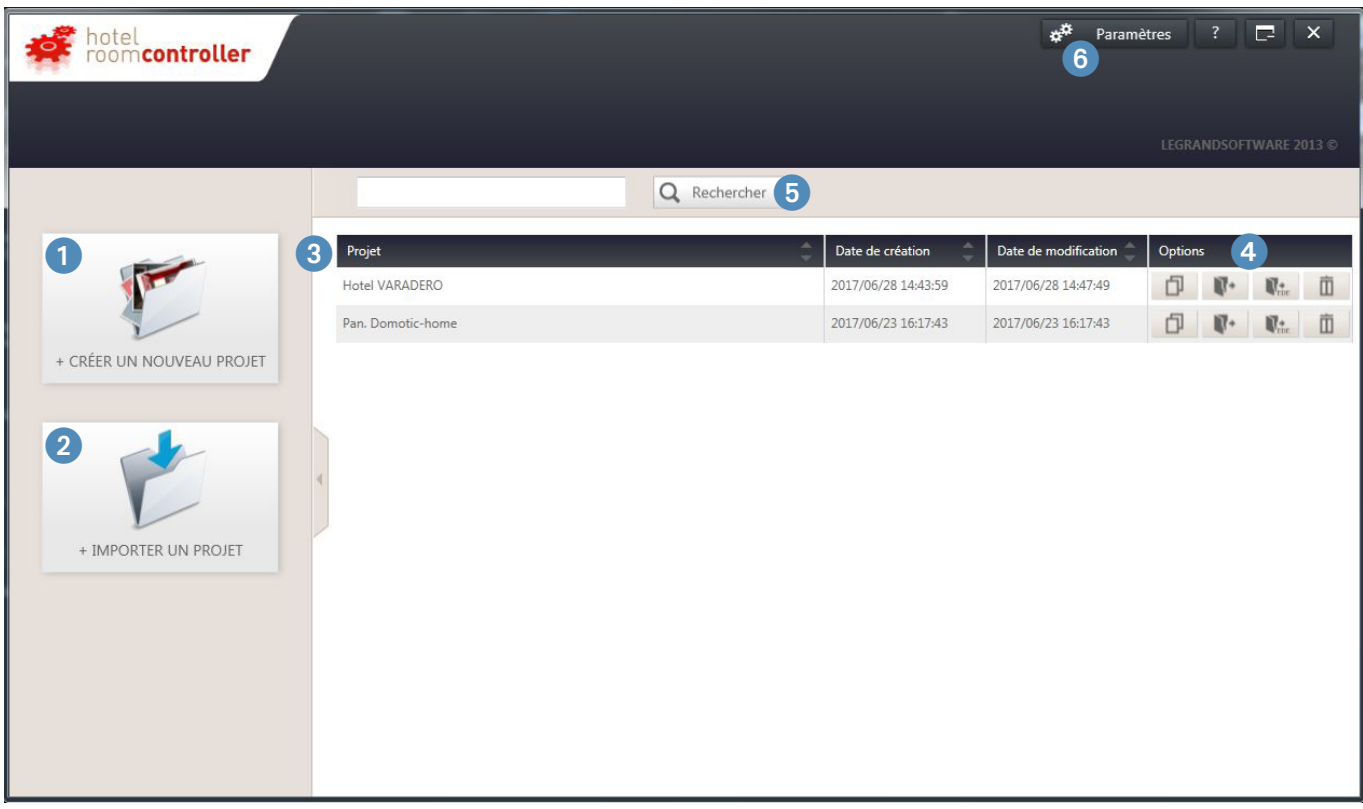

- 1 **Bouton Nouveau Projet** : crée un nouveau projet hôtel.
- 2 **Bouton Importer Projet** : permet d'importer un projet hôtel existant.
- 3 **Tableau de bord** : liste l'ensemble des projets hôtel précédemment traités.
- 4 **Option de projet** : un ensemble d'options permettant de dupliquer/sauver/exporter au format EDE\*/supprimer un projet.
- **6 Champ de recherche** : ce champ permet de filtrer les projets en effectuant une recherche sur le nom du Projet.
- 6 **Paramètres** : paramètres de l'application permettant de changer la langue et l'interface de connexion au réseau (carte réseau).

\* Format EDE : format de fichier contenant les objets BACNET du projet.

## **ÉCRAN PROJET**

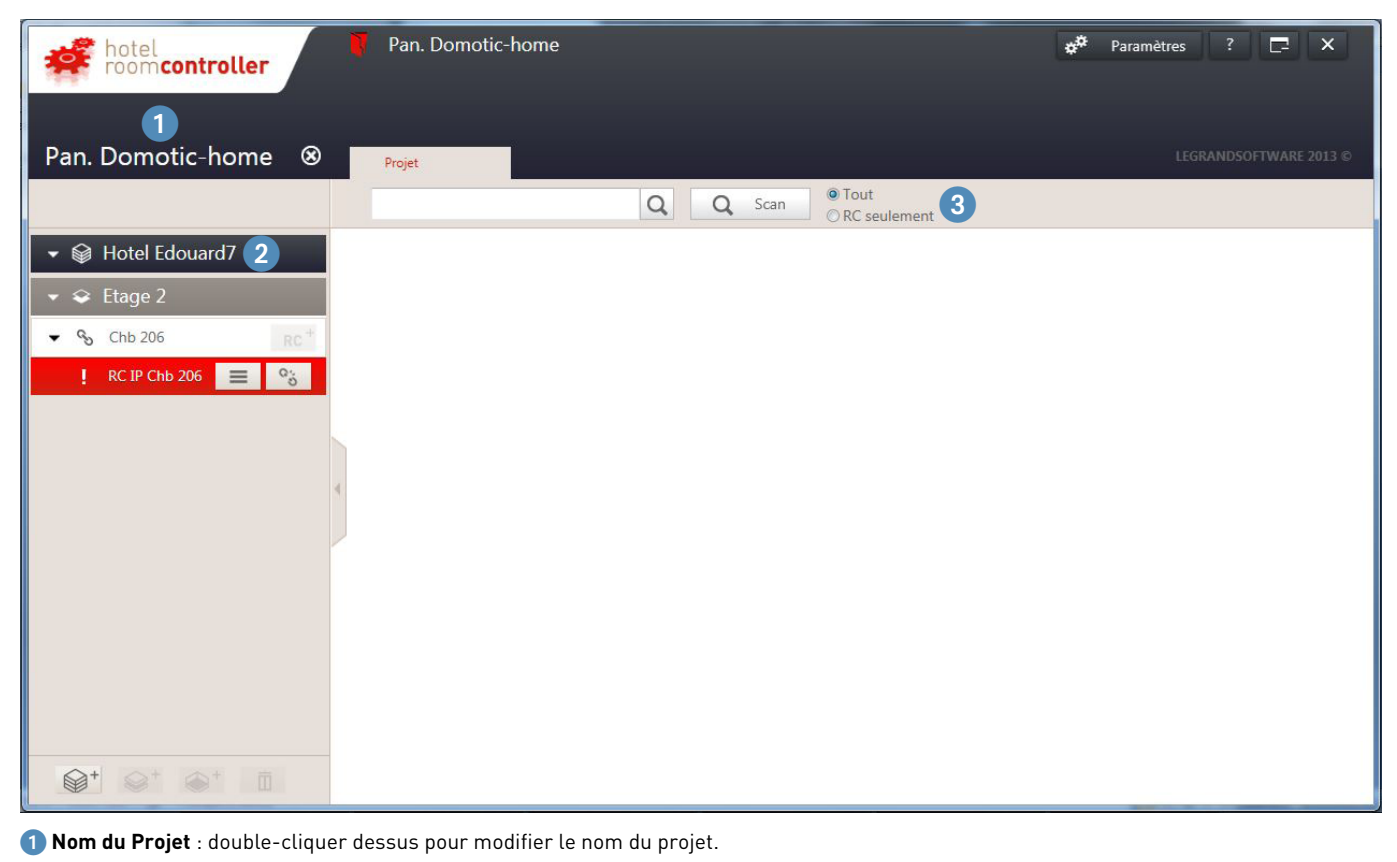

<sup>2</sup> Arborescence du Projet : affiche la liste des bâtiments/étages/pièces présents dans le projet. Double-cliquer sur le nom du bâtiment/zone/ pièce pour le modifier.

3 **Bouton Scan (fonction ON line)** : *Tout* : permet d'effectuer un scan du réseau pour détecter les contrôleurs connectés. *RC seulement* : permet d'effectuer un scan pour un contrôleur dédié via son adresse MAC

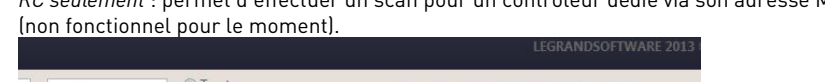

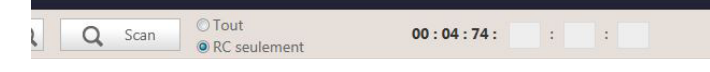

Résultat du scan :

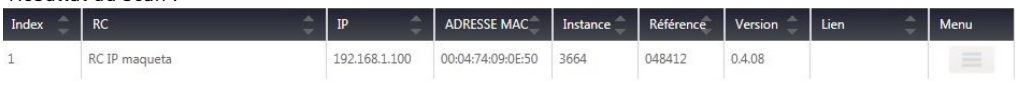

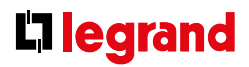

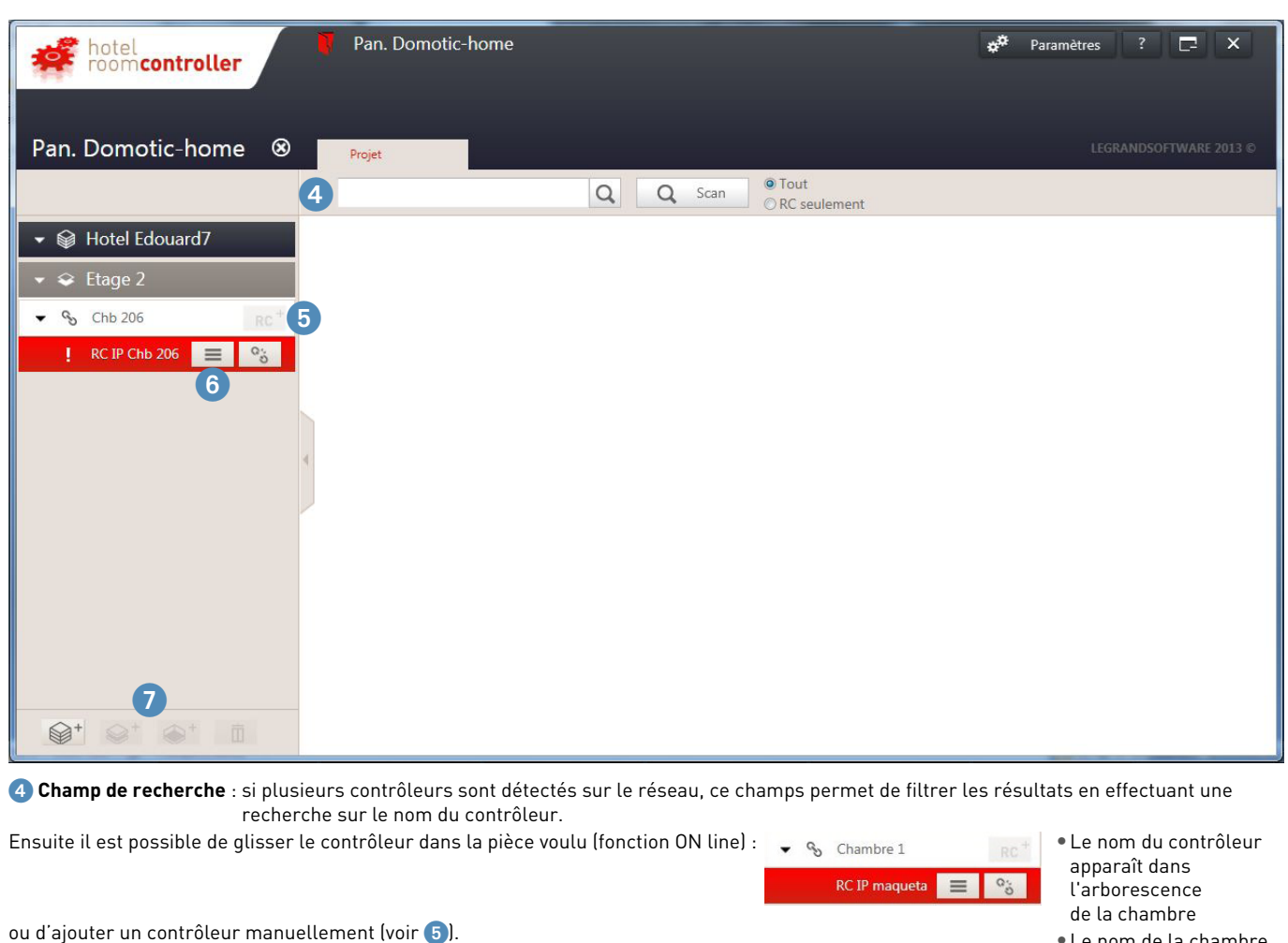

•Le nom de la chambre apparaît dans la colonne lien du scan.

6 **Boutons d'action du contrôleur** :

•Bouton de configuration  $\equiv$ : permet d'accéder à l'interface de configuration du contrôleur.

**5 Ajout d'un contrôleur** : **Retignent de la contrôleur manuellement** (fonction OFF line).

•Bouton détacher  $\boxed{\frac{\alpha_0}{2}}$ : permet de détacher un contrôleur d'une pièce.

**7 Boutons Ajouter/Supprimer** :  $\mathcal{D}^+$   $\mathcal{D}^+$   $\mathbb{D}^-$  cet ensemble de boutons permet d'ajouter ou de supprimer un bâtiment, un étage, une pièce dans le projet.

# **ÉCRAN DES MODULES**

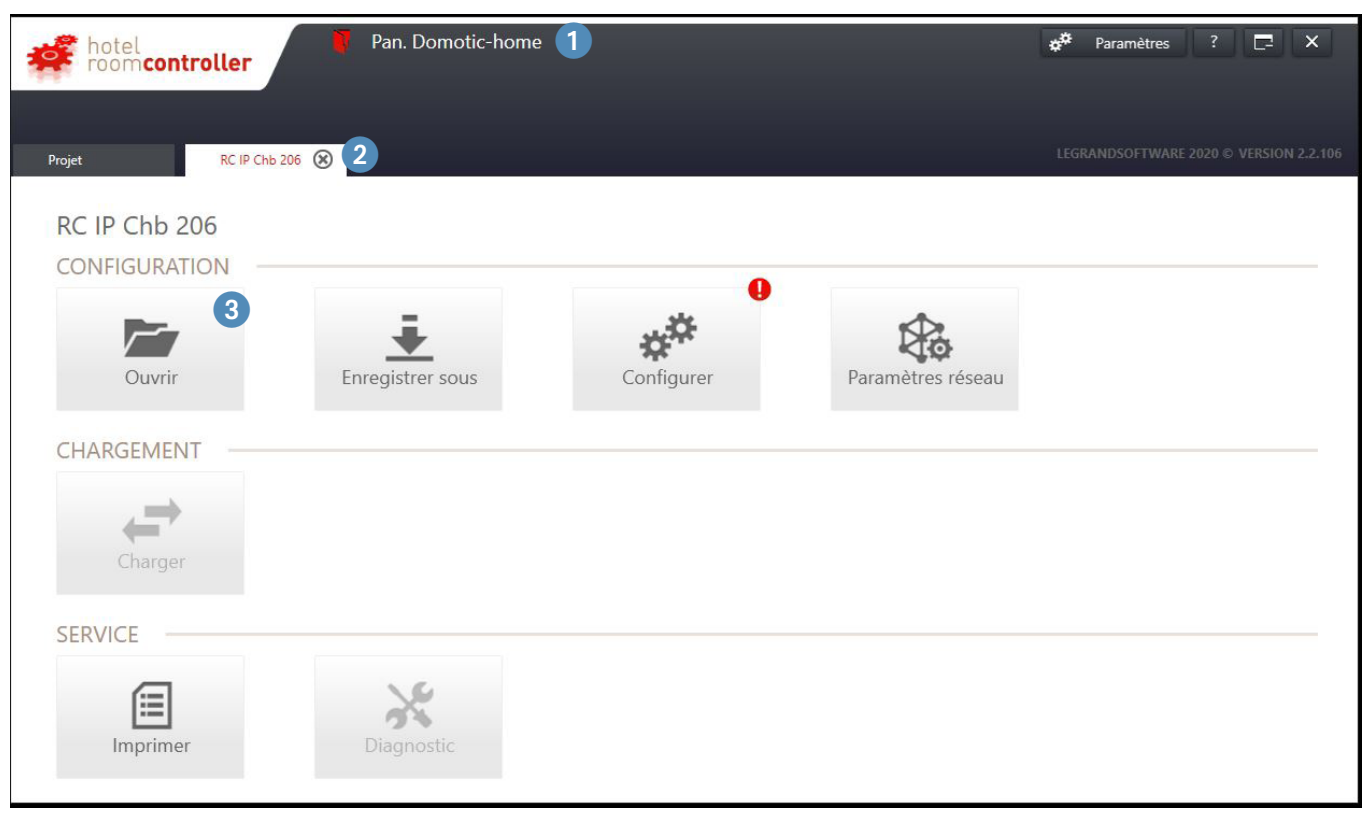

1 **Nom du Projet** : le nom peut être modifier dans l'écran projet (écran précédent).

**2 Nom du contrôleur** : le nom peut être modifier dans le module « configurer » (5).

3 **Ouvrir** : permet de charger un fichier de configuration existant d'un contrôleur (extension.CR). Fonction ON line : Lorsque le contrôleur a été ajouté dans la chambre suite à un scan, il est possible soit de charger un fichier de configuration existant d'un contrôleur (extension.CR), soit de charger la configuration existante dans d'un contrôleur (lors de l'importation d'une configuration, le logiciel effacera automatiquement l'adresse MAC du contrôleur afin d'éviter des conflits d'identifiant).

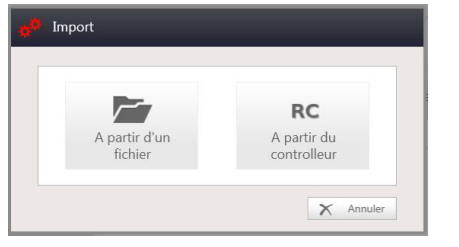

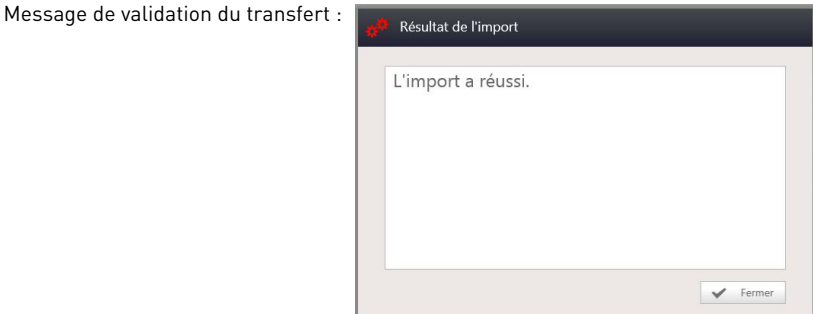

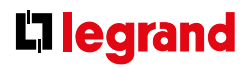

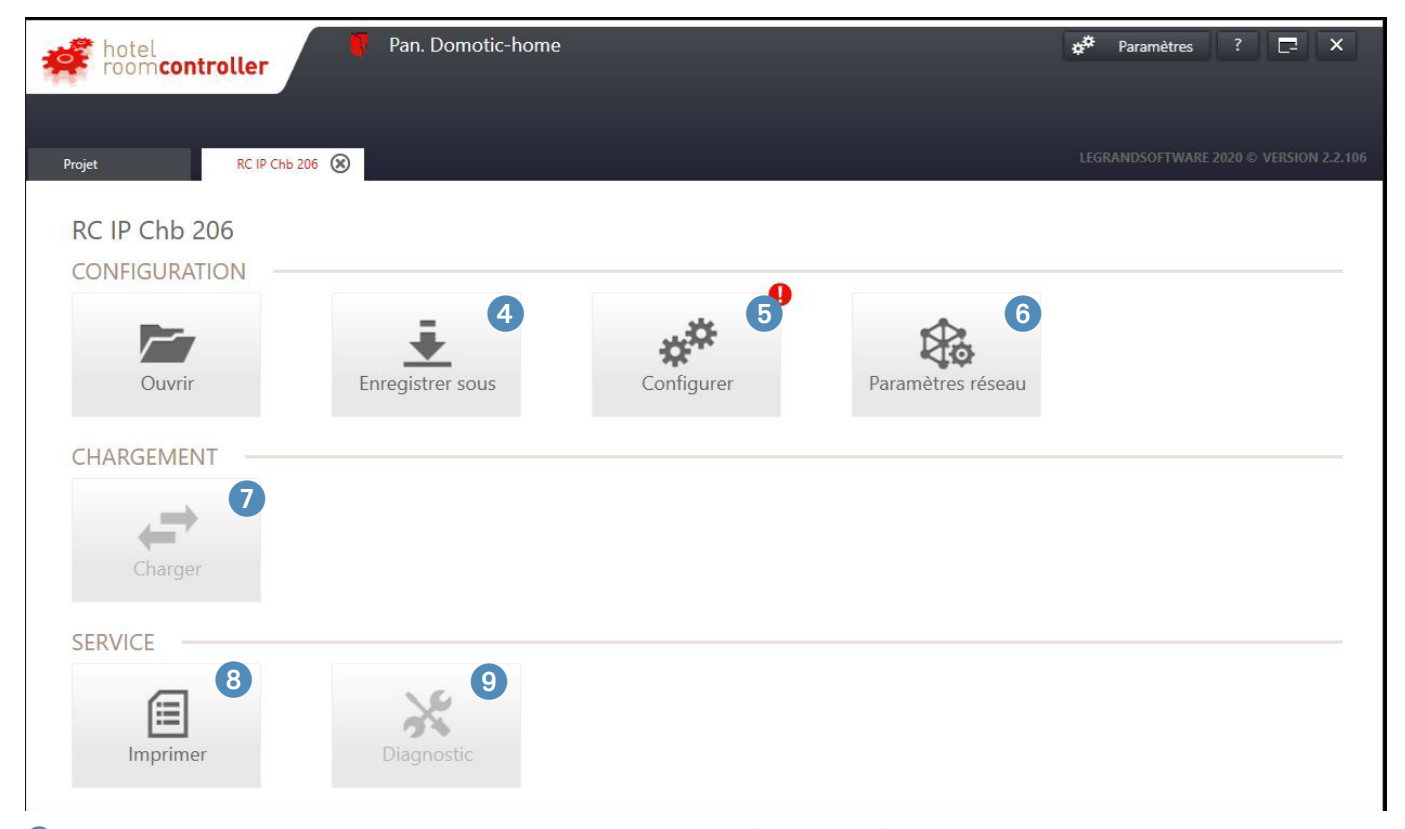

**Enregistrer sous** : permet de sauvegarder la configuration du contrôleur (extension.CR).

**Configurer** : permet de configurer le système de gestion de la chambre (produit legrand).

**Paramètre réseau** : permet de configurer les paramètres réseau du contrôleur.

- **Charger** : permet de transférer la configuration dans le contrôleur et ses accessoires.
- **Imprimer** : permet d'imprimer ou d'exporter au format pdf la recette de configuration du contrôleur
- **Diagnostique** : permet de vérifier le câblage et de tester le fonctionnement de la chambre (fonction ON LINE)..

### **LE CONFIGURATEUR**

Cliquer sur Configurer  $\varphi^{\sharp\sharp}$ 

La configuration se déroule en 5 étapes.

 $\blacksquare$  Étape 1 : Identifier le contrôleur.

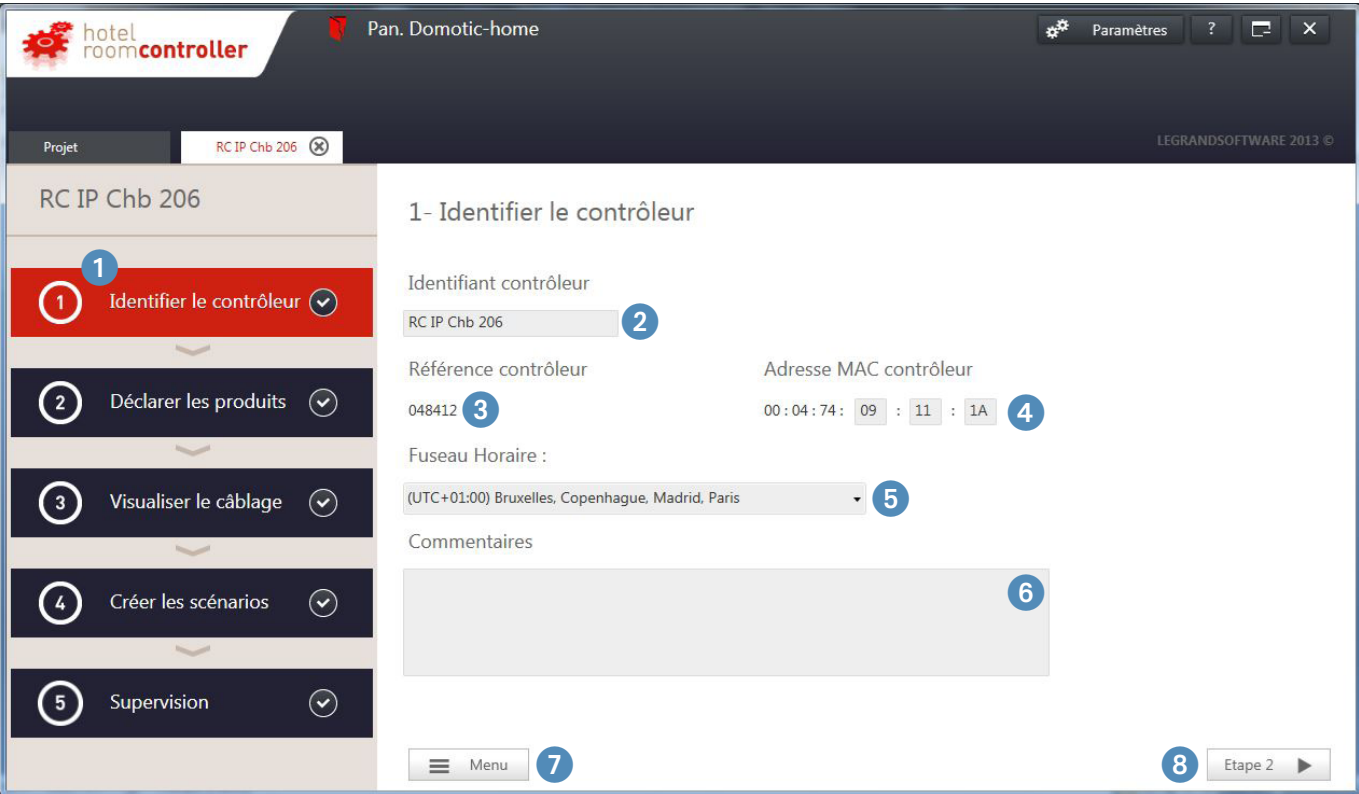

#### 1 **Déroulement des 5 étapes**.

- <sup>2</sup> Identifiant contrôleur : permet de nommer le contrôleur (identifiant de la chambre). Les caractères spéciaux ne sont pas autorisés.
- 3 **Référence contrôleur** : modèle de contrôleur utilisé.
- 4 **Adresse MAC contrôleur** : l'adresse est unique et notée sur l'étiquette du contrôleur au format 00:04:74:XX:XX:XX. Si le format de l'adresse est erroné, le champ apparaîtra en rouge.
- 5 **Fuseau Horaire** : permet de régler le fuseau horaire du lieu du projet pour les scénarios horaire.
- 6 **Commentaires** : permet de laisser un commentaire sur le contrôleur et l'environnement de la pièce.
- 7 **Menu** : retour à l'écran des modules.
- 8 **Étape 2** : passage à l'étape suivante (Déclarer les produits).

# L<sub>legrand</sub>

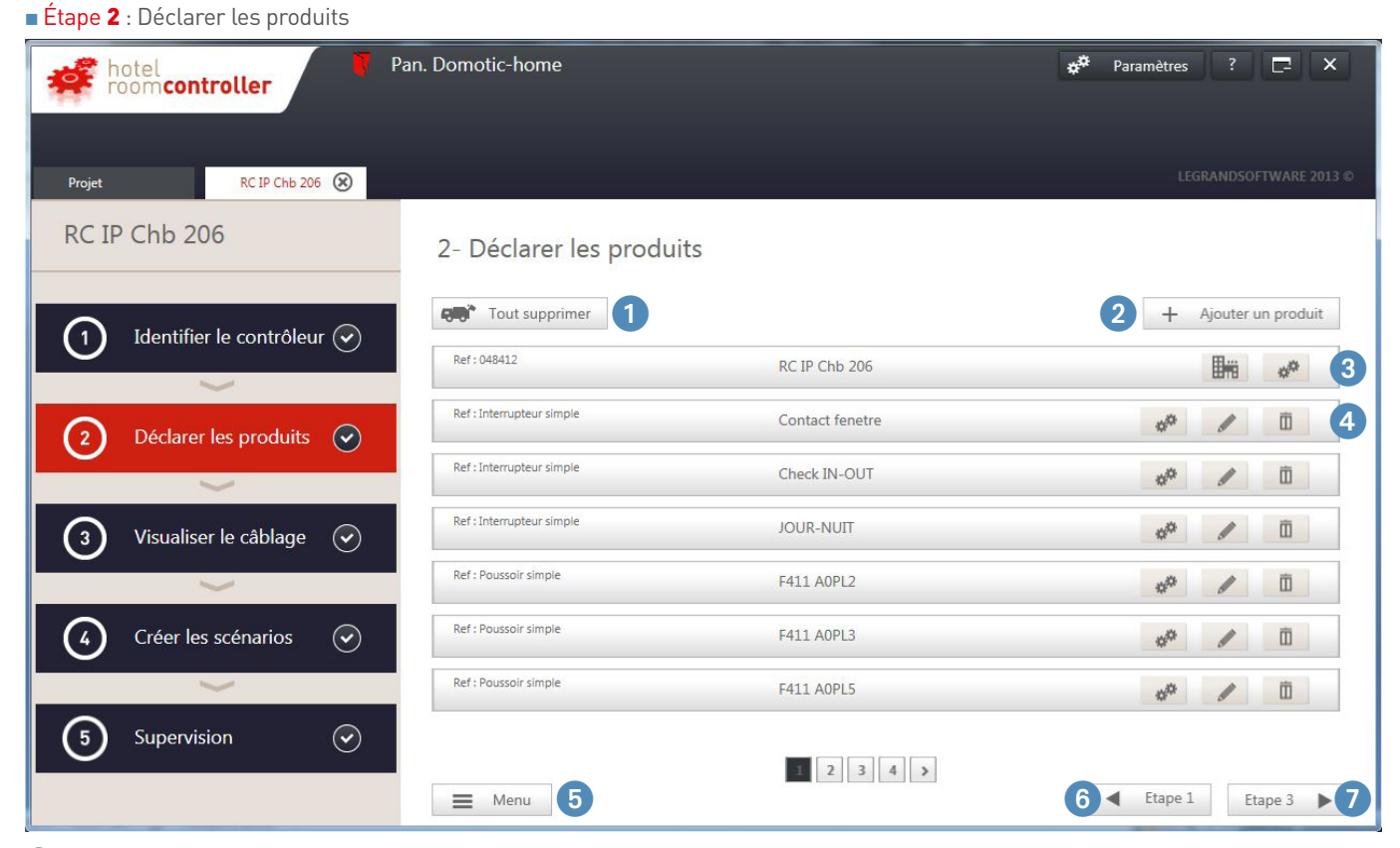

- **Tout supprimer** : permet de supprimer tous les périphériques. Ne supprime pas le contrôleur.
- **Ajouter un produit** : permet de rajouter un produit relié au contrôleur (produit communicant ou mécanique).
- <sup>3</sup> Contrôleur : permet d'accéder à la configuration des sorties du contrôleur et aux fonctions spéciales.
- **Liste des produits reliés au contrôleur** : permet d'accéder à la configuration du produit (produit communicant) ou de configurer l'entrée du contrôleur à laquelle est relié le produit (produit mécanique).
- **Menu** : retour à l'écran des modules.
- **Étape 1** : retour à l'étape précédente (Identifier le contrôleur).
- **Étape 3** : passage à l'étape suivante (Visualiser le câblage).

## **LE CONFIGURATEUR (SUITE)**

### $\blacksquare$  Étape 2 : Déclarer les produits (suite)

#### **Ajouter un produit** 2

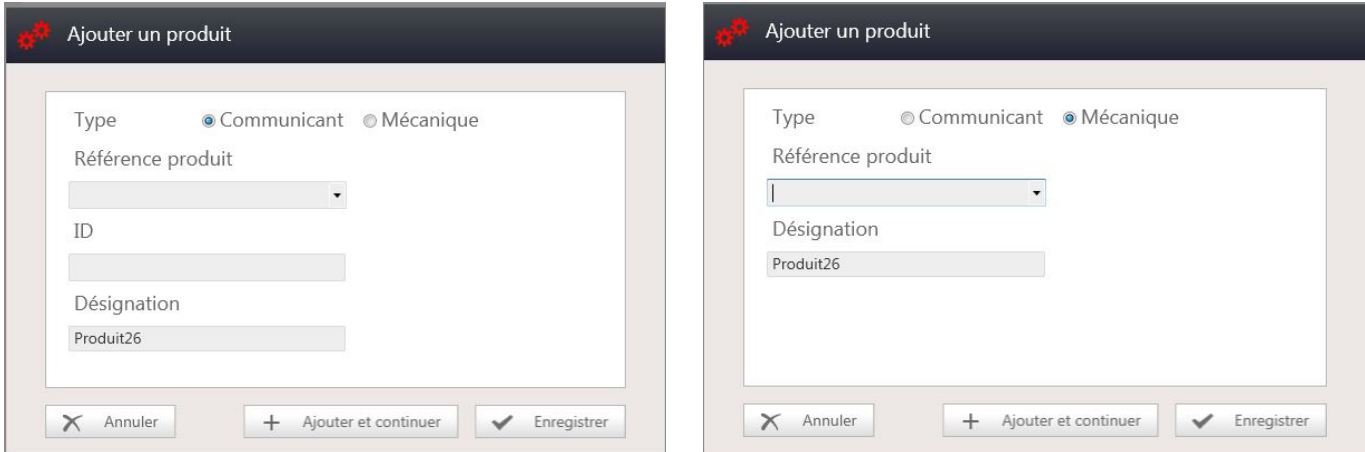

**Produit communicant** : choisir la référence dans le menu déroulant, ajouter son numéro ID (présent sur l'étiquette du produit – chaine de 8 caractères au format hexadécimal – il est unique et le champ apparaîtra en rouge tant que le format n'est pas validé) et choisir sa désignation. **Produit mécanique** : choisir le type de commande dans le menu déroulant et choisir sa désignation.

2 options sont possibles :

- Ajouter et continuer : permet de sauvegarder le produit et ouvre la fenêtre pour ajouter un autre produit.
- Enregistrer et fermer : permet de sauvegarder le produit et ferme la fenêtre.

#### **Configurer les sorties et application hôtel** 3

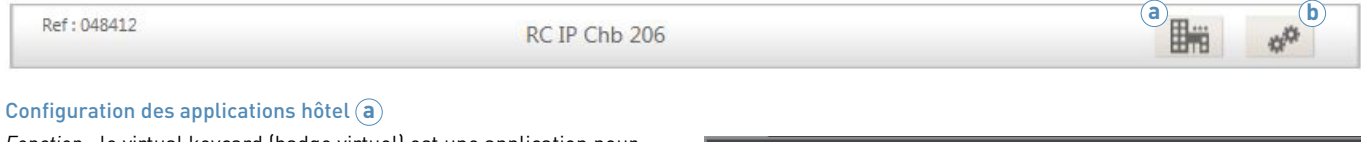

*Fonction* : le virtual keycard (badge virtuel) est une application pour déterminer la présence/non présence de personne dans la chambre, basé sur un algorithme utilisant des infos d'ouverture de porte et de détection de mouvement.

- Réglage des temps d'attente avant première détection.
- Réglage du temps d'attente après dernière détection.
- Choix des contacts de porte (peut être une information fournie par un autre système au format BACNET).
- Choix des détecteurs (détecteur bus ou à contact sec).

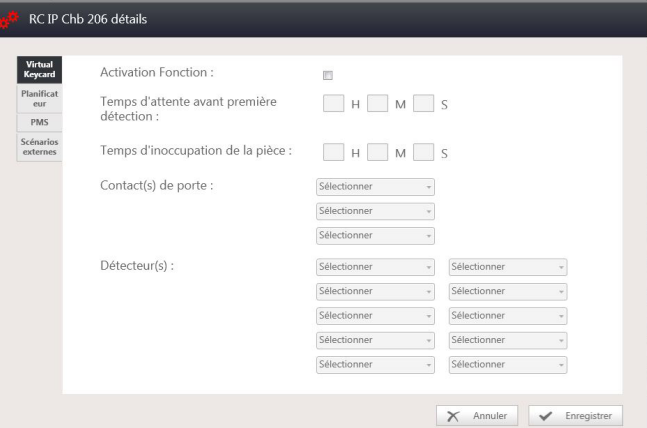

# L'I legrand

#### $\blacksquare$  Étape 2 : Déclarer les produits (suite)

#### **Configurer les sorties et application hôtel** 3 **(suite)**

## Configuration des applications hôtel (a) (suite)

*Fonction planificateur* : permet de lancer des scénarios avec déclenchement horaire.

- Remplir la désignation du scénario.
- Remplir l'horaire/jour/mois où le scénario doit être lancé.

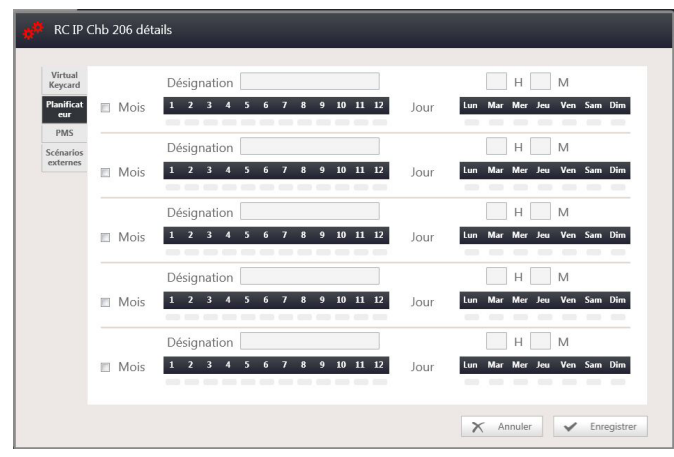

*Fonction scénarios externes* : permet de lancer des scénarios depuis un produit externe via le protocole BACNET (type superviseur/ passerelle…).

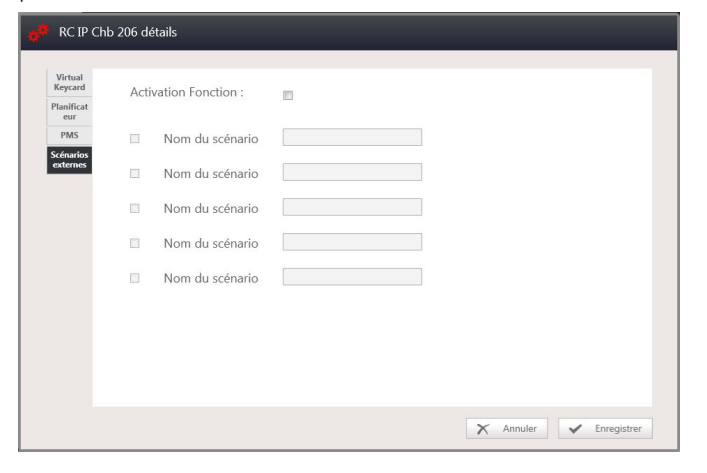

*Fonction PMS* : permet de donner l'information chambre réservée/ libre venant du logiciel de réservation (PMS) (type fidelio-opera…).

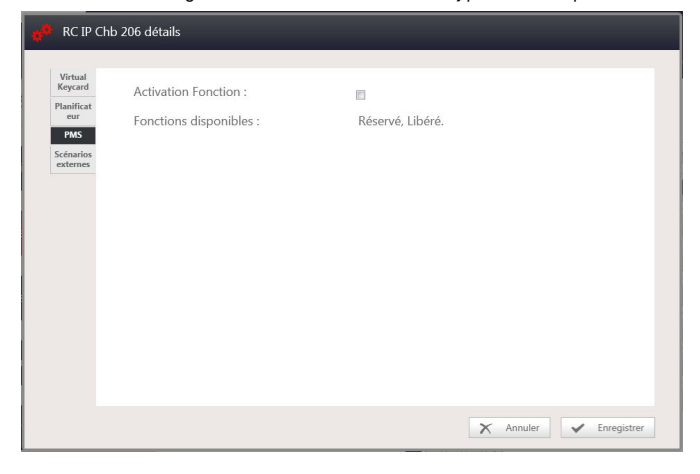

## **LE CONFIGURATEUR (SUITE)**

#### $\blacksquare$  Étape 2 : Déclarer les produits (suite)

#### **Configurer les sorties et application hôtel** 3 **(suite)**

### Configuration des sorties du contrôleur **b**

- Possibilité de nommer chaque sortie du contrôleur
- Permet de sélectionner le type de sortie
- Possibilité activer/désactiver la sortie

# RC IP Chb 206 détails

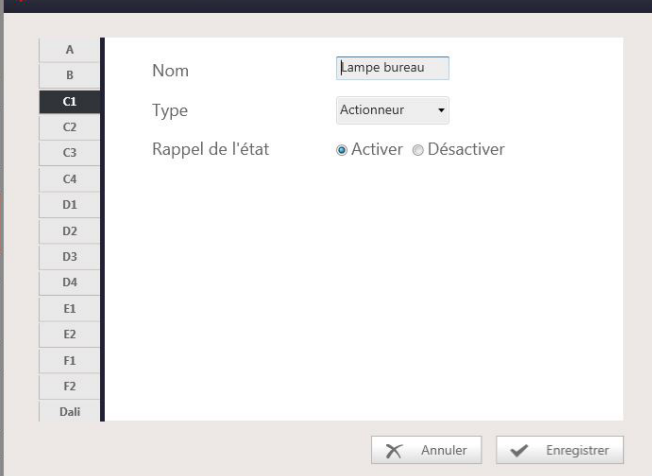

#### Sortie DALI

- Mode broadcast : on pilote les ballasts de manière identique
- Mode groupe : on pilote chaque groupe de manière indépendante

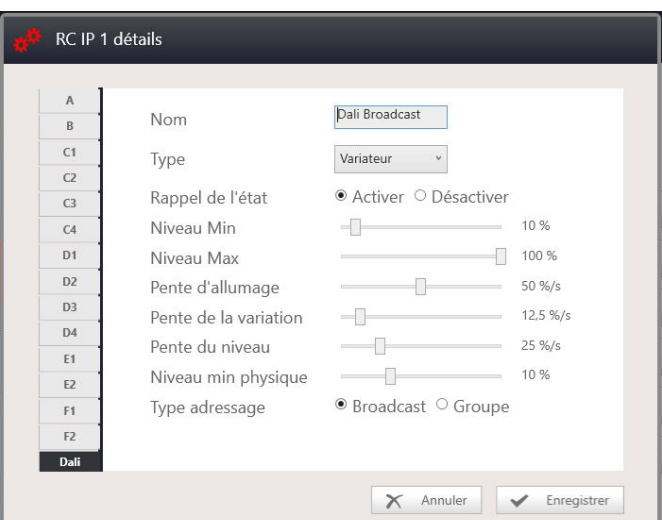

Pour la programmation des groupes dans les ballasts, voir chapitre "programmation des groupes DALI dans les ballasts"

#### **Configurer les produits périphériques** 4

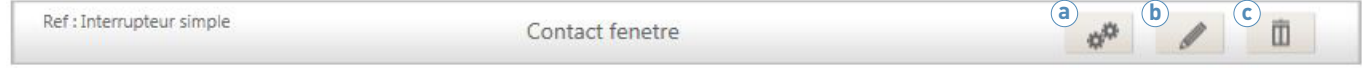

**a Configuration du produit** : dépend de chaque produit. Voir paragraphe suivant.

**b Modification du produit** : modifier la référence du produit communicant ou l'entrée du contrôleur.

**c Suppression du produit**.

# L1 legrand

### <sup>n</sup> Étape 2 : Déclarer les produits (suite)

### **Configuration du produit selon le type**

#### **Produit Mécanique**

• Interrupteur simple / Poussoir simple

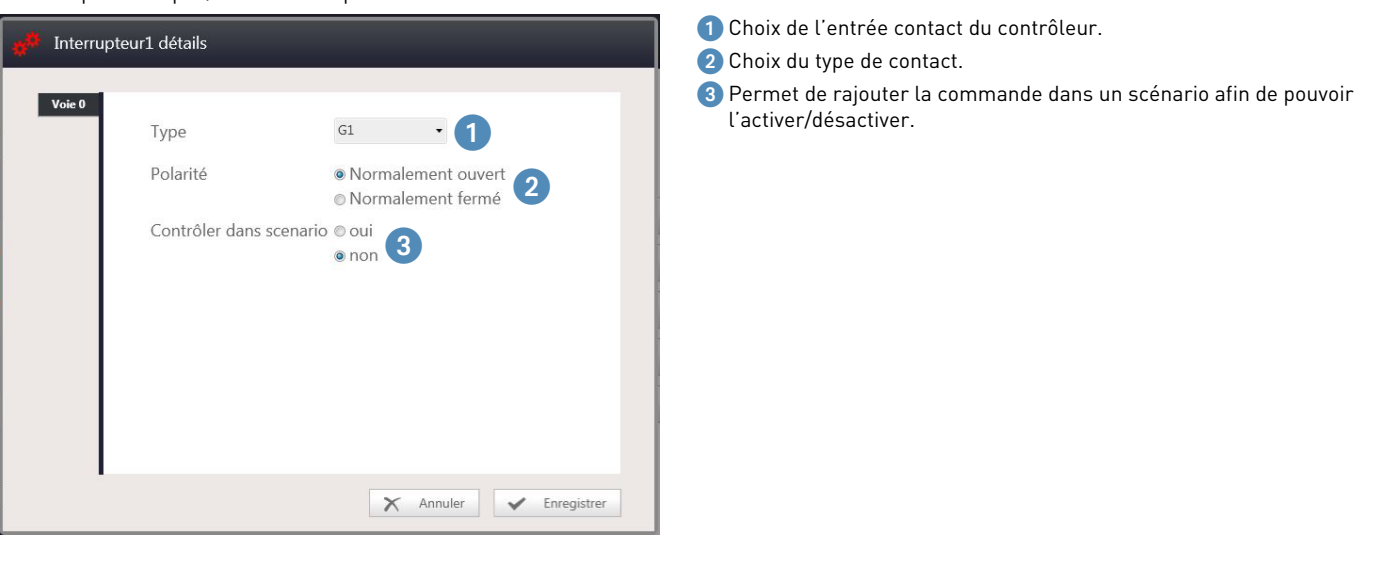

• Interrupteur double / Poussoir double

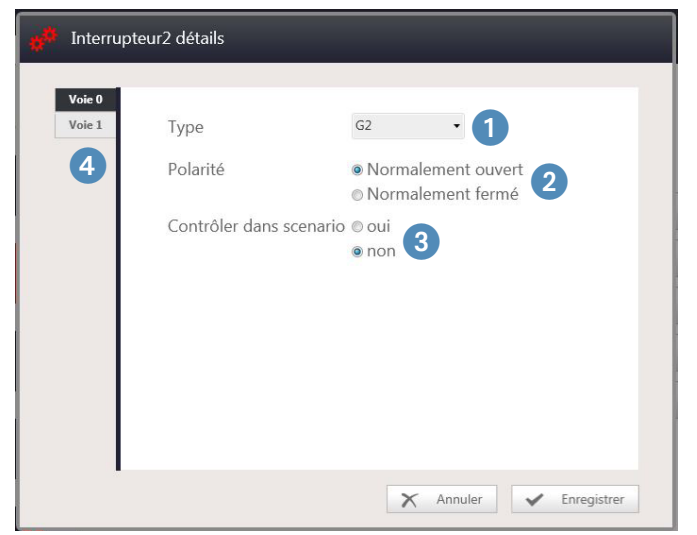

- 1 Choix de l'entrée contact du contrôleur.
- 2 Choix du type de contact.
- 3 Permet de rajouter la commande dans un scénario afin de pouvoir l'activer/désactiver.
- 4 Fenêtre similaire pour chacune des 2 voies.

### **LE CONFIGURATEUR (SUITE)**

<sup>n</sup> Étape 2 : Déclarer les produits (suite)

### **Configuration du produit selon le type (suite)**

**Produit Communicant**

• Actionneur 2 sorties ON/OFF ou 1 sortie volet (F411U2).

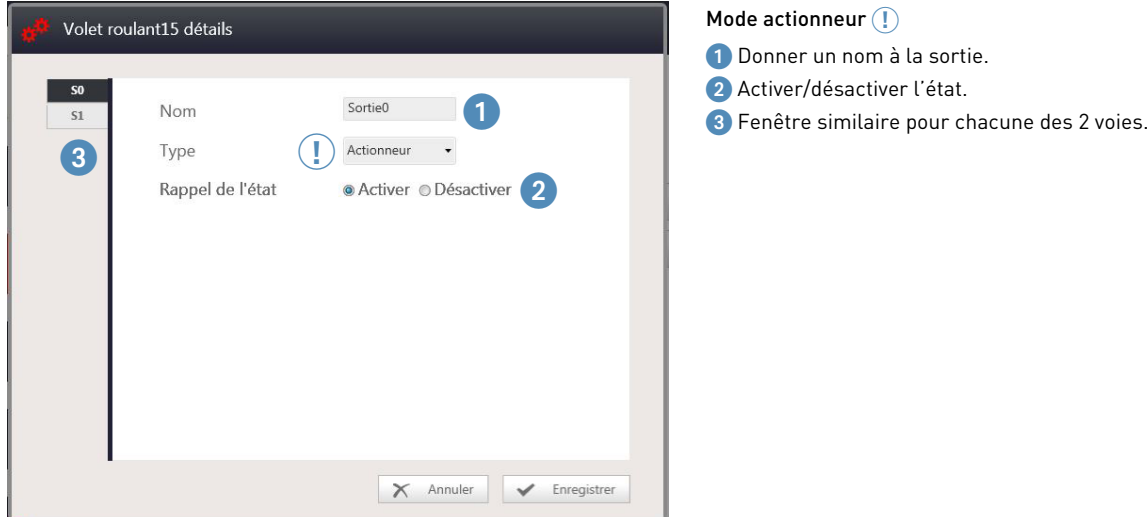

• Actionneur 2 sorties ON/OFF ou 1 sortie volet (F411U2).

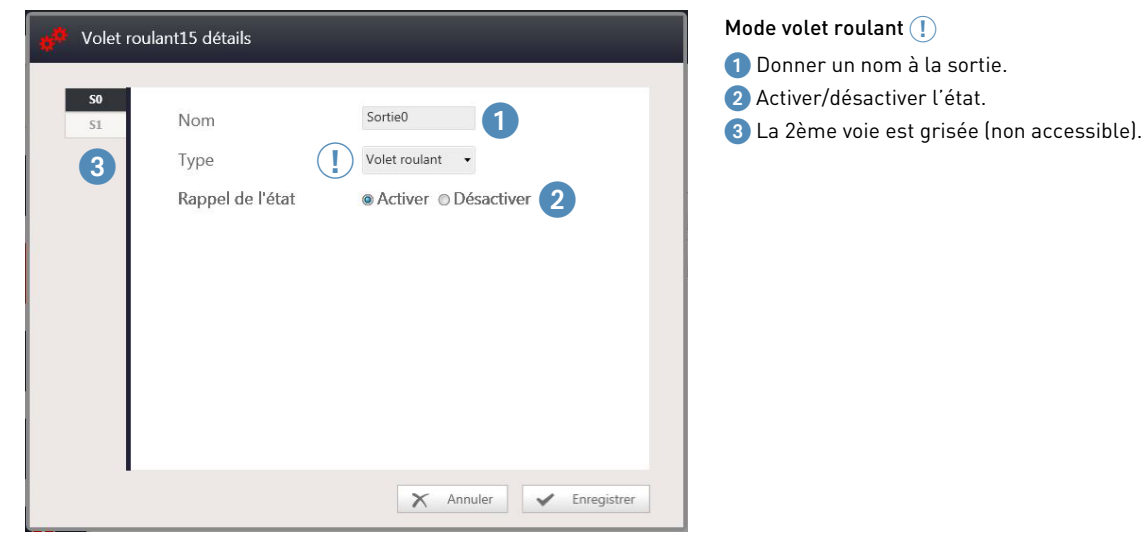

Mode volet roulant  $\textcircled{\scriptsize{1}}$ 

- 1 Donner un nom à la sortie.
- 
- 

# L1 legrand

### <sup>n</sup> Étape 2 : Déclarer les produits (suite)

#### **Configuration du produit selon le type (suite)**

**Produit Communicant (suite)**

• Actionneur ON/OFF 4 sorties (0 026 02, BMSW1003, F411/4).

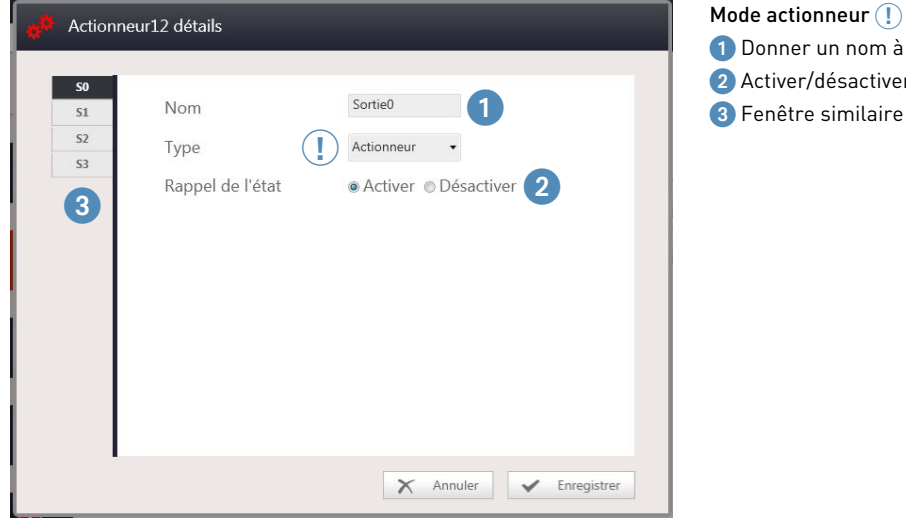

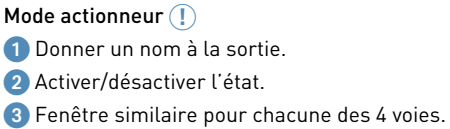

• Actionneur volet roulant 2 sorties (F411/4).

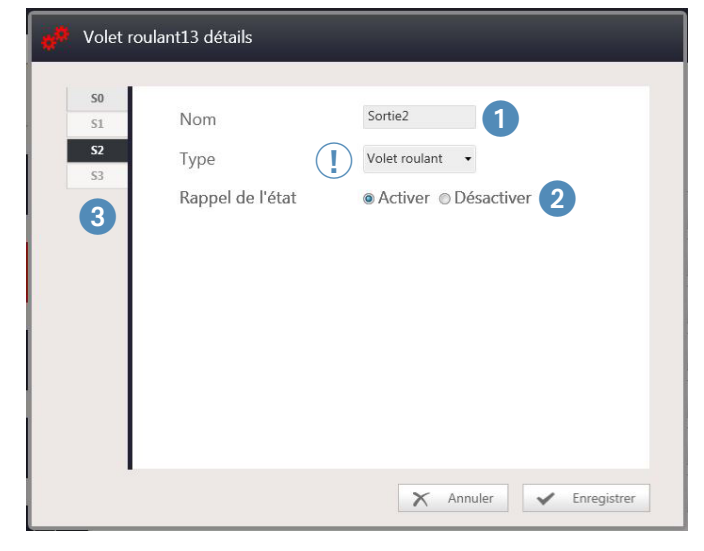

#### Mode volet roulant 3**!**

- 1 Donner un nom à la sortie.
- 2 Activer/désactiver l'état.
- <sup>3</sup> S1 et S3 sont grisées (non accessibles).

## **LE CONFIGURATEUR (SUITE)**

 $\blacksquare$  Étape 2 : Déclarer les produits (suite)

#### **Configuration du produit selon le type (suite)**

**Produit Communicant**

• Actionneur ON/OFF 8 sorties (0 026 04, BMSW1005).

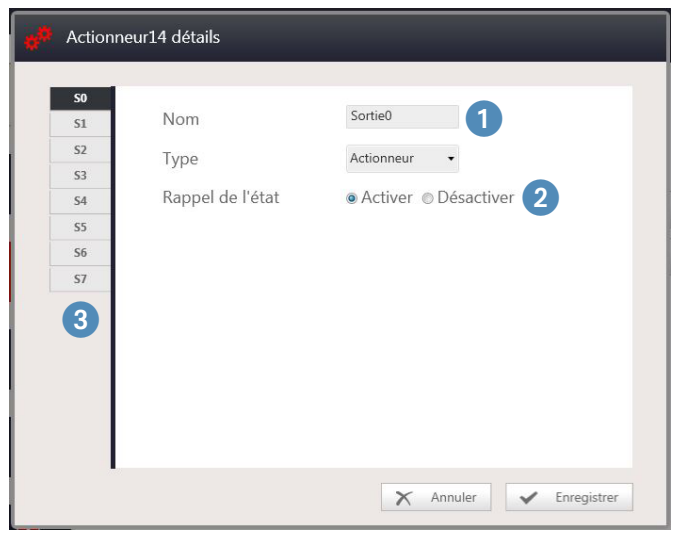

• Variateur 0-10V 4 sorties (0 026 12, BMDI1002).

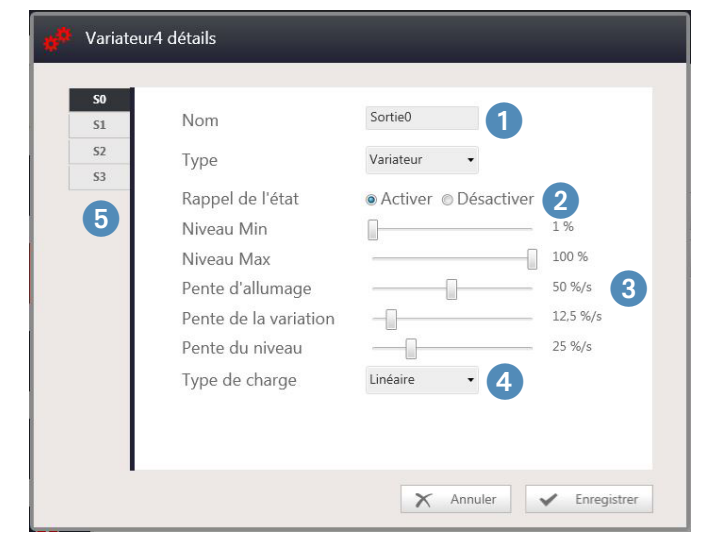

- 
- 1 Donner un nom à chaque sortie.
- 2 Activer/désactiver la mémoire d'état après coupure secteur.

3 Paramètres de variation :

1 Donner un nom à la sortie. 2 Activer/désactiver l'état.

<sup>8</sup> Fenêtre similaire pour chacune des 8 voies.

- pente d'allumage : vitesse pour allumer à ON.
- pente de variation : vitesse de variation en manuel.
- pente du niveau : vitesse pour allumer à un niveau réglé (scénario).

4 Type de variateur : régler le variateur 0-10V en mode linéaire.

5 Fenêtre similaire pour chacune des 4 voies.

# L'I legrand

### <sup>n</sup> Étape 2 : Déclarer les produits (suite)

#### **Configuration du produit selon le type (suite)**

#### **Produit Communicant (suite)**

• Variateur toutes charges, variateur 0-10V 1 sortie (F413N), F416U1, F418U2 - 1 sortie.

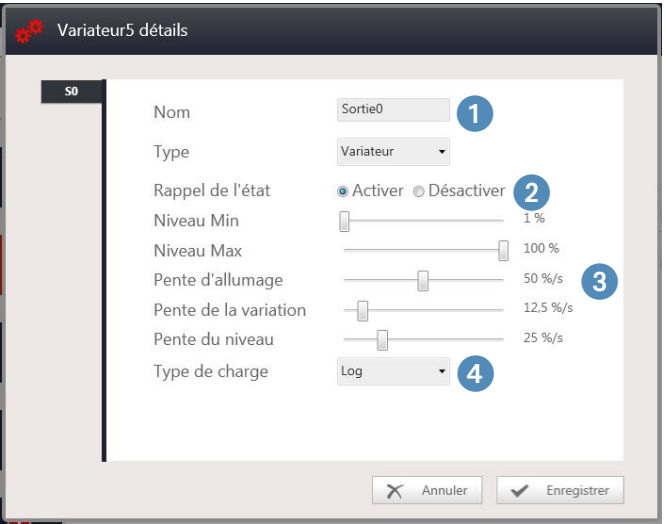

• Variateur toutes charges, (F418U2 - 2 sorties).

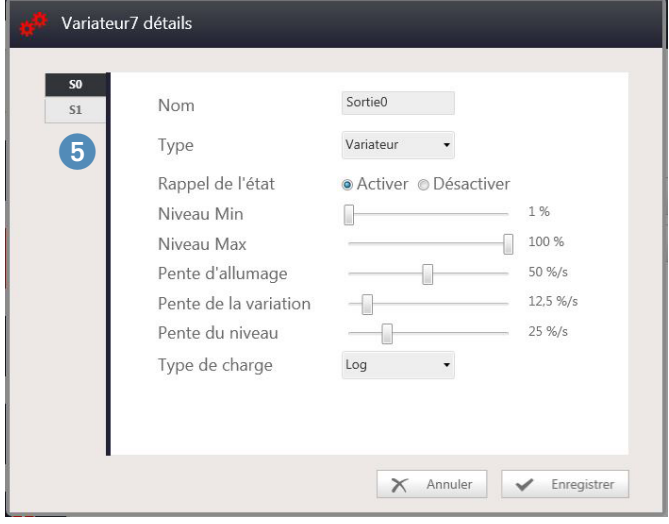

#### 1 Donner un nom à chaque sortie.

2 Activer/désactiver la mémoire d'état après coupure secteur.

3 Paramètres de variation :

- pente d'allumage : vitesse pour allumer à ON.
- pente de variation : vitesse de variation en manuel.
- pente du niveau : vitesse pour allumer à un niveau réglé (scénario).
- 4 Type de variateur : régler le variateur toutes charges en mode logarithmique.

- 1 à 4 : voir fenêtre ci-dessus
- 5 Pour variateur 2 sorties fenêtre similaire pour chacune des 2 voies

## **LE CONFIGURATEUR (SUITE)**

<sup>n</sup> Étape 2 : Déclarer les produits (suite)

#### **Configuration du produit selon le type (suite)**

**Produit Communicant (suite)**

• Variateur DALI 8 sorties (0 026 33, BMDI1100).

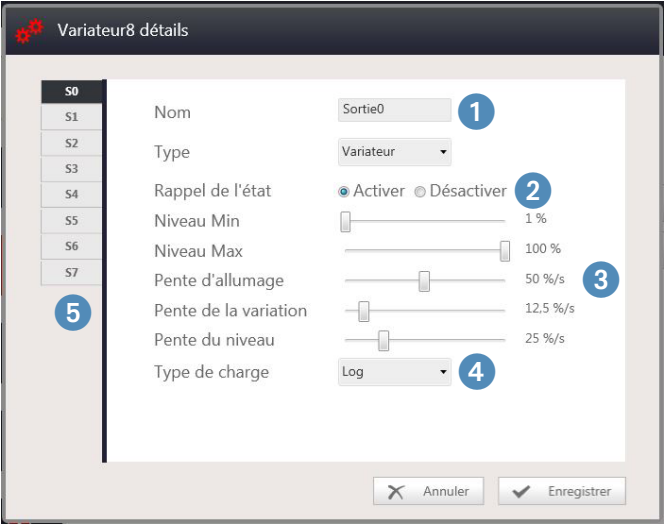

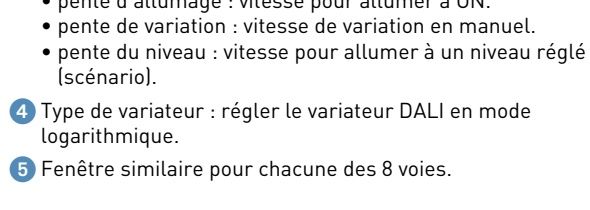

2 Activer/désactiver la mémoire d'état après coupure secteur.

• pente d'allumage : vitesse pour allumer à ON.

1 Donner un nom à chaque sortie.

3 Paramètres de variation :

• Actionneur HVAC (F430V10, F430R3V10, F430/2, F430/4, F430R8) Les actionneurs HVAC (chauffage, climatiseur, VMC) ne disposent pas de page de configuration. Le réglage se fait dans la page de configuration du thermostat.

• Interface contact (3477, F428)

Les interfaces contact sec ne disposent pas de page de configuration, il faut choisir le type de produits connectés en fonction de l'ergonomie des commandes : poussoir simple/poussoir double/interrupteur simple/interrupteur double.

# L'I legrand

## <sup>n</sup> Étape 2 : Déclarer les produits (suite)

#### **Configuration du produit selon le type (suite)**

#### **Produit Communicant (suite)**

• Thermostat (0 674 59, H4691, LN4691, 0 487 72, 0 487 73, 0 487 82, 0 487 83, FL4653, FL4653W, FL4654, FL4654W, FL4663, FL4664) en mode maître.

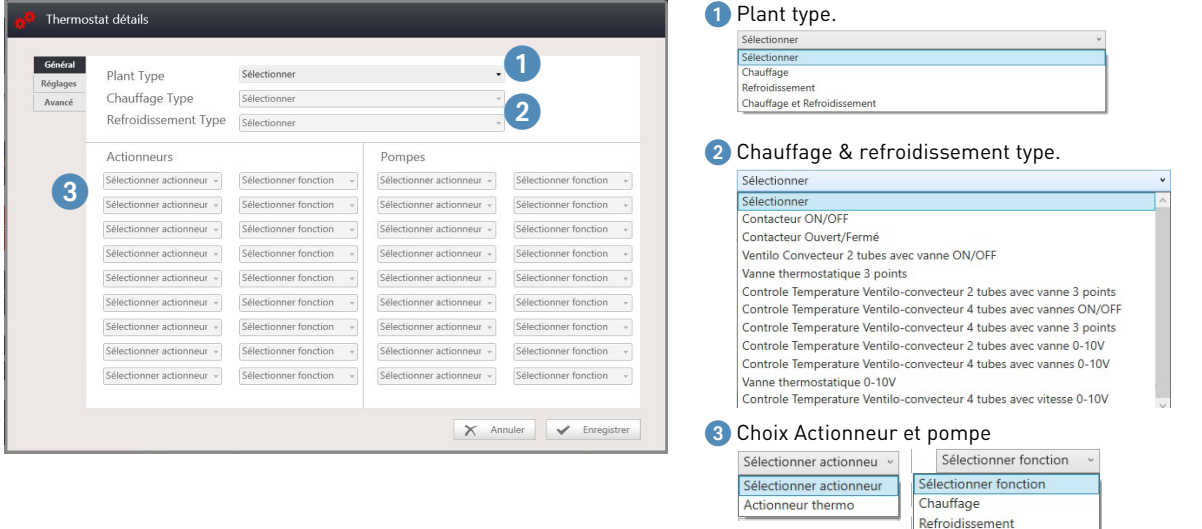

Dans le cas d'un ventilo-convecteur 4 tubes avec vitesse 0-10V, en mode chauffage et refroidissement, il est possible de choisir une ou deux sorties 0-10V (voir schéma du F430R3V10)

Chauffage et Refroidissement

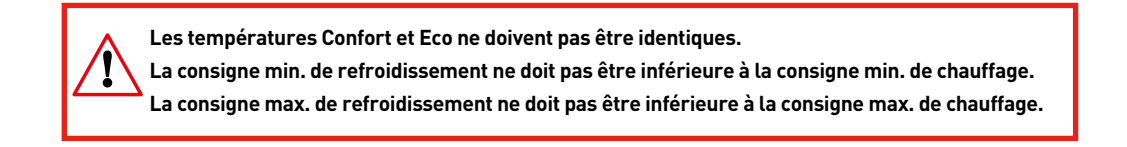

## **LE CONFIGURATEUR (SUITE)**

### $\blacksquare$  Étape 2 : Déclarer les produits (suite)

#### **Configuration du produit selon le type (suite)**

#### **Produit Communicant (suite)**

• Thermostat (0 674 59, H4691, LN4691, 0 487 72, 0 487 73, 0 487 82, 0 487 83, FL4653, FL4653W, FL4654, FL4654W, FL4663, FL4664) en mode maître.

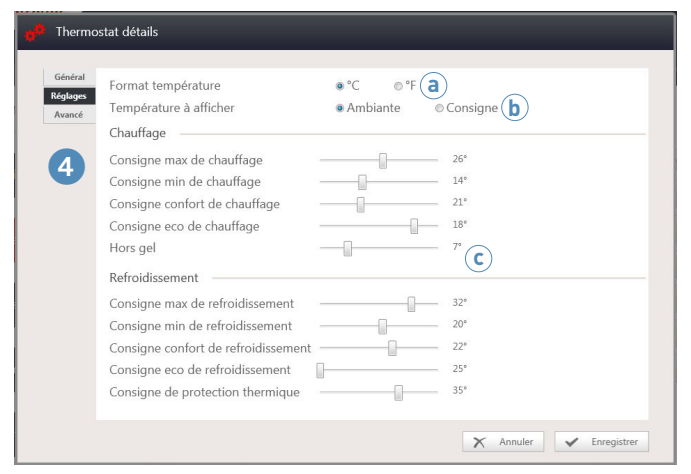

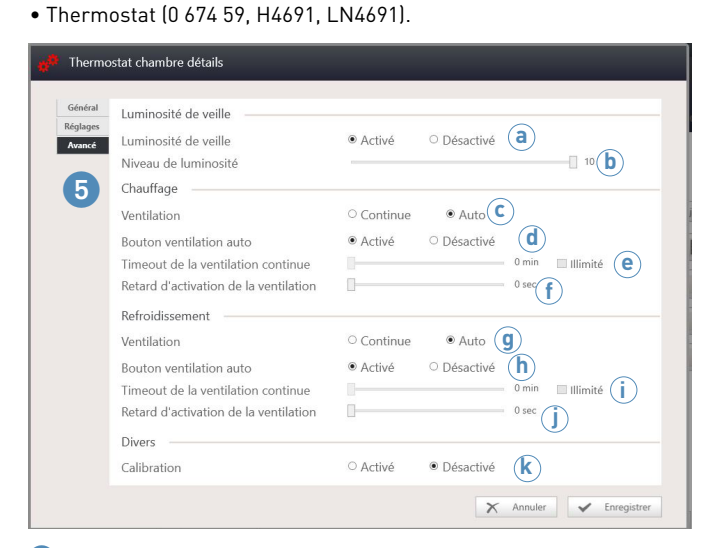

#### 5 Accès à la page réglages avancés

**a** Activation/désactivation du réglage du niveau de luminosité du rétroéclairage du thermostat.

**b** Si réglage activé , possibilité de régler de 0 à 10.

4 Accès à la page réglage des températures

- **a** Choix du format de température.
- **b** Choix de l'affichage du thermostat.
- **c** Réglages des température en mode chauffage/refroidissement

#### **En cas de système de chauffage avec ventilateur**

- **c** Continue : lorsque la consigne est atteinte, le ventilateur continu de fonctionner. Possibilité de piloter les vitesses de ventilation lorsque la vanne est fermée.
	- Auto : lorsque la consigne est atteinte, le ventilateur s'arrête. Pas de possibilité de piloter la ventilation lorsque la vanne est fermée.
	- NOTA : le mode AUTO favorise les économies d'énergie
- **d** Permet d'avoir une vitesse automatique ou pas
- **e** Lorsque le mode continue est activé, permet de régler la durée de ventilation continue après fermeture de la vanne. Si la demande est une durée infinie, cocher "Illimité".
- **f** Permet de régler le temps d'attente pour que l'air envoyé soit chaud avant de déclencher le ventilateur.

#### **En cas de système de climatisation avec ventilateur**

- **g** Idem **c**
- **h** Idem **d**
- **i** Idem **e**
- $\hat{J}$  Idem  $\hat{J}$
- **k** Possibilité d'autoriser ou pas, de modifier la calibration du thermostat (cette procédure est décrite dans la section "mode de fonctionnement et programmation locale du thermostat")

# L'1 legrand

### <sup>n</sup> Étape 2 : Déclarer les produits (suite)

#### **Configuration du produit selon le type (suite)**

#### **Produit Communicant (suite)**

•Thermostat (0 487 72, 0 487 73, 0 487 82, 0 487 83, FL4653, FL4653W, FL4654, FL4654W, FL4663, FL4664) en mode maître.

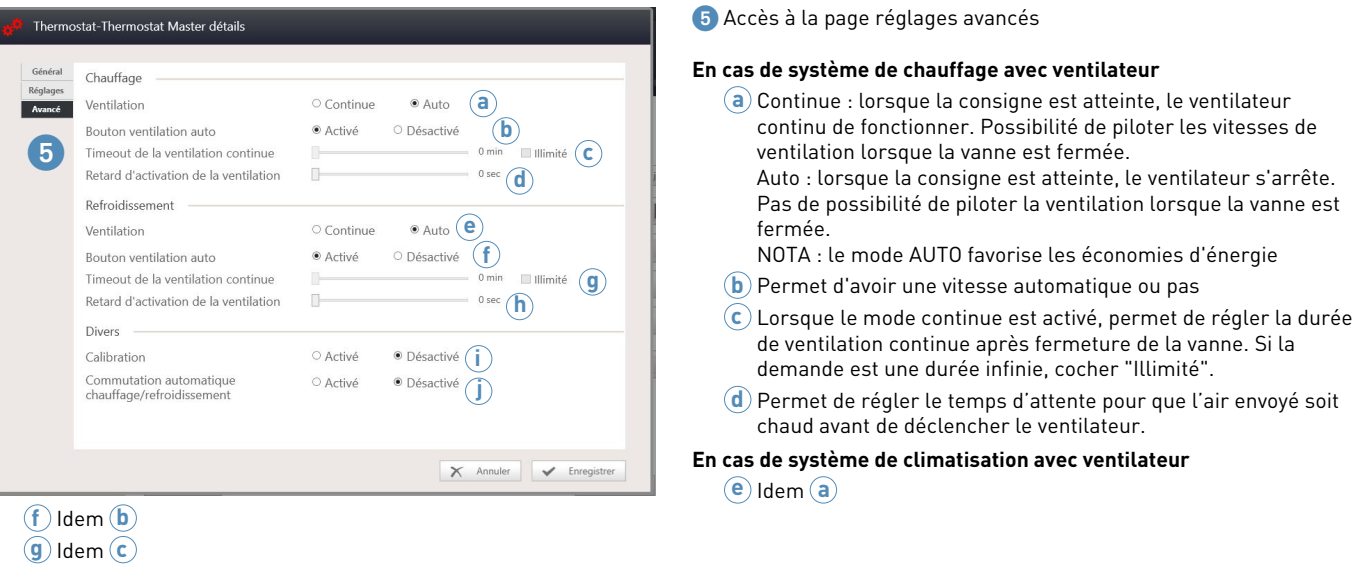

- **h** Permet de régler le temps d'attente pour que l'air envoyé soit froid avant de déclencher le ventilateur
- **i** Possibilité d'autoriser ou pas, de modifier la calibration du thermostat (cette procédure est décrite dans la section "mode de fonctionnement et programmation locale du thermostat")
- **j** Permet d'activer/désactiver la commutation automatique entre le mode hivers et le mode été

• Thermostat (0 487 72, 0 487 73, 0 487 82, 0 487 83, FL4653, FL4653W, FL4654, FL4654W, FL4663, FL4664) en mode esclave.

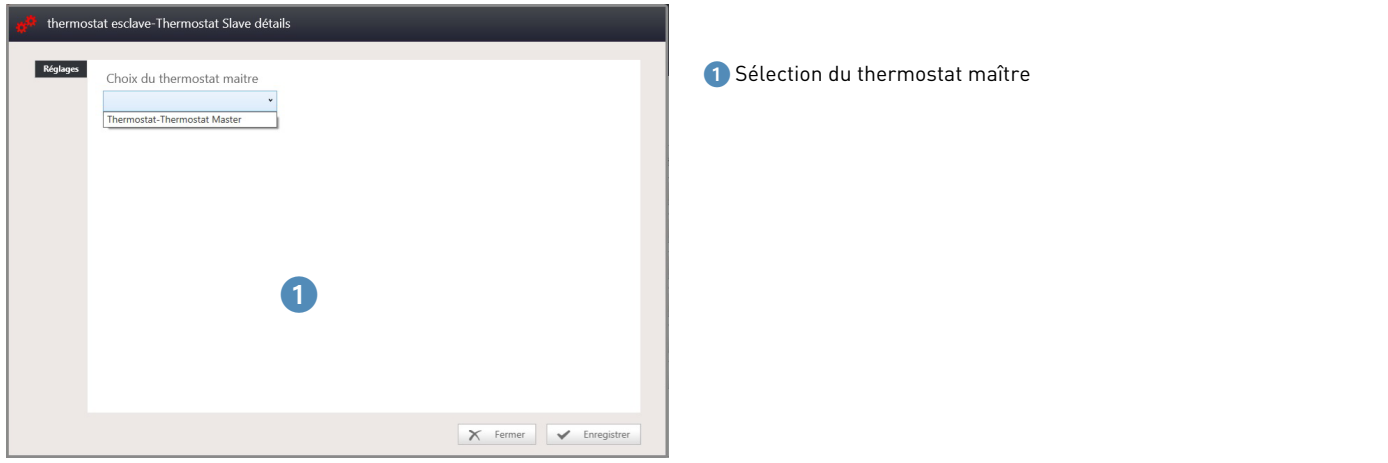

### **LE CONFIGURATEUR (SUITE)**

#### $\blacksquare$  Étape 2 : Déclarer les produits (suite)

#### **Configuration du produit selon le type (suite)**

#### **Produit Communicant (suite)**

• Interrupteur à badge (0 675 65, 5 722 35, 5 727 35, H4649, L4649, LN4649, 0 675 66, 5 722 36, 5 727 36, H4648, L4648, LN4648, 0 487 71, 0 487 81, FL4648, FL4648W, FL4658)

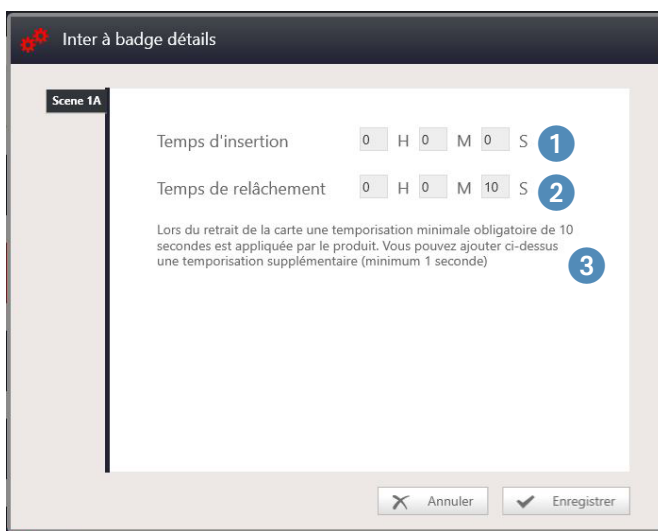

- 1 Temps d'insertion : envoi l'information présence au bout de la temporisation notée après insertion du badge.
- 2 Temps de relâchement : envoi l'information fin de présence au bout de la temporisation notée après extraction du badge.
- $3/3$  Si temps de relâchement = 10s, la temporisation totale après retrait du badge sera de 20s.

• Panneau indicateur de couloir (0 675 90, H4650, LN4650, 0 487 75, 0 487 85, FL4650, FL4650W, FL4660)

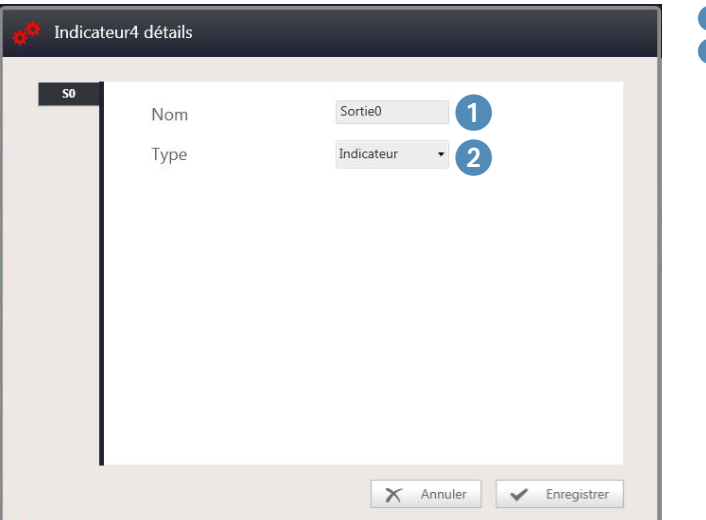

- 1 Nom : donner un nom à la sortie.
- 2 Type : choix du type de sortie.

# L1 legrand

### <sup>n</sup> Étape 2 : Déclarer les produits (suite)

#### **Configuration du produit selon le type (suite)**

#### **Produit Communicant (suite)**

• Interface GUI pour produits UX Touch

Les commandes tactiles UX Touch disposent d'une page de configuration pour le réglage de luminosité des icônes.

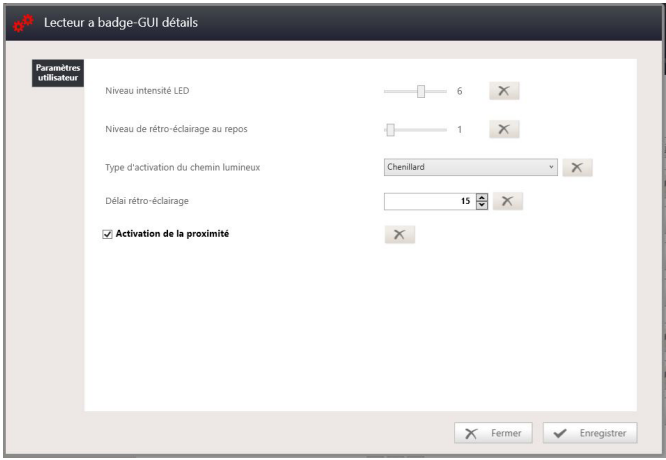

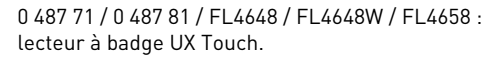

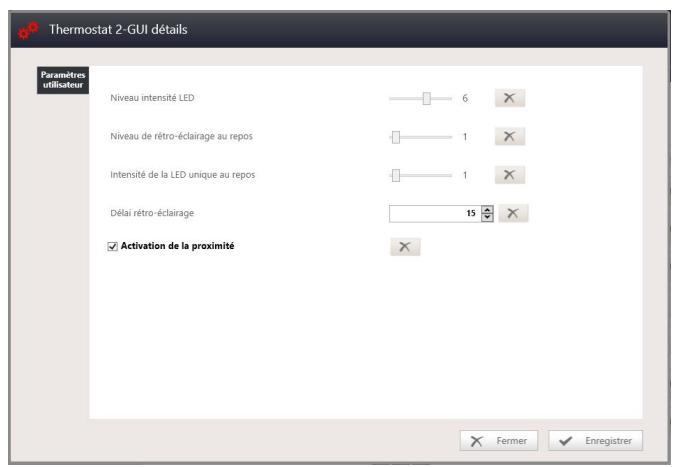

0 487 72 / 0 487 82 / FL4653 / FL4653W / FL4663 : commande de chevet UX Touch.

0 487 73 / 0 487 83 /FL4654 / FL4654W / FL4664 : thermostat UX Touch.

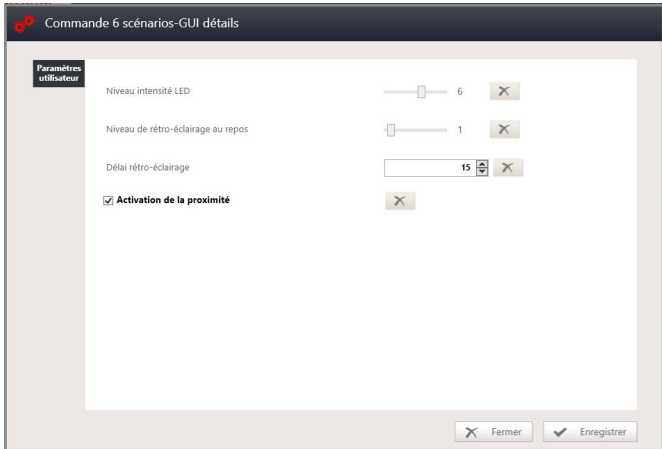

0 487 77 / 0 487 87 / FL4655 / FL4655W / FL4665 : commandes tactiles 4 UX Touch.

0 487 74 / 0 487 84 / FL4652 / FL4652W / FL4662 : commandes tactiles 6 UX Touch.

### **LE CONFIGURATEUR (SUITE)**

### $\blacksquare$  Étape 2 : Déclarer les produits (suite)

#### **Configuration du produit selon le type (suite)**

**Produit Communicant (suite)**

 $\bigtriangledown$  Ref : 04877 Lecteur a badge  $\angle$  0

Lorsque l'on ajoute un produit UX Touch, une flèche apparaît sur la gauche

Cette flèche permet de dérouler les différentes fonctions du produit, notamment la page de configuration de la luminosité des icônes (GUI).

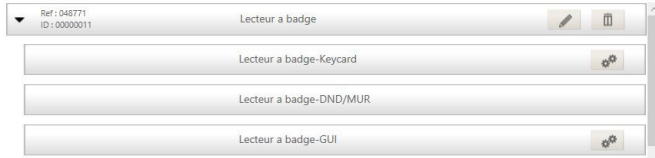

- Commande Ne Pas Déranger (DND)/Faire La Chambre (MUR) (067593, H4653, LN4653) Les commandes DND/MUR ne disposent pas de page de configuration.
- Commande 8 scénarios (0 675 92, H4652, LN4652) et commande 4 scénarios (0 784 78, 0 791 78, 5 745 03, 5 745 04, HD4680, HS4680, HC4680, L4680, N4680, NT4680, 0 672 17, 0 672 18, 5 739 02, 5 739 03) Les commandes scénarios ne disposent pas de page de configuration.
- Commande Interrupteur/poussoir 1, 2 et/ou 3 directions (0 784 71, 0 791 71, 0 675 52, H4652/2, L4652/2, 0 784 73, 0 791 73, 0 675 54, H4652/3, L4652/3, 0 784 75, 0 791 75, 0 675 53, H4651M2, L4651M2, 0 784 72, 0 791 72) Les commandes Interrupteur/poussoir 1, 2 et/ou 3 directions ne disposent pas de page de configuration.
- Commande Tactile 4, 6 ou 8 scénarios (5 739 04, 5 739 05, 5 740 89, 5 745 89, 0 672 93, 0 672 95, 0 672 73, 0 672 75, 5 739 12, 5 739 13, HD4657M3, HC4657M3, HS4657M3, HD4657M4, HC4657M4, HS4657M4) Les Commandes tactiles 4, 6 ou 8 scénarios ne disposent pas de page de configuration.
### L<sub>legrand</sub>

#### $\blacksquare$  Étape 3 : Visualiser le câblage

Cette étape donne un récapitulatif du câblage à effectuer sur le contrôleur

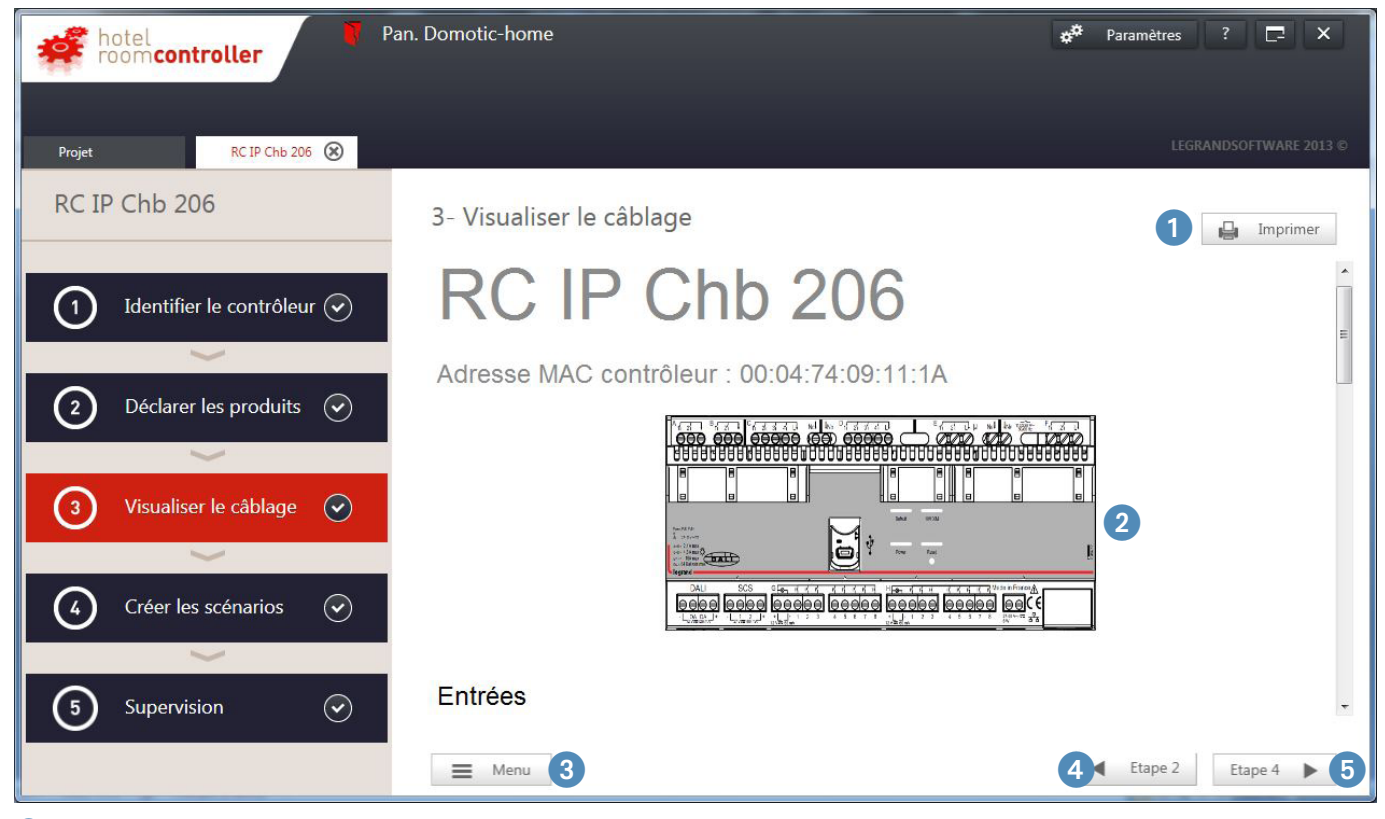

**Imprimer** : permet de créer un fichier équivalent au format pdf.

**Visualisation du câblage** : montre le contrôleur, la liste des entrées, la liste des sorties et la thermo-régulation.

**Menu** : retour à l'écran des modules.

- **Étape 2** : retour à l'étape précédente (Déclarer les produits).
- **Étape 4** : passage à l'étape suivante (Créer les scénarios) (voir page suivante).

# PRÉSENTATION DU LOGICIEL DE CONFIGURATION

#### **LE CONFIGURATEUR (SUITE)**

<sup>n</sup> Étape 3 : Visualiser le câblage (suite)

2 **Visualisation du câblage** : montre le contrôleur, la liste des entrées, la liste des sorties et la thermo-régulation.

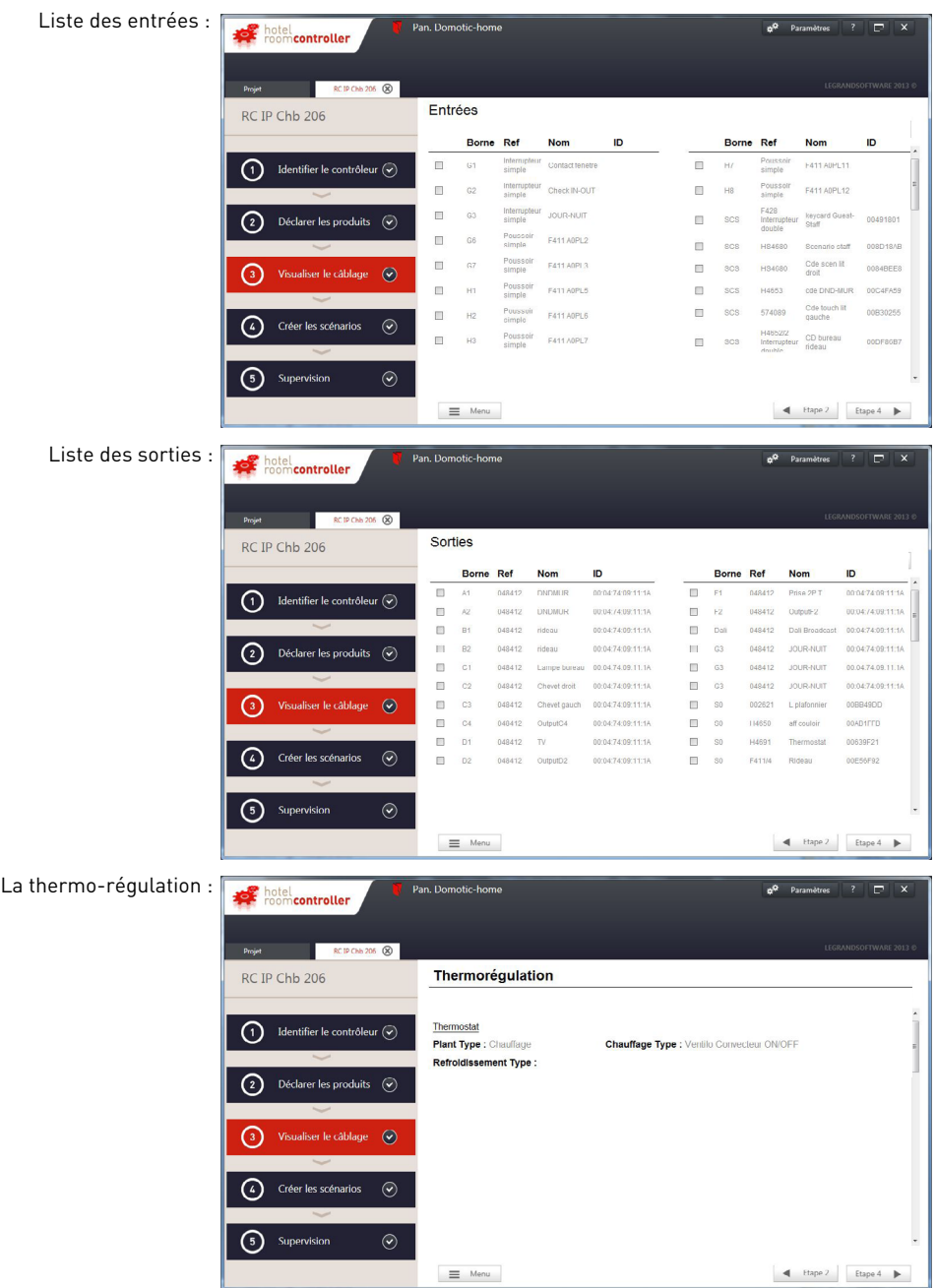

### L'I legrand

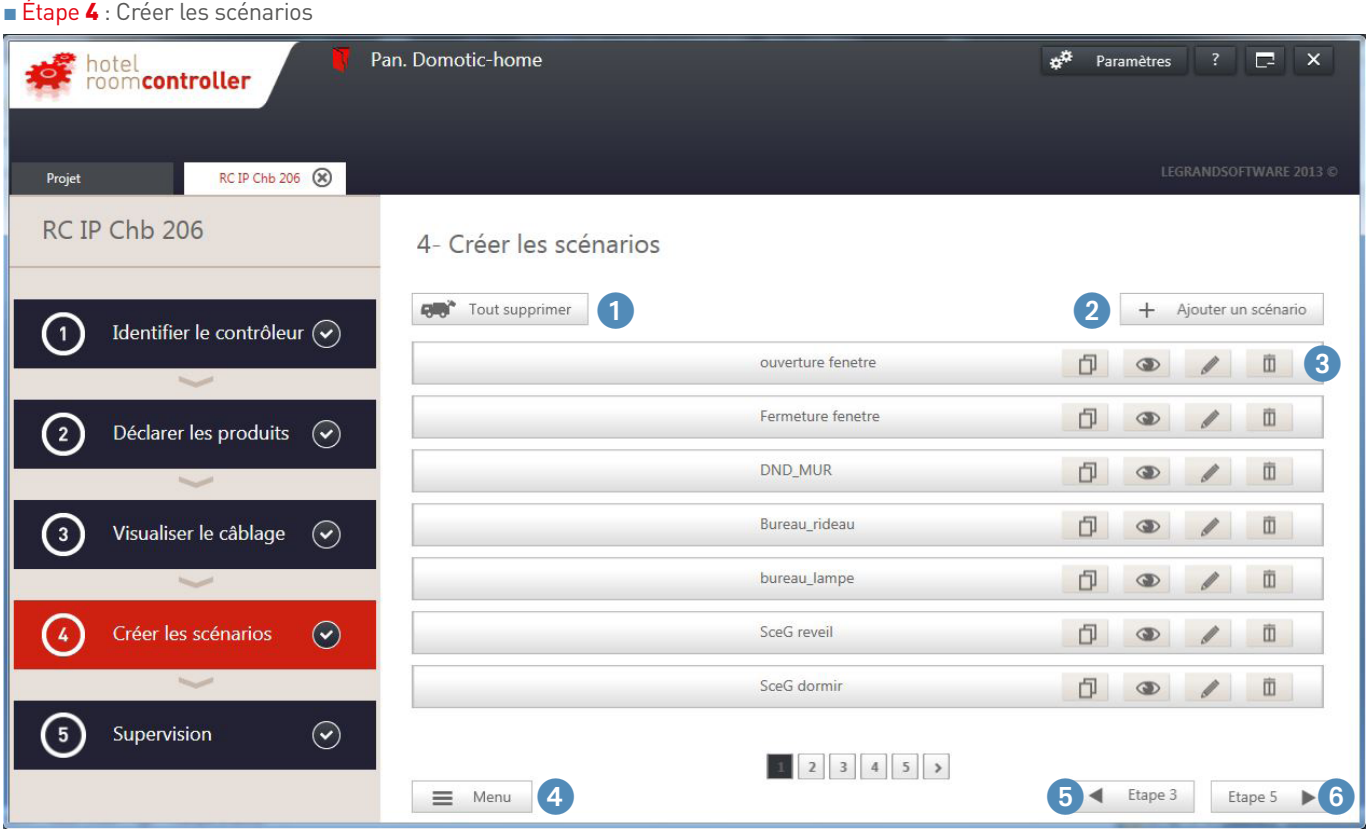

- 1 **Supprimer** : permet de supprimer l'ensemble des scénarios.
- 2 **Ajouter un scénario** : permet de créer un nouveau scénario (voir page suivante).
- <sup>3</sup> Liste des scénarios : le scénario est la configuration de l'ensemble des actions effectuées suite à l'envoi d'une commande. La commande peut être soit une commande mécanique, une entrée contact sec, une commande SCS, une commande BACNET, une commande application hôtel.
- 4 **Menu** : retour à l'écran des modules.
- 5 **Étape 3** : retour à l'étape précédente (Visualiser le câblage).
- 6 **Étape 5** : passage à l'étape suivante (Supervision).

### PRÉSENTATION DU LOGICIEL DE CONFIGURATION

#### **LE CONFIGURATEUR (SUITE)**

#### <sup>n</sup> Étape 4 : Créer les scénarios (suite)

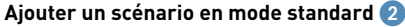

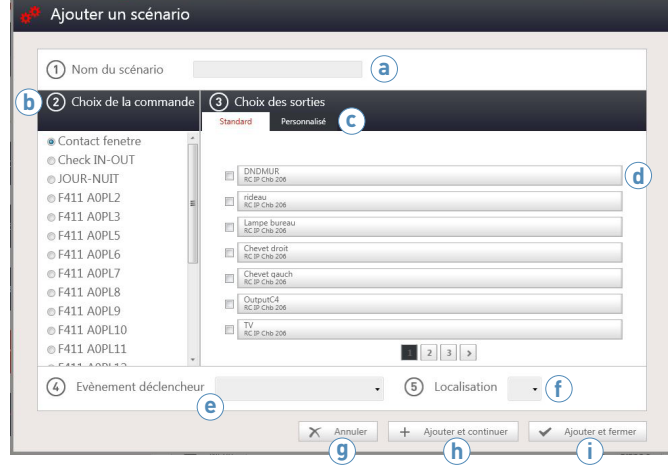

#### **Ajouter un scénario en mode personnalisé** 2

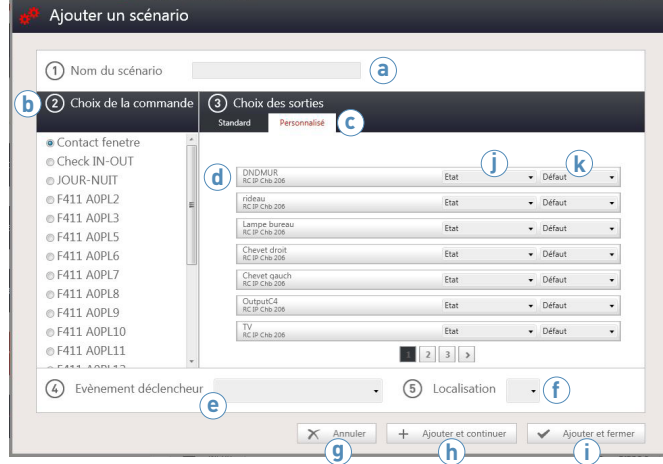

- **a Nom du scénario** : donner un nom au scénario. Il est interdit de créer plusieurs scénarios avec le même nom y compris en les différenciant par des majuscules/minuscules.
- **b Choix de la commande** : sélectionner la commande à configurer.
- **c Mode standard / mode personnalisé** : le mode standard permet de programmer des actions simples / le mode personnalisé permet de programmer des actions avancées. Sélectionner le mode standard.
- **d Liste des actions** : en mode standard, sélectionner les sorties à piloter.
- **e Evènement déclencheur** : permet de choisir l'ergonomie de la commande. Lorsqu'il n'y a pas de menu déroulant, cela signifie que la commande n'a pas été sélectionnée, ou que la localisation a déjà été utilisée. Lorsque le choix dans le menu déroulant ne convient pas, il faut modifier le type de commande. Voir **g** page suivante.
- **f Localisation** : permet de choisir la position de l'évènement déclencheur.
- **g Annuler** : permet d'annuler la programmation du scénario.
- **h Ajouter et continuer** : permet de valider, enregistrer le scénario et garde la fenêtre ouverte pour le scénario suivant. Dans le cas d'une commande avec plusieurs boutons, la commande restera sélectionnée et une autre localisation sera proposée.
- **i Ajouter et fermer** : permet de valider, enregistrer le scénario et fermer la fenêtre.
- **a Nom du scénario** : donner un nom au scénario. Il est interdit de créer plusieurs scénarios avec le même nom y compris en les différenciant par des majuscules/minuscules.
- **b Choix de la commande** : sélectionner la commande à configurer.
- **c Mode standard / mode personnalisé** : sélectionner le mode personnalisé
- **d Liste des actions** : en mode personnalisé, il faut configurer l'état et le niveau de priorité.
- **e Évènement déclencheur** : voir page suivante.
- **f Localisation** : permet de choisir la position de l'évènement déclencheur.
- **g Annuler** : permet d'annuler la programmation du scénario.
- **h Ajouter et continuer** : permet de valider, enregistrer le scénario et garde la fenêtre ouverte pour le scénario suivant. Dans le cas d'une commande avec plusieurs boutons, la commande restera sélectionnée et une autre localisation sera proposée.
- **i Ajouter et fermer** : permet de valider, enregistrer le scénario et fermer la fenêtre.
- **j État** : voir page suivante.
- **k Niveau de priorité** : voir page suivante.

# L'1 legrand

#### <sup>n</sup> Étape 4 : Créer les scénarios (suite)

#### **Ajouter un scénario en mode personnalisé** 2 **(suite)**

**j État** : un menu déroulant donne la liste des actions avancées disponibles. La liste dépend du type de produit ou sortie sélectionnée.

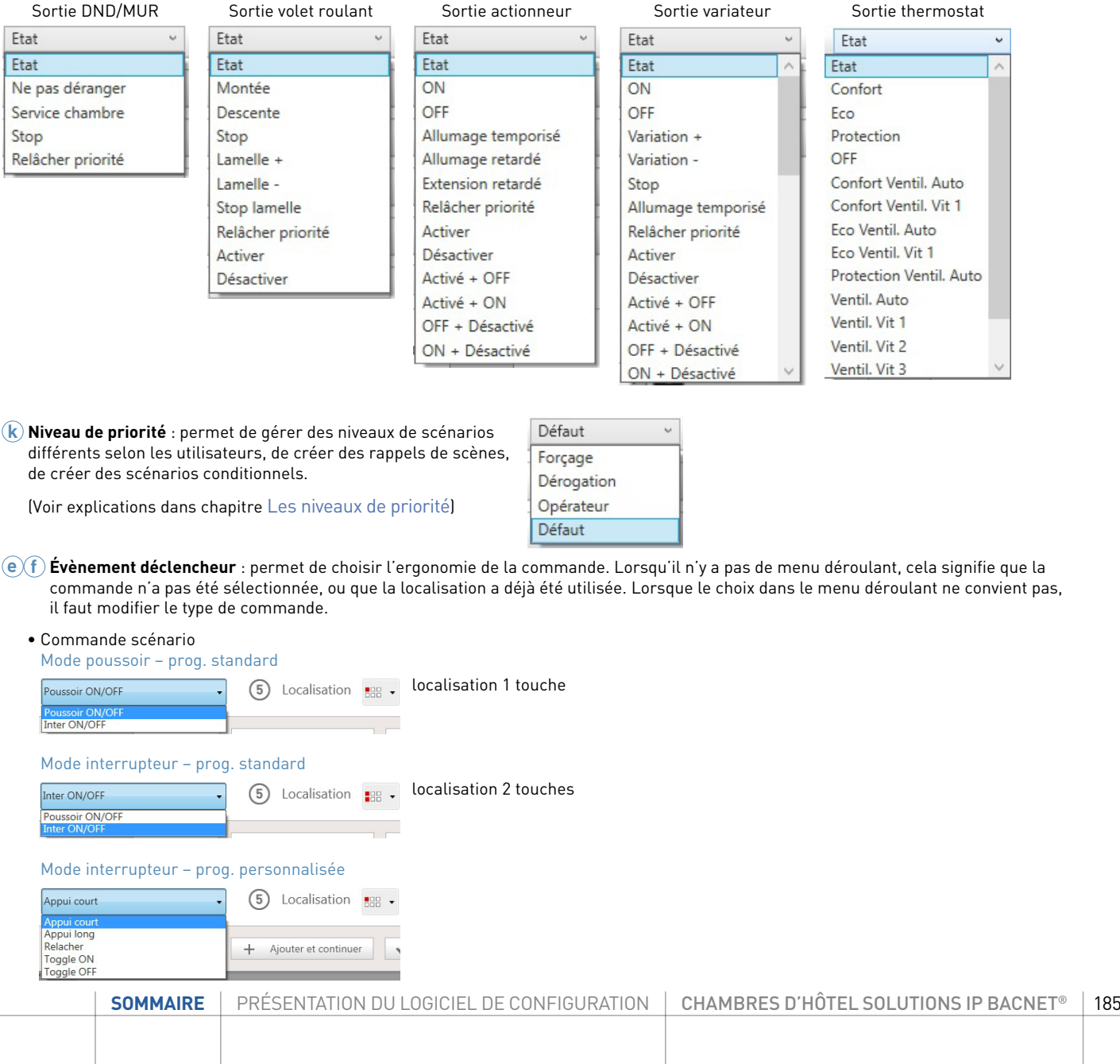

## PRÉSENTATION DU LOGICIEL DE CONFIGURATION

#### **LE CONFIGURATEUR (SUITE)**

#### <sup>n</sup> Étape 4 : Créer les scénarios (suite)

#### **Ajouter un scénario en mode personnalisé** 2 **(suite)**

#### **g Évènement déclencheur (suite)**

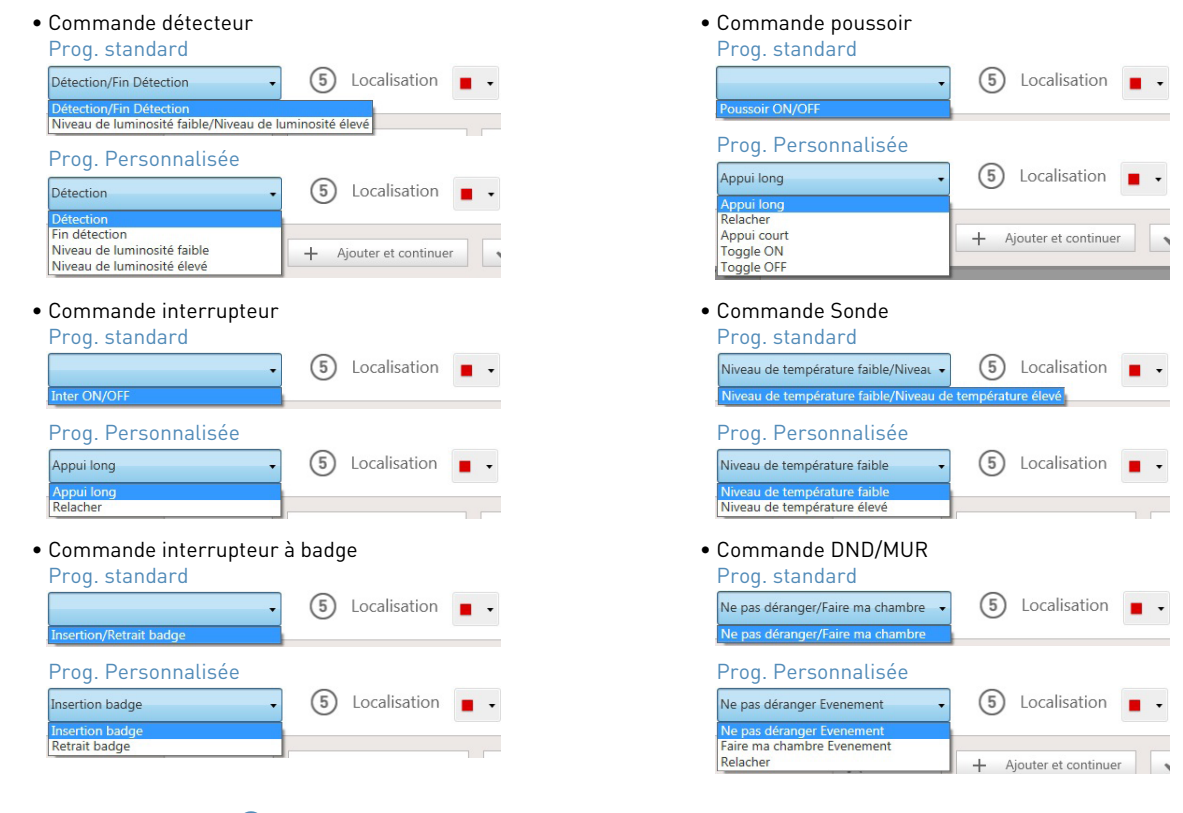

#### **Action sur les scénarios** 3 **(suite)**

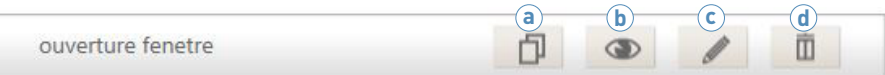

### L'I legrand

#### <sup>n</sup> Étape 4 : Créer les scénarios (suite)

#### **Action sur les scénarios** 3 **(suite)**

ouverture fenetre

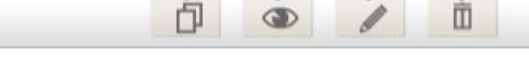

**a b c d**

**a Bouton copier** : permet de copier un scénario pour en créer un nouveau similaire.

**b Bouton afficher** : permet de visualiser un scénario en détail.

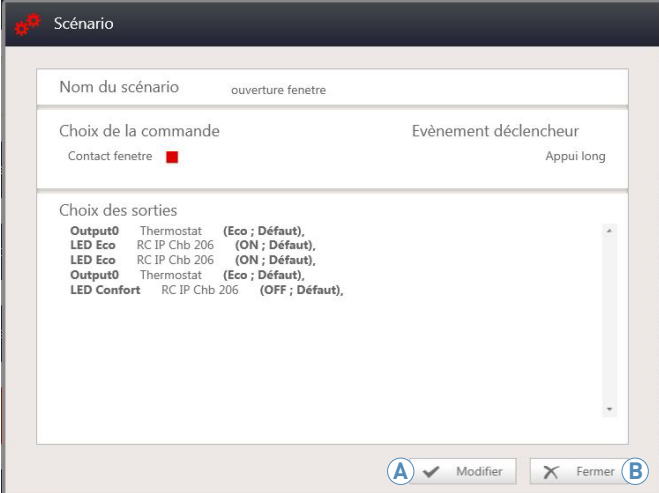

**A Bouton modifier** : permet d'ouvrir la fenêtre **Modifier** un scénario (fenêtre similaire à **Ajouter un scénario** 2). **B Bouton fermer** : permet de fermer la fenêtre de visualisation.

**c Bouton modifier** : permet de modifier un scénario (fenêtre similaire à **Ajouter un scénario** 2).

Modifier un scénario 1 Nom du scénario bureau lampe 2 Choix de la commande | 3 Choix des sortie Contact fene Check IN-OUT  $\begin{tabular}{|c|c|} \hline \quad DNDMUR \\ \hline \begin{tabular}{|c|c|} \hline \quad RCP CMB 206 \\ \hline \end{tabular} \end{tabular}$ O JOUR-NUIT @F411 A0PL2 ● F411 AOPL3 M Lampe bureau ● F411 A0PL5<br>● F411 A0PL6 © F411 A0PL7 Chevet gauch<br>RC IP Chb 206 © F411 A0PL8  $\begin{tabular}{|c|c|} \hline \textbf{OutputC4} \\ \hline \textbf{RC IP Chb 206} \\ \hline \end{tabular}$ © F411 A0PL9  $\begin{array}{|c|c|} \hline & \text{TV} \\ \hline \text{RC IP Chb 206} \end{array}$ @ F411 A0PL10 © F411 A0PL11  $\begin{array}{|c|c|c|c|c|}\hline 1&2&3&\\\hline \end{array}$ 4 Evènement déclencheur Poussoir ON/OFF  $\circ$  Localisation  $\circ$  $\Box$  $\begin{array}{|c|c|c|}\hline \hspace{.1in} \bigtimes\hspace{.1in} \hspace{.1in} \textsf{Annuler} \hspace{.1in} & \begin{array}{|c|c|}\hline \hspace{.1in} \bigtimes\hspace{.1in} & \textsf{Enregister} \end{array}\hline \end{array}$ 

**d Supprimer le scénario** : permet de supprimer le scénario.

## PRÉSENTATION DU LOGICIEL DE CONFIGURATION

#### **LE CONFIGURATEUR (SUITE)**

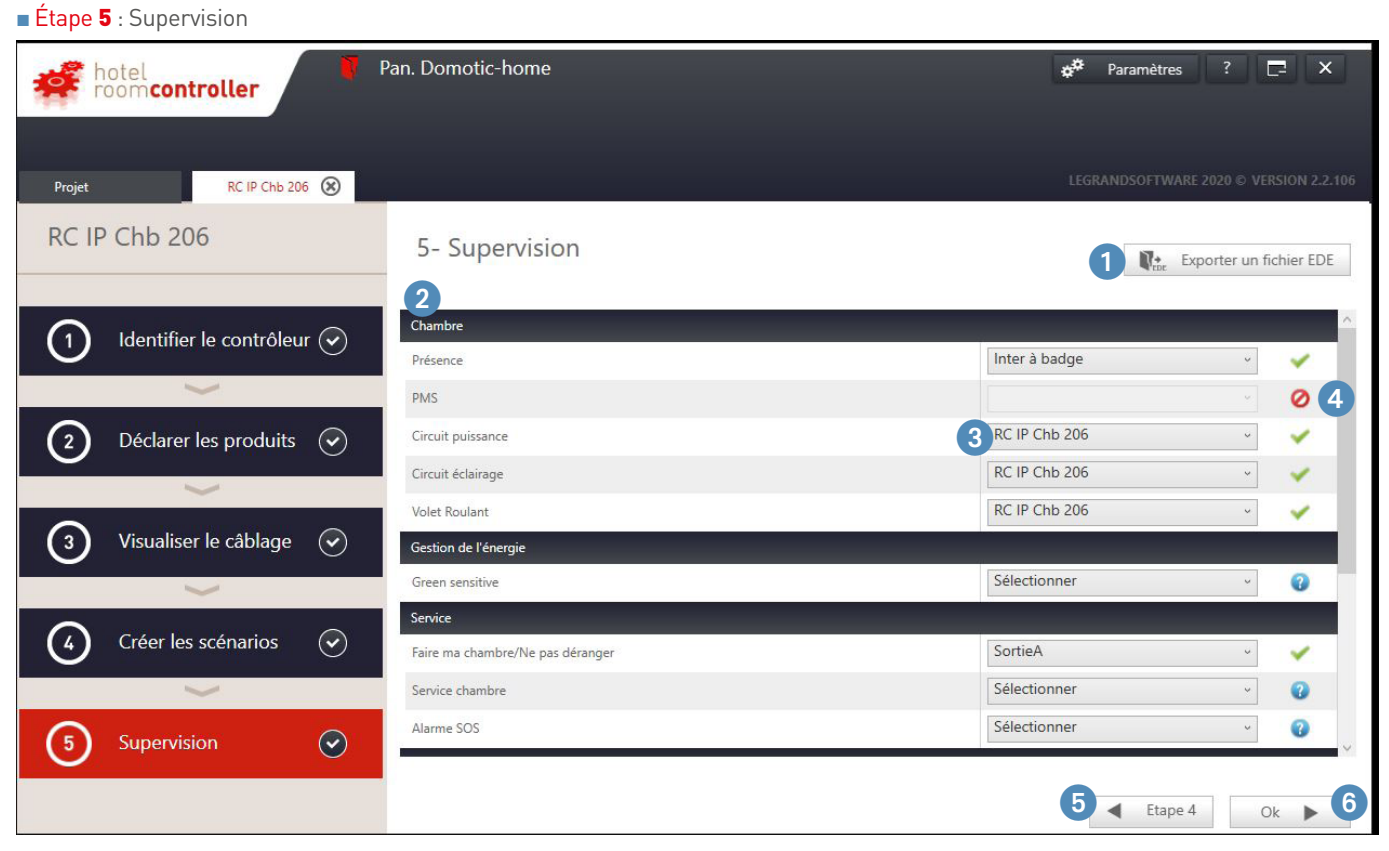

1 **Exporter un fichier EDE** : permet d'exporter un fichier EDE (fichier au format.csv contenant la liste des objets BACNET supervisés).

2 **Liste d'équipements supervisés** : liste d'équipements supervisés triés par catégorie (chambre/gestion de l'énergie/thermorégulation/ service/scénarios/scénarios externes).

- 3 **Dispositif pilotant** : liste déroulante pour préciser quel dispositif pilote l'équipement.
- 4 **Pictogrammes** : permet d'indiquer si l'équipement est supervisable :
	- L'équipement est supervisé

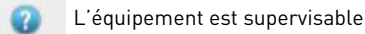

- Ø L'équipement n'est pas supervisé
- 5 **Étape 4** : retour à l'étape précédente (Créer les scénarios).
- 6 **OK** : retour à l'écran des modules.

### **LES PARAMÈTRES RÉSEAU**

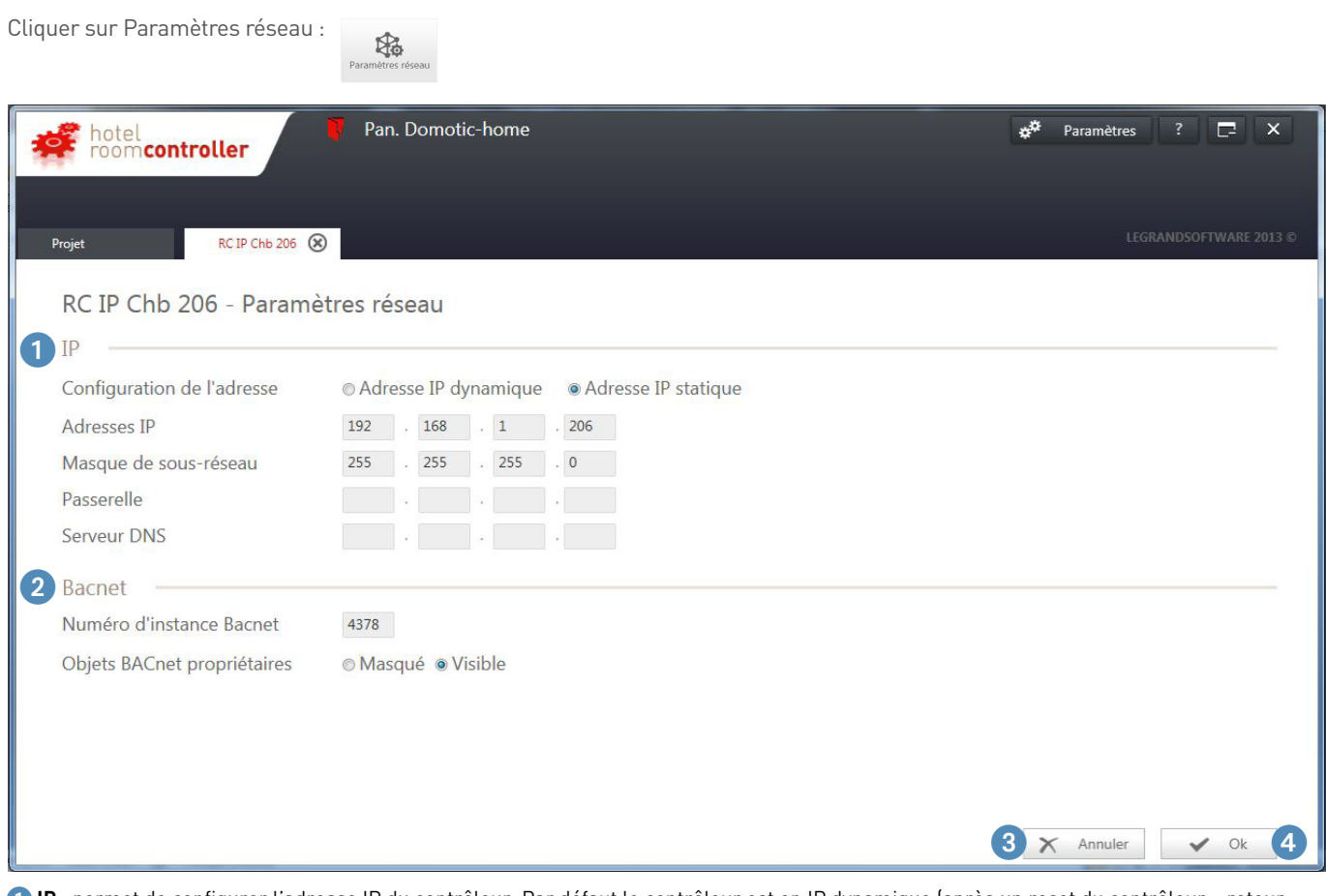

1 **IP** : permet de configurer l'adresse IP du contrôleur. Par défaut le contrôleur est en IP dynamique (après un reset du contrôleur – retour réglages usine – le contrôleur repasse en IP dynamique).

Dans une installation tertiaire, Legrand conseille de passer le contrôleur en IP statique pour plus de fiabilité de connexion et/ou paramétrage des Superviseurs/BMS /HVAC centralisé/autres systèmes… connectés sur le réseau IP et communicant avec le contrôleur. Pour régler les paramètres IP du contrôleur, récupérer les données auprès du responsable informatique du site.

- 2 **BACNET** : permet de configurer le numéro d'instance BACNET. Ce numéro d'instance s'auto-configure avec l'adresse MAC du contrôleur Et permet de masquer/rendre visible les objets BACNET propriétaire (ce sont les objets issues des produits SCS qui ne sont pas standards – les masquer permet de faire des scan BACNET plus rapidement). Pour faire communiquer deux contrôleurs entr eux,les objets BACNET propriétaires doivent être visibles.
- 3 **Annuler** : permet de retourner à l'écran des modules sans sauvegarder les modifications.
- 4 **OK** : permet de retourner à l'écran des modules en sauvegardant les modifications.

## PRÉSENTATION DU LOGICIEL DE CONFIGURATION

#### **IMPRIMER**

Cliquer sur Imprimer

 $\fbox{Imprim}$ RC IP Chb 206 - Edition du rapport Cocher les rubriques à inclure Information générale 1 2 Liste des produits installés  $\overline{v}$ Y compris la référence, la quantité Visualiser le câblage  $\overline{\mathbf{v}}$ Y compris le cablâge Visualiser les scénarios  $\overline{v}$ Y compris les scénarios Supervision  $\overline{v}$ Y compris la supervision. Paramètres réseau  $\overline{\mathcal{L}}$ Y compris l'adresse IP, Bacnet  $2 \equiv$  Menu 3  $\mathbb{G}$  Enregistrer en PDF Imprimer 4

1 **Rubriques** : liste des rubriques pouvant être imprimées (sélectionner les rubriques souhaitées.

2 **Menu** : retour à l'écran des modules.

3 **Enregistrer en pdf** : enregistre directement le rapport au format pdf.

4 **Imprimer** : exporte le rapport au format pdf et ouvre le fichier sans le sauvegarder.

### L1 legrand

#### **CHARGER (FONCTION ON LINE)**

Lorsque la configuration du contrôleur est terminée, il faut la charger dans le dispositif.

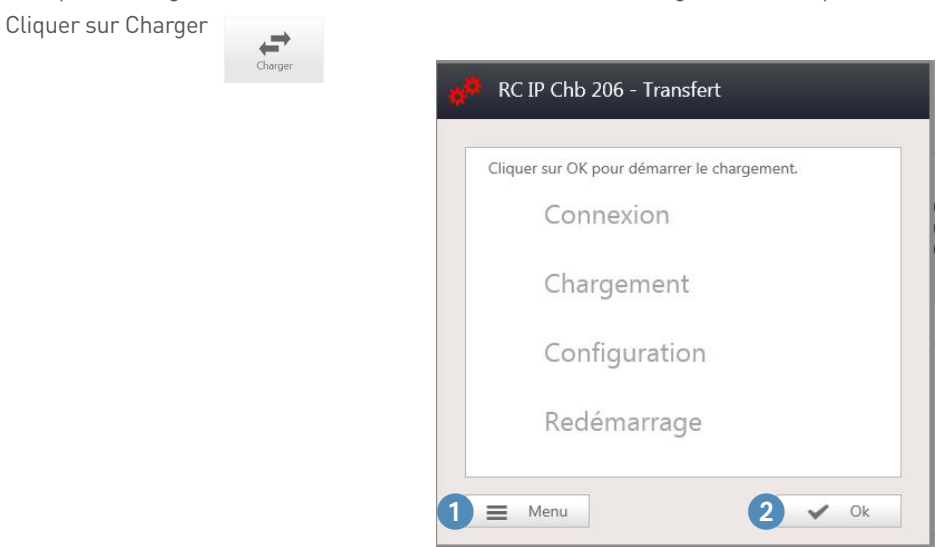

1 **Menu** : ferme la fenêtre.

2 **OK** : envoi les données au contrôleur.

Une fois la configuration chargée, le logiciel redémarre le contrôleur.

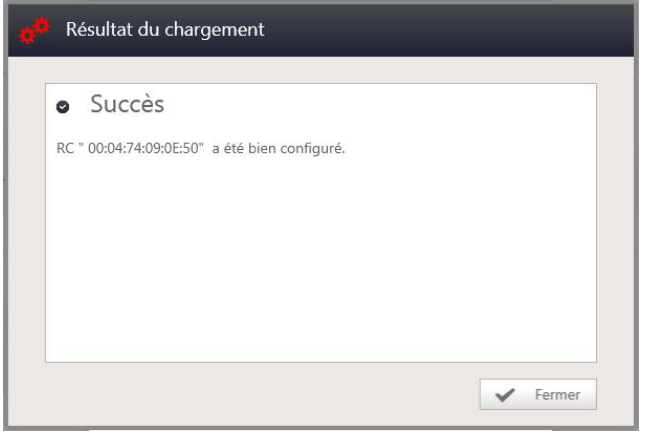

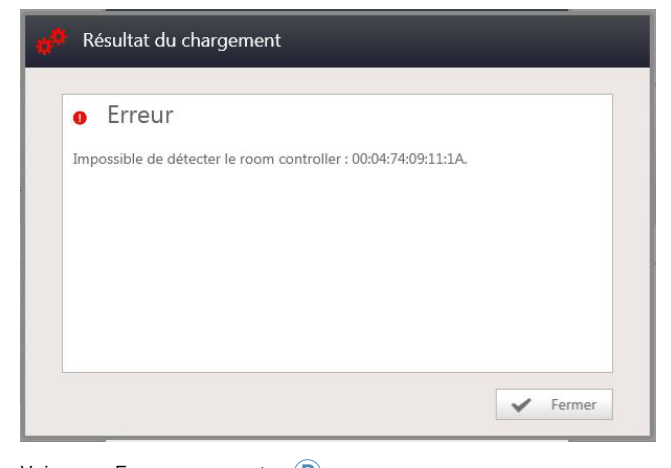

- Le transfert est réussit, le contrôleur re-démarre, puis la chambre est utilisable.
- Cliquer sur Fermer et retour sur l'écran des modules.

Voir page Erreurs courantes **B**

## PRÉSENTATION DU LOGICIEL DE CONFIGURATION

#### **MISE À JOUR DU FIRMWARE DU CONTROLEUR**

La mise à jour du firmware se fait via l'application Update Manager (disponible auprès de votre commercial ou support technique).

Lancer l'application Update Manager, une fois installée

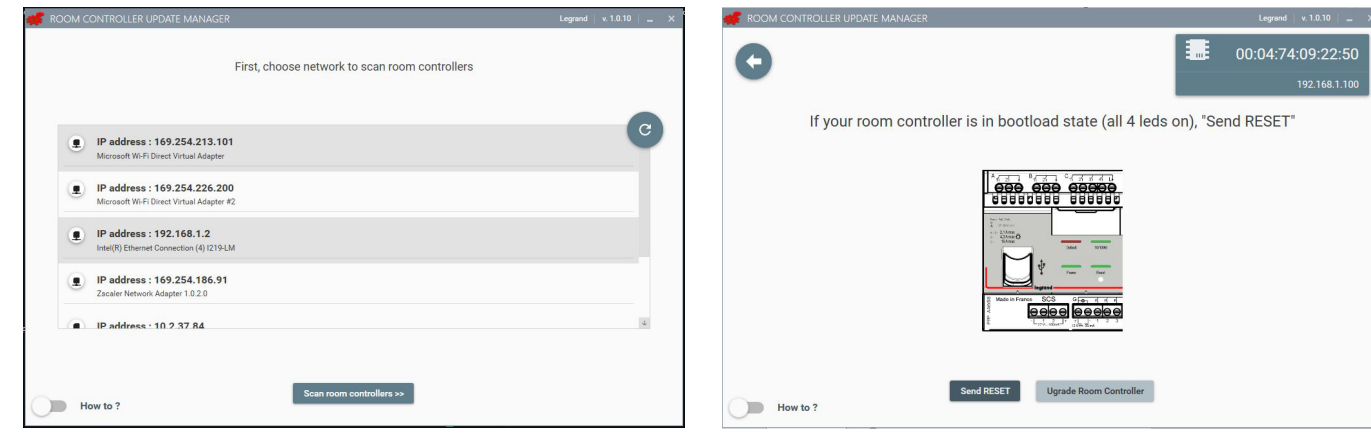

Choisir la carte réseau de votre ordinateur connecté au réseau du contrôleur et cliquer sur "Scan room controller"

Dans le cas où le contrôleur était resté bloqué pour x raison, il est possible en cliquant sur "Send RESET", de sortir du mode BOOTLOAD (mode pour mise à jour du contrôleur - lorsque les 4 led en face avant sont allumées)

04:74:09:22:50

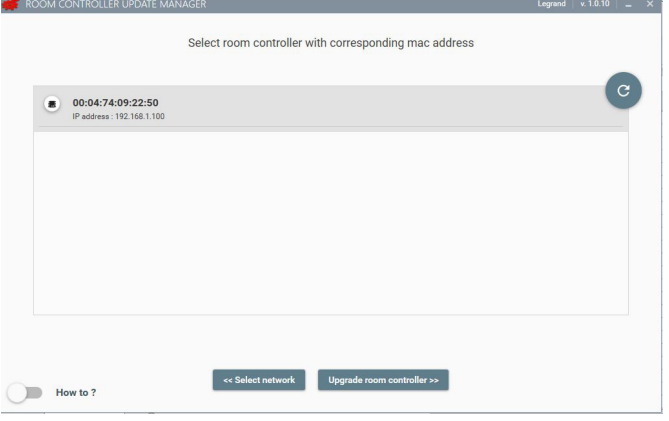

Choisir le contrôleur à mettre à jour et cliquer sur "Upgrade room controller"

## L'1 legrand

pour continuer la mise à jour du firmware, cliquer sur "Upgrade room controller"

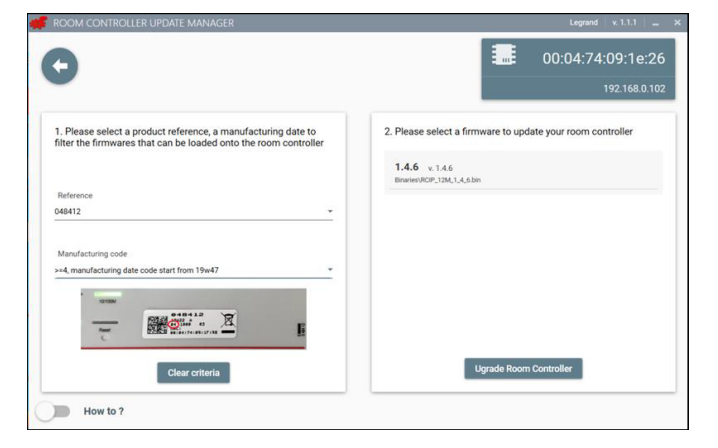

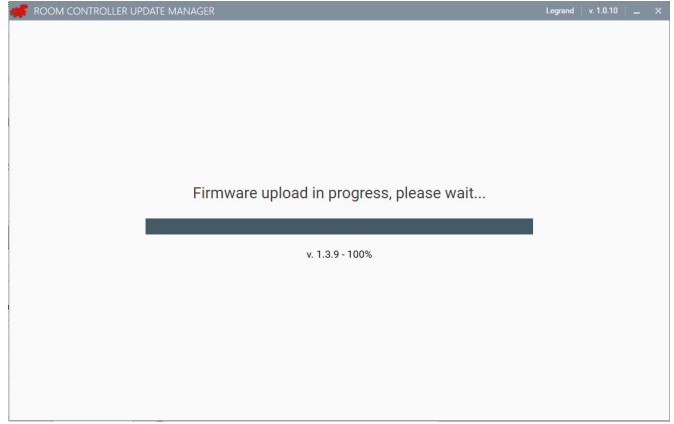

Sélectionner la référence et la version hardware du contrôleur Selectionner le firmware

Cliquer sur "upgrade rom contrôler

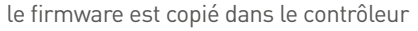

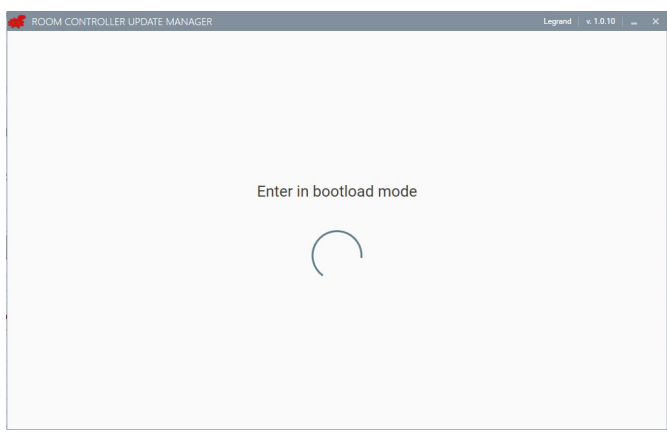

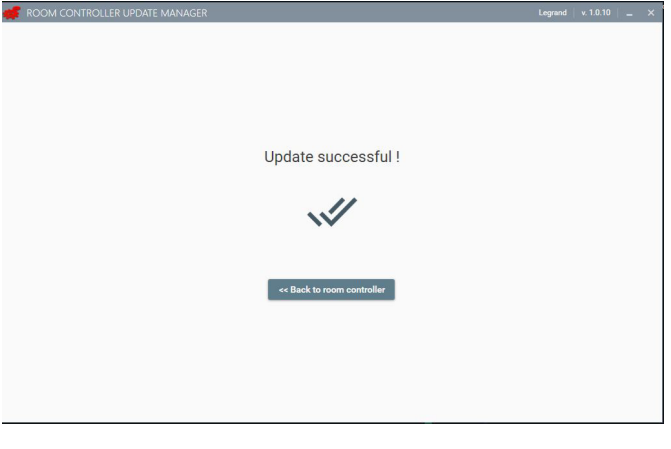

le contrôleur passe en mode BOOTLOAD (les 4 led en face avant s'allument)

lorsque la copie est finie, le produit sort du mode BOOTLOAD et redémarre la mise à jour du firmware est réussie

# PRÉSENTATION DU LOGICIEL DE CONFIGURATION

#### **MISE À JOUR LOGICIEL**

Lorsqu'une mise à jour du logiciel est disponible, celle-ci s'affiche dans la colonne de gauche sur l'écran d'accueil.

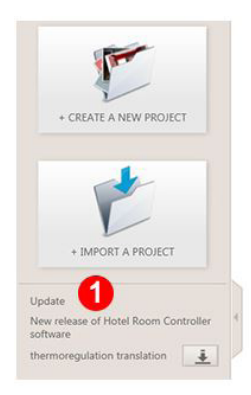

### L<sub>legrand</sub> PROCÉDURE POUR RÉCUPÉRER LA CONFIGURATION EXISTANTE D'UN CONTRÔLEUR

### **PROCÉDURE POUR RÉCUPÉRER UNE CONFIGURATION EXISTANTE DANS UN CONTRÔLEUR**

**1.** Créer/ouvrir un projet avec une chambre sans contrôleur.

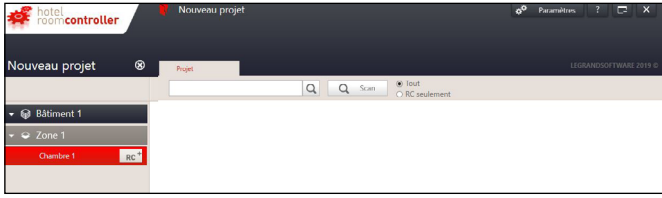

**2.** Lancer un scan pour trouver le contrôleur dont on souhaite récupérer la configuration.

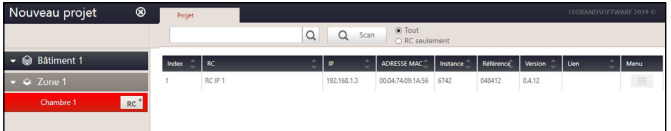

**3.** Glisser-coller le contrôleur scanné dans la chambre.

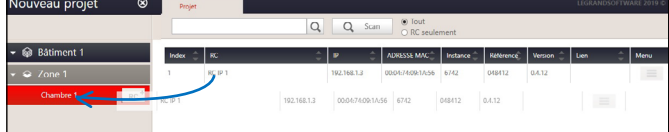

**4.** Une fois le contrôleur ajouté dans la chambre, cliquer sur

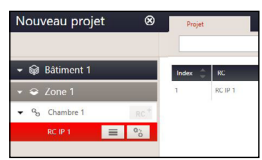

**5.** Entrer dans la page de configuration du Contrôleur et cliquer sur "OUVRIR".

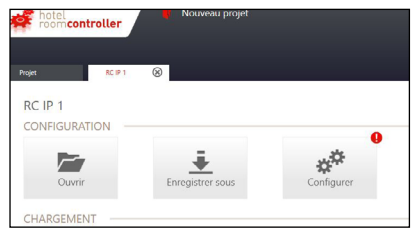

**6.** Une fenêtre pop'up s'ouvre et cliquer sur "RC à partir du contrôleur".

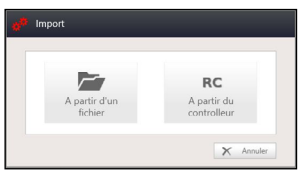

**7.** Une fois le téléchargement terminé une fenêtre s'ouvre. Cliquer sur "Fermer".

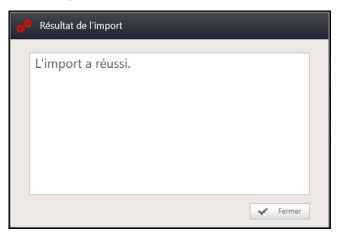

La configuration est remontée du contrôleur vers le logiciel de configuration.

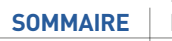

### EXEMPLES DE PROGRAMMATION

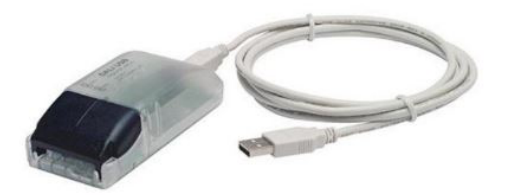

#### **PROGRAMMATION DU GROUPE DALI**

#### **Schéma de câblage de la sortie DALI**

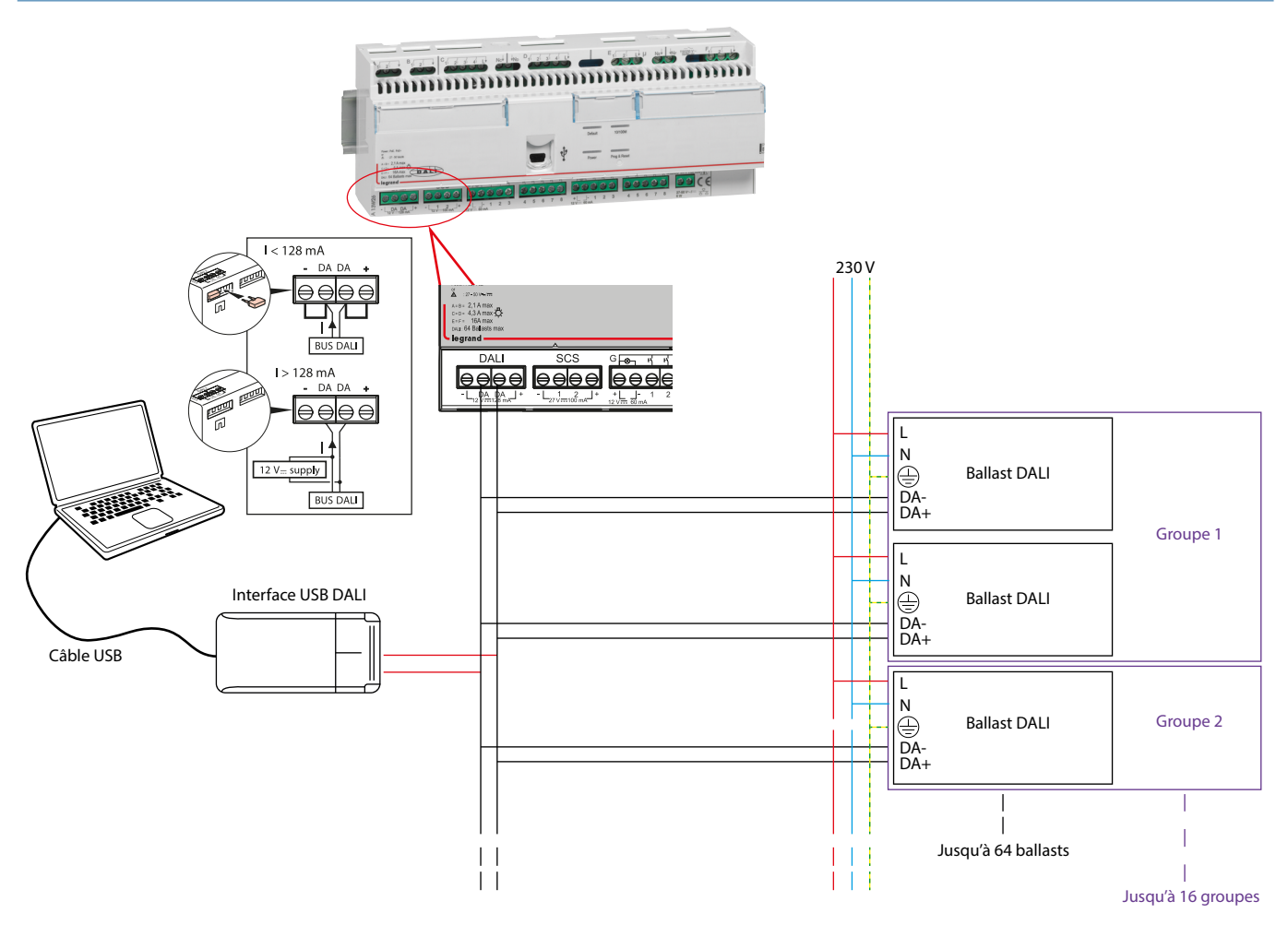

#### **Programmation**

Pour réaliser une configuration avec des groupes DALI (utilisation de la sortie DALI du contrôleur 0 484 12), il faut paramétrer la sortie DALI en mode groupe et créer les scénarios qui pilotent les groupes. Cependant le contrôleur ne permet pas de programmer les ballasts. Il faut donc utiliser une interface USB DALI avec son logiciel.

Ce guide explique la programmation des ballasts avec l'interface USB DALI de chez Tridonic. Il est bien sûr possible d'utiliser une interface d'un autre fabricant.

Note : la solution Legrand ne permet pas de piloter les ballasts individuellement, seuls les groupes sont pilotés. Donc pour piloter un ballast seul, il faut créer un groupe ne contenant que ce ballast.

#### **1°. Téléchargement du logiciel**

Pour utiliser l'interface Tridonic, il faut télécharger le logiciel de configuration **masterCONFIGURATOR** sur le site de Tridonic

#### **2°. Installation du logiciel**

Cliquer sur masterCONFIGURATOR\_Vxxx.exe et suivre les étapes d'installation

#### **3°. Utilisation du logiciel**

Lancer le logiciel Masterconfigurator (Aller dans Program>Tridonic>Masterconfigurator)

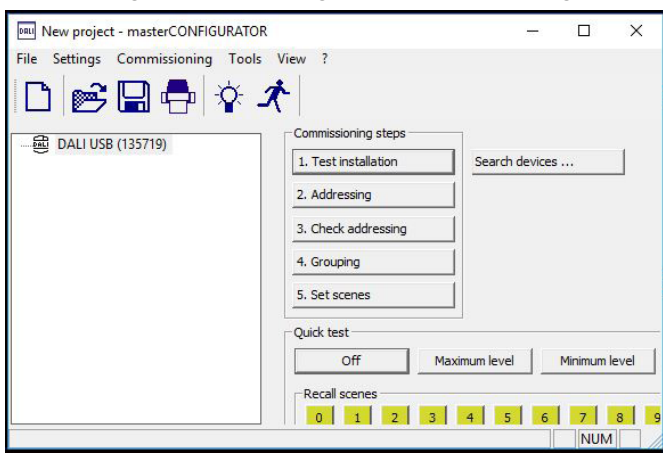

### EXEMPLES DE PROGRAMMATION

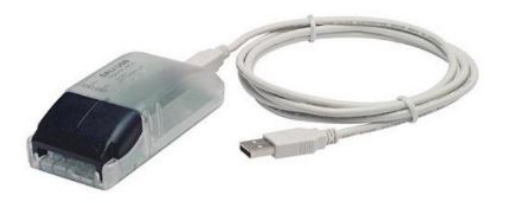

#### **PROGRAMMATION DU GROUPE DALI (SUITE)**

#### **Programmation (suite)**

#### **3°. Utilisation du logiciel (suite)**

• Sélectionner l'interface

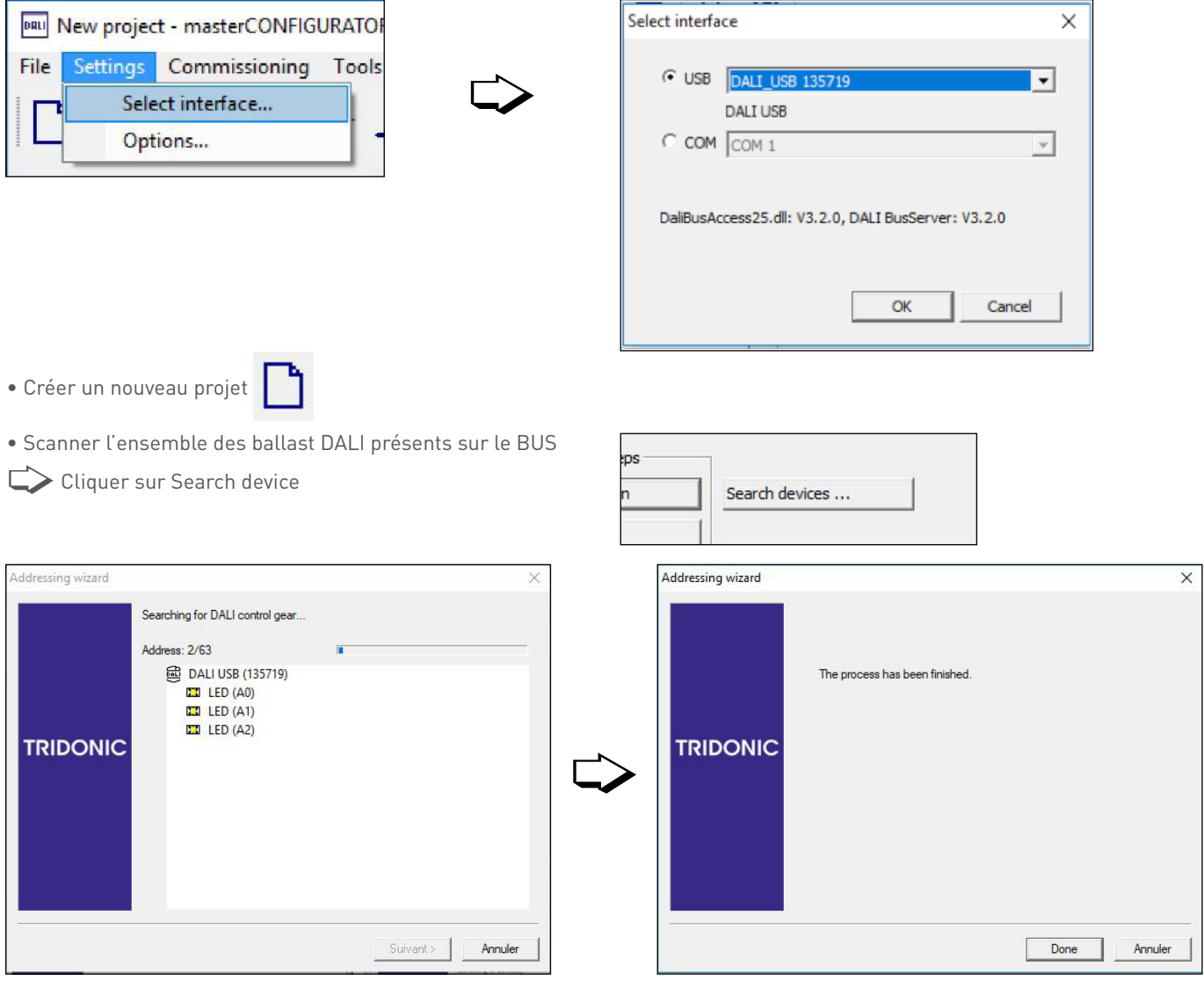

### L'1 legrand

#### **Programmation (suite)**

#### **3°. Utilisation du logiciel (suite)**

• Donner une adresse à chaque ballast DALI

Cliquer sur Adressing

#### Sélectionner New initialisation

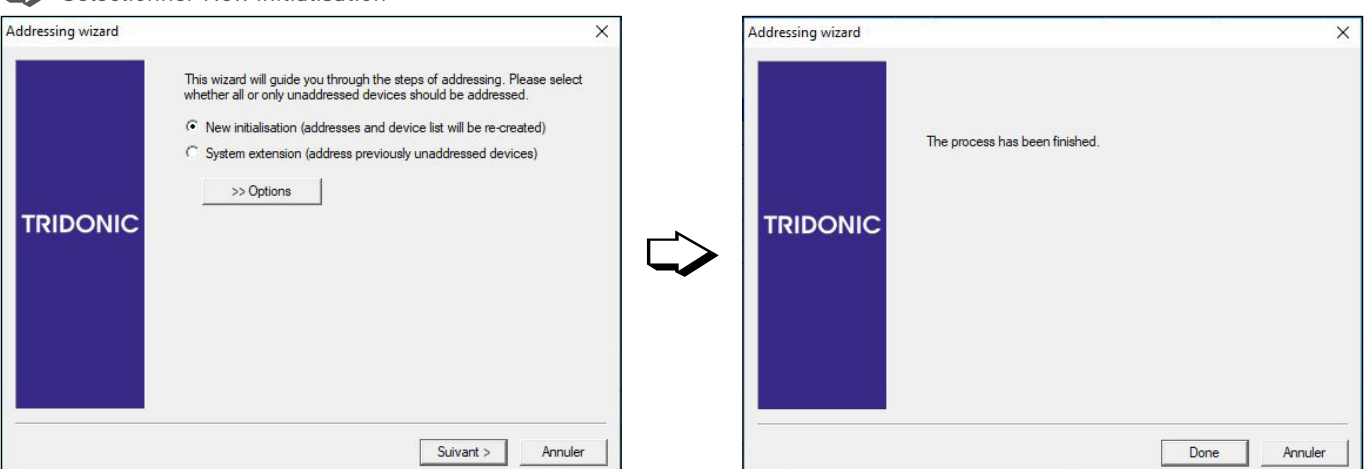

1. lest installation

2. Addressing

➭ Voici le résultat (il y a 16 ballasts dans l'installation scannée avec les adresses allant de A0 à A15)

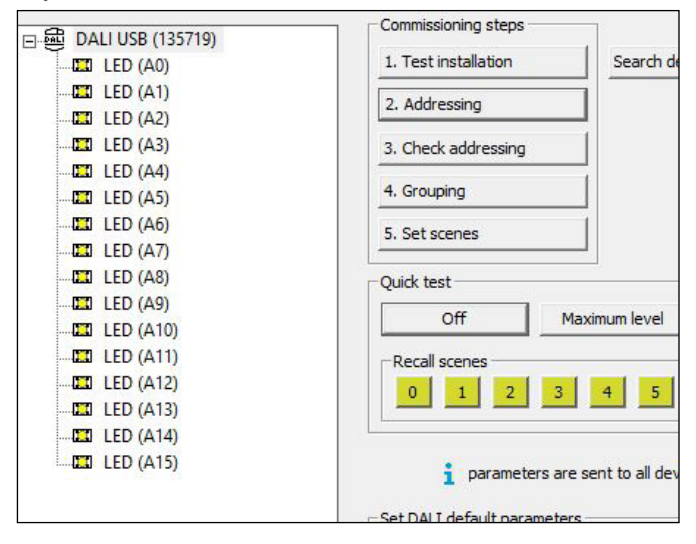

### EXEMPLES DE PROGRAMMATION

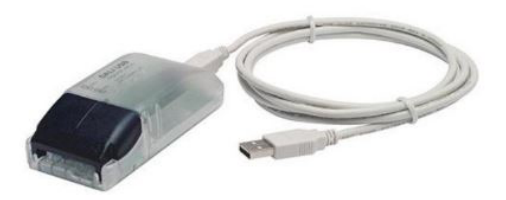

#### **PROGRAMMATION DU GROUPE DALI (SUITE)**

#### **Programmation (suite)**

#### **3°. Utilisation du logiciel (suite)**

• Renommer les ballasts

Pour plus de simplicité, il est possible de modifier le nom des ballasts

- Clique-droit sur le ballast
- 

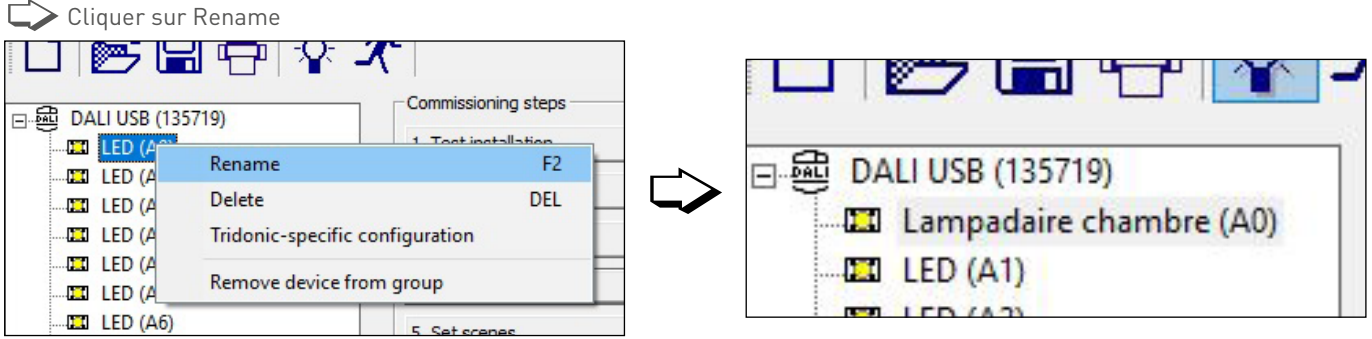

- Assigner les ballasts dans les groupes
- CV Cliquer sur Grouping

Une fenêtre s'ouvre

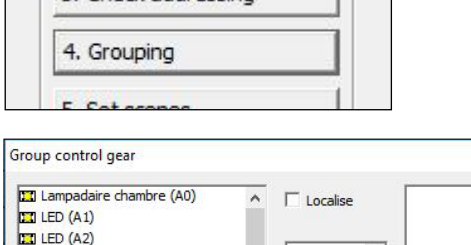

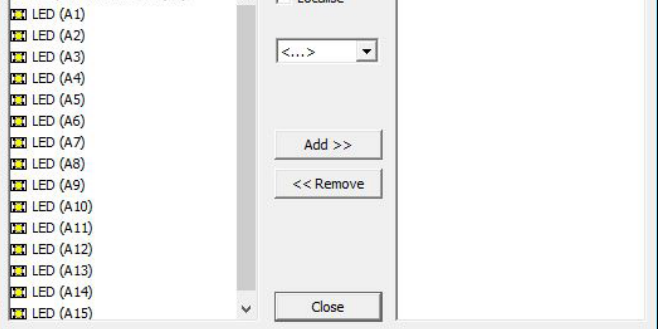

 $\times$ 

### L<sub>legrand</sub>

#### **Programmation (suite)**

# **3°. Utilisation du logiciel (suite)** ➭ Cocher "Localise"

Cela permet d'allumer faiblement tous les ballasts et lorsque l'on en sélectionne un, il est allumé à 100%, ce qui permet de connaître le ballast qui va être ajouté dans le groupe.

➭Sélectionner le groupe dans lequel le ballast sera ajouté Le système DALI autorise jusqu'à 16 groupes.

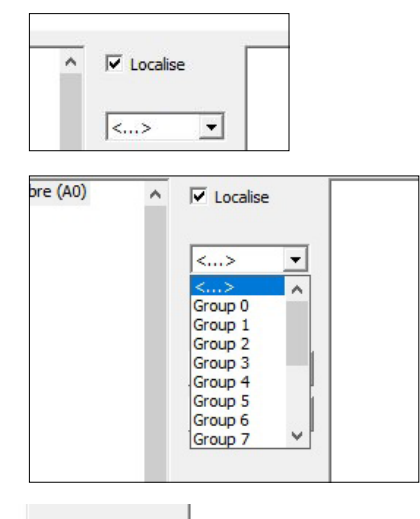

 $Add$  >> << Remove

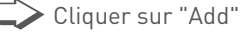

**E** Le ballast "Lampadaire chambre" se retrouve dans le groupe 2

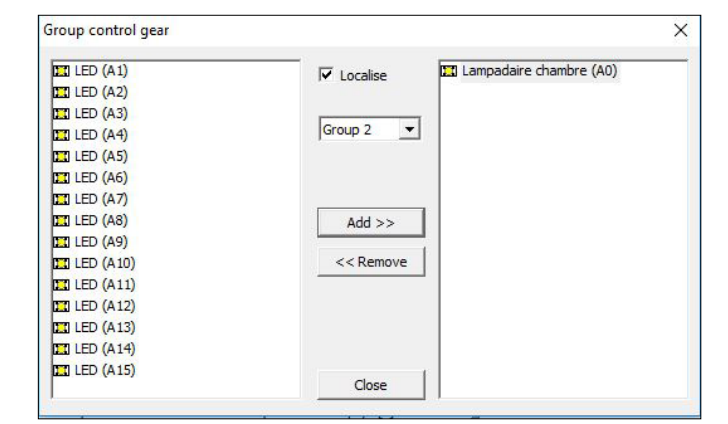

ATTENTION : le système autorise à mettre un même ballast dans plusieurs groupes…mais pour des raisons de simplification de la maintenance et afin que l'écriture des scénarios ne soit géré que par le logiciel de configuration HRCS, chaque ballast ne doit appartenir qu'à un seul groupe. Un groupe représente un circuit.

### EXEMPLES DE PROGRAMMATION

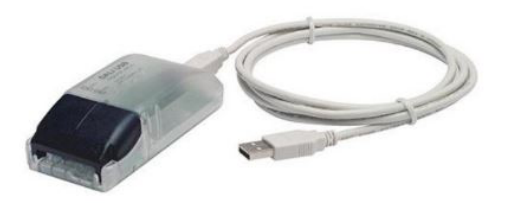

#### **PROGRAMMATION DU GROUPE DALI (SUITE)**

#### **Programmation (suite)**

#### **3°. Utilisation du logiciel (suite)**

➭ Assigner l'ensemble des ballasts et cliquer sur "Close"

➭ Voici le résultat

• Configurer les ballasts

Cliquer sur un ballast (une fenêtre de paramétrage s'ouvre)

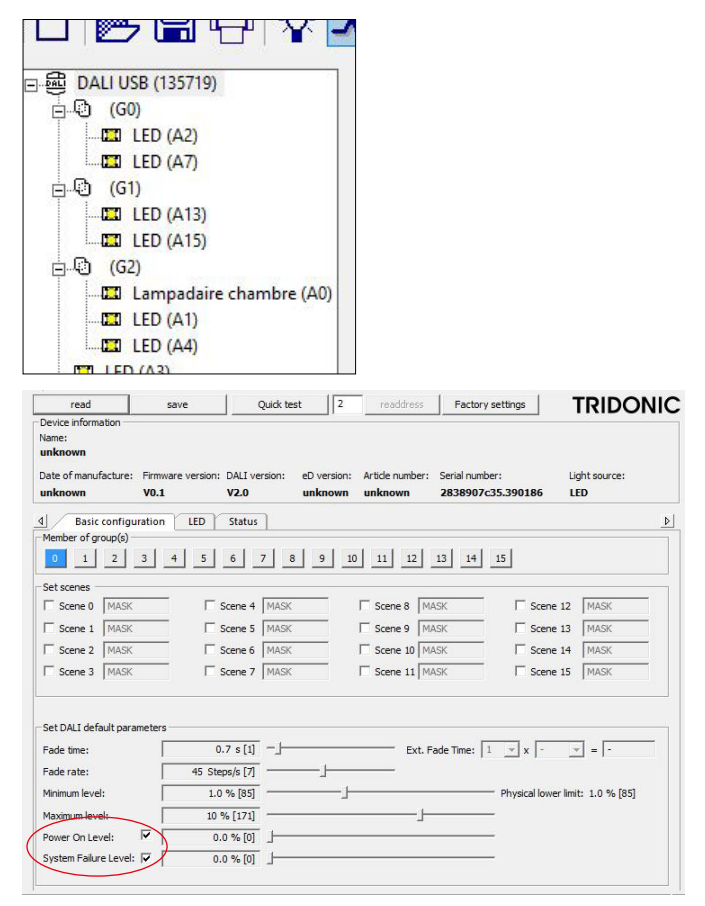

Il y a 2 paramètres à régler, le reste sera réglé dans le logiciel de configuration.

 $\triangleright$  Power ON level : c'est le niveau de luminosité auquel le ballast se rallumera après une coupure secteur. Afin de ne pas réveiller l'occupant de la chambre si une coupure secteur arrive pendant la nuit, il faut régler le niveau Power ON level à 0% (tous les ballasts du marché ne supporte pas ce paramètre => dans ce cas, il est important de prévenir le gérant de l'hôtel de ce risque d'allumage intempestif)

➭System Failure Level : c'est le niveau de luminosité auquel le ballast s'allumera en cas de défaut sur le bus DALI. Afin de ne pas réveiller l'occupant de la chambre si le défaut se produit pendant la nuit, il faut régler le niveau Système Failure Level à 0% (tous les ballasts du marché ne supporte pas ce paramètre => dans ce cas, il est important de prévenir le gérant de l'hôtel de ce risque d'allumage intempestif)

#### **LES NIVEAUX DE PRIORITÉ**

Le protocole BACnet offre la possibilité de réaliser des scénarios complexes en utilisant les priorités. Le niveau défaut est le niveau de fonctionnement classique (c'est le niveau dans lequel une action s'écrit lorsque que l'on appuie sur une commande).

Il y a 4 niveaux de priorité :

- Forçage (niveau le plus élevé)
- Dérogation • Opérateur

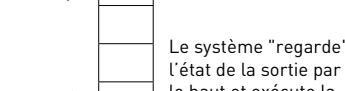

↓

• Défaut (niveau le moins élevé)

l'état de la sortie par le haut et exécute la première valeur lue. 22 °C

Dans un scénario en mode personnalisé, il est possible d'écrire une action dans une priorité donnée… Dans un autre scénario en mode personnalisé, la commande "relâcher priorité" permet d'effacer l'action du niveau donné…

21 °C

#### **Exemple : ouverture / fermeture d'une fenêtre (sans priorité) Exemple : ouverture / fermeture d'une fenêtre (avec priorité)**

Les scénarios consistent à passer le thermostat en ECO lorsque la fenêtre est ouverte **sans utiliser les priorités** (la température de confort est 21 °C)

↓

1 Le client est dans sa chambre, le thermostat est en mode confort mais le client a modifié la température, il a réglé 22 °C. Le système est au niveau défaut.

"ECO – Défaut".

à 21 °C.

(2) Il ouvre la fenêtre, on passe le thermostat en ECO (18 °C) avec la priorité défaut (3) Il ferme la fenêtre, on repasse le thermostat en mode confort en priorité défaut "CONFORT – Défaut", le thermostat repasse  $22°$ ↓ 18 °C ↓

Sans priorité, le système perd le réglage de 22 °C fait par l'occupant.

Les scénarios consistent à passer le thermostat en ECO lorsque la fenêtre est ouverte **en utilisant les priorités** (la température de confort est 21 °C)

1 Le client est dans sa chambre, le thermostat est en mode confort mais le client a modifié la température, il a réglé 22 °C. Le système est au niveau défaut.

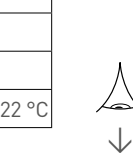

↓

(2) Il ouvre la fenêtre, on passe le thermostat en ECO (18 °C) avec la priorité Opérateur "ECO – Opérateur".

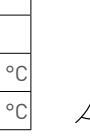

↓

 $22°$ 

 $18$  $\overline{22}$ 

(3) Il ferme la fenêtre, on passe le thermostat dans son état précédent à 22 °C en utilisant la fonction "relâcher priorité – Opérateur" (la fonction "relâcher priorité" a bien effacé la valeur du niveau Opérateur).

La priorité permet de garder en mémoire la température précédente.

### EXEMPLES DE PROGRAMMATION

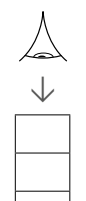

- Forçage (niveau le plus élevé)
- Dérogation

4 niveaux de priorité :

- Opérateur
- Défaut (niveau le moins élevé)

Pour réaliser cet exemple Check In / Check Out, il faut :

- En mode automatique, le système doit être relié au PMS
- En mode manuel, une action doit être réalisée par le staff entre deux clients

#### **LES NIVEAUX DE PRIORITÉ (SUITE)**

#### **Exemple : Check In / Check Out**

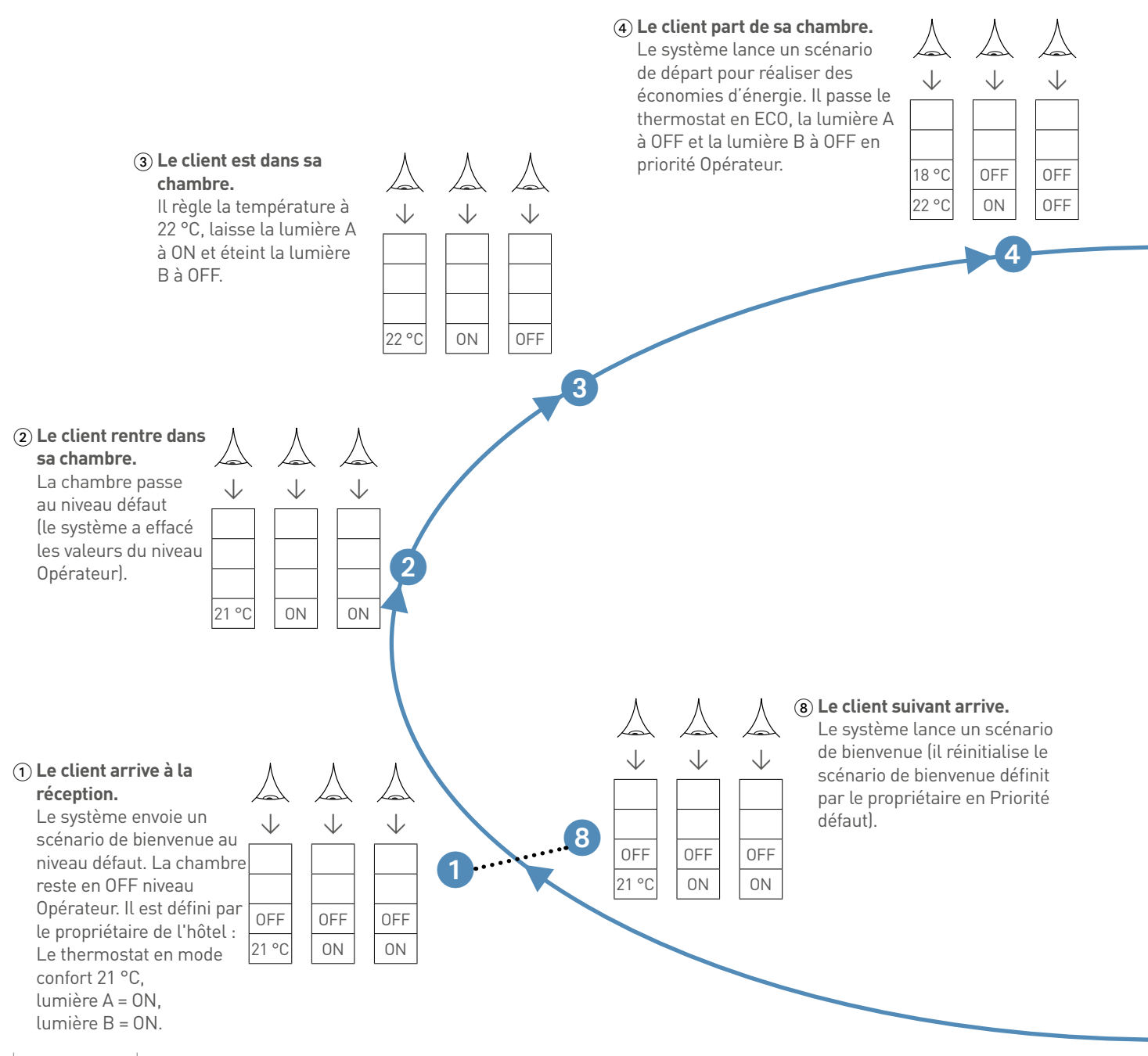

### L1 legrand

#### **Exemple : Check In / Check Out (suite)**

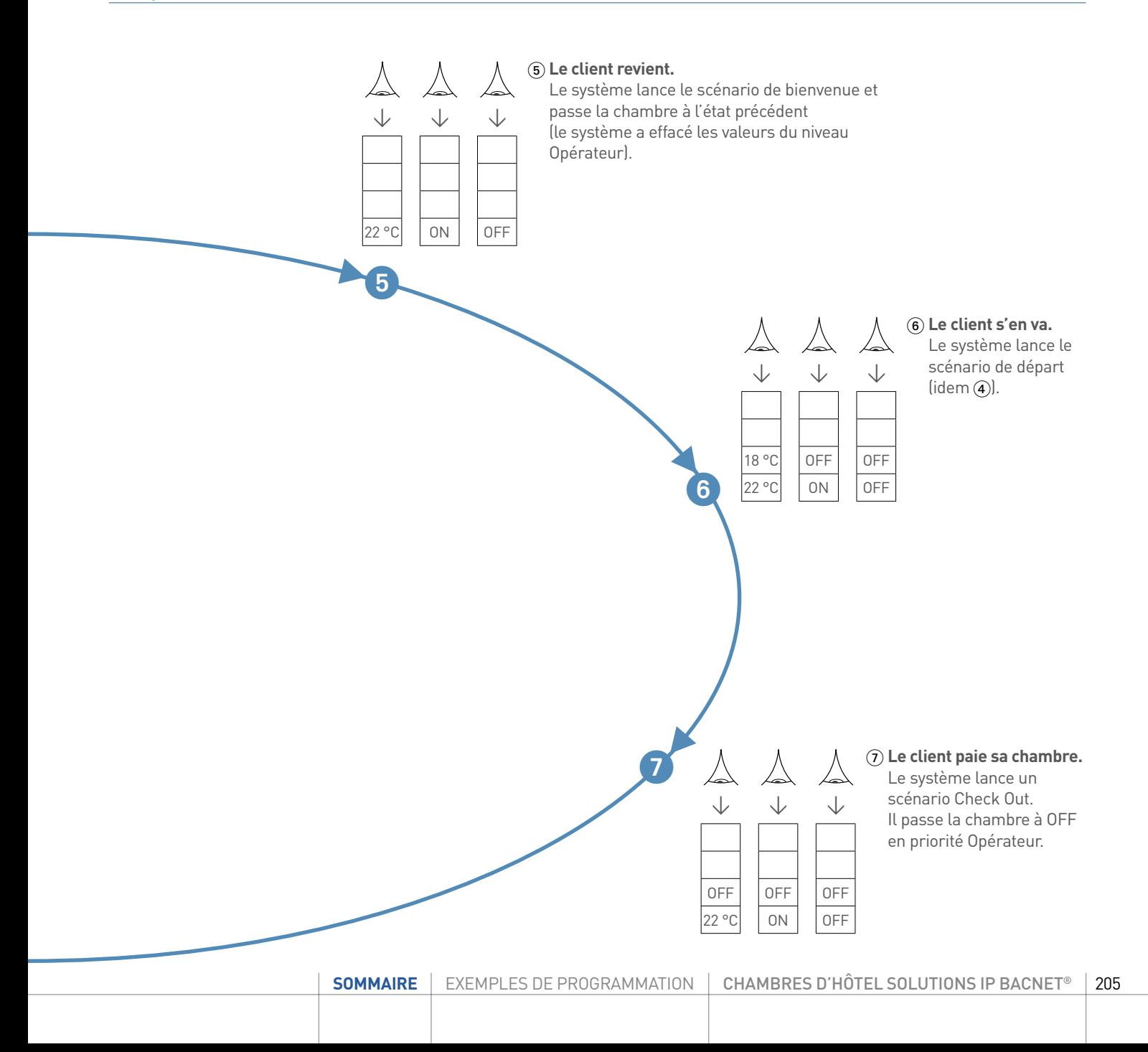

#### EXEMPLES DE PROGRAMMATION Fuseau Horaire : (UTC+01:00) Bruxelles, Copenhague, Madrid, Paris Fuseau Horaire : (UTC+01:00) Bruxelles, Copenhague, Madrid, Paris Commentaires :  $L^{\infty}$ CMFLE

#### **EXEMPLE D'UNE CHAMBRE** Fuseau Horaire : (UTC+01:00) Bruxelles, Copenhague, Madrid, Paris

Dans cet exemple, le contrôleur de chambre est connecté à un PMS et à un contrôle d'accès avec discrimination de la personne qui badge, via un BMS.

Liste des produits installés **Liste des produits installés** Le lien avec le PMS et le contrôle d'accés est simulé par deux interrupteurs (interrupteur check IN OUT et un double-poussoir guest staff).

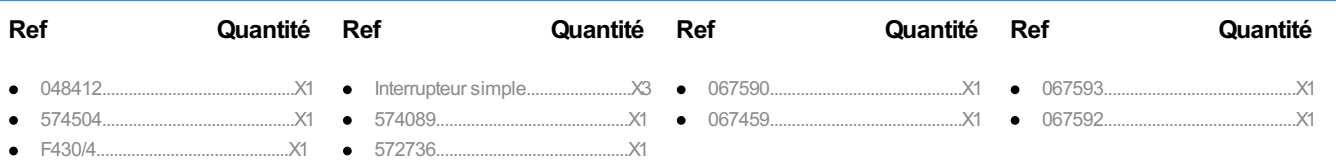

### Entrées **Visualiser le câblage**

#### **Entrées**  $\frac{1}{\sqrt{2}}$ Entré de la m

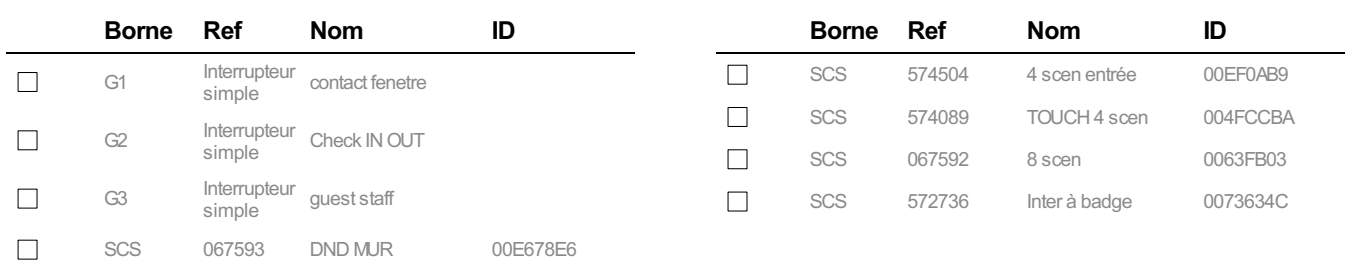

### Sorties Sorties

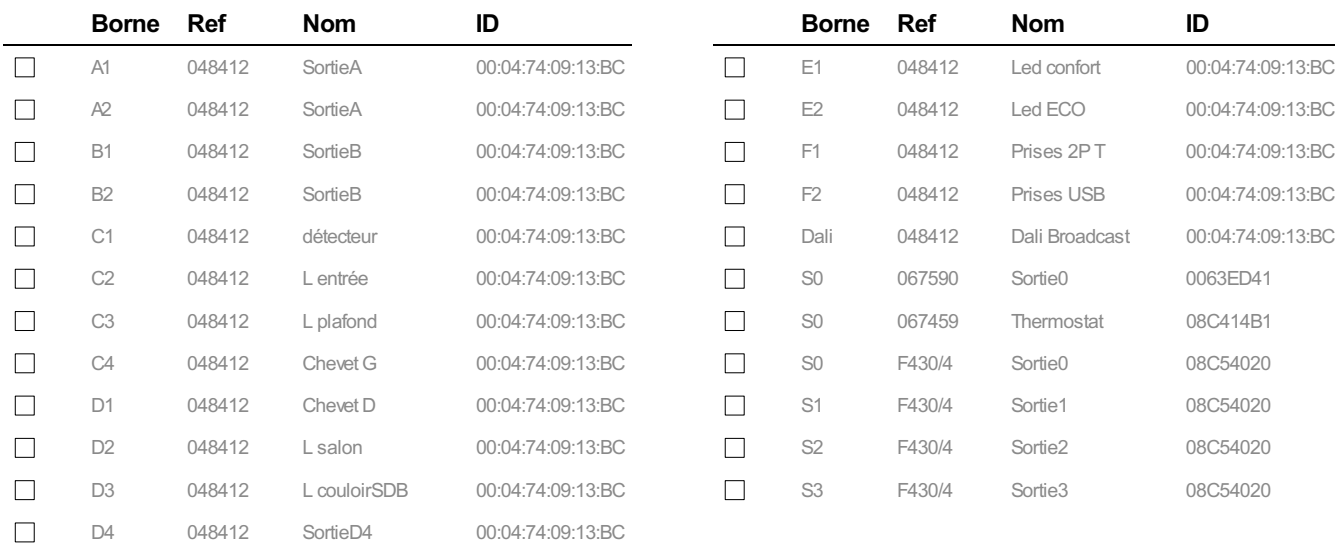

Thermorégulation

# Borne Ref Nom ID

#### **Thermorégulation**

#### **Thermostat**

Plant Type : Refroidissement

Thermorégulation

Refroidissement Type : Ventilo Convecteur 2 tubes avec vanne ON/OFF

#### **Visualiser les scénarios**

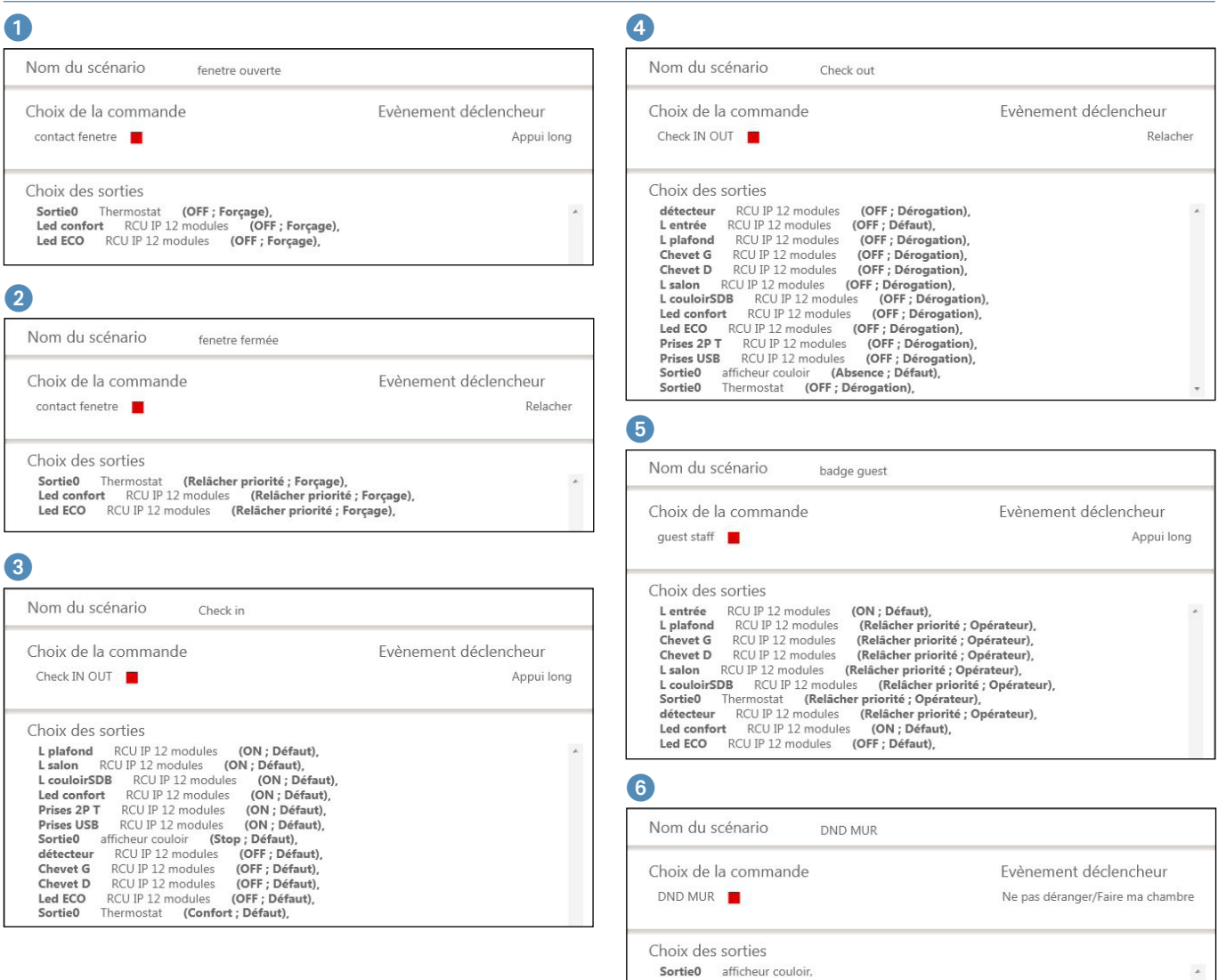

### EXEMPLES DE PROGRAMMATION

#### **EXEMPLE D'UNE CHAMBRE (SUITE)**

#### **Visualiser les scénarios (suite)**

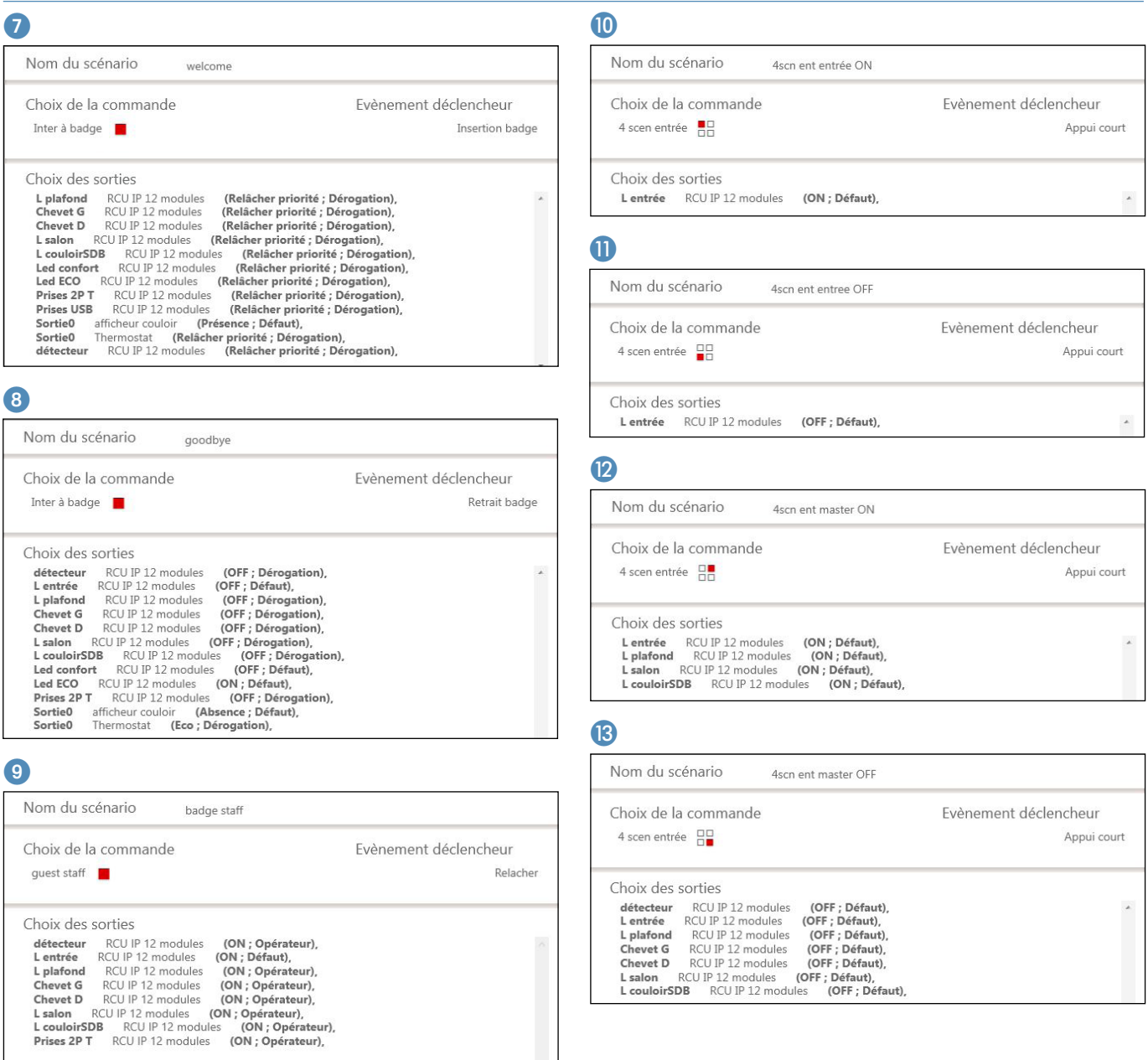

### PROCESS DE MISE EN SERVICE

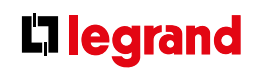

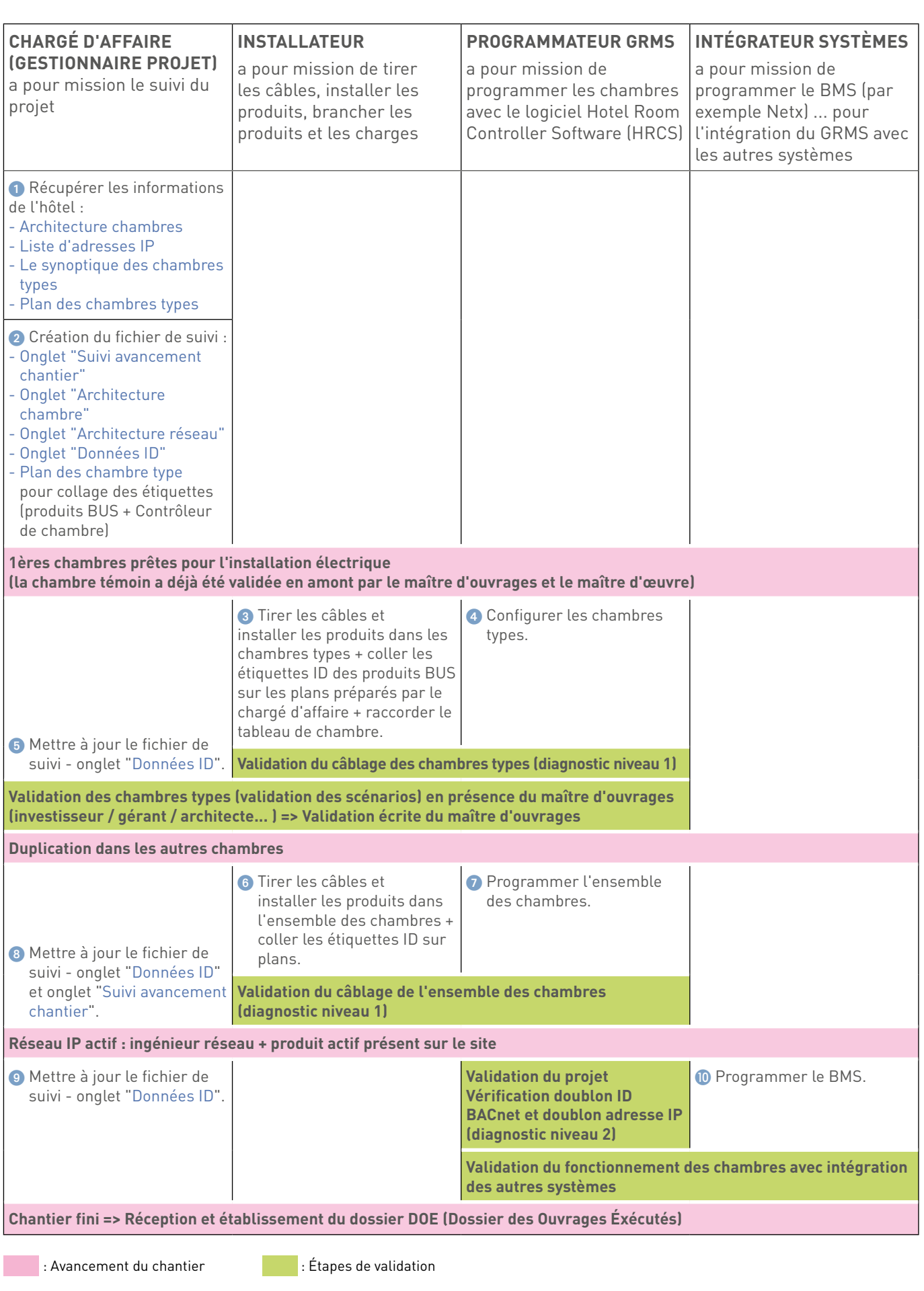

### <span id="page-209-0"></span>PROCESS D'INSTALLATION

### Toutes ces informations doivent être récupérées avant la mise en service

#### **INFORMATIONS À RÉCUPÉRER**

#### **1. Architecture des bâtiments**

Informations à demander auprès du maître d'ouvrage ou architecte :

- Liste des bâtiments

- Liste des étages
- Liste des chambres avec N° et types de chambre
- Toutes ces informations doivent être exhaustives.

#### Exemple :

#### Nom de l'hôtel :

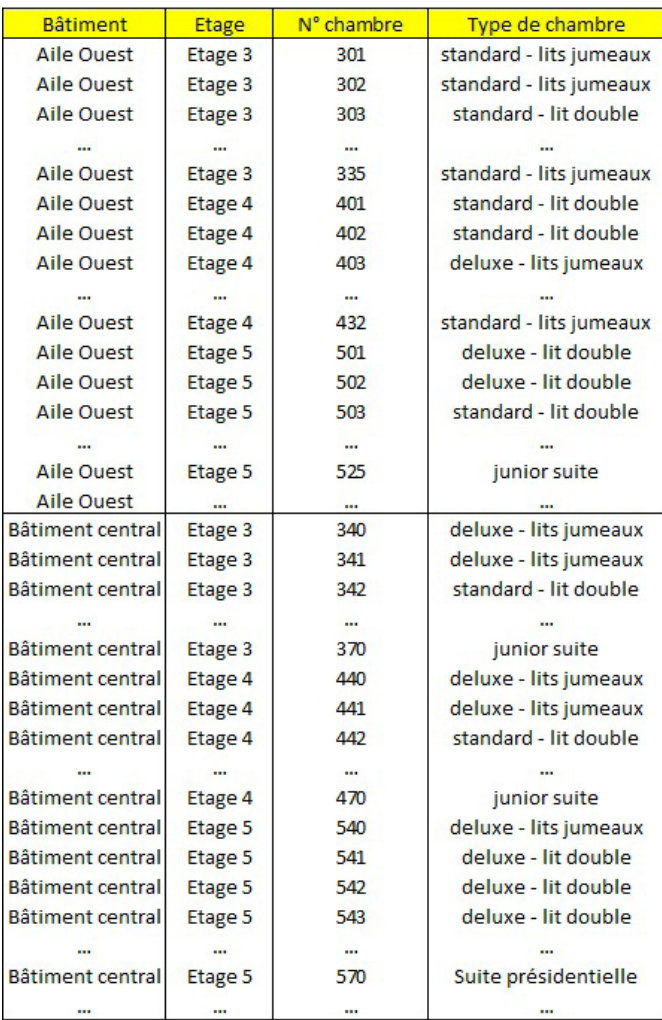

#### **2. Architecture réseau informatique**

Informations à demander auprès de l'ingénieur réseau ou informatique

liste des adresses IP

Attention, prévoir 20% de réserve sur la plage d'adresses IP par rapport au nombre de chambre

Plage d'adresse IP - début : 192.168.1.2 Plage d'adresse IP - fin : 192.168.1.210 Masque sous-réseau : 255.255.255.0 adresse IP de la passerelle : 192.168.1.1

Adresse Serveur DNS (si besoin) :

#### **Règles d'installation du réseau IP de la chambre :**

- 90 m max entre le contrôleur et le produit actif de la baie
- Il doit y avoir un recettage du lien informatique
- Respect de la séparation courants forts courants faibles
- Etc...

#### <span id="page-210-0"></span>**3. Identifiants des produits BUS**

Créer un document par type de chambre à destination de l'installateur pour qu'il puisse coller les étiquettes avec les n° ID des produits BUS. Chaque produit BUS possède une étiquette avec le n° ID décollable à coller sur le plan (comme ci-dessous).

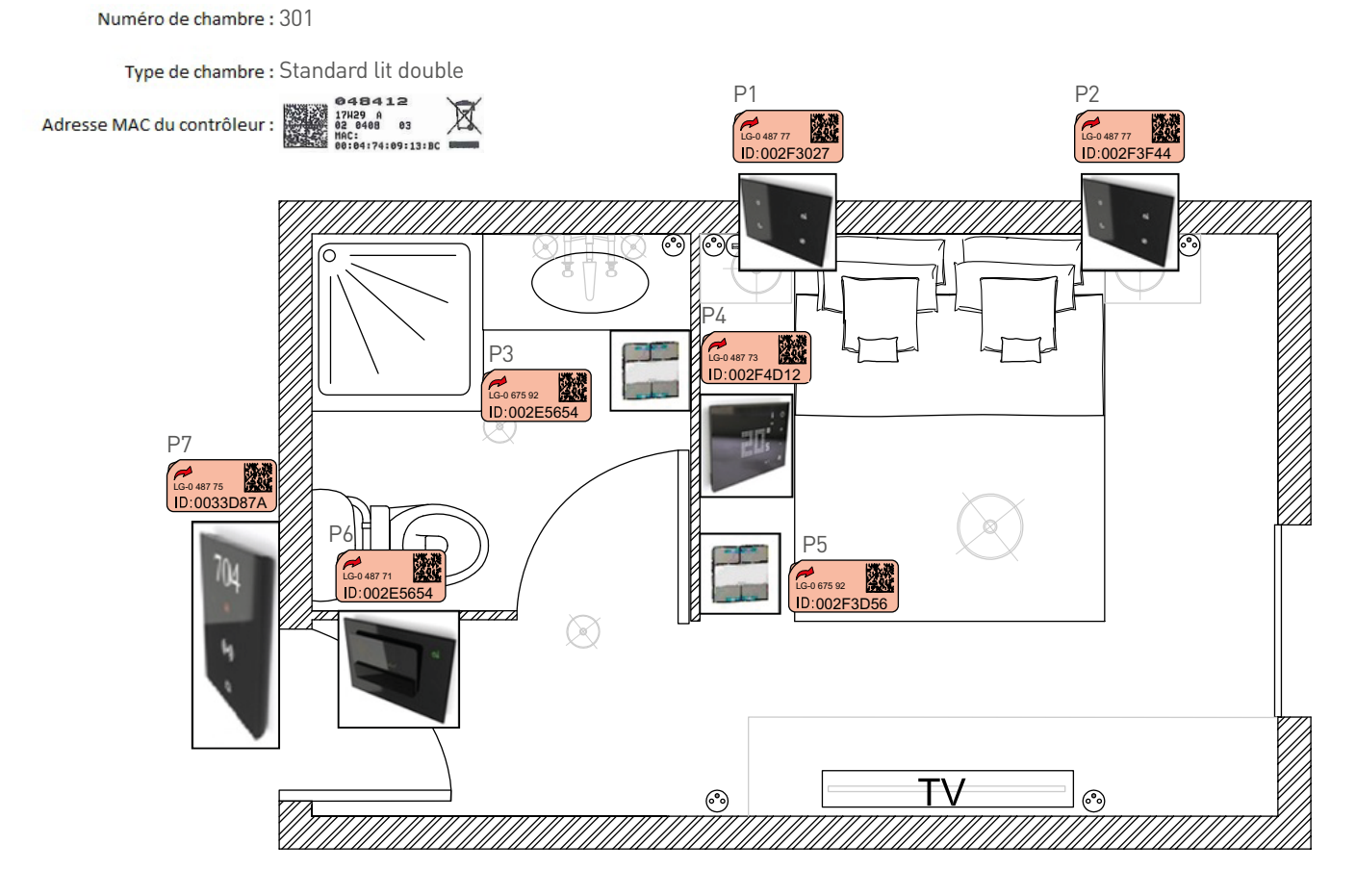

### <span id="page-211-0"></span>PROCESS D'INSTALLATION

#### **FICHIER "SUIVI DE CHANTIER HOTEL"**

L'ensemble de ces informations permet de créer un fichier de suivi de chantier (un exemplaire de ce fichier est disponible en téléchargement sur le site www.legrandoc.com).

#### **Onglet Suivi avancement chantier**

Cet onglet présente l'architecture des chambres et permet de vérifier l'avancement du chantier étape par étape.

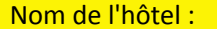

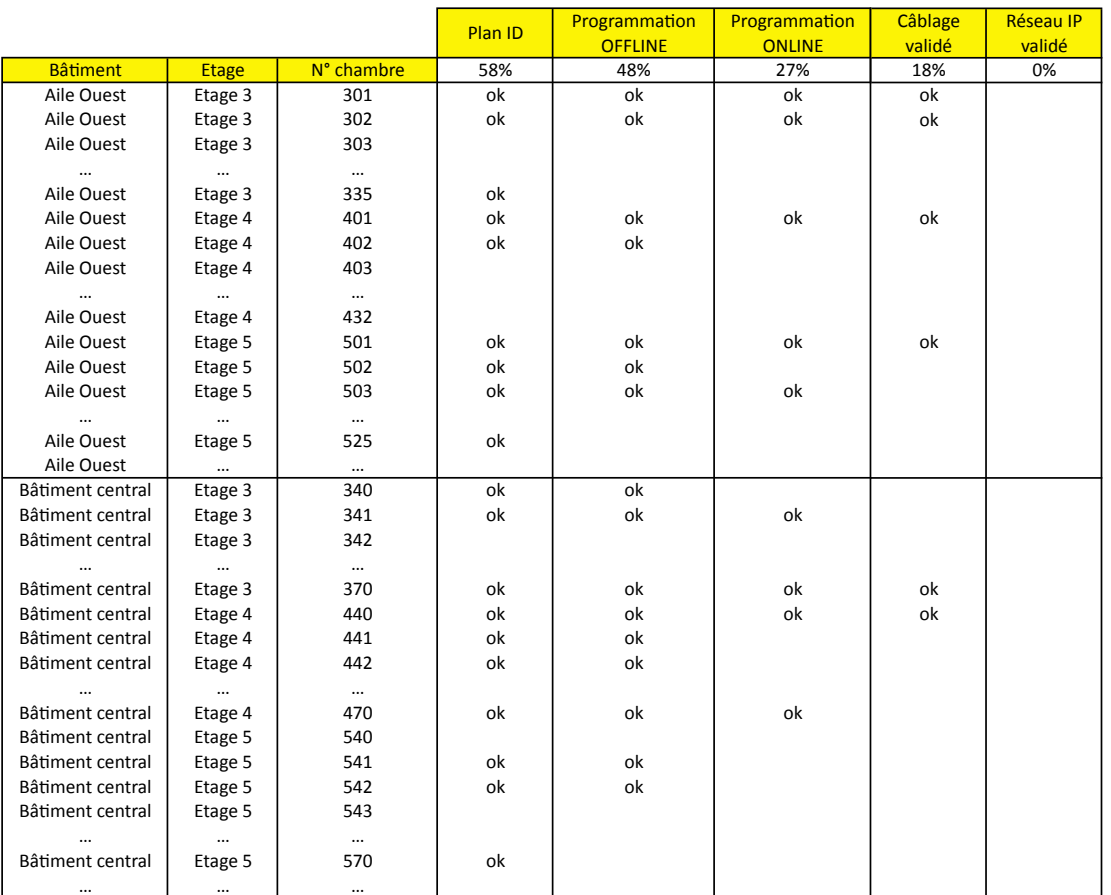

• Programmation OFFline : validé quand la programmation de la chambre avec les ID définitifs est finie dans les logiciels de configuration.

• Programmation ONline : validé lorsque la configuration a été envoyée dans les produits sans erreur.

• Câblage validé : validé après avoir testé chaque bouton de la chambre et vérifié que les scénarios joués sont corrects (diagnostic niveau 1).

• Réseau IP validé : lorsque le réseau IP est opérationnel, il faut vérifier qu'il n'y a pas de doublon d'adresse IP ni de doublon d'ID BACnet (diagnostic niveau 2)

…

#### <span id="page-212-0"></span>**Onglet Architecture chambre hôtel Onglet Données ID**

Cet onglet présente l'architecture des chambres avec leur type associé (données fournies par le maître d'ouvrage (architecte, etc...).

Nom de l'hôtel :

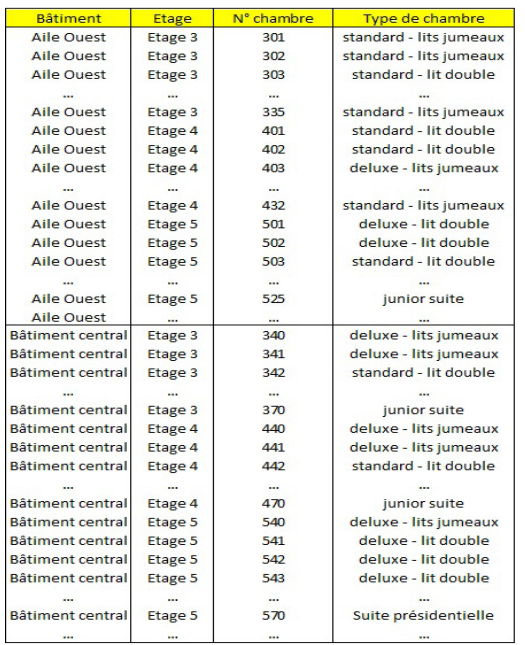

Cet onglet donne la liste des adresses IP, des ID BACnet, des adresses MAC des contrôleurs et des ID des produits BUS pour chaque chambre.

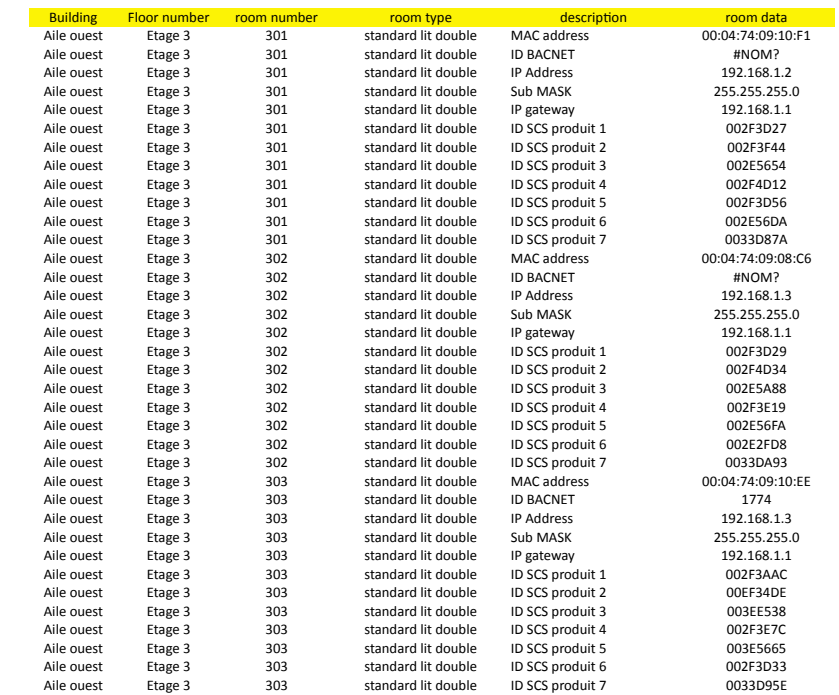

… … … … …

#### **Onglet Architecture réseau IP**

Cet onglet donne la plage d'adresse IP réservée par les contrôleurs de chambre (données fournies par le responsable réseau de l'hôtel/maître d'ouvrage...).

On conseille de prévoir 20 % de réserve sur la plage d'adresse IP par rapport au nombre de chambres.

#### liste des adresses IP

Attention, prévoir 20% de réserve sur la plage d'adresses IP par rapport au nombre de chambre

```
Plage d'adresse IP - début : 192.168.1.2<br>Plage d'adresse IP - fin : 192.168.1.210<br>Masque sous-réseau : 255.255.255.0<br>adresse IP de la passerelle : 192.168.1.1
```
Adresse Serveur DNS (si besoin) :

### <span id="page-213-0"></span>PROCESS D'INSTALLATION

#### **FICHIER "SUIVI DE CHANTIER HOTEL" (SUITE)**

#### **Plan type standard lit double**

Cet onglet (1 par chambre type) présente le plan d'implantation des produits BUS, ce qui permet de faire le lien entre les plans avec étiquettes fournies par l'installateur et l'onglet "données ID".

Chambre type : standard lit double

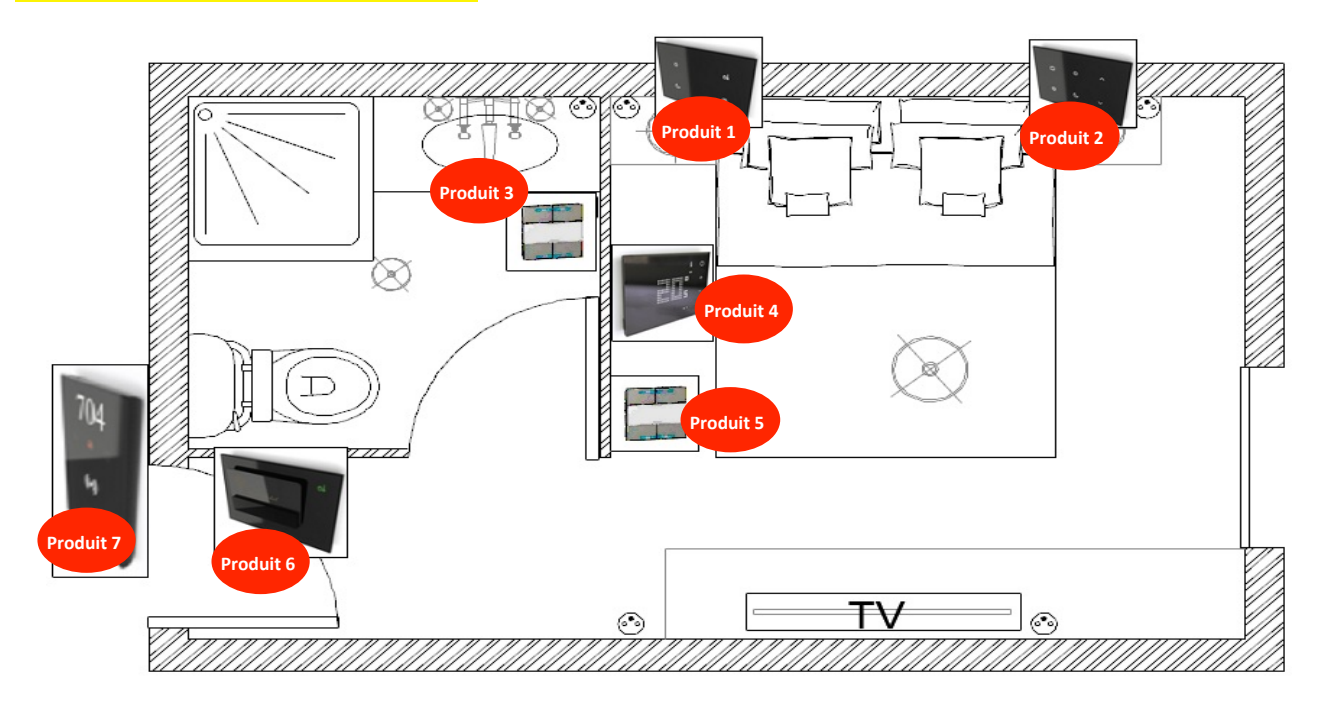

### MISE EN SERVICE

### L<sub>legrand</sub>

#### **MISE EN SERVICE SUR SITE**

Une fois le fichier de programmation fait au bureau, il faut envoyer la configuration dans les produits :

- 1. Se munir d'un routeur IP
- 2. Connecter le contrôleur de la 1ère chambre et l'ordinateur au routeur
- 3. Ouvrir le fichier de configuration et rentrer dans la configuration de la chambre à laquelle il est connecté
- 4. Envoyer la configuration dans les produits :
	- En cas de message d'erreur :
	- Vérifier le n° ID du produit en erreur sur le produit, dans le fichier de suivi et dans la programmation.
	- Si le numéro ID est correct, vérifier la tension d'alimentation du BUS et le câblage
- 5. Vérifier la bonne exécution des scénarios programmés en appuyant sur chaque commande de la chambre
	- En cas d'erreur : demander à l'installateur de vérifier le câblage (possibilité d'utiliser le diagnostic niveau 1 pour identifier les erreurs de câblage)
- 6. Répéter ces opérations pour chaque chambre
- 7. Effectuer le diagnostic niveau 2 afin de valider qu'il n'y ait pas de doublon d'adresse IP et de n° ID BACNET (voir Diagnostic niveau 2)

### DIAGNOSTIC

#### **DIAGNOSTIC NIVEAU 1 (FONCTION ON LINE)**

Le diagnostic niveau 1 a pour fonction de valider le fonctionnement de la chambre (validation du câblage et validation des scénarios).

Cliquer sur Diagnostic

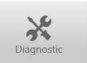

Pour lancer le diagnostic, le produit doit être en IP fixe ou le contrôleur et le PC doivent être relié via un routeur.

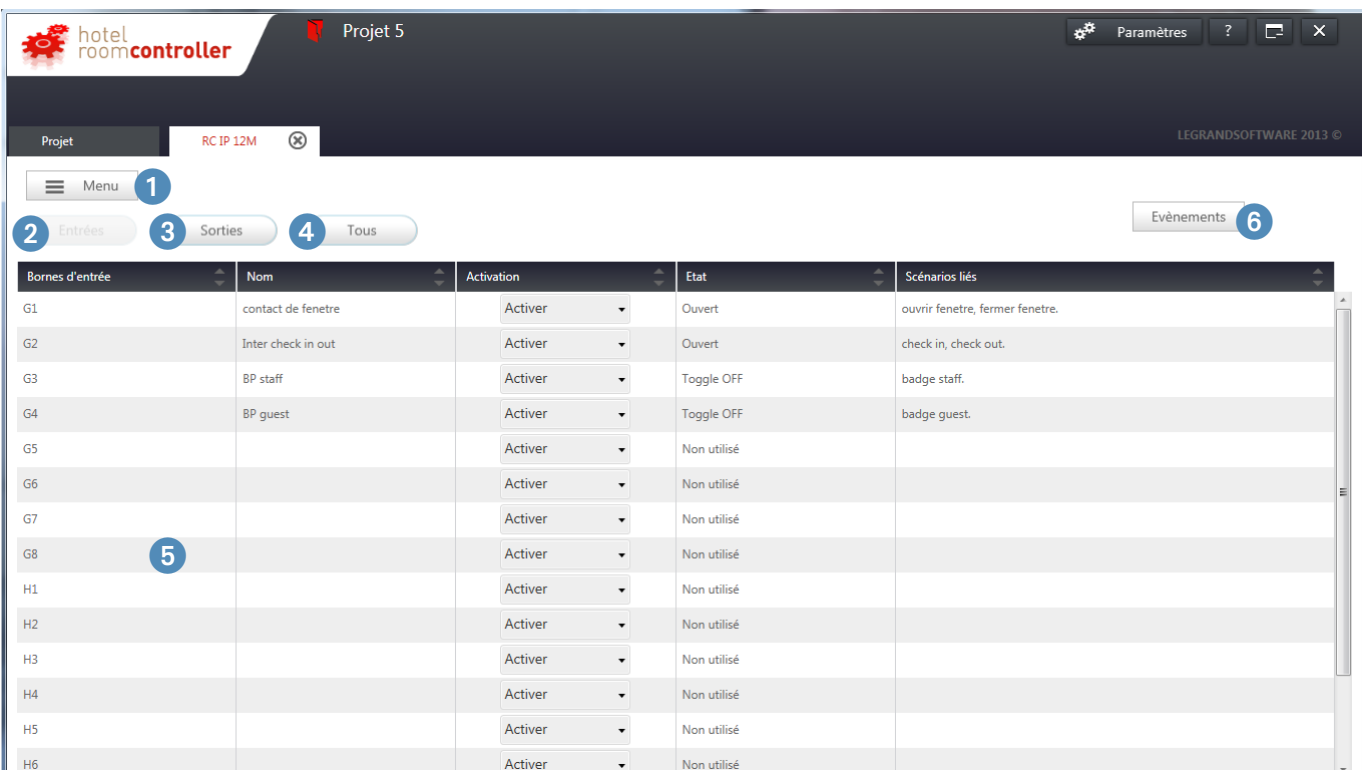

1 **Menu** : retour à l'écran des modules.

2 **Entrées** : permet de visualiser les entrées.
# L'1 legrand

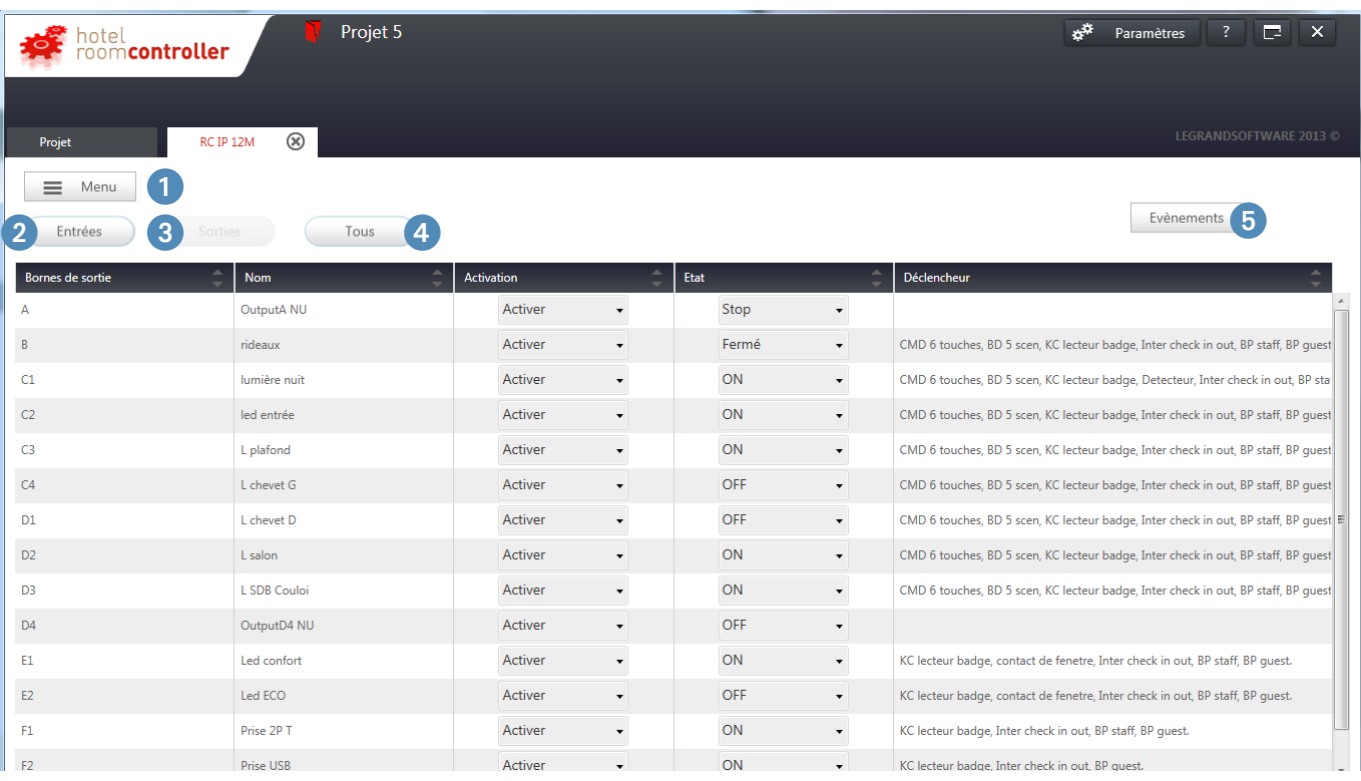

**Sorties** : permet d'afficher les sorties et de modifier leur état afin de vérifier le câblage (voir page suivante)

### DIAGNOSTIC

#### **DIAGNOSTIC NIVEAU 1 (FONCTION ON LINE) (SUITE)**

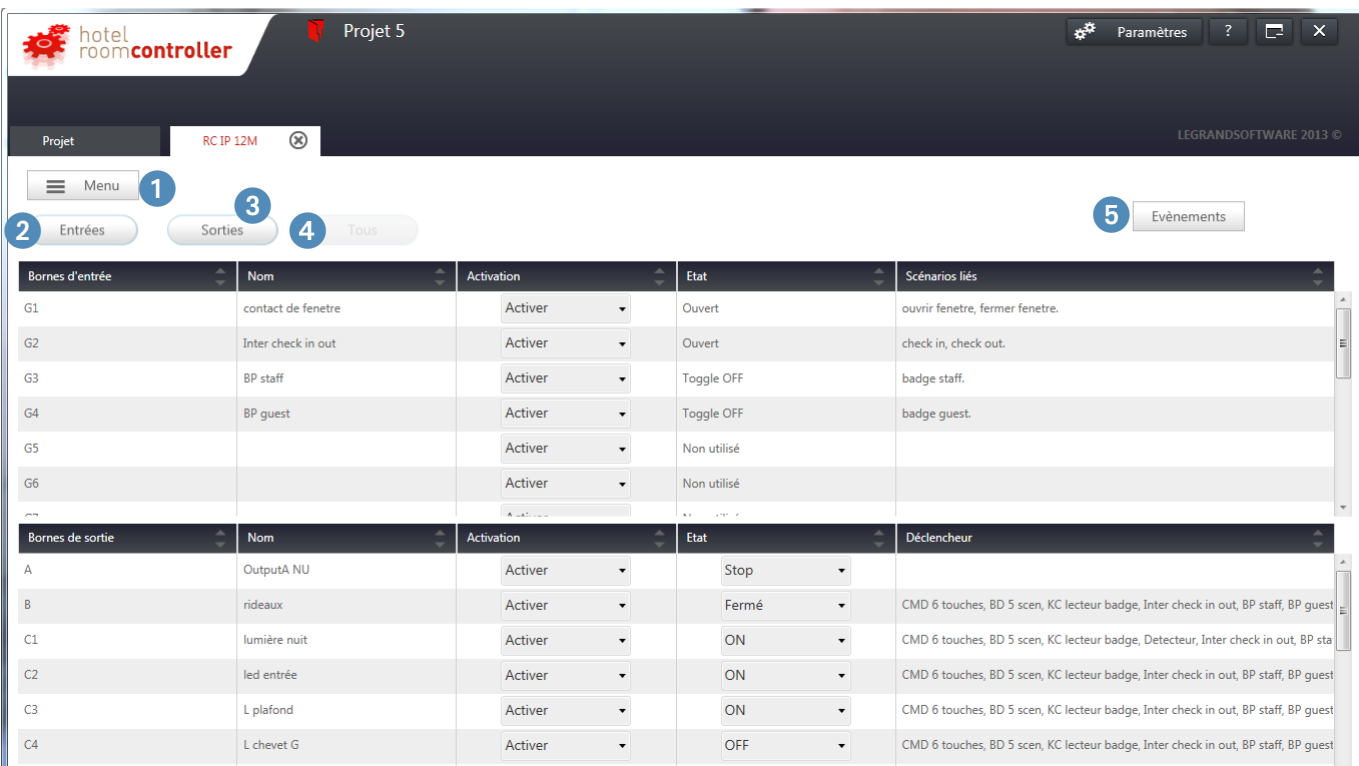

**Tous** : Permet de visualiser les entrées et les sorties.

D'activer/désactiver les entrées et de modifier l'état des sorties pour vérifier le câblage

# L'1 legrand

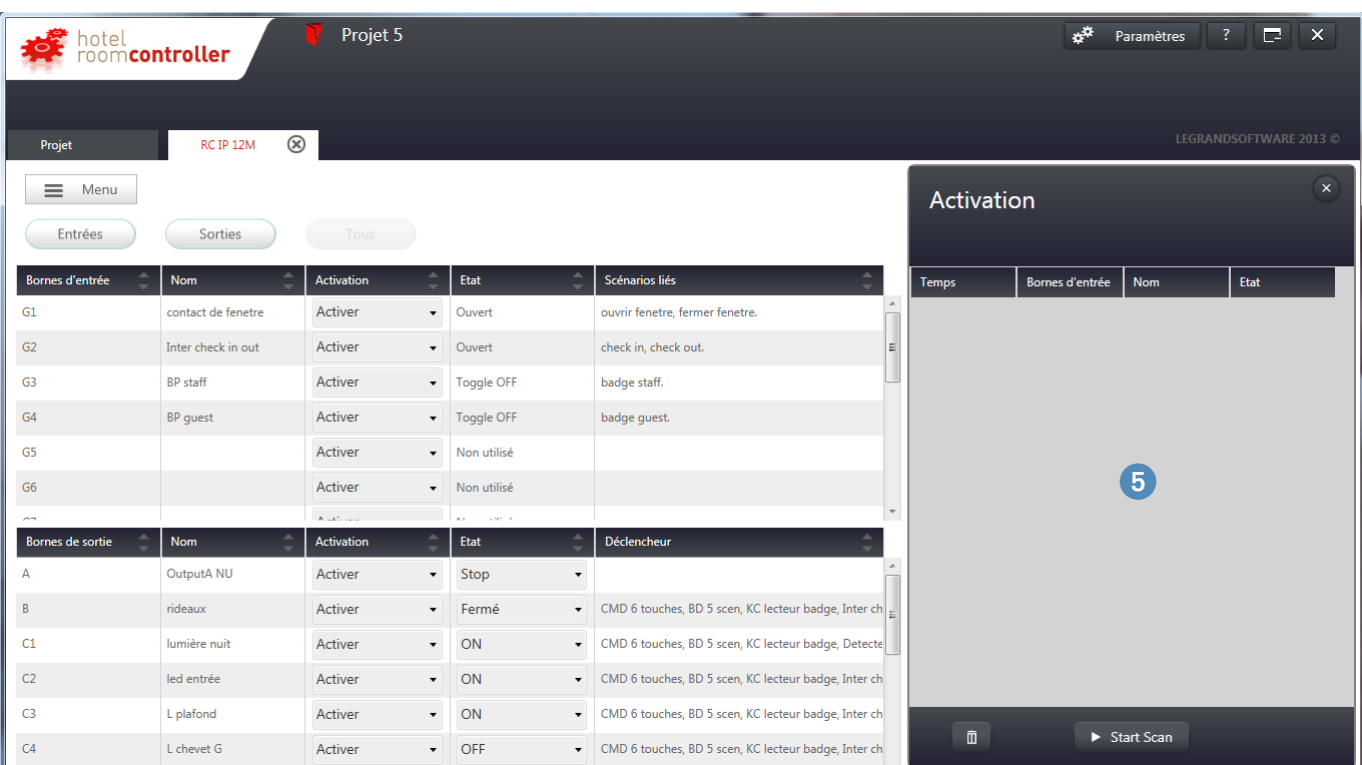

5 **Evènements** : affiche un nouvel onglet, permet de tester les commandes dans la chambre et de voir l'impact sur les sorties.

### DIAGNOSTIC

#### **DIAGNOSTIC NIVEAU 1 (FONCTION ON LINE) (SUITE)**

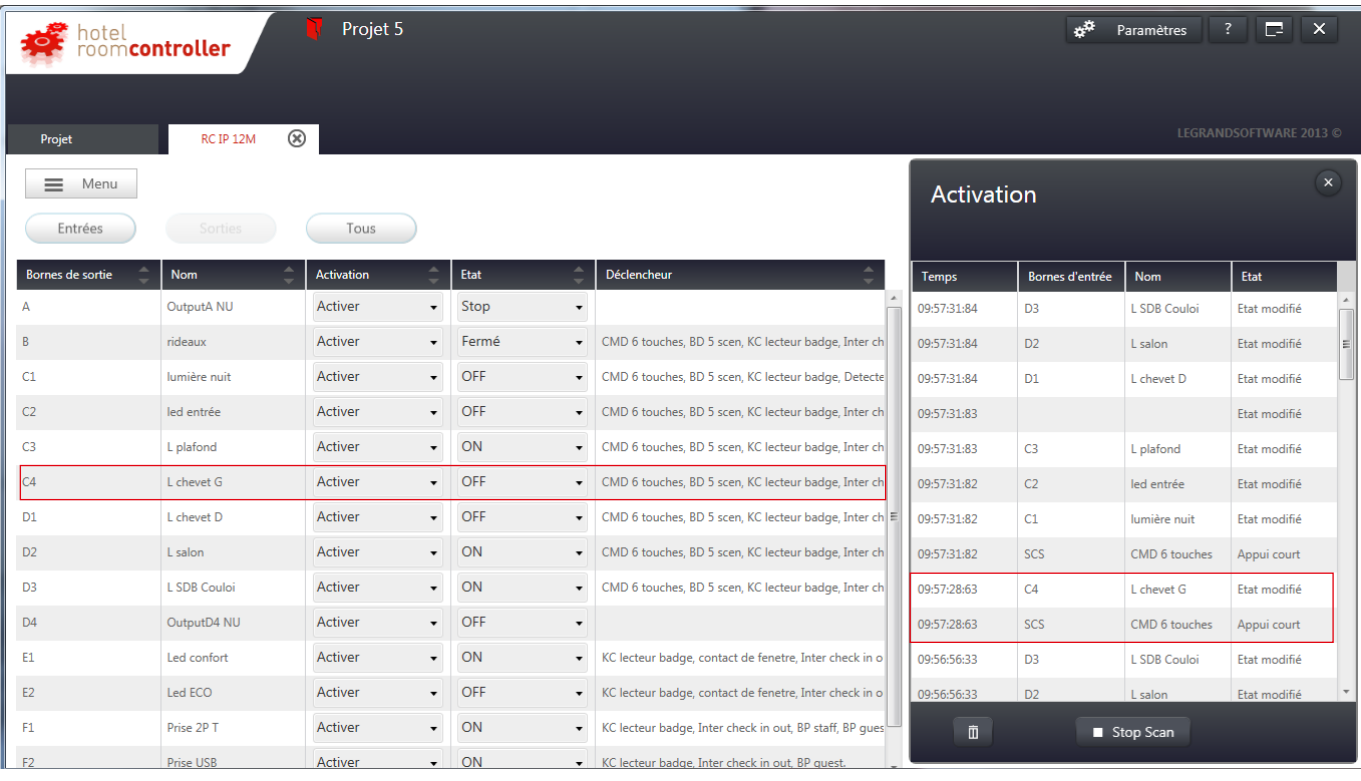

**EXEMPLE :** appui court sur la commande 6 touches  $\bigcirc$  => modifie l'état de la sortie C4 qui est connectée à lampe chevet G – la sortie passe à OFF

#### **DIAGNOSTIC NIVEAU 2 (FONCTION ON LINE)**

Le diagnostic niveau 2 a pour fonction de valider le projet complet de l'hôtel pour permettre l'intégration avec un système tiers (validation des adresses IP et des ID BACnet).

 $\blacksquare$  Étape 1 : Vérifier la configuration réseau du PC portable

- 1 Ouvre une fenêtre cmd.exe
- 2 Taper "IPCONFIG"

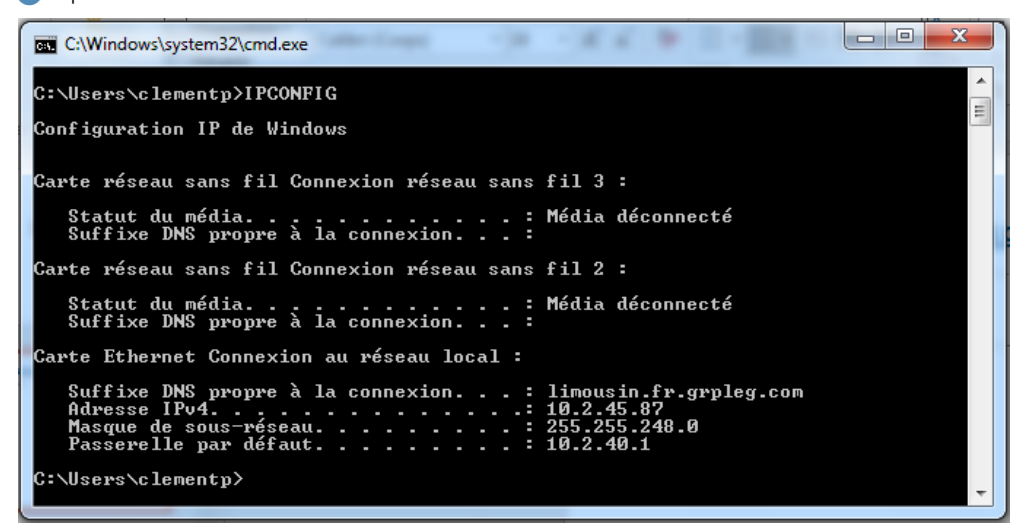

3 Vous pouvez vérifier l'adresse IP du PC. Soyez sûr d'être dans le même groupe d'adresse IP que le produit. Par exemple : si l'adresse du contrôleur est 192.168.1.xx, le PC devra être en 192.168.1.yy.

 $\blacksquare$  Étape 2 : Scanner dans le logiciel de configuration

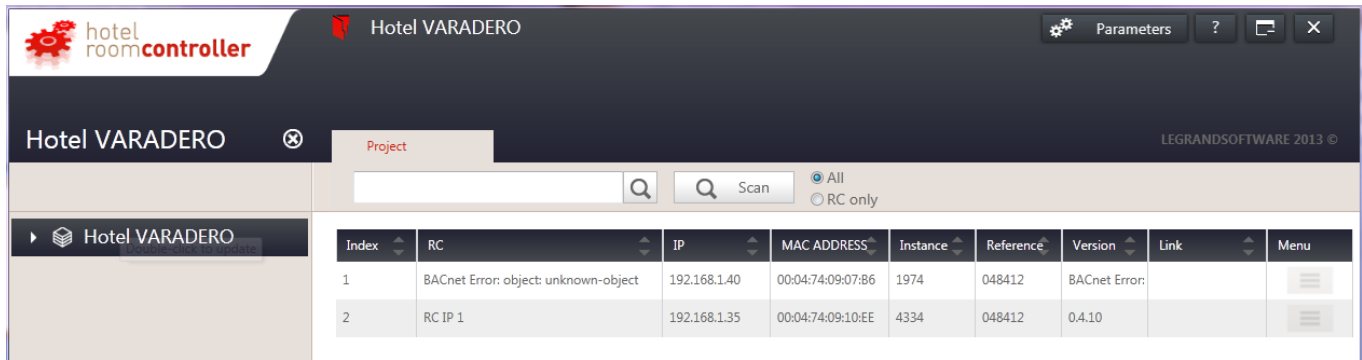

Lorsque l'on fait un scan avec le logiciel de configuration, vous pouvez trouver des erreurs ! : BACnet Error object

Ces erreurs peuvent être de 2 raisons :

• 2 contrôleurs avec le même ID BACnet

• 2 contrôleurs avec la même adresse IP

Attention, lorsque 2 contrôleurs ont la même adresse IP ou le même ID BACnet, le scan ne remonte qu'un seul produit

### DIAGNOSTIC

#### **DIAGNOSTIC NIVEAU 2 (FONCTION ON LINE) (SUITE)**

#### <sup>n</sup> Étape 3 : Vérifier la compatibilité MAC adresse/ID BACnet

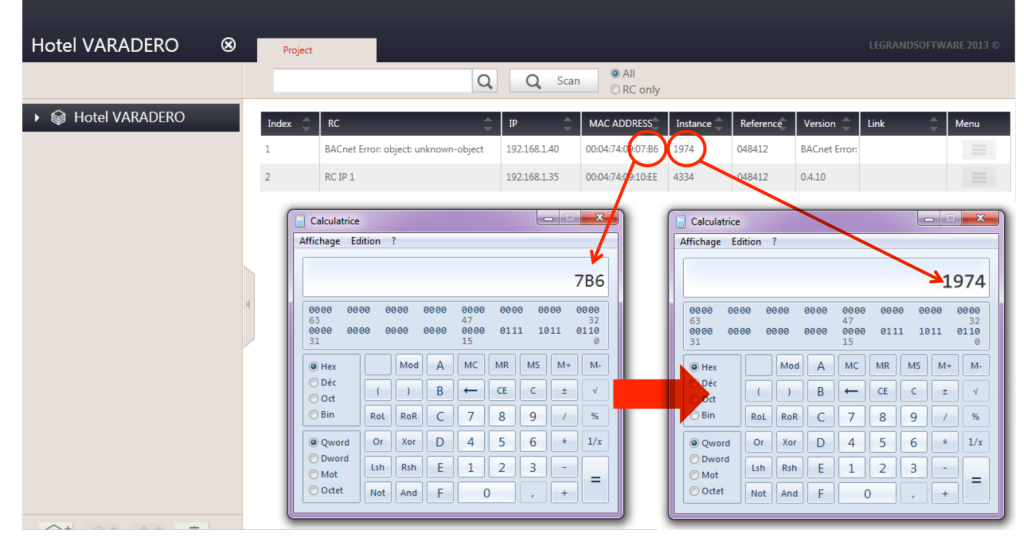

- 1 Prendre les 4 derniers caractères de l'adresse MAC : 07B6 dans l'exemple
- 2 Taper ces caractères dans la calculatrice en mode hexadecimale
- 3 Transformer en mode décimale => vous obtenez l'ID BACnet : 1974 dans l'exemple => cela signifie que l'ID BACnet 1974 est correcte pour le contrôleur avec l'adresse MAC…:07:B6
- <sup>n</sup> Étape 4 : Scanner sur l'IP (via le logiciel Wireshark)
- 1 Télécharger le logiciel Wireshark (une version gratuite est disponible sur le WEB)
- 2 Installer Wireshark
- <sup>3</sup> Lancer Wireshark
- 4 Ouvrir l'onglet Capture/option

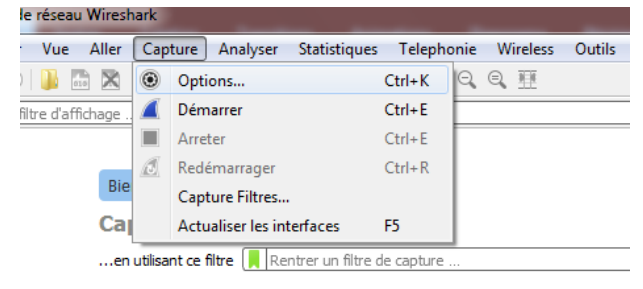

# L'I legrand

### <sup>n</sup> Étape 4 : Scanner sur l'IP (via le logiciel Wireshark) (suite)

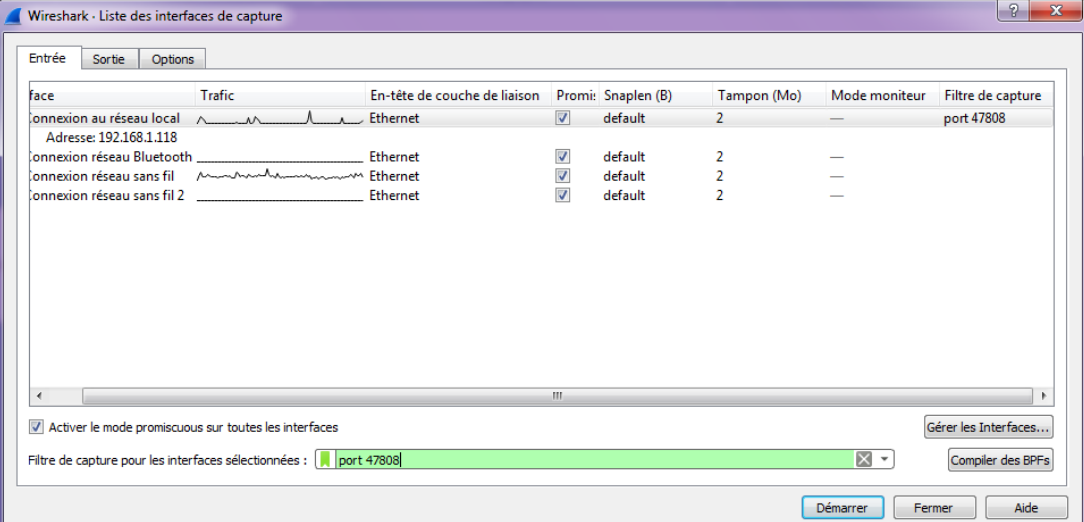

- **5** Choisir la carte réseau local annexion au réseau local
- 6 Rentrer le port BACnet (filtre de capture) : port 47808

#### 7 Lancer le scan Démarrer

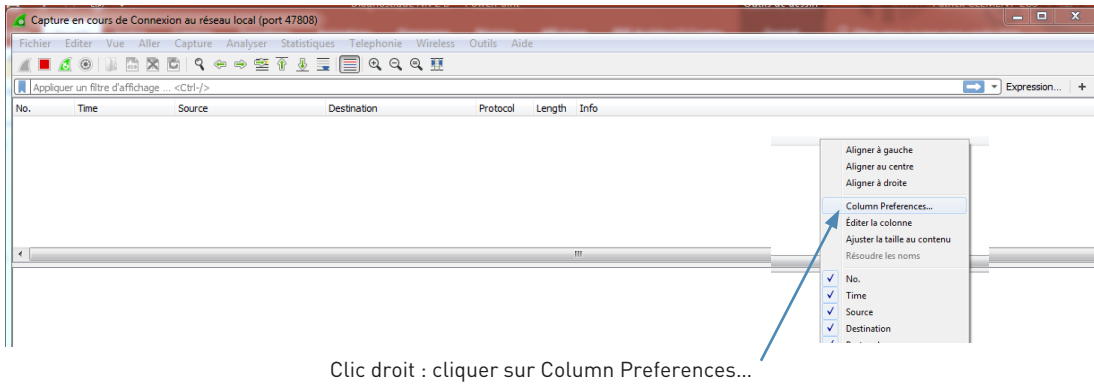

8 Ajouter une nouvelle colonne – ça ouvre une fenêtre pop-up.

### DIAGNOSTIC

#### **DIAGNOSTIC NIVEAU 2 (FONCTION ON LINE) (SUITE)**

<sup>n</sup> Étape 4 : Scanner sur l'IP (via le logiciel Wireshark) (suite)

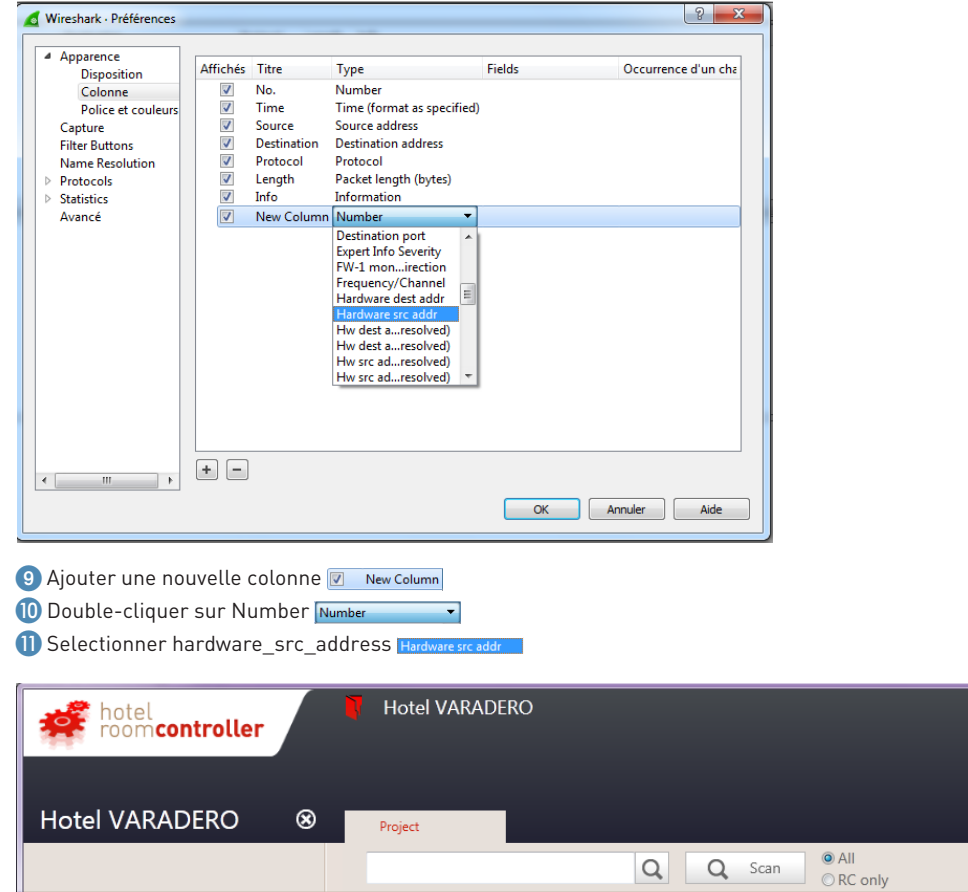

▶ ● Hotel VARADERO MAC ADDRESS | Instance | Reference | Version Index  $\subset \mid \mathsf{RC} \mid$ Link

<del>¢<sup>#</sup></del> Parameters

 $\Box$  x

<sup>12</sup> Lancer le scan dans le logiciel de configuration Q Scan

## L'1 legrand

#### <sup>n</sup> Étape 4 : Scanner sur l'IP (via le logiciel Wireshark) (suite)

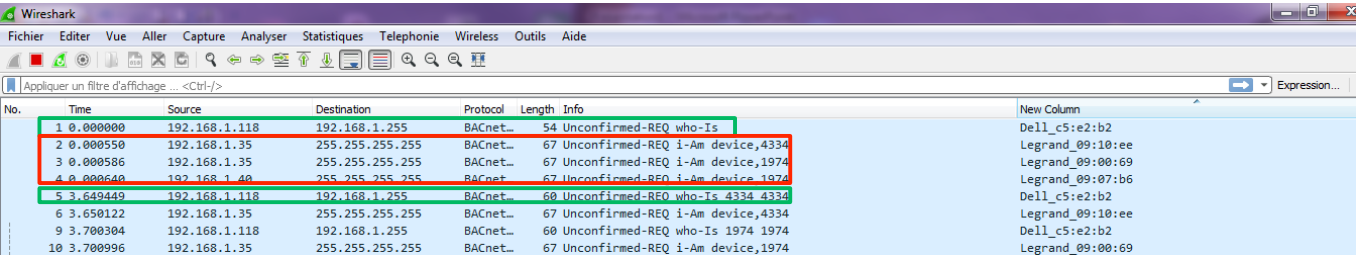

#### Vous pouvez voir le résultat entre 2 adresses du PC (lignes vertes)

Entre ces 2 lignes, vous trouvez la liste de tous les contrôleurs reliés au réseau (lignes rouges – c'est-à-dire 3 contrôleurs dans notre exemple)

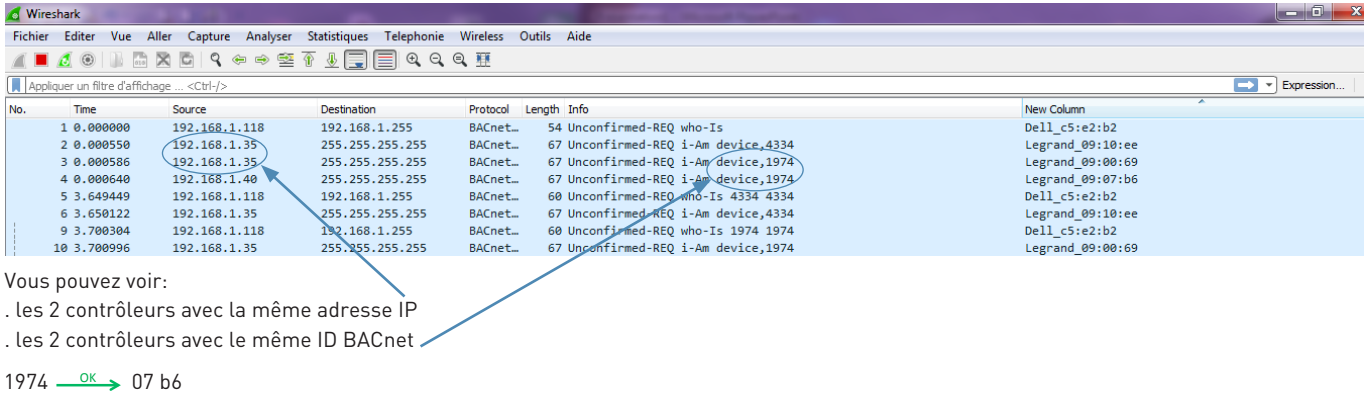

 $1974 \xrightarrow{\text{NOK}} 0069$ 

Donc maintenant, vous pouvez vérifier s'il y a 2 contrôleurs ayant la même adresse IP ou ayant le même ID BACnet

 Vérifier la liste des adresses IP avec le gestionnaire du réseau IP (le gestionnaire du réseau IP DOIT vous donner la liste des adresses IP disponibles pour les contrôleurs de chaque chambre)

### MAINTENANCE

#### **MAINTENANCE DU CONTRÔLEUR DE CHAMBRE ET DES PRODUITS BUS**

Cette section explique comment remplacer un contrôleur de chambre ou un produit BUS défectueux. Les produits mécaniques n'ont pas de programmation. Pour les remplacer il faut respecter le câblage bornes à bornes.

#### **1. Remplacement du contrôleur de chambre**

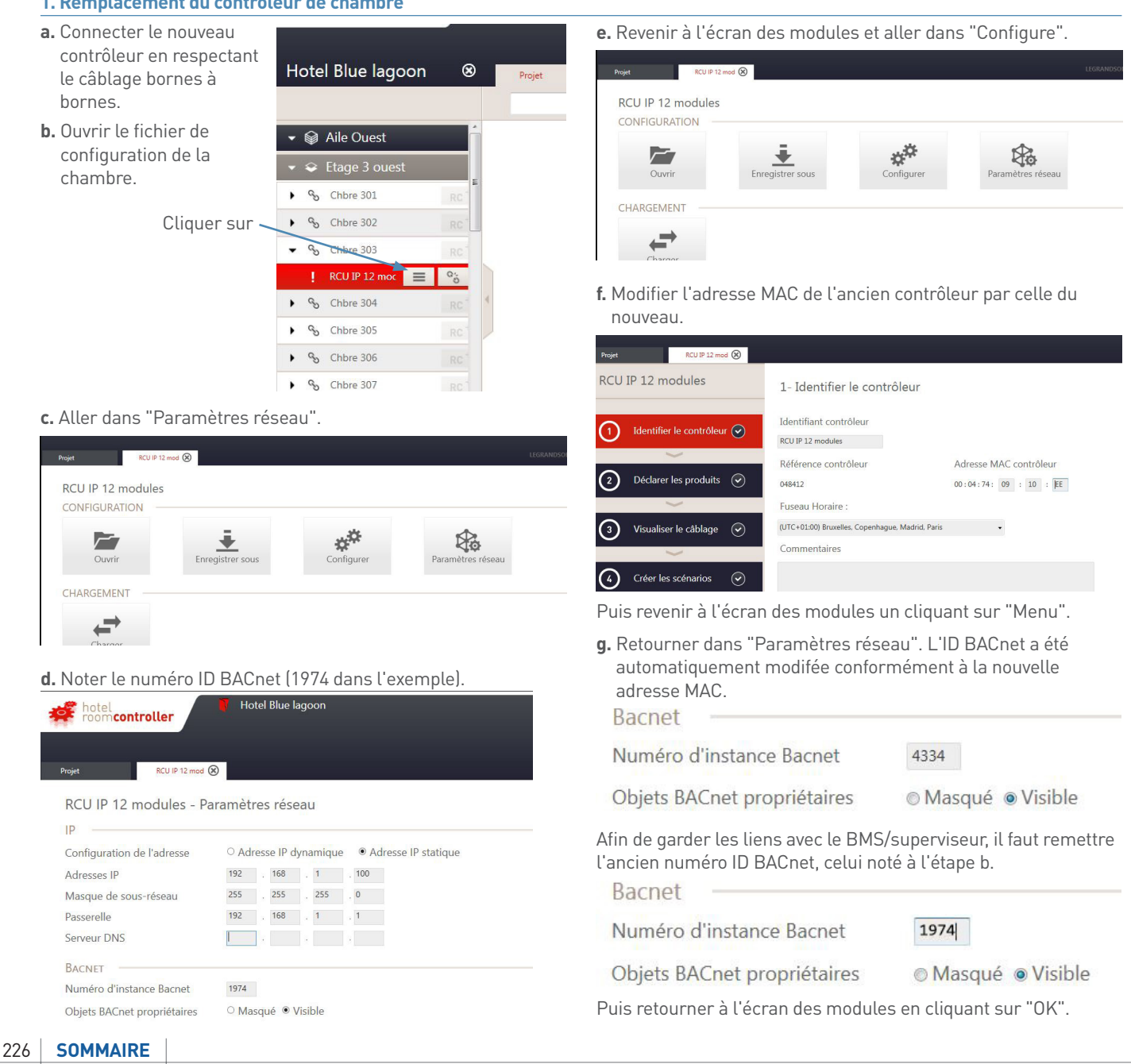

## L'I legrand

#### **1. Remplacement du contrôleur de chambre (suite)**

**h.** Transférer la configuration de la chambre dans le contrôleur puis tester le fonctionnement de la chambre.

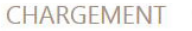

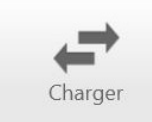

**i.** Mettre à jour l'adresse MAC dans le fichier "Suivi de chantier hôtel".

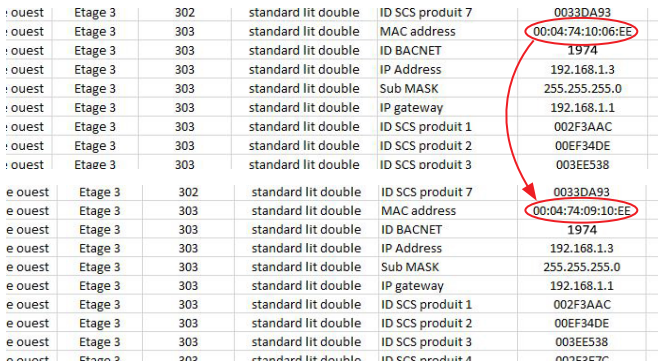

Il ne faut pas modifier l'ID BACnet car c'est ce numéro ID qui fait le lien avec le BMS/superviseur.

#### **2. Remplacement d'un produit BUS**

- **a.** Remplacer le produit BUS.
- **b.** Ouvrir le fichier de configuration de la chambre.

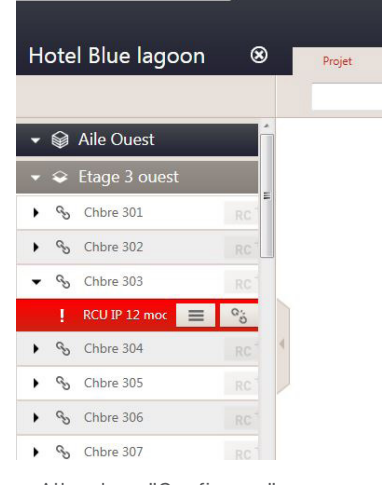

**c.** Aller dans "Configurer".

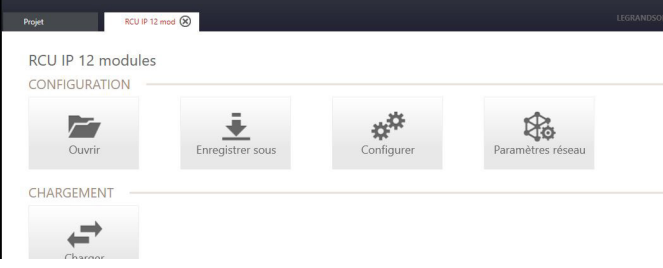

#### **d.** Aller à l'étape 2.

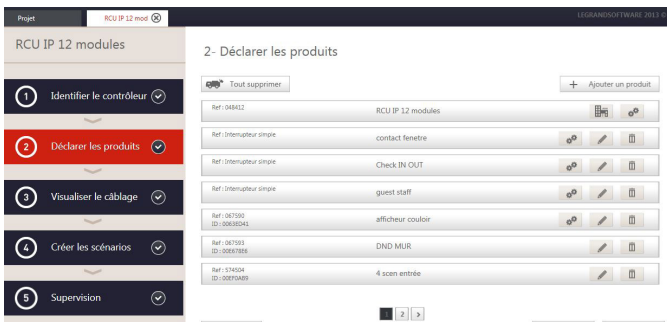

### MAINTENANCE

### **MAINTENANCE DU CONTRÔLEUR DE CHAMBRE ET DES PRODUITS BUS (SUITE)**

#### **2. Remplacement d'un produit BUS (suite)**

Ref: 574504<br>ID: 00EF0AB9

4 scen entrée

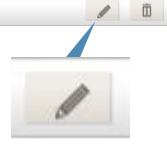

#### **f.** Une fenêtre s'ouvre.

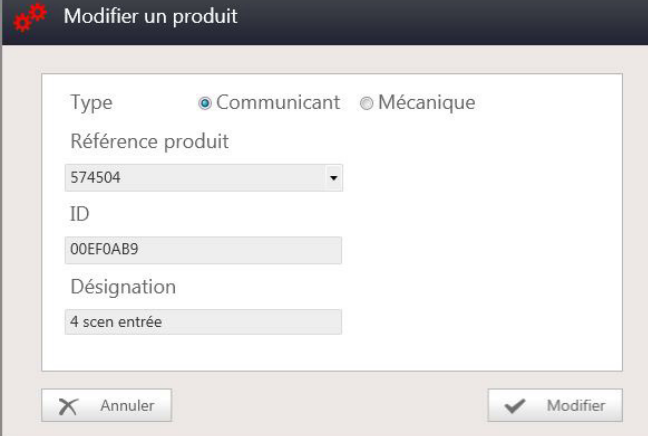

**g.** Modifier le numéro d'ID du produit et cliquer sur "Modifier".

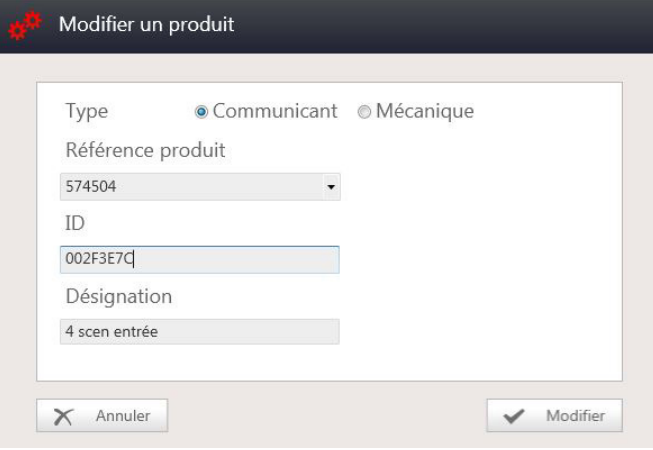

**e.** Trouver le produit BUS à remplacer et cliquer sur le crayon. **h.** Retourner à l'écran des modules et envoyer la configuration dans les produits.<br>CHARGEMENT

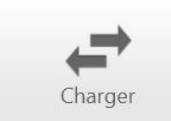

Puis tester le nouveau produit.

**i.** Mettre à jour le numéro d'ID du produit BUS dans le fichier "Suivi de chantier hôtel".

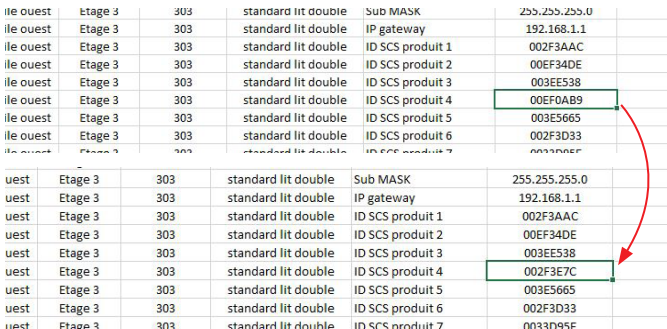

### INTEGRATION

# L'1 legrand

#### **OBJETS BACNET STANDARD**

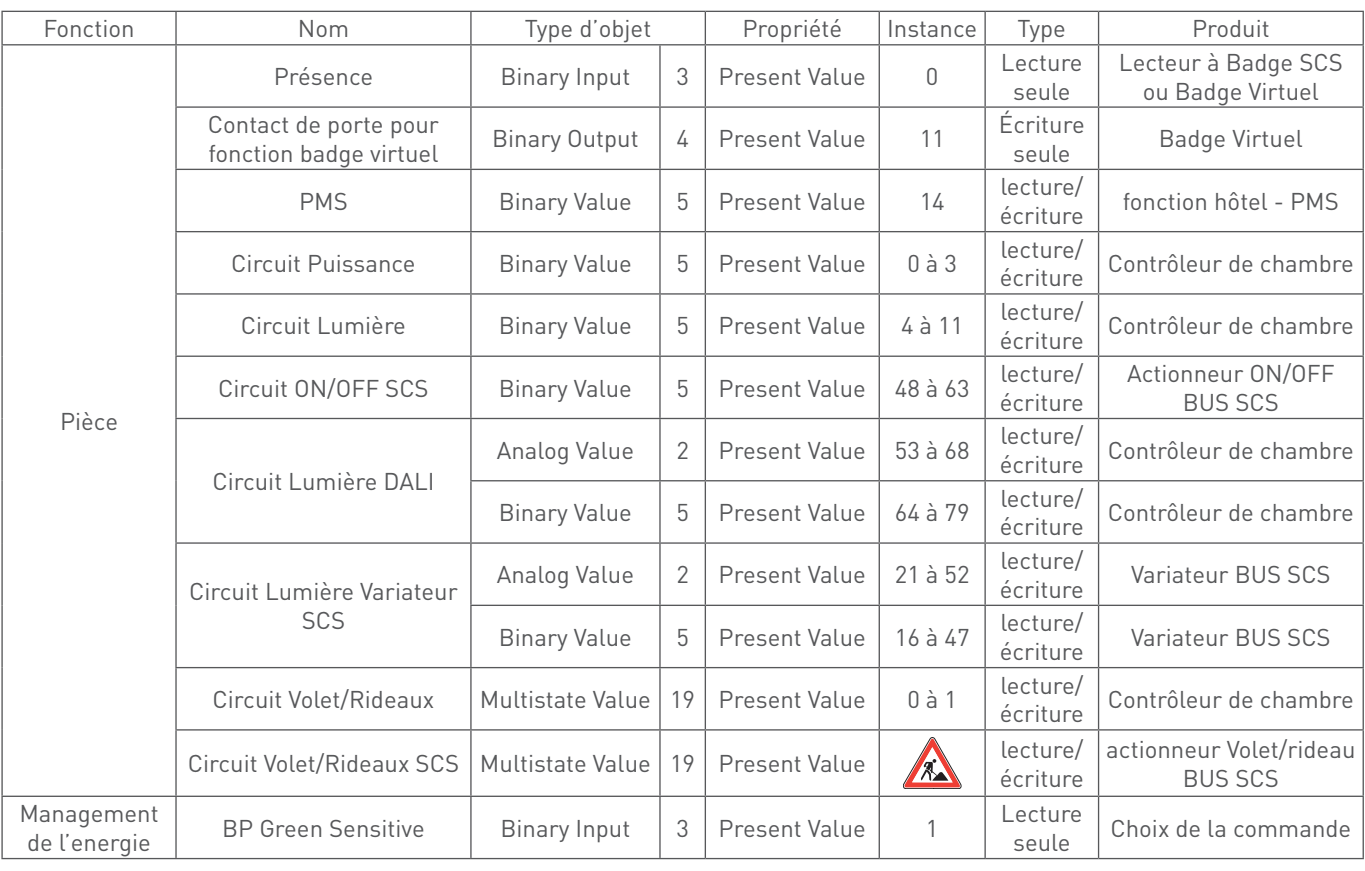

### INTEGRATION

#### **OBJETS BACNET STANDARD (SUITE)**

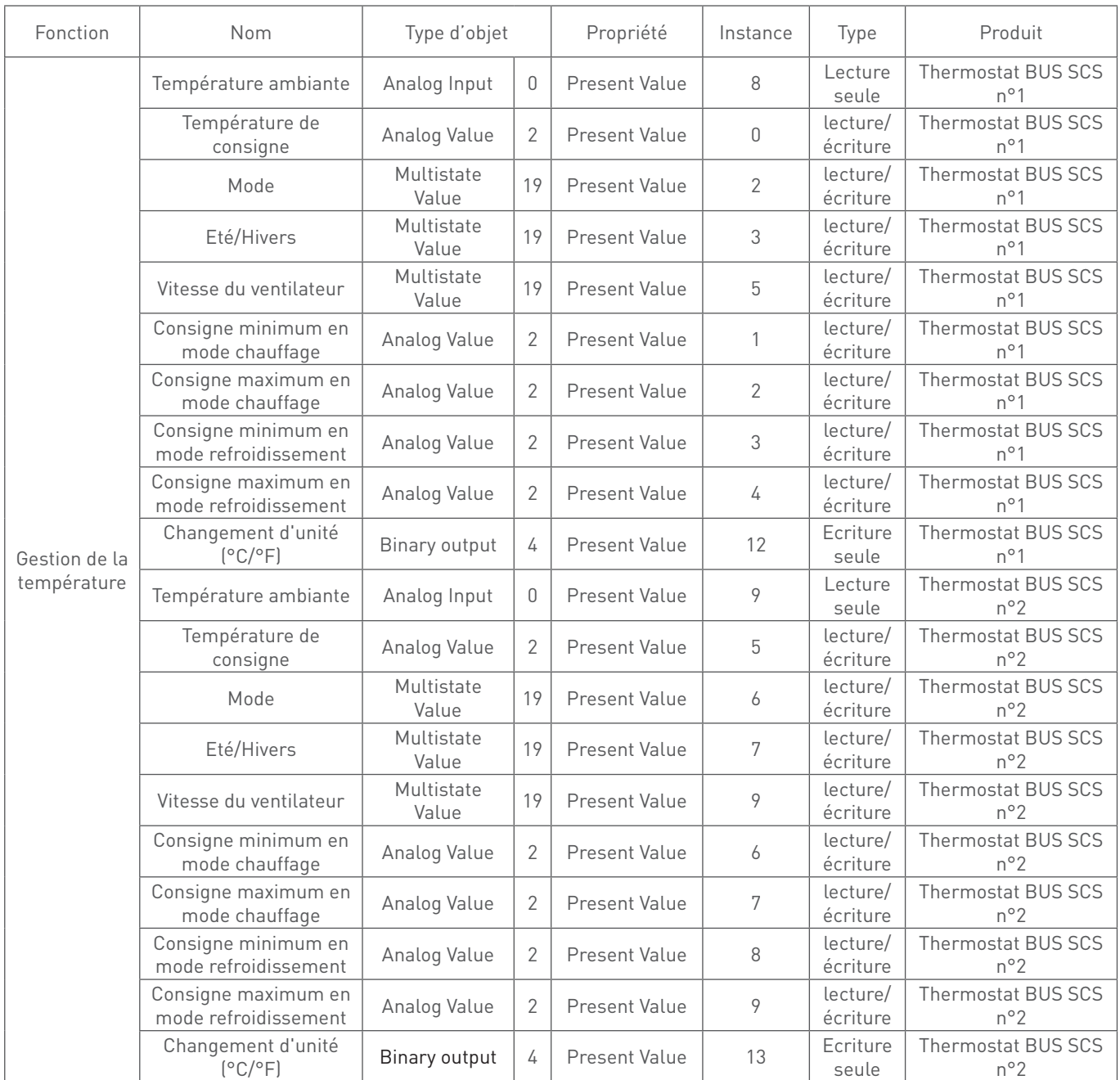

# L'1 legrand

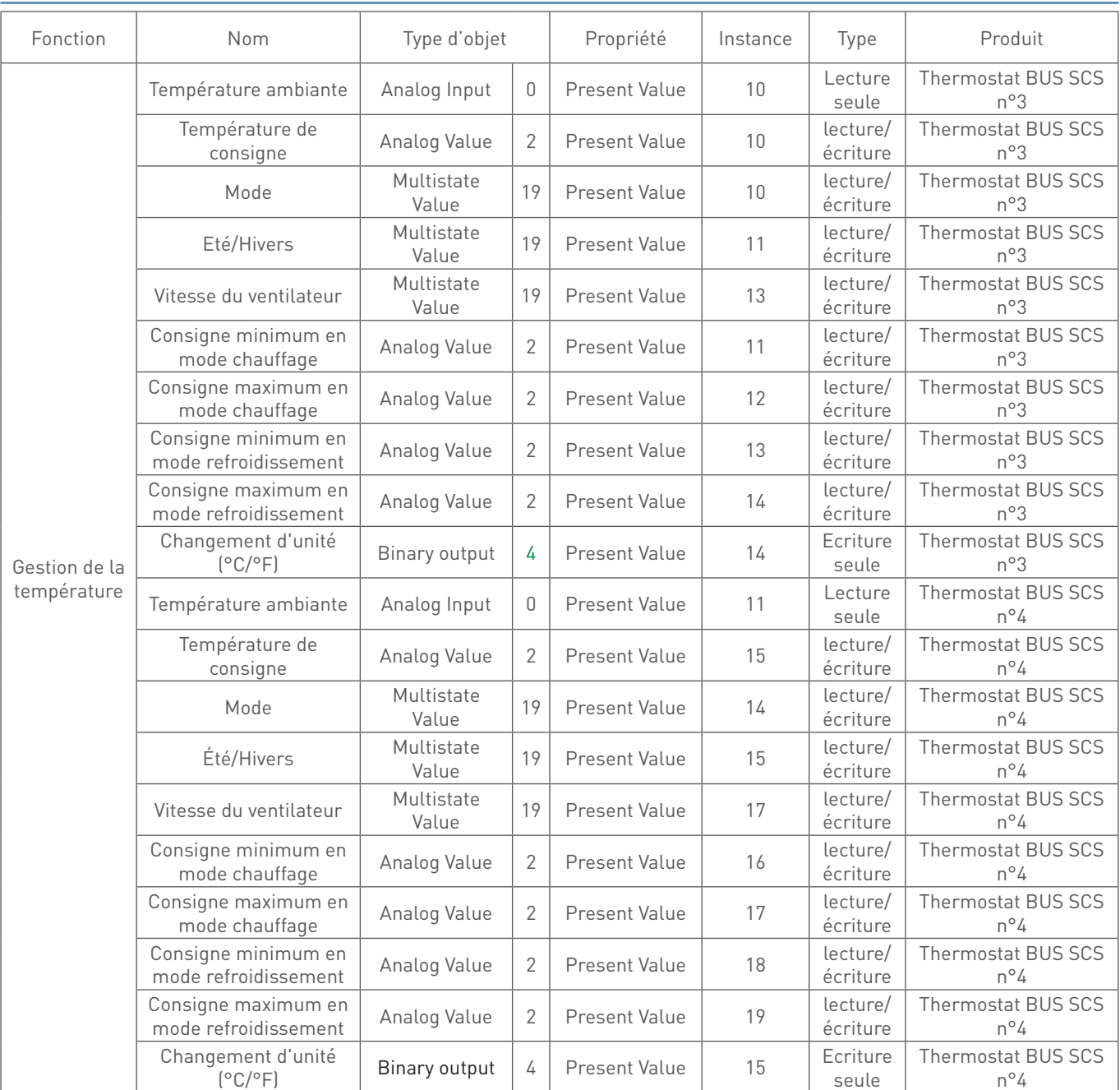

### INTEGRATION

#### **OBJETS BACNET STANDARD (SUITE)**

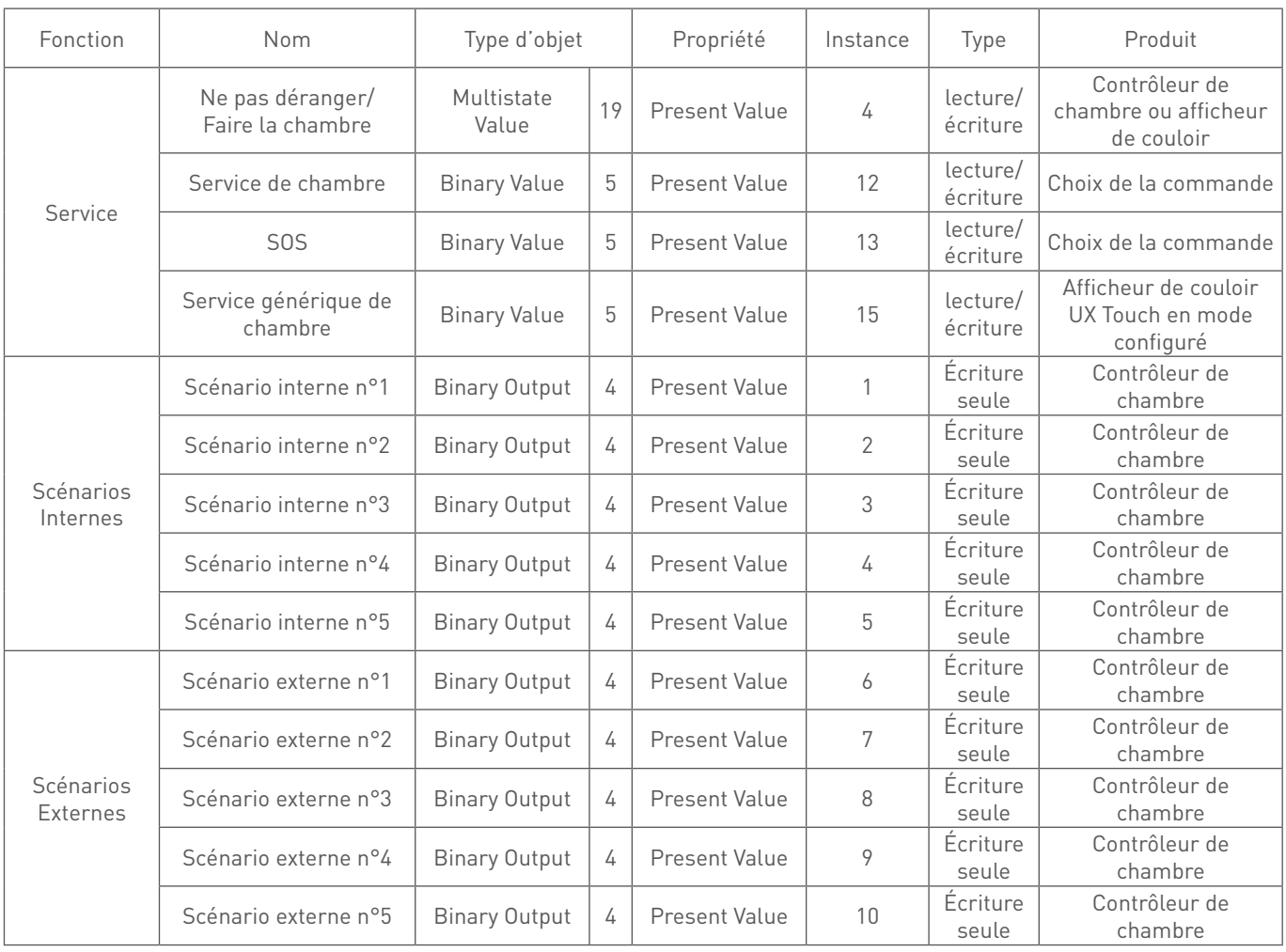

#### **DESCRIPTION DES VALEURS**

#### **COV (Change On Value)**

Les objets BACnet suivants : Binary Input, Binary Value, Analog Input, Analog Value, Multistate Value, sont compatibles avec l'abonnement COV. Le contrôleur limite à 128 le nombre d'abonnements COV simultanés.

#### **Présence**

Pour avoir l'information Présence, il faut un lecteur à badge BUS SCS ou activer la fonction Badge Virtuel, sinon le système indiquera que cette partie ne pourra pas être supervisée. C'est un Binary Input (3) instance 0 en lecture seule qui a pour valeur :

 $0 =$ absence

1 = présence

#### **Contact de porte pour fonction Badge virtuel**

Lorsque la fonction badge virtuel est activée avec le contact de porte via BACnet dans la section "fonctions hôtel" il faut relier l'information porte ouverte/fermée du système de contrôle d'accès à l'objet BACnet Binary Output (4) instance 11. Les valeurs sont :

> $0 =$  porte ouverte 1 = porte fermée

#### **PMS**

Pour la fonction PMS, il faut activer cette fonction dans la section "fonctions hôtel" et faire une intégration avec un logiciel PMS. C'est un Binary Value (5) instance 14 en lecture/écriture qui a pour valeur :

0 = chambre non louée

1 = chambre louée

#### **Circuit Puissance**

Les circuits Puissance concernent les sorties bloc E et F du contrôleur. Les instances vont de 0 à 3 : instance 0 pour la sortie F2 et instance 3 pour la sortie E1.

Ce sont des Binary Value (5) instances 0 à 3 (idem 0 pour F2 et 3 pour E1) en lecture/écriture qui ont pour valeur :

 $0 = 0$ FF

 $1 = ON$ 

#### **Circuit Lumière**

Les circuits Lumière concernent les sorties bloc C et D du contrôleur. Les instances vont de 4 à 11 : instance 4 pour la sortie D4 et instance 11 pour la sortie C1.

Ce sont des Binary Value (5) instances 4 à 11 (idem 4 pour D4 et 11 pour C1) en lecture/écriture qui ont pour valeur :

 $0 = 0$ FF

#### $1 = ON$

#### **Circuit ON/OFF BUS SCS**

Il est possible de superviser jusqu'à 16 sorties ON/OFF des actionneurs ON/OFF BUS SCS. Les circuits ON/OFF concernent les sorties des actionneurs ON/OFF BUS SCS\*. Les instances vont de 48 à 63. Les instances se créent dans l'ordre où les produits sont ajoutés dans l'étape "Déclarer les produits". L'instance 48 sera pour la sortie 1 du premier actionneur ON/ OFF BUS SCS ajouté et l'instance 63 pour la dernière sortie du dernier actionneur ON/OFF BUS SCS ajouté. Ce sont des Binary Value (5) instances 48 à 63 en lecture/écriture

qui ont pour valeur :

 $0 = 0$ FF  $1 = ON$ 

\*Pour les sorties 17 à 32, veuillez consulter le service client.

#### **Circuit Lumière variation DALI**

Il est possible de superviser les 16 groupes DALI lorsque que la sortie DALI du contrôleur est configurée en mode groupe. Lorsque la sortie DALI du contrôleur est configurée en mode Broadcast, il faut superviser le groupe 0. Il y a deux possibilités de supervision : le statut ON/OFF et le pourcentage d'allumage

#### **• Le statut ON/OFF :**

Les instances vont de 64 à 79 (64 pour le groupe 0 et 79 pour le groupe 15). Ce sont des Binary Value (5) instances 64 à 79 en lecture/écriture qui ont pour valeur :

 $0 = 0$ FF

 $1 = ON$ 

(la sortie est notée ON dès que sa valeur est comprise entre 1% et 100%)

#### **• Le pourcentage d'allumage :**

Les instances vont de 53 à 68 (53 pour le groupe 0 et 68 pour le groupe 15). Ce sont des Analog Value (2) instances 53 à 68 en lecture/écriture qui ont pour valeur : valeur entre 0 et 100

### INTEGRATION

#### **DESCRIPTION DES VALEURS (SUITE)**

#### **Circuit Lumière variation BUS SCS**

Il est possible de superviser jusqu'à 32 sorties variation des variateurs BUS SCS. Les instances se créent dans l'ordre où les produits sont ajoutés dans l'étape "Déclarer les produits". Il y a deux possibilités de supervision : le statut ON/OFF et le pourcentage d'allumage.

#### **• Le statut ON/OFF :**

Les instances vont de 16 à 47. L'instance 16 sera pour la sortie 1 du premier variateur BUS SCS ajouté et l'instance 47 pour la dernière sortie du dernier variateur BUS SCS ajouté. Ce sont des Binary Value (5) instances 16 à 47 en lecture/écriture qui ont pour valeur :

- $0 = 0$ FF
- $1 = ON$

(la sortie est notée ON dès que sa valeur est comprise entre 1% et 100%)

#### **• Le pourcentage d'allumage :**

Les instances vont de 21 à 52. L'instance 21 sera pour la sortie 1 du premier variateur BUS SCS ajouté et l'instance 52 pour la dernière sortie du dernier variateur BUS SCS ajouté. Ce sont des Analog Value (2) instances 21 à 52 en lecture/écriture qui ont pour valeur : valeur entre 0 et 100

#### **Circuit Volet/Rideau**

Les circuits Volet/Rideau concernent les sorties bloc A et B du contrôleur lorsque ces blocs sont configurés en mode volet. Les instances vont de 0 à 1 (instance 0 pour le bloc B et instance 1 pour le bloc A). Ce sont des Multistate Value (19) instances 0 à 1 (idem 0 pour Bloc B et 1 pour Bloc A) en lecture/écriture qui ont pour valeur :

- $0 = \text{mont\'e}$ e
- $1 =$ Descente
- 2 = indéterminé (Stop)

#### **Circuit Volet/Rideau BUS SCS**

En construction

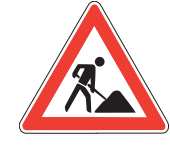

#### **Commande "Green Sensitive"**

Pour la commande "Green sensitive", il est possible de sélectionner une commande que l'on souhaite superviser. Cette commande doit être une commande issue d'une commande BUS SCS ou d'une commande mécanique connectée aux entréescontact du contrôleur. C'est un Binary Input (3) instance 1 en lecture seule qui a pour valeur :

- 0 = désactiver
- $1 \frac{1}{2}$

#### **Gestion de la température**

Pour cette section, il faut un thermostat BUS SCS en mode MASTER. Il est possible de superviser jusqu'à 4 thermostats MASTER. Les instances citées ci-dessous sont dans l'ordre où les produits sont ajoutés dans l'étape "Déclarer les produits"

#### **• Température ambiante :**

Ce sont des Analog Input (0) instances 8, 9, 10, 11 en lecture seule qui ont pour valeur :

Valeur entre 0 et 40 si unité en °C

Valeur entre 32 et 104 si unité en °F

#### **• Température Consigne**

Ce sont des Analog Value (2) instances 0, 5, 10, 15 en lecture/ écriture qui ont pour valeur :

Valeur entre 3 et 40 si unité en °C

Valeur entre 37 et 104 si unité en °F

#### **• Mode été/hivers**

Ce sont des Multistate Value (19) instances 3, 7, 11, 15 en lecture/ écriture qui ont pour valeur :

- $0 =$  Hivers
- $1 = Ete$
- 2 = Hybride

#### **• Mode de fonctionnement :**

Ce sont des Multistate Value (19) instances 2, 6, 10, 14 en lecture/ écriture qui ont pour valeur :

- $0 =$  Confort
	- $1 =$  Confort-2
	- 2 = Economique
	- 3 = Hors-gel / protection thermique
	- $4 = 0FF$
	- $5 =$ Manuel

## L<sub>legrand</sub>

#### **Gestion de la température (suite)**

#### **• Vitesse du ventilateur :**

Ce sont des Multistate Value (19) instances 5, 9, 13, 17 en lecture/écriture qui ont pour valeur :

- 0 = Automatique
- 1 = Vitesse lente
- 2 = Vitesse moyenne
- 3 = Vitesse rapide

#### **• Consigne minimum en mode chauffage :**

Ce sont des Analog Value (2) instances 1, 6, 11, 16 en lecture/écriture qui ont pour valeur : Valeur entre 3 et 39 si unité en °C

Valeur entre 37 et 102 si unité en °F

#### **• Consigne maximum en mode chauffage :**

Ce sont des Analog Value (2) instances 2, 7, 12, 17 en lecture/écriture qui ont pour valeur : Valeur entre 10 et 40 si unité en °C

Valeur entre 50 et 104 si unité en °F

#### **• Consigne minimum en mode refroidissement :**

Ce sont des Analog Value (2) instances 3, 8, 13, 18 en lecture/écriture qui ont pour valeur :

Valeur entre 5 et 35 si unité en °C

Valeur entre 41 et 95 si unité en °F

### **• Consigne maximum en mode refroidissement :**

Ce sont des Analog Value (2) instances 4, 9, 14, 19 en lecture/écriture qui ont pour valeur :

- Valeur entre 5 et 40 si unité en °C
- Valeur entre 41 et 104 si unité en °F

#### **• Changement d'unité (°c/°f)**

Ce sont des Binay Output (4) Instances 12, 13, 14, 15 en écriture seule qui ont pour valeurs:

- 0 = unité °C
- $1 =$  unité °F

#### **Services Ne pas déranger / Faire la chambre**

Les services Ne pas déranger / Faire la chambre concernent les sorties bloc A et B du contrôleur lorsque ces blocs sont configurés en mode service ou concerne l'afficheur de couloir BUS SCS. Il est possible d'avoir jusqu'à 4 afficheurs de couloir BUS SCS. Pour superviser la fonction Service, il faudra choisir quel bloc ou quel afficheur de couloir BUS SCS sera rattaché à l'objet BACnet dans la section "supervision". C'est un Multistate Value (19) instance 4 en lecture/écriture qui a pour valeur :

- 0 = Ne pas déranger
- 1 = Faire la chambre
- 2 = Stop / pas de service

#### **Commande "service de chambre"**

Pour la commande "service de chambre", il est possible de sélectionner une commande que l'on souhaite superviser. Cette commande doit être une commande issue d'une commande BUS SCS ou d'une commande mécanique connectée aux entrées contacts du contrôleur. C'est un Binary Value (5) instance 12 en lecture/écriture qui a pour valeur :

- 0 = désactiver
- $1 \frac{1}{2}$

#### **Commande "SOS"**

Pour la commande "SOS", il est possible de sélectionner une commande que l'on souhaite superviser. Cette commande doit être une commande issue d'une commande BUS SCS ou d'une commande mécanique connectée aux entrées contacts du contrôleur. C'est un Binary Value (5) instance 13 en lecture/écriture qui a pour valeur :

- $0 =$  désactiver
- $1 =$  activer

#### **Service générique de chambre**

Pour superviser la fonction Service générique de chambre, il faut un afficheur de couloir UX Touch en mode configuré. C'est un Binary Value (5) instance 15 en lecture/écriture qui a pour valeur :  $0 =$  désactiver

 $1 =$  activer

#### **Scénarios Internes**

Pour superviser les scénarios internes, il faut rattacher les scénarios créés aux scénarios internes dans la section "supervision". Il y a 5 scénarios internes numérotés de 1 à 5 (le scénario interne n°1 a l'instance 1 et le scénario interne n°5 a l'instance 5). Ce sont des Binary Output (4) instances 1 à 5 en écriture seule : le changement de valeur 0 à 1 ou 1 à 0 : lance le scénario.

#### **Scénarios Externes**

Pour superviser les scénarios externes, il faut activer les scénarios externes dans la section "fonctions hôtel". Il y a 5 scénarios externes numérotés de 1 à 5 (le scénario externe n°1 a l'instance 6 et le scénario externe n°5 a l'instance 10). Ce sont des Binary Output (4) instances 6 à 10 en écriture seule : le changement de valeur 0 à 1 ou 1 à 0 : lance le scénario.

## AIDE AU DÉPANNAGE

#### **AIDE AU DÉPANNAGE**

**A** Lorsque le bouton Configurer est orné d'un point d'exclamation dans un cercle rouge, cela signifie qu'une étape de la configuration n'est pas valide.

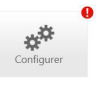

Tant qu'une configuration n'est pas valide, le bouton Charger reste grisé sur la page des modules.

 $\blacksquare$  1. Identifiant de chambre non renseigné

Le champ Identifiant chambre, présent à l'étape 1 de la configuration du Contrôleur, est obligatoire et accepte uniquement des caractères alphanumériques. Voir paragraphe Étape 1.

#### <sup>n</sup> 2. Adresse MAC du Contrôleur non renseignée ou mal formatée

Le champ Adresse MAC Contrôleur, présent à l'étape 1 de la configuration du Contrôleur, est obligatoire. L'adresse MAC est inscrite sur le boitier du Contrôleur au format 00:04:74:XX:XX:XX. Si l'adresse MAC n'est pas valide, le champ apparaît en rouge. Voir paragraphe Étape 1.

3. ID produit non renseigné

Un produit de type communiquant doit obligatoirement comporter un ID. Son numéro ID est présent sur l'étiquette du produit – chaine de 8 caractères au format hexadécimal – il est unique et le champ apparaîtra en rouge tant que le format n'est pas validé. Voir paragraphe Étape 2 Ajouter un produit.

<sup>n</sup> 4. Produit de type commande manquant

Un Contrôleur doit obligatoirement comporter un produit de type commande. Voir paragraphe Étape 2 Ajouter un produit.

5. Aucun scénario créé

Pour qu'une configuration de Contrôleur soit valide, il faut obligatoirement qu'un scénario soit présent dans celle-ci. Voir paragraphe Le configurateur Étape 4 Ajouter un scénario.

- <sup>n</sup> 6. Message d'erreur après envoi de la configuration dans le contrôleur
- Vérifier le câblage BUS du produit communicant
- Vérifier l'ID du produit

**B** Erreur lors du chargement/lors du scan

- <sup>n</sup> Vérifier la connexion.
- <sup>n</sup> Vérifier que l'adresse MAC correspond à celle du produit.
- <sup>n</sup> Si l'ordinateur est connecté en direct au contrôleur, vérifier la configuration de la carte réseau (la paramétrer en IP fixe si le contrôleur est en IP fixe – les 3 premiers nombres de l'adresse IP doivent être communs / la paramétrer en dynamique si le contrôleur est en IP dynamique).
- <sup>n</sup> Vérifier les paramètres du pare-feu et de l'antivirus de l'ordinateur.

**Astuce : faire un scan avant de charger une configuration, pour voir si le contrôleur est connecté à l'ordinateur – en cas de changement de paramètre sur la carte réseau de l'ordinateur, il faut re-valider la carte réseau en cliquant sur at Paramètres et valider la carte.** 

## L<sub>legrand</sub>

**C** Erreurs du thermostat : quand l'écran affiche l'indication "E" suivi d'un numéro, le thermostat signale une condition d'erreur. Ci-après, sont indiquées les erreurs qui peuvent intervenir :

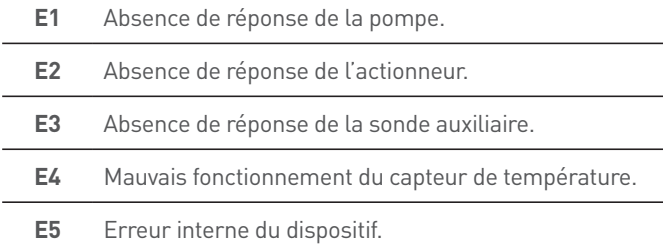

En cas d'erreurs "E1", "E2" et "E3", le thermostat maintient la modalité présente et la condition d'erreur affichée peut être effacée (en appuyant sur n'importe quelle touche). Si la condition d'erreur persiste, au bout de 15 minutes, la page d'erreur s'affiche à nouveau.

En cas d'erreurs "E4" et "E5", le thermostat passe à la modalité OFF et toutes les actions effectuées par l'utilisateur, par exemple la pression sur les touches, sont bloquées.

Ci-après, est fourni un exemple de page d'erreur (\*).

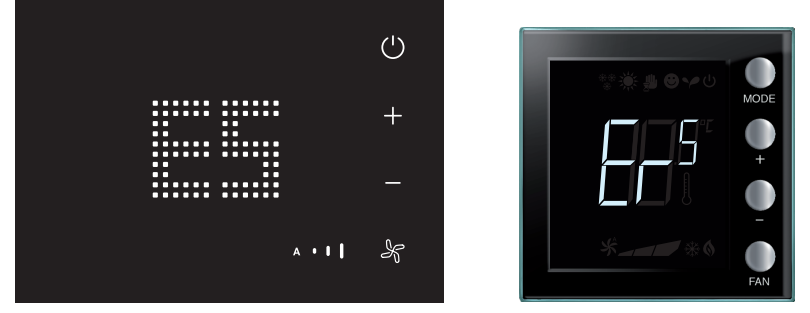

- (\*) NOTE : dans le cas où s'afficherait l'indication "E4" ou une température très différente de celle perçue après la première installation, attendre au moins 5 heures avant de contrôler à nouveau le fonctionnement ou d'effectuer le calibrage.
- **D** Adresse IP du contrôleur : par défaut (mode usine) est en IP dynamique Adresse IP : 169.254.254.168, 169.254.254.169 ou 169.254.254.170
- **E** Dans le cas d'un interrupteur mécanique connecté sur une entrée contact du contrôleur : après une coupure de courant, lors du premier changement d'état, le contrôleur effectuera un "appui court" au lieu d'un "appui long" ou un "relâcher".

Exemple : dans le cas d'un lecteur à badge mécanique connecté à une entrée contact => le scénario Bienvenue sera lancé sur un "appui long" et le scénario de départ sera lancé sur un "relâcher". Si une coupure de courant survient pendant que le badge est dans le lecteur, lorsque l'occupant retirera son badge et quittera la chambre, le scénario départ ne sera pas lancé. Il faut donc créer un deuxième scénario départ qui sera lancé sur un "appui court".

## AIDE AU DÉPANNAGE

### **AIDE AU DÉPANNAGE (SUITE)**

**F** Fonctionnement des LEDs en face avant du contrôleur

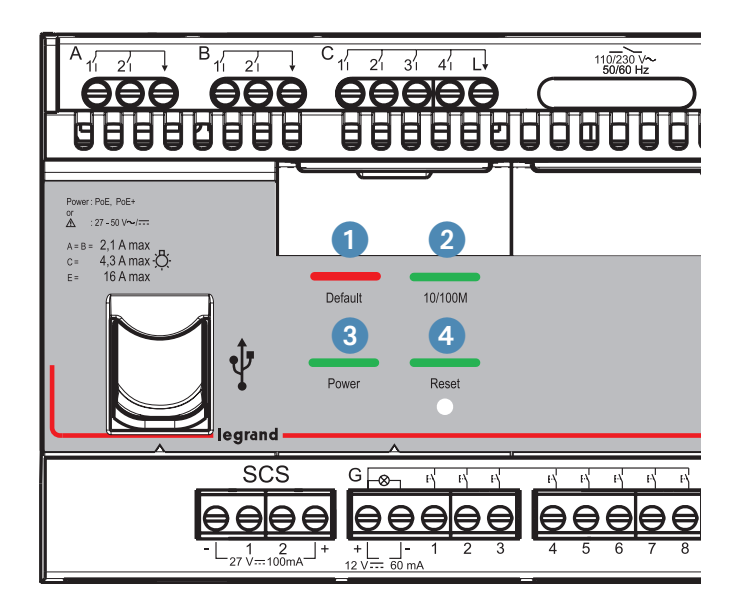

#### 1. LED Défaut :

. La LED s'allume fixe en mode BOOTLOAD\* . La LED s'allume fixe s'il y a un problème lors de l'initialisation du disque du contrôleur (Problème de formatage, d'initialisation, d'accès au disque) . La LED s'allume fixe s'il y a un problème au niveau du périphérique réseau du contrôleur

. La LED s'allume fixe s'il le fichier COV.bin est plein . La LED s'allume en clignotant s'il y a plus de produit SCS configurés que d'adresse SCS possible.

2. LED 10/100Mbits :

. La LED s'allume fixe en mode BOOTLOAD\*

. La LED s'allume lorsque le contrôleur est connecté au réseau IP :

. Lorsqu'elle s'allume en vert, cela indique un débit de 100Mbits

. Lorsqu'elle s'allume en orange, cela indique un débit de 10Mbits

#### 3 . LED Power :

. La LED s'allume fixe en mode BOOTLOAD\*

. La LED s'allume lorsque le produit est sous tension :

. Lorsqu'elle clignote, cela signifie que le produit n'a pas d'adresse IP (le contrôleur est en adressage dynamique mais le serveur DHCP ne lui a pas fourni d'adresse IP)

. Lorsqu'elle est fixe, cela signifie que le produit a une adresse IP (soit il est en adressage fixe, soit le serveur DHCP lui a fourni une adresse IP)

#### 4 . LED Reset

. La LED s'allume fixe en mode BOOTLOAD\*.

. La LED clignote lorsque la procedure de reset est lancée

- (La procédure de reset permet de remettre le produit en adressage dynamique:
- . Faire un appui court, la LED clignote lentement (le contrôleur envoie un "I am BACnet" sur le réseau IP)
- . Puis faire un appui long (environ 10 secondes), jusqu'à ce que la LED clignote par flash
- . Relâcher l'appui. Lorsque la LED s'éteint, le produit redémare en IP dynamique)

\* Le mode BOOTLOAD est le mode de démarrage du contrôleur. Dans ce mode, le firmware et la configuration chargée ne sont pas pris en compte. Ce mode est activé lorsqu'un câble USB est connecté ou en maintenant le bouton "reset" appuyé lors de la mise sous tension du contrôleur. Ce mode permet d'accéder aux disques du contrôleur pour charger les fichiers par défaut pour effectuer un retour usine du contrôleur et de mettre à jour le firmware du contrôleur.

Lors du premier démarrage et pendant la durée de formatage du disque du contrôleur, les LEDs clignotent toutes.

#### **G** Les 4 LEDs sont éteintes

Le produit est bloqué dans un mode anormal. Mettre le contrôleur hors tension, appuyer sur le bouton Reset en face avant du contrôleur, remettre le contrôleur sous tension en maintenant l'appui jusqu'à l'allumage du produit (le produit passe en mode BOOTLOAD - les 4 LEDs sont allumées fixes). Ensuite refaire une mise à jour du firmware via l'application Update Manager.

#### **H** Les 4 LEDs clignotent

Le produit est bloqué dans un mode anormal. Mettre le contrôleur hors tension, appuyer sur le bouton Reset en face avant du contrôleur, remettre le contrôleur sous tension en maintenant l'appui jusqu'à l'allumage du produit (le produit passe en mode BOOTLOAD - les 4 LEDs sont allumées fixes). Ensuite refaire une mise à jour du firmware via l'application Update Manager.

#### **I** Les 4 LEDs sont allumées fixes

Le produit est bloqué en mode BOOTLOAD. Envoyer un "send Reset" via l'application Update Manager

#### **J** Nom des scénarios

Il est interdit de créer deux scénarios avec le même nom sachant que le système ne différencie pas les majuscules des minuscules. Scénario WELCOME, Scénario welcome, Scénario Welcome : ce sont tous le même nom de scénario.

#### **K** Scénario externe

Afin de pouvoir supprimer un scénario externe, il est impératif que le nom créé dans la fonction hôtel et le nom du scénario soit identique.

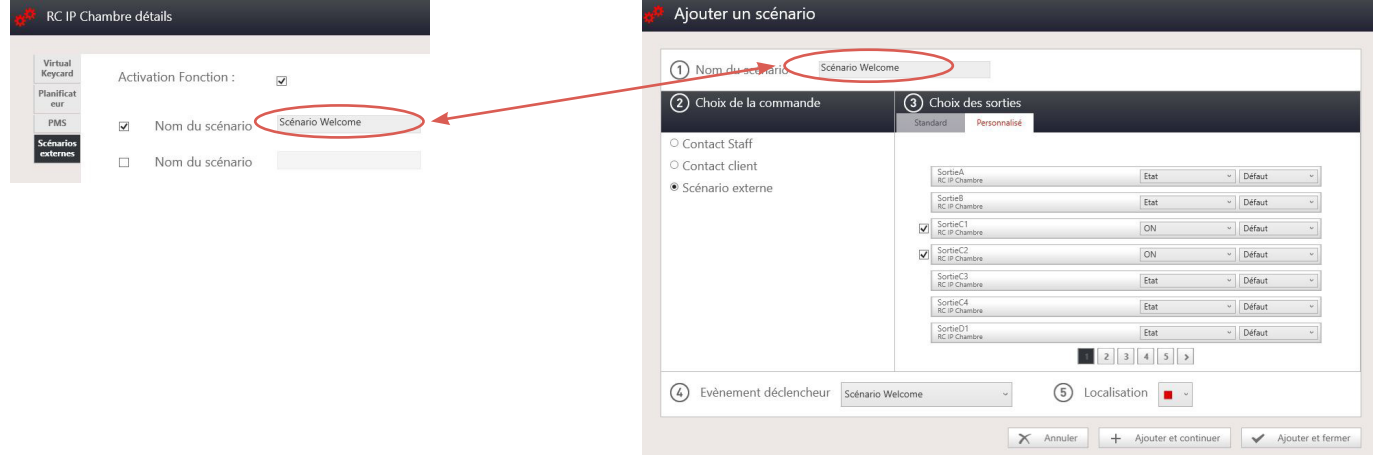

**L** Lorsque des liens pour communiquer entre deux contrôleurs ont été créés dans le mode expert, et que les deux contrôleurs ne communiquent pas: vérifier que les objets BACnet propriétaires sont visibles (voir module "paramètres réseau")

# AIDE AU DÉPANNAGE

#### **AIDE AU DÉPANNAGE (SUITE)**

#### **M** Problème de scan des contrôleurs

Dans les cas où le pc voit le PING du contrôleur, l'application Update Manager arrive à scanner le contrôleur mais pas Hotel Room Contrôleur Software

Modifier les options de découverte BACnet :

Ouvrir le fichier CONFIG.INI situé dans le répertoire %APPDATA%\Legrand\HRC\System

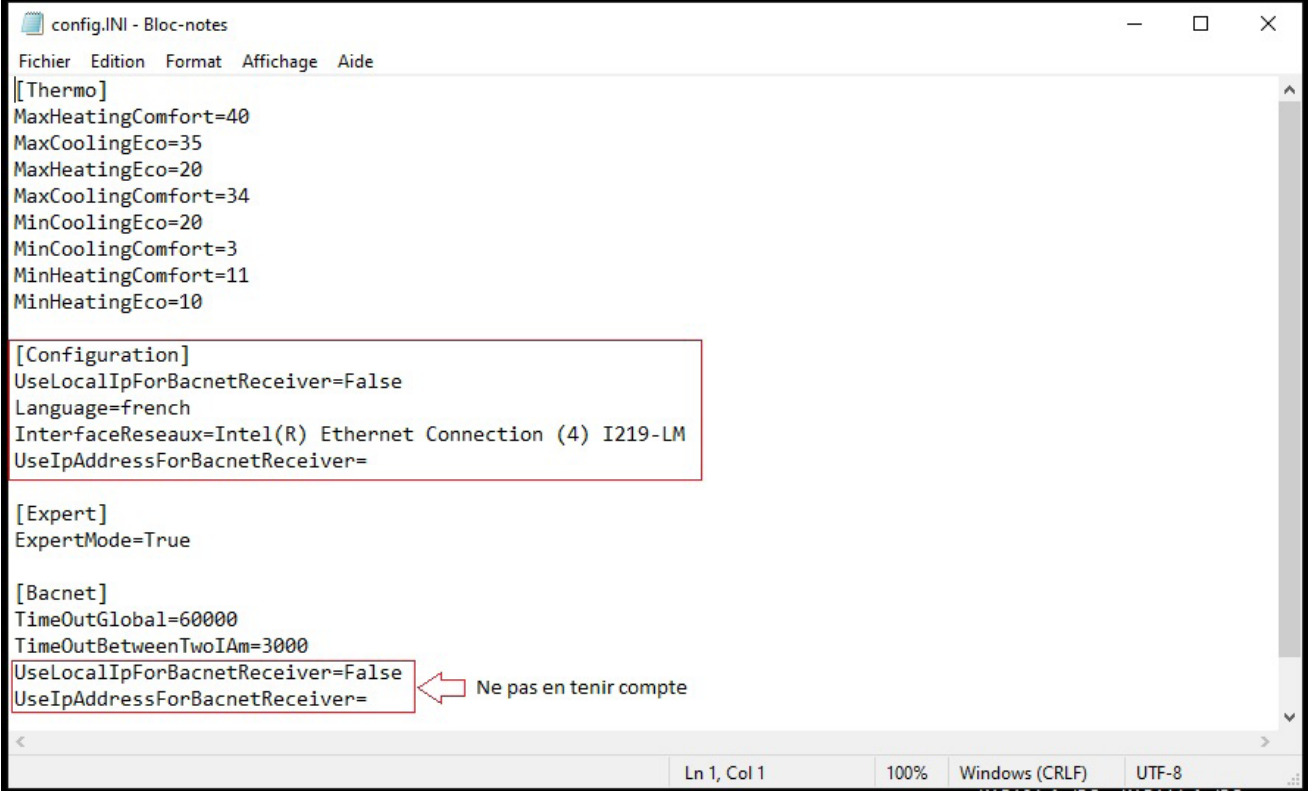

Dans la section [Configuration], vous avez à disposition 2 options :

. UseLocalIpForBacnetReceiver : Permet de spécifier que l'on souhaite utiliser l'adresse IP locale du PC pour obtenir les réponses à la trame découverte BACnet.

Mettre cette option à True (vrai).

Cette option résoud 99% des cas problématiques.

. UseIpAddressForBacnetReceiver : Permet de spécifier l'adresse IP sur laquelle les réponses aux trames de découverte BACnet doivent arriver. Cette option est utile dans le cas où le réseau est configuré pour avoir différentes adresses sur une même interface réseau physique. La valeur doit être une adresse IP. L'option UseLocalIpForBacnetReceiver doit être remise à False (Faux).

# L'1 legrand

### **ÉVOLUTION DES ÉTATS TECHNIQUES**

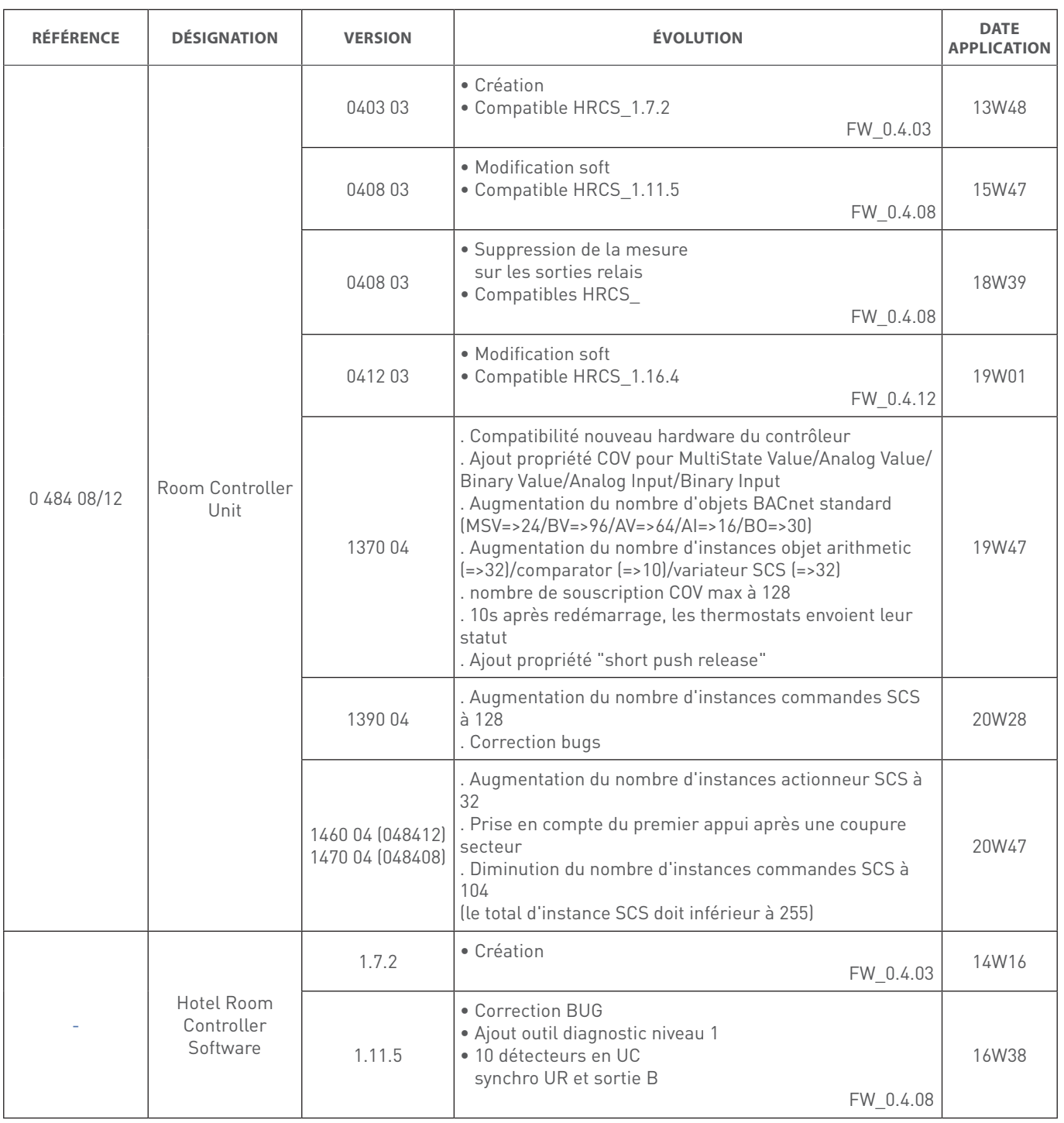

**SOMMAIRE** | AIDE AU DÉPANNAGE | CHAMBRES D'HÔTEL SOLUTIONS IP BACNET® | 241

# AIDE AU DÉPANNAGE

### **ÉVOLUTION DES ÉTATS TECHNIQUES (SUITE)**

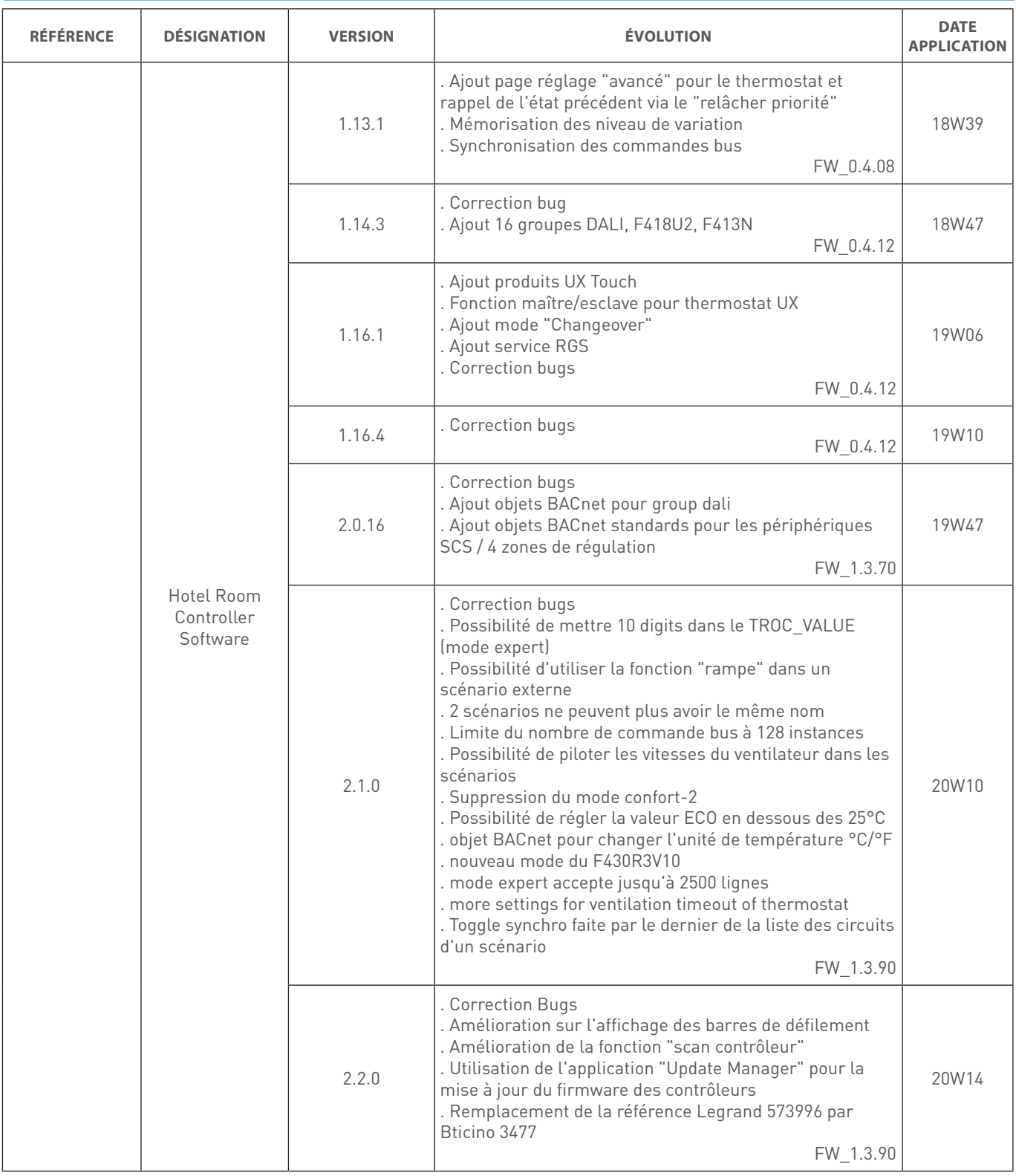

# L'I legrand

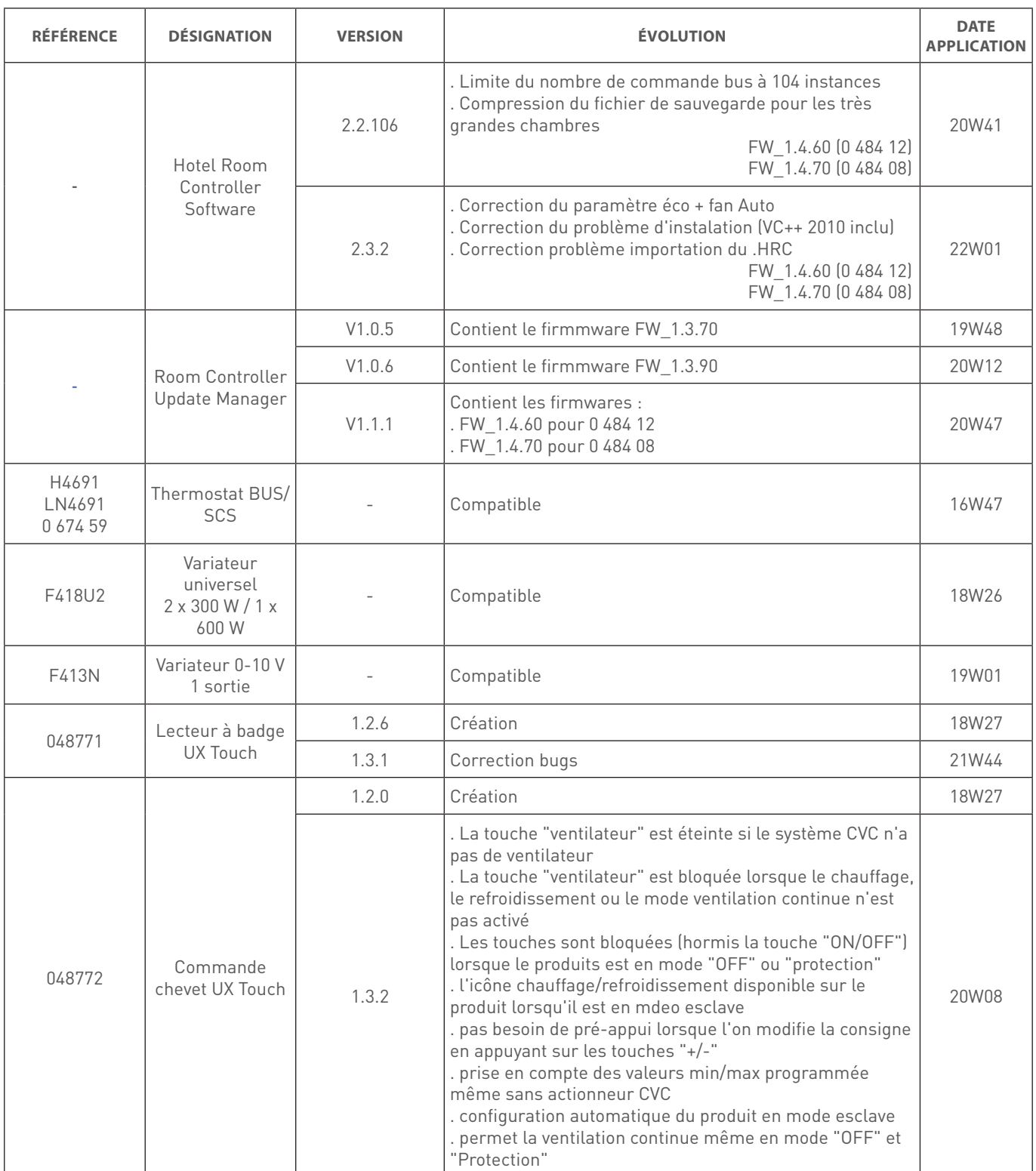

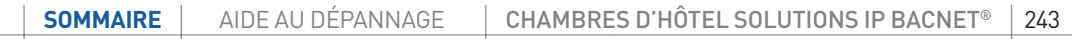

# AIDE AU DÉPANNAGE

### **ÉVOLUTION DES ÉTATS TECHNIQUES (SUITE)**

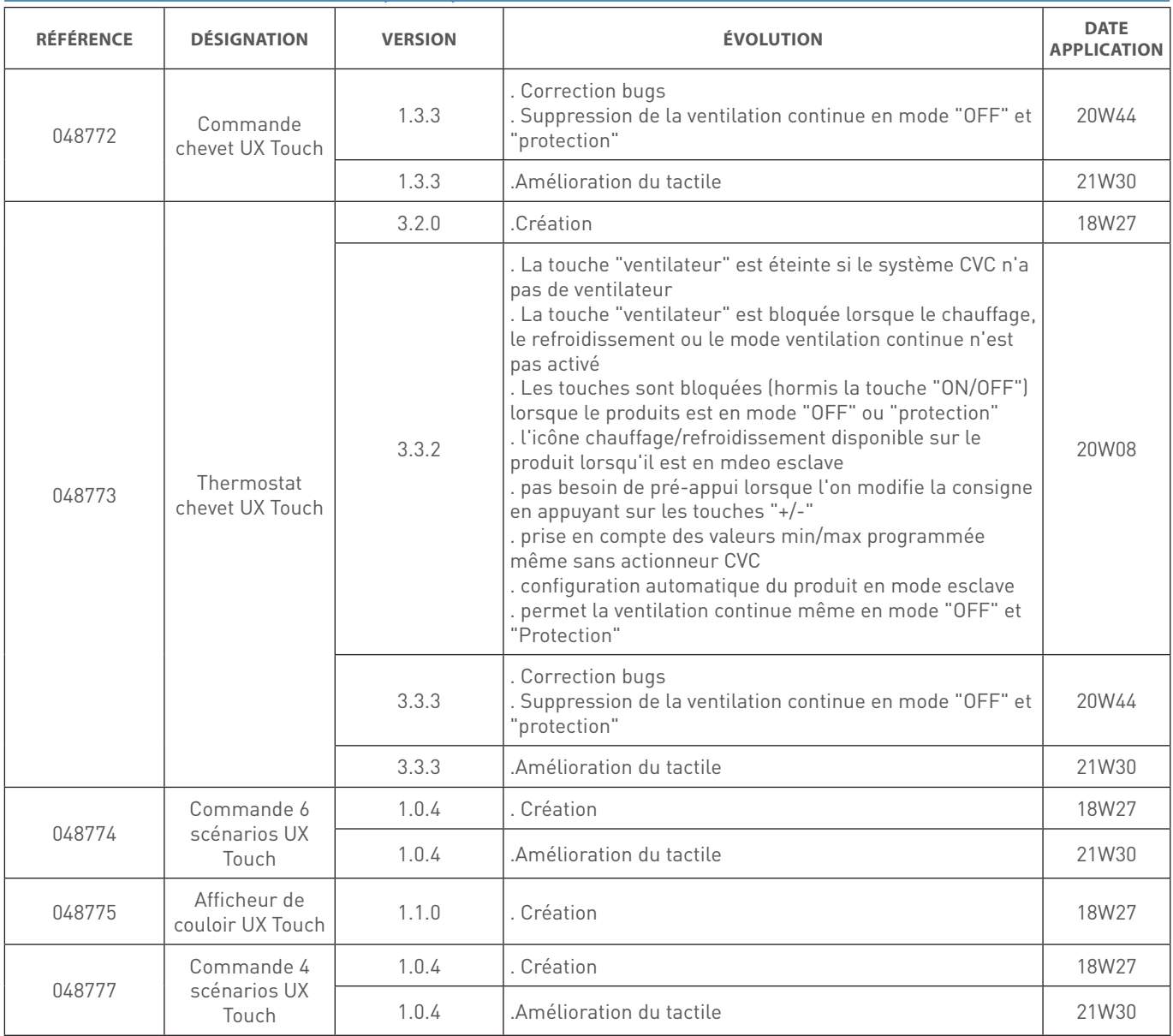

### GLOSSAIRE

## L'I legrand

#### **GLOSSAIRE**

- BMS : Building Management System : système de gestion du bâtiment
- GUI : Guest User Interface : interface utilisateur
- GRMS : Guest Room Management System : système de gestion de la chambre d'hôtel
- HVAC : Heating Ventilation and Air-Conditioning : chauffage, ventilation et climatisation (CVC)
- CVC : Chauffage, Ventilation et Climatisation
- PMS : Property Management System : logiciel de réservation / facturation de l'hôtel
- RMS : Revenue Management System : logiciel pour optimiser la gestion de l'hôtel dont la gestion du personnel
- DND : Do Not Disturb Ne pas déranger
- MUR : Make Up Room Faire la chambre
- RGS : Room Generic Service : service générique de la chambre (service additionnel défini par le propriétaire de l'hôtel, exemple : ramasser le linge)
- BACnet® : Building Automation and Control Network\*

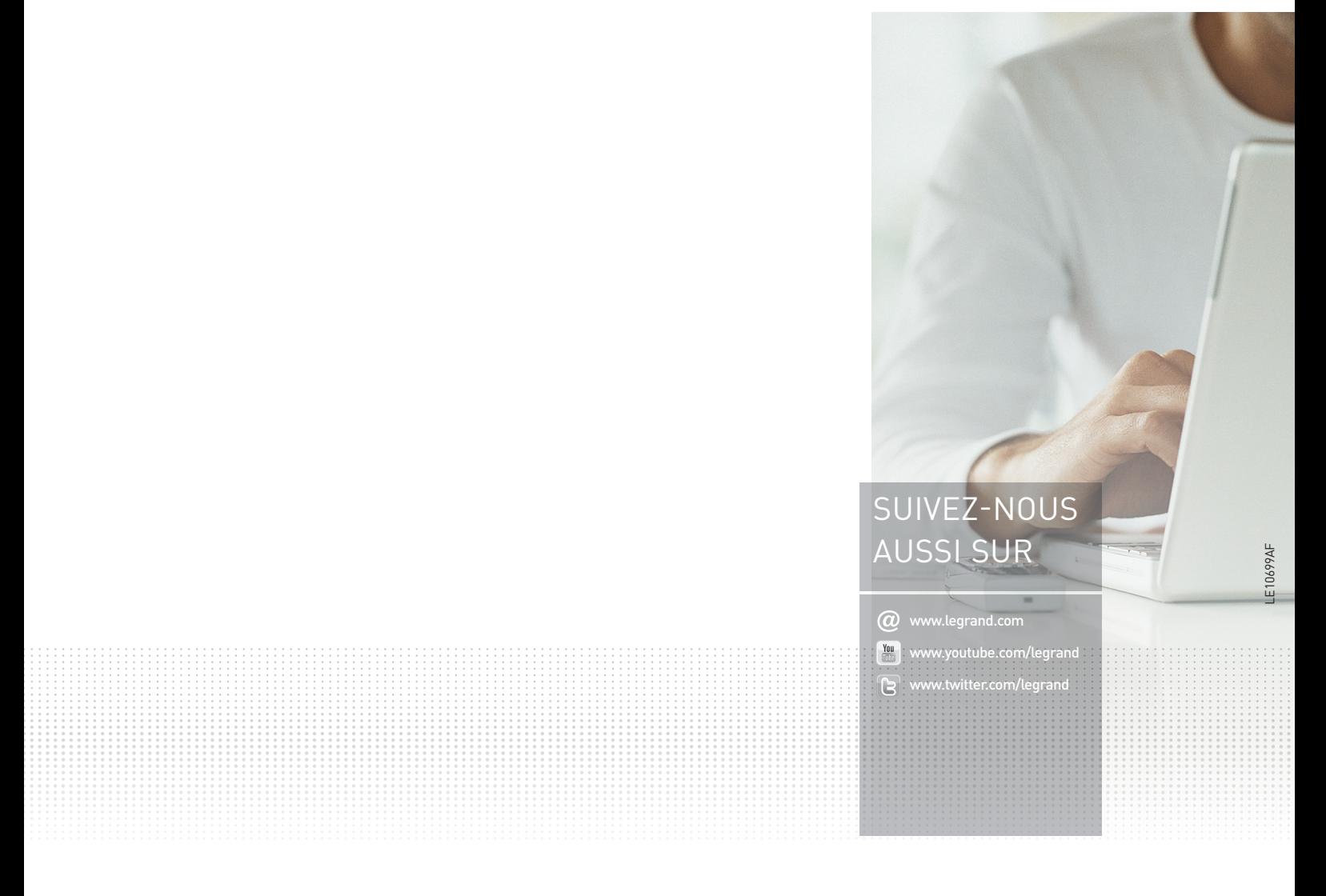

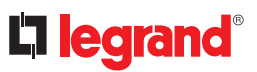

**Siège social** et Direction internationale 87045 Limoges Cedex - France Tel.: + 33 (0) 5 55 06 87 87 Fax: + 33 (0) 5 55 06 74 55